# Lease Servicing User Guide **Oracle Financial Services Lending and Leasing**

Release 14.2.0.0.0

**Part No. E59770-01**

March 2016

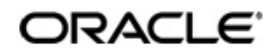

Lease Servicing User Guide March 2016 Oracle Financial Services Software Limited

Oracle Park

Off Western Express Highway Goregaon (East) Mumbai, Maharashtra 400 063 India Worldwide Inquiries: Phone: +91 22 6718 3000 Fax:+91 22 6718 3001 www.oracle.com/financialservices/

Copyright © 2007, 2016, Oracle and/or its affiliates. All rights reserved.

Oracle and Java are registered trademarks of Oracle and/or its affiliates. Other names may be trademarks of their respective owners.

U.S. GOVERNMENT END USERS: Oracle programs, including any operating system, integrated software, any programs installed on the hardware, and/or documentation, delivered to U.S. Government end users are "commercial computer software" pursuant to the applicable Federal Acquisition Regulation and agency-specific supplemental regulations. As such, use, duplication, disclosure, modification, and adaptation of the programs, including any operating system, integrated software, any programs installed on the hardware, and/or documentation, shall be subject to license terms and license restrictions applicable to the programs. No other rights are granted to the U.S. Government.

This software or hardware is developed for general use in a variety of information management applications. It is not developed or intended for use in any inherently dangerous applications, including applications that may create a risk of personal injury. If you use this software or hardware in dangerous applications, then you shall be responsible to take all appropriate failsafe, backup, redundancy, and other measures to ensure its safe use. Oracle Corporation and its affiliates disclaim any liability for any damages caused by use of this software or hardware in dangerous applications.

This software and related documentation are provided under a license agreement containing restrictions on use and disclosure and are protected by intellectual property laws. Except as expressly permitted in your license agreement or allowed by law, you may not use, copy, reproduce, translate, broadcast, modify, license, transmit, distribute, exhibit, perform, publish or display any part, in any form, or by any means. Reverse engineering, disassembly, or decompilation of this software, unless required by law for interoperability, is prohibited.

The information contained herein is subject to change without notice and is not warranted to be error-free. If you find any errors, please report them to us in writing.

This software or hardware and documentation may provide access to or information on content, products and services from third parties. Oracle Corporation and its affiliates are not responsible for and expressly disclaim all warranties of any kind with respect to third-party content, products, and services. Oracle Corporation and its affiliates will not be responsible for any loss, costs, or damages incurred due to your access to or use of third-party content, products, or services.

# **Table of Contents**

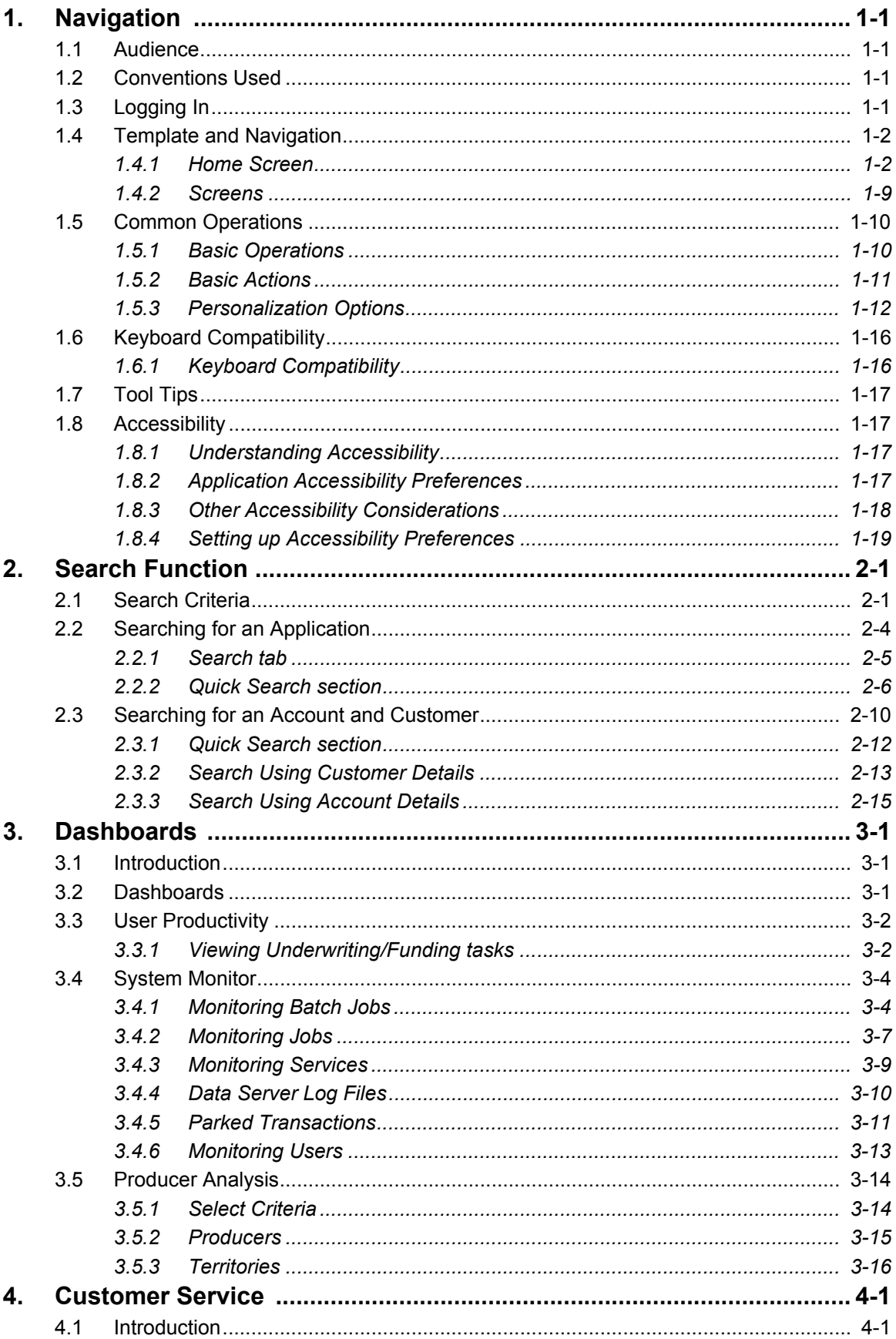

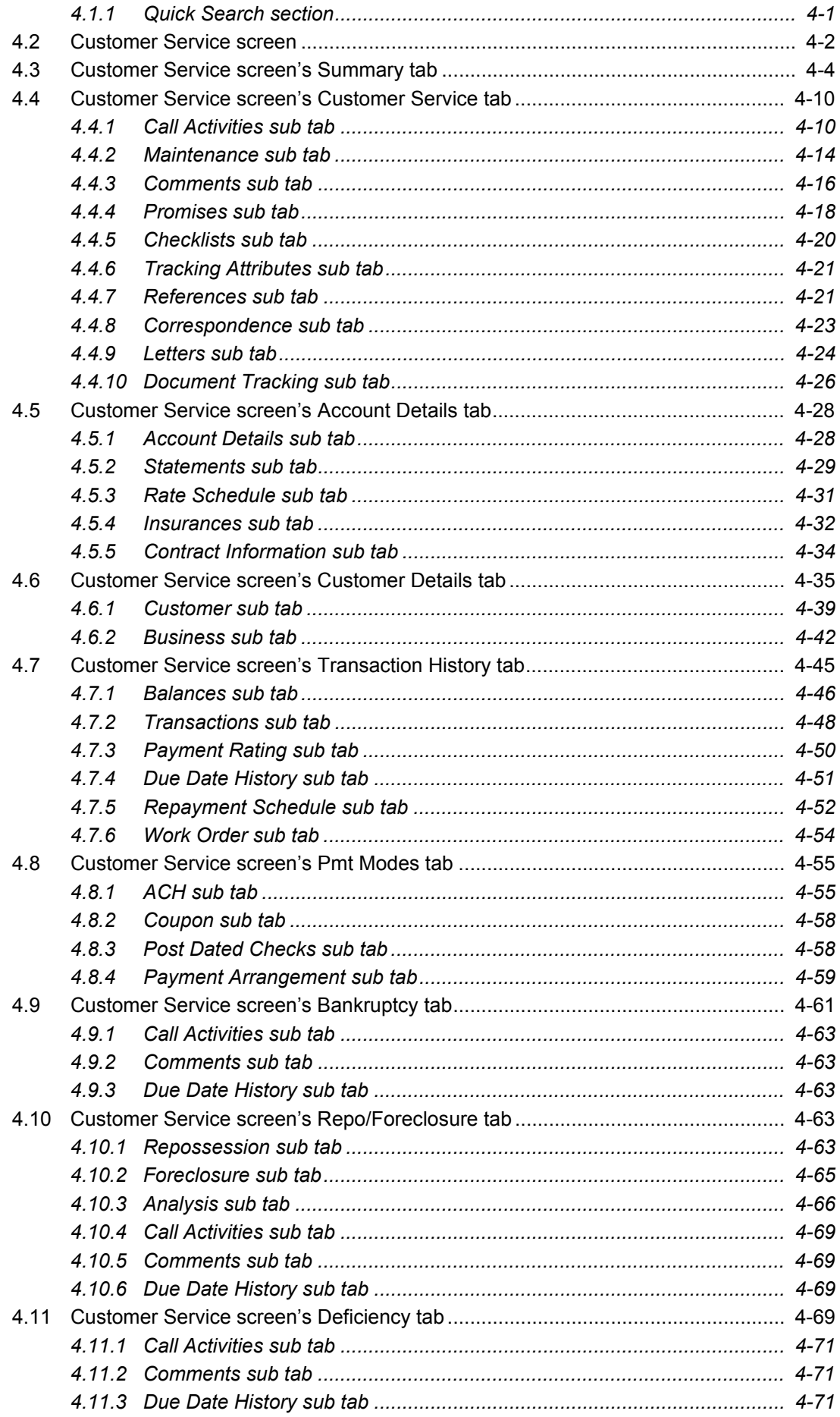

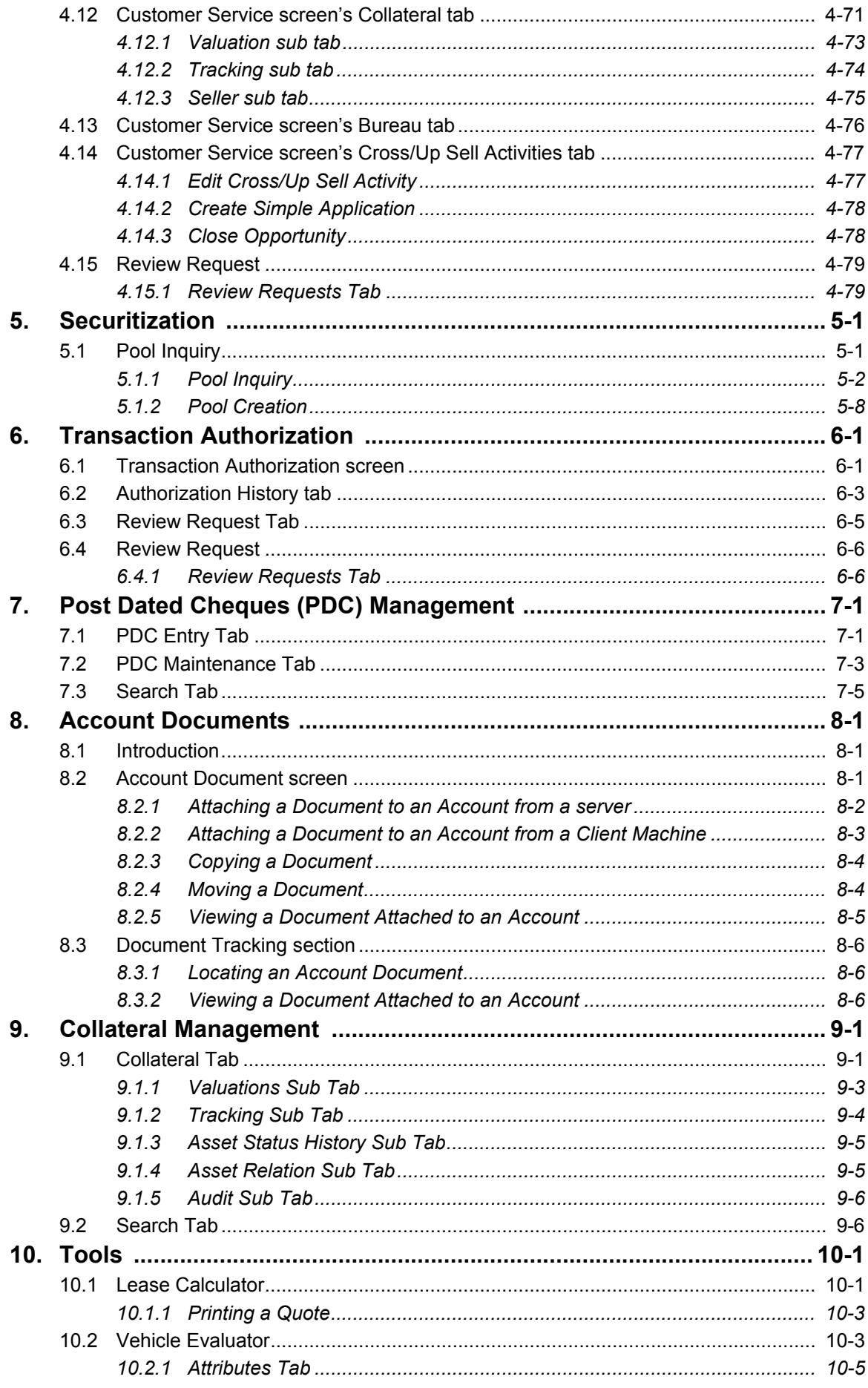

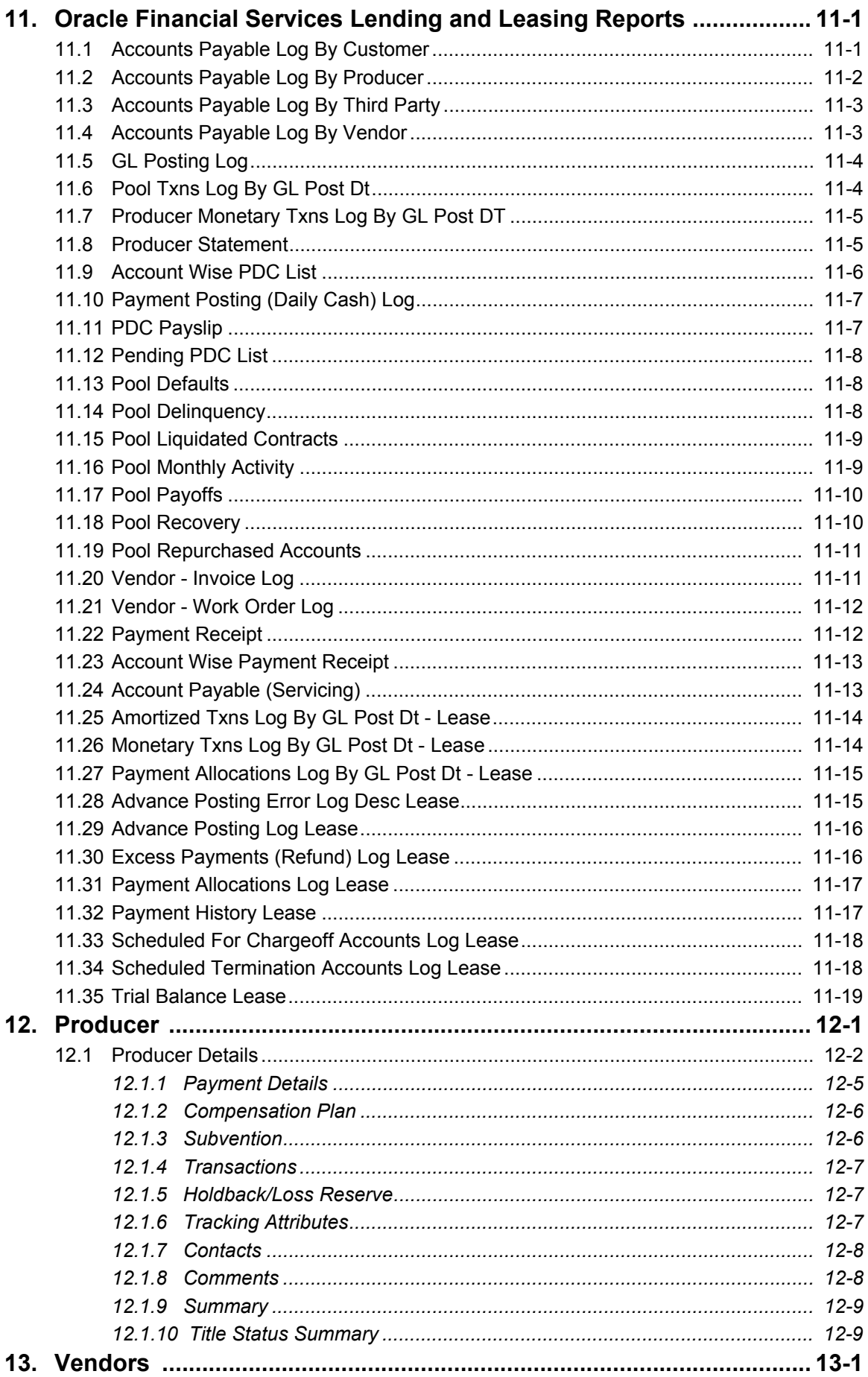

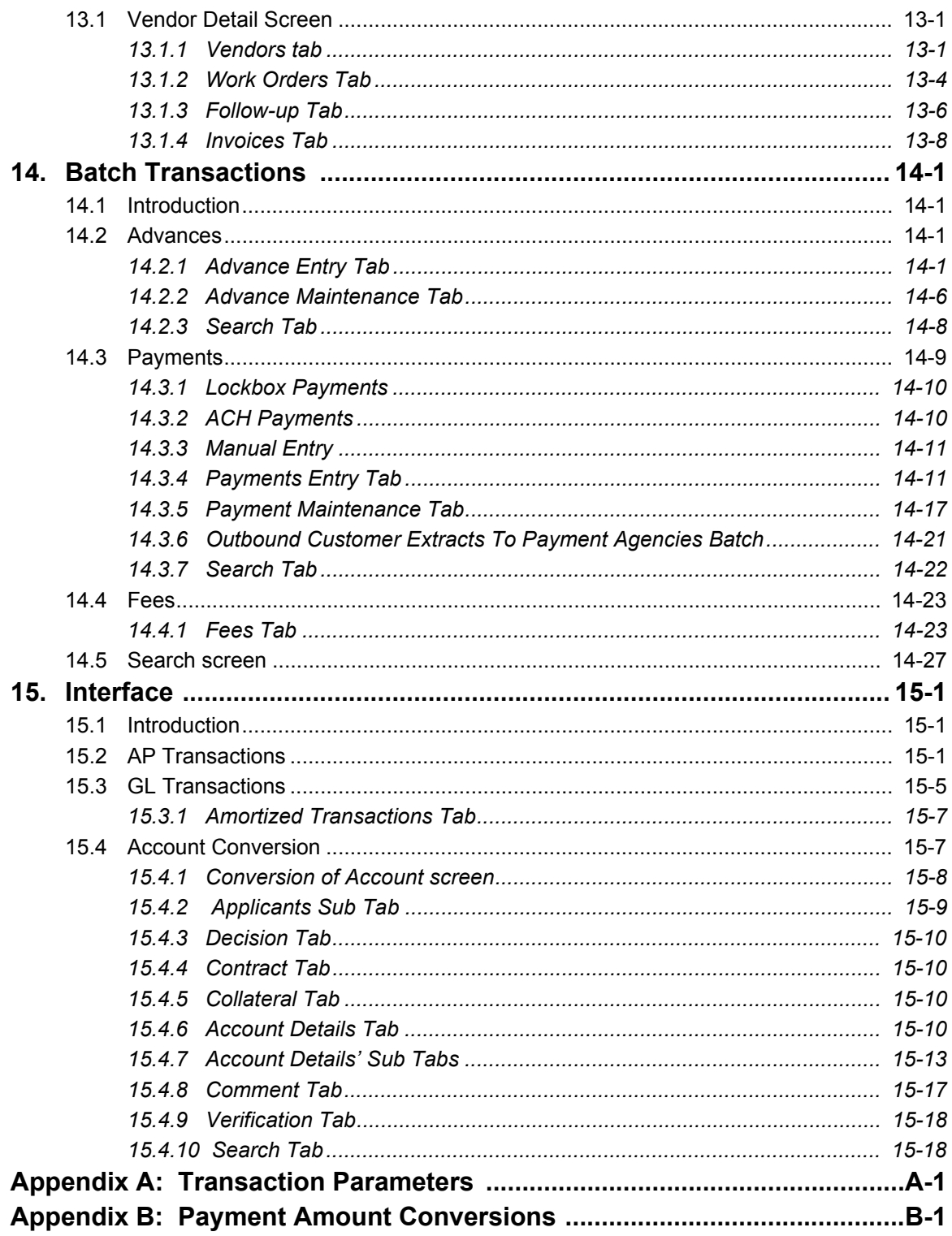

# **1. Navigation**

<span id="page-7-0"></span>This document provides an overview of the basic template, navigation, common operations that can be performed, and keyboard short cuts available in Oracle Financial Services Lending and Leasing. Since this section details the general options available in the User Interface, some or all the parts of this section are applicable to you as per access provisions & licensing.

The document is organized into below topics:

- Logging In
- Template and Navigation
- Common Operations
- Hot Keys

#### **Note**

The application can be best viewed in 1280 x 1024 screen resolution.

# <span id="page-7-1"></span>**1.1 Audience**

This document is intended to all Prospective Users who would be working on the application.

# <span id="page-7-2"></span>**1.2 Conventions Used**

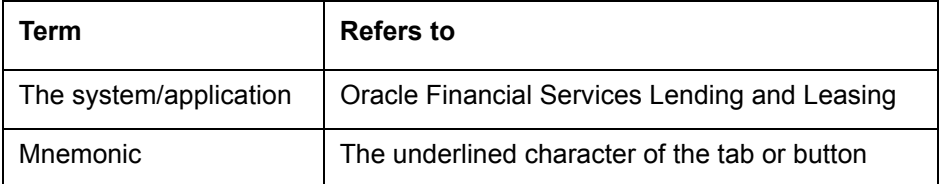

# <span id="page-7-3"></span>**1.3 Logging In**

The pre-requisites to log into the system are a valid user ID and a password, defined by the system administrator in Administration > User screen.

You can login to the system using a valid user ID and a password defined by the system administrator, in Administration > User screen. A User ID is disabled automatically by the system if it is inactive for a specified number of days.

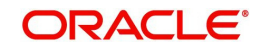

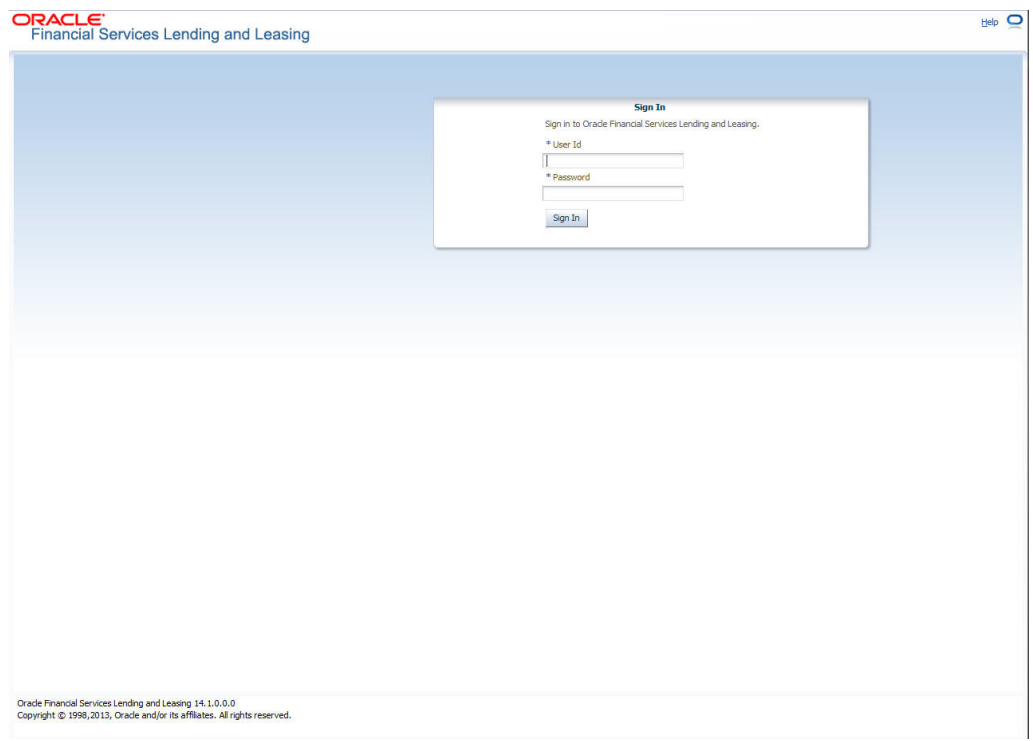

When you invoke the application, the **Sign In** screen is displayed.

- **User ID** Specify a valid User ID.
- **Password** Specify a valid password for the specified User ID.

The system accepts the User ID and password in upper case only. After specifying valid credentials, click **Sign In** to sign into the application.

# <span id="page-8-0"></span>**1.4 Template and Navigation**

This section provides a brief input on the template and navigation of the system. Details are grouped into two categories to enable easy understanding. These include:

- Home screen
- Screens

# <span id="page-8-1"></span>**1.4.1 Home Screen**

Once you login to the application with valid credentials, the system authenticates the details and displays the Home screen.

The Home screen consists of the following components:

- Header
- Left Pane

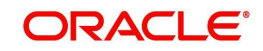

#### • Right Pane/Work Area

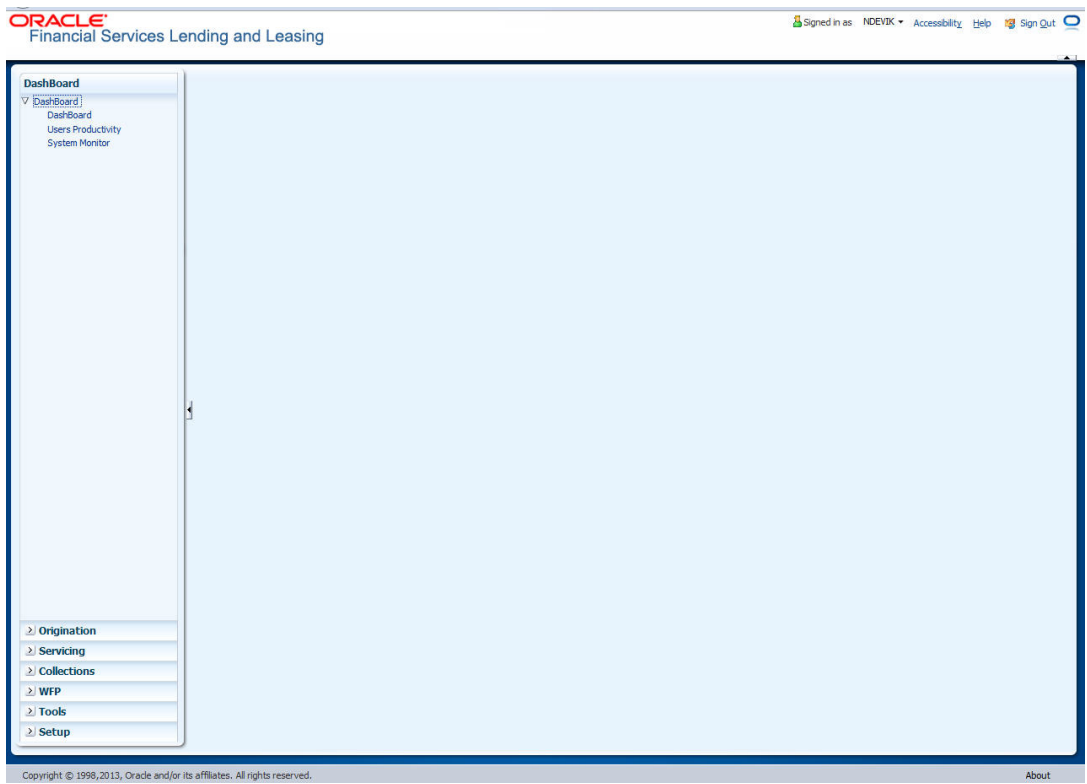

You can view the application version details and copyright information by clicking **About** link at the right corner of the screen.

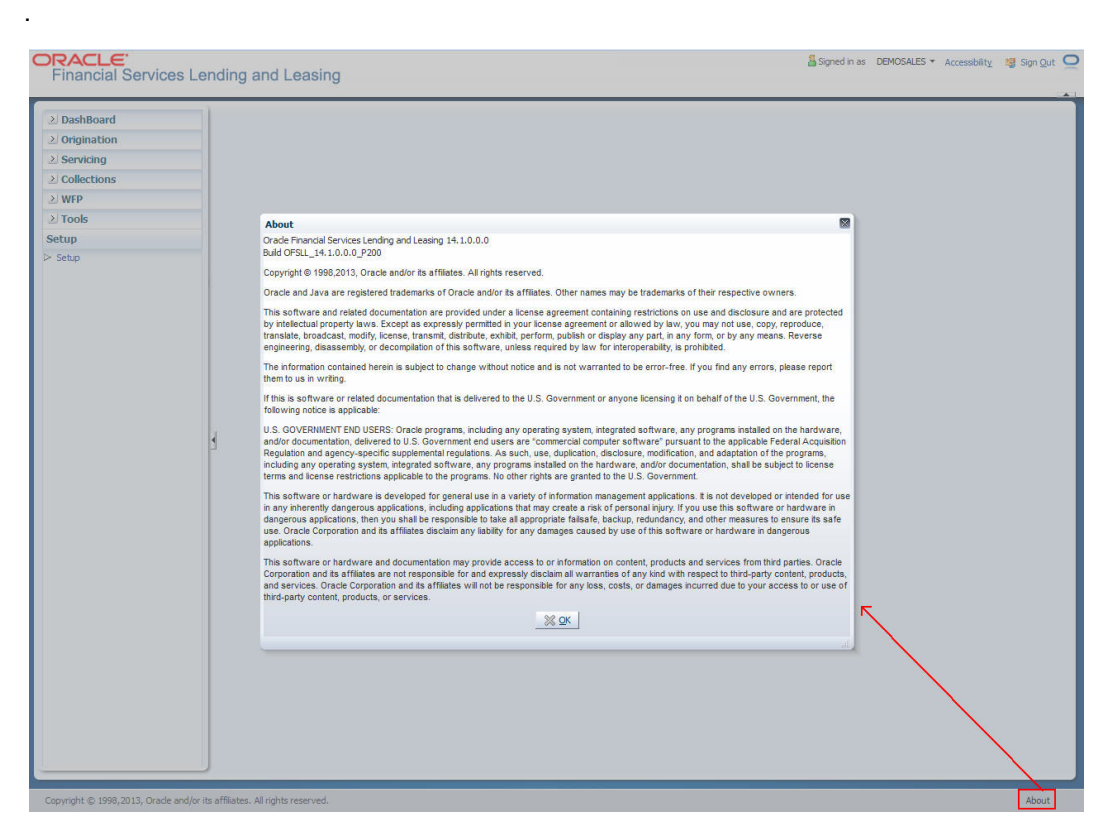

#### **Header**

In the Header, system displays the following:

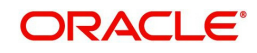

**User ID** that you have currently logged/Signed in. Click the adjoining drop-down arrow, the system displays the following options:

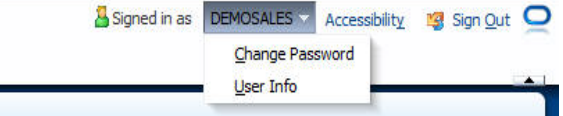

– Change Password – Click to change the current password.

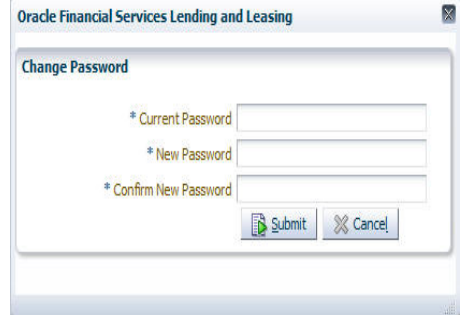

Specify the current password in the **Current Password** field and a valid password, you wish to maintain as a new password, in the **New Password** field. Re-enter the password in **Confirm Password** field and click **Submit** to change the password.

– User Info – Click to view the current user info.

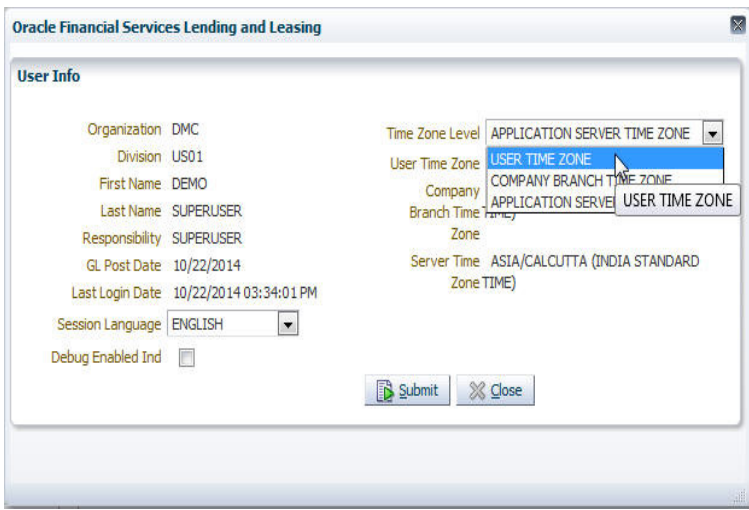

In this screen, apart from viewing the user info, you can also set Session Language, enable error log, and specify the time zone preference.

**Session Language** – Select a language that you need to set for the session, from the drop-down list.

**Debug Enabled Ind** – Check this box to enable error logs.

**Time Zone Level** - Select the time zone preference as User/Company Branch/ Application Server Time Zone from the adjoining options list.

*For more details on time zone selection, refer to [Time Zone Preference](#page-14-0) section of this user manual.*

Click **Submit** to save the changes or **Close** to close the screen without changes.

**Accessibility** – Click the link to view accessibility features of the system.

*Refer accessibility document for further details.*

**Sign Out** – Click the link to sign off from the application. You can also click on <sup>12</sup> icon to sign off from the application.

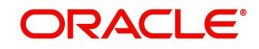

#### **Left Window**

In the left pane, system lists and provides drop-down links for various modules available in the product. Click  $\mathbb Z$  to expand the Module Master Tabs and  $\mathbb V$  to collapse them.

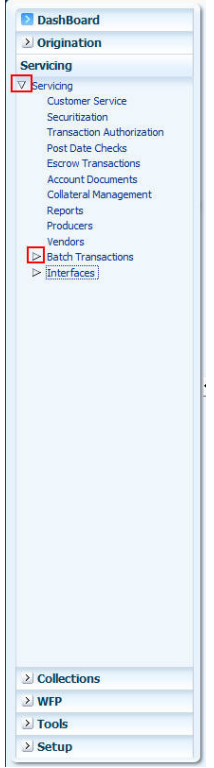

To open a screen, navigate to Module Master Tab to which the screen belongs, expand the tabs, and click the screen link you wish to open.

#### **Right Window**

The Right Window can also be termed as work area. When you click the screen link on left pane, system displays the corresponding screen in the right pane. A Signed in as DEMOSALES . Accessibility 197 Sign Out O

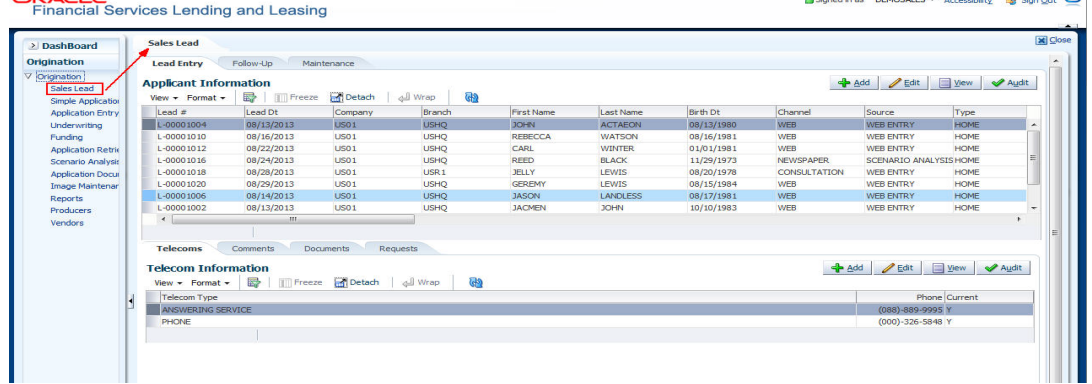

You can open a maximum of 15 screens at a go. Once the maximum limit is reached, the system displays an error message.

In origination, only one among the three screens namely, Application Entry, Underwriting, Funding can be opened at a time. If 'Application Entry' screen is open and you click on Underwriting or Funding, the system retains the same screen.

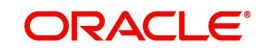

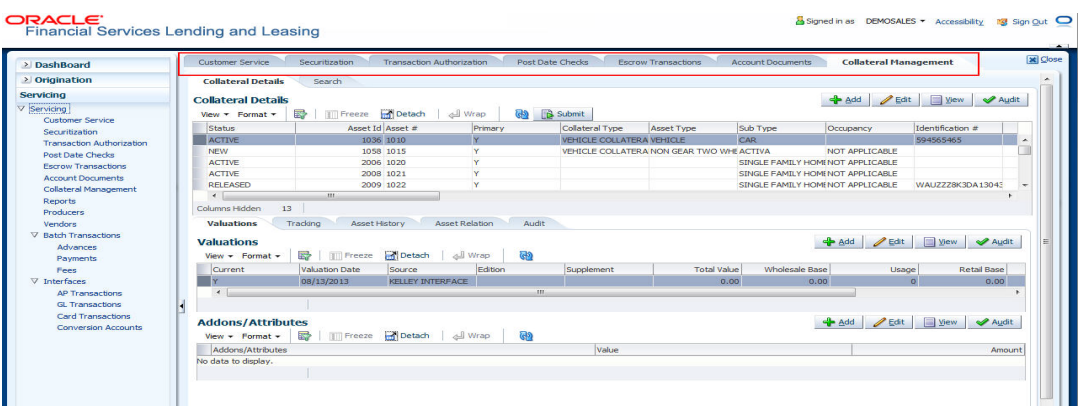

Each active screen is displayed as a tab at the top of right pane, across its width. To view a screen, click the screen tab. You can identify the active screen with its white background. Also, operation on any of the screen will not affect the data in other screens.

#### **Right Splitter/Action Window**

The Right Splitter/Action Window has quick access to search and other options to avoid switching between tabs or navigating into sub tabs periodically. You can access the Right Splitter/Action Window while working on an Application or Customer Service screens. You can click  $\triangleleft$  and  $\triangleright$  to toggle the view of Right Splitter/Action Window.

## **Origination Screens**

In Origination Application screens, you can use the Right Splitter/Action Window to do the following:

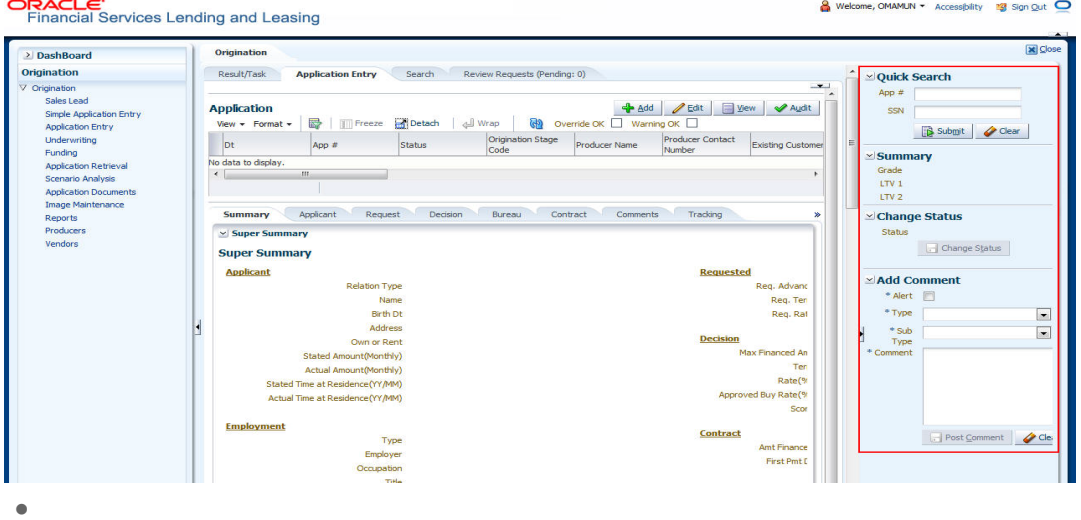

- Use **Quick Search** to search for an application based on application number, last 4 digits of SSN (SSN of the primary applicant) or identification number. If multiple applications or accounts are found during 'Identification #' search, the system displays an error message as "Multiple Matches found for the Identification #, Please use normal Search".
- **Summary** section displays critical information that has to be referred repeatedly during origination like – DTI, PTI, Book Value, Grade, FICO Score, Approved Advance, Rate and Term.
- Use **Change Status** section to change the application status to next level. If the application edit status is restricted, then the 'Change Status' will be read-only.

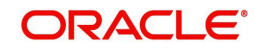

 Use **Add Comment** section to post an alert or comment during Underwriting and Funding stages.

For detailed information on the above options, refer to respective sections in the document.

#### **Servicing and Collection Screens**

In Servicing and Collection  $\rightarrow$  Customer Service screens, you can use the Right Splitter/ Action Window to do the following:

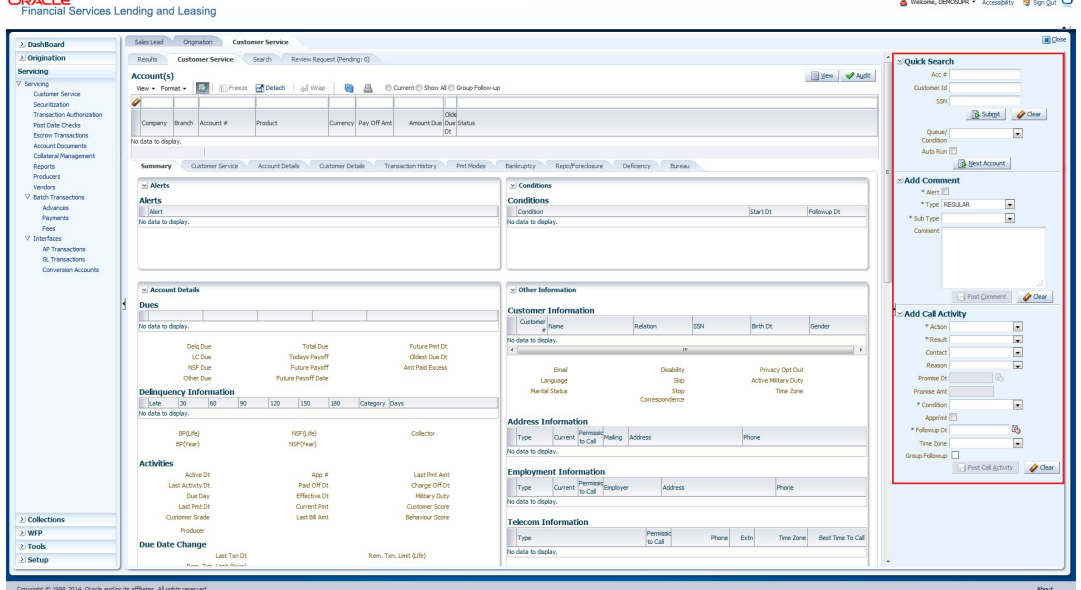

- Use **Quick Search** to search for an account based on account number, or customer Id, or last 4 digits of SSN (SSN of the primary applicant) or identification number. If multiple applications or accounts are found during 'Identification #' search, the system displays an error message as "Multiple Matches found for the Identification #, Please use normal Search". You can also select the Queue Condition and Auto Run options during search.
- Use **Add Comment** section to post an alert or comment based on Type and Sub Type.
- Use **Add Call Activity** section to post all types of call activities including promise to pay, account conditions and so on, irrespective of the screen you are working on. This is similar to the option available in 'Call Activities sub tab' under Customer Service tab. For detailed information on the above options, refer to respective sections in the document.

The height of Header and width of the Left and Right Panes do not change, with resizing of application screen.

The system facilitates toggling Header and Left and Right Panes of the home screen to increase the visible area of the screens. Click  $\blacktriangle$  to toggle upper pane and  $\blacktriangleleft$  to toggle left pane. To un-toggle click  $\blacktriangleright$  and  $\blacktriangleright$  respectively.

Few screens in Origination, Servicing and Collection are identical and are linked. Hence, you can open only one screen at a time from the group. A sample of the grouping structure is given below, based on stages of the screens:

#### **Origination**:

- Simple Application Entry
- Application Entry
- **Underwriting**

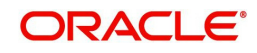

• Funding

#### **Collection**:

- Collection
- Bankruptcy
- Repossession
- Deficiency

#### **WFP**:

- **Producers**
- Credit Lines
- Units

As per the above listing, you will be able to open only one screen in the corresponding list i.e. if you have opened the 'Application Entry' screen in 'Origination', you are not allowed to open any of the other 3 screens until you exit the 'Application Entry' screen.

# <span id="page-14-0"></span>**1.4.1.1 Time Zone Preference**

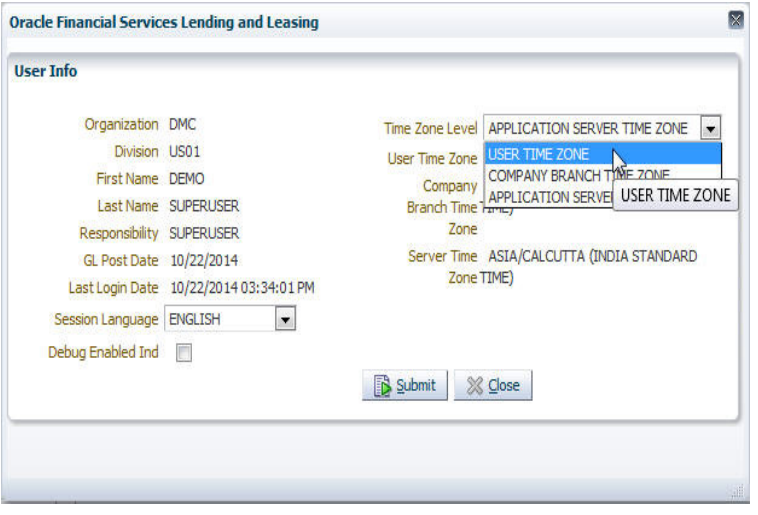

You can select any of the following three time zones from the User Info screen:

- Application Server Time Zone
- Company Branch Time Zone
- User Time Zone

The time zones set up at each of these levels are displayed in the user info screen. However, data is always stored in the application server time zone and based on the user preference of time zone, the display time would be User or Company or Application Server time zone. Any time zone related changes done at UI does not impact the other time bound activities which are dependant on database time.

#### **Application Server Time Zone (Server Time Zone)**

The Application Server Time Zone by default is the Production Server Time Zone. Selecting this time zone will have all date and time fields defined as per the time stored in application server. There is no offset in time if both storage (database server) and display (application server) are in the same time zone.

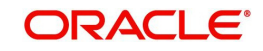

### **Company Branch Time Zone (Organization - Division Time Zone)**

This is the Company time zone and is setup at the organization - division definition level. The various divisions defined under an organization can be set up with different time zones depending on geographical locations. This time can be modified as per requirement.

To modify the Company Branch Time Zone:

- Navigate to Setup > Administration > User > Organization and select the company or division listed under 'Division Definition'.
- In the Display Formats tab, select **Time Zone** and click 'Edit'.
- In the Format field, select the required time zone from the adioining options list and click 'Save'.

If 'Company Branch Time Zone' is selected as the time zone in User Info screen, then on save, all the time and date fields are automatically updated with the time zone of the company branch.

## **User Time Zone**

User Time Zone or User Preference Time Zone can be set up at the User Level in the User Definition screen. Various Users under same divisions defined under an organization can be set up with different time zones depending on geographical locations.

To modify the User Time Zone:

- Navigate to Setup > Administration > User > Users.
- Select the required User record listed in "User Definition" section and click **Edit.**
- In the Time Zone field, select the required time zone from the adjoining options list and click **Save**.

If 'User Time Zone' is selected as the time zone in User Info screen, then on save, all the time and date fields are automatically updated with the current updated time.

# <span id="page-15-0"></span>**1.4.2 Screens**

Details in few main screens are grouped into different sections. These sections are displayed as tabs, horizontally within the screen. In turn, details in few of these tabs are again grouped horizontally. The details are displayed when you click the tab under which they are grouped. As similar to the main screen tabs, you can identify the active tab with its white background.

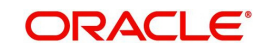

For example, Customer Service main screen has four main tabs. When you click on 'Customer Service' tab, the corresponding tabs are displayed.

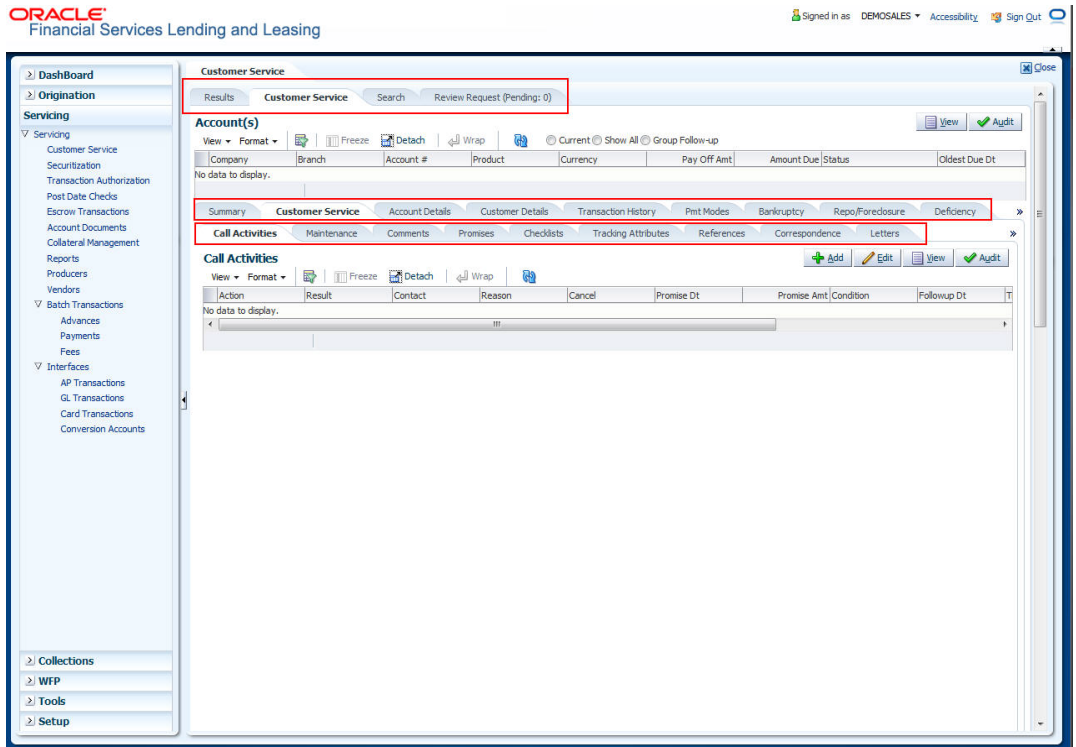

You can click  $\gg$  to view the hidden tabs, if any.

# <span id="page-16-0"></span>**1.5 Common Operations**

Some of the operations are common to most of the screens. These are grouped into three categories, based on their features.

- Basic Operations
- Basic Actions
- Personalization Options

# <span id="page-16-1"></span>**1.5.1 Basic Operations**

All the screens contain buttons to perform all or few of the basic operations. The four basic operations available are:

- Add
- Edit
- View
- Audit

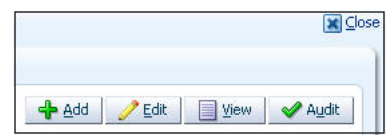

When you click any of the operation tabs, system displays the corresponding records inline, below the respective setup tables.

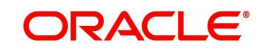

The table below gives a snapshot of them:

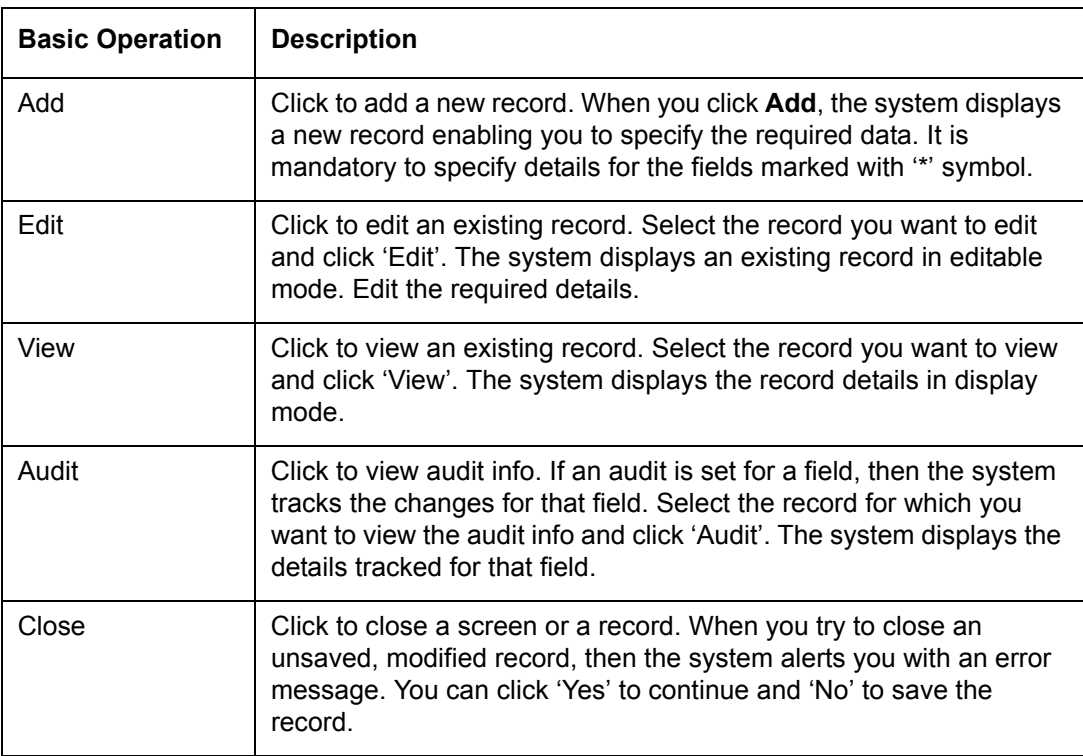

# <span id="page-17-0"></span>**1.5.2 Basic Actions**

Most of the screens contain buttons to perform all or few of the basic actions.

All or few of these actions are enabled when you select any of the Basic Operations.

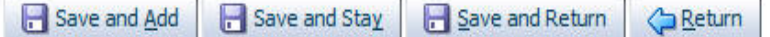

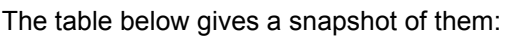

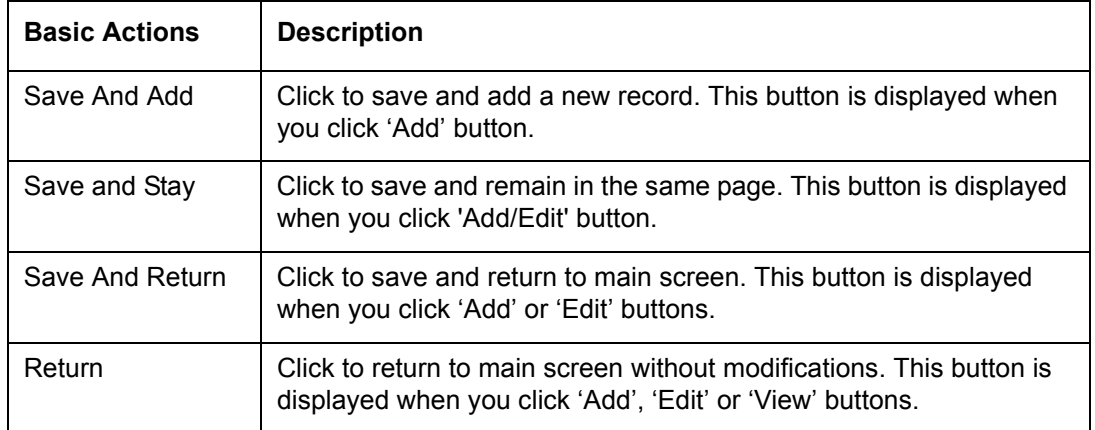

The summary screens consist of the following navigations. The table below gives a snapshot of them:

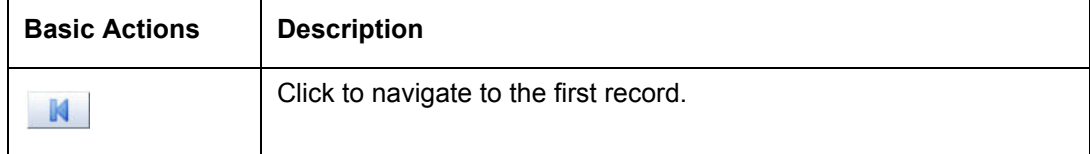

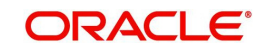

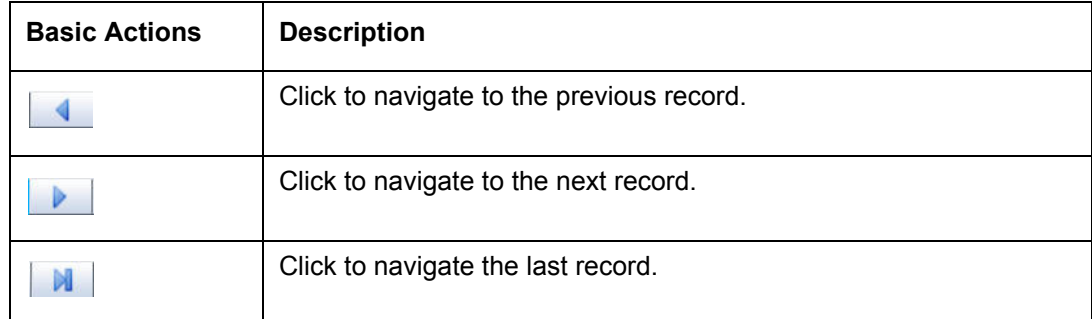

# <span id="page-18-0"></span>**1.5.3 Personalization Options**

You can personalize the data displayed in setup tables. Once personalized, system saves the settings for that User ID until next personalization.

View  $\star$  Format  $\star$   $\qquad \qquad \blacksquare$  Freeze  $\qquad \qquad$  Detach │ dl Wrap  $\mathbb{R}$ 

The table below gives a snapshot of them:

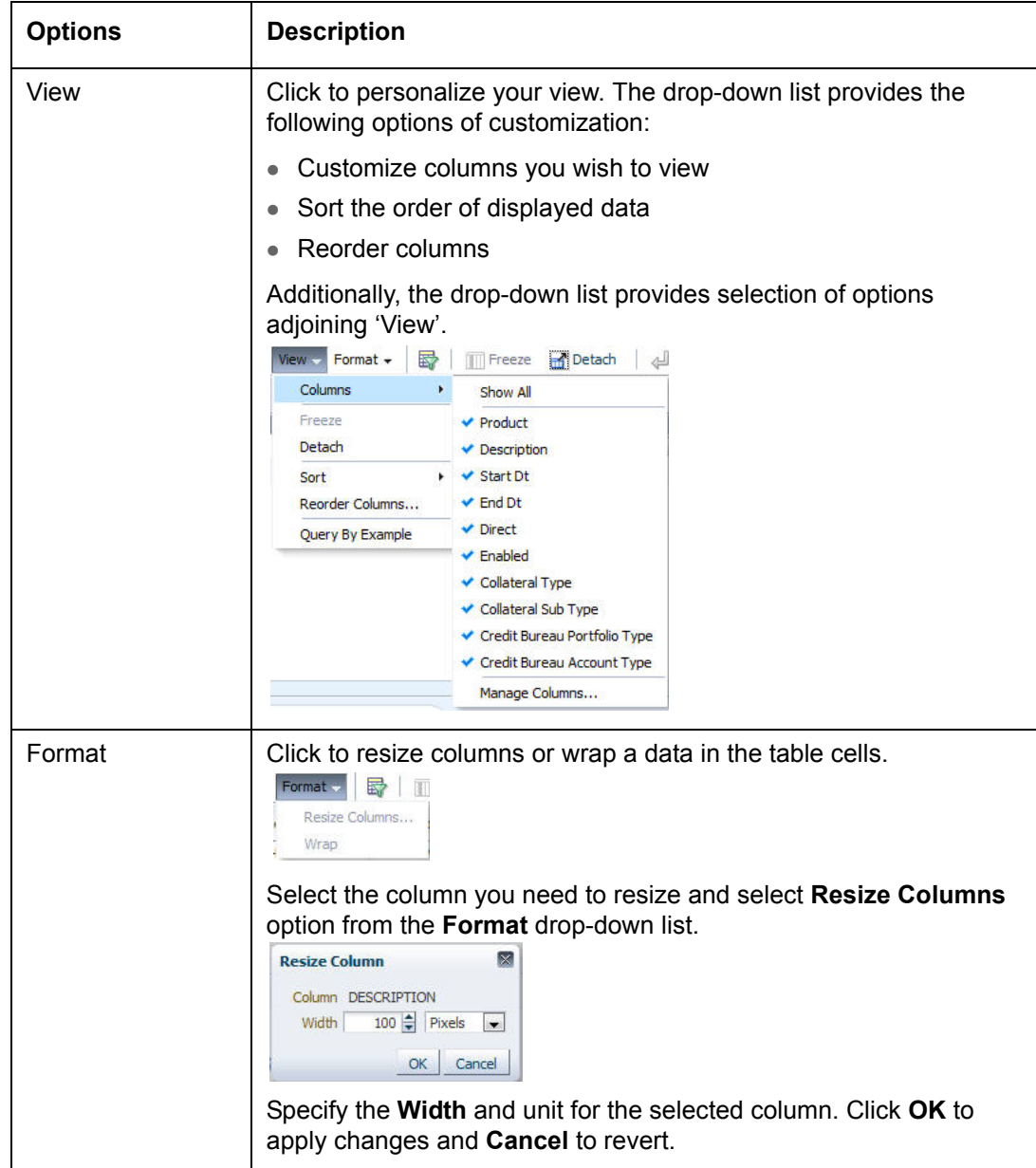

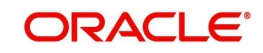

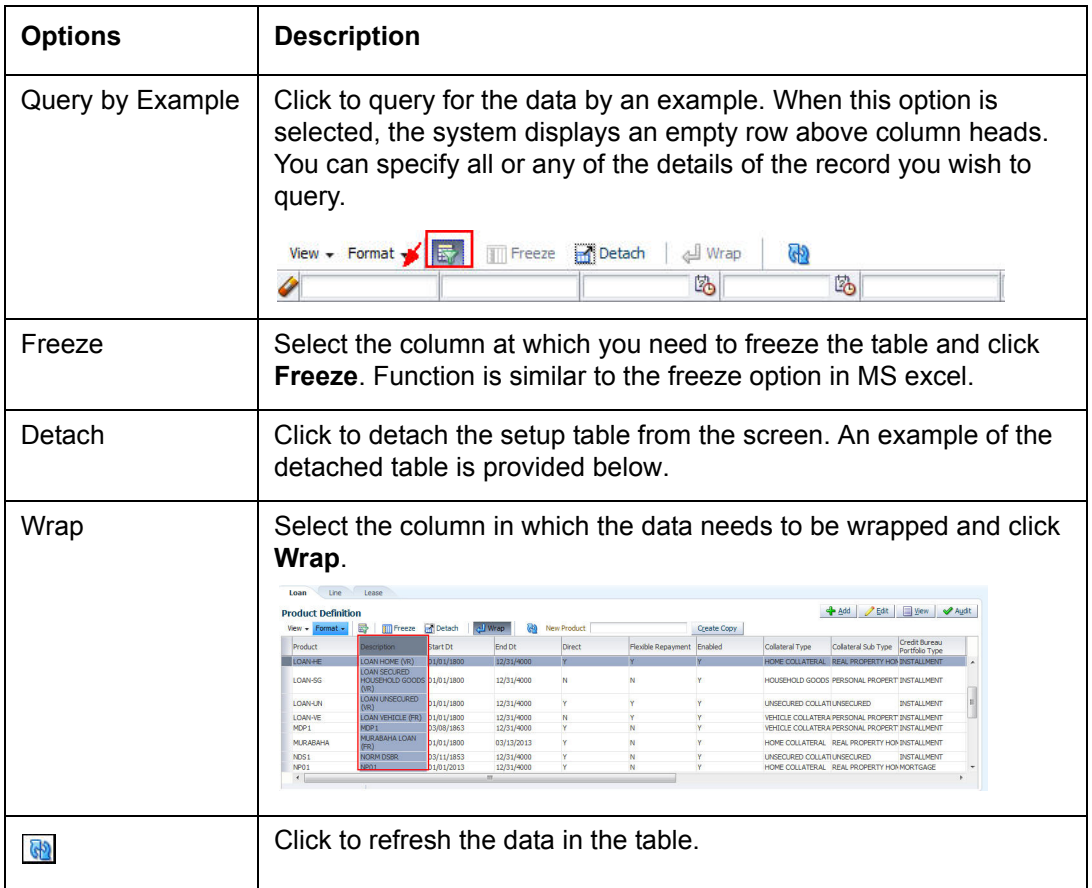

## **Print option in Customer Service screen**

The Print button option in Customer Service/Collection screen facilitates you to print the contents on the screen as is without scroll bars. This button is available along with other options in the Action block. Clicking on this provides a browser print functionality and a new tab is opened where the print content is displayed.

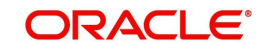

**Detach**

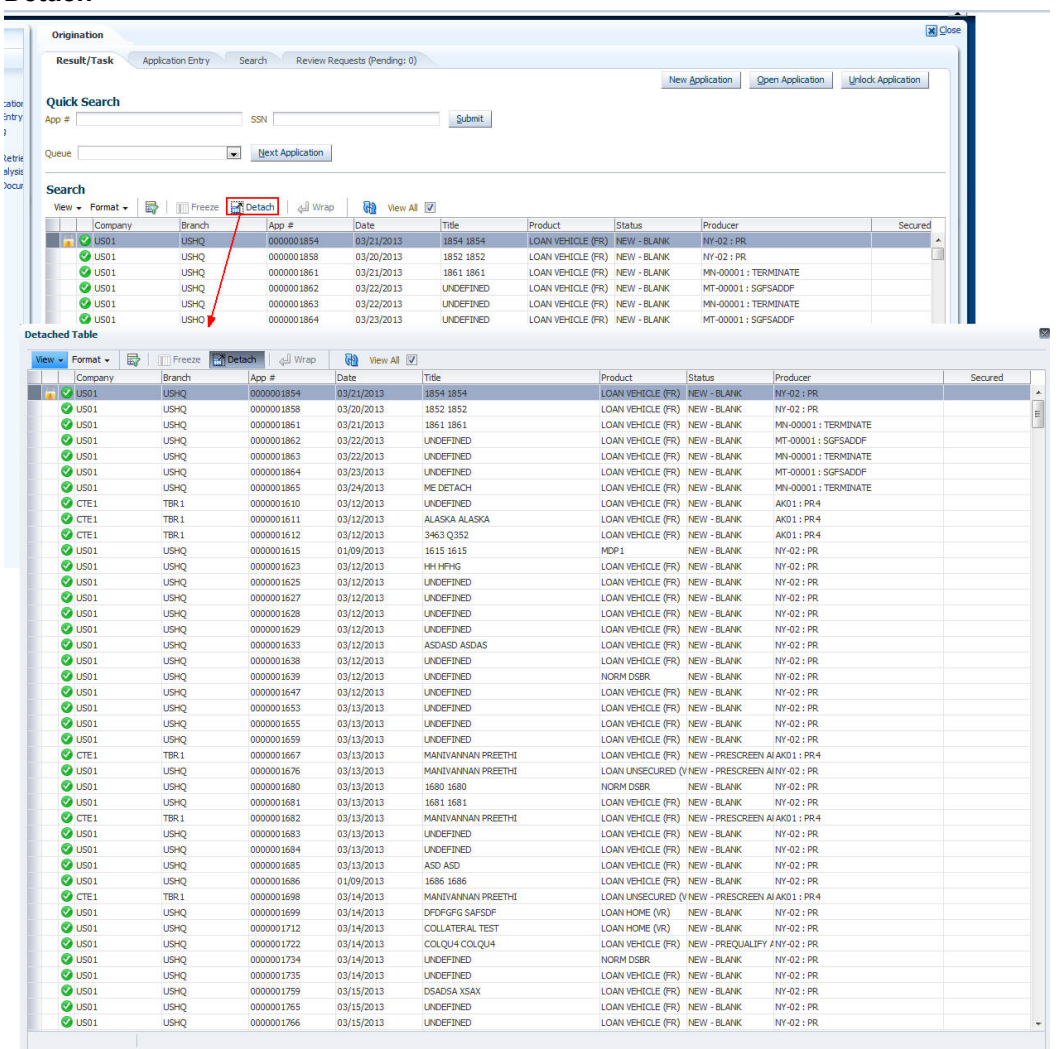

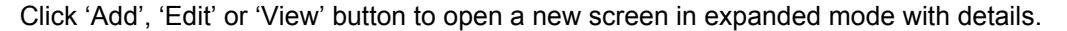

#### **Drop-down List**

The system provides an option to select the required data from LOV, for few fields. You can either select the record from list or enter first alphabet of the value you want. When you provide the alphabet, system limits the selection to the values starting with the specified alphabet. These lists are grouped into two types:

 Drop-down list – Provides the selection option. You can either select a record from the list or enter first alphabet of the required value.

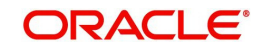

 Combo drop-down list – The LOV contains huge data and provides both selection and search option. These drop-down arrows are smaller in size, when compared to normal drop-down arrows, thus enabling easy identification.

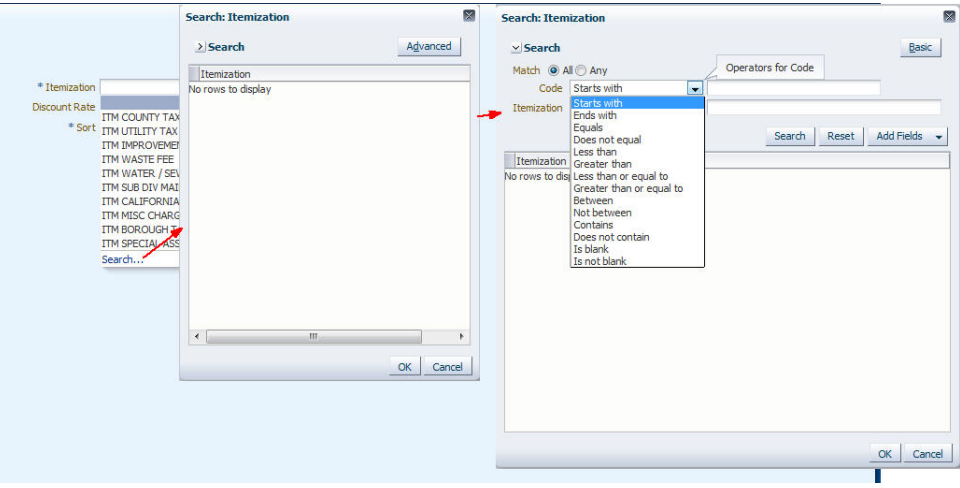

Click the arrow button available before 'Search' to toggle the search options.

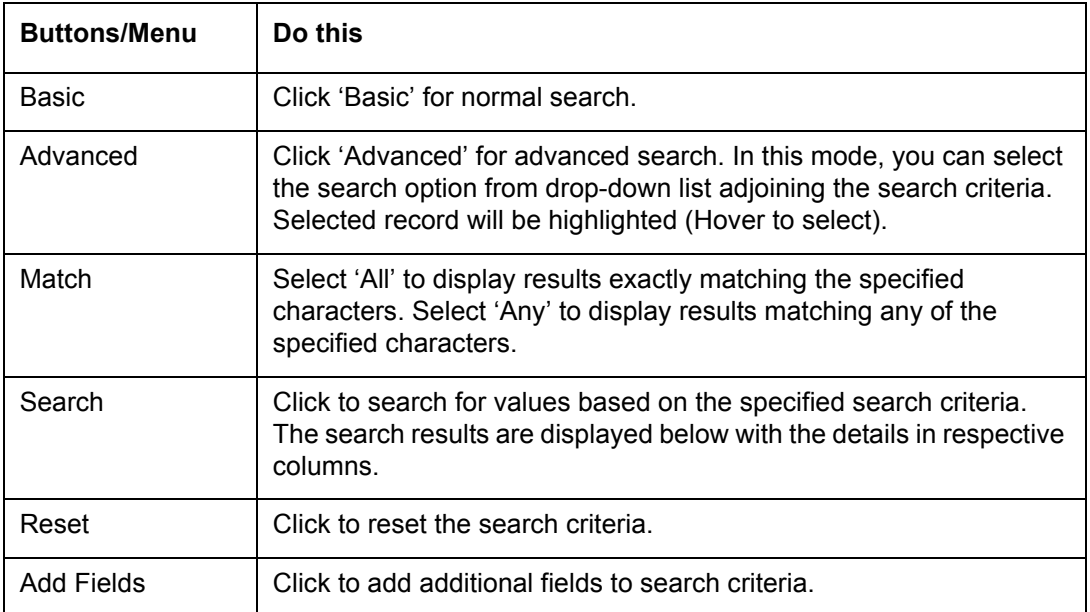

The search criteria are provided below the 'Match' field. These criteria vary based on the Field for which the search is executed.

Also, the system remembers your recent search options and demarcates them from the actual ones.

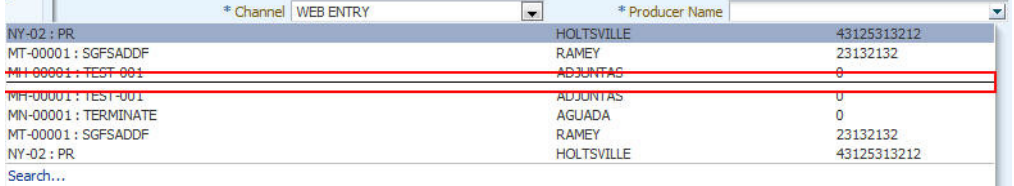

#### **Comments**

In all the user input screens wherever comments are accepted, the system allows an input of 4000 characters of information in the comment(s) field.

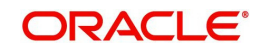

# <span id="page-22-0"></span>**1.6 Keyboard Compatibility**

The system facilitates keyboard compatibility. You can perform most of your tasks using keyboard short cuts also termed as 'Hot Keys'. These hot keys are single keyboards or a combination of keyboards. The available options are listed below:

- 1. **Shift + Alt** + mnemonic to activate buttons in the screen. For example, to open 'Accessibility' screen, press '**Shift + Alt + y**'.
- 2. **Tab** for forward navigation in the application. **Shift + Tab** for backward navigation in the application. When the required link/tab/button/field is highlighted, press enter on the keyboard to edit.
- 3. **Space bar** to check or uncheck 'Check Box'.
- 4. **Arrow Keys** to hover within the drop-down list.

# <span id="page-22-1"></span>**1.6.1 Keyboard Compatibility**

The application is made compatible with keyboard only-operations. However, there is a change in key combination based on the browser on which the application is running.

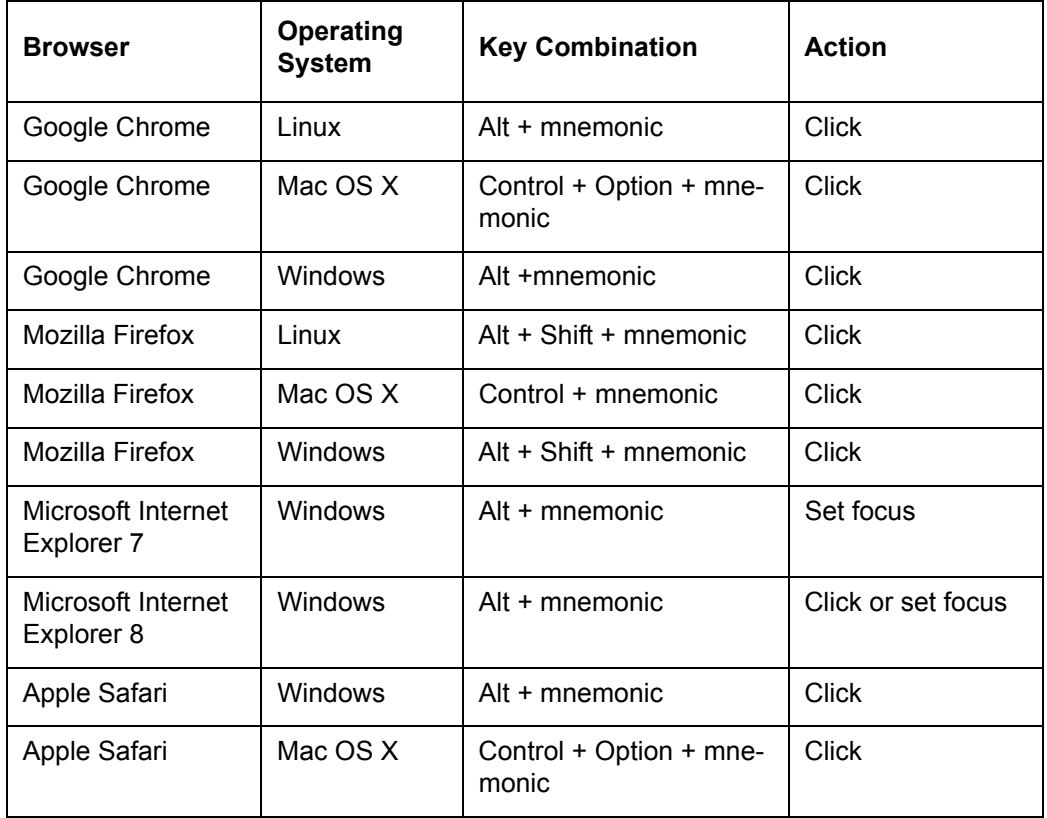

Also, one can use the following keyboard shortcuts in order to increase or decrease the zoom level.

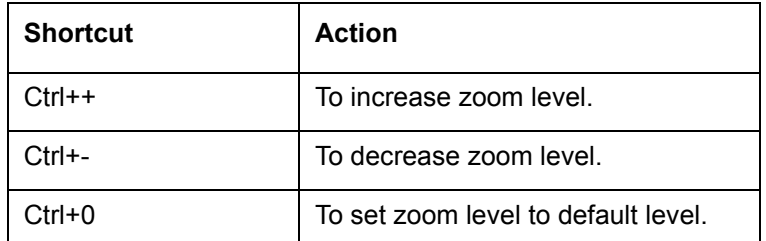

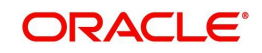

# <span id="page-23-0"></span>**1.7 Tool Tips**

The system is facilitated with tool tip option. When the cursor is moved to any of the field in the screen, a popup is displayed with a tip on the action to be performed.

# <span id="page-23-1"></span>**1.8 Accessibility**

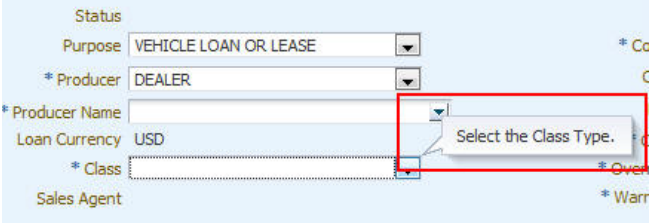

# <span id="page-23-2"></span>**1.8.1 Understanding Accessibility**

Accessibility is making the application usable for multiple user groups, which includes users with physical challenges. One of the most important reasons to make the application accessible is to provide them the opportunity to work. The four main categories of disabilities are visual, hearing, mobility and cognitive.

A person with disability might encounter one or more barriers that can be eliminated or minimized by making the electronic information user-friendly and approachable.

# <span id="page-23-3"></span>**1.8.2 Application Accessibility Preferences**

Oracle Financial Services Lending and Leasing is facilitated with the feature of Accessibility to make the application more usable for the people who are differently abled. You can set the accessibility preferences after login. On the landing screen using 'Accessibility' link on the right end of the header set the following preferences as required

# **Screen Reader**

Screen reader provides assistance to the visually impaired users. It interprets the screen elements by reading them aloud.

# **High Contrast**

High contrast feature increases contrast level to make the screen more appealing for the reader with low vision.

# **Large Fonts**

Large fonts feature increases font size to ensure clear display and appropriate spacing. This benefits the reader with low vision.

#### **1.8.2.1 For Visual Challenges**

The visual challenges varies widely, however it generally includes, blindness, low vision or color blindness. To make the application more accessible, following features are provided.

#### **Blindness:**

In order to interpret the visual display information in the audible form, Screen reader compatibility is provided.

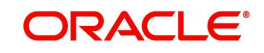

In places where Screen reader technology cannot obtain information from images, text equivalents for images are provided.

For Users with difficulty in using mouse, since it requires hand and eye coordination, Keyboard navigation is provided. Details of keyboard navigation is provided in *'Section 1.8.3.2 Keyboard Compatibility'.*

#### **Low vision:**

For Users who cannot view the content that has small font size and cannot be enlarged, Software magnifier is provided to enlarge text and images beyond normal font enlargement.

Also, there is no information presented using attributes such as depth, size, location, font etc.

For high contrast requirements Screen setting can be adjusted.

#### **Color blindness:**

Oracle Accessibility guidelines have been followed and hence accessibility issues relating to color blindness are addressed.

Also, high contrast colors have been used to address difficulty in identifying shades of colors. For example, Black text in white background.

### **1.8.2.2 For Hearing Challenges**

People with hearing challenges or hard of hearing might encounter problems accessing the information presented using sounds. Some application features minimize their concerns.

Visual representations of audible information is provided so that Users with this challenge do not miss information presented using audio.

### **1.8.2.3 For Age-related Challenges**

Apart from the above, there can be aging issues like week eye-sight or hearing.

Issues related to week eyesight can be addressed through Application features for Visual Challenges provided in *'Section 1.8.2.1 For Visual Challenges'.* 

Issues related to hearing can be addressed through Application features for hearing challenges provided in *'Section 1.8.2.2 For Hearing Challenges'.*

For Users who are less familiar with computers, the simplified user interface with easy navigation options, uniform layout and design and commonly used terminology in the application is of great advantage.

To address issues relating to understanding complex information, User manuals are provided for online help and tool tips at all required places are provided. In addition, system messages like error, warning or information helps you through.

# <span id="page-24-0"></span>**1.8.3 Other Accessibility Considerations**

# **1.8.3.1 Documentation Accessibility**

Apart from assigning the logical sequence and organizing topics, the following techniques are used to enhance the accessibility of documentation.

Addition of text equivalent to all graphics

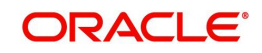

- Usage of standard fonts and avoiding shadow or reversed text
- Usage of strong foreground and background color contrast
- Color usages as per Oracle Accessibility guidelines have been ensured
- Usage of styles and formatting elements
- Documentation in simple language to ensure easy understanding
- Including accurate and effective navigational features, such as cross-reference, tables of content and bookmarks as appropriate

# <span id="page-25-0"></span>**1.8.4 Setting up Accessibility Preferences**

You can setup or change the accessibility preferences.

#### **To edit accessibility settings**

1. Click Accessibility in the header part of application. The system displays the following screen:

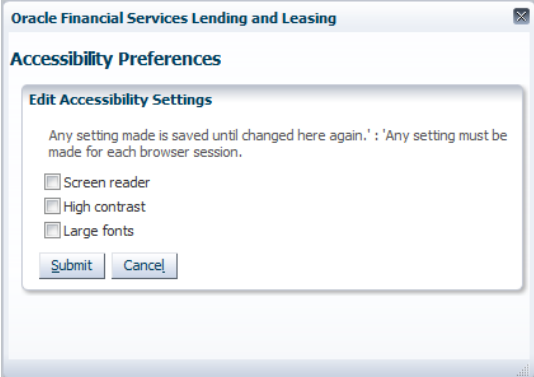

- 2. Select any or all of the required options to edit or change the accessibility settings.
- 3. Click Submit.

#### **Note**

You need to define the required Settings for each browser session and defined settings are saved until next modification.

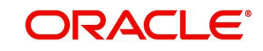

# **2. Search Function**

<span id="page-26-0"></span>Oracle Financial Services Lending and Leasing allows you to search for an account, customer or application using specific search criteria. Since this section details the general search options available in the User Interface, some or all the parts of this section are applicable to you as per access provisions & licensing. The following sections explain the Search options in detail.

# <span id="page-26-1"></span>**2.1 Search Criteria**

Search criteria has a list of parameters which enables to query the application / account from the database by providing one or more parameter values. There are 15 parameters whose values can be specified in combination with comparison operators which are described in the table below. The Reset button enables to clear the comparison values for a fresh search. Apart from this, Search can also be performed using wild card characters.

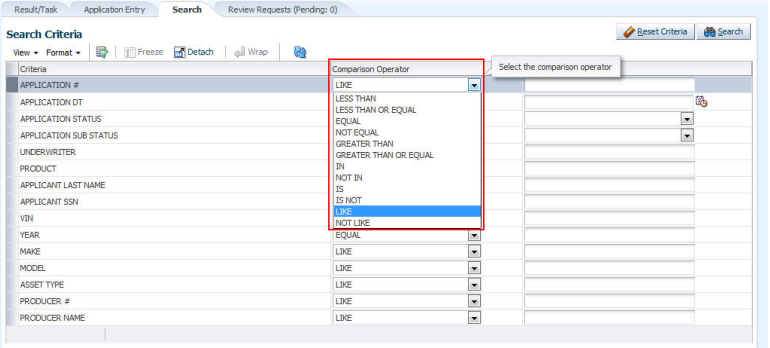

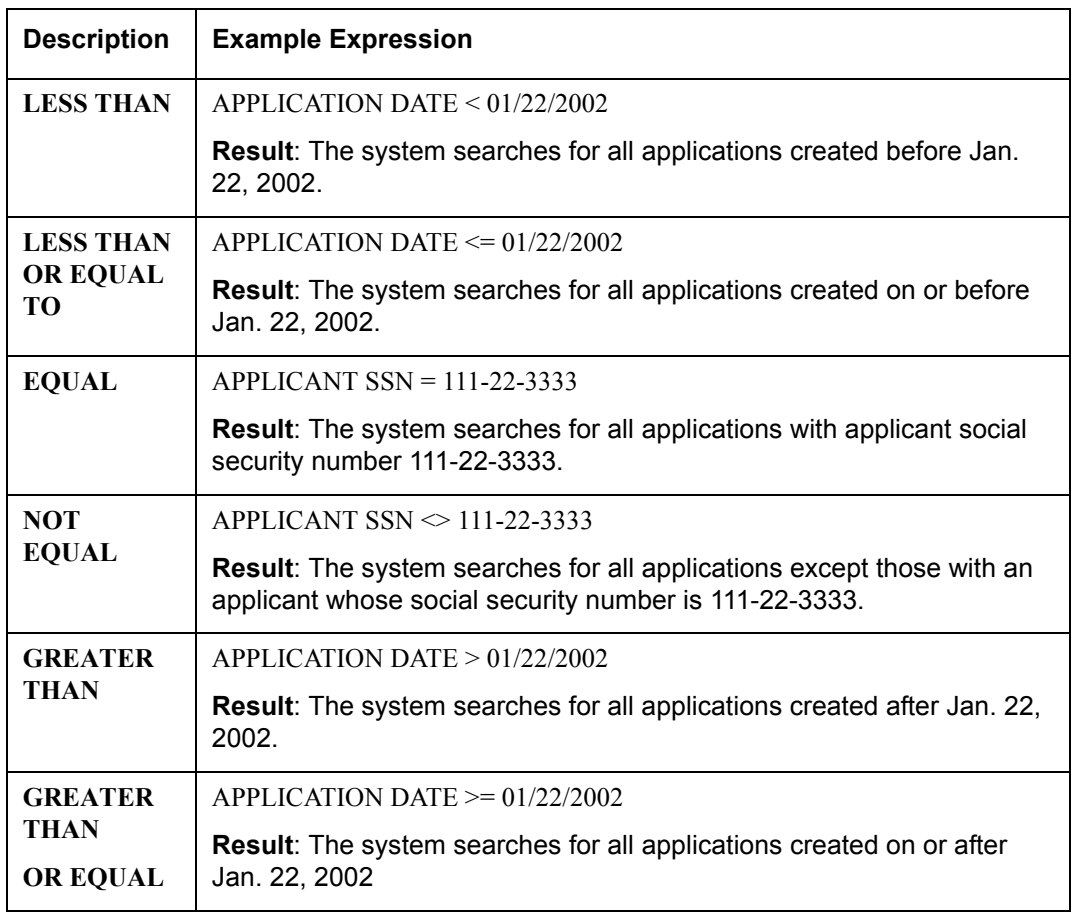

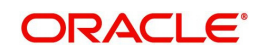

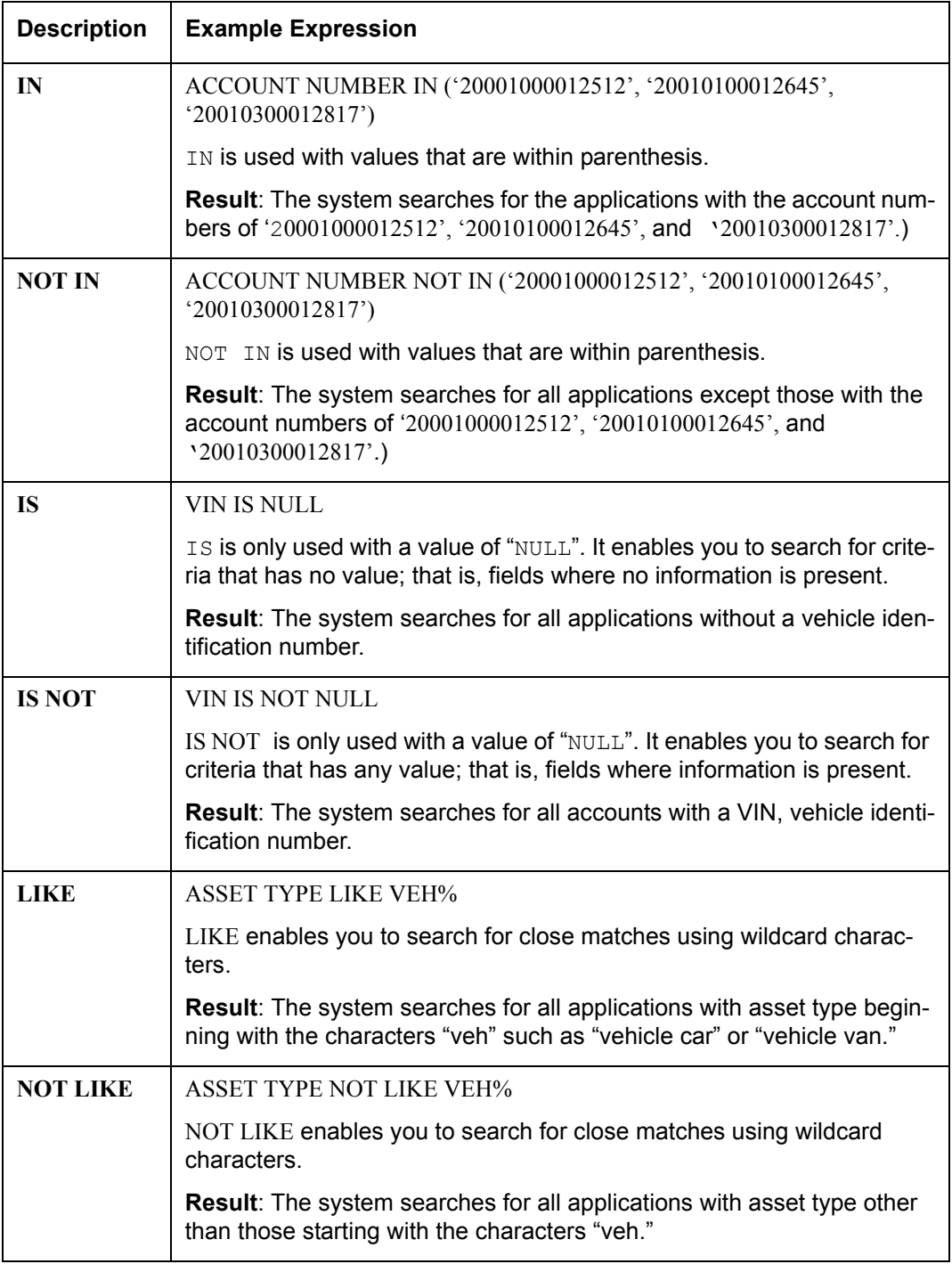

# **Using Wildcard Characters**

- Wildcard characters can only be used with the operator LIKE and NOT LIKE.
- % (percent) represents any number of characters, including no characters.
- $\bullet$  \_ (underline) represents any single character.

# **Using Criteria Value**

Search criteria values of **1234%** will locate character strings of any length that begin with **"1234"** for example,

- **1234**ACB
- **1234**5678

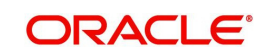

- $-1234$
- **1234**8
- **1234**0980988234ABIL230498098

Search criteria values of **1234\_** will locate character strings of five characters that begin with **"1234"** for example,

- **1234**5
- **1234**A
- **1234**0

Search criteria values of **%1234** will locate character strings of any length that end with **"1234"** for example,

- 1234
- 0**1234**
- 098908LKJKLJLKJ00098807**1234**

Search criteria values of \_1234 will locate five character strings that end in **"1234"** for example,

- A**1234**
- 1**1234**

Search criteria values of **%1234%** will locate character strings of any length that contain **"1234"** for example,

- $-1234$
- 0**1234**
- **1234**0
- AKJLKJ**1234**128424

Search criteria values of **\_1234\_** will locate character strings of 6 characters that *contain* **"1234"** for example,

- A**1234**B
- 0**1234**1
- A**1234**1

### **Using Search Criteria examples**

**Result**: The system searches for all applications with application date May 1, 2001.

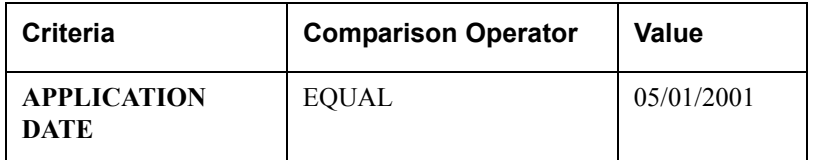

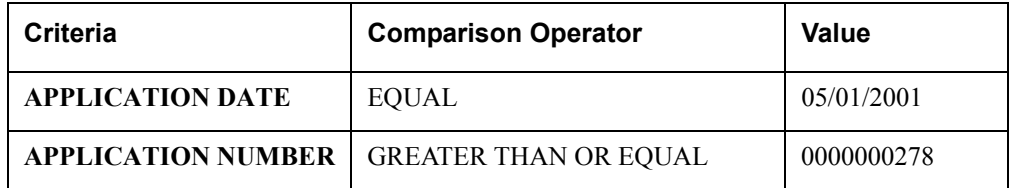

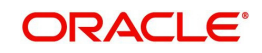

**Result**: The system searches for all applications with application date May 1, 2001 and an application number greater than or equal to 0000000278.

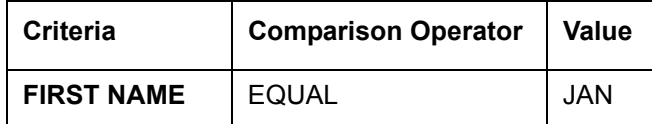

**Result**: The system searches for all applications with applicant whose first name is "JAN"

- JAN ARBOR
- JAN FISHER

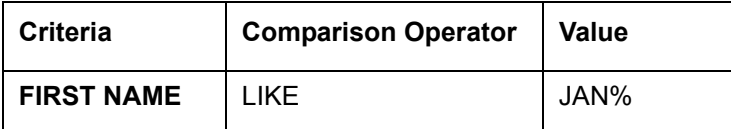

**Result**: The system searches for all applications with applicant's first name starting with "JAN"

- JAN ARBOR
- JAN FISHER

 $-$ 

- **JANE MEYERS**
- JANETTE NORDSTROM

# <span id="page-29-0"></span>**2.2 Searching for an Application**

Oracle Financial Services Lending and Leasing allows you to search and retrieve a particular application.

During application entry, queues can be created based on your user id and your user responsibility. You can view the assigned queues in the Origination screen of DashBoard.

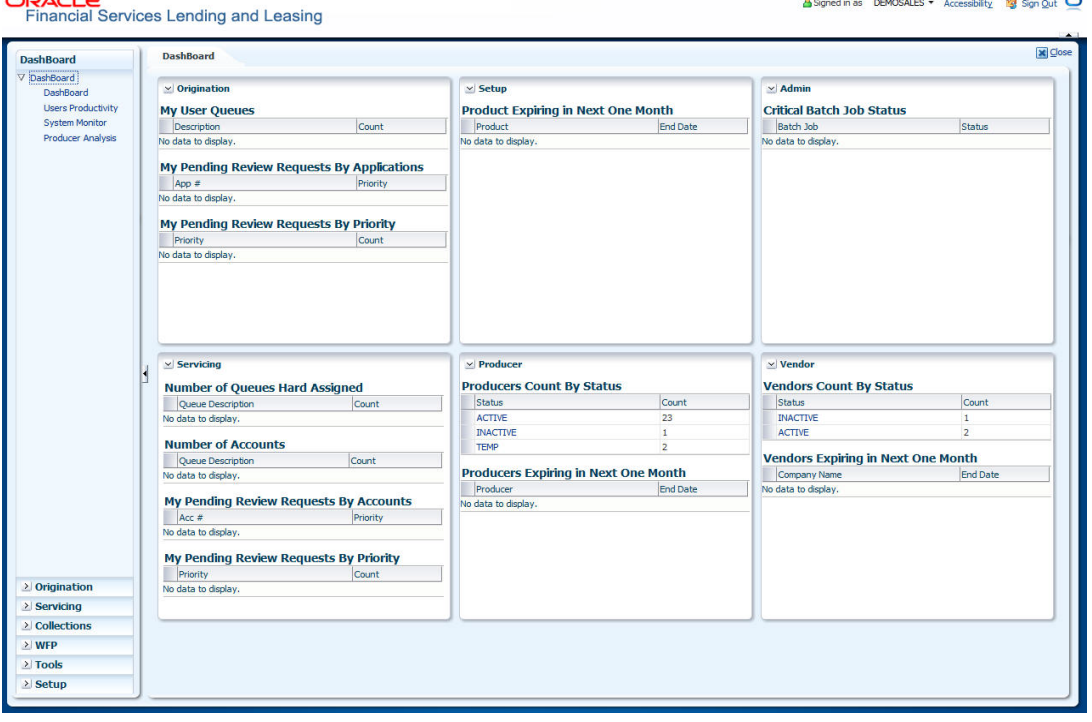

In each stage of application, the queue name to which the selected application is assigned, appears in Queue name field in Result screen.

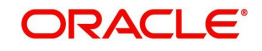

You can begin processing the applications in the order in which they are listed. Select the record and click **Submit**.

# <span id="page-30-0"></span>**2.2.1 Search tab**

#### **To view the Search screen during Lease origination**

1. On the Oracle Financial Services Lending and Leasing Application home screen, click the **Origination** master tab.

Depending on the task to be performed and the link clicked, the respective screen opens in the Results screen.

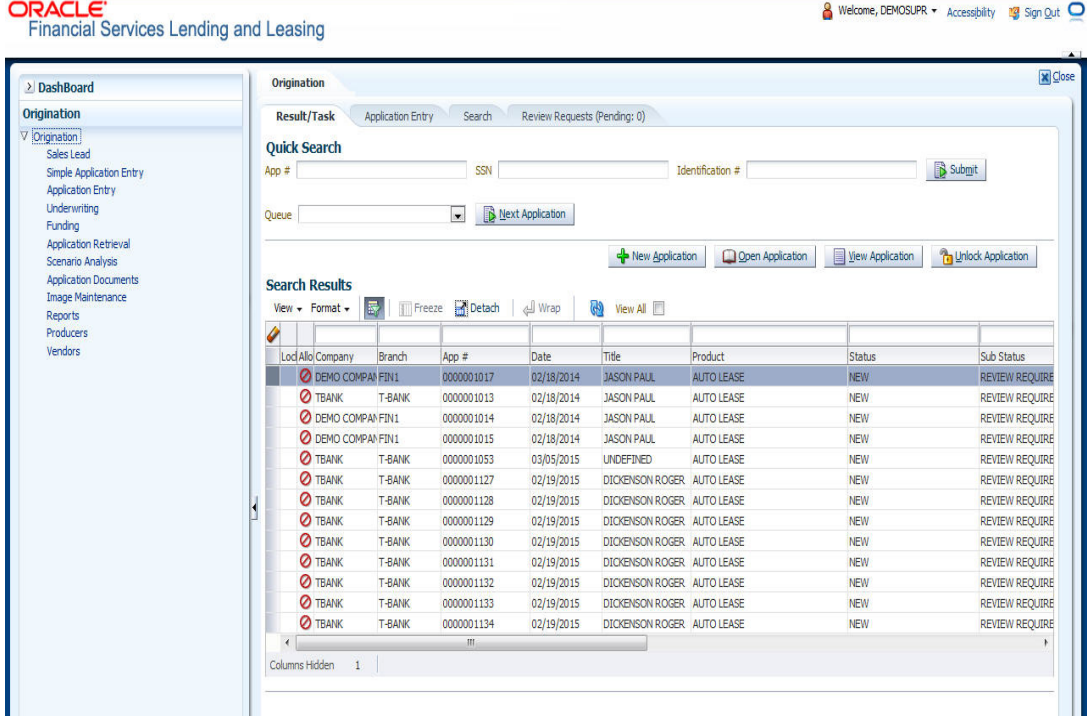

## 2. Click the **Search** tab.

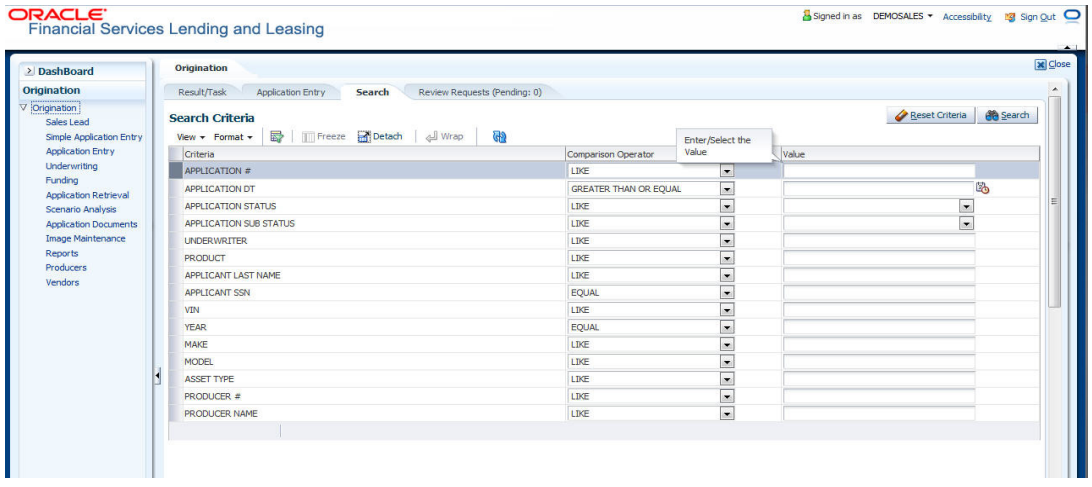

The search tab enables you to locate an application using a broad range of search criteria.

 During Lease origination, the results are sorted according to the priority of application and application identification number. However you can sort the records using any criteria.

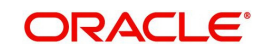

If you try to open an application which is already opened by another user, system displays an alert message indicating "Application is locked by <User Name> Phone <phone number>".

The Results screen.

3. On the **Results** screen, select the application you want to load and click **Open Application**.

The system loads the application on the respective screen.

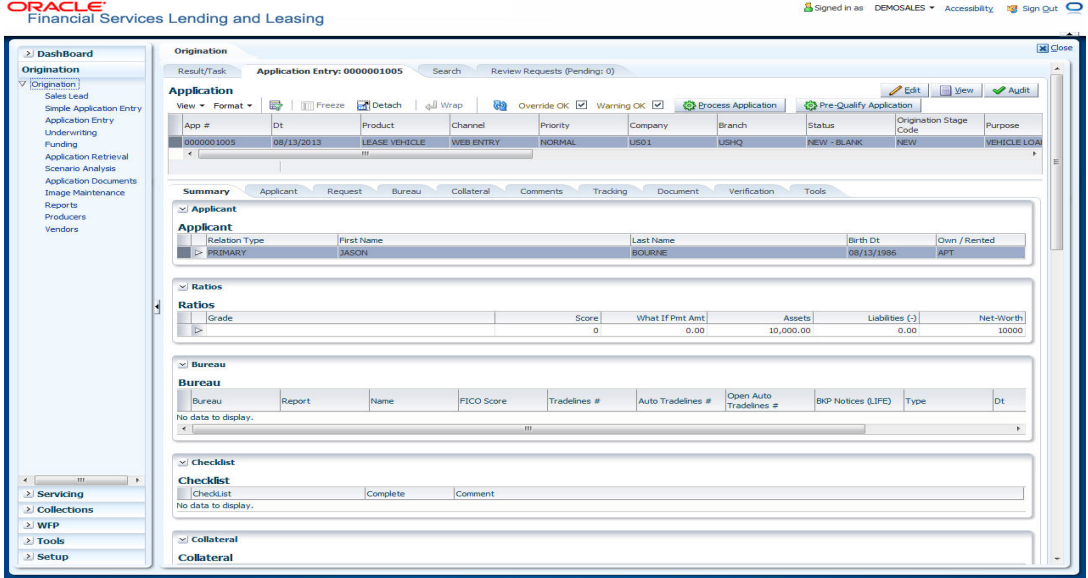

You are now ready to begin work on the application.

# <span id="page-31-0"></span>**2.2.2 Quick Search section**

Quick Search enables to search for an account using any one of the following values - Account Number, Customer ID, SSN, Identification Number or Queue.

#### **To load an account using the Quick Search section:**

- 1. On the Oracle Financial Services Lending and Leasing Application home screen, click the **Servicing** master tab.
- 2. In the Quick Search section's Acc # field, specify the account number you want to load and click **Submit.**

You can also load the account by specifying the last 4 digits of the SSN Number. System retrieves only those accounts where the searched SSN is of the Primary Applicant. If multiple matches are found, system displays an error message as 'Multiple Matches found for the SSN, Please use normal Search'.

#### **Note**

Search cannot be performed using wild card characters in the Quick Search section.

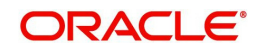

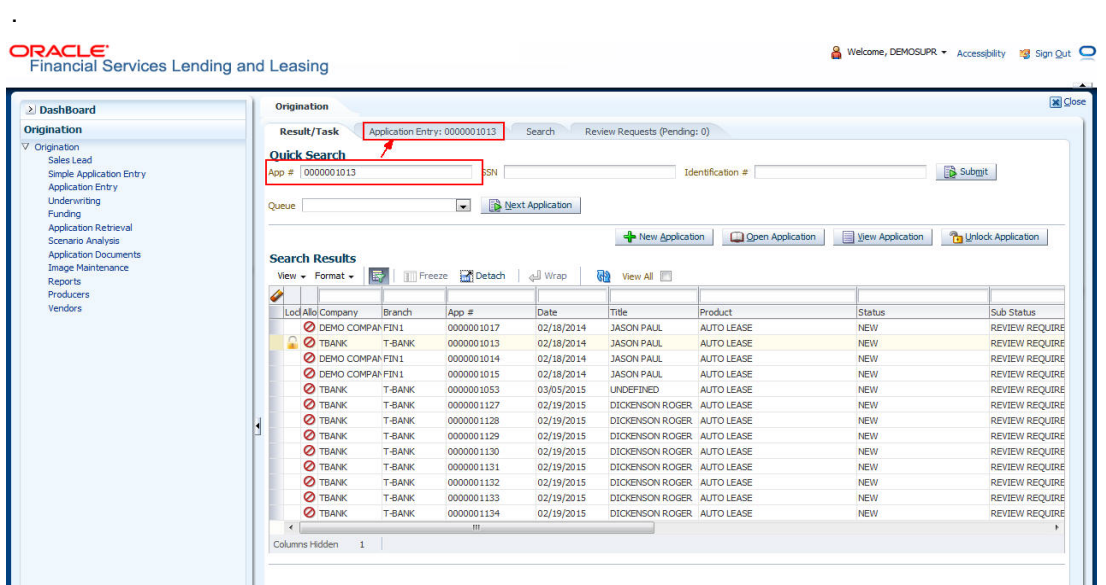

The system loads the selected application.

#### **To load an account from a queue during application entry**

- 1. On the Oracle Financial Services Lending and Leasing Application home screen, click the **Servicing** master tab.
- 2. In the Quick Search section's **Queue** field, select the queue you want to work with and click **Next Account**.

# **2.2.2.1 Other Features on the Results screen**

The Results screen on the Applications screen has below listed common features (these features are not present on the Result screen on Customer Service screen):

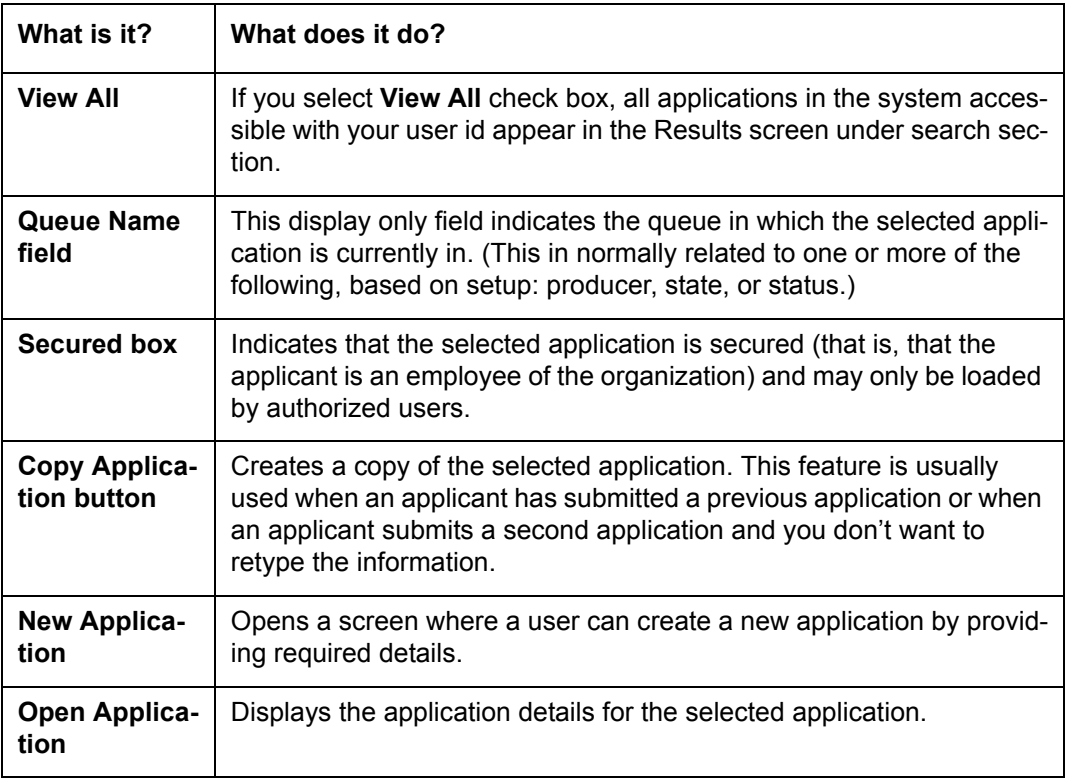

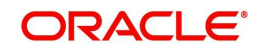

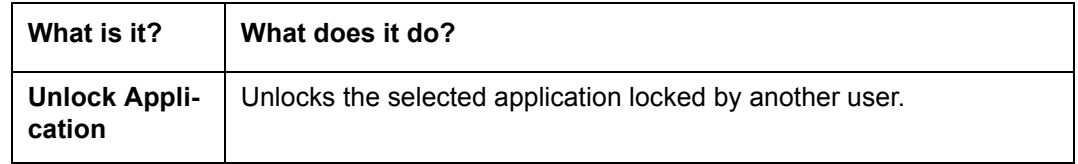

# **2.2.2.2 Copying an Application**

Once the application clears the pre-qualification edits successfully, it moves to the underwriting queue. In the Underwriting/Funding screen, you can copy the information of an existing application into a new application. using Results screen. The new application will contain duplicated data of application information, the requested Lease information, credit bureau data, and collateral information. The new application will have status/sub status as NEW - REVIEW REQUIRED.

#### **To copy an application**

- 1. Open the **Underwriting/Funding** screen and use **Search** screen to locate the application you want to copy.
- 2. Select the application you want to copy on the **Results** screen.

#### 3. Click **Copy Application.**

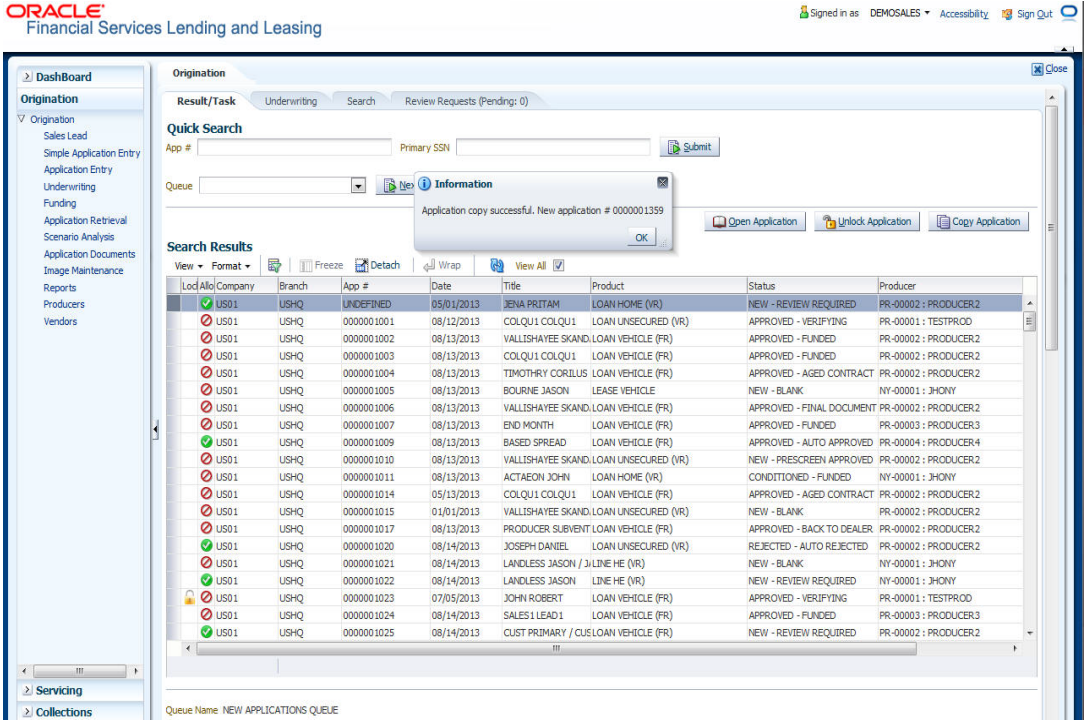

An Information message is displayed as "Application copy successful. New application # (new application number)."

System creates a new application with details of the copied application with status NEW - REVIEW REQUIRED. The new application can be accessed from the underwriting screen

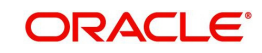

irrespective of whether it is copied in Underwriting/Funding screen. The system also notes that this is a copied application with a system generated comment.

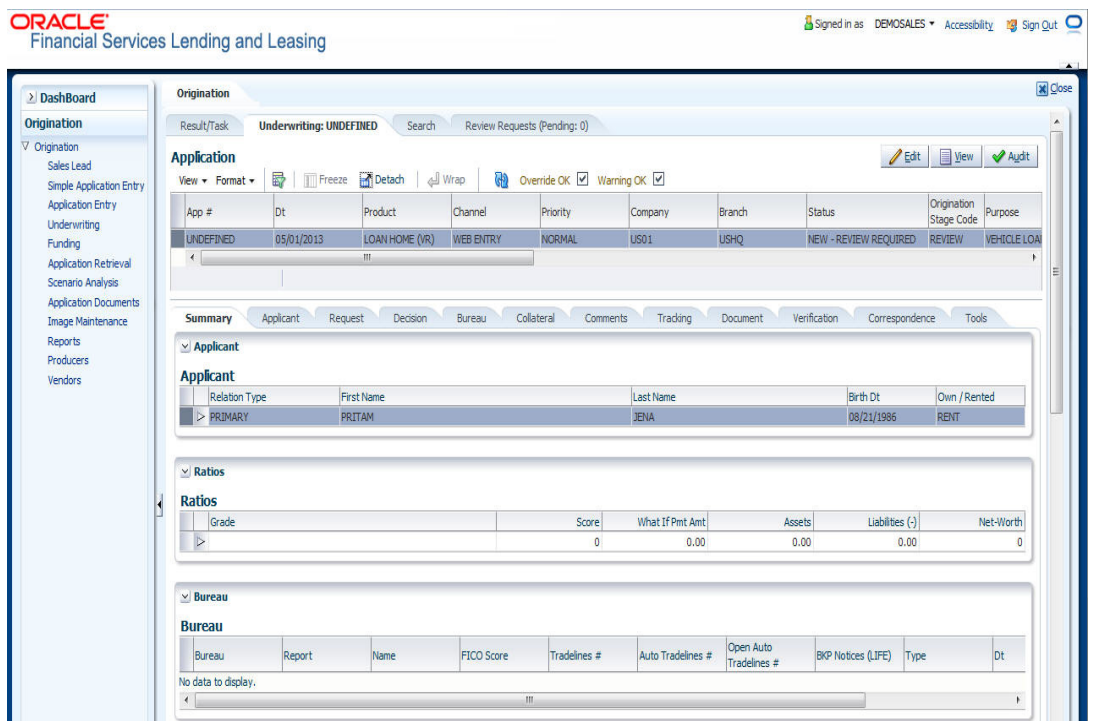

# **2.2.2.3 Unlocking an Application**

When an application is opened by a user, the same would be locked for other users. Using Results screen in the Applications screen user can unlock the application.

#### **To unlock an application**

- 1. Open **Applications Entry** screen and use **Search** screen to locate the application you want to work with.
- 2. On **Results** screen, select the application you want to load and click **Submit**. An Information message appears with the message: "An application is locked by another

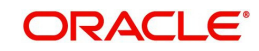

#### user."

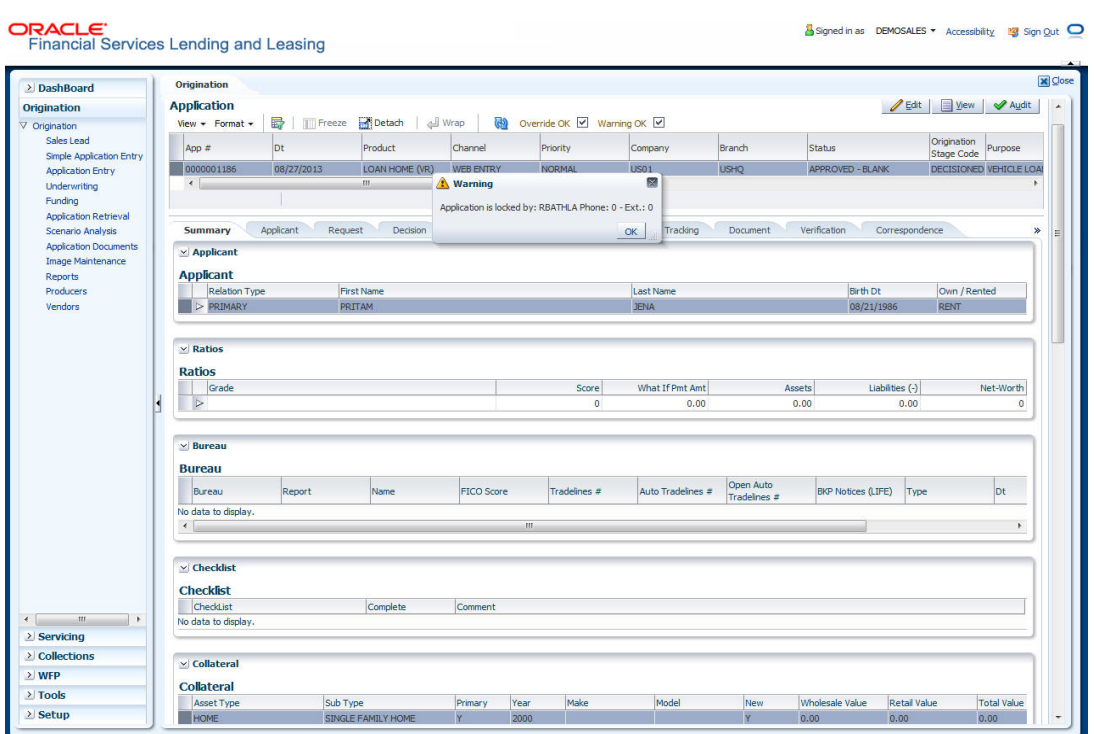

- 3. Click **Unlock Application**.
- 4. Click Open Application. The system loads application on the Underwriting screen.

#### **2.2.2.4 View Application**

The **View Application** button is available in all origination screens (Application Entry, Underwriting and Funding). You can view a selected application in the search results by clicking on the **View Application** button even when the application is locked by another User.

The application will be opened in 'View Mode' only and no edits are allowed. However in Tools sub tab, the 'Initialize' and 'Calculate' buttons will be enabled allowing you to use the calculator options.

# <span id="page-35-0"></span>**2.3 Searching for an Account and Customer**

You can search or retrieve a particular account or customer through Customer Service screen. The search tab available in the screen enables you to locate an account or customer using a broad range of search criteria.

#### **To view the Search screen during Lease servicing**

- 1. On the Oracle Financial Services Lending and Leasing Application home screen, click the **Servicing** master tab.
- 2. If you want to perform a **customer service** task on the application, click **Customer Service** link.

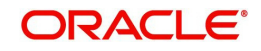
Depending on the link clicked, Customer Service screen appears, opening at Results screen.

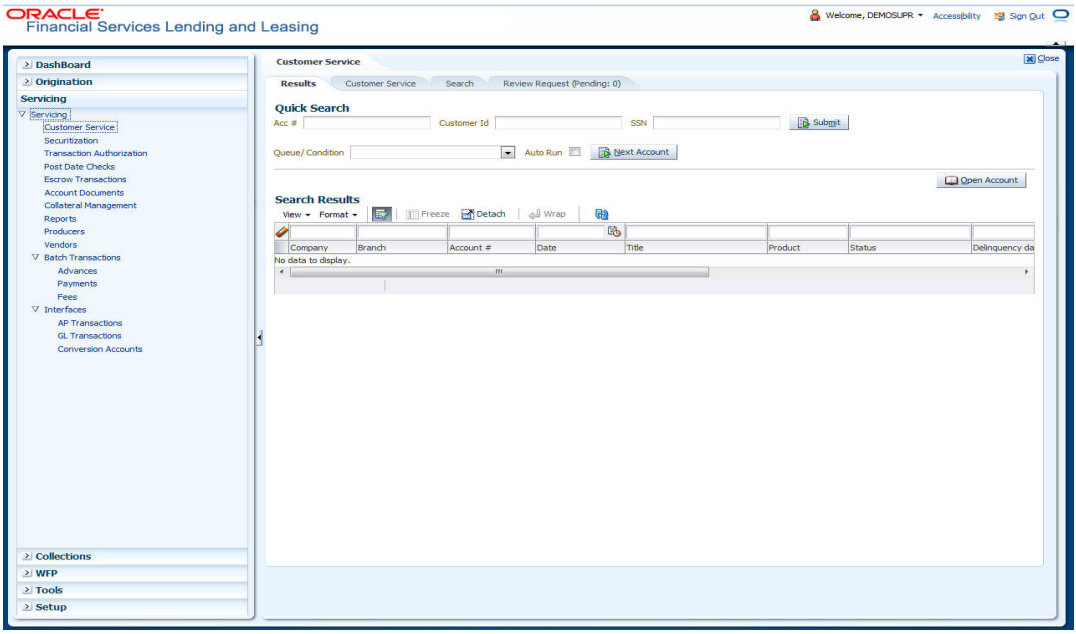

#### 3. Click the **Search** tab.

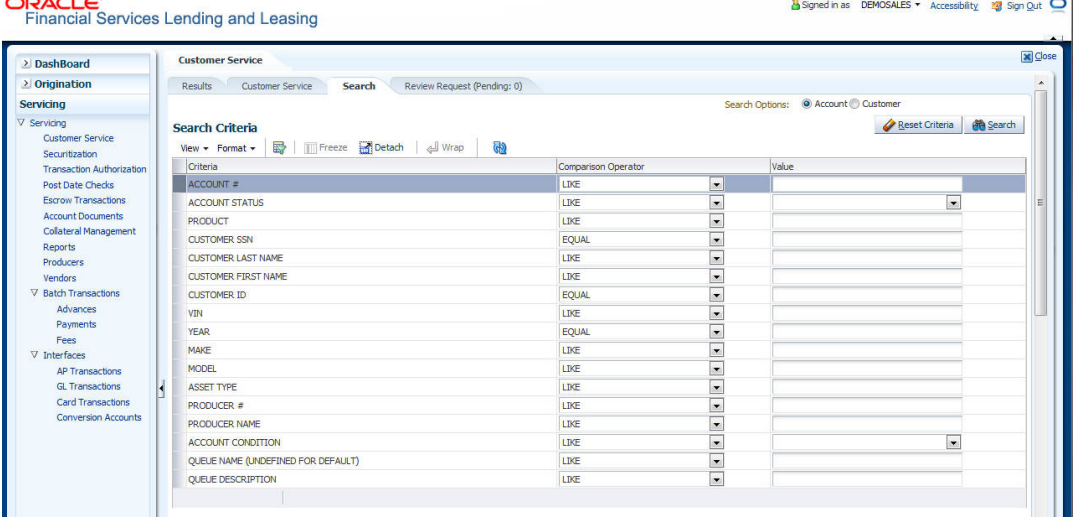

### **Using the Search tab**

- 1. Create a search criteria by specifying the required details in **Comparison Operator** and **Value** columns.
- 2. Click **Search**. System displays all accounts that meet the search criteria in the Results tab.
- 3. On the **Results** screen, select the account you want to load and click **Open Account**.

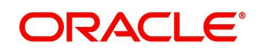

÷.

The system loads account on Customer Service screen.

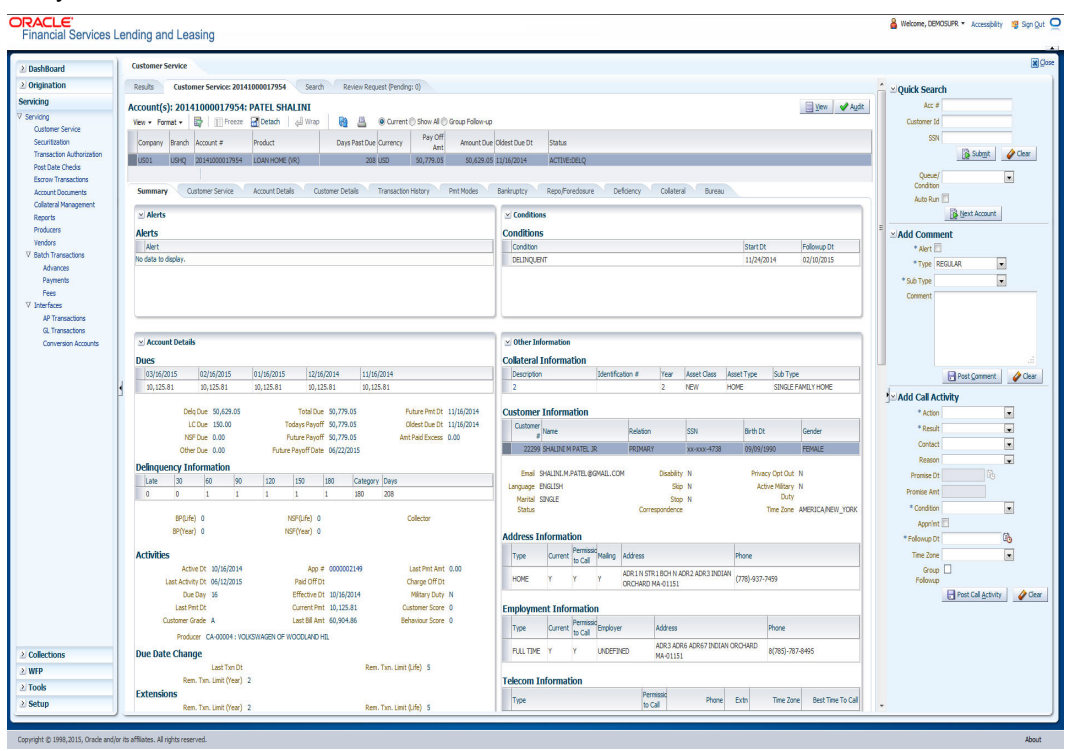

## **2.3.1 Quick Search section**

The Customer Service screen has a Quick Search section under Results tab. The Quick Search section enables you to load accounts using any one of the fields Account Number, Customer Id, SSN, Identification Number or Queue/Condition.

#### **To load an account using the Quick Search section**

- 1. On the Oracle Financial Services Lending and Leasing Application home screen, click the **Servicing** master tab.
- 2. If you want to perform **customer service** task on the application, click **Customer Service**.

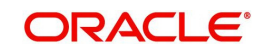

3. In the Quick Search section's **Acc#/Customer Id/SSN** fields, specify the corresponding Account number, or Customer Id, or last four digits of SSN or complete SSN in the respective fields and click **Submit**.

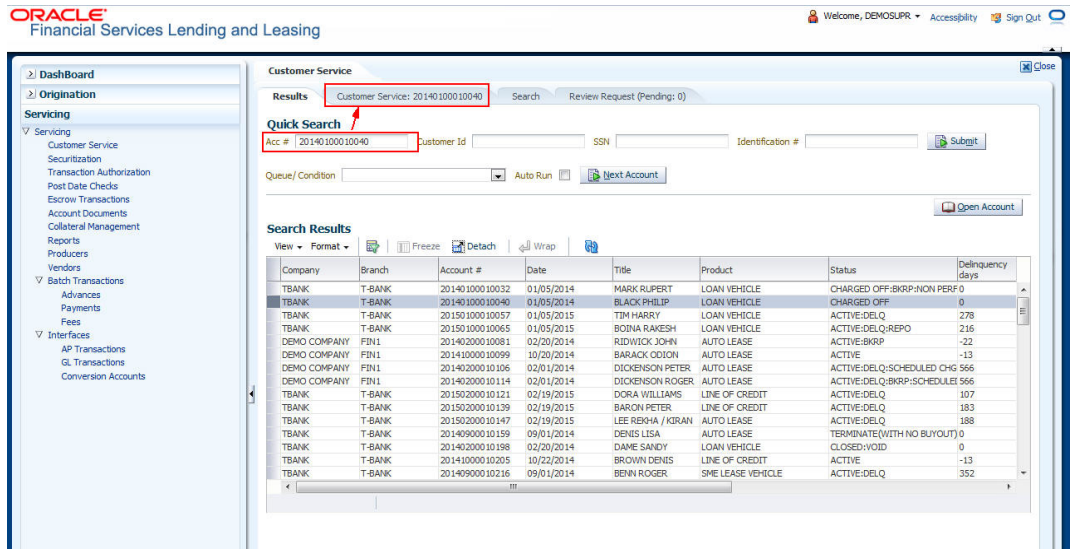

4. When the request to access an application comes from an external system, user needs to check 'Auto Run' and click 'Next' button. System displays the customer service screen for the respective Account.

#### **To load an account from a queue**

In the Quick Search section's **Queue** field, select the queue you want to work with and click **Next Account**.

## **2.3.2 Search Using Customer Details**

There are different ways to search a customer account using the customer details.

#### **To search for and load the customer details with the Search screen**

On the Oracle Financial Services Lending and Leasing home screen, click **Servicing → Servicing → Customer Service → Search** 

Select **Customer** as a search option. .

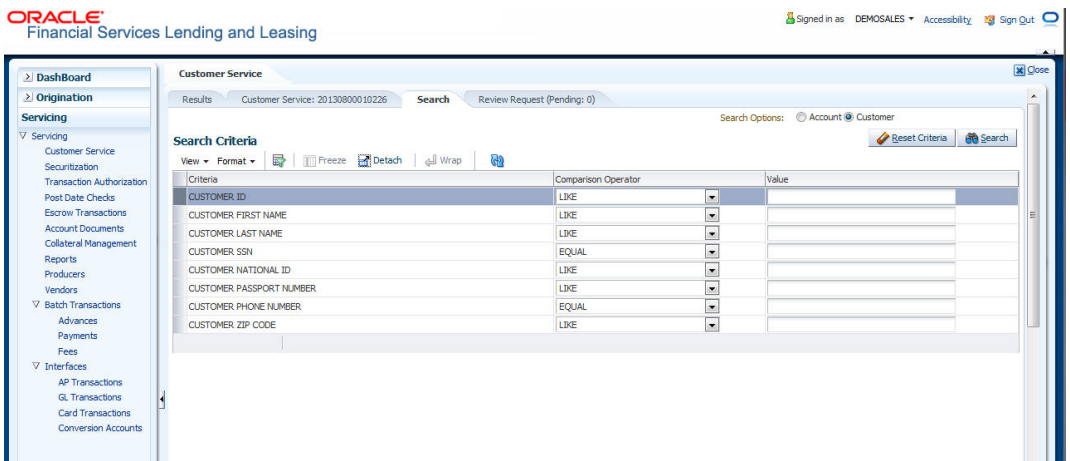

- 1. On **Search Criteria** screen, use **Comparison Operator** and **Value** columns to create a search criteria to find the account using customer details. You can click **Reset Criteria** at any time to clear the **Comparison Operator** and **Value** columns.
- 2. Click **Search**.

 $CDACC$ 

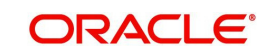

The system locates and displays all the accounts that meet your search criteria on **Results** screen.

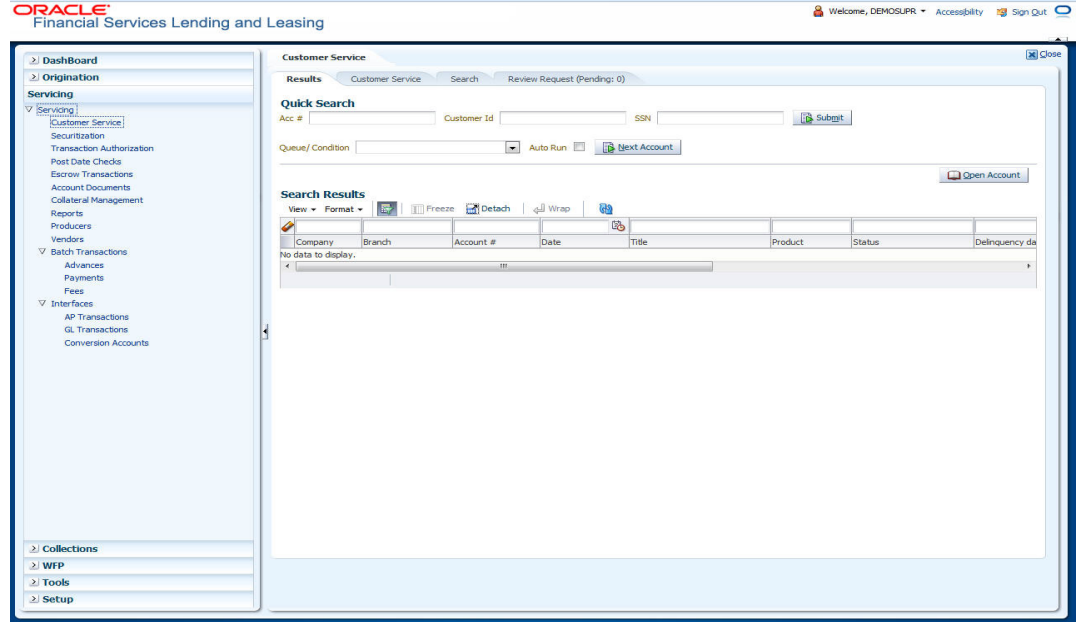

### 3. On the Results screen, view the following information:

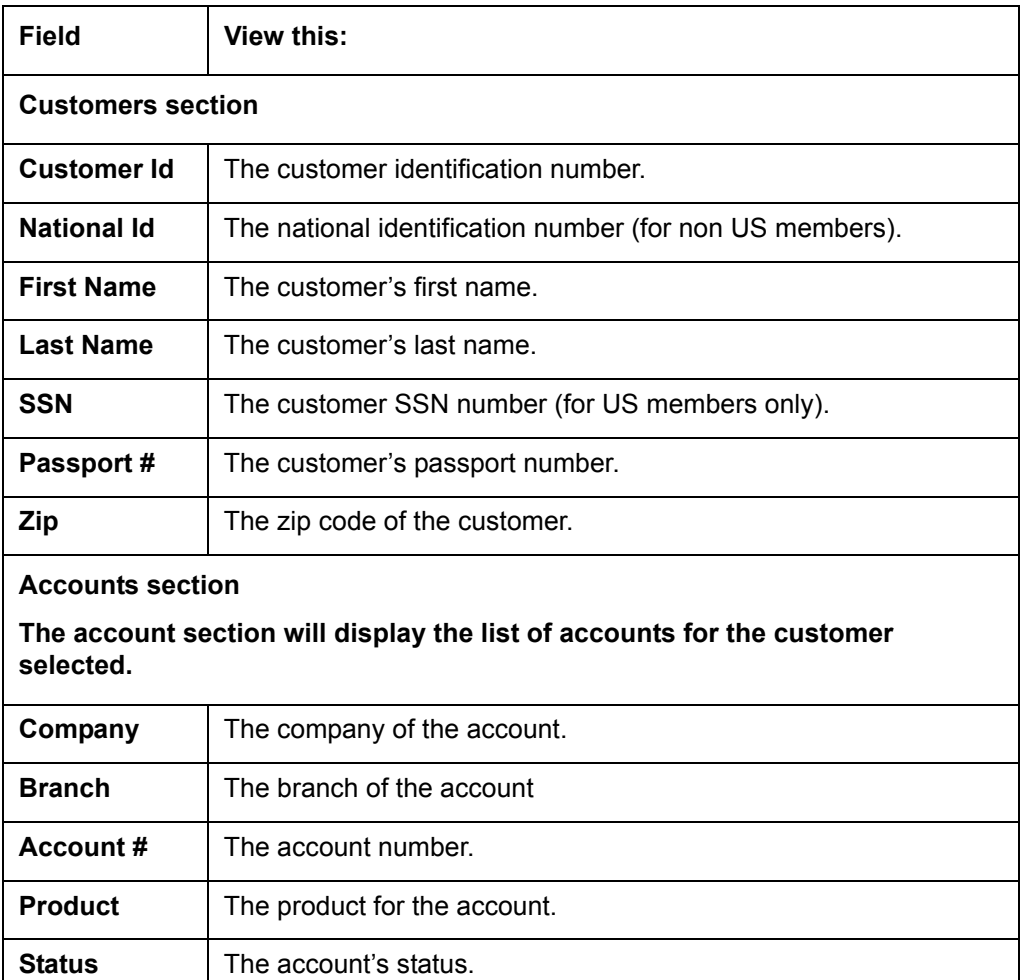

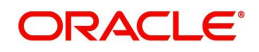

**Currency** | The currency for the account.

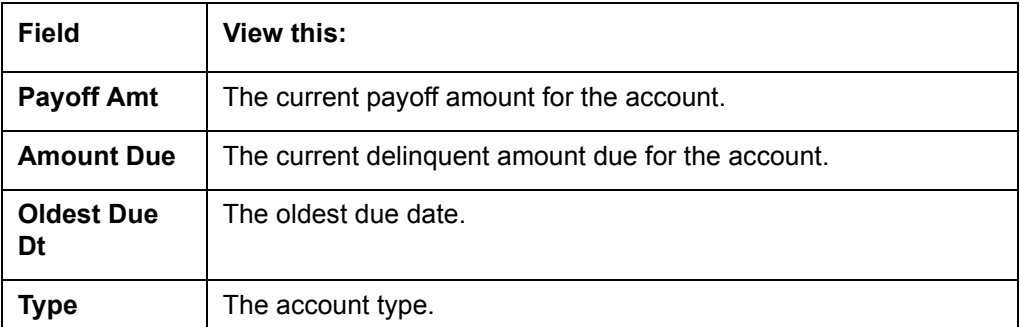

4. On the **Results** screen, select the customer you want to retrieve. The system displays all the accounts pertaining to that customer Id. Select an account and click **Open Account**.

The system displays the account details on **Customer Service** tab.

## **2.3.3 Search Using Account Details**

#### **To search for and load an account using the Search screen**

On the Oracle Financial Services Lending and Leasing home screen, click Servicing **→ Servicing → Customer Service → Search** 

1. Select **Account** as a search option.

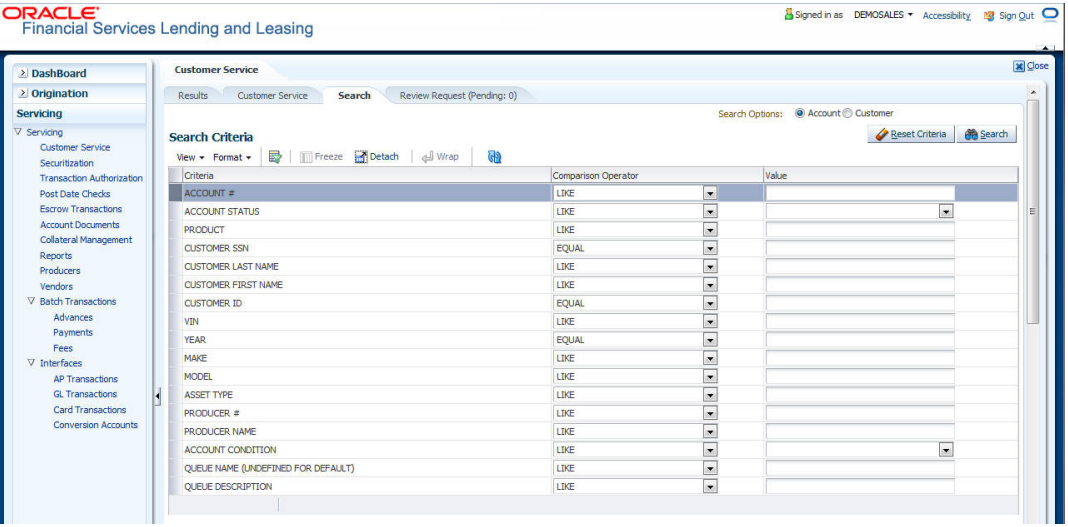

- 2. On the **Criteria** screen, use the **Comparison Operator** and **Value** columns to create a search criteria to find an account. You can click **Reset Criteria** at any time to clear the **Comparison Operator** and **Value** columns.
- 3. Click **Search**.

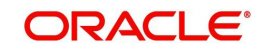

The system locates and displays all the accounts that meet your search criteria on Results screen.

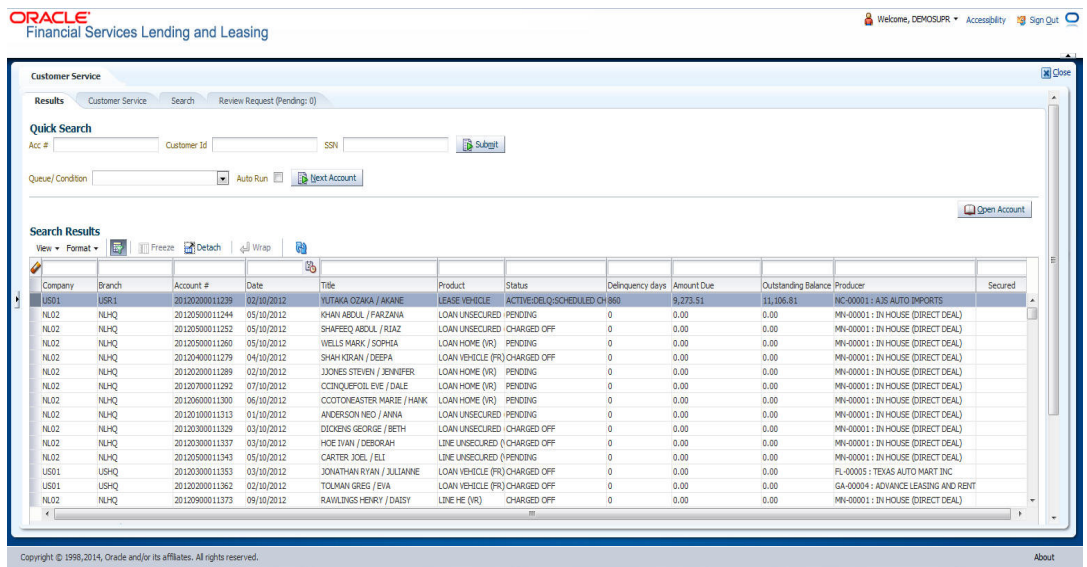

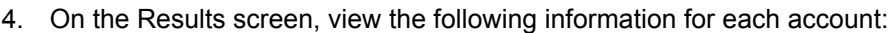

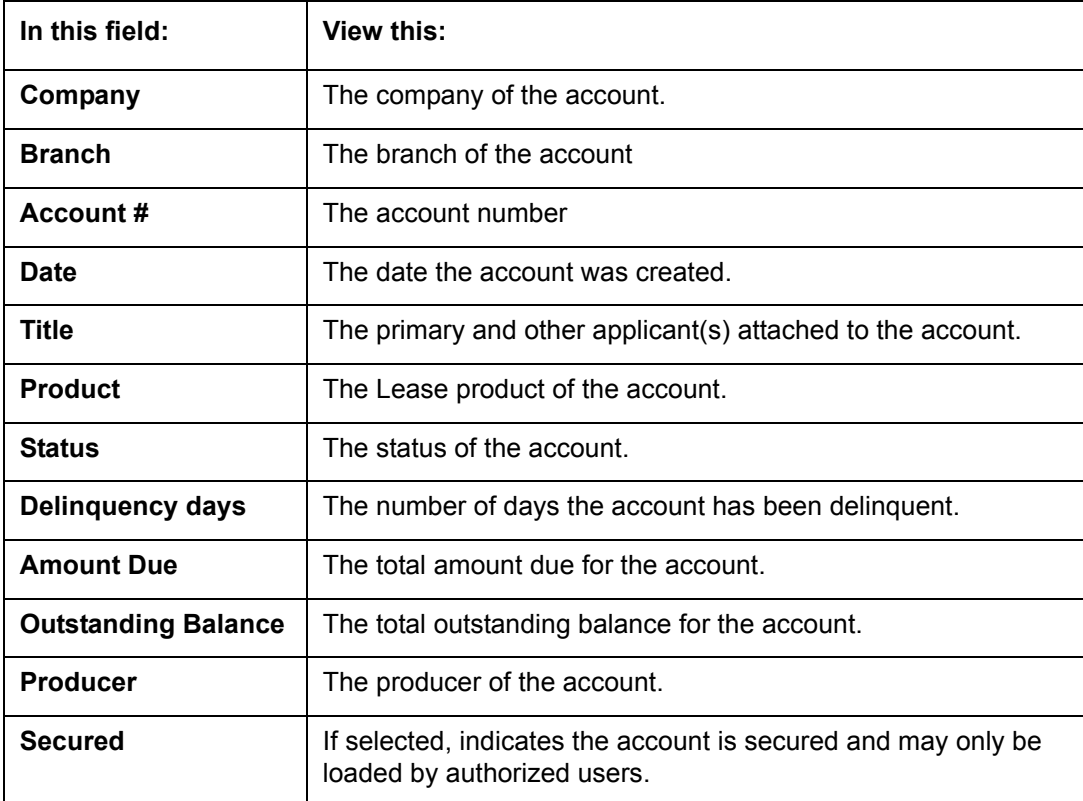

5. On the **Results** screen, select the application you want to retrieve and click **Open Account**.

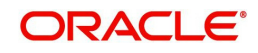

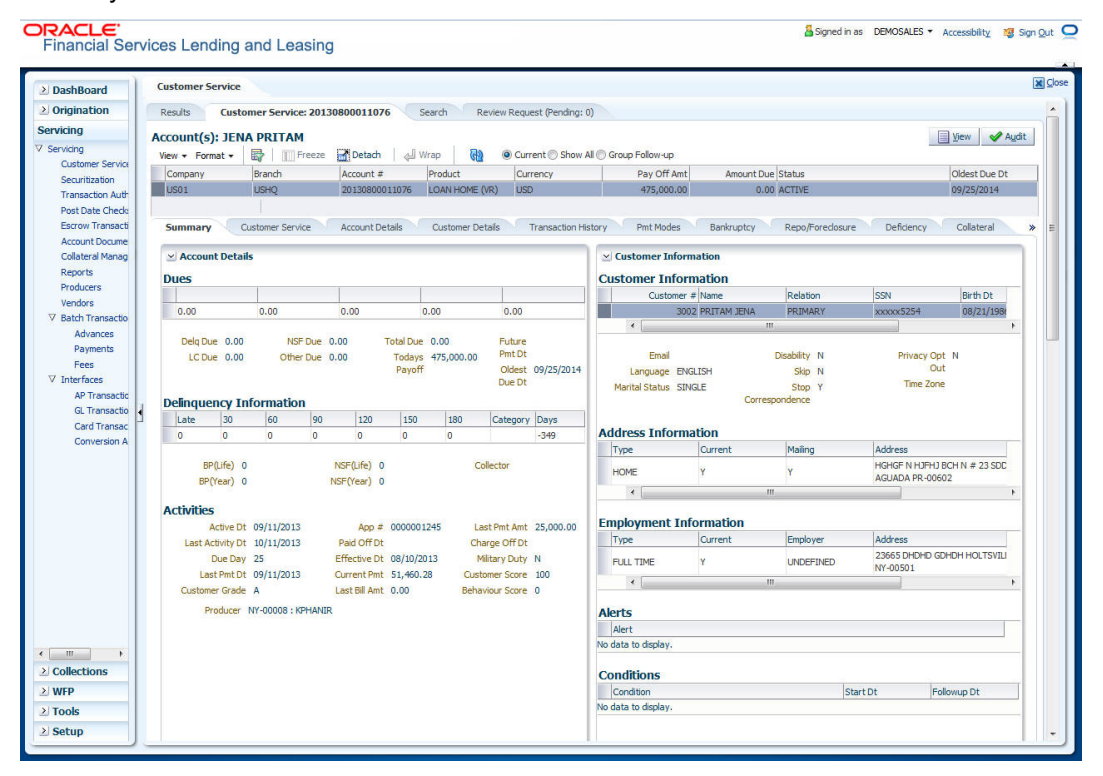

#### The system loads the account under the Customer Service tab

You are now ready to begin work on the account.

You can view the accounts pending for your review by selecting **Receiver** in the Review Request tab.

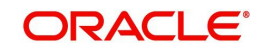

# **3. Dashboards**

# **3.1 Introduction**

This document is designed to help acquaint you with the features of Dashboard, on the landing screen of Oracle Financial Services Lending and Leasing. Information from multiple products is integrated and displayed as Dashboard on home screen of the application.

This manual explains the functionality of Dashboard facility and various Dashboards present in the system. Since this section details the general dashboard options available in the User Interface, some or all the parts of this section are applicable to you as per access provisions & licensing. Besides providing these details, the manual also provides a brief description of other features associated with Dashboard link. The Dashboard main Menu further provides links to the following screens:

- Dashboard
- **•** Users Productivity
- System Monitor
- Producer Analysis

## **3.2 Dashboards**

للمراسيات للمست

Dashboards are the tiny windows displayed on landing screen of the Application. Dashboard renders quick and crisp information of specific transactions or tasks mapped to the 'User Role', who logs on to the system.

The system facilitates integration of Information from different levels and displays it as Dashboard on home screen, also called the landing screen of the application.

#### **Navigating to Dashboards**

#### Click **Dashboard → Dashboard → Dashboard**

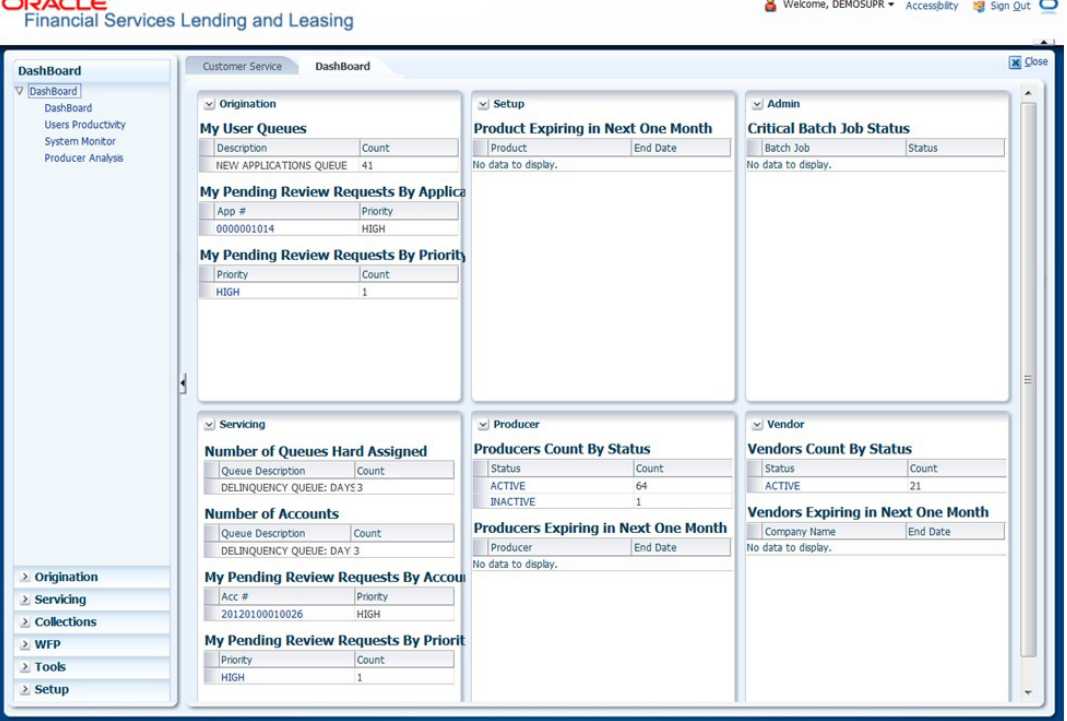

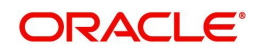

### **Features**

Following are the features of Dashboard:

- The system organizes Dashboards to provide comprehensive and consolidate snapshot in tiny windows, to access information easily. Thus, helping to; analyze, monitor and make better decisions which in turn help save time and cost.
- The screen is designed to display six Dashboards, distributed in two rows with three Dashboards per row, without scroll bars.
- The height and width of all Dashboards are fixed; however, you can expand or collapse the Dashboards. Click the arrow heads at the top left corner of the Dashboard windows to expand or collapse the dashboard windows.
- Each section in Dashboard is hyperlinked to home screen of the respective section. The main screen will present descriptive information of details shown in Dashboard only.

# **3.3 User Productivity**

Oracle Financial Services Lending and Leasing User Productivity Setup screen is a supervisor feature that allows you to monitor the daily performances of users completing Lease origination and servicing tasks.

These tasks are categorized as customer service/collection tasks. The system updates these details on daily basis.

Using the User Productivity Setup screen, you can review the following daily tallies:

- Number of accounts worked and call activities, by user
- Number of accounts worked and call activities, by queue
- Number of applications entered, by user
- Number of underwriting decisions (approved, rejected, conditioned, or withdrawn), by user
- Number of funding decisions (verified or funded), by user
- Number of applications entered, by queue

This chapter explains how to use the User Productivity Setup screen to view this information.

#### **Navigating to User Productivity Screen**

- 1. On the Oracle Financial Services Lending and Leasing home screen, click Dashboard  $\rightarrow$  Dashboard  $\rightarrow$  User Productivity.
- 2. The system displays the User Productivity screen. You can view the tasks related to:
	- Underwriting/Funding
	- Customer Service/Collection

## **3.3.1 Viewing Underwriting/Funding tasks**

Daily tallies from the Lease

• Collector Activity

### **3.3.1.1 Collector Activity**

The Collector Activity screen displays the number of accounts worked and call activities by collector for the day. It also displays details regarding calls and total number of calls per queue.

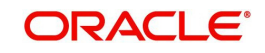

#### **To use the Collector Activity**

- 1. Click Dashboard 
iDashboard Dashboard 
iDdser Productivity
→ Collector Activity. The details on this screen are grouped into two:
- Users
- **•** Activity Details
- 2. In the Users section, you can view the following information.

ORACLE'<br>Financial Services Lending and Leasing

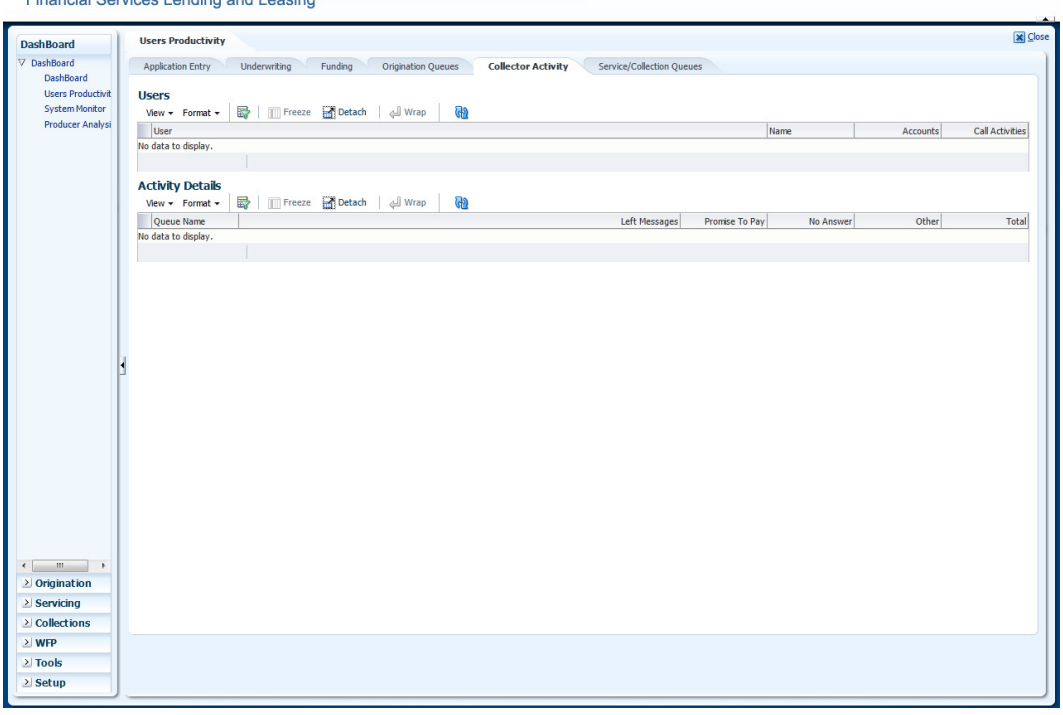

A brief description of the fields is given below:

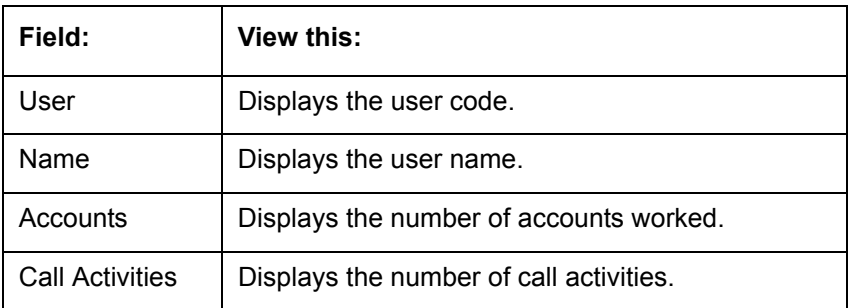

3. In the Activity Details section, you can view information for the selected user. A brief description of the fields is given below:

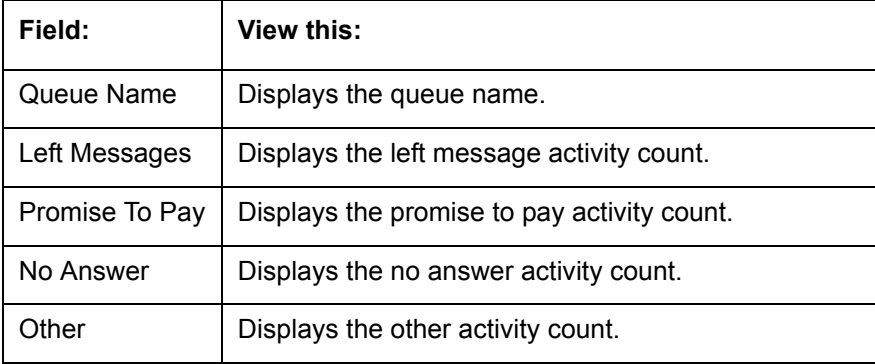

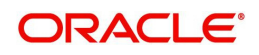

3<br>Signed in as DEMOSALES ▼ Accessibility 13 Sign <u>O</u>ut ●

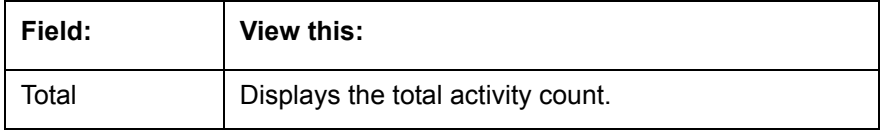

# **3.4 System Monitor**

The System Monitor screen is the one stop place to check all the activities in and around the system. It maintains the progress of;

- Batch Jobs
- Jobs
- **Services**
- Database Server Log Files
- Parked Transactions
- Users

### **Navigating to System Monitor**

On the Oracle Financial Services Lending and Leasing home screen, click **Dashboard**  → Dashboard  $\rightarrow$ System Monitor.

## **3.4.1 Monitoring Batch Jobs**

The system tracks the success of each batch process on the Batch Job. If either a set of batch jobs or specific batch job should fail, you can resubmit it on this screen and review the results in Request Details section.

The Monitor Batch Jobs screen is only a display screen that contains the following sections:

- Batch Job Sets
- Batch Jobs
- Batch Jobs Threads
- Request Details
- Request Results

#### **To Monitor Batch Job**

1. Click Dashboard  $\rightarrow$  Dashboard  $\rightarrow$  System Monitor  $\rightarrow$  Batch Jobs.

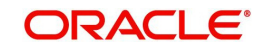

2. In the **Batch Job Sets** section, you can view the following information

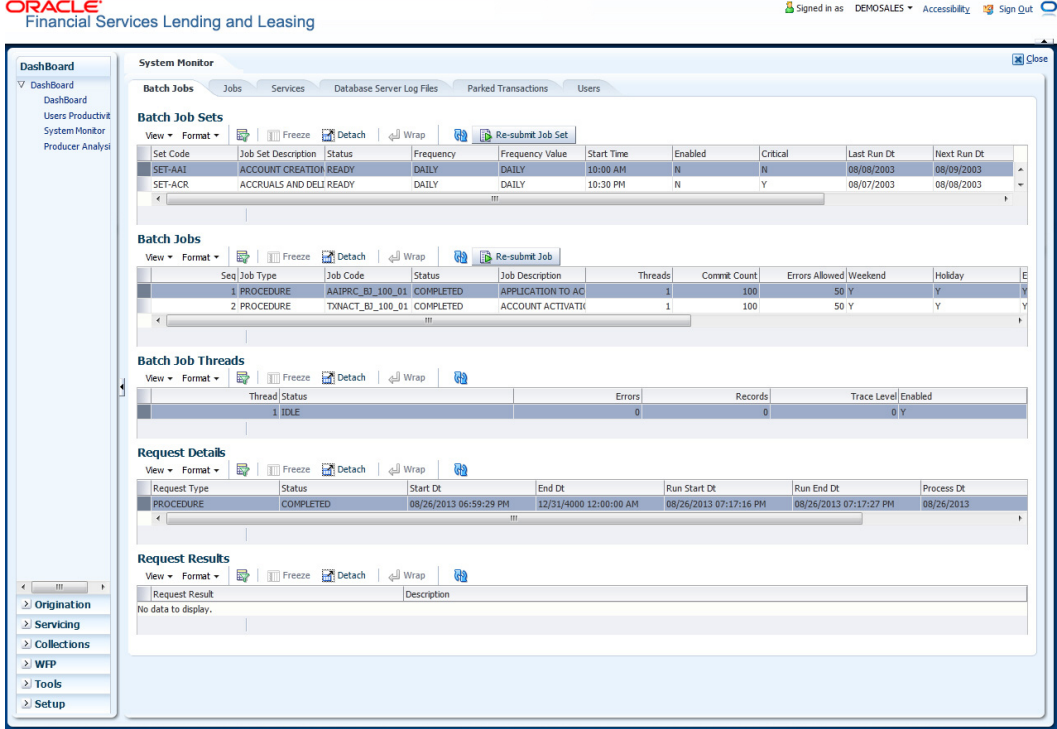

A brief description of the fields is given below:

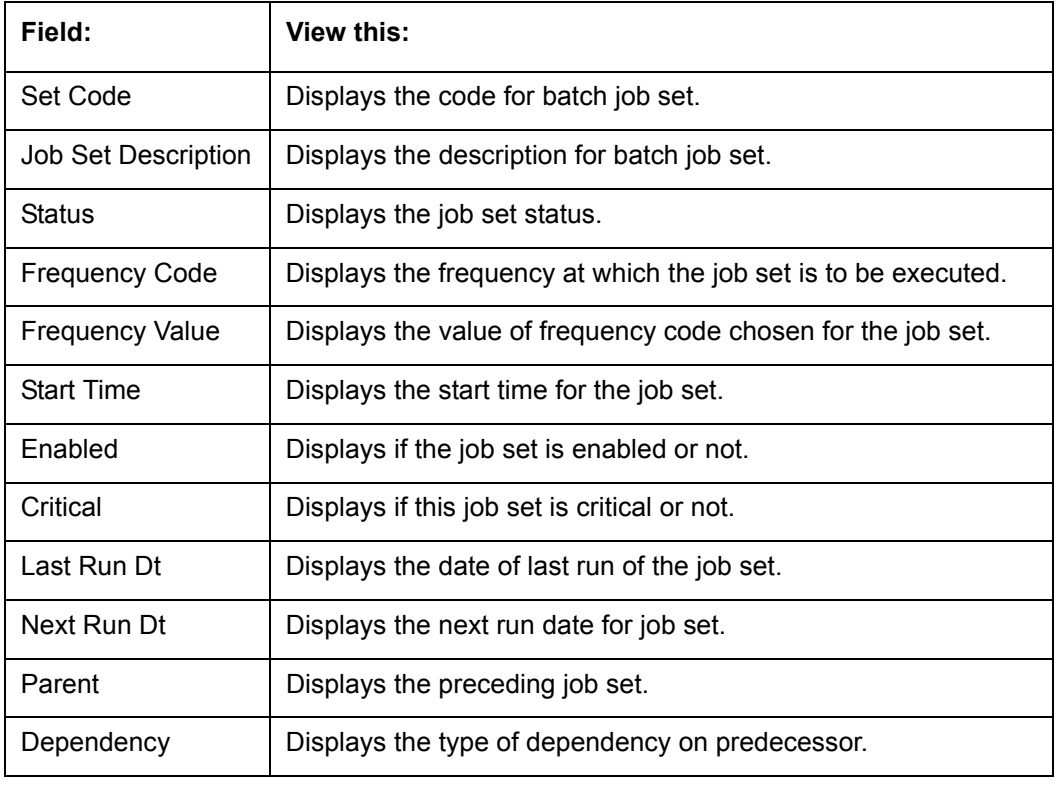

## **To resubmit a batch job set**

Whenever a batch job set fails, it is best to resubmit it after correcting the errors that caused the failure. Resubmitting a set causes system to re-perform the batch job set and dependent batch jobs.

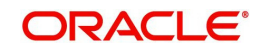

In the **Batch Job Sets** section, choose the batch job set to resubmit (only a batch job set with a status of FAILED can be resubmitted), then click **Resubmit Job Set** button.

The **Batch Jobs** section lists the batch jobs within a job set. The status, threads, commit count, dependencies, enabled indicator and the holiday and weekend runtime indicators are shown for each job.

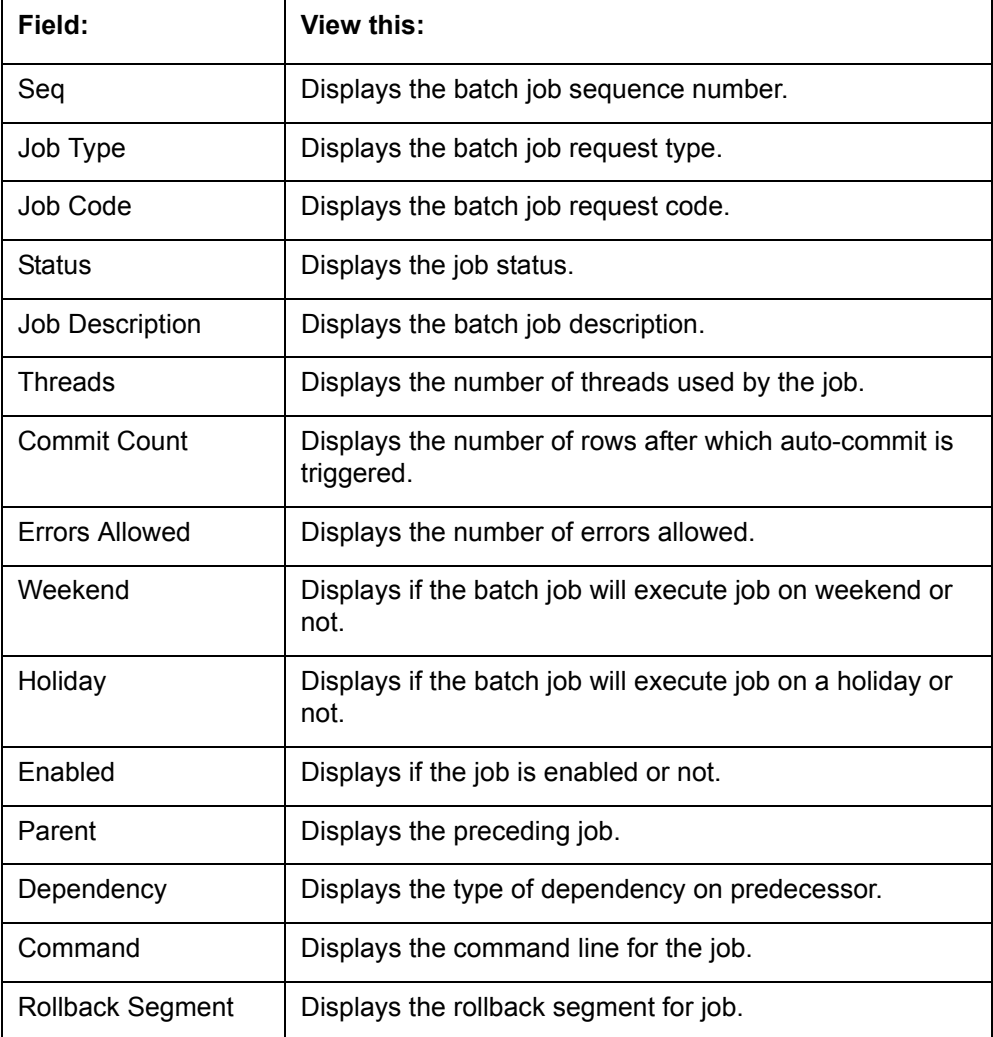

A brief description of the fields is given below:

#### **To resubmit a batch job**

Whenever a batch job fails, it is best to resubmit it after correcting the errors that caused failure. Resubmitting a set will cause system to re-perform the batch job.

- In the **Batch Jobs** section, choose the batch job to resubmit (only a batch job with a status of FAILED can be resubmitted), then choose **Resubmit Job Set**.
- The **Batch Job Threads** section displays the status of individual threads.

A brief description of the fields is given below:

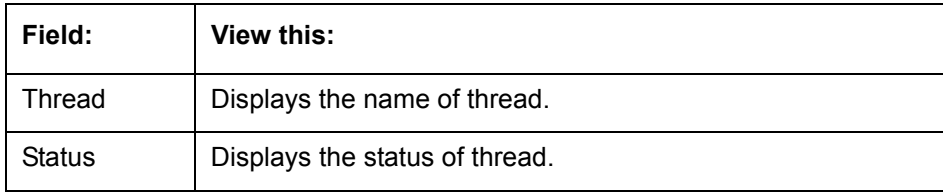

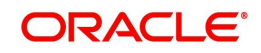

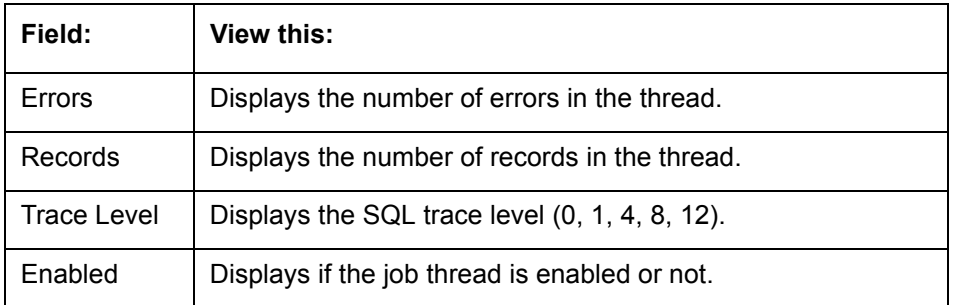

The **Request Details** section displays the status and runtimes for each time the selected job ran.

A brief description of the fields is given below:

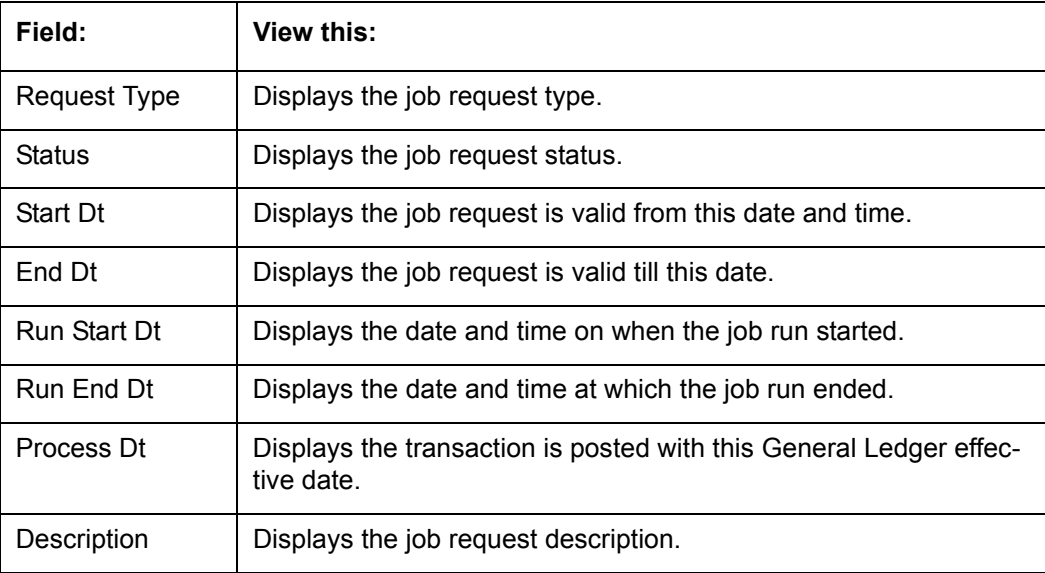

If a particular job requires that a result message be created, then that message appears in the Request Results section. A message is usually created in the event of an error.

A brief description of the fields is given below:

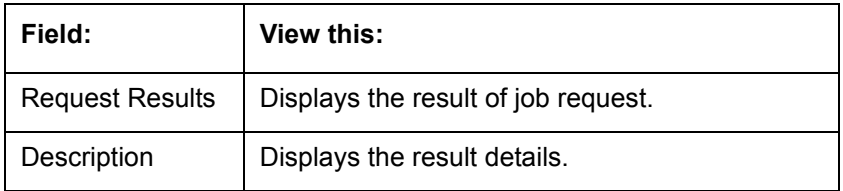

## **3.4.2 Monitoring Jobs**

The Monitor Jobs screen provides another view of monitoring all system processes, including credit bureau requests and payment posting. This screen displays the data in reverse chronological order of the Run Start Date/Time, whereas the Monitor Batch Jobs screen provides the historical data about each job and job set.

#### **To Monitor Job Details**

- 1. Click Dashboard 
→ Dashboard Bashboard → System Monitor → Jobs.
- 2. On the **Job** screen, select the type of jobs you want to view in the Job Details section. You can select any of the following jobs:
	- Batch

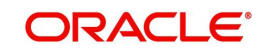

• Back Ground

## Credit Request

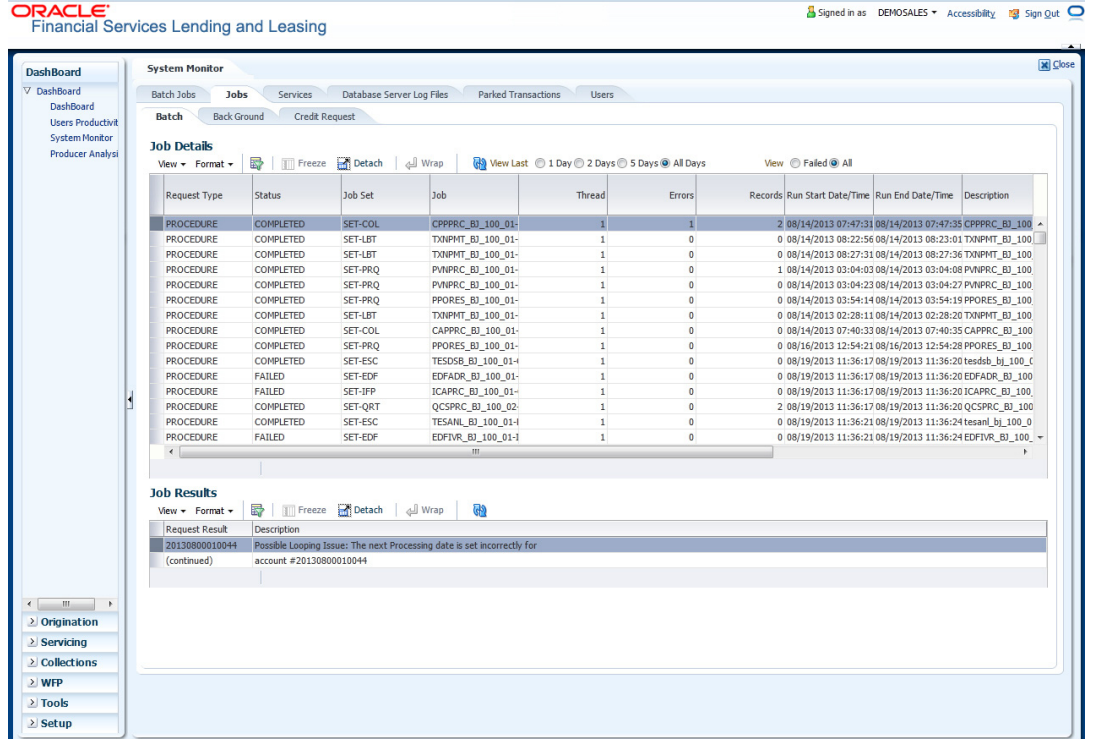

A brief description of the different jobs available is given below:

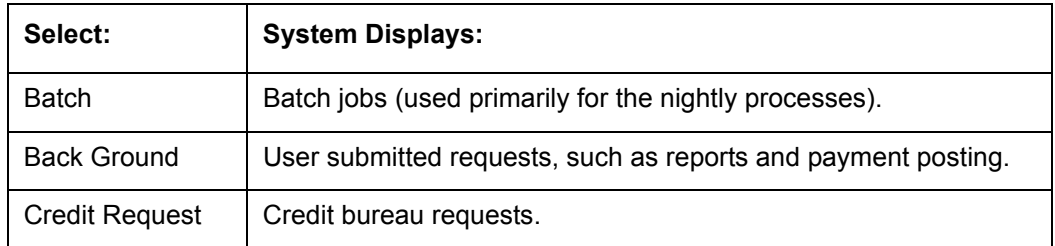

3. In the **Job Details** section, select the time frame of the contents of **Job Details** section. You can select any of the following options:

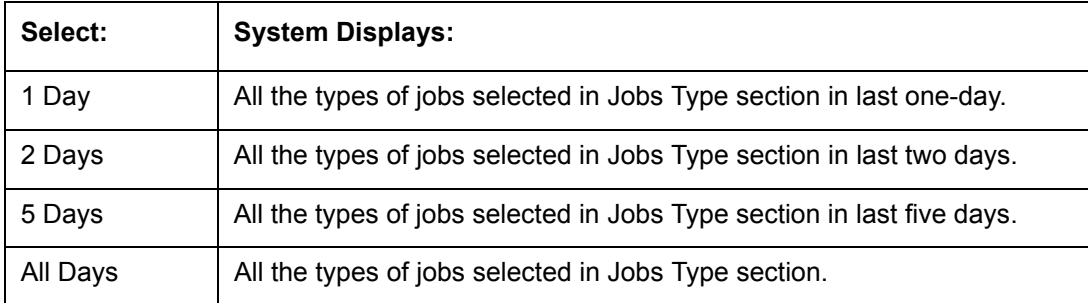

4. If you select **Failed** option in the **View** section, the system displays failed jobs on the type and time frame you have selected.

5. In the **Job Details** section, you can view the following information about jobs matching the contents of Job Type, View Last and Failed boxes:

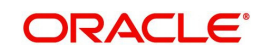

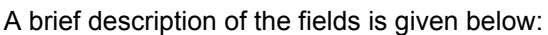

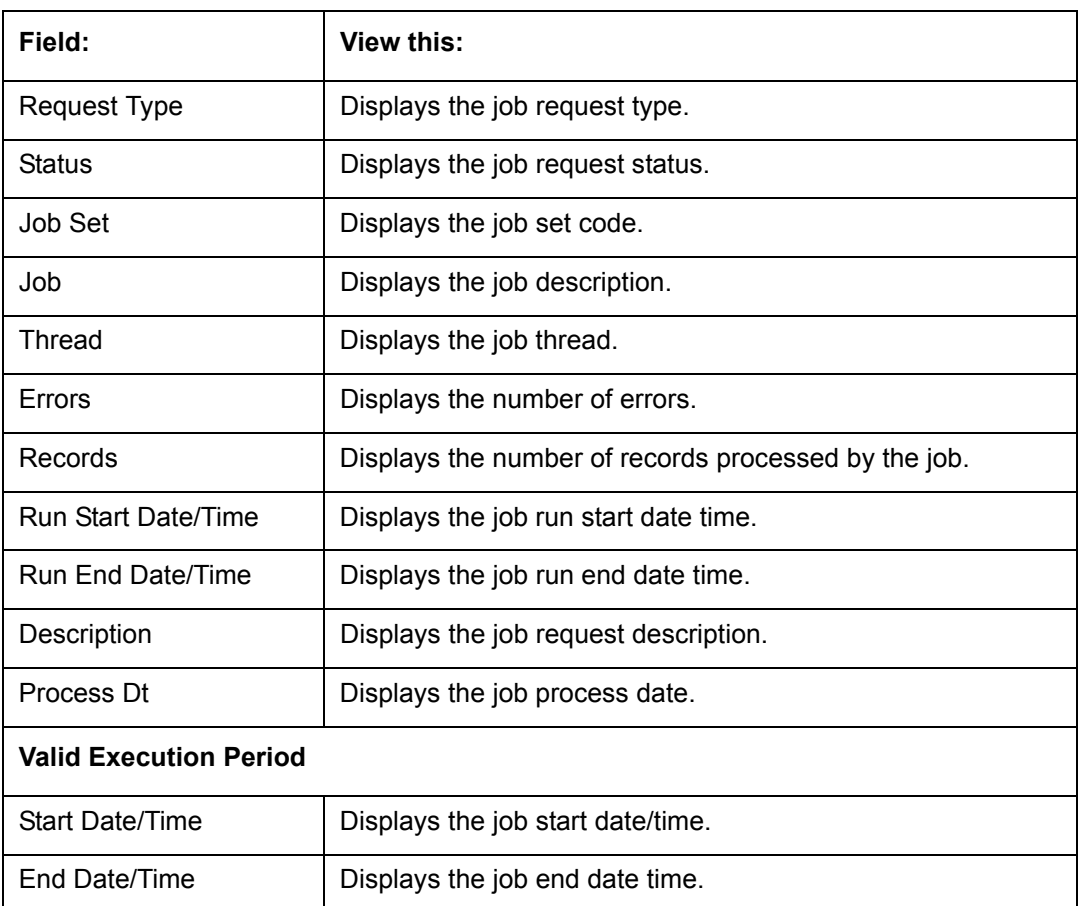

6. In the **Job Results** section, you can view the following information about the Job selected in Job Details section:

A brief description of the fields is given below:

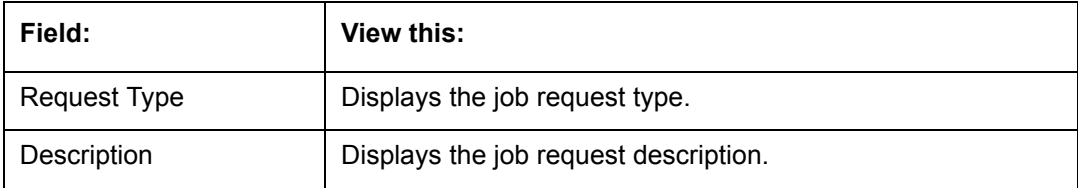

## **3.4.3 Monitoring Services**

The Services screen allows you to track and maintain the system's processing services, including credit bureaus, fax-in and batch job scheduler. The system administrator can start or stop the service on this screen using the action buttons respectively.

#### **To stop, start or refresh a processing service**

1. Click Dashboard → Dashboard → System Monitor → Services.

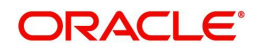

2. In the **Services** section, you can view the following information about the system's processing services:

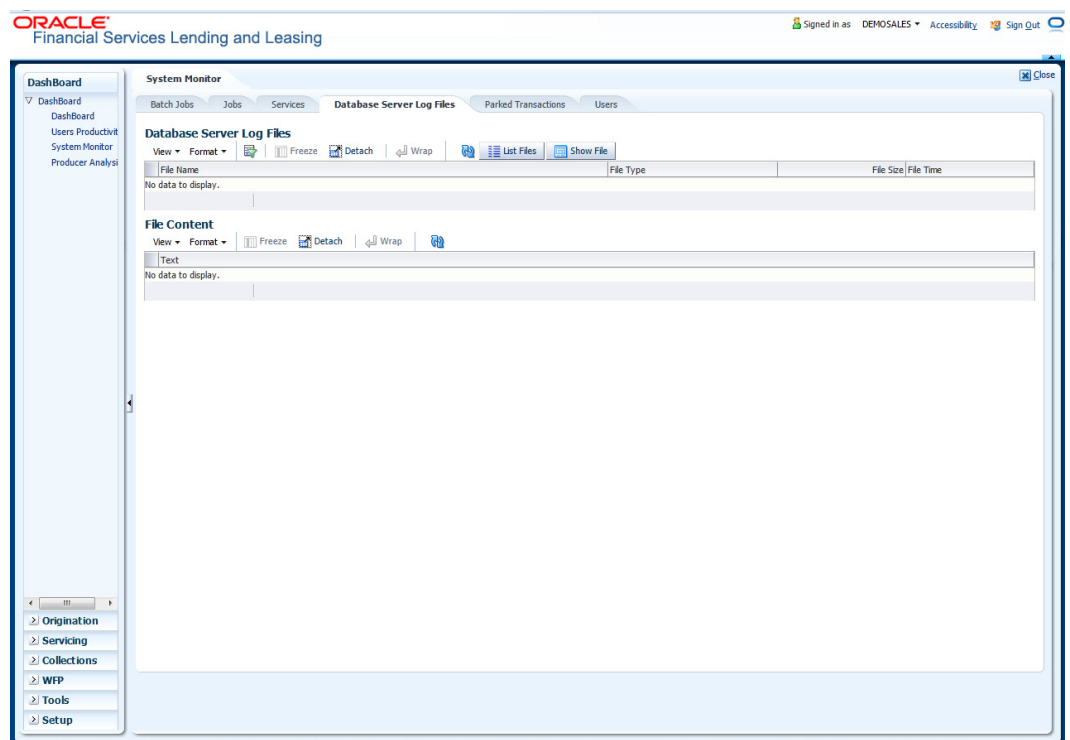

A brief description of the fields is given below:

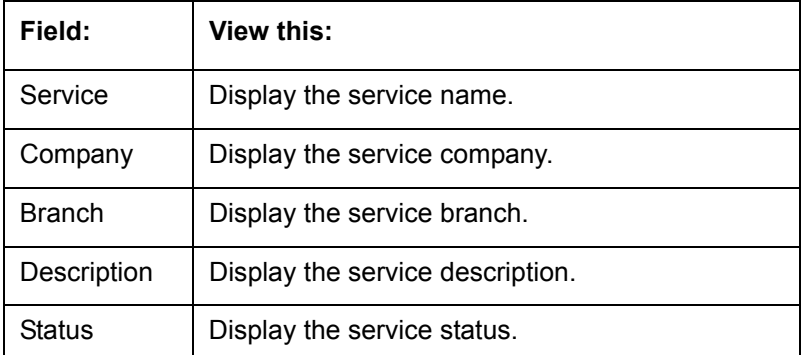

3. In the **Action** section, select the processing service you want to work with and choose one of the following commands in **Action** section.

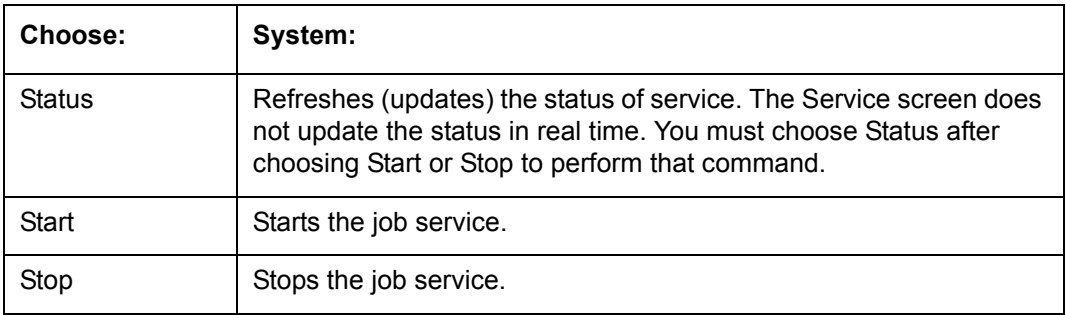

## **3.4.4 Data Server Log Files**

Various processes in the system create reports in different log files with regards to what tasks they performed and what they encountered (for example, errors, failures, erroneous data and

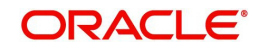

so on). The Database Server link lists and describes all such log files within the system on the database server.

#### **To view a log file on the database server**

- 1. Click Dashboard → Dashboard → System Monitor → Database Server Log Files.
- 2. In the **Database Server Log Files** section, click **List Files**.

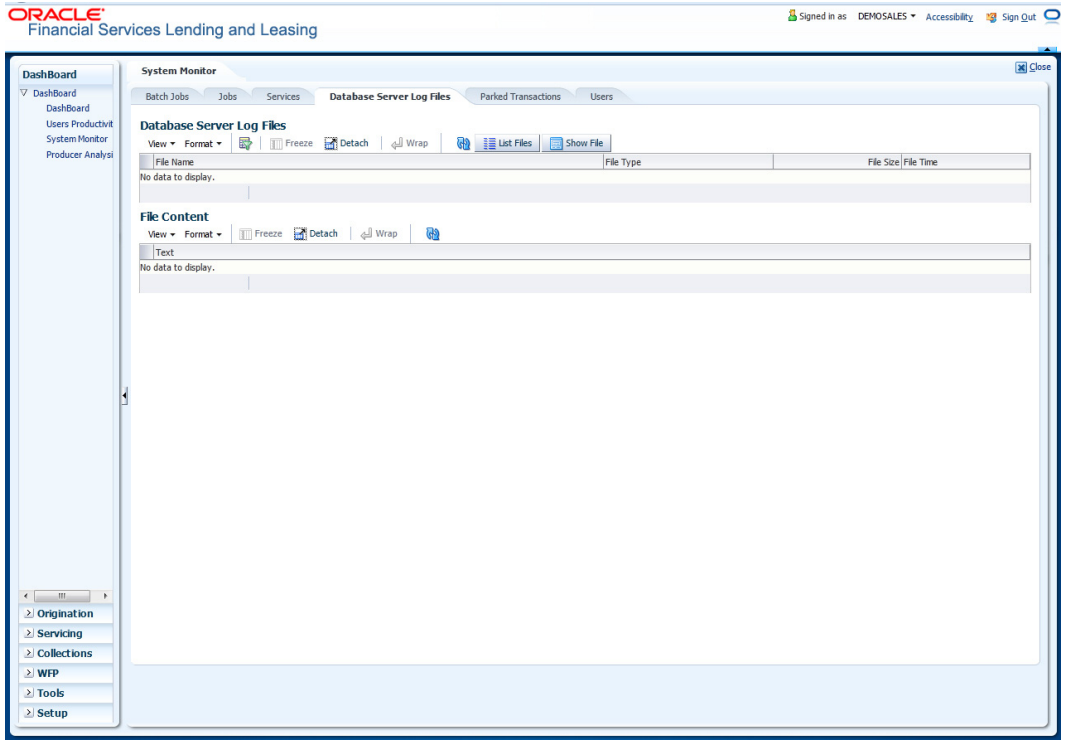

3. Then in the **Database Server Log Files** section, you can view the following information. A brief description of the fields is given below

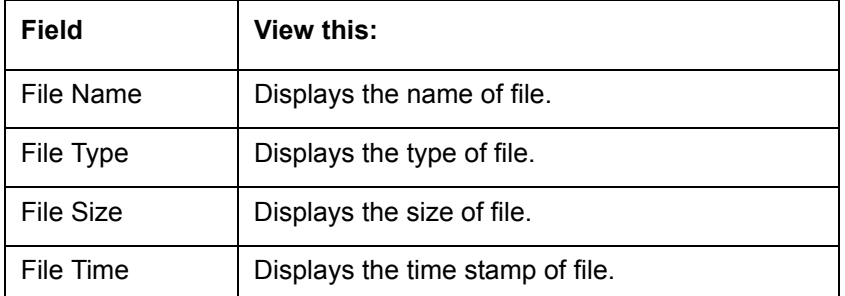

- 4. In the **File Content** section you can view the content of the file selected in the **Database Server Log Files.**
- 5. Click **Show File**. A File Download Security Warning dialog box is displayed with the confirmation message "Do you want to save this file?"
- 6. Click **Save**.
- 7. In **Save As** dialog box, select the location you want to save the file, and click **Save**.

## **3.4.5 Parked Transactions**

Transactions which are posted when the end of day (EOD) batch job process is running, receive a temporary status of HOLD. Once the EOD batch process is complete, the system posts the transactions on hold. These transactions can be thought of as "parked" transactions.

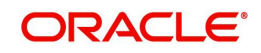

They are waiting to be processed after the EOD batch process. The status of such transactions can be viewed in the Parked Transaction screen.

#### **To Monitor parked transactions**

- 1. Click Dashboard → Dashboard → System Monitor → Parked Transactions
- 2. In the screen's **View Last** section, select time frame of the contents of the **Transaction Details** section.

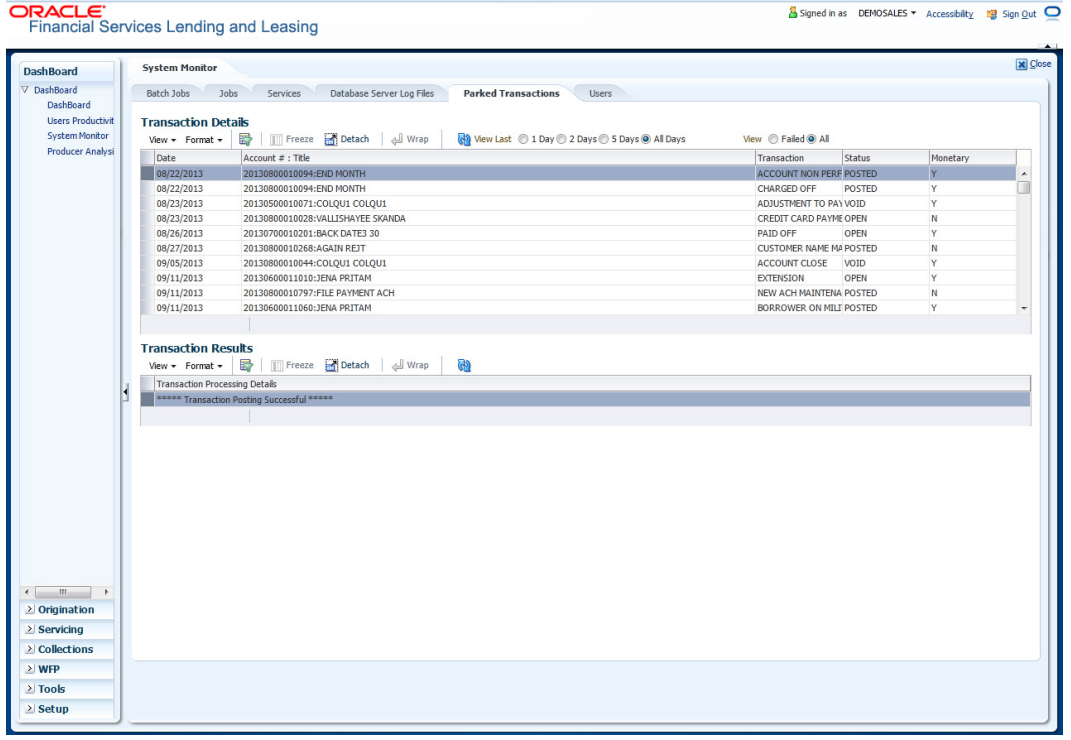

A brief description of the fields is given below:

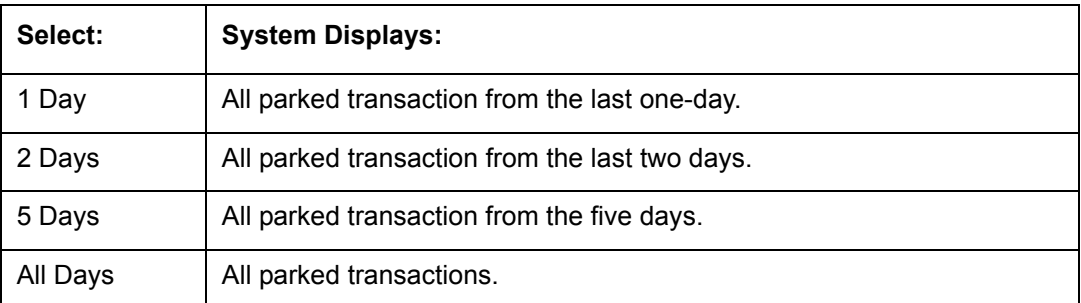

- 3. If you select **Failed** in the **View** section, system displays the failed transactions of the time frame you have selected.
- 4. In the **Transaction Details** section, you can view the following information about the parked transactions meeting the criteria of the View Last and Failed sections.

A brief description of the fields is given below:

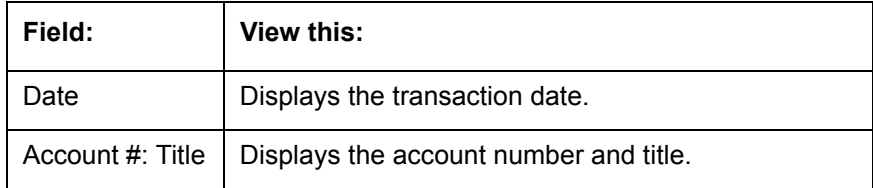

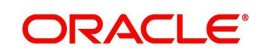

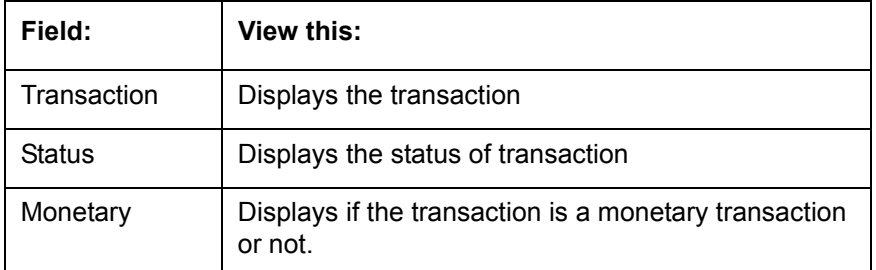

5. In the **Transaction Results** section, view the results of transaction in Transaction Processing Details field.

## **3.4.6 Monitoring Users**

The Users Logins section allows you to view all users who have logged on to the system, along with the log on time stamp and logout time stamp. The information appears in reverse chronological order of the log on time stamp.

#### **To monitor users who have logged on to the system**

- 1. Click Dashboard 
→ Dashboard 2System Monitor → Users.
- 2. In the **User Logins** section, you can view the following information

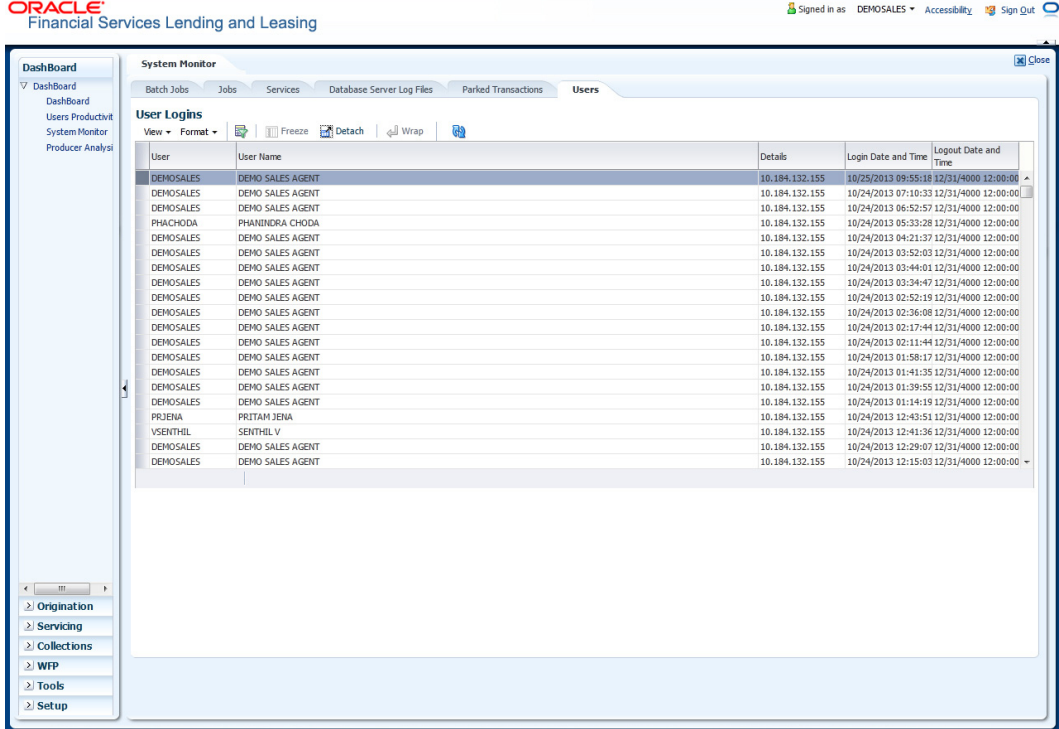

A brief description of the fields is given below:

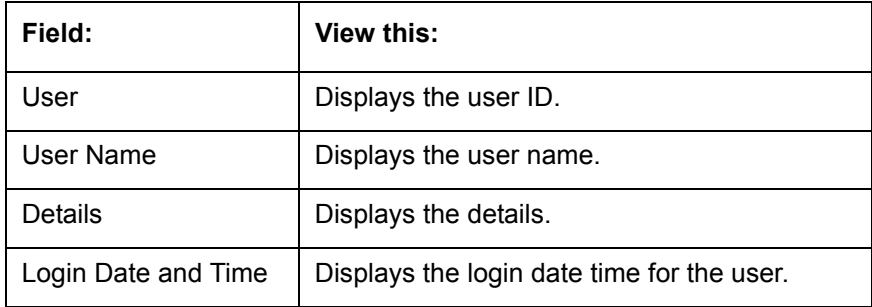

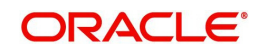

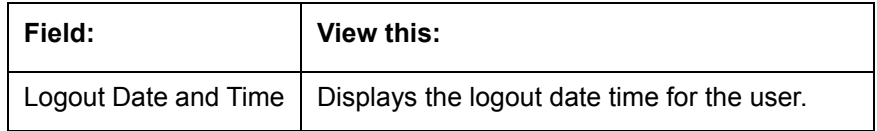

# **3.5 Producer Analysis**

The Producer analysis screen enables you to view and know the status of all applications sourced by different Producers.

#### **Navigating to Producer Analysis**

Click Dashboard → Dashboard → Producer Analysis.

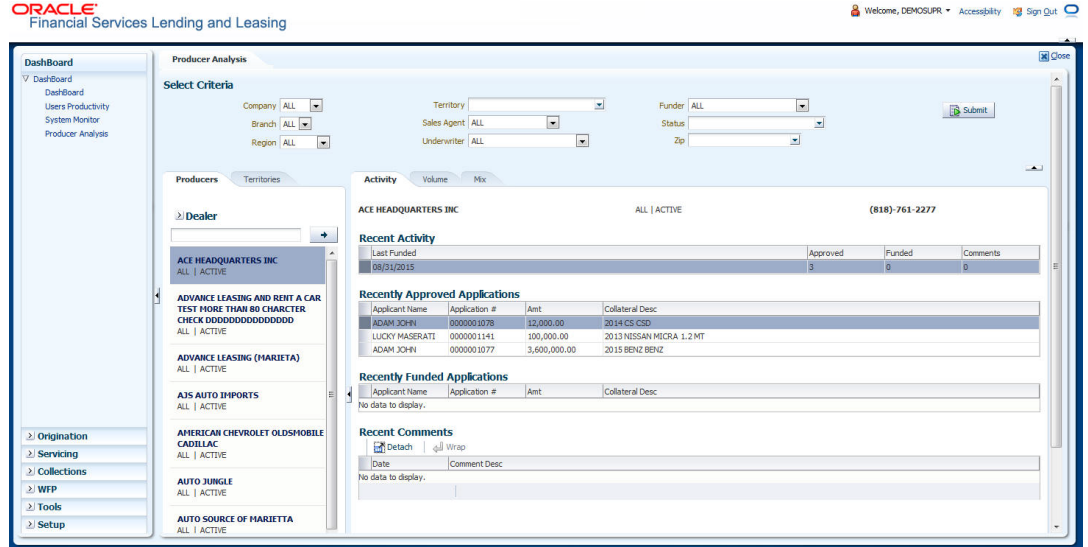

## **3.5.1 Select Criteria**

You can filter the producer search details based on any or all of the following criteria:

- Company
- Branch
- Region
- **•** Territory
- Sales Agent
- **•** Underwriter
- Funder
- Status
- Zip

You can select the required values from the adjoining drop-down list and click **Submit** . System displays the Producer details satisfying the criteria, you selected.

The Producer Analysis screen is further categorized into two sections (left and right panels) to support various details depending on the selection criteria. The left Panel consists of two tabs, Producers and Territories.

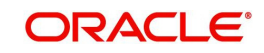

## **3.5.2 Producers**

In the Producers Tab, you can use search option to search for a producer by name. Enter the producer name and click  $\rightarrow$  button. You can also search for all the producers maintained in the system by doing a blank search.

Based on criteria specified, all the matching records are listed in alphabetical order and the producers sales metrics for the first selected record (by default), is displayed in the right panel through following tabs. Also the current status of the producer and contact information is displayed on the top.

## **3.5.2.1 Activity Tab**

The activity tab displays all the applications processed by the producer as per the following categorization.

### **Recent Activity**

This section displays the following information:

- Last Funded Date on the which the recent application was funded.
- Approved Total number of applications approved, but not funded in last 30 days.
- Funded Total number of applications funded in last 30 days.
- Comments Total number of producer comments added in the last 30 days.

## **Recently Approved Applications**

This section displays the first 10 credit applications which have been approved, but not funded in last 30 days along with their applicant name, application number, amount and collateral description details.

## **Recently Funded Applications**

This section displays the first 10 credit applications which have been approved and funded in last 30 days along with their applicant name, application number, amount and collateral description details.

#### **Recent Comments**

This section displays the first 10 application comments of the total comments added in the last 6 months with their date and comment description.

## **3.5.2.2 Volume Tab**

The volume tab provides a graphical (bar chart) representation of volume metrics.

## **Volume Metrics**

You can filter the metrics data to be displayed based on Credit Amount or Units Sold by selecting **Amt** or **Units** radio button respectively.

The table in volume metrics section displays the following details:

- Time Frame This consists of the following two specific time frame of records.
	- MONTH TO DATE: Indicates the total applications processed in the current month till date.

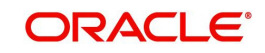

- CURRENT PACE: Indicates the speed at which the applications are being processed by calculating the total applications submitted against elapsed days of the month.
- Submitted Indicates the ratio of total requested amount per units (applications) submitted for processing.
- Approved Indicates the ratio of total financed amount per units (applications) approved but not funded.
- Funded Indicates the ratio of total contract amount financed per units (applications) funded.

You can further sort the display of metrics data based on applications submitted or approved or funded against time, i.e. MTD (month to date) or 6M (6 months) or 6Y (6 years). By default, "Submitted" and "6M" options are selected.

## **3.5.2.3 Mix Tab**

The mix tab provides a graphical (bar chart) representation of mix of business metrics.

### **Mix of Business**

You can filter the metrics data to be displayed based on Credit Request Percentage or Units Sold by selecting **Percentage** or **Units** radio button respectively.

The table in volume metrics section displays the following details:

- Time Frame This consists of the following two specific time frame of records.
	- MONTH TO DATE: Indicates the total applications processed in the current month till date.
	- PREVIOUS MONTH: Indicates the total applications processed in the previous month.
- Tier 1 Total of applications processed in first slab.
- Tier 2 Total of applications processed in second slab.
- Tier 3 Total of applications processed in third slab.

You can further sort the display of metrics data based MTD (month to date) or 6M (6 months) or 6Y (6 years) of which "6M" is selected by default.

## **3.5.3 Territories**

On selecting the Territories Tab, you can view the territory-wise producer sales metrics. Depending on the territory selected in 'Select Criteria' section, all the matching records are listed in alphabetical order with the total amount funded for the particular territory from beginning of the month till date. If you have selected multiple territories in the search criteria, then the cumulative total of amount funded for all the selected territories are listed under 'ALL' categorization.

The producer sales metrics for the first selected record (by default), is displayed in the right panel through following tabs.

#### **3.5.3.1 Portfolio**

The portfolio tab provides a graphical (bar chart) representation of territory-wise business metrics in term of volume i.e. total amount funded against date.

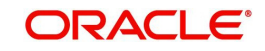

## **Portfolio Information**

You can filter the metrics data to be displayed based on total number of **Actual** (only funded applications) or **Actual + In For Funding** (both submitted and funded applications) by selecting the appropriate radio buttons.

The table in Portfolio Information section displays the following details:

- Measurement This consists of the following two specific records.
	- MONTH TO DATE: Indicates the total applications processed in the current month till date.
	- TARGET: Indicates the total number of applications expected to be processed by the producer.
- Volume Indicates the ratio of total amount funded to the total number of applications submitted.
- Percentage Indicates the ratio of total amount funded against the target volume expected.

You can further sort the display of metrics data based on Volume or Percentage against time, i.e. MTD (month to date) or 6M (6 months) or 6Y (6 years). By default, "Volume" and "MTD" options are selected.

## **3.5.3.2 Volume**

The volume tab provides a graphical (bar chart) representation of territory-wise volume metrics.

*For more information, refer to 'Volume Tab' explained in Producers section.*

## **3.5.3.3 Mix**

The mix tab provides a graphical (bar chart) representation of territory-wise mix of business metrics.

*For more information, refer to 'Mix Tab' explained in Producers section.*

## **3.5.3.4 Ratios**

The ratios tab provides a territory-wise graphical (bar chart) representation of different ratios of applications being processed by producers.

## **Ratios**

The table in ratios metrics section displays the following details:

- Time Frame This consists of the following two specific time frame of records.
	- MONTH TO DATE: Indicates the number of applications being processed in the current month till date.
	- PREVIOUS MONTH: Indicates the number of applications processed in the previous month.
- Look to Book Indicates the ratio of funded applications against the total submitted for processing.
- Approval Ratio -Indicates the ratio of approved applications against the total submitted for processing.
- Cashout Ratio Indicates the ratio of funded applications against the total approved.

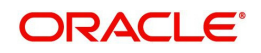

You can further sort the display of metrics data based on the above ratios - LTB (Look to Book) or Approval or Cashout against time, i.e. MTD (month to date) or 6M (6 months) or 6Y (6 years). By default, "LTB" and "6M" options are selected.

### **3.5.3.5 Producers**

The producers tab provides a territory-wise graphical (bar chart) representation of producer metrics.

## **Producer Metrics**

The table in producer metrics section displays the following details:

- Time Frame This consists of the following two specific time frame of records.
	- MONTH TO DATE: Indicates the number of producers processing applications in the current month till date.
	- PREVIOUS MONTH: Indicates the number of producers who have processed applications in the previous month.
- Submitting Indicates the number of producers with a minimum of one submitted application for processing.
- Approving Indicates the number of producers with a minimum of one approved application.
- Funding Indicates the number of producers with a minimum of one funded application.

You can further sort the display of metrics data based on producers who have submitted or approved or funded applications against time, i.e. MTD (month to date) or 6M (6 months) or 6Y (6 years). By default, "Submitted" and "6M" options are selected.

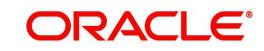

# **4. Customer Service**

# **4.1 Introduction**

After an application has cycled through the Lease origination process, it becomes an account. Account maintenance and collections tasks can be performed with Oracle Financial Services Lending and Leasing's Customer Service screen.

The Customer Service screen enables you to view and manage all customer information in a centralized location to ensure data integrity and provide better service. Oracle Financial Services Lending and Leasing provides online real-time information about the applicant(s), contract, account balances, dues, transactions, call activities, and comments. Oracle Financial Services Lending and Leasing also supports back-dating of financial transactions till the account's opening date.

### **Activating an Account**

An account is automatically activated when you fund the contract using Funding main tab or convert from a legacy system. You cannot activate an account using the Customer Service screen.

### **Posting and Reversing Payments**

A payment can be posted and reversed on the Payments screen. You cannot post and reverse the payment in Customer Service screen. (For more information, see the **Payment Processing** chapter.)

#### **Account Mask**

After an application completes the Lease origination cycle and is funded or is ported into the system, it becomes an account and receives an account number. The system assigns account numbers using the following logic:

#### **YYYYMMNNNNNNX**

where:

**YYYYMM** = contract date

**NNNNNNN** = serial number

 $X =$  check digit

The system sorts accounts using the **NNNNNN** portion only. That portion is referred to as the account ID.

## **4.1.1 Quick Search section**

## **Conditions and Queues**

During the Lease application process,applications had a status and sub status. Accounts do not have sub statuses; instead, accounts use *conditions*. Conditions further define the status of an account; for example: delinquent, bankruptcy, scheduled for charge off, Do Not Charge Off. Conditions can be applied automatically by the system based on set up, and manually by the system users using Customer Service screen.

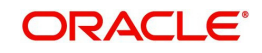

The system can assign accounts to specific users by way of *queues*. Queues are a work flow management tool that allow the users to work on accounts sequentially from a prioritized list, rather than having to manually search for and load them. Queues are created and sorted during nightly processing. Examples of customer service queues include due date change requests, delinquent accounts, deferment requests, and title and insurance follow-up.

Account conditions serve as default queues; that is, an account's condition determines which queue the account is in.

In the following example, account has a condition of DELINQUENT, noted in the Conditions section and Status field. The account was loaded from delinguent queue, DELO (D).

A queue can be associated with only one condition. In the following example, the Delinquent queue is associated with the Delinquent condition. However, an account can have more than one condition, so an account can be in more than one queue. Multiple queues can be created for a single condition. Account attributes (such as number of days delinquent and product code) can be used for assigning accounts to a queue and sorting accounts within a queue.

You can quickly load an account from a queue using **Next Account** button in the **Quick Search** section.

# **4.2 Customer Service screen**

Most of the screens on Customer Service screen contain Account(s) and Customer(s) sections as a header. The Account(s) section provides a quick overview of an account by displaying its company, branch, account number, product, payoff amount and amount due, status, and oldest due date. The information on Customer Service screen always refers to the account selected in this section.

The Customer(s) section displays information about customer(s) attached to the account. The information on Customer Service screen always refers to the customer selected in this section.

To view account details in Account(s) and Customer(s) sections, open **Customer Service**  screen and load the account you want to work with.

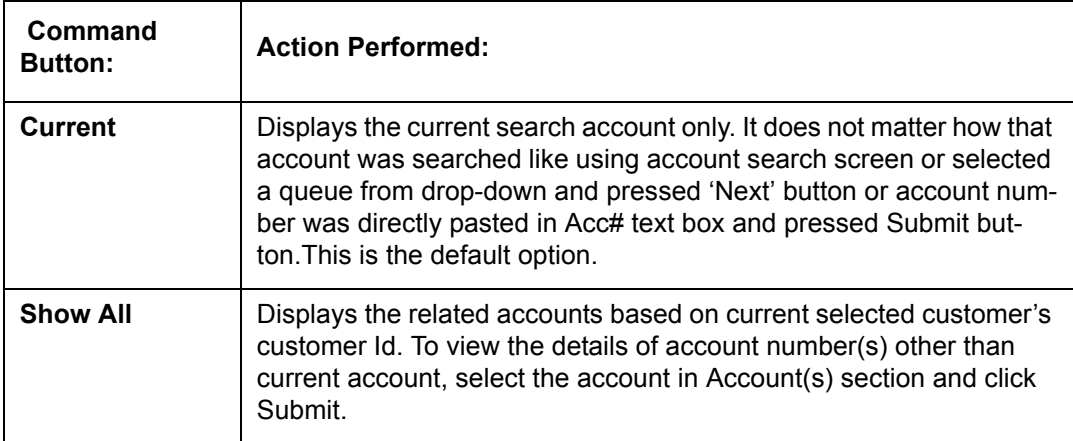

On **Customer Service** screen's **Account(s)** section, view the following information: The system filters and displays information based on your selection:

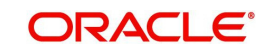

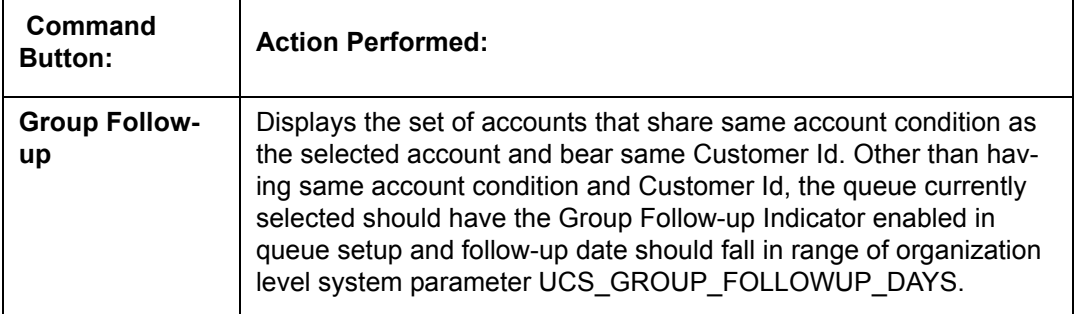

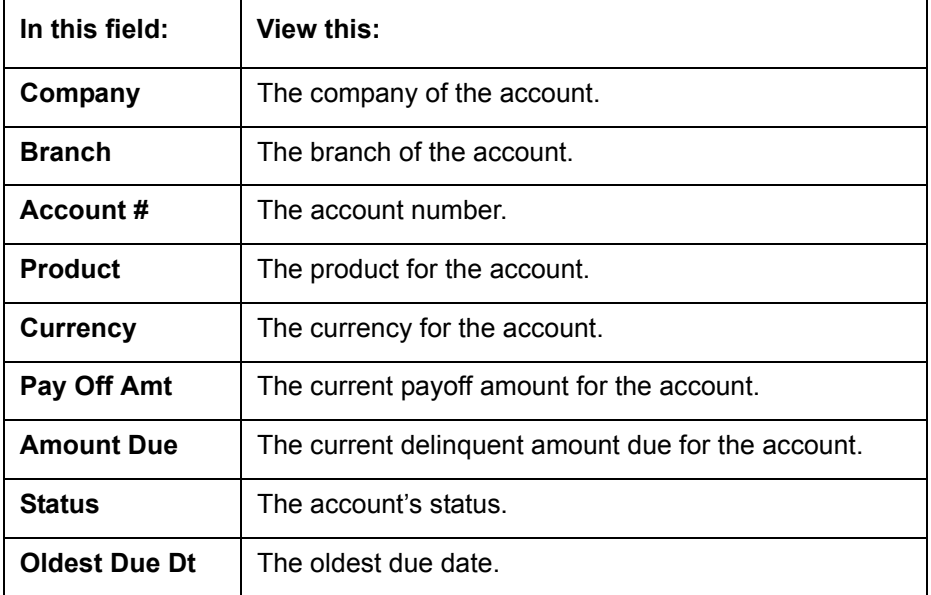

In **Account(s)** section, click **View** to view the following information:

The system allows quick search of an account through **Quick Search** section in the right hand side of screen irrespective of the customer service screen on which you are working on. This is available in addition to the **Quick Search** section available in Results tab.

*For more details on Quick Search refer 'Search Functions' chapter.*

Comments can be added using **Add Comment** section in the right hand side of screen irrespective of screen you are working on. This is available in addition to the **Comments sub tab** available under Customer Service tab. This facilitates quick and easy reference.

For details on Comments refer **Comments sub tab** section in this chapter.

Call Activity functionality can be performed using **Add Call Activity** section in the right hand side of screen irrespective of the screen you are working on. This is available in addition to the **Call Activities** sub tab available under Customer Service tab. This facilitates quick and easy reference.

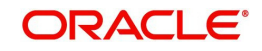

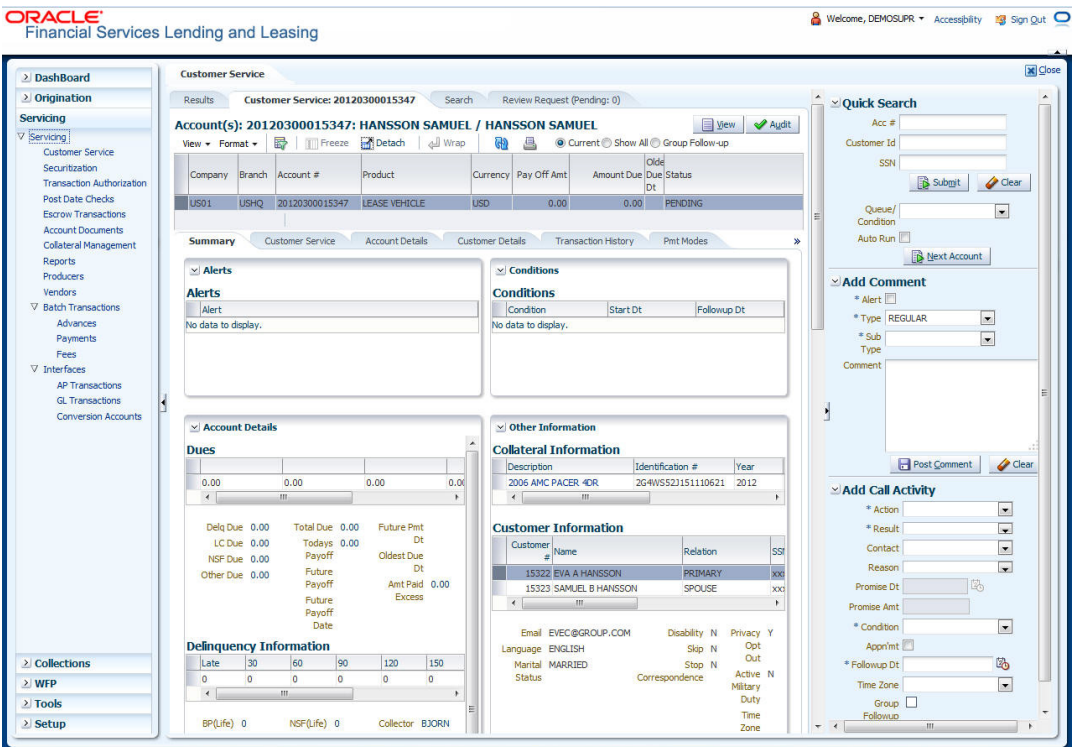

For details on Call Activity refer **Call Activities sub tab** section in this chapter.

# **4.3 Customer Service screen's Summary tab**

 $\frac{1}{2}$   $\frac{1}{2}$   $\frac{1}{2}$   $\frac{1}{2}$   $\frac{1}{2}$ 

Open **Customer Service** screen and load the account you want to work with. By default the Customer Service screen opens the **Summary** tab.

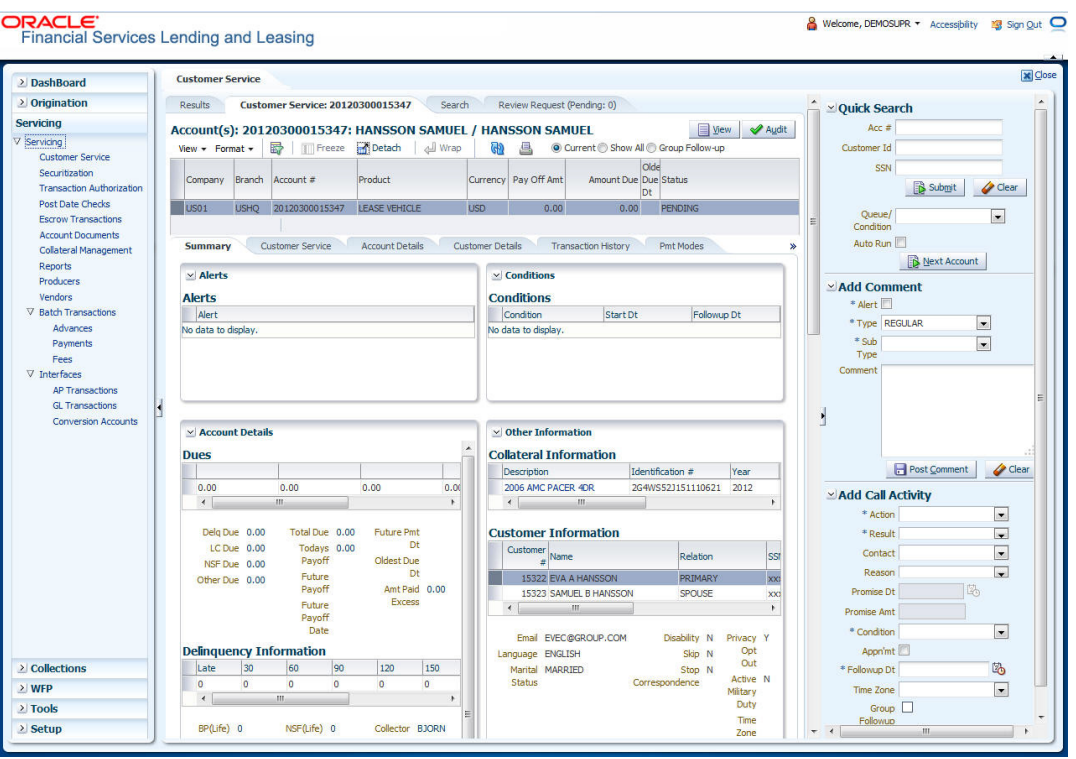

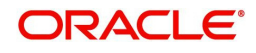

## **Alerts section**

Any comment posted as an alert, are displayed in the alert section of Summary tab.

#### **Conditions section**

You can view any conditions like Bankruptcy, Repossession, Foreclosure etc posted on an account. The condition is posted in the account with a start date which is the effective date and follow up date which indicates the next follow-up date for further process.

#### **Dues section**

Unpaid dues and the dates are displayed in a tabular form. Details of payment amount due, fee due, payoff are also displayed.

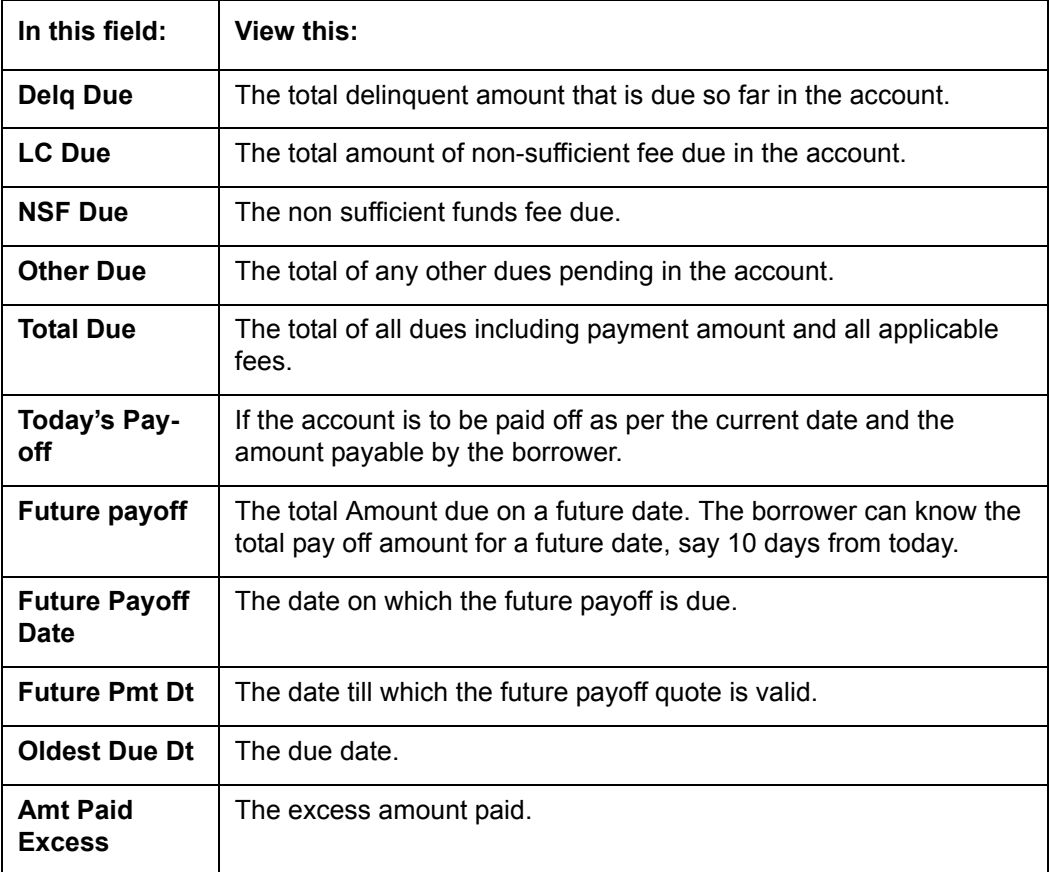

## **Delinquency Information Section**

View the following information in the **Delinquency Information** section:

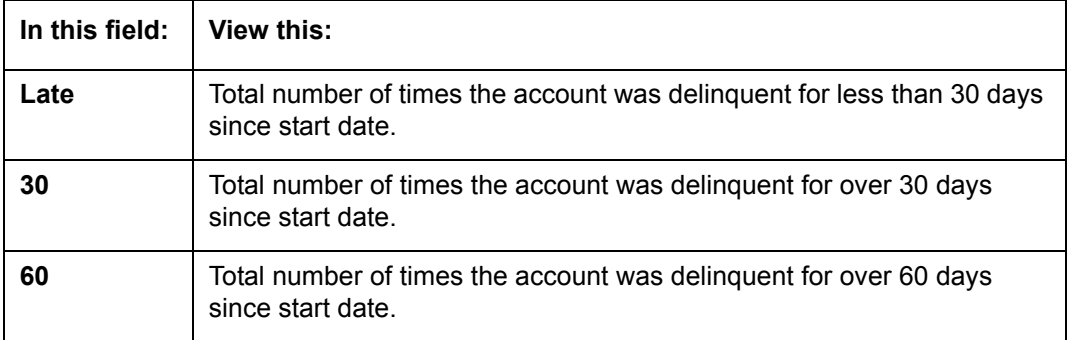

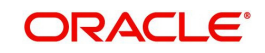

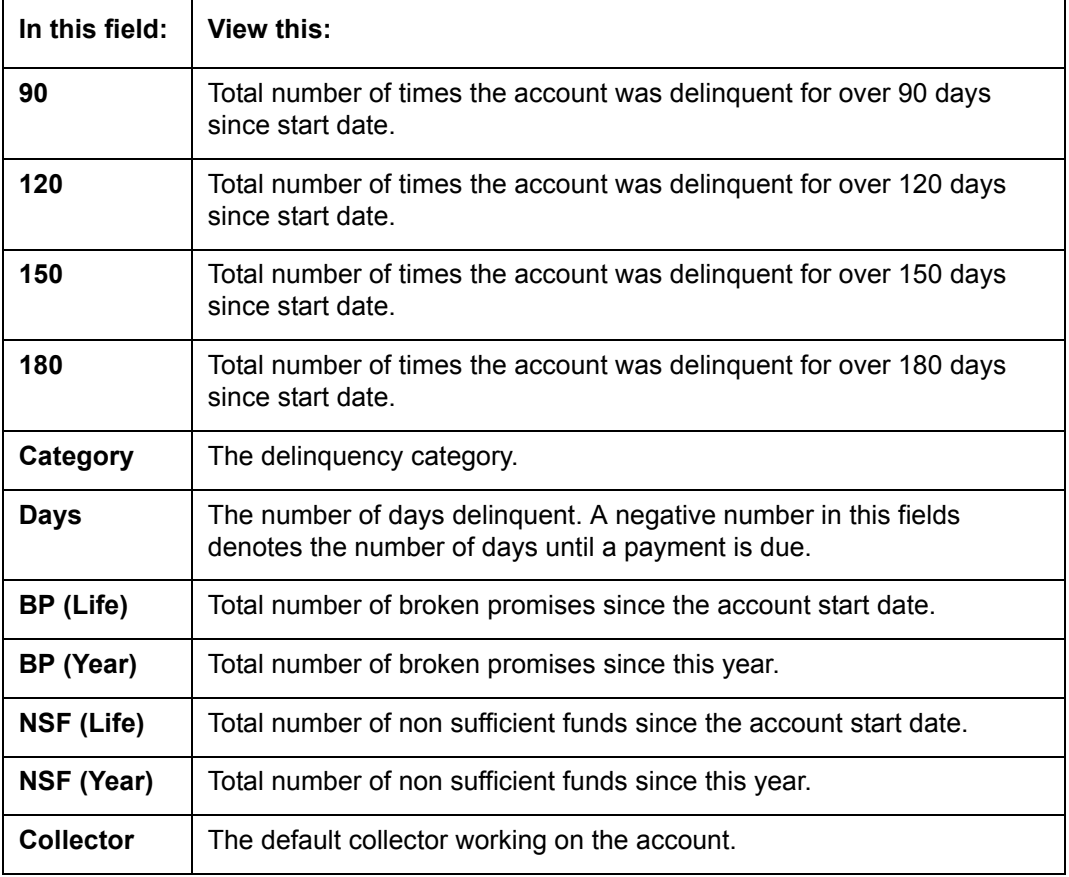

## **Activities Section**

View the following information in the **Activities** section:

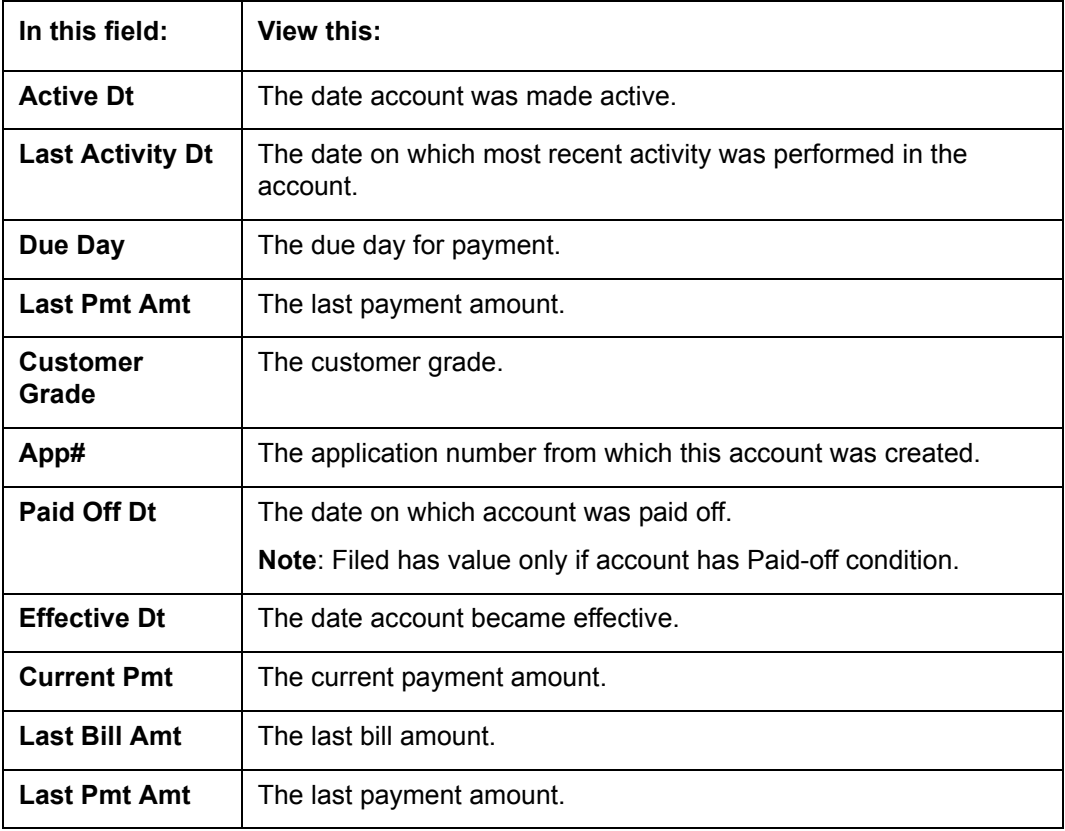

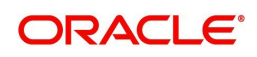

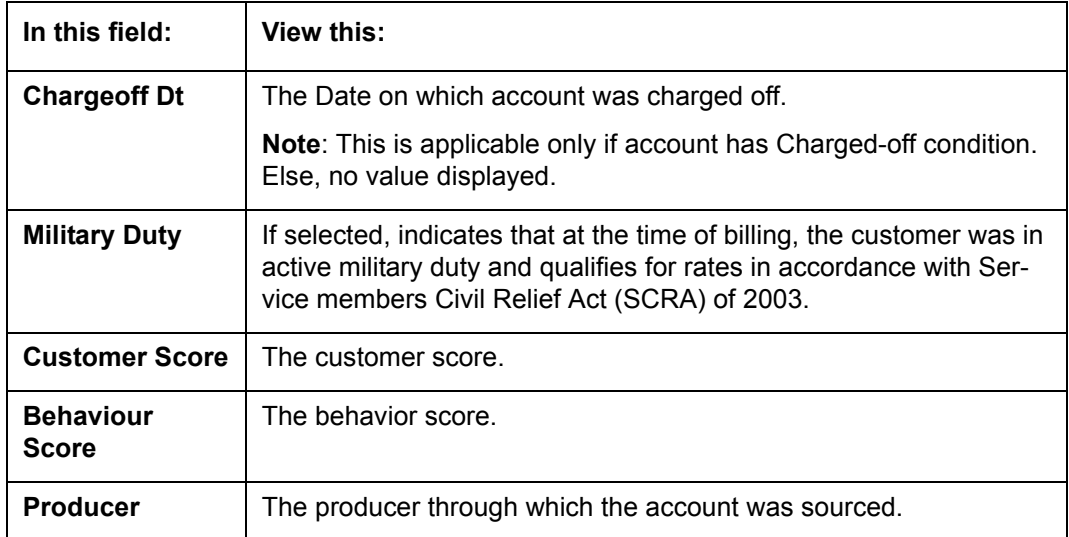

#### **Due Date Change section**

The Due Date Change section displays the remaining number of transactions available for the account in the Summary tab. You can view the following information under **Due Date Change** section.

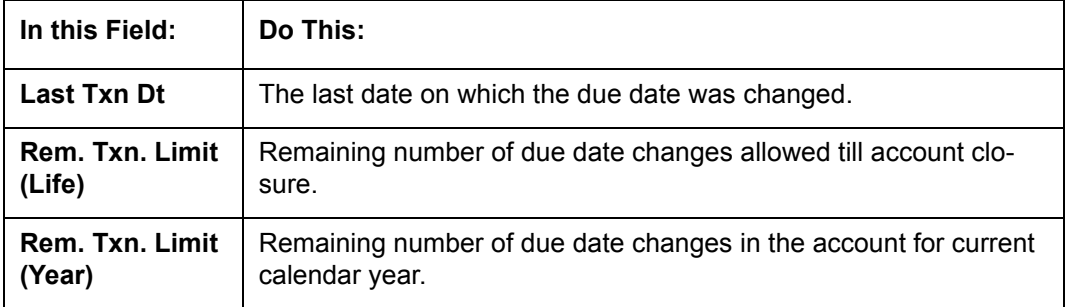

## **Extensions section**

The Extensions section displays the remaining number of transactions available for the account in the Summary tab. You can view following extension details as per the conditions maintained in the contract.

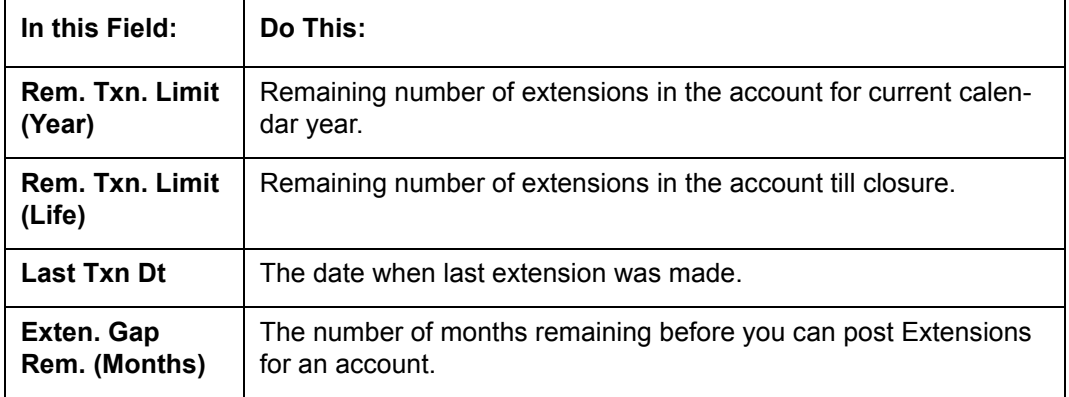

## **Collateral Information section**

You can view the Collateral Information in this section:

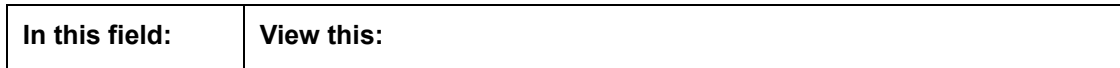

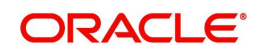

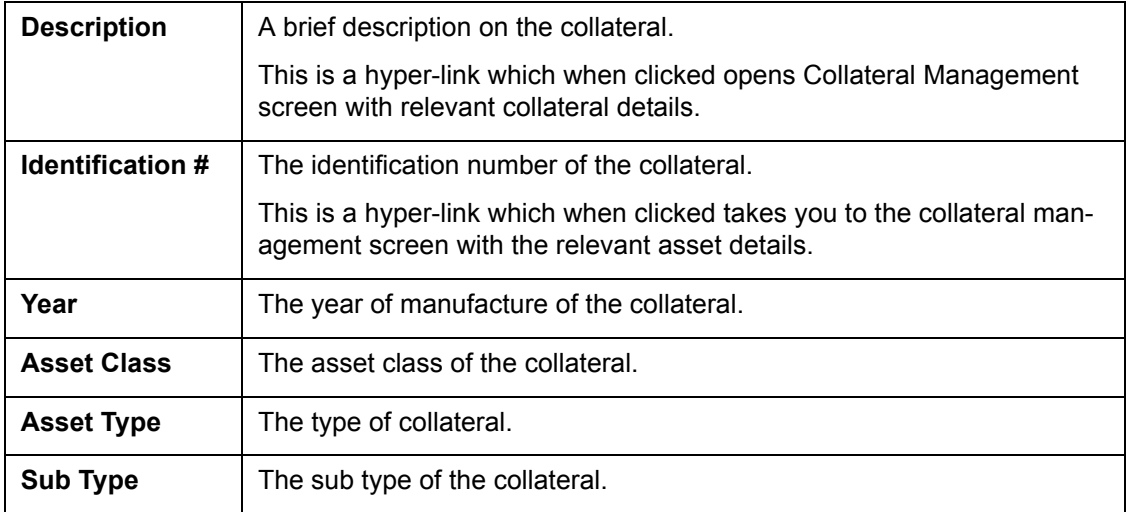

## **Customer Information section**

On Customer Service screen's **Customer Information** section, select the record you want to work with and view the following information:

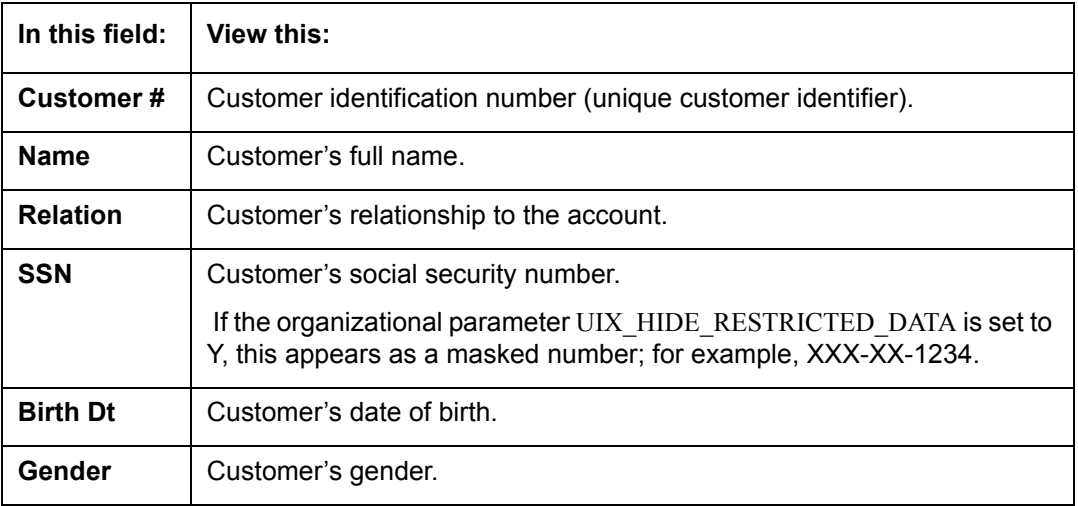

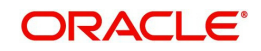

## **Customer Details section**

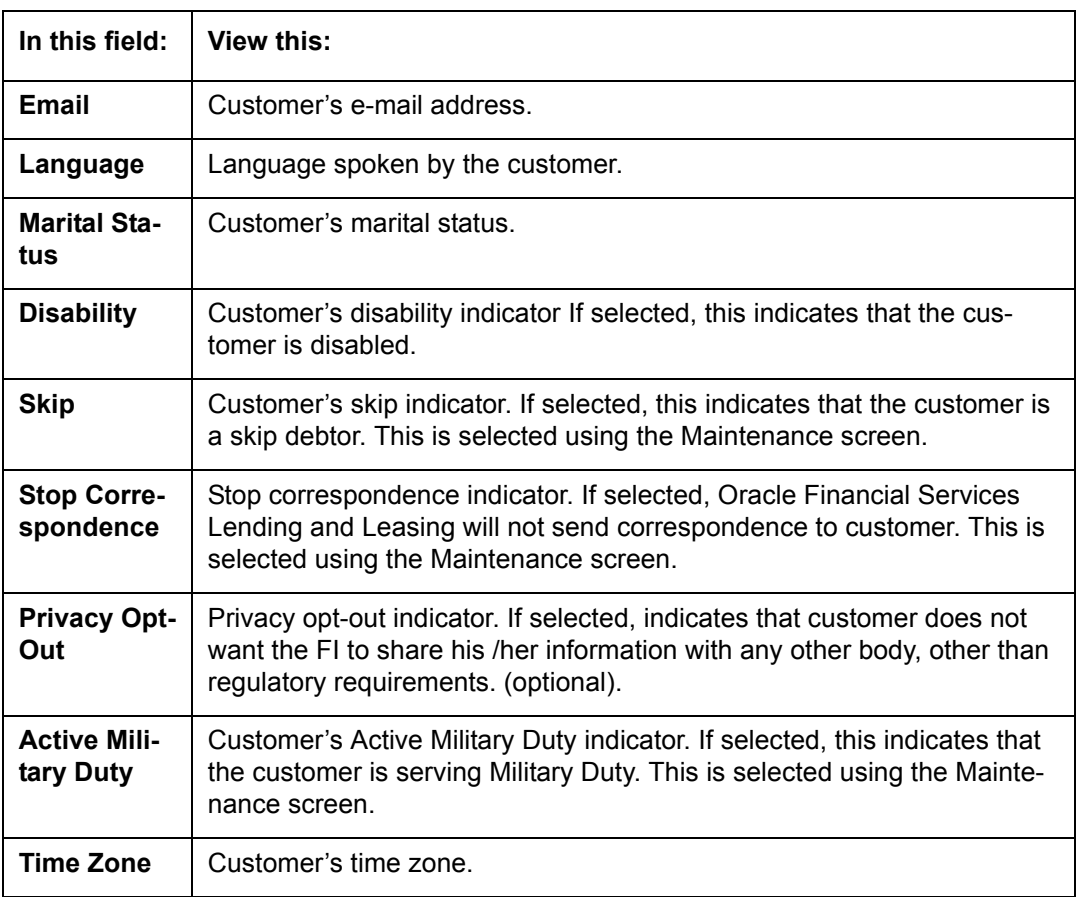

## **Address Information section**

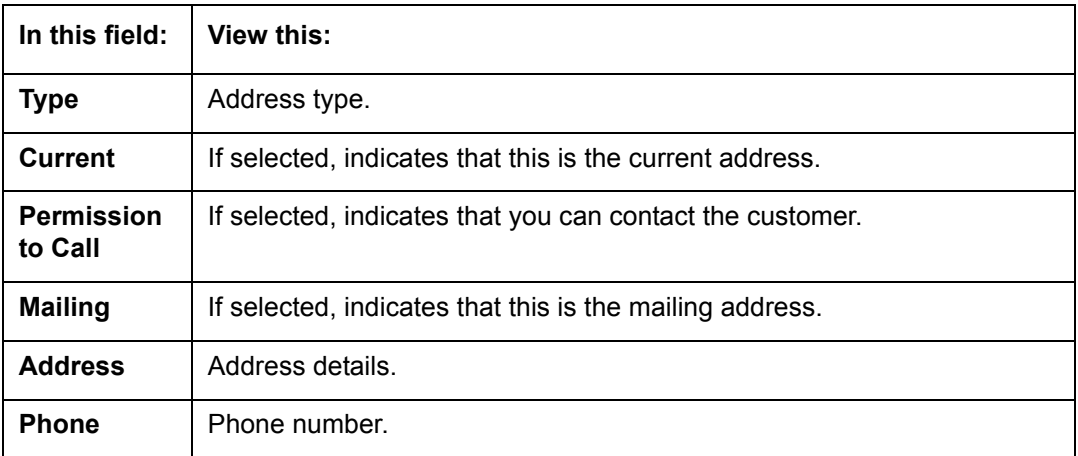

## **Employment Information section**

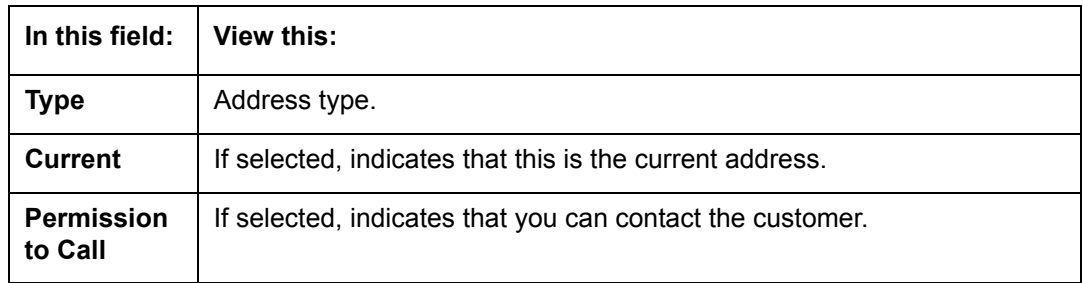

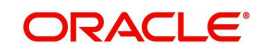

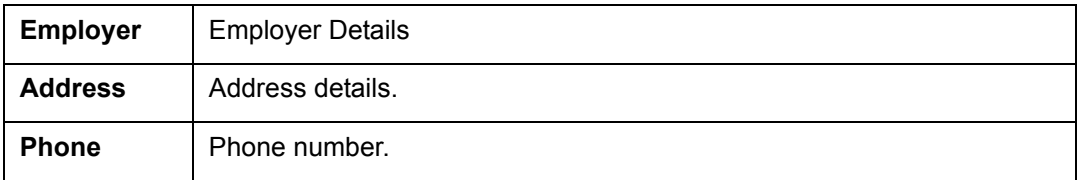

## **Telecom Information Section**

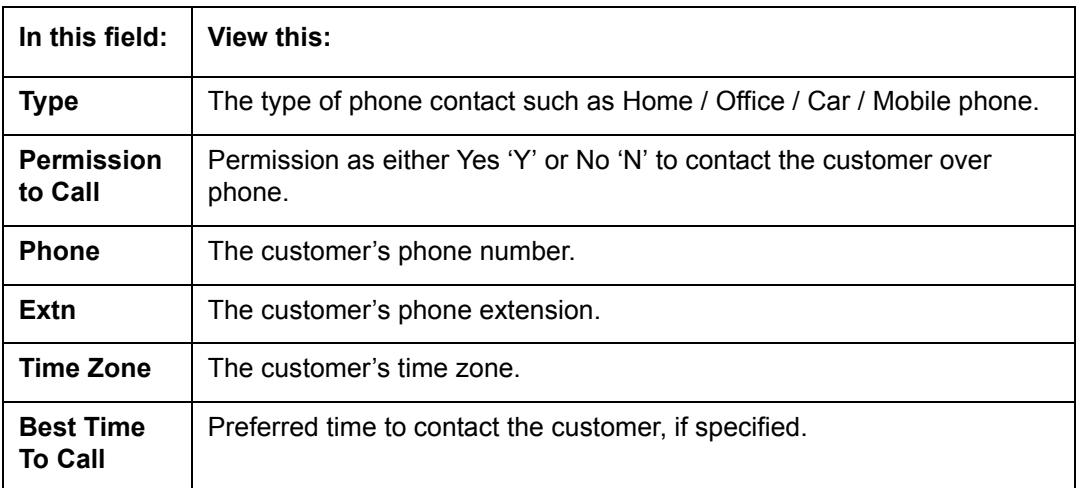

# **4.4 Customer Service screen's Customer Service tab**

Open the **Customer Service** screen and load the account you want to work with. Click the **Customer Service** tab to view the sections under it.

## **4.4.1 Call Activities sub tab**

Call activity section includes calls from customer, calls you make regarding the account or changes to the condition of the account. Entries in the **Call Activities** section are listed in reverse chronological order of follow-up date.

Each action and result has a code and description. The code for the call action and call result is what appears on the Call Activity sub screen. The Call activity action codes (Action field) and call activity results codes (Results field) are user-defined.

The Call Activities sub tab displays all the call activities defined by users in both "Customer Service > Call Activities tab" and in "Right Hand Splitter > Add Call Activity section",

## **4.4.1.1 Recording a Call Activity**

### **To record a call activity**

1. Open the **Customer Service** screen and load the account you want to work with.

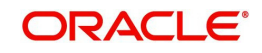

2. Click **Customer Service** sub tab and then click **Call Activities** tab under it. Click **Add**. The system displays the following screen.

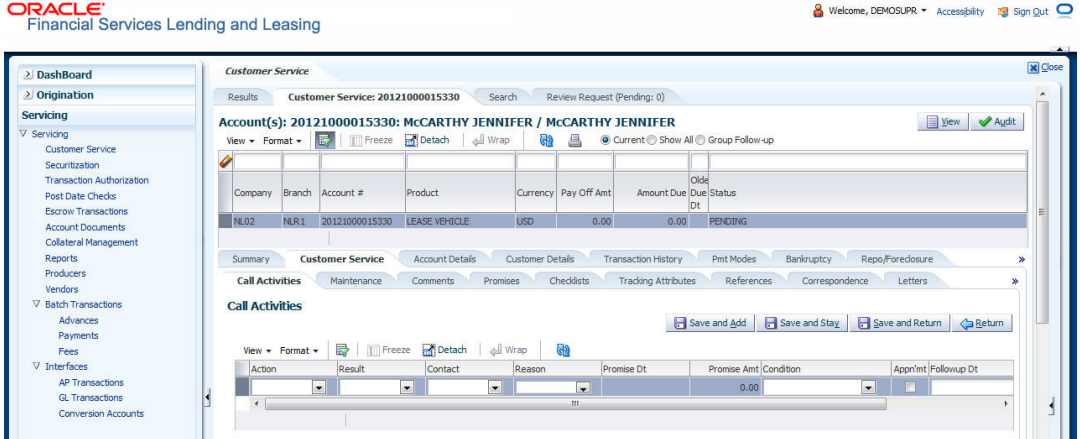

3. You can complete the following optional fields:

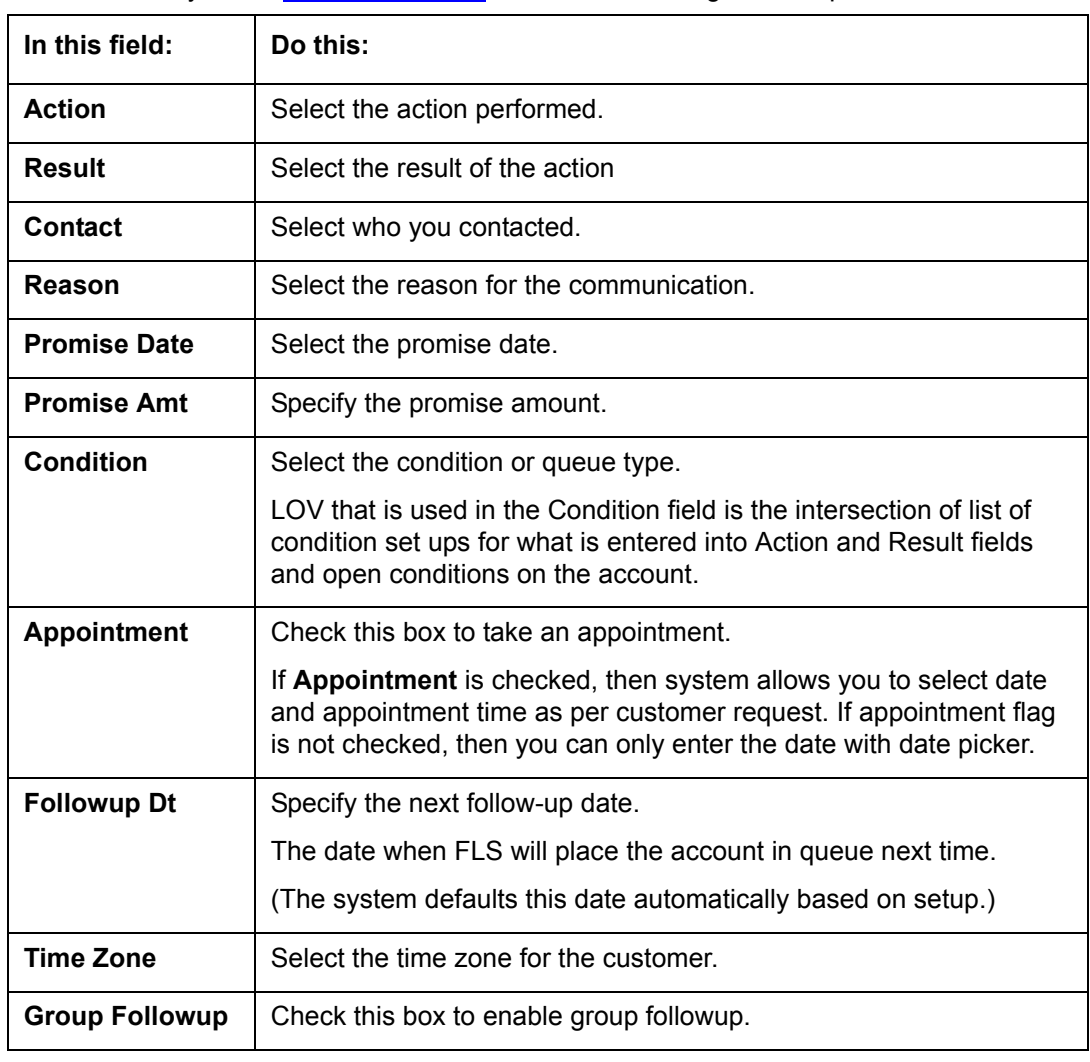

4. Perform any of the [Basic Operations](#page-16-0) mentioned in Navigation chapter.

5. Perform any of the **Basic Actions** mentioned in Navigation chapter.

6. Click to **Save and Add** to add a new record. Click to **Save and Return** to return to the main screen.

The system creates two entries on Customer Service screen for the call activity.

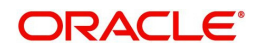
The codes for Action and Result appear as a record on the Account Detail screen, under Call Activities tab. The description for Action and Result appear as a system generated comment on the Account Detail screen, under Comments tab.

### **4.4.1.2 Making an Appointment**

The Appointment box on **Call Activities** section enables you to schedule an account to appear in a particular queue at a future date and time. When you make an appointment, account will appear in the front of queue listed in the Conditions field at the time listed in the Follow Up Dt field.

In order to view the account, you must be working in that queue at follow up time. Refer the 'Recording a Call Activity section'.

#### **To make an appointment**

- 1. Open **Customer Service** screen and load the account you want to work with.
- 2. Click **Customer Service** sub tab and then click **Call Activities** tab under it.
- 3. Click **Add** and specify the field details on **Call Activities** section (Refer, **Recording a call activity** section).
- 4. In **Condition** field, select the condition for queue you want the account to appear in.
- 5. In **Follow Up Dt** field, select the date and time you want account to appear using the calendar. This can be either current day or a day in future.
- 6. Select the **Appn'mt** box.
- 7. Click **Save And Add** / **Save And Return**.

If account is not worked within the queue on day of the appointment, nightly jobs will cancel the appointment. If the account's queue condition changes during nightly batch jobs, the outstanding appointments are cancelled.

#### **4.4.1.3 Cancelling an Appointment**

Using the **Call Activities** screen, you can cancel an appointment for an account. The account will still appear in the queue on follow up date, but no longer receive a priority.

#### **To cancel an appointment**

- 1. Open **Customer Service** screen and load the account you want to work with.
- 2. Click **Customer Service** sub tab and then click **Call Activities** tab under it.

Click **Add**. The system displays **Call Activities** screen. If you need to change time for the appointment, create a new entry on account's **Call Activities** section with the same condition, but enter a new follow up date. If you need to cancel the appointment, create a new entry on account's **Call Activities** section with same condition, but don't check the **Appointment** check box.

(To create a new entry, refer **Recording a Call Activity** section.)

3. Click **Save**.

### **4.4.1.4 Recording a Promise to Pay**

If you record an action on **Call Activities** screen as a 'promise to pay', it appears as a record on the **Account Details** screen's **Promises** section. The Promises section enables you to quickly view these actions without searching for them individually.

#### **To record a promise to pay**

1. Open **Customer Service** screen and load the account you want to work with.

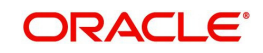

- 2. Click **Customer Service** sub tab and then click **Call Activities** tab under it.
- 3. Click **Add**. The system displays the **Call Activities** screen. In **Action** field, select the action which is already performed, such as DC - DEALER CALLED
- 4. In the **Result** field, select a result involving a promise to pay, such as PP PROMISE TO PAY.
- 5. You can complete the following optional fields:

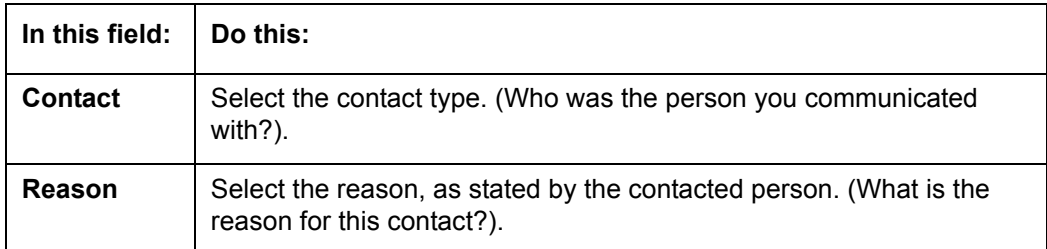

- 6. In the **Promise Dt** field, record date when the person you spoke with promises to make payment.
- 7. In the **Promise Amt** field, record amount of payment the person you spoke with promises to pay.
- 8. In the **Condition** field, select the condition or queue type.
- 9. In the **Follow up Dt** field, enter next follow-up date for the promise-to-pay or accept the default date.
- 10. Click **Save**.

The system automatically notes this information as an entry on the Promises and Comments sub screens.

#### **Note**

If payment amount is within the tolerance limit, promise is considered to be kept. If the payment amount is not within tolerance limit, promise is considered to be broken. During this validation, only percentage tolerance is considered and not the contract tolerance amount.

#### **4.4.1.5 Cancelling a Promise to Pay**

Oracle Financial Services Lending and Leasing enables you to cancel promises to pay using the **Account Detail**'s screen **Call Activities** section. You might do this when a customer informs you prior to the promise date that he or she cannot make the payment.

#### **To cancel the existing promise to pay**

- 1. Open the **Customer Service** screen and load the account you want to work with.
- 2. Click **Customer Service** sub tab and then click **Call Activities** tab under it.
- 3. Click Add. The system displays the **Call Activities** screen.
- 4. Select the call activity entry for the promise to pay you want to cancel.

Click the **Cancel** box. The promise is marked as cancelled and will not be considered when processing promises; in other words, it will not be counted as either satisfied or broken.

#### **4.4.1.6 Posting Offline Call Activities**

The system facilitates posting of offline call activities against an account.

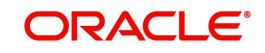

#### **To Post Offline Call Activities:**

- 1. The source file is provided in CSV format (pre-determined for fields & size). Each field in the file is separated by a comma (,) and each line is separated by return (New Line).
- 2. A batch job Offline call activity posting, loads the provided flat file in the specified format and system will process it line by line.
- 3. For each line, the system posts Call Action Code and the corresponding Call Result Code, for a given account number with SYSDATE.
- 4. The system will perform respective call activities and sets the follow-up date as SYSDATE + Follow up Days (As provided in the feed file)
- 5. During offline call activity, you can specify comments, if any, in the comments field. The system defaults comments received from offline call activity in the comments section sub tab under Customer Service screen.

### **4.4.2 Maintenance sub tab**

The Customer Service screen's Maintenance screen acts as a single command stations that enables you to post a wide array of monetary and non monetary transactions for any given account. Transaction available is based on the account's Lease produce and the user's responsibility. This section explains how to complete the following tasks:

### **Monetary tasks**

#### **Lease:**

- Apply, adjust, or waive servicing expenses
- Adjust or waive late charges
- Adjust or waive non-sufficient funds
- Apply, adjust, or waive repossession expenses
- Apply, adjust, or waive bankruptcy expenses
- Apply or adjust phone pay fees
- Change an index/margin rate
- Apply, adjust, or cancel financed insurance
- Payoff an account
- Charge-off an account/Do Not Charge-Off an account.
- Close an account
- Change a due date
- Change ACH due date

'Change ACH due date' is optional. So, while posting a due date change transaction, you can choose whether to change the ACH due date or not. If you select 'Yes' for Change ACH due date, then it changes both the ACH due date and due date. If you select 'No', it changes only due date. By default, system sets 'No' for Change ACH due date parameter. When due date change transaction is being reversed, the original data for due date and Change ACH due date (if this was also changed) would be retained.

In the ACH Maintenance transaction, the ACH default Indicator gets set to 'Y' if ACH date gets defaulted from due date maintenance.

#### **Non-Monetary tasks**

#### **Lease:**

Update a customer's name

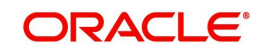

- **Maintain customer details**
- Mark a customer as a skipped debtor
- Change a customer's Privacy Opt-Out indicator
- Stop correspondence
- **•** Modify financed insurance information
- Start or stop an ACH
- Reprint a statement (batch only)
- Add or stop servicing of accounts with post dated checks as a repayment method
- Re-order coupon books

The system enables you to post a monetary transaction immediately or submit it for nightly processing. The transaction is identified as either a 'real-time' or nightly batch transaction in Oracle Financial Services Lending and Leasing's transaction setup codes. The system also enables you to cancel the future dated transactions or transactions those have been submitted for nightly processing. All activities in the account, including who performed it, date and time stamp, are captured in the audit trail.

### **4.4.2.1 Creating Monetary and Non monetary Transactions**

All monetary and non monetary tasks listed in the appendix **Transaction Parameters** are available for use on Maintenance screen. Each task requires a Transaction value and a Parameter value.

#### **To use the Maintenance screen to complete monetary transaction**

- 1. Open **Customer Service** screen and load the account you want to work with.
- 2. Click **Customer Service** sub tab and then click **Maintenance** tab under it.

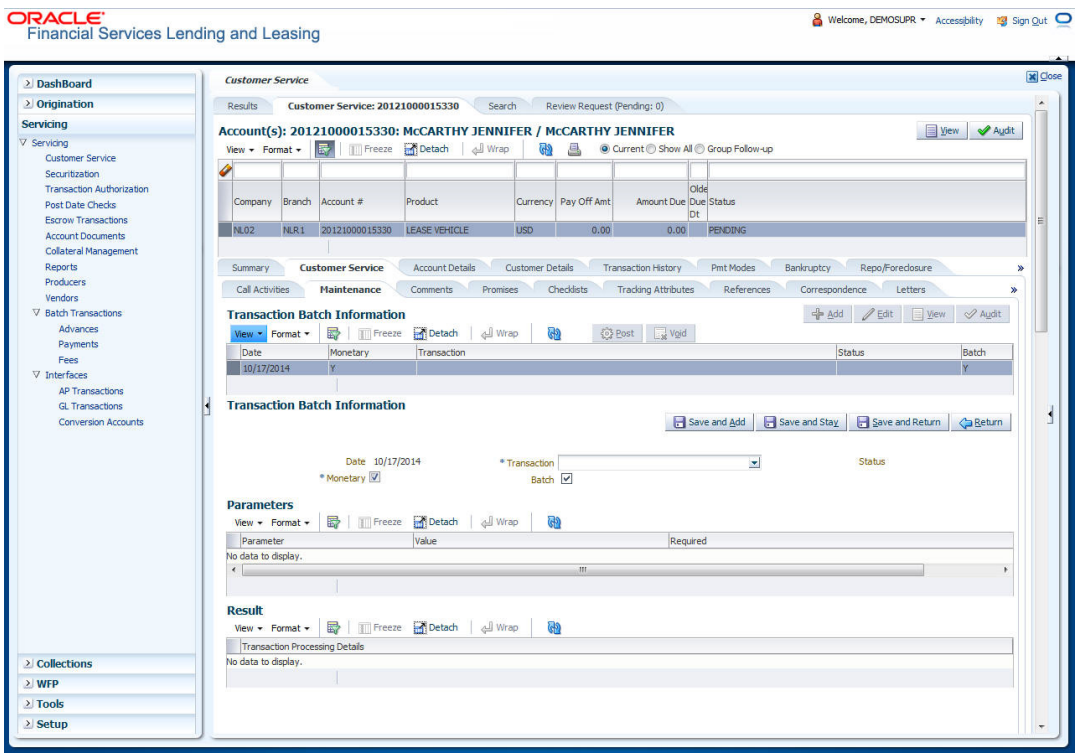

- 3. On the Maintenance screen's **Action** section, click **Add**In the **Transaction Batch Information Section** section:
	- Select the **Monetary** box to complete a monetary transaction. -or-

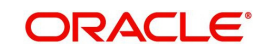

 $O(100 - \Lambda_{\text{cyc}})$  and  $O(100 - \Lambda_{\text{cyc}})$ 

- Clear the **Monetary** box to complete a non monetary transaction.
- 4. In the **Transaction** field, select transaction for the task you want to complete. Transaction availability depends on the type of Lease account, whether the transaction is monetary or non monetary, and user responsibility.

Note that, during set up, all transactions are configured to be processed either in real time or as a batch transaction. Accordingly, the 'Batch' check box is selected only if the selected transaction is to be performed through batch execution.

- 5. Click **Load Parameters**.
- 6. Specify all the required parameter values and click **Post**. The system displays result (success or failure) in the Results section.

You can cancel a transaction by selecting the record and clicking **Void**. The parameter 'TPE\_TXN\_POST\_DEFAULT\_GLDATE' is used to default the transaction date to GL date. If the 'Default Transaction Date to GL Date' is Yes, then GL date will be defaulted as transaction date. If the value is 'No', then the transaction date will not be defaulted and you can specify the transaction date manually.

When transaction date is not equal to or less than the system date, transaction is considered to be back dated. System Date is 'OFSLL System Date' which is the GL Date. When user posts the back dated transaction, system displays warning message as "Confirm to post the back dated transaction" with YES/NO. If user selects 'Yes', then transaction proceeds. If user selects 'No', then the transaction gets cancelled.

System displays back dated posting warning message only if the parameter 'TPE\_SHOW\_BACKDATE\_WARNING' is set to 'Y'

When an 'ON MILITARY DUTY TRANSACTION' is posted in an account:

- The system restricts users from bankruptcy /repossession/foreclosure conditions.
- System posts DO NOT CHARGE OFF condition on that account to exclude the account from Auto Charge Off process.
- The DO NOT CHARGE OFF condition is removed when 'OFF Military Duty' transaction is posted.

### **4.4.3 Comments sub tab**

Oracle Financial Services Lending and Leasing enables you to record comments on the Customer Service screen using **Comments** tab. These comments also appear under the **Comments** sub tab.

All the user added Comments in either Customer Service > Comments tab or in Right Hand Splitter > Add Comment section, are displayed in the Comments sub tab including system generated comments.

### **4.4.3.1 Recording an Additional Comment**

#### **To record an additional comment**

- 1. Open the **Customer Service** screen and load the account you want to work with.
- 2. Click **Customer Service** sub tab and then click **Comments** tab under it.

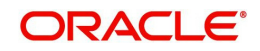

3. Click Add. The system displays the **Comments** screen.

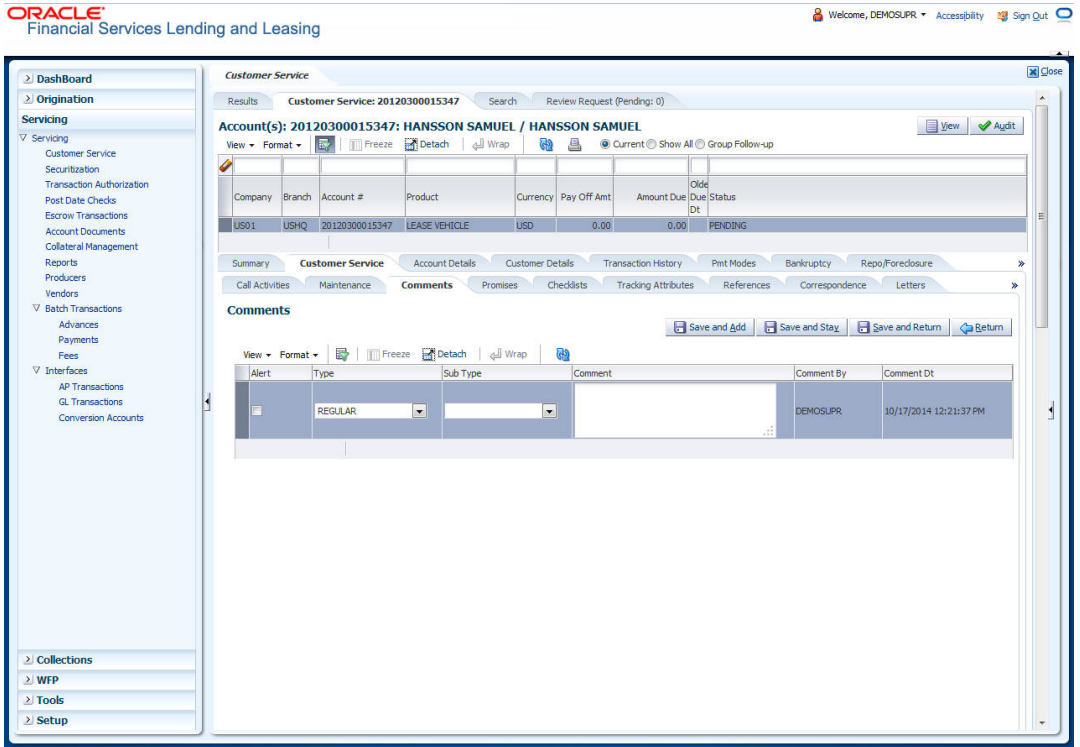

- 4. If you want to tag this comment as important, select the **Alert** box. If selected, the comment appears on Customer Service screen's Alerts section, after clicking **Save**.
- 5. In the **Type** field, select what type of comment you are adding.
- 6. In the **Sub Type** field, select what sub type of comment you are adding.
- 7. In the **Comment** field, specify your comment.
- 8. Click **Save and Add** to add a new record. Click **Save and Return** to return to the main screen.

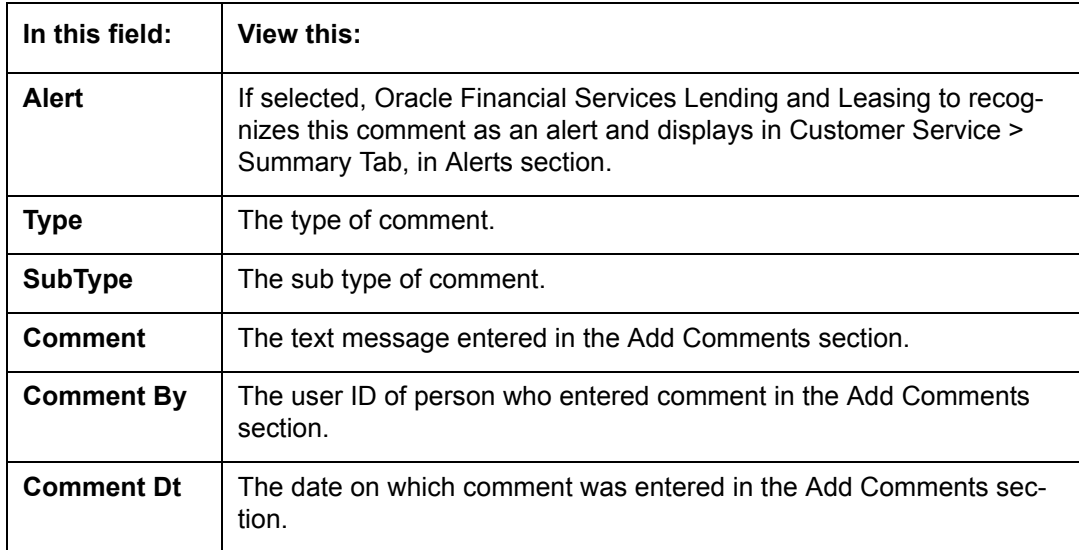

Comments can be viewed under the Comments tab View the following:

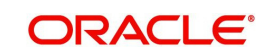

# **4.4.4 Promises sub tab**

The system automatically updates promise to pay request information as an entry under the Promises sub tab based on value defined in parameter at setup level.

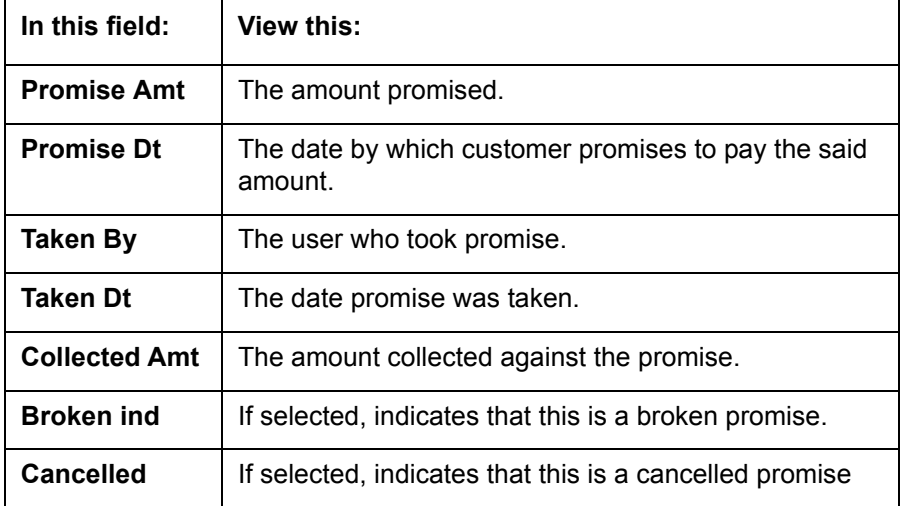

If a call was recorded as a PROMISE TO PAY on the **Call Activities** section, it will appear under the **Promises** sub tab. The **Promises** sub tab enables you to quickly view details about the call and subsequent actions and displays 25 most recent promises to pay.

If system does not receive promised amount before the promised time, it notes broken promise on the Delinquency Information section of the Account Details screen. View the following information in the **Promises** sub tab.

#### **Create Multiple Promises**

In the Promises sub tab, you can capture more than one Promise at a go and track all promises, instead of adding multiple call activities to capture multiple promises.

To record multiple promises related to call activity, Click **Create Multiple Promises**. The system displays the 'Promises' section with the following fields:

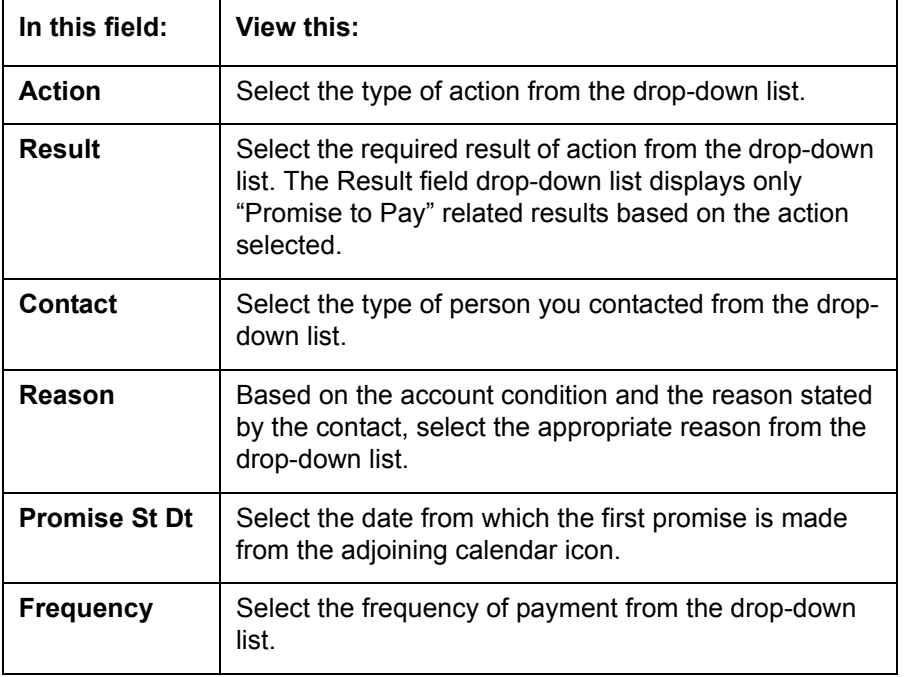

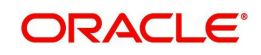

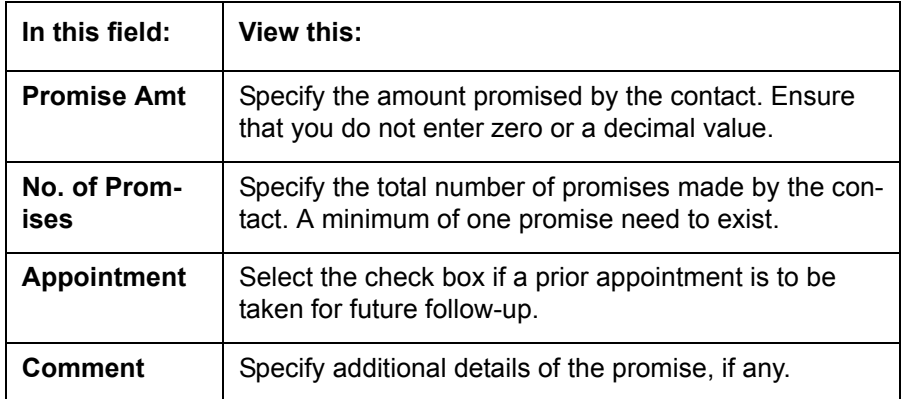

Click **Create** to record the promise details. Based on the number of promises, equivalent records are created in the section below with the following information:

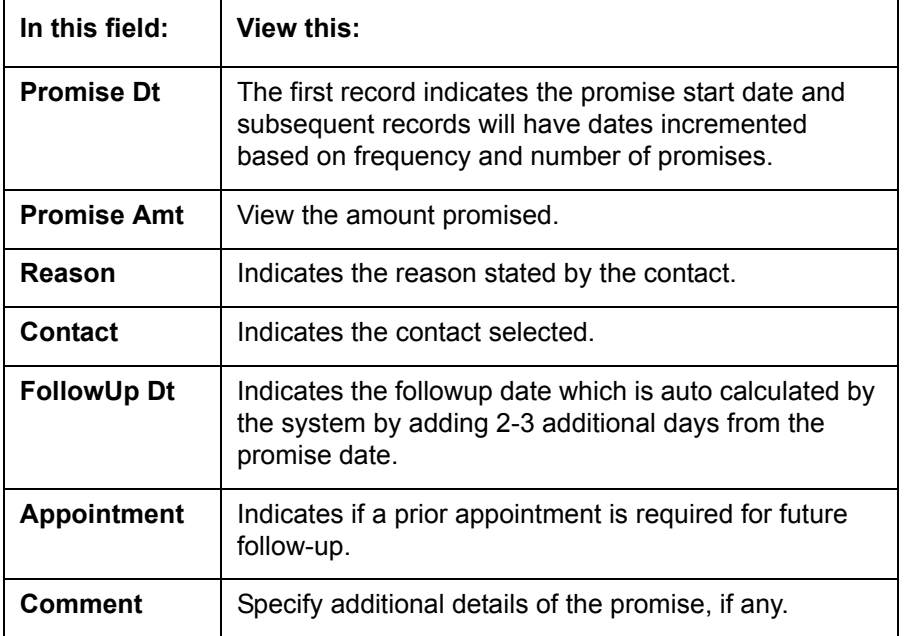

If required, You can further modify the details of each record.

Click **Save and Return**. The recorded promises are populated in Call Activities tab for tracking.

*For more information on Call Activities, refer Customer Service > Call Activities sub tab section.*

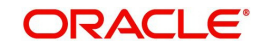

# **4.4.5 Checklists sub tab**

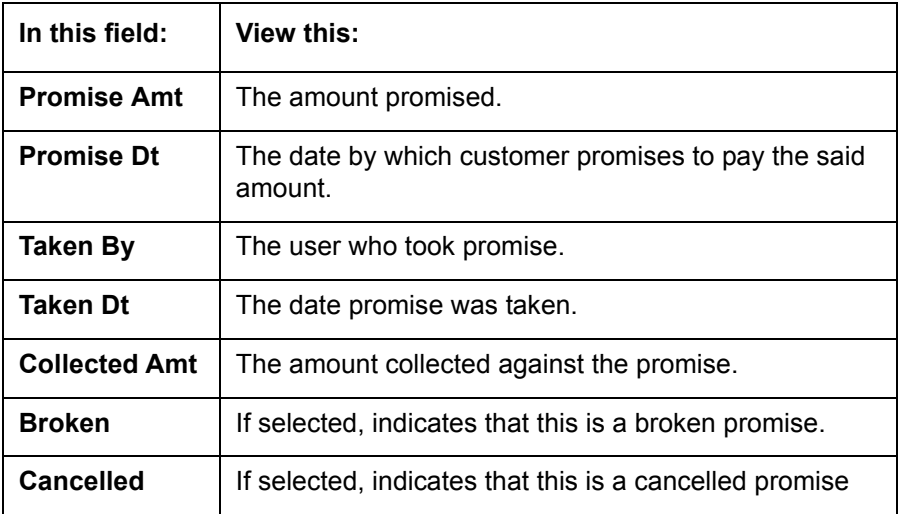

Oracle Financial Services Lending and Leasing enables you to use checklist to ensure that procedures are followed to complete various tasks. This instructional information appears under the **Checklist** sub tab.

## **4.4.5.1 Completing a Checklist for an Account**

### **To complete a checklist for an account**

- 1. Open the **Customer Service** screen and load the account you want to work with.
- 2. Click **Customer Service** tab, Click **Checklist** sub tab.

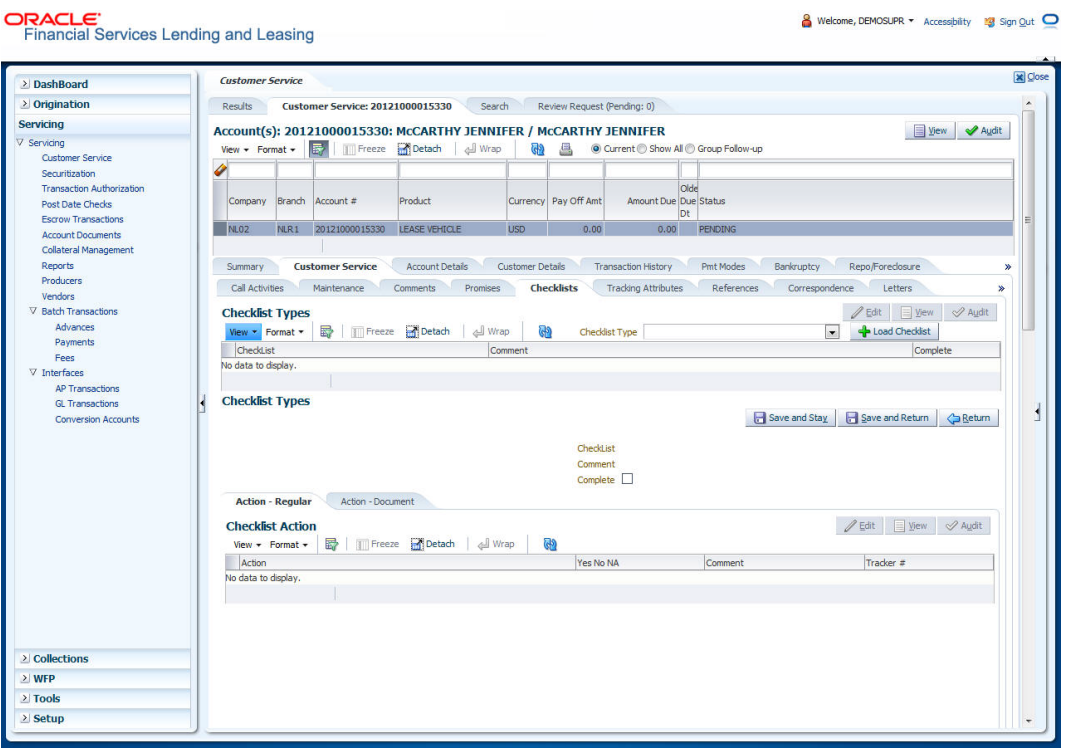

3. In the **Check List Type** field, select the type of checklist you want to complete and then click **Load Checklist**.

The system loads checklist in the **Checklist** and **Checklist Action** sections.

4. Under **Action - Regular** tab, Click **Edit**. In the Action field, select an action you want to complete.

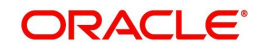

- 5. Under **Action Document** tab, Click **Edit**. In Document tab, you can track documents pertaining to the checklist type and update the status.
- 6. Note your work with the **Yes/No/NA** option buttons. You can also add comments to each action on the checklist in the Comment column.
- 7. Click **Save and Add** to add a new record. Click **Save and Return** to return to the main screen.

### **4.4.6 Tracking Attributes sub tab**

ORACLE **And All Andrew Contract Contract Contract** 

The Tracking Attributes screen enables you to link information to an account that is not tracked by default in the system, but is part of your company's business practices; for example, the location of important documents, how customers receive pay checks, or the hint questions for remembering a PIN. Such attributes are defined during system setup.

#### **To use the Customer Service screen's Tracking Attributes screen**

- 1. Open the **Customer Service** screen and load the account you want to work with.
- 2. Click the **Customer Service** tab, then click **Tracking Attributes** sub tab.
- 3. Click **Load Tracking**. The system loads the tracking parameters.

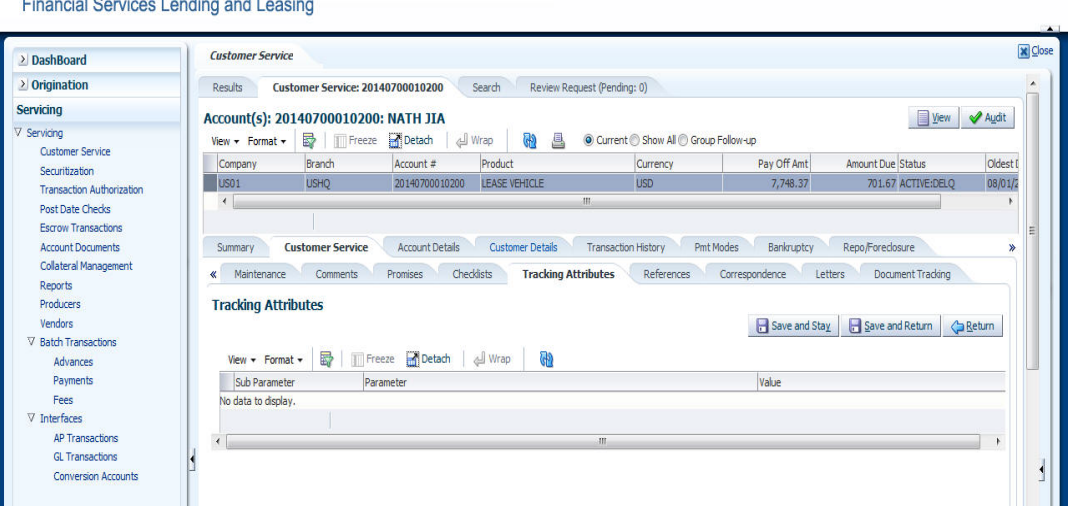

- 4. Complete **Tracking** section by entering the requested parameter in the **Value** field.
- 5. Save any changes you made to the account.

## **4.4.7 References sub tab**

The **References** sub tab enables you to view/add/edit references attached to the account during Lease origination cycle.

#### **To use the Customer Service screen's References screen**

- 1. Open the **Customer Service** screen and load the account you want to work with.
- 2. Click the **Customer Service** tab, then click **References** sub tab.

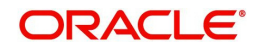

Welcome, OMAMUN + Accessibility 19 Sign Out O

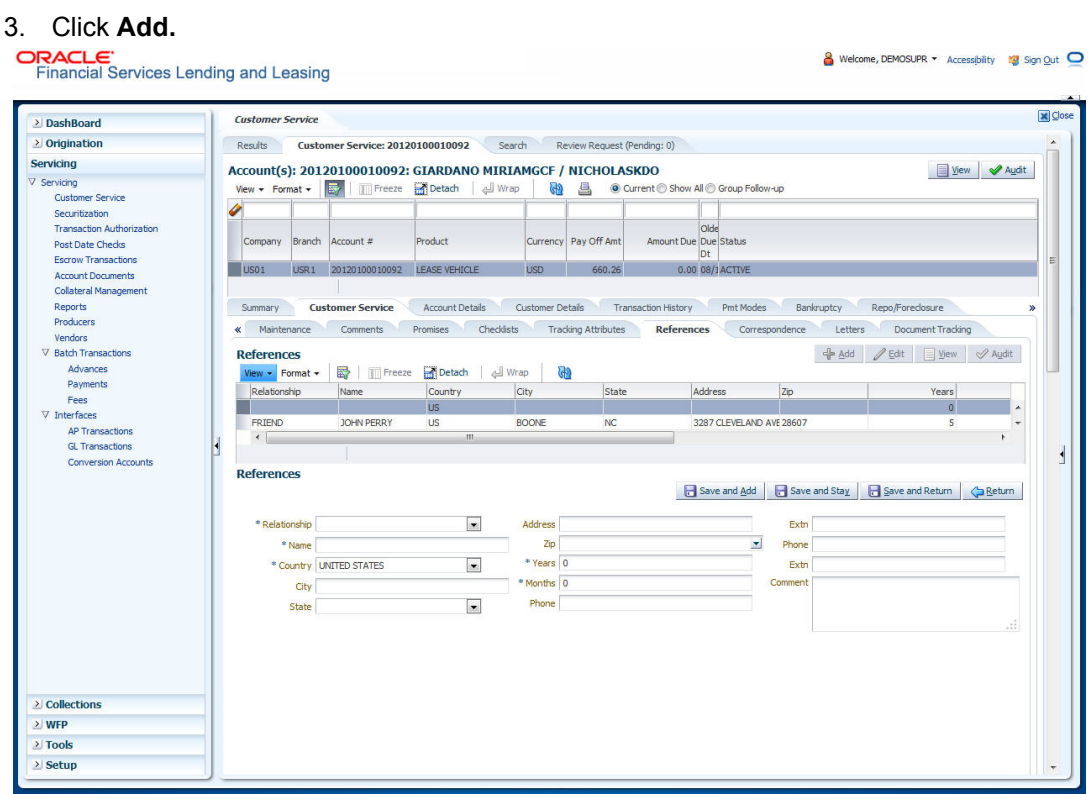

# Specify the following:

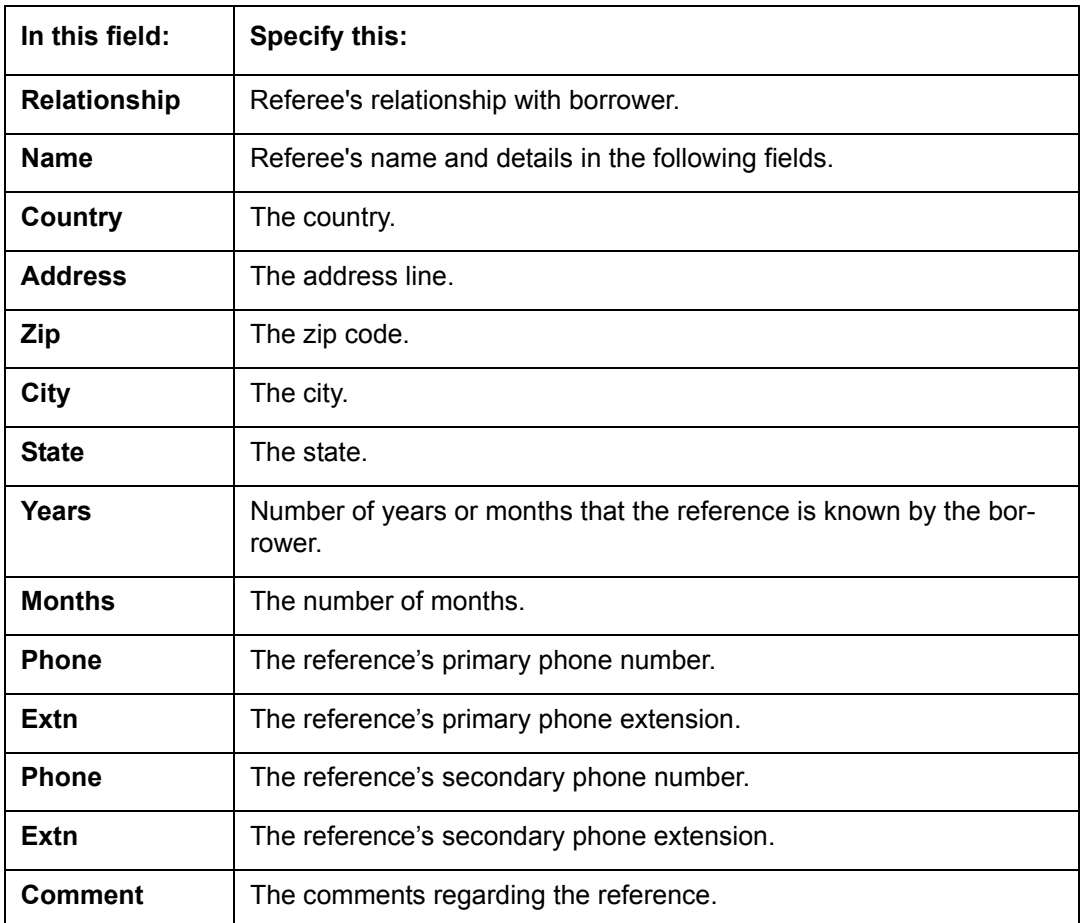

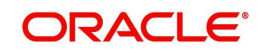

4. Click **Save and Add** to add a new record. Click **Save and Return** to return to the main screen.

### **4.4.8 Correspondence sub tab**

Ad-hoc correspondence enables you to include information from accounts in document templates you create yourself without manually transferring the data. Ad-hoc documents can be generated as either Microsoft Word or PDF files.

Ad-hoc correspondence can be viewed on the Correspondence screen when you have opened an account. The screen enables you to generate a new letter or view a previously generated letter.

#### **To generate an ad hoc correspondence**

1. Open the **Customer Service** screen and load the account you want to work with.

2. Click the **Customer Service** tab, then click **Correspondence** sub tab.

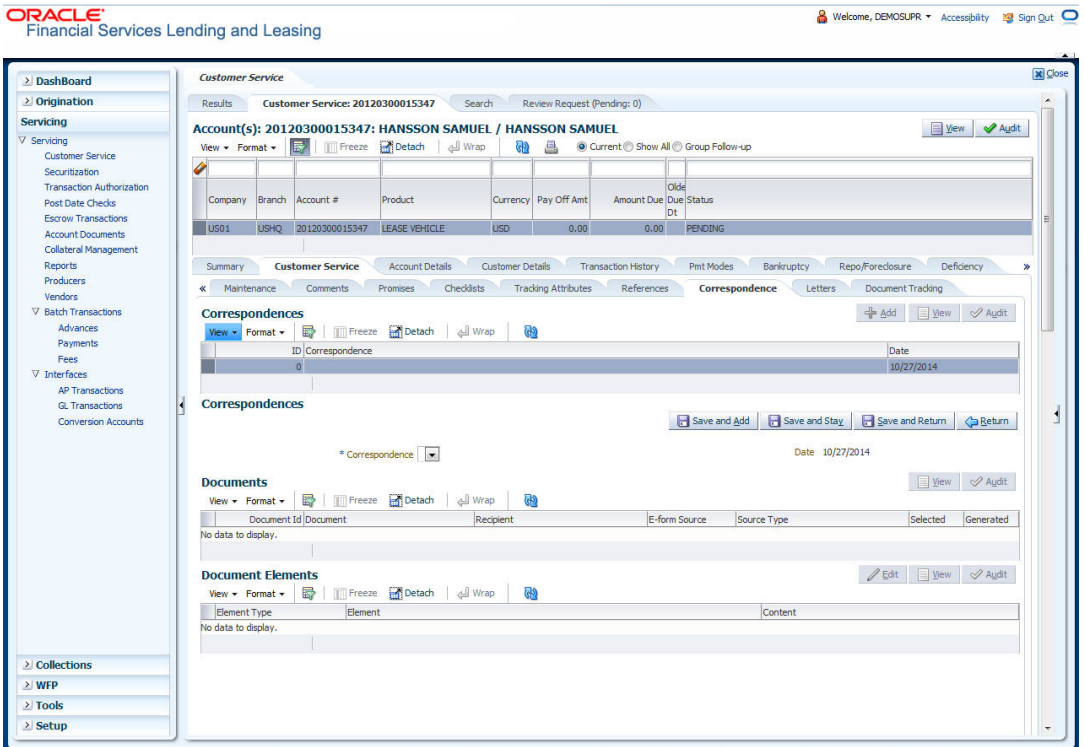

3. In the **Correspondence** section, click **Add**In the **Correspondence** section, use **Correspondence** field to select type of correspondence you want to generate.

The system displays following information in the Correspondence screen for selected type of correspondence:

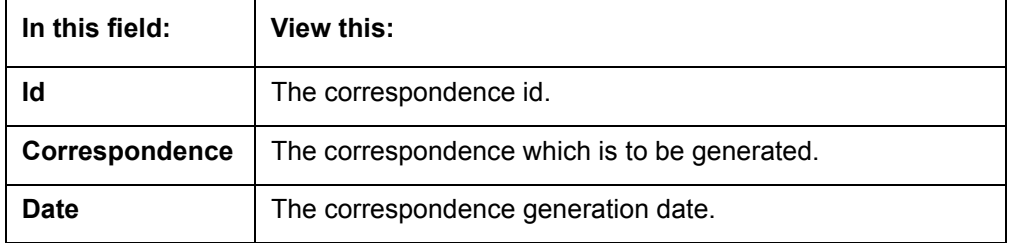

4. In the **Correspondence** section, click **Save**.

The **Documents** section displays all types of documents available for the type of correspondence you selected.

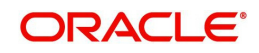

5. In the **Documents** section, click **View**.View the following information for each document:

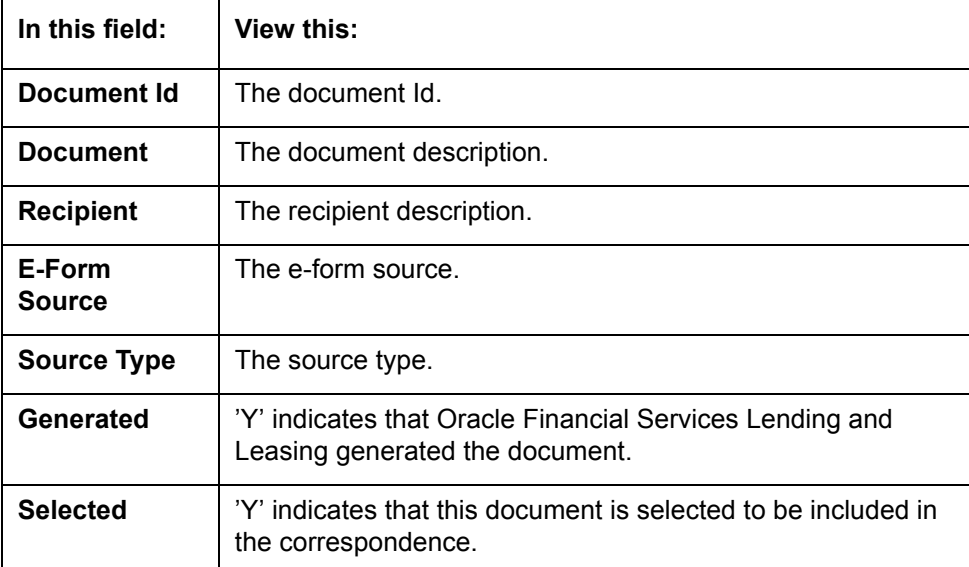

- 6. In the **Documents** section, select the correspondence you want to view.
- 7. The **Document Elements** section displays elements of the system used to generate correspondence.

Click **All** to view all elements in the correspondence.

- or -

8. Click **User Defined**, to view user-defined elements in the correspondence. In the **Document Elements** section, view the following information:

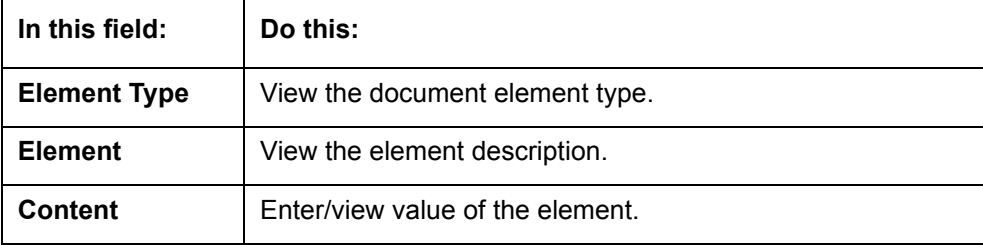

- 9. In the **Document Elements** section, click **User Defined** and complete **Content** fields for **Element** fields you want to include in the correspondence.
- 10. In the **Document Elements** section, click **Save**.
- 11. In the **Documents** section, click **View**.

The system displays a PDF of the ad hoc correspondence.

### **4.4.9 Letters sub tab**

The Oracle Financial Services Lending and Leasing Customer Service screen's correspondence address matters regarding customer service and collections for accounts. They also enable financial organizations to manage bulk mailings. The Letters screen enables you to create and view the following types of correspondence:

- Welcome letter
- Paid in Full letter
- PayOff quote letter
- Rate change intimation letter
- PDC renewal letter

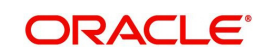

- Servicing:
	- Pay Off quote letter
	- PDC renewal letter

You can view format of all the above letter types by clicking 'View Letter' button. In case, the correspondence to a particular customer has been stopped using the Maintenance, 'View Letter' button will not be displayed and only Letters screen will be available.

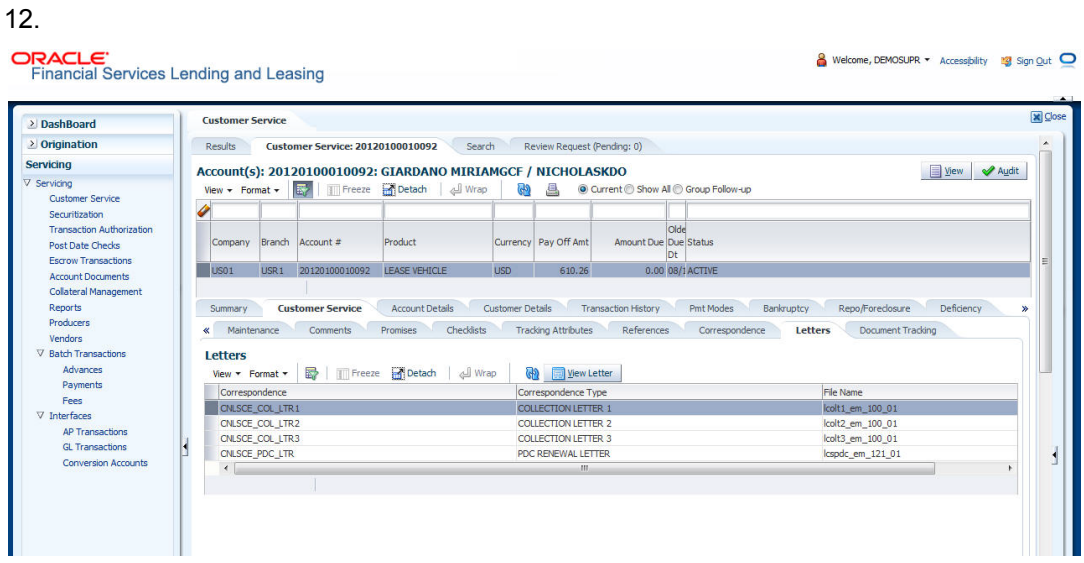

## **Recipient Details**

In the **Recipient Details** section, you can maintain the recipient details to whom the letter should be sent. You can specify the following recipient details:

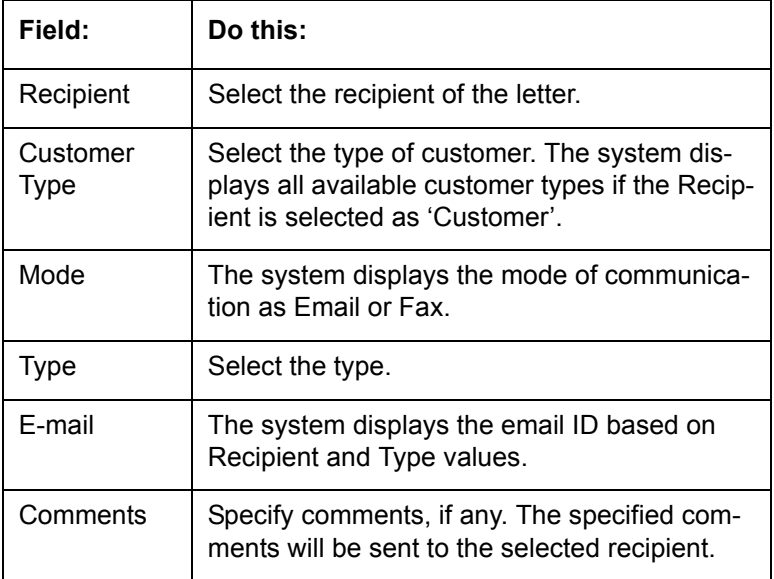

If Producer or Customer is selected as Recipient and the Type is selected as Email, then the system defaults the customer or producer email ID in the E-mail field. If the type is selected as Adhoc Email, then you can enter the email ID manually in E-mail field.

On **Save** the system displays the recipient data in tabular form.

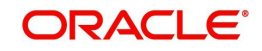

**4.4.9.1** Click **Send** to email the correspondence details to the specified recipients. If the letter generation is dependent on any batch, then the system displays an error message as 'Letter not generated. Please try sending later'. **Servicing: Payoff Quote**

> The predefined Payoff Quote is sent if a payoff quote is requested for an account. Payoff quotes can be manually generated using Maintenance screen on the Customer Service screen with the monetary Payoff Quote transaction.

#### **To generate a payoff quote letter**

- 1. Open the Customer Service screen and load the account you want to work with.
- 2. Click the **Customer Service** tab, then click **Letters** sub tab.
- 3. On the **Letters** section, select **Payoff Quote Letter**.
- 4. Click **View Letter** to generate Payoff Quote Letter.

**Payoff Amount Letter** 

ORACLE<sup>®</sup> **Financial Services Lending and Leasing** 

Phone: Fax:

Date: 10/10/2013

Name: **Account number: Collateral:** 

This letter is in regards to the payoff request. The payoff amount is . This payoff amount is good through.

If you have additional questions, please feel free to contact us at.

Sincerely,

### 5.

# **4.4.10 Document Tracking sub tab**

You can view the documents attached to a particular account by loading the account on **Customer Service** screen, then clicking the **Document Tracking** sub tab. You can also open the Document Tracking screen and select from a list of all accounts with documents attached on the Document Tracking screen.

#### **To use the Document Tracking screen**

1. Open the **Customer Service** screen and load the account you want to work with.

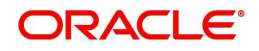

### 2. Click the **Customer Service** tab, then click **Document Tracking** sub tab.

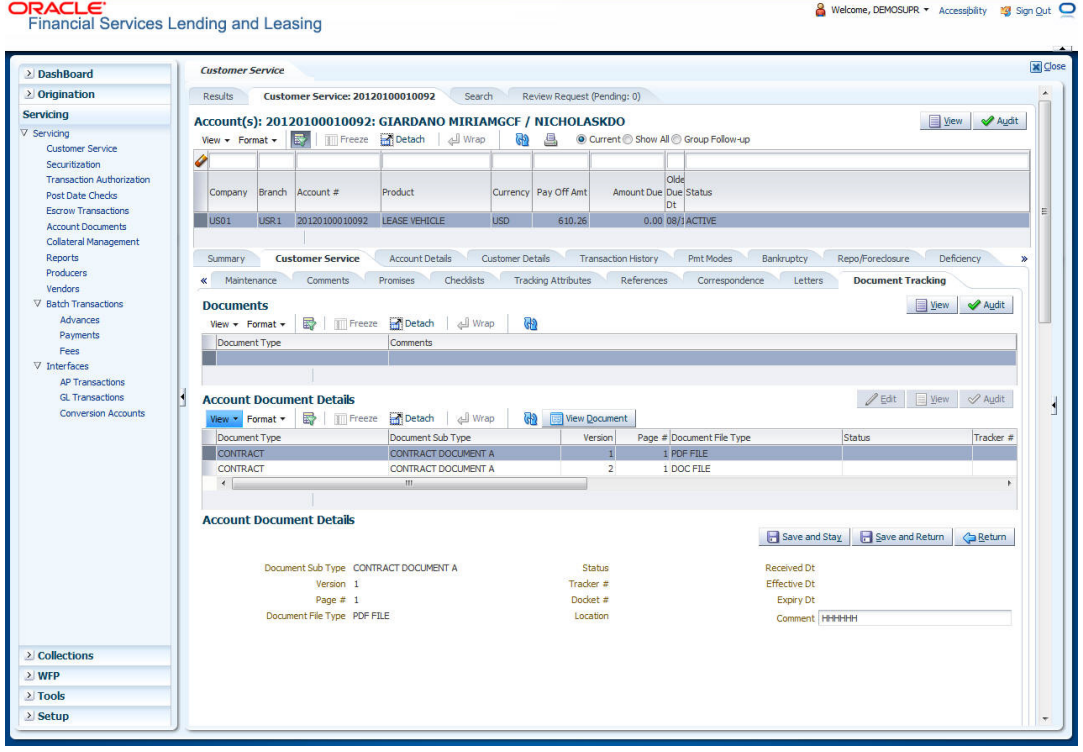

3. In the **Documents** section, select the document you want to view and view the following information:

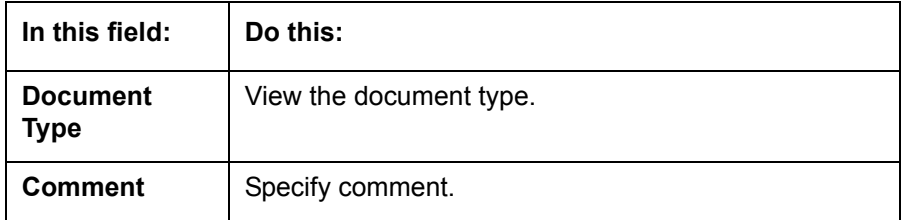

- 4. In the **Account Document Details** section, select the document you want to view and click **Show** in the **Details** column.
- 5. In the **Account Document Details** section, click **View to** view the following information:

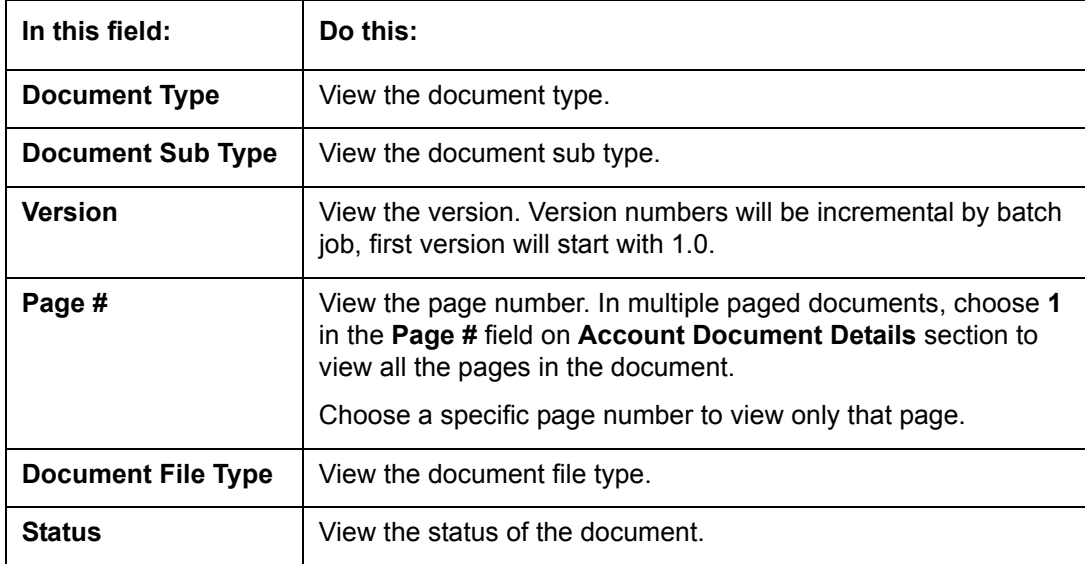

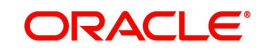

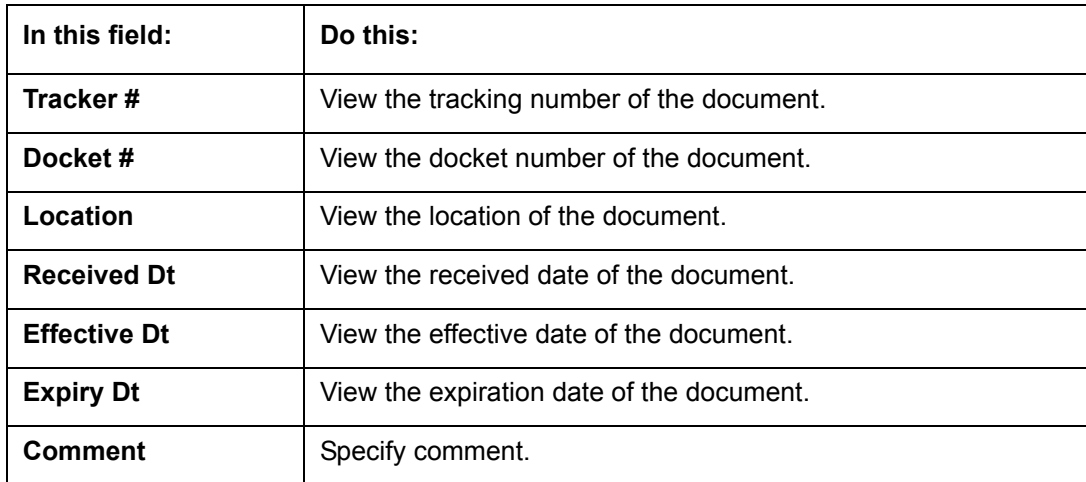

### 6. Click **View Document**.

The system opens a **File Download** dialog box.

- Click **Open** to view the document in the browser screen -or-
- Click **Save** to download the document to a location of your choice.
- 7. If you want, add comments to the **Comments** field in the **Document**s and **Account Document Details** sections.
- 8. Save your entry.

# **4.5 Customer Service screen's Account Details tab**

Open the **Customer Service** screen and load the account you want to work with. Click the **Account Details** tab to view the sections under it.

### **4.5.1 Account Details sub tab**

Oracle Financial Services Lending and Leasing enables you to view account details using Account Details sub tab.

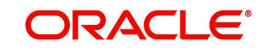

#### In the **Account Information** section click **View**.

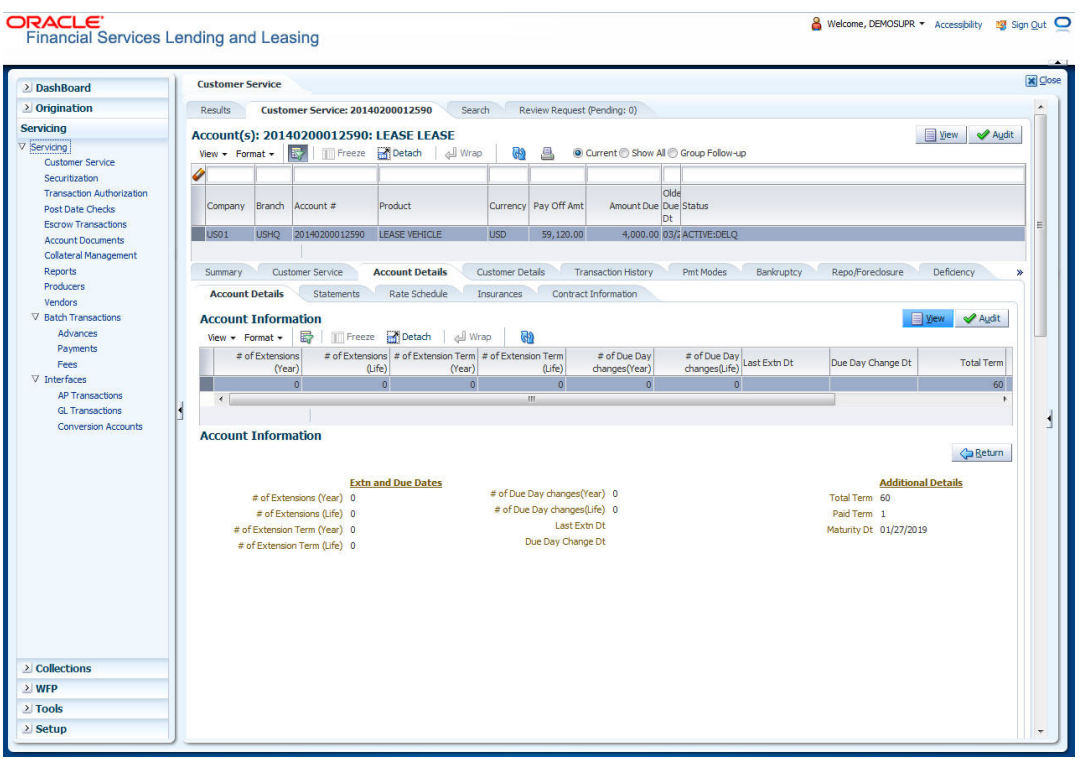

View the following information for Lease servicing product.

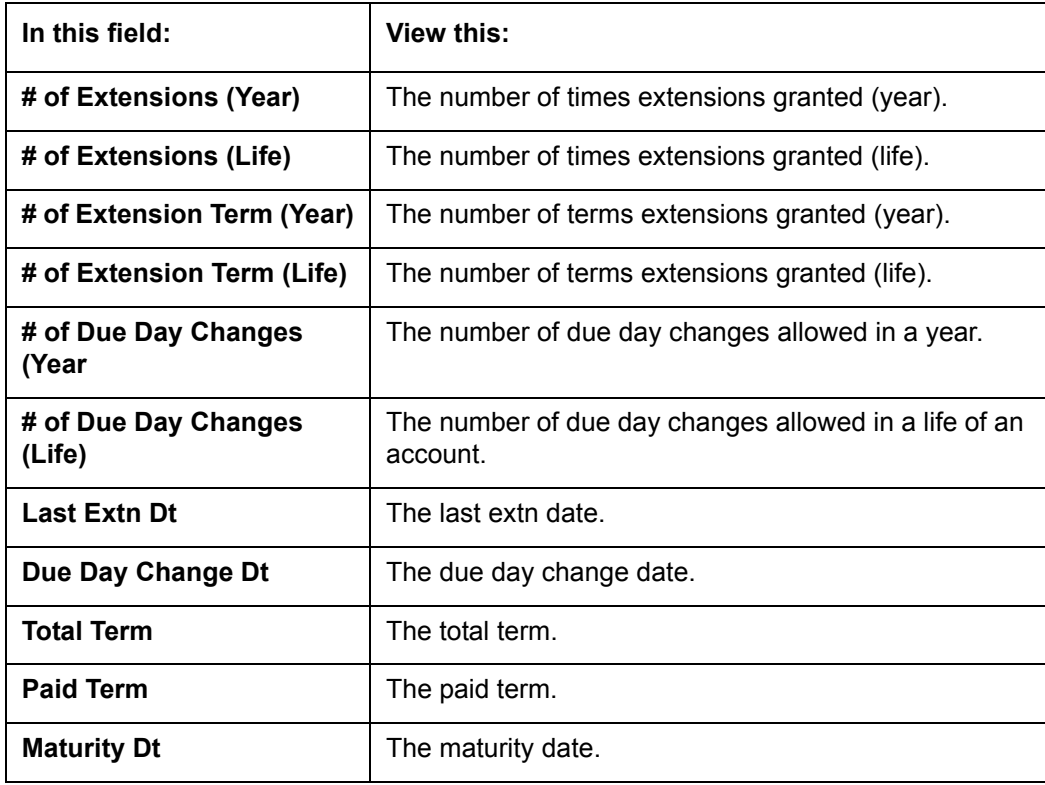

# **4.5.2 Statements sub tab**

The Statements screen contains three display only sections. The **Statements** section displays a list of all statements generated during life of the account. The **Transaction** section displays monetary transactions applied to the account from closing date of the previous

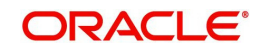

statement through closing date of the current statement. The **Messages** section displays user-defined message that appears in the statement.

#### **To view the Statements screen**

- 1. Open the **Customer Service** screen and load the account you want to work with.
- 2. Click the **Account Details** tab, then click **Statements sub tab**.

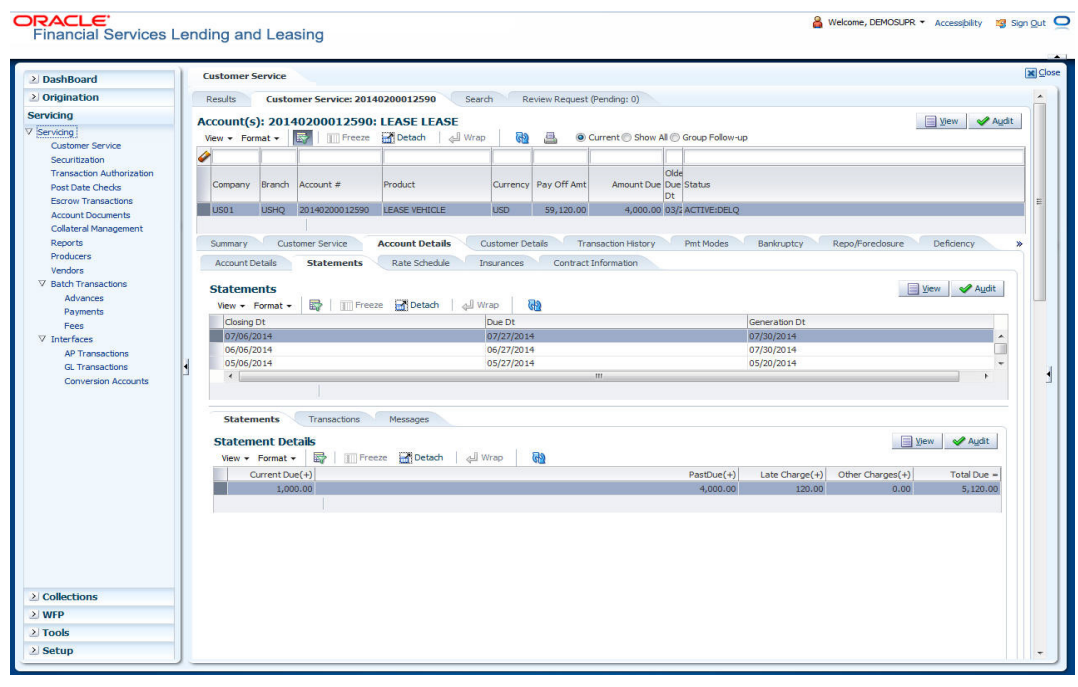

- 3. In the **Statements** section, click **View.**
- 4. View the following information:

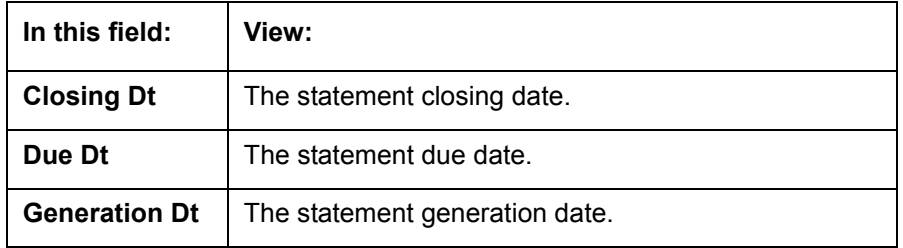

In the **Statements Details** section, select the statement you to view and click **View**.

5. View the following:

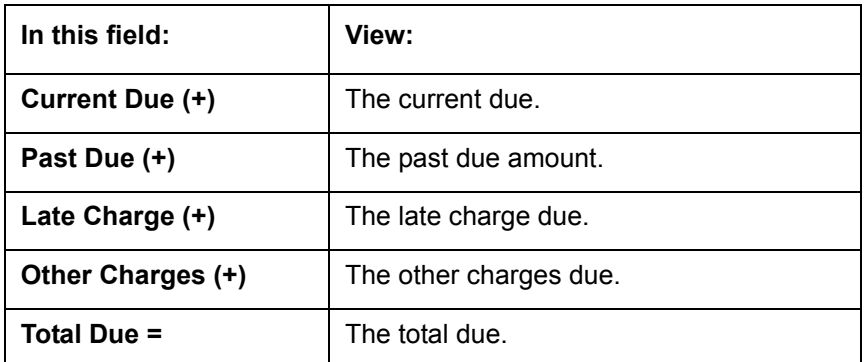

6. Click **Transactions** sub tab and click **View**

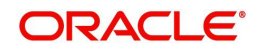

7. View the following information:

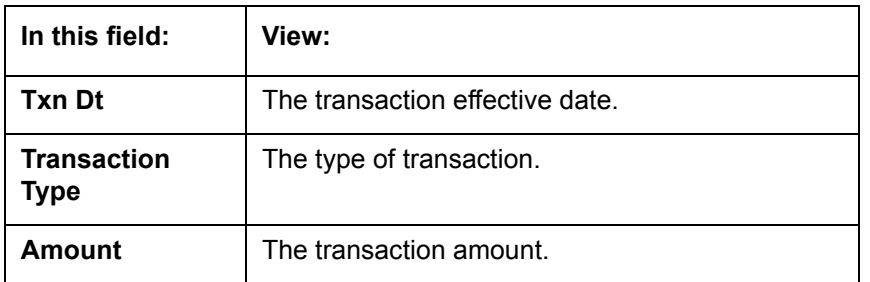

#### Click **Messages** sub tab and click **View**.

8. View the following information:

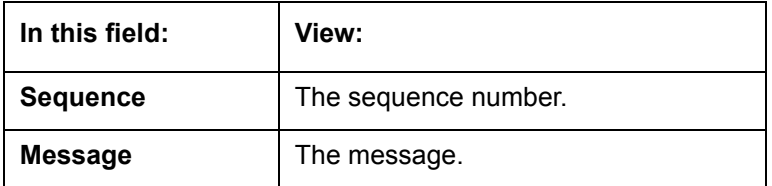

# **4.5.3 Rate Schedule sub tab**

The **Rate Schedule** section contains information about rate adjustments, such as the sequence and number of adjustments.

#### **To view the Rate Schedule screen**

- 1. Open the **Customer Service** screen and load the account you want to work with.
- 2. Click the **Account Details** tab, then click **Rate Schedule** sub tab.

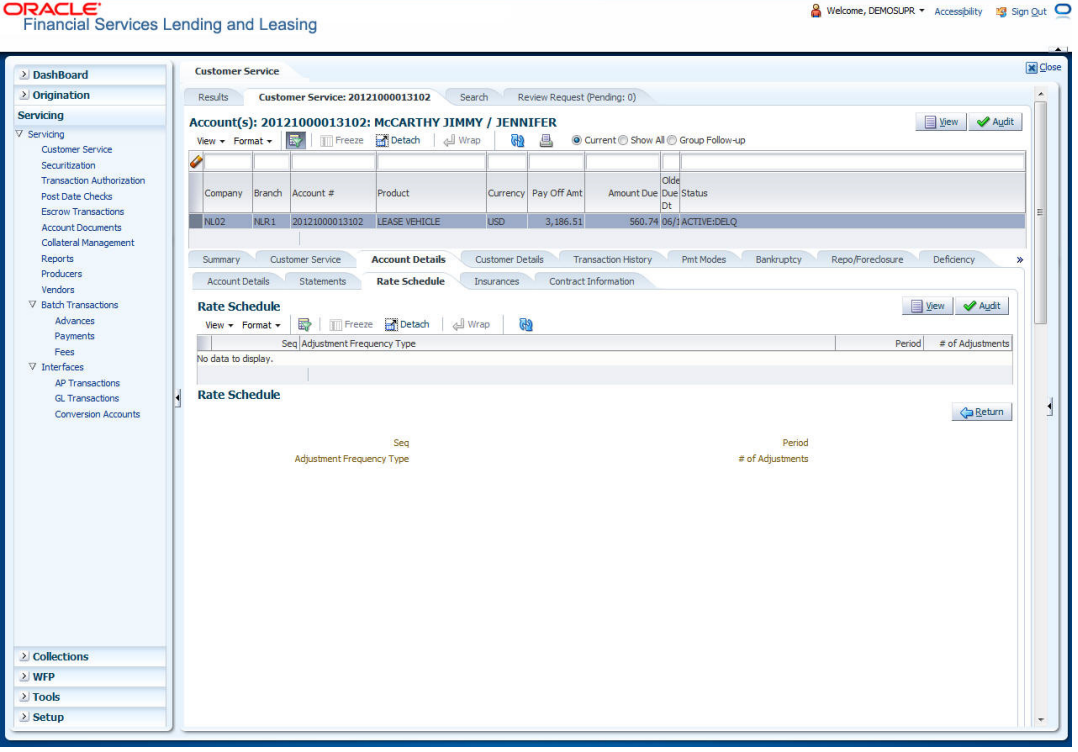

The **Rate Schedule** section only applies to variable rate loans.

3. In **Rate Schedule** section, click View.

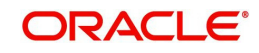

4. View the following information:

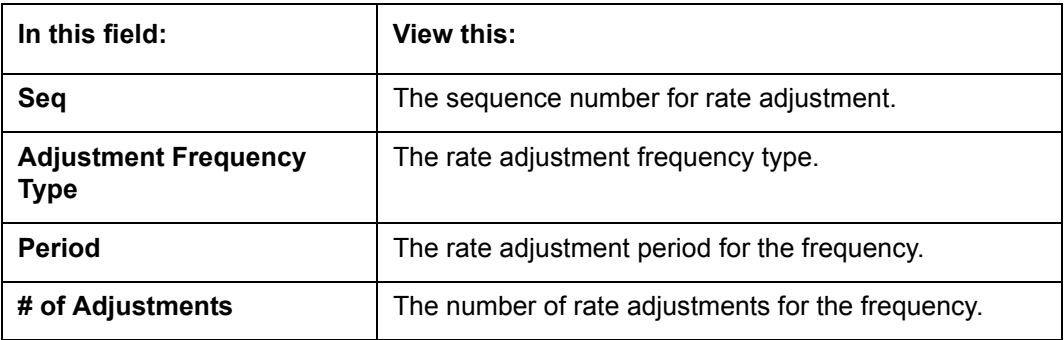

### **4.5.4 Insurances sub tab**

If insurance information was entered on Funding screen during Lease origination, you can view financed insurance information on the **Customer Service screen**'s **Insurances** screen. The Insurances screen displays the details of all financed insurances, including cancellation and refund information whenever applicable. It also displays the insurances that were financed after funding of Lease using the **Customer Service** screen's **Maintenance** screen.

#### **To view the Insurances screen**

- 1. Open the **Customer Service** screen and load the account you want to work with.
- 2. Click the **Account Details** tab, then click **Insurances** sub tab.

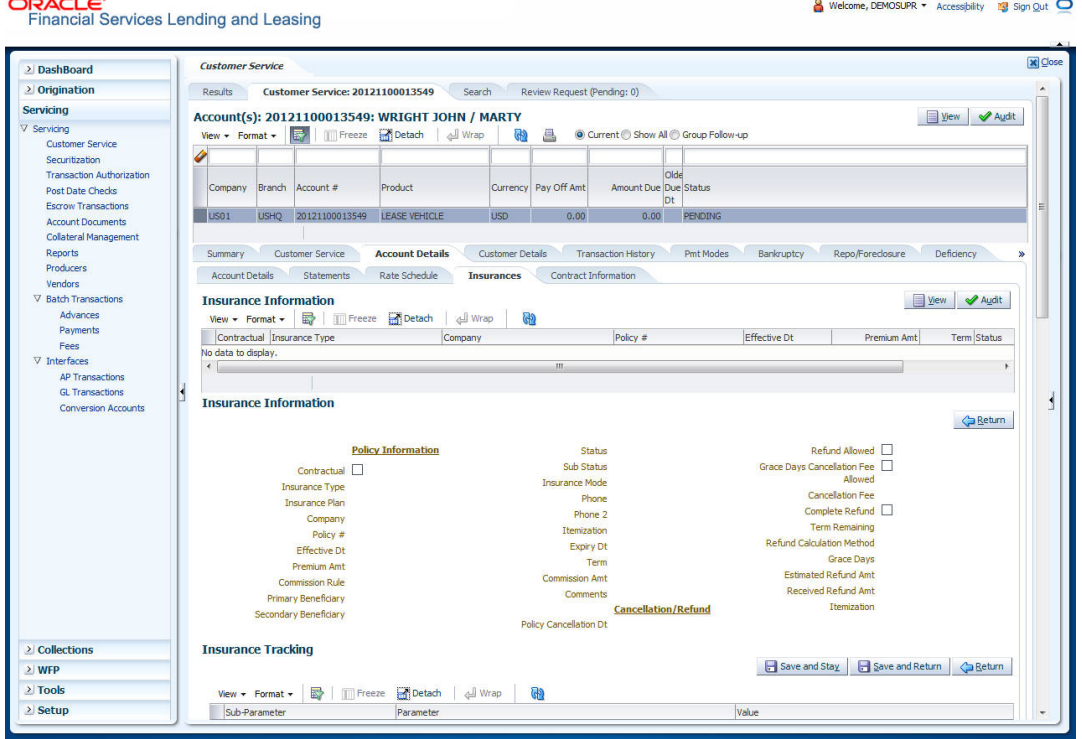

3. On the **Insurances** screen, view the following information in **Insurance Information** section:

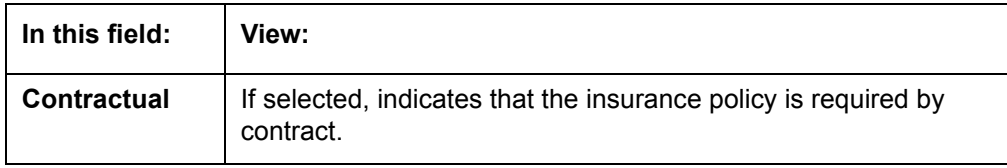

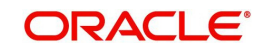

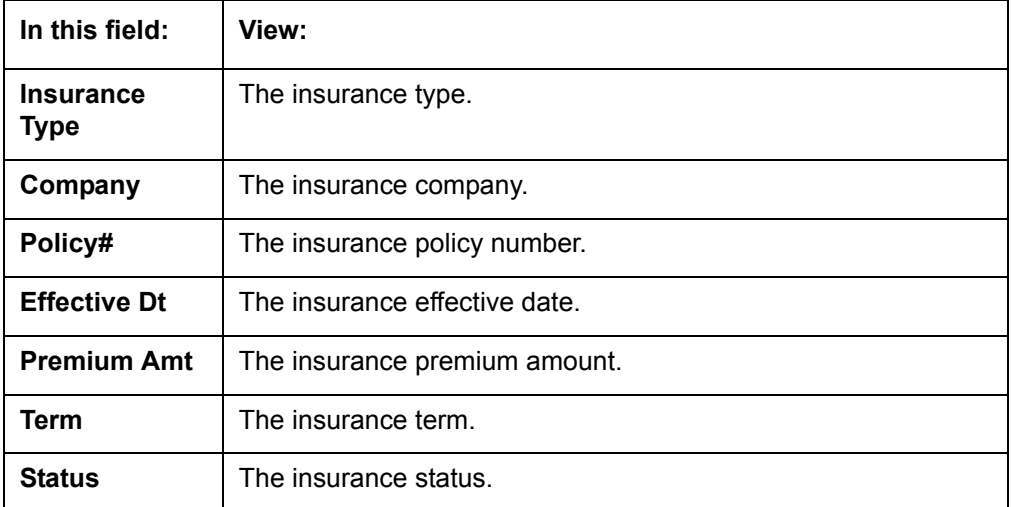

Click **View** and view the following information:

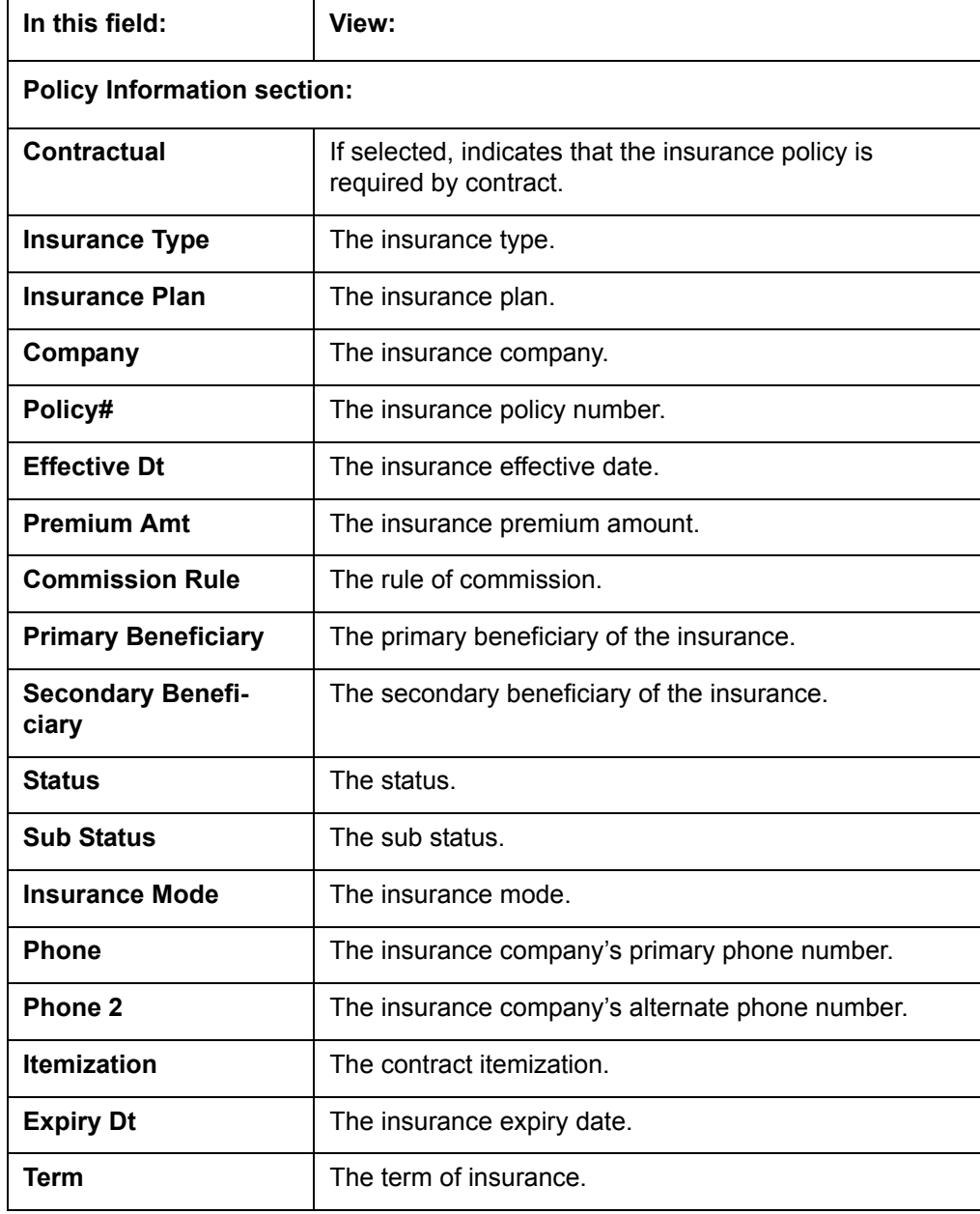

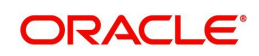

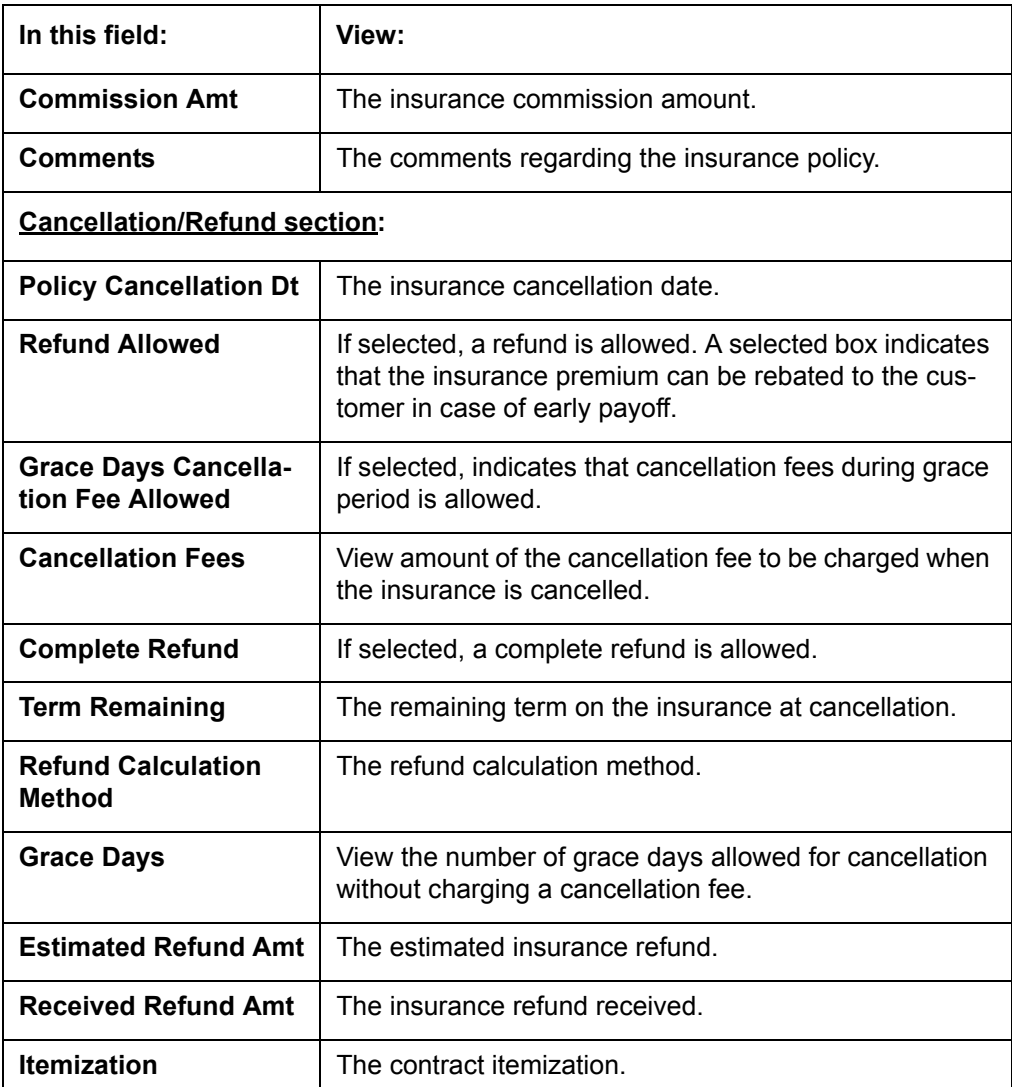

#### 4. In the **Insurance Tracking** section, click **Create Tracking**.

The system loads insurance tracking parameters in the Insurance Tracking section.

- 5. If you want to reduce the list of parameters, select a sub attribute in the unlabelled Sub Attribute box next to Create Tracking button. If your system has been configured to use the Sub Attribute field, only attributes in a particular group appear in the parameter display.
- 6. Click **Edit** and complete the **Parameter** and **Value** fields.
- 7. Click **Save**.

# **4.5.5 Contract Information sub tab**

The Customer Service screen Contract sub tab enables you to view contract and truth-inlending information recorded during the funding process. It's a display only version of the same information found on the Funding screen's Contract screen.

#### **To view an account's contract information**

1. Open the **Customer Service** screen and load the account you want to work with.

2. Click **Account Details** tab, then click **Contract Information** sub tab.

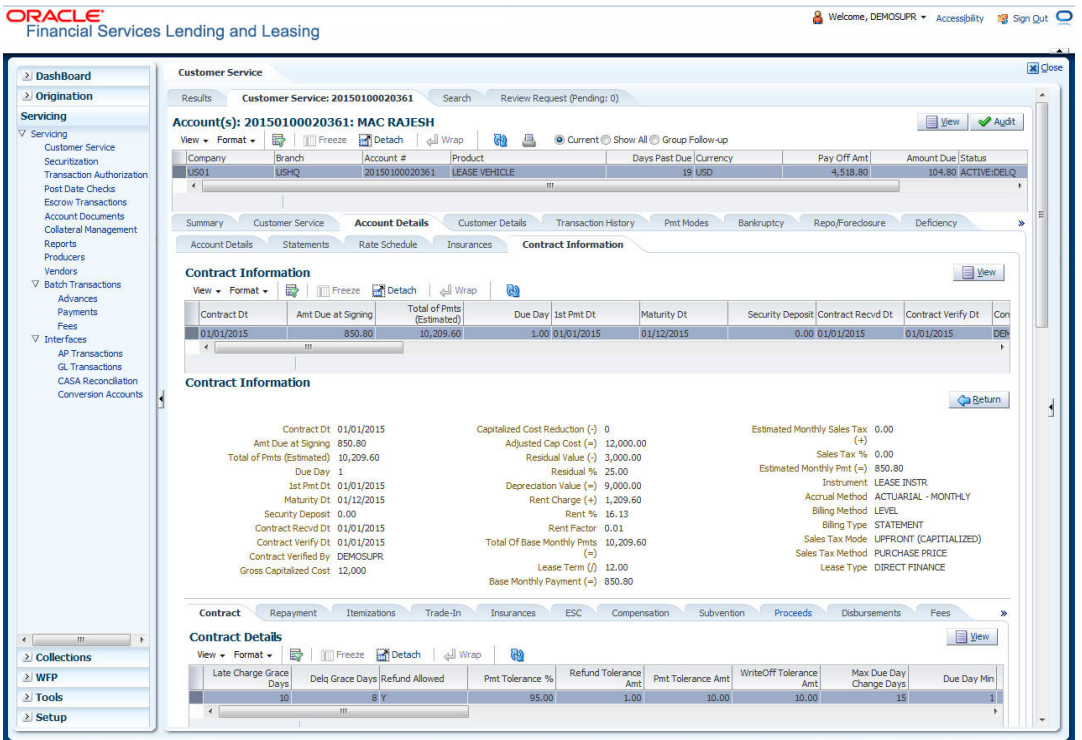

- 3. Use the following sub tabs to view more information about the contract, if available:
	- Contract
	- Repayment
	- Itemization
	- Trade-In
	- Insurances
	- ESC
	- Compensation
	- Subvention
	- Proceeds
	- Disbursements
	- Fees
	- $\bullet$  ACH
	- Coupon
	- PDC
	- References
	- Real Estate

*For more information on the sub tabs of the Contract tab, refer the section Contracts tab in Funding chapter of the Origination User Guide.*

# **4.6 Customer Service screen's Customer Details tab**

Open the **Customer Service** screen and load the account you want to work with. Click the **Customer Details** tab to view the sections under it.

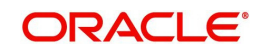

Customer Details screen displays the information gathered on application entry process regarding the customer and customer's address, employment data, and phone numbers. Using this screen, you can update or add to a customer's address, employment information, or phone listing. Whenever you add or edit the customer details, a system generated comment will be posted in the account to keep record of old and new details.

Note that the 'Edit' option on this screen has user level security defined and based on your responsibility, you can either edit a few or all of the fields. The difference is that, you may either have access to edit only non-PII (Personal Identifiable Information) fields or edit all possible fields as per the customer maintenance transaction.

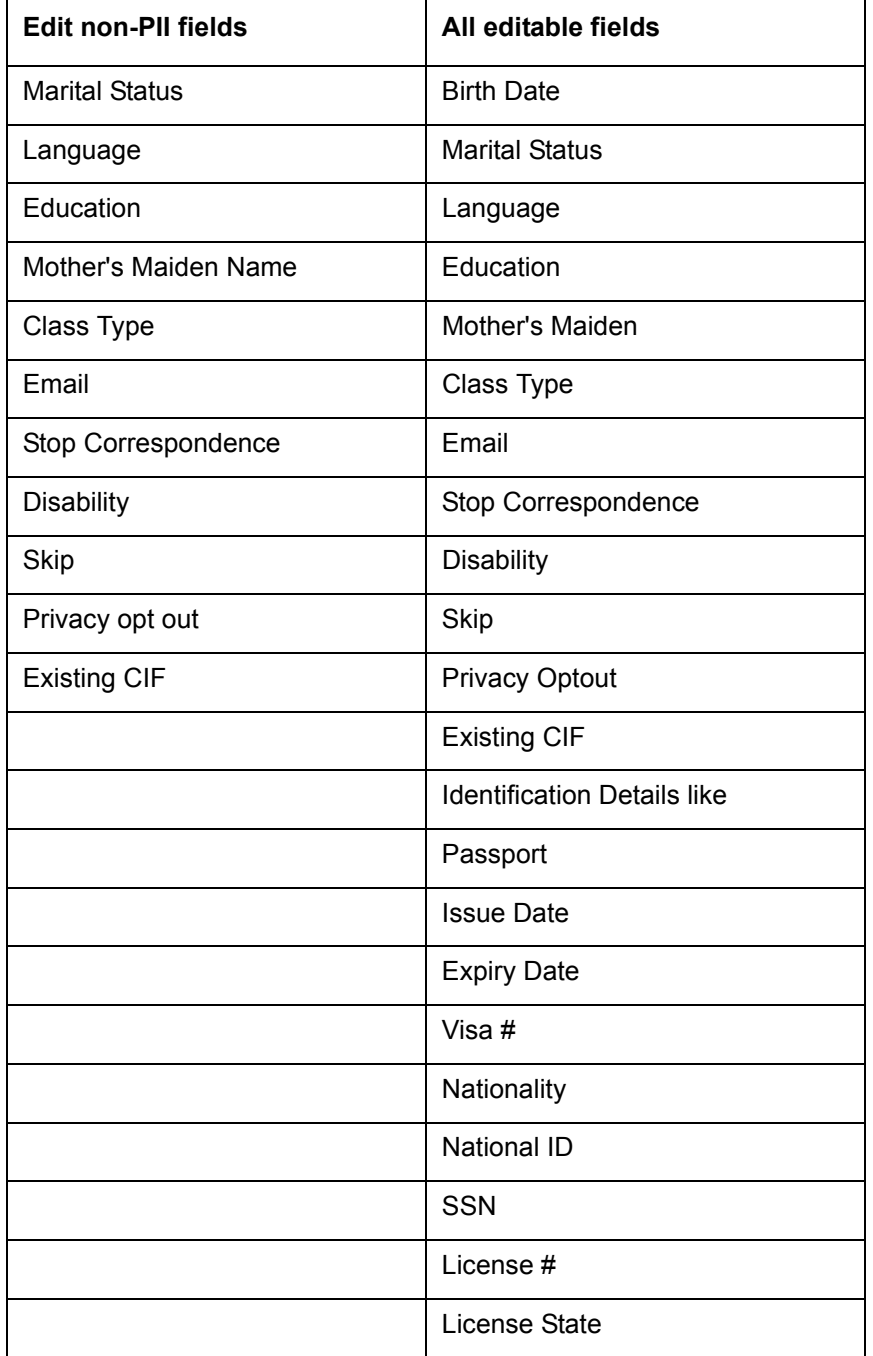

The list of possible editable fields in both these scenarios is given below:

#### **To view or edit customer information**

1. Open the **Customer Service** screen and load the account you want to work with.

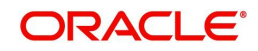

#### 2. Click **Customer Details** sub tab.

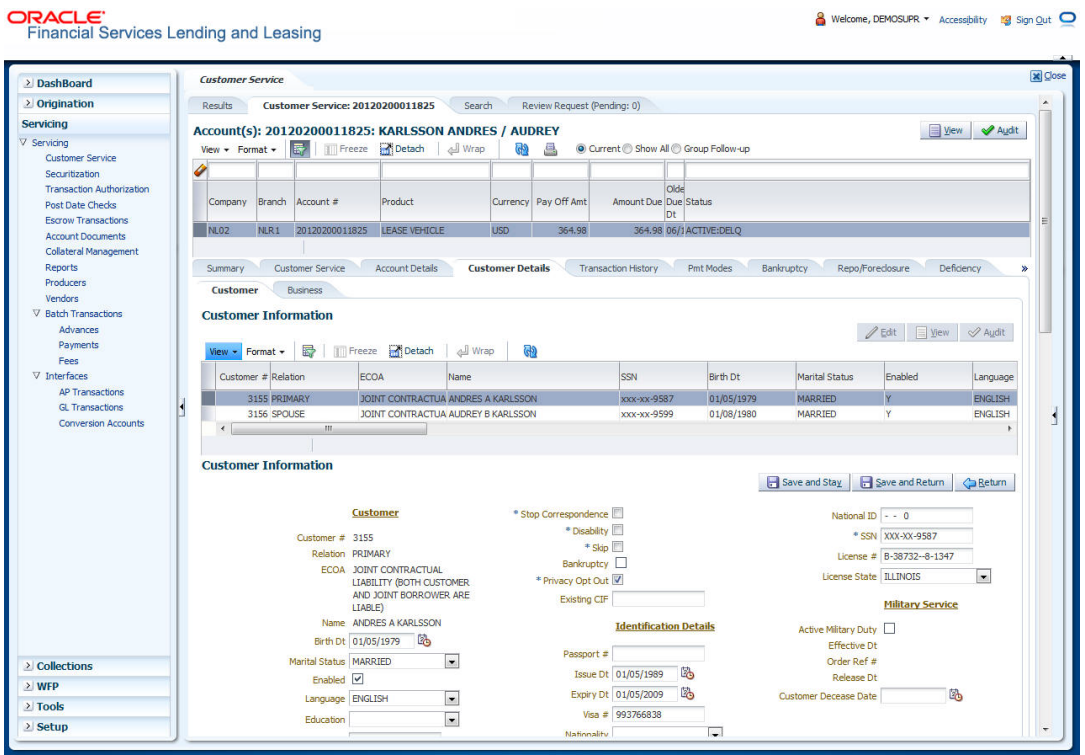

# 3. In the **Customer Information** section, click View the following information:

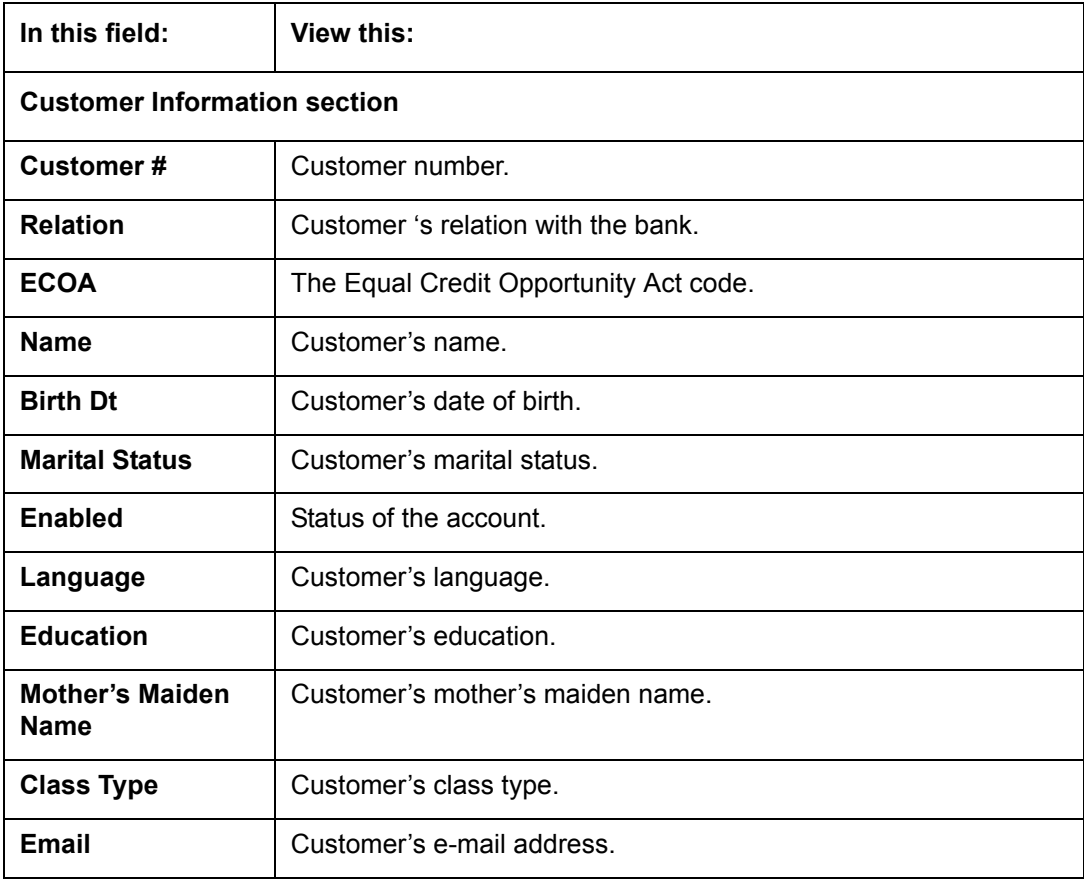

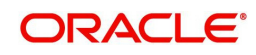

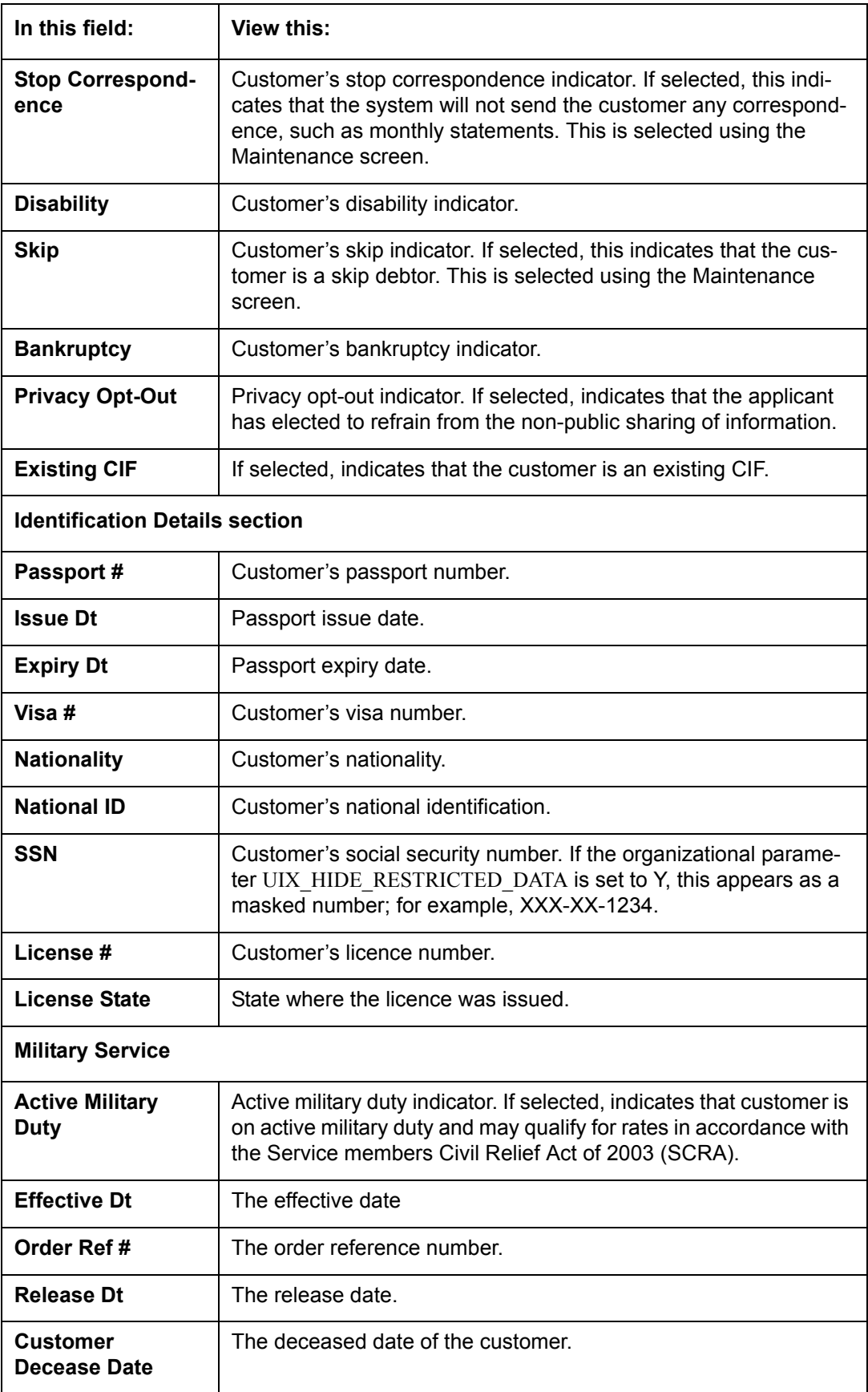

When military duty transaction is posted on an account, the system does the following:

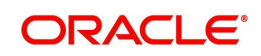

- Restricts the user from posting repossession/ foreclosure and bankruptcy activities on the account.
- Posts "DO NOT CHARGE OFF" condition on that account to exclude the account from Auto Charge Off process.

# **4.6.1 Customer sub tab**

Click **Customer** to view the sections under it.

# **4.6.1.1 Address sub tab**

Click **Address** sub tab to view address information for the customer in the following section:

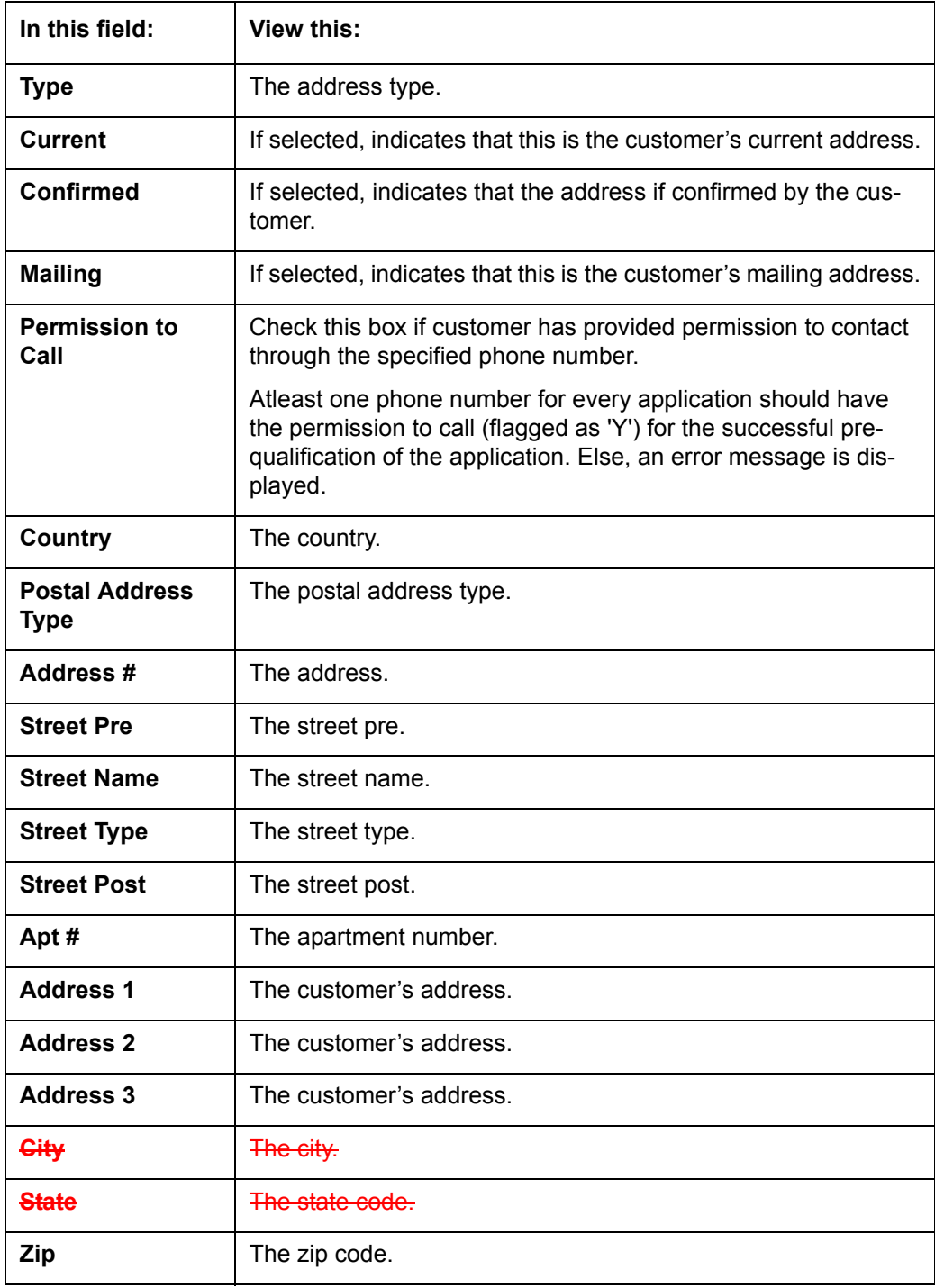

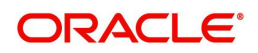

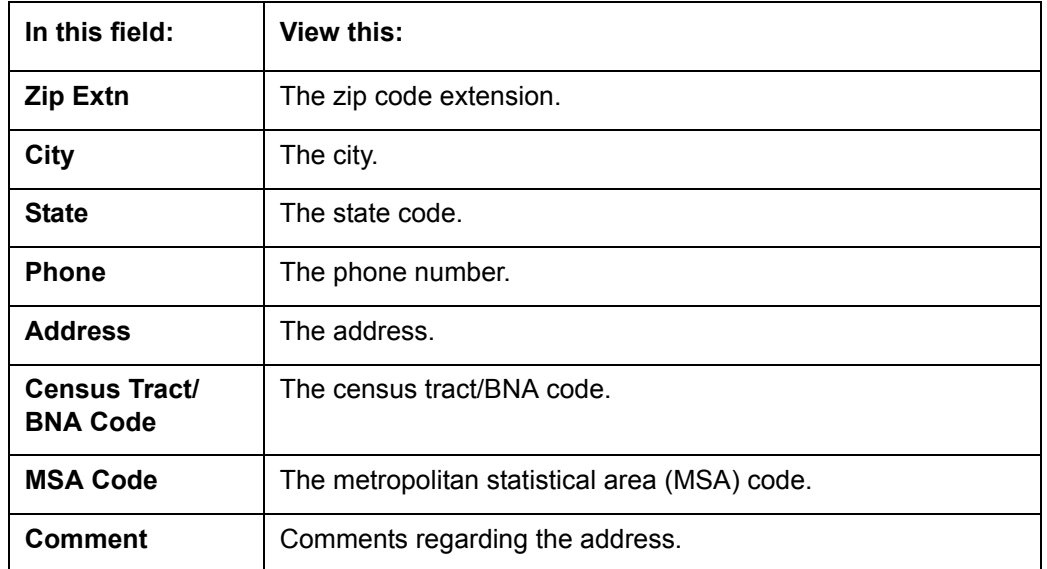

### **4.6.1.2 Telecoms sub tab**

1. Click **Telecom** sub tab to View/edit the Telecom information for the customer:

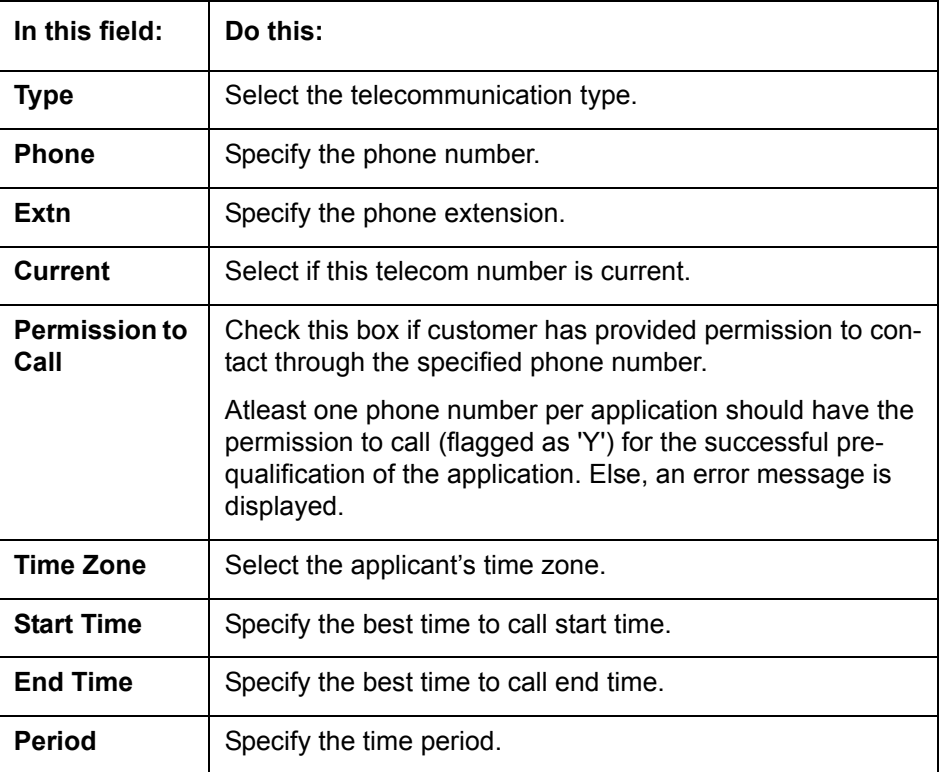

# **4.6.1.3 Employment sub tab**

1. Click **Employment** sub tab, in **Employment Information** section, click **View** to View/edit the employment information for customer in the following section:

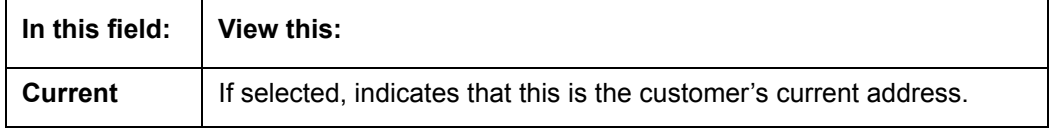

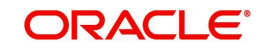

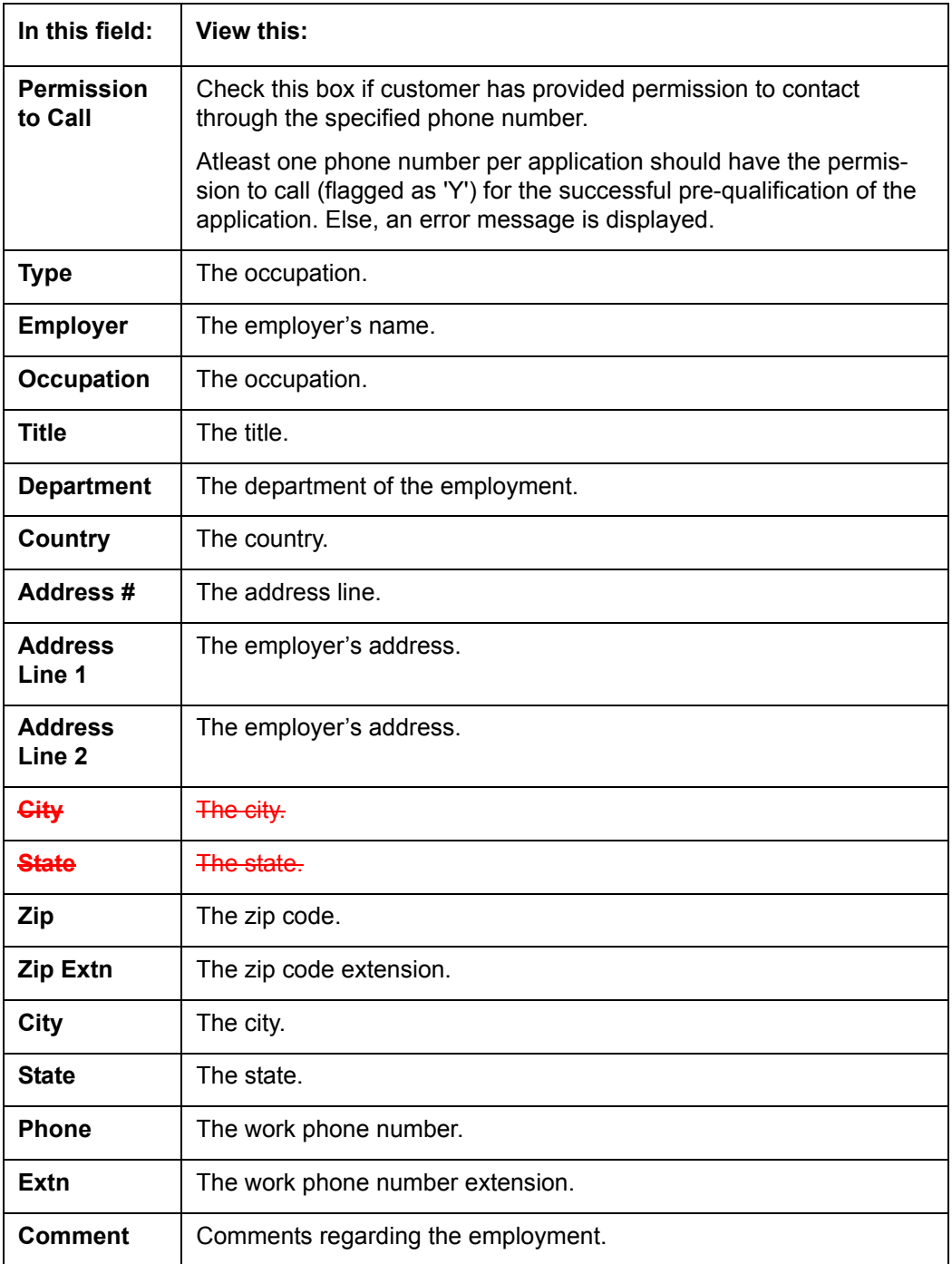

### **4.6.1.4 Tracking Attributes sub tab**

You can add tracking attribute information to an application at any time on the Customer Details screen's Customer Tracking Attributes section

In the **Tracking Attributes** section, click **Edit**

When you click **Create Tracking**, the system loads the tracking parameters.

- If you want to reduce the list of parameters, select a sub-attribute in the **Sub Attribute** box.
- If your system has been configured to use the Sub Attribute field, only attributes in a particular group appear in the Parameter display.

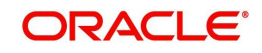

specify the requested parameter in the **Value** field and click **Save**.

Save any changes you made to the account.

## **4.6.2 Business sub tab**

If this is a SME Lease, information gathered on the application entry process regarding the business and business's address, partners and affiliates data, and phone numbers appears on the Customer Service screen's Business screen. Using the Business screen, you can update or add to a business's address, partners and affiliates information, or phone listing.

#### **To view or edit business information**

- 1. Open the **Customer Service** screen and load the account you want to work with.
- 2. On the Customer Service link bar, click the Customer Service drop-down link, then click **Business**.

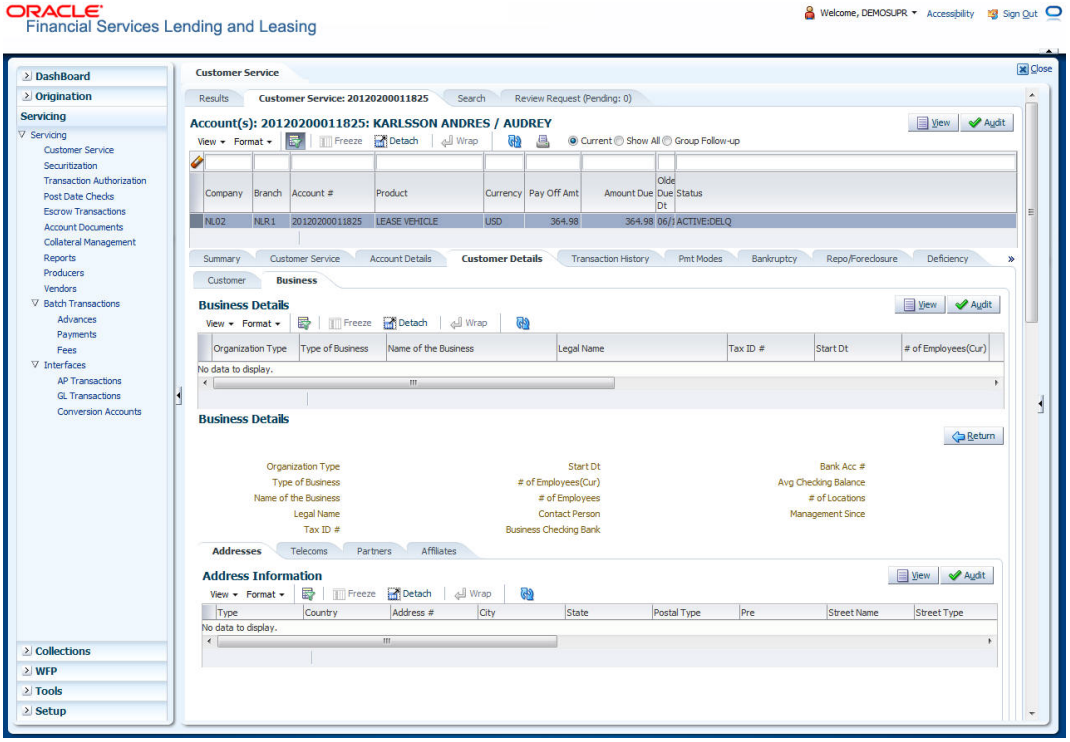

- 3. In the **Business Details** section, click **View**
- 4. On **Business** screen, load the business whose information you want to view in the **Business** section using **First**, **Previous**, **Next**, and **Last** buttons.

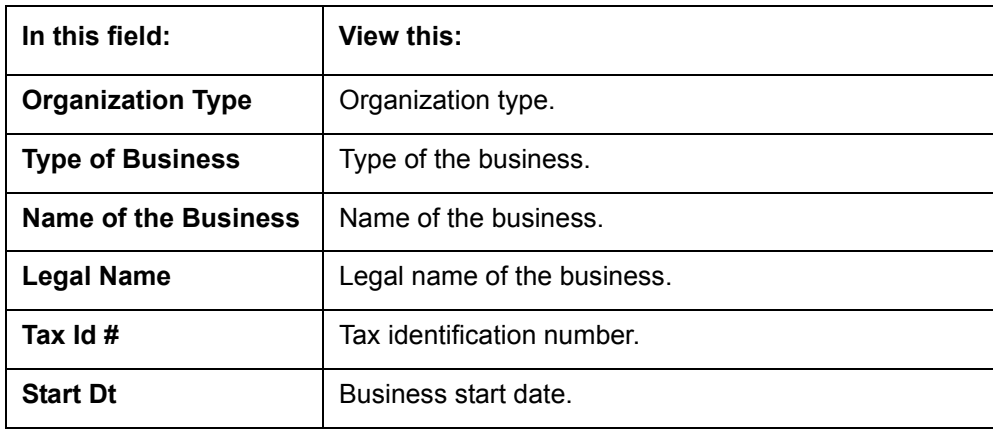

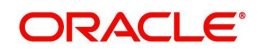

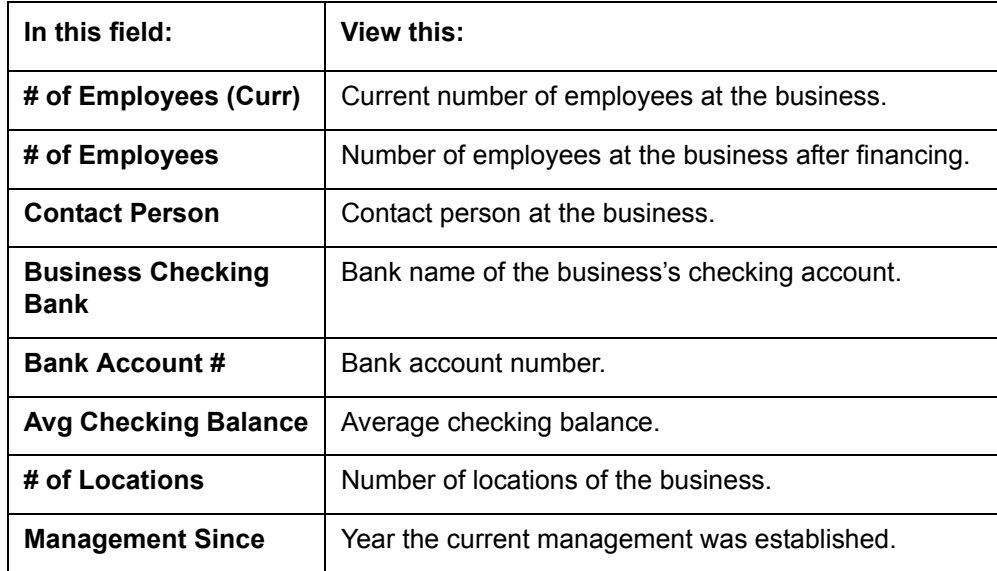

# **4.6.2.1 Addresses sub tab**

Click **Addresses** sub tab and then click **View.** In the **Address** section, load the address information you want to view.

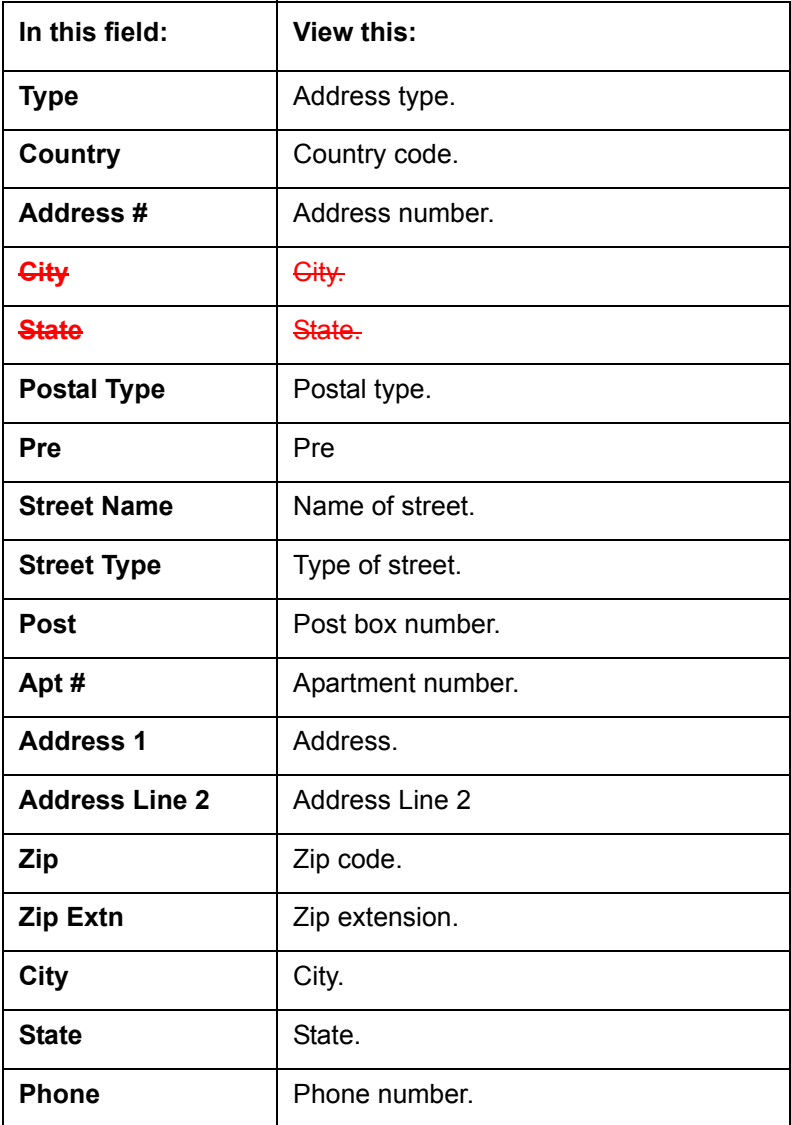

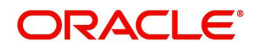

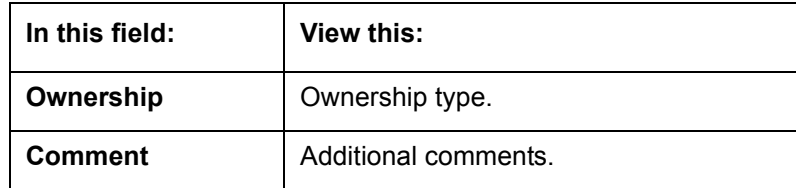

# **4.6.2.2 Telecom sub tab**

Click **Telecoms** sub tab and then click **View.** In **Telecom** section, view the following information:

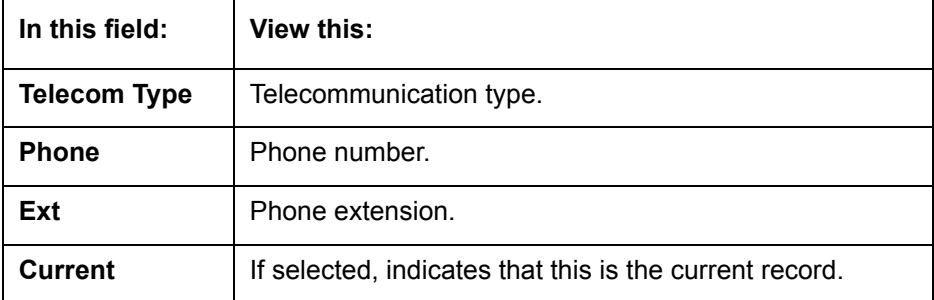

# **4.6.2.3 Partners sub tab**

Click **Partners** sub tab and then click **View**. In the **Partners** section, load the business partner information you want to view or edit using **First**, **Previous**, **Next**, and **Last** buttons.

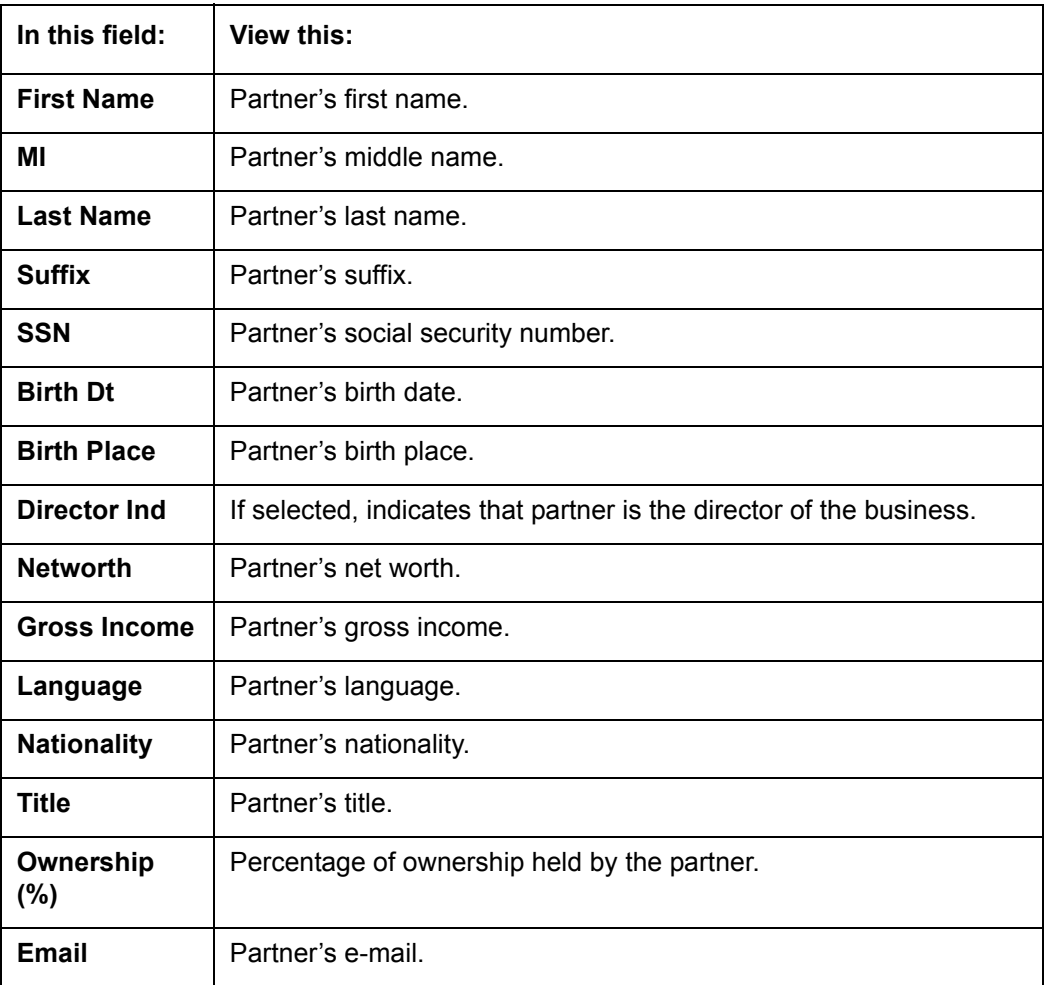

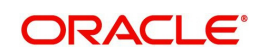

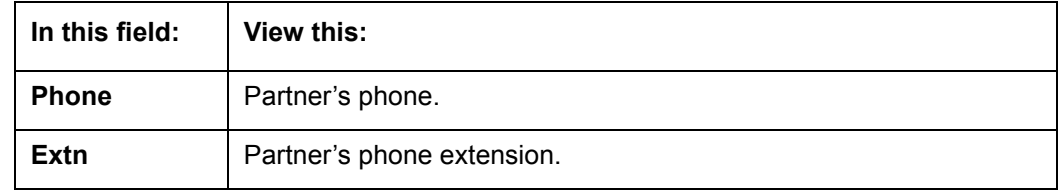

### **4.6.2.4 Affiliates sub tab**

 Click **Affiliates** sub tab, in the **Affiliates** section, load the business affiliate information you want to view using **First**, **Previous**, **Next**, and **Last** buttons.

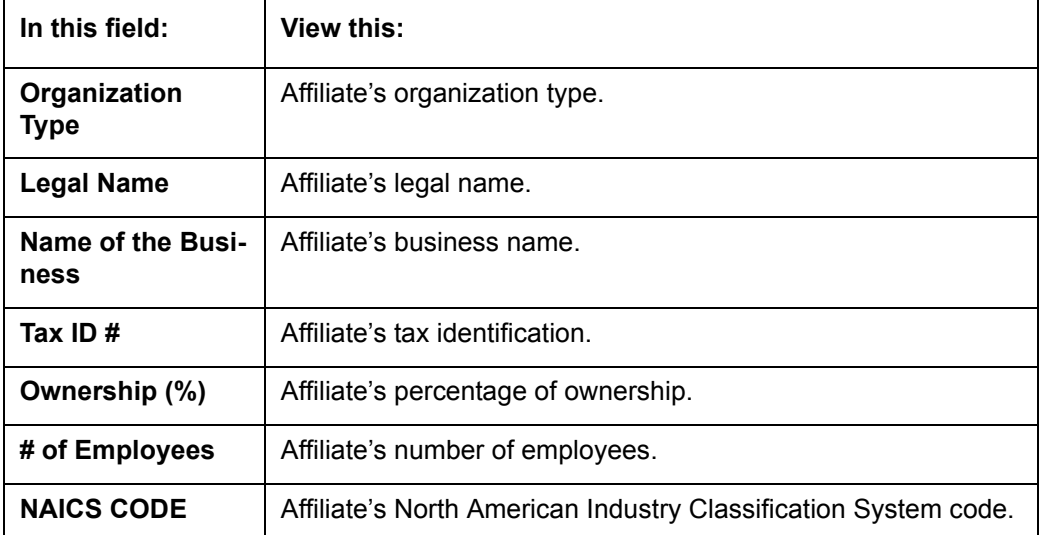

# **4.7 Customer Service screen's Transaction History tab**

Open the **Customer Service** screen and load the account you want to work with. Click the **Transaction History** tab to view the sections under it.

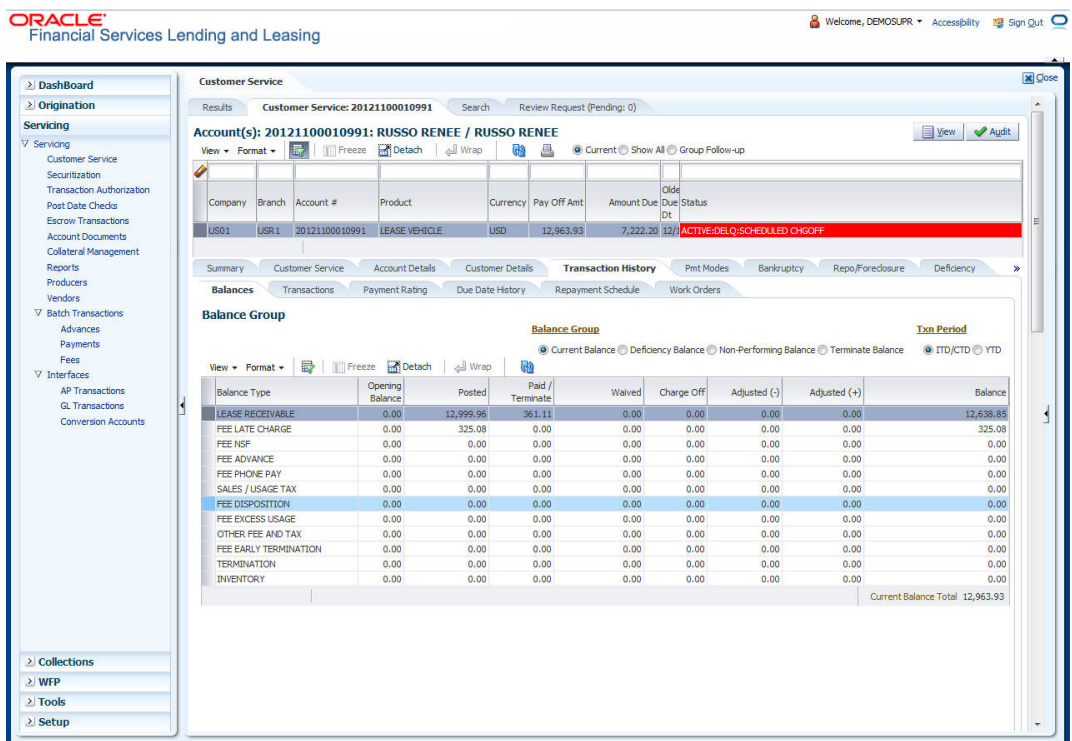

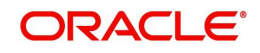

# **4.7.1 Balances sub tab**

Details of an account balance can be viewed on the Balances sub tab.

The **Balance Group** in Balances section consists of the following four action buttons:

- Current Balance
- Deficiency Balance
- Non-Performing Balance
- Terminate Balance

By default, the Current Balance option is selected. In case the status of an account is 'Charged Off', then the system defaults to 'Deficiency Balance' option.

Depending on which one you select, a different set of balance information appears. In all cases, the Balance screen can be viewed in the following two transaction period modes:

- ITD/CTD (Inception-to-date/Cycle-to-date)
- YTD (year-to-date)

#### **To view account balance information**

- 1. Open the **Customer Service** screen and load the account you want to work with.
- 2. Click **Transaction History** tab, then click **Balances** sub tab
- 3. In the **Balance Group** section, select the balance you want to view.

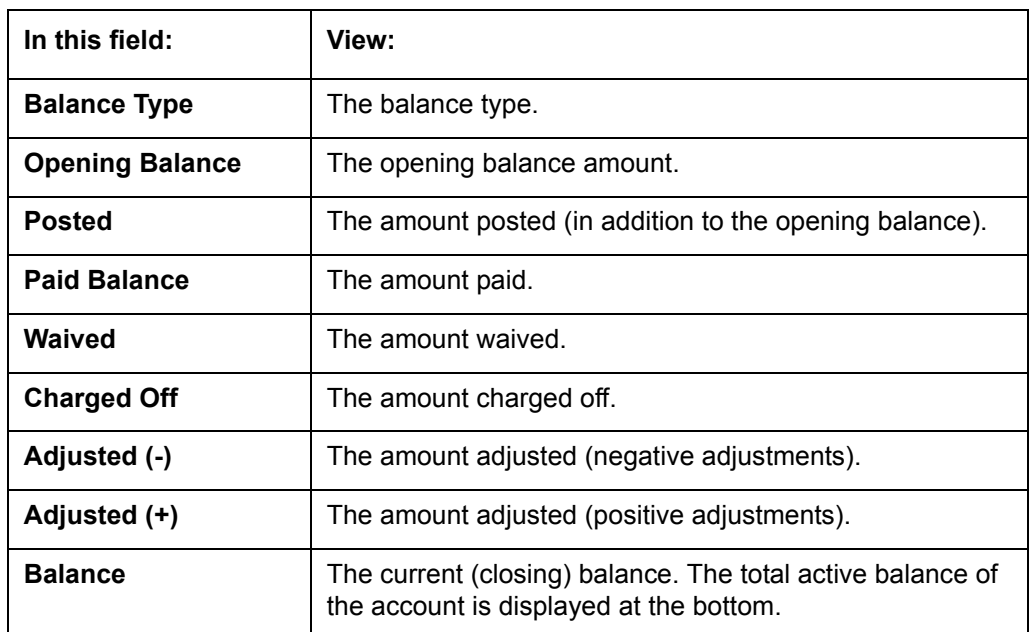

**Current Balance** displays the current balances for accounts with an status of ACTIVE.

**Deficiency Balance** displays the current balances for accounts with an status of CHARGED OFF. If you click **Deficiency Balance**, the following information appears:

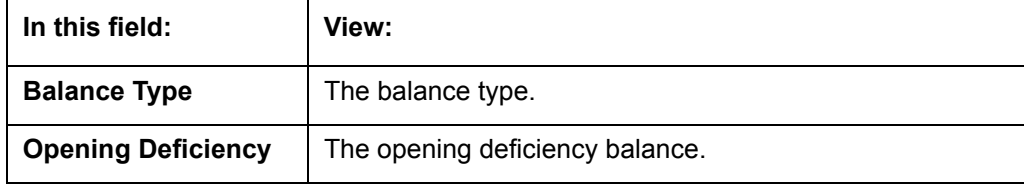

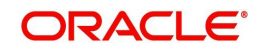

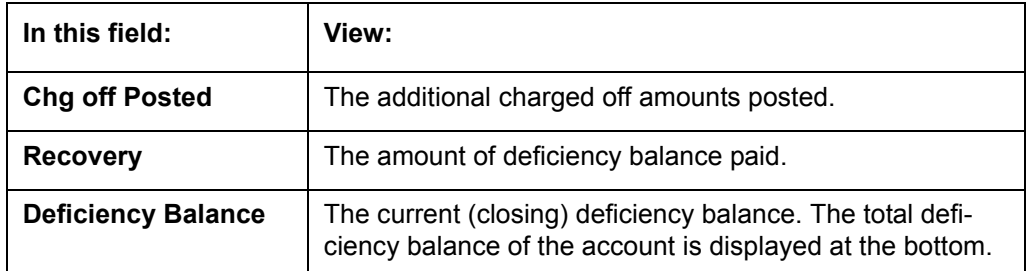

**Non-Performing Balance** displays the current balance for accounts with status as NON-PERFORMING. Non-Performing accounts fall between CHARGED OFF accounts and ACTIVE accounts. These accounts are treated as active when dealing with the customer, but for accounting purposes are treated differently as they are expected to charge off in the future. Fee and interest balances are not expected to be collected in full and therefore are not recognized as income. If you click **Non-Performing Balance**, the following information appears:

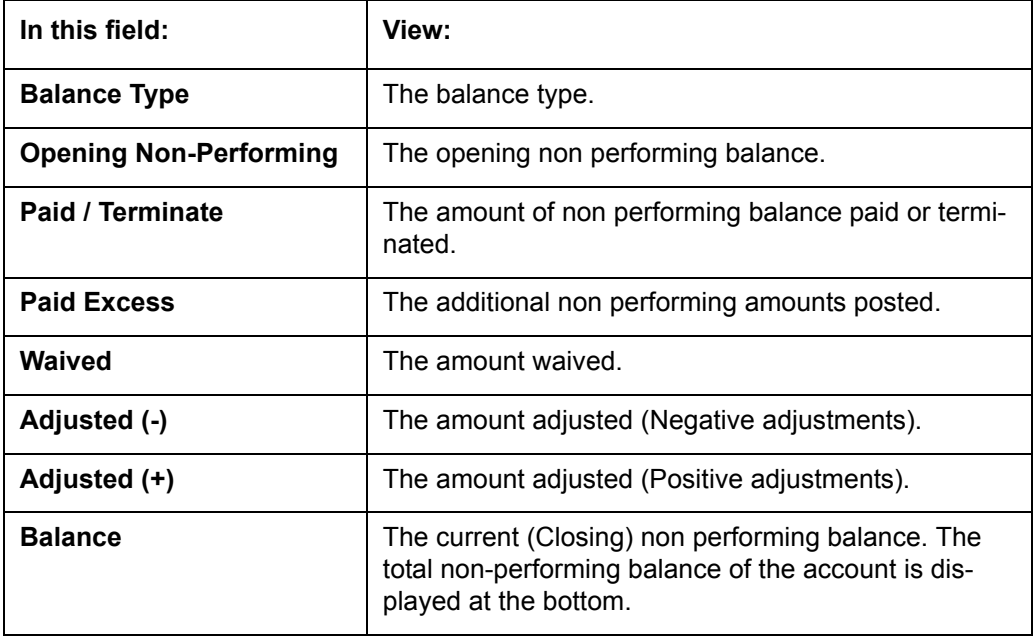

**Terminate Balance** displays the current balance for accounts with a status of TERMINATE. Selecting **Terminate Balance** option displays the following account details**.**

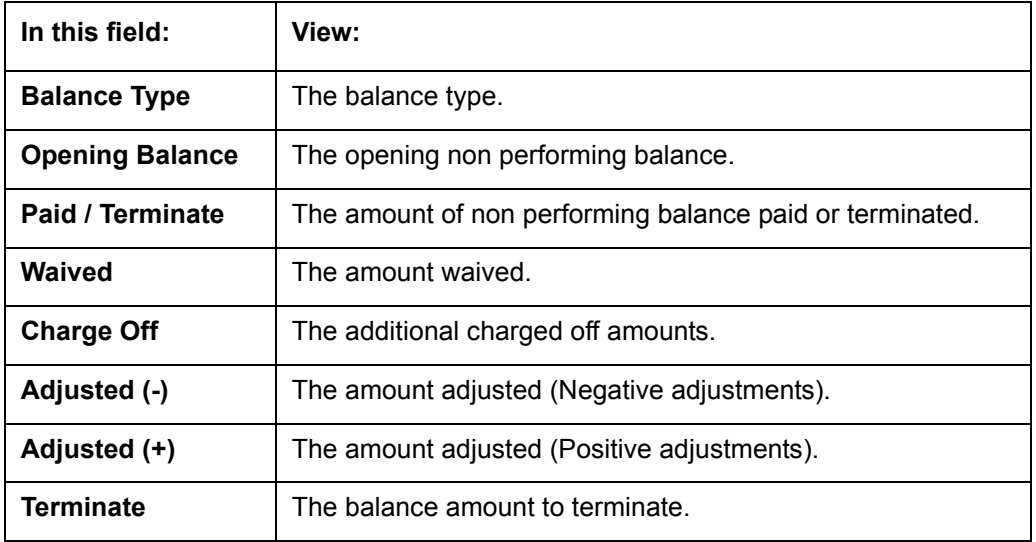

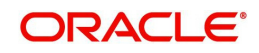
4. In the **Txn Period Balance** section, select how you want to view the balance: Select **ITD/CTD** to view transactions by Inception-to-date /Cycle-to-date: -or-

Select **YTD** to view the transactions by year to date.

### **4.7.2 Transactions sub tab**

The Transactions screen displays all transactions that have occurred over the life of account. Transactions can be sorted by when the transaction was created (Post Dt) or the effective date of transaction (Txn Dt). You can also choose to view all transactions or reverse certain transactions. This information comes from the payments and advances applied to the account, maintenance tasks, and nightly processes such as billing.

### **To view the transaction history of an account**

- 1. Open the **Customer Service** screen and load the account you want to work with.
- 2. Click **Transaction History** tab, then click **Transactions** sub tab.

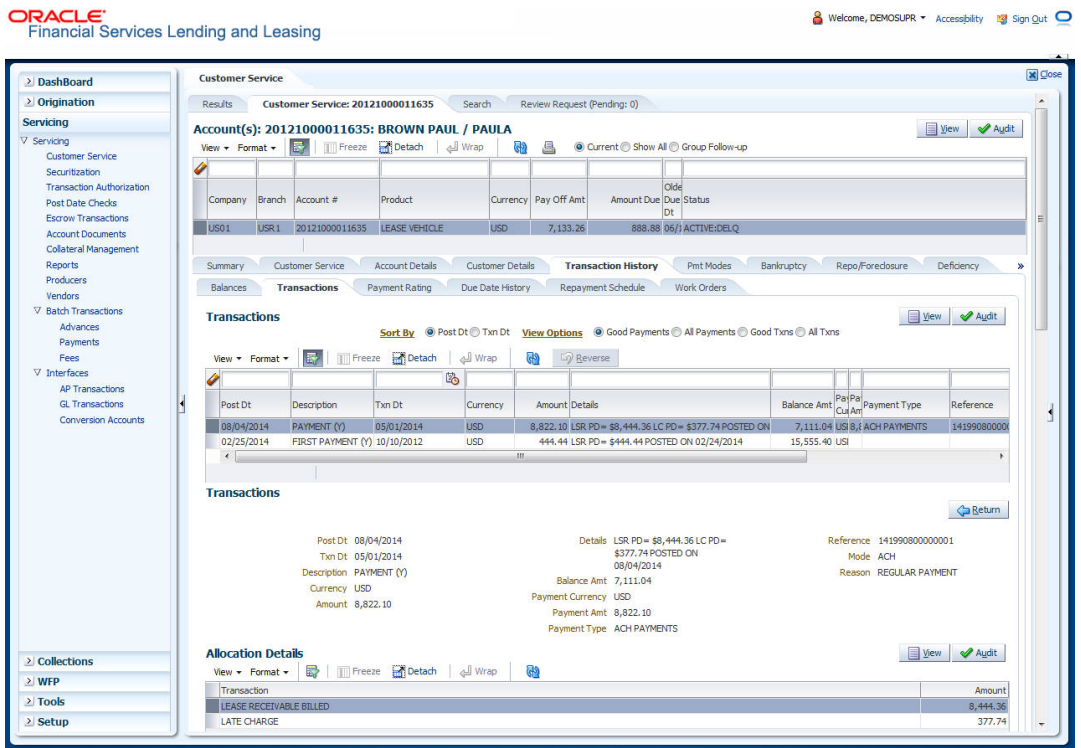

3. In the **View Options** section, select type of transactions in this account's history you want to view on the **Transactions** screen.

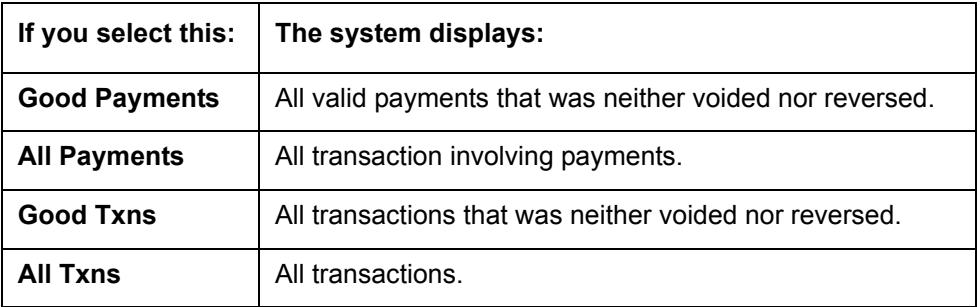

4. In the **Sort Option** section, choose **Post Dt** to sort entries on in **Transactions** section in order of when the transaction was made effective.

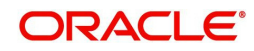

Select **Txn Dt** to sort the entries on in **Transactions** section in order of when the transaction was created.

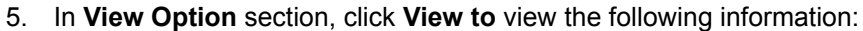

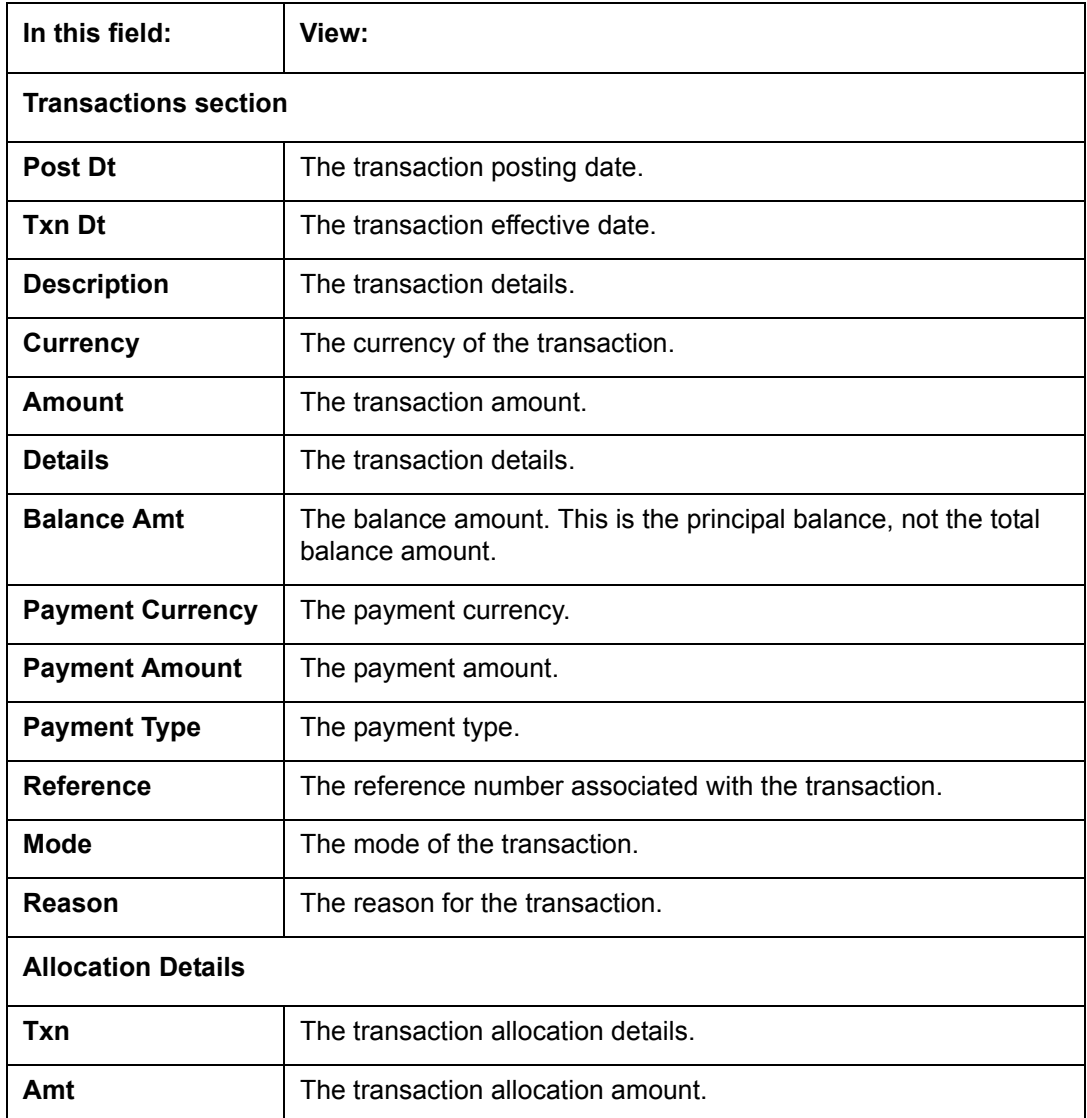

### **4.7.2.1 To Reverse (or Void) a Transaction**

- 1. Open the **Customer Service** screen and load the account you want to work with.
- 2. On the Customer Service link bar, click **Customer Service** drop-down link, then click **Transactions**.
- 3. In the **Transactions** section, select the transaction you want to reverse.
- 4. Click **Reverse**. A confirmation dialog is displayed.
- 5. Click 'Yes' to reverse the transaction. On confirmation, the reversal is posted for processing.

Some transactions cannot be reversed. If a transaction cannot be reversed, the Reverse button will be dimmed when transaction is selected. If the Reverse button is unavailable, the transaction anniversary cannot be reversed.

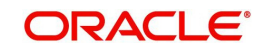

Access to the **Reverse** button can be restricted by user responsibility and account's product type using the PAYMENT\_REV transaction code (Super Group: ACCOUNT MONETARY TXN) on the Administration screen.

(For more information, see **Txn Codes tab (Transaction Super Group screen)** section of the **Administration (System) Setup** chapter in the **Oracle Financial Services Lending and Leasing Setup Guide)**.

### **4.7.2.2 Voiding an Account**

#### **To void an account**

Oracle Financial Services Lending and Leasing can be configured to void an account using the Reverse button on the Transaction screen.

- 1. Open the **Customer Service** screen and load the account you want to work with.
- 2. On the Customer Service link bar, click **Customer Service** drop-down link, then click **Transactions**.
- 3. In the **Transactions** section, select ACTIVE entry in the **Description** field.
- 4. Click **Reverse**.

On the Transactions screen, Oracle Financial Services Lending and Leasing creates an entry of REVERSE ACTIVE and reverses all transactions. The system also changes status of the account to CLOSED: VOID and changes status of the application to APPROVED-VOID (or whatever the account's last status was before funding).

To use this feature, ACTIVE REV transaction code must be enabled and set to manual on the Transaction Super Group screen for your user responsibility and account's product type. (For more information, see the **Txn Codes tab (Transaction Super Group screen)** section of the **Administration (System) Setup** chapter in the **Oracle Financial Services Lending and Leasing Setup Guide)**.

### **4.7.3 Payment Rating sub tab**

**To view the transaction history of an account**

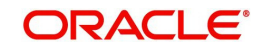

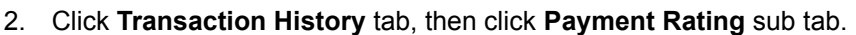

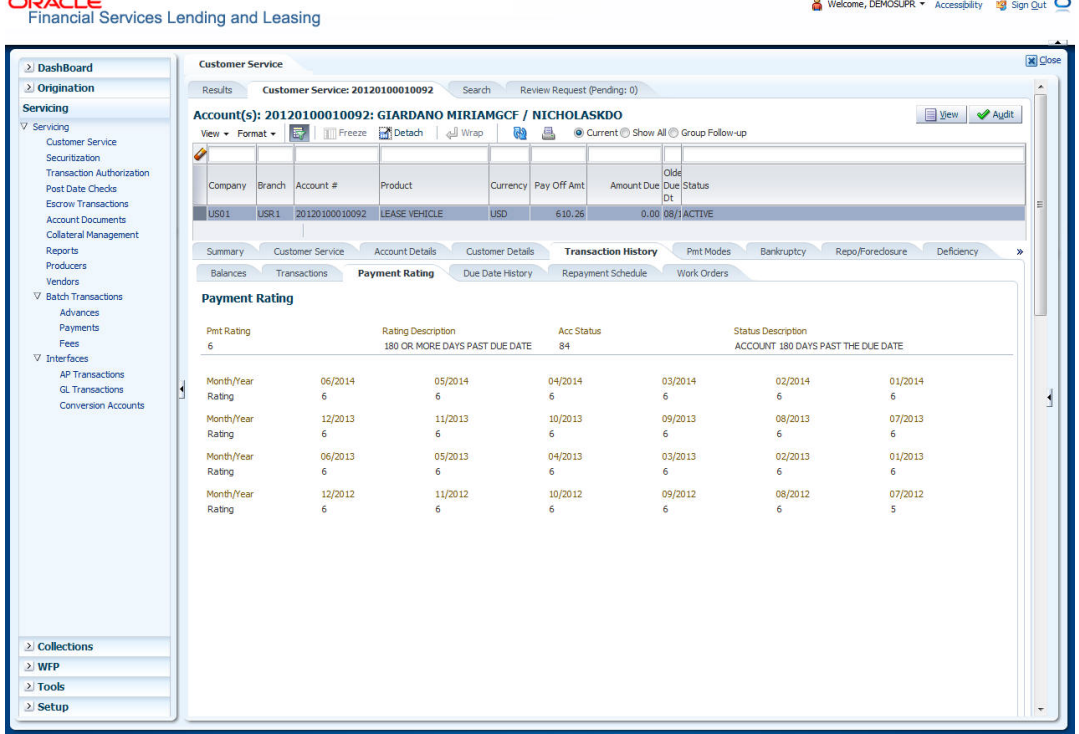

The **Payment Rating** section displays month and year of payment and rating reported to credit bureaus through Metro 2 file for the past 24 months, including the following:

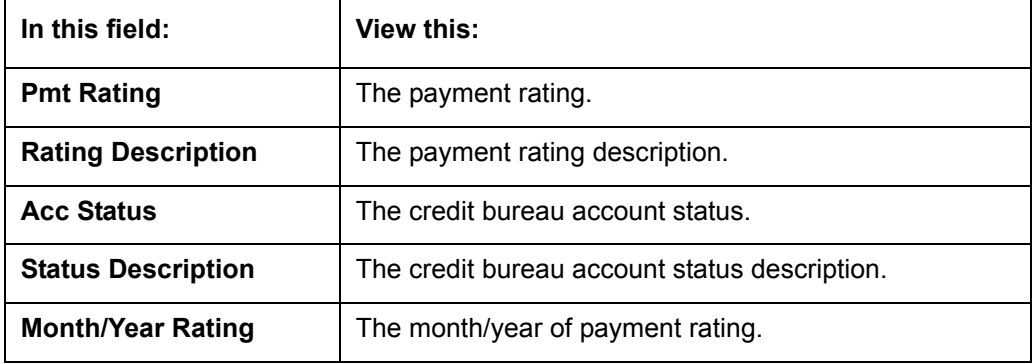

### <span id="page-111-0"></span>**4.7.4 Due Date History sub tab**

The **Due Date History** tab provides a delinquency history, by payment, by displaying a history of all due dates, along with when actual payment was made for that due date and the subsequent balance. If a payment was delinquent, Due Date History section displays the number of days the customer was delinquent against each due date.

Due Date History sub tab displays all the dues that have crossed the system date and also the history that is currently available in Transaction History > Due Date History sub tab.

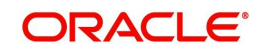

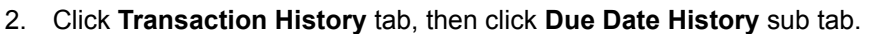

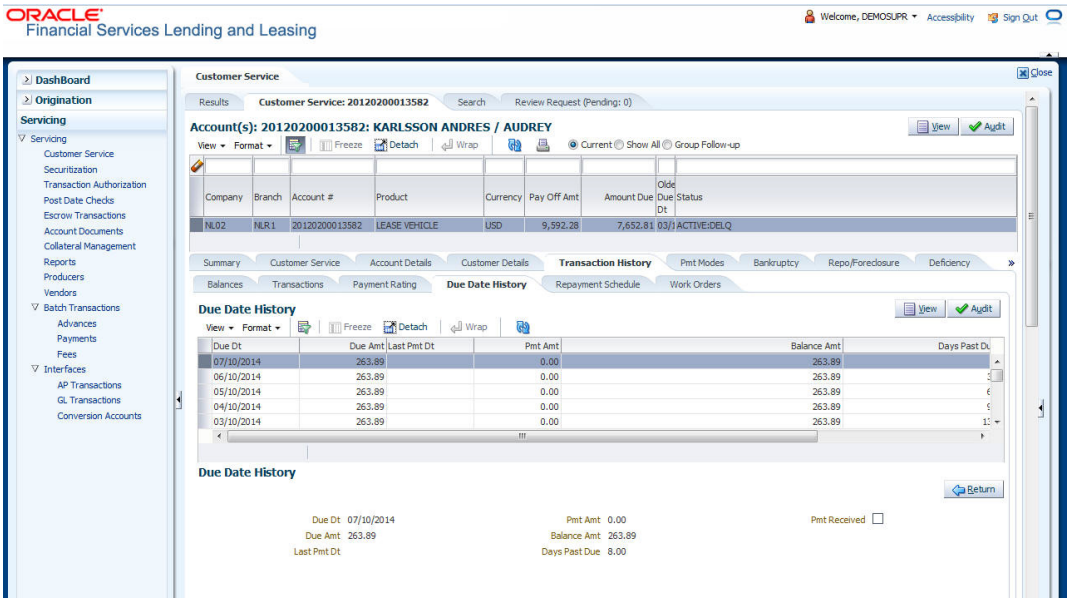

#### In **Due Date History** section, click **View**

View the following:

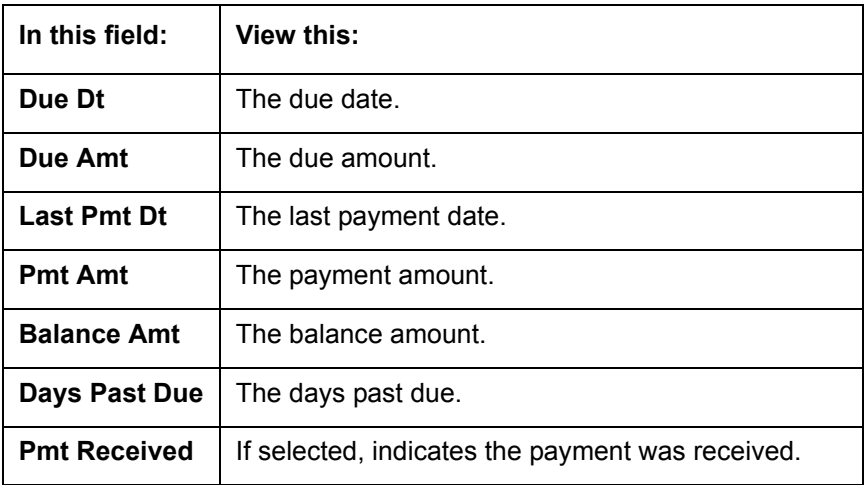

### **4.7.5 Repayment Schedule sub tab**

The **Repayment Schedule** section contains information about schedule of repayment such as the date and payment amount.

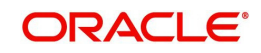

2. Click **Transaction History** tab, then click **Repayment Schedule** sub tab.

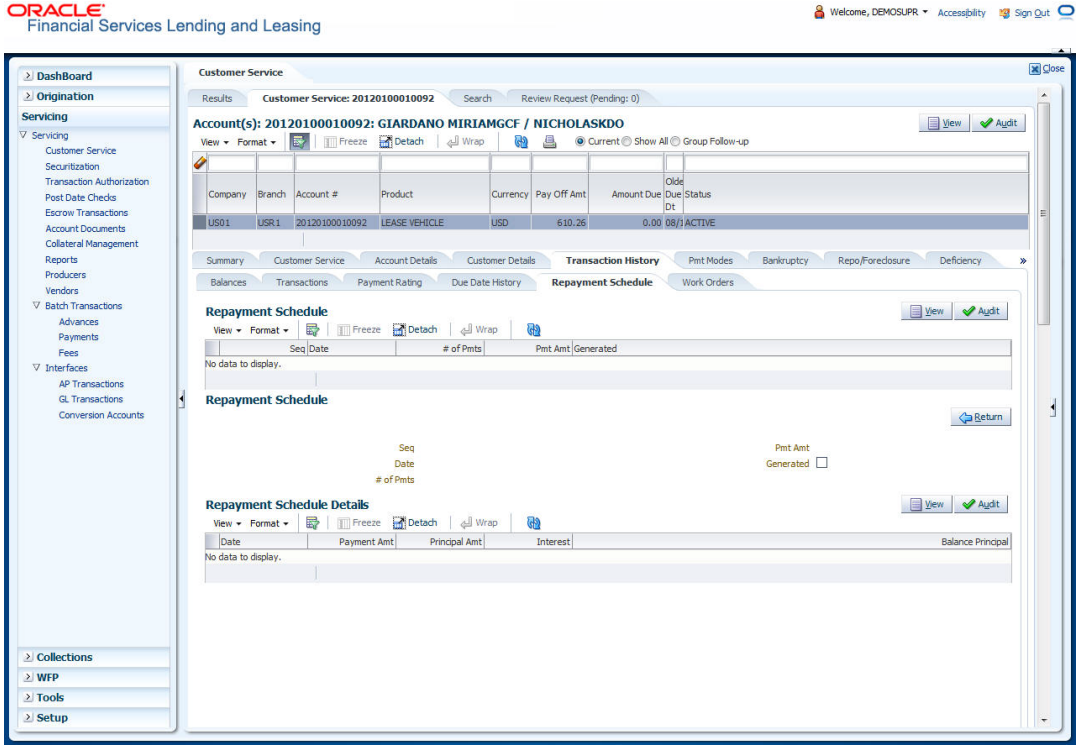

View the following information:

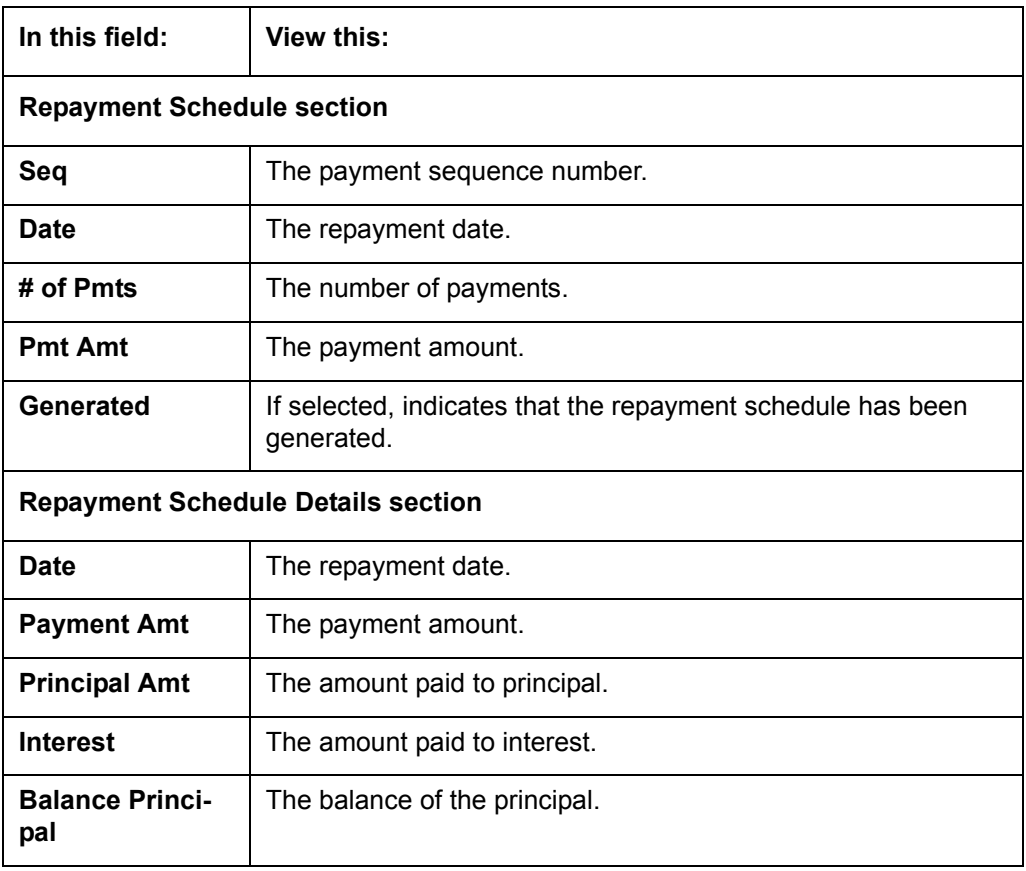

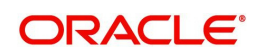

## **4.7.6 Work Order sub tab**

To expedite repossessions and foreclosures, the display only Vendor Work Order screen enables you to view all the work orders issued to different vendors for an account.

#### **To view the vendor work order screen**

- 1. Open the **Customer Service** screen and load the account you want to work with.
- 2. Click **Transaction History** tab, then click **Work Order** sub tab.

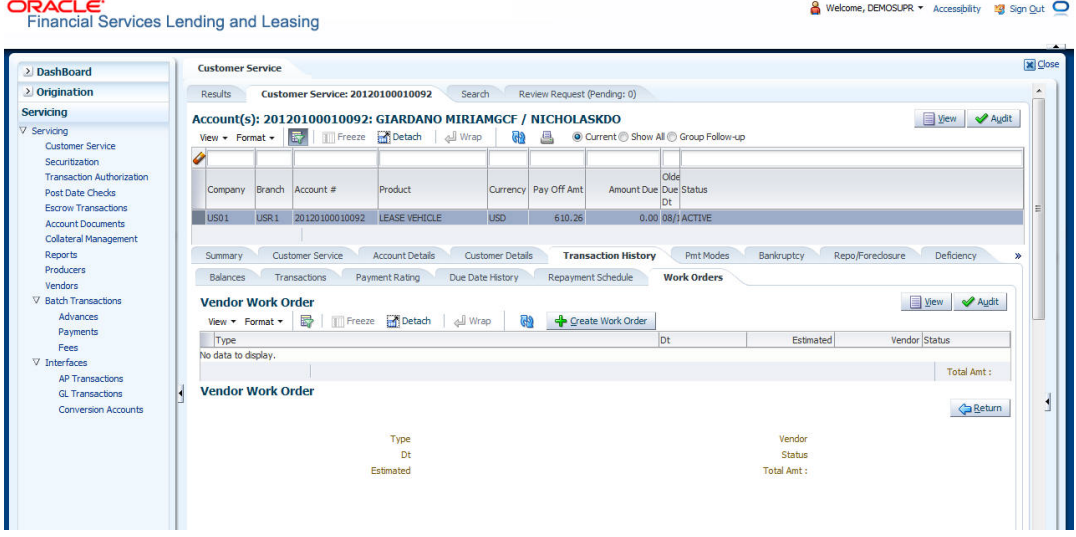

In the **Vendor Work Order** section, click **View**

View the following display only information:

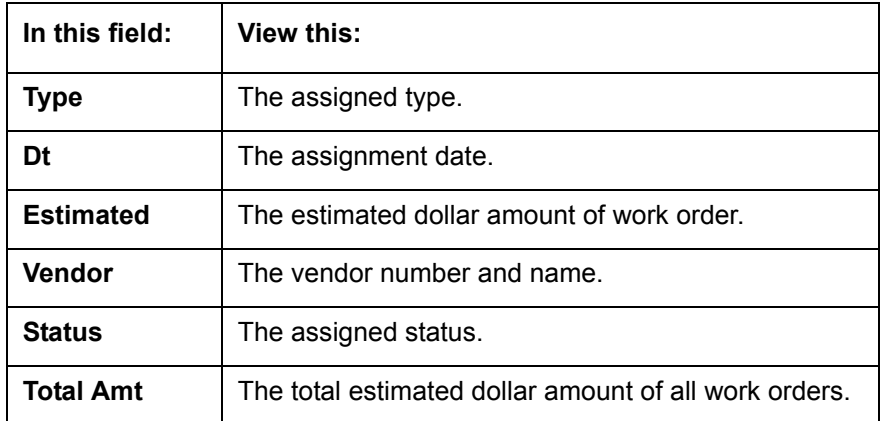

You can create/view and maintain vendor work orders related to an account.

 To create and maintain vendor work orders, click **Create Work Order**. The system opens Vendor Management screen. You can perform tasks and record additional information, such as changing the work order's status and adding comments in the Work Orders section.

If vendor screen is already opened in the main screen and user tries to create new work order or open an existing work order, system displays the warning message as "Vendor management screen is already open. Please close it and retry".

 To view more detailed information about vendor work order, select the work order you want to view and click **View Work Order.** The **View Work Order** button appears faded if the responsibility does not allow access to the Vendor Work Order screen.

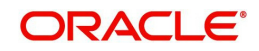

3. Click **Close** on the Vendor Management screen to return to the Customer Service screen.

For more information about using the Vendor Management screen, please refer to the **Vendor** chapter in the User Guide.

## **4.8 Customer Service screen's Pmt Modes tab**

Open the **Customer Service** screen and load the account you want to work with. Click the **Pmt Modes** sub tab to view the sections under it.

### **4.8.1 ACH sub tab**

If used, the **ACH** section displays information about automated clearing house and electronic fund transfers.

#### **To view the ACH information screen**

- 1. Open the **Customer Service** screen and load the account you want to work with.
- 2. Click **Pmt Modes** tab, then click **ACH** sub tab.

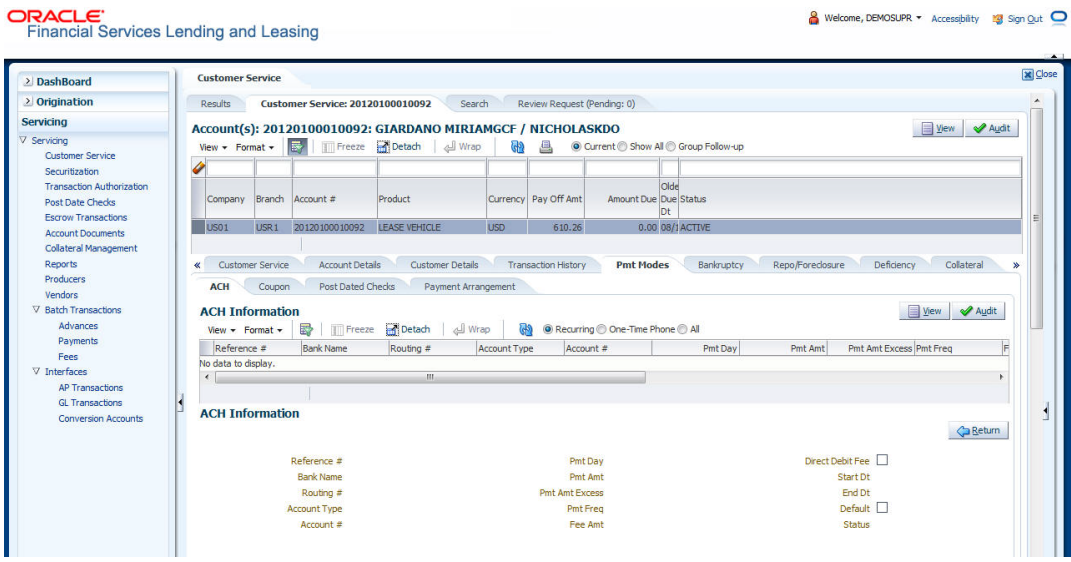

The system displays the ACH details depending on the following option selected:

- Recurring Select 'Recurring' to display all the Recurring ACH details.
- One-Time Phone Select this option to display one time ACH details.
- All Select 'All' to display both recurring and one-time phone ACH details.

If you have selected 'Recurring' or 'One-Time Phone' option, you can further Add, Edit, or Copy the details and perform any of the [Basic Operations](#page-16-0) mentioned in Navigation chapter. On save, the system will automatically post the transaction capturing the current transaction date along with a comment as 'Direct Record Update' for the particular ACH transactions.

If you have selected 'Recurring' option, the following fields are displayed:

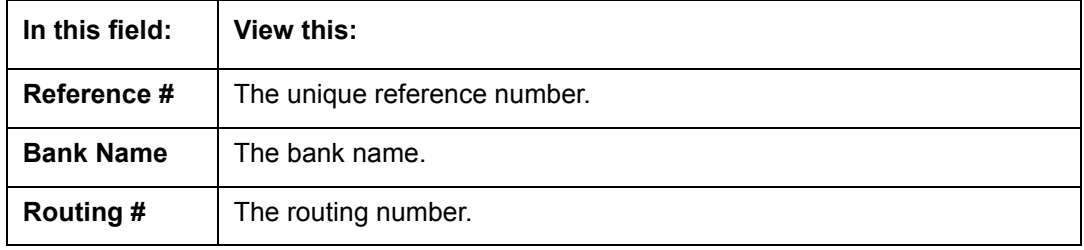

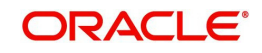

& Welcome, DEMOSUPR + Accessibility 19 Sign Out O

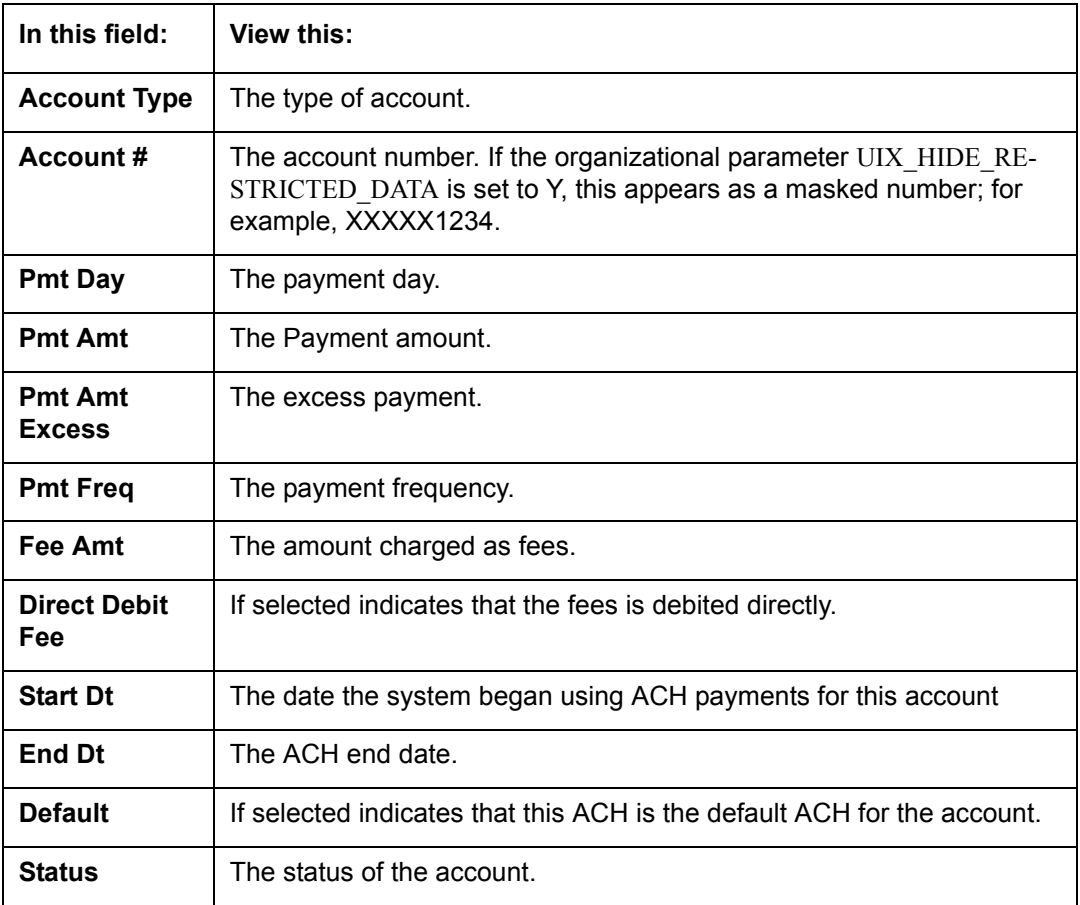

### **Note**

This information can be edited using the Maintenance screen and the non monetary transaction ACH MAINTENANCE.

If you have selected 'One-Time Phone' or 'All' option, the following fields are displayed:

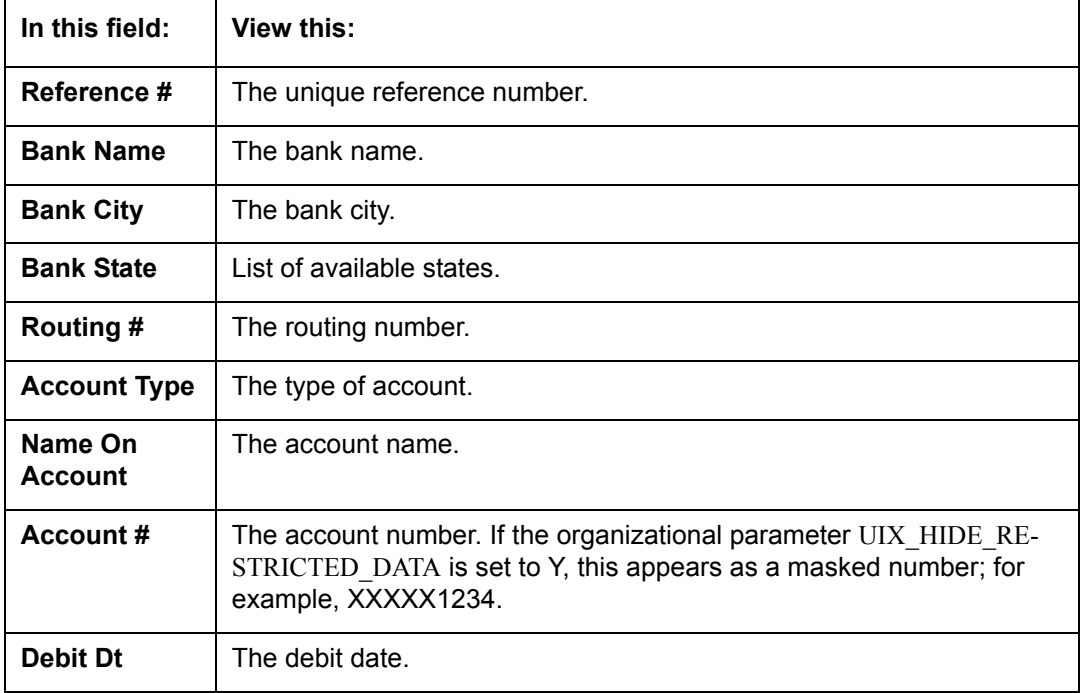

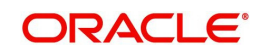

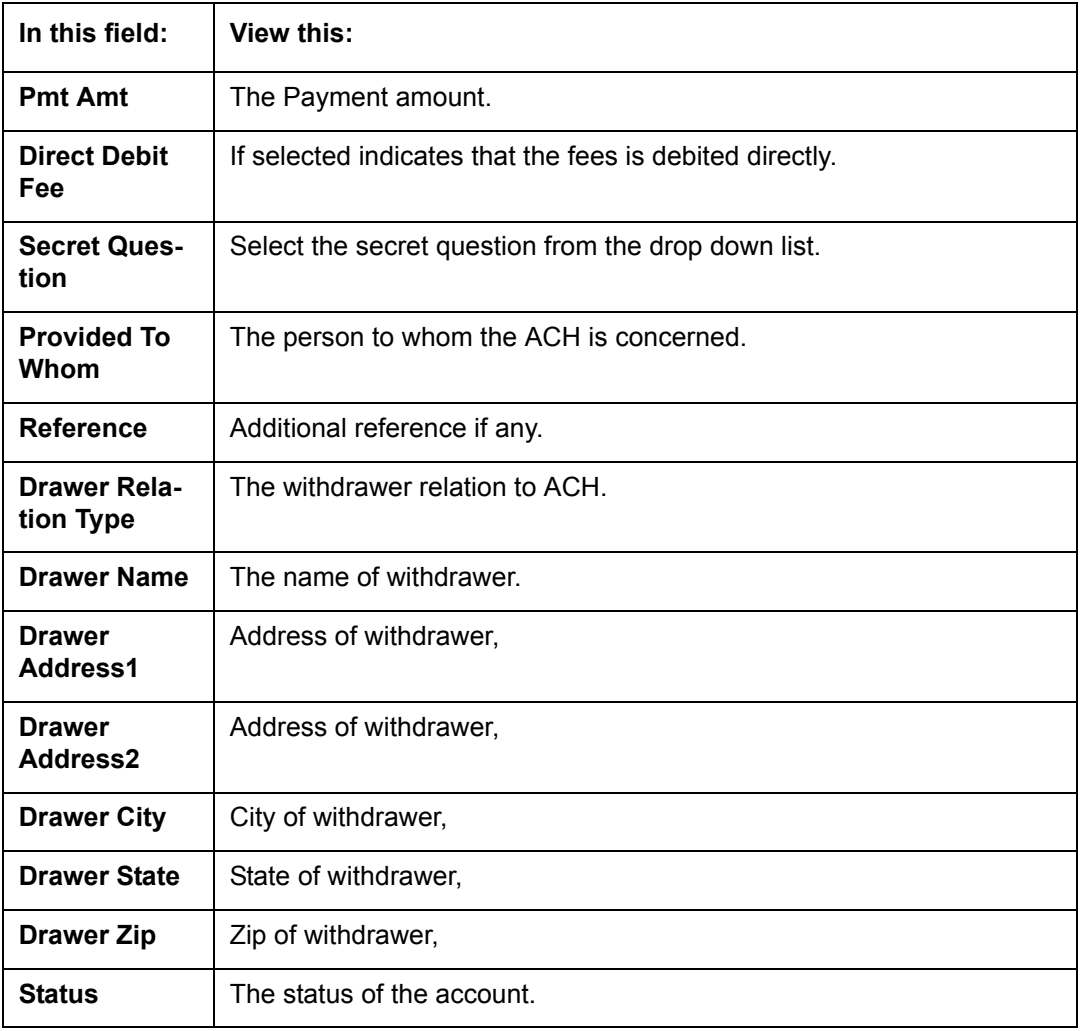

### **Note**

This information can be edited using the Maintenance screen and the non monetary transaction ACH MAINTENANCE.

### **Copying ACH Details**

You can copy and maintain ACH details from **Pmt Modes** sub tab of **Customer Service**  screen. Copy option is available only when you have selected the ACH option as either Recurring or One-Time Phone.

#### **To copy the ACH details**

- 1. Select a record and click **Copy**.
- 2. A confirmation message is displayed as 'Do you want to Copy ACH Record?'. Click **OK**  to copy and create a new record.

On confirmation, the system creates a new row with new reference number, Status as 'Active', Default as 'N', Start Dt as 'System Dt + Pre note days' and all the other details as maintained in the copied record. When a new record is created using the **Copy** function, the system will post a 'New ACH Transaction' capturing the current transaction date along with a comment as 'Direct Record Update'.

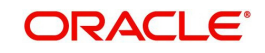

### **4.8.2 Coupon sub tab**

The **Coupon** section displays information regarding coupons associated with the account.

#### **To view the coupon screen**

- 1. Open the **Customer Service** screen and load the account you want to work with.
- 2. Click **Pmt Modes** tab, then click **Coupon** sub tab.

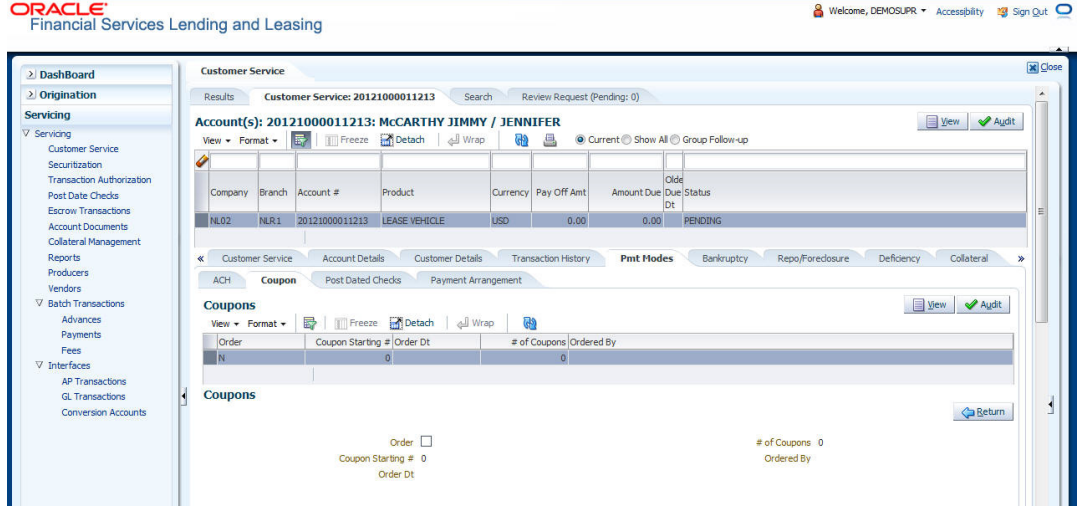

#### View the following:

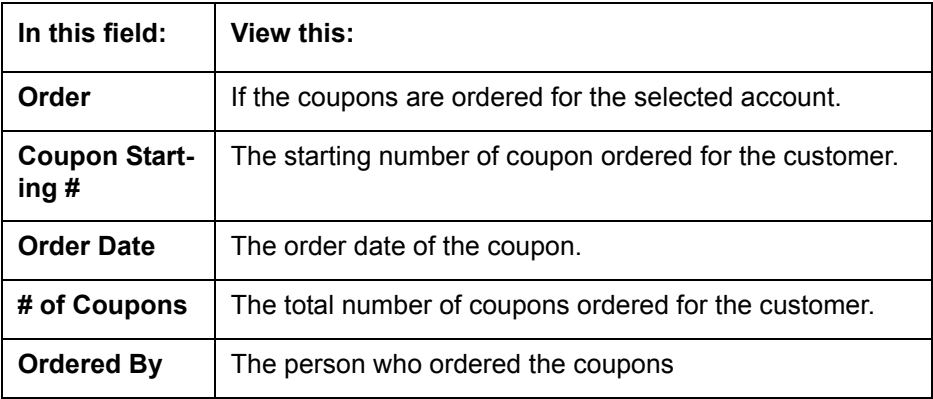

### **4.8.3 Post Dated Checks sub tab**

The **Post Date Check** section enables you to view any post dated check information for the account, if PDC is a method of repayment.

#### **To view the post dated checks details screen**

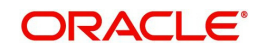

### 2. Click **Pmt Modes** tab, then click **Post Dated Checks** sub tab.

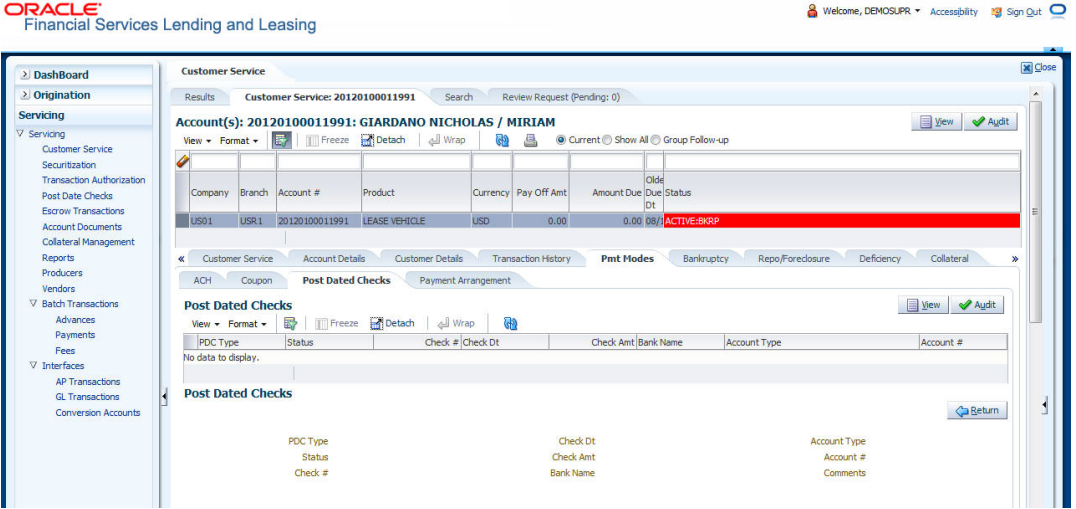

View the following:

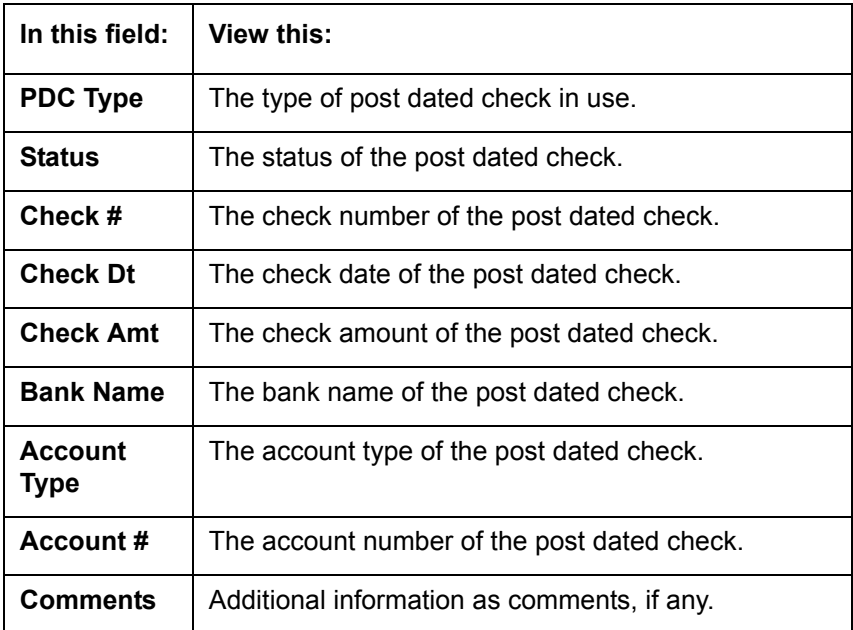

### **4.8.4 Payment Arrangement sub tab**

The **Payment Arrangement** section enables you to define and calculate the payment amount for the account with status Charge-off. An alert message will be displayed in the Customer Service screen when the user tries to view the payment arrangement for account other than charged off status.

### **To view the Payment Arrangement details screen**

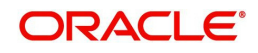

2. Click **Pmt Modes** tab, then click **Payment Arrangement** sub tab.

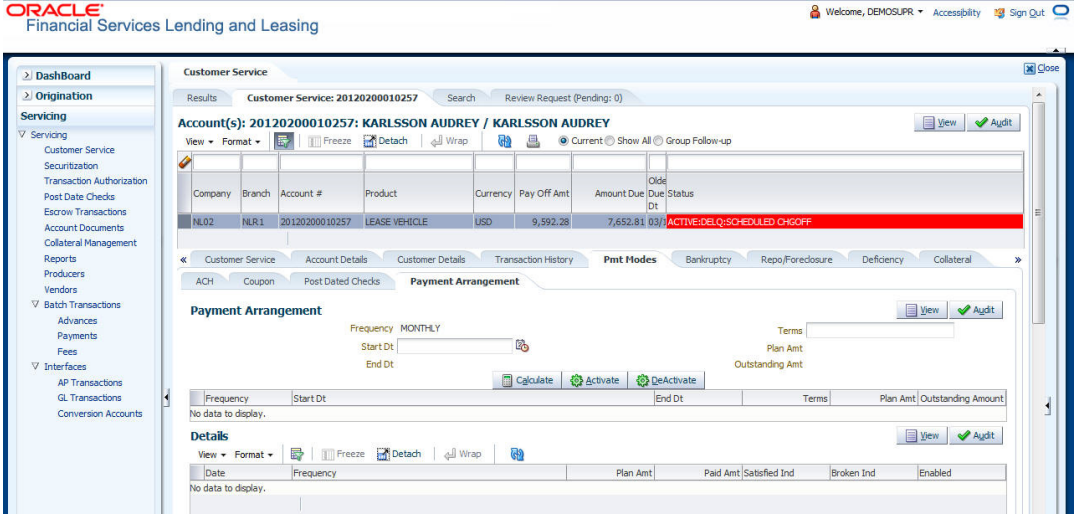

The Payment Arrangement section is enabled only when the Payment Arrangement Batch job is posted.

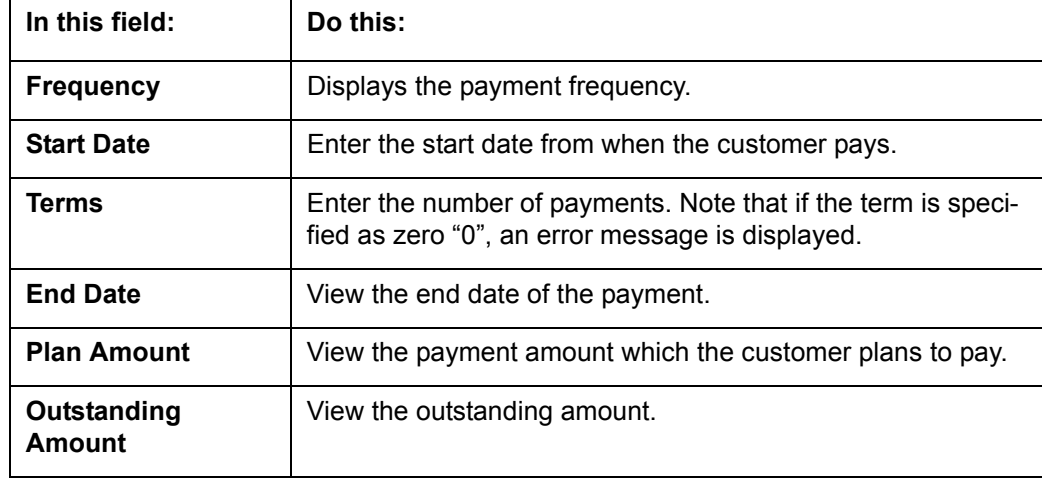

3. In the **Payment Arrangement** section, click **View** to view the following details:

4. In the **Details** section, click **View** to view the following details:

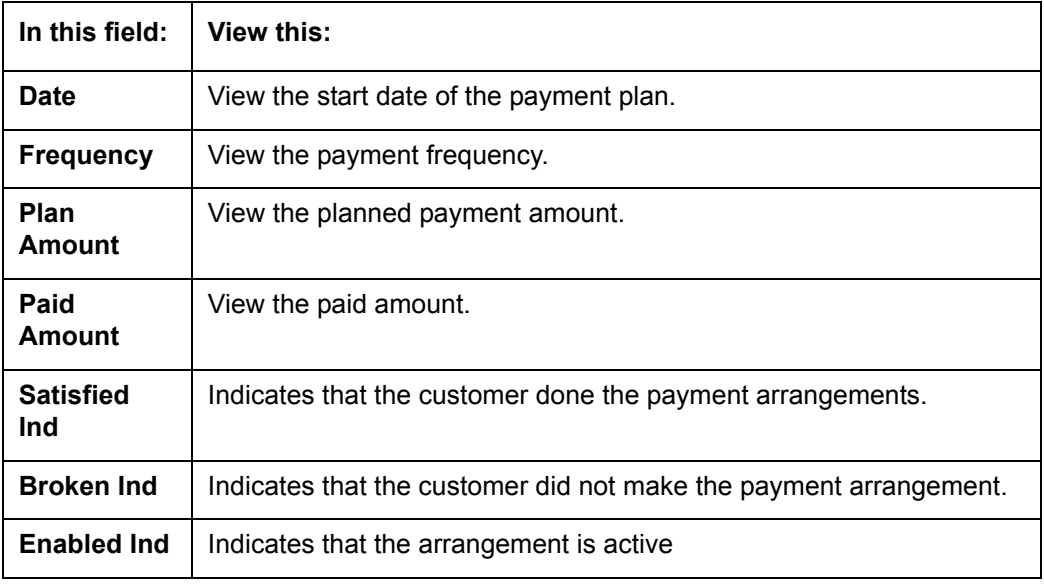

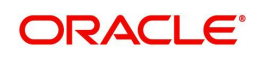

On Clicking **Deactivate**, the account will be deactivated.

To add a new payment rearrangement plan, previous plan has to be manually deactivated otherwise the system displays an error message. This condition applies to the payment arrangement previous plan even when the 'Broken Indicator' is selected.

Only one Payment arrangement plan can exist at a time. If a schedule broken by the customer make another payment arrangement, the first payment arrangement has to be deactivated and only then, the other payment can be added.

## **4.9 Customer Service screen's Bankruptcy tab**

The Bankruptcy screen enables you to record the details of a bankruptcy. This information usually is supplied from the customer or customer's attorney. You can track each stage of the bankruptcy process based on its follow-up date and record information using the Details and Tracking sections.

As there are occasions when a borrower files bankruptcy more than once during tenure of the Lease, you can record information for multiple bankruptcies. The **Add** button enables you to create a new bankruptcy record with different start and end dates. You can also use the Bankruptcy screen to view previous bankruptcy record using Next and Previous buttons in Detail section. The Current box in Detail section indicates the current bankruptcy details.

When a Bankruptcy condition is opened on an account, the system defaults a detailed tracking record with 'Current' field enabled and 'Follow up date' defaulted to system date. The 'Disposition' is defaulted as 'NEWLY RECEIVED'. The system only adds a new detail tracking record. No processing will be done with respect to detail tracking record when the bankruptcy condition is closed.

#### **To enter bankruptcy details for an account**

- 1. Open the **Customer Service** screen and load the account you want to work with.
- 2. Click **Bankruptcy** tab.
- 3. In the **Bankruptcy Details** section, select the bankruptcy record you want to work with.

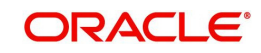

#### -or-Select **Add** to refresh the Bankruptcy screen to create a new record.

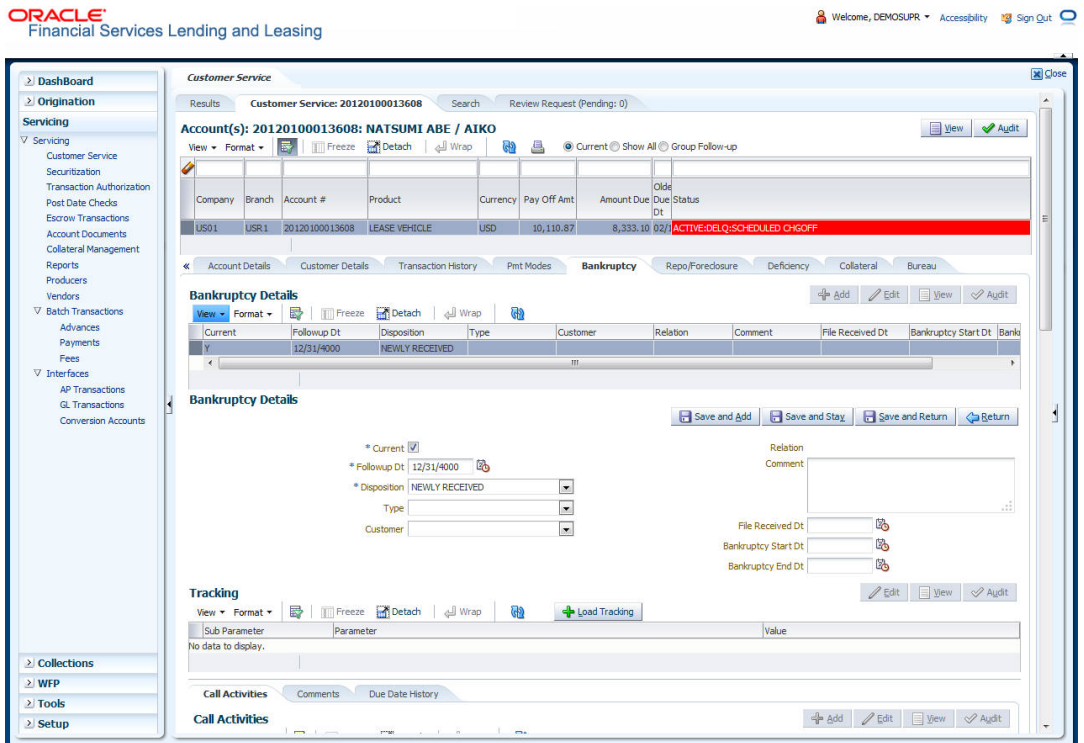

#### 4. In the **Bankruptcy Details** section, enter, view or edit the following information:

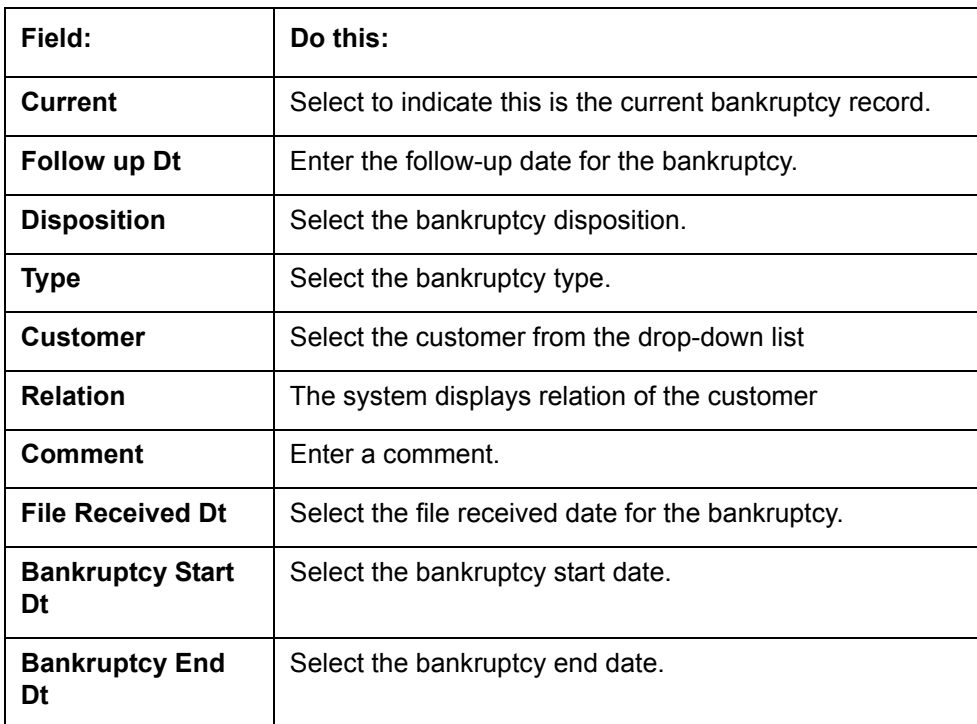

#### 5. Click **Save**.

6. In the **Tracking** section, click **Load Tracking**.

The system loads the bankruptcy tracking parameters.

- 7. If you want to reduce the list of parameters, select a sub attribute in the Sub Attribute field.
	- If your system has been configured to use the Sub Attribute field, only attributes in a particular group appear in parameter display.

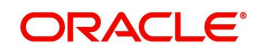

8. Complete the **Create Tracking** section by entering information regarding bankruptcy in the Value field for each corresponding Parameter, click Save on the Bankruptcy screen.

### **4.9.1 Call Activities sub tab**

Call activity section includes calls from customer, calls you make regarding the account or changes to the condition of the account. Entries in the **Call Activities** section are listed in reverse chronological order of follow-up date.

For details on how to Record a Call Activity, refer *[Call Activities sub tab](#page-70-0)* section in "Customer Service screen's Customer Service tab" section.

### **4.9.2 Comments sub tab**

Oracle Financial Services Lending and Leasing enables you to record comments on the Customer Service screen using **Comments** tab. These comments also appear under the Comments sub tab.

For details on how to Record a Comment, refer *[Comments sub tab](#page-76-0)* section in "Customer Service screen's Customer Service tab" section.

### **4.9.3 Due Date History sub tab**

The Due Date History tab section provides a delinquency history, by payment, by displaying a history of all due dates, along with when actual payment was made for that due date and the subsequent balance. If a payment was delinquent, Due Date History section displays the number of days the customer was delinquent against each due date.

For more details, refer *[Due Date History sub tab](#page-111-0)* section in "Customer Service screen's Transaction History tab" section.

## **4.10 Customer Service screen's Repo/Foreclosure tab**

The Repossession/Foreclosure screen enables you to record information regarding repossessions/foreclosure in a manner similar to how bankruptcies are recorded on the Bankruptcy screen. You can track each stage of repossession/foreclosure process based on the follow-up date and record information using the Details and Tracking section.

### **4.10.1 Repossession sub tab**

On occasion, a lender performs multiple repossessions for the same Lease. The Create New Repossession button on the Repossession screen enables you to create a new repossession record for a different collateral and different start and end dates. You can also use the Repossession screen to view previous repossession information using the Next and Previous buttons in the Details section. The Current box in Details section indicates the current repossession record for each asset.

This tab will be available only when the collateral type associated with the Lease account is a Vehicle.

You can update the current record, but previous records cannot be modified.

When the REPO call activity is posted, system defaults the primary collateral details and current status will be checked.

When a Repossession condition is opened on an account, the system defaults a detailed tracking record with 'Current' field enabled and 'Follow up date' defaulted to system date. The

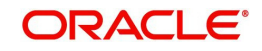

'Disposition' is defaulted as 'NEWLY RECEIVED'. The system only adds a new detail tracking record. No processing will be done with respect to the detail tracking record when the repossession condition is closed.

### **To Specify repossession details for an account**

- 1. Open the **Customer Service** screen and load the account you want to work with.
- 2. Click the **Repo/Foreclosure** sub tab, then click **Repossession.**
- 3. In the **Repossession Details** section, select the repossession record you want to work with.

-or-

Click **Add** to refresh the Repossession screen to create a new record.

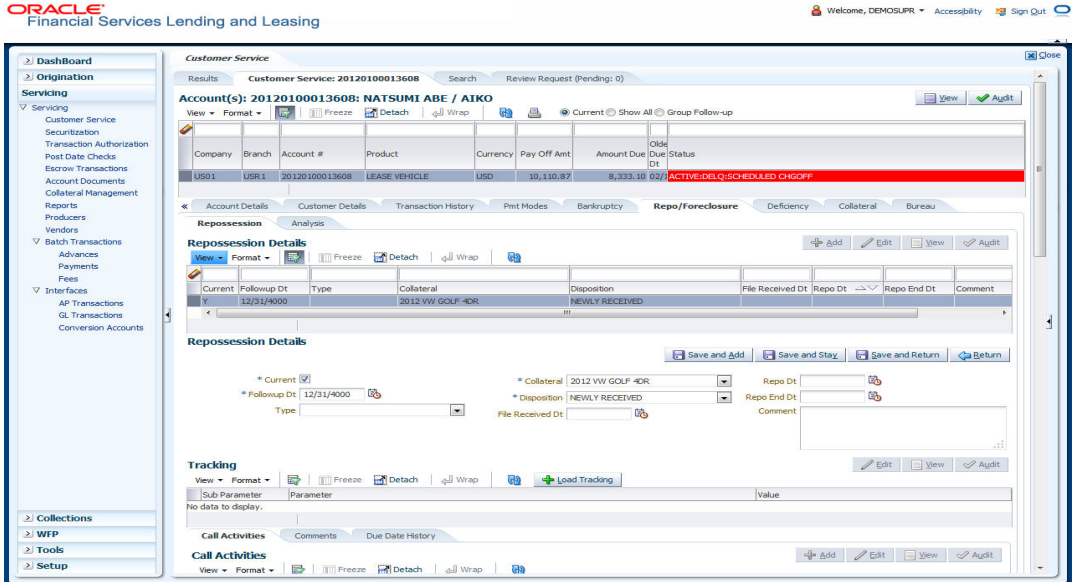

#### 4. In the **Details** section, enter view or edit the following information:

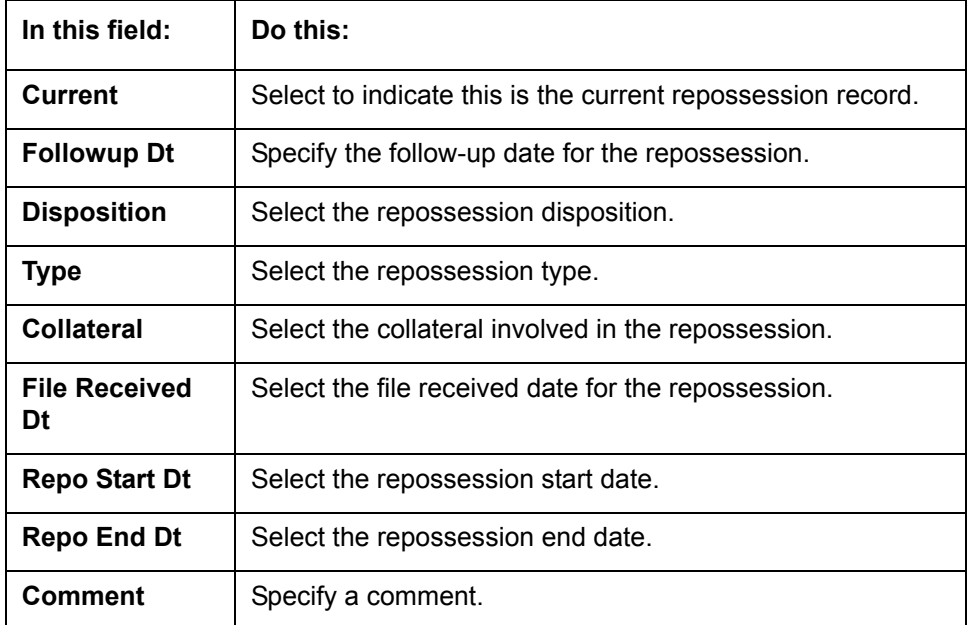

5. In the **Tracking** section, click **Load Tracking**.

The system loads the repossession tracking parameters.

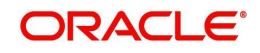

- 6. If you want to reduce the list of parameters, select a sub attribute in the Sub Attribute box. If your system has been configured to use the Sub Attribute field, only attributes in a particular group appear in the parameter display.
- 7. Complete the **Tracking** section by entering information regarding repossession in the Value field for each corresponding Parameter, then click **Save**.

### **4.10.2 Foreclosure sub tab**

The Foreclosure screen enables you to record information regarding foreclosure in a manner similar to how bankruptcies are recorded on the Bankruptcy screen. You can track each stage of the repossession process based on follow-up date and record information using Details and Tracking section.

A lender can perform multiple foreclosures for the same Lease. The Create New Foreclosure button on the Foreclosure screen enable you to create a new foreclosure record for a different collateral and different start and end dates. You can also use the Foreclosure screens to view the previous foreclosure information using Previous and Next buttons in Details section. The Current box in Details section indicates the current foreclosure record for each asset.

This tab will be available only when the Collateral type associated with the Lease account is home.

You can update the current record, but previous records cannot be modified.

#### **To enter foreclosure details for an account**

- 1. Open the **Customer Service** screen and load the account you want to work with.
- 2. Click the **Repo/Foreclosure** sub tab, then click **Foreclosure.**
- 3. In the **Foreclosure Details** section, select the foreclosure record you want to work with. -or-

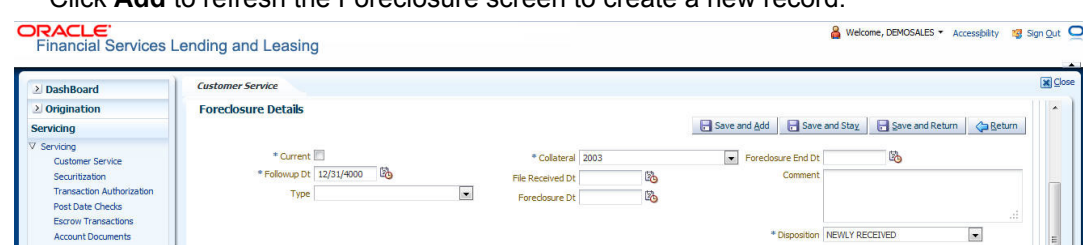

#### Click **Add** to refresh the Foreclosure screen to create a new record.

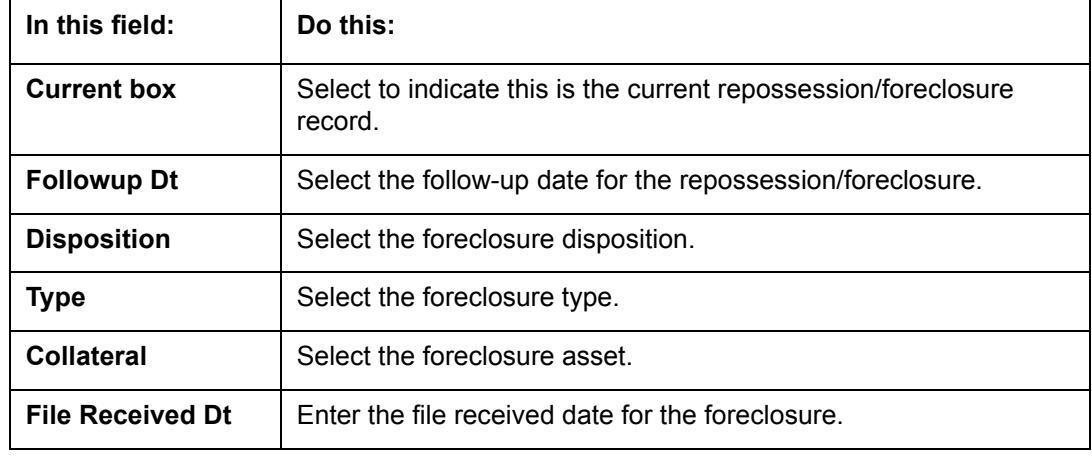

4. In the **Foreclosure Details** section, enter view or edit the following information:

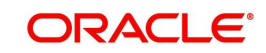

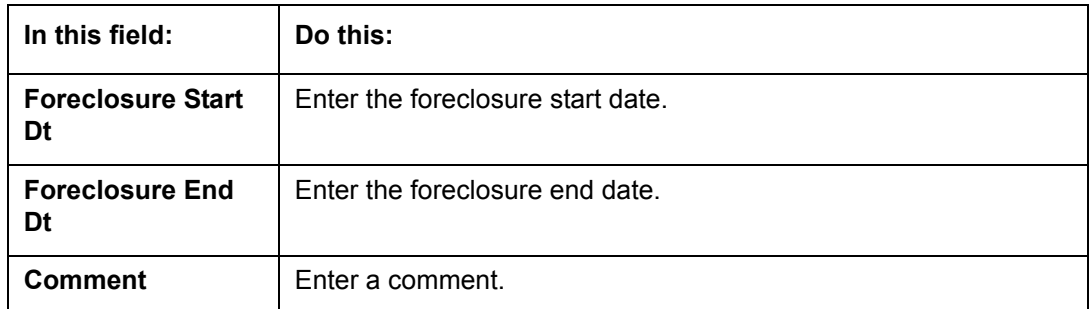

5. In the **Tracking** section, click **Load Tracking**.

The system loads the foreclosure tracking parameters.

- 6. If you want to reduce the list of parameters, select a sub attribute in the Sub Attribute box. If your system has been configured to use the Sub Attribute field, only attributes in a particular group appear in the parameter display.
- 7. Complete the **Tracking** section by entering information regarding foreclosure in the Value field for each corresponding Parameter, then click **Save**.

### **4.10.3 Analysis sub tab**

The Analysis screen enables you to create and analyze possible scenarios for re marketing and sale of the asset. This enables you to calculate the possible gain or loss in the sale of an asset. Expenses already incurred on the asset are displayed on Expenses sub screen. You can change the numbers if you expect more expenses by the time asset is sold. You can have up to three Repo/Foreclosure and three Sales analyzes on each Analysis screen.

### **To complete a repossession/foreclosure analysis or sales analysis for an account**

- 1. Open the **Customer Service** screen and load the account you want to work with.
- 2. On the Customer Service link bar, click the **Repo/Foreclosure** drop-down link, then click **Analysis**
- 3. In the **Analysis** section, select the analysis record you want to work with and click **Load**. -or-

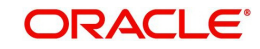

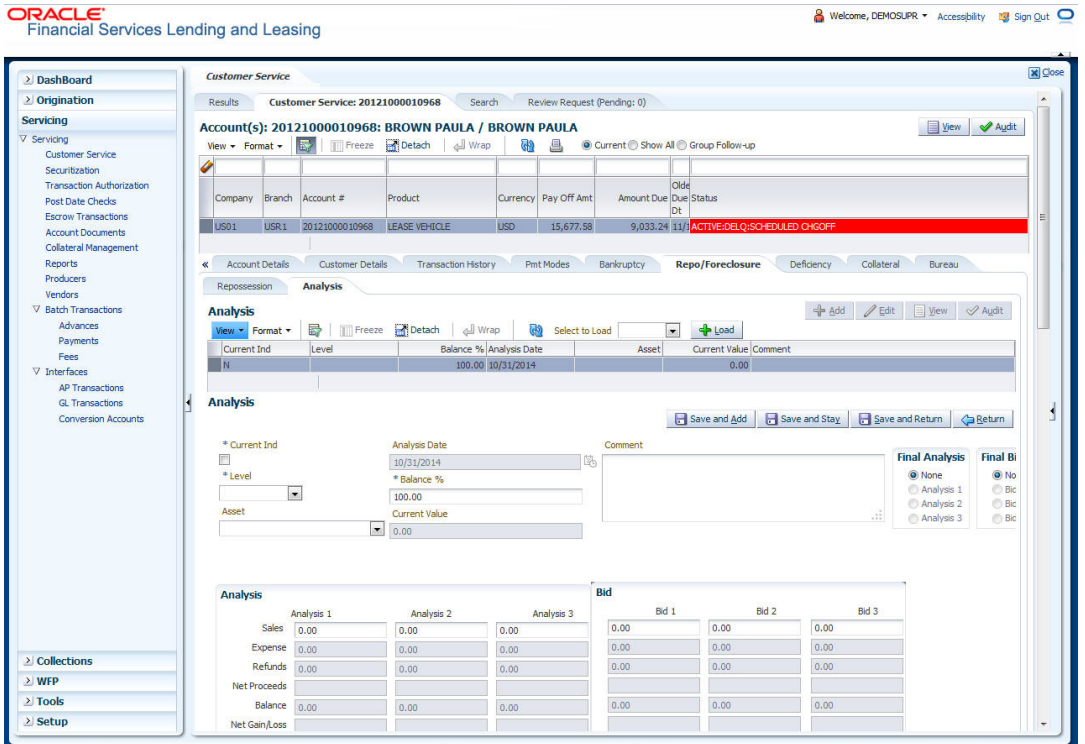

#### Click **Add** to refresh the Foreclosure screen to create a new record.

- 4. In the **Analysis** section, select the **Current** box if you wish to indicate that this is current analysis worksheet.
- 5. In the **Analysis** section, use the **Level** field to select analysis level you want to use, ACCOUNT or ASSET.
	- Select **Account** if you want analysis to use value of the entire account. - or -
	- Select **Asset** if you want analysis to use the value of a particular asset.
- 6. In the **Analysis** section, enter, view, or edit the following information:

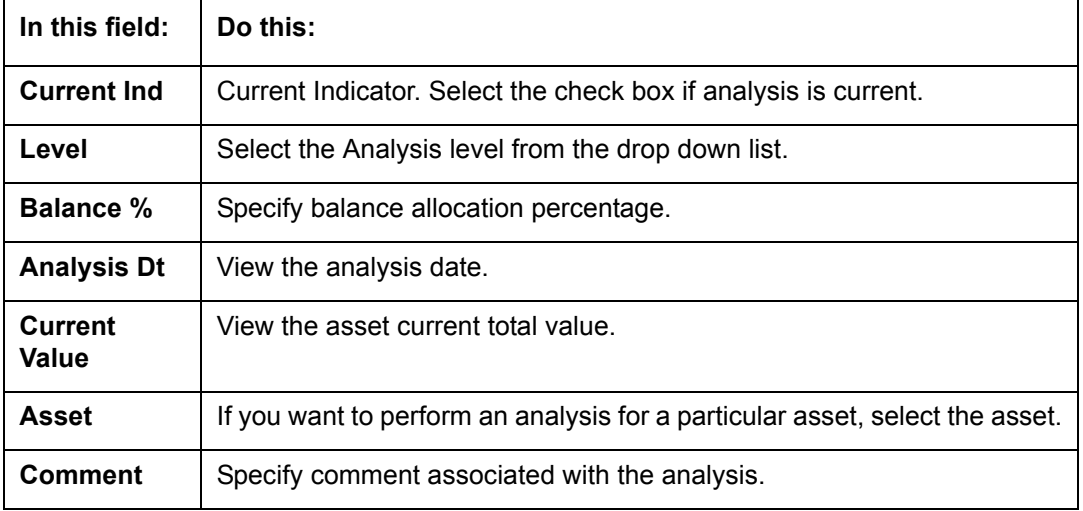

7. Specify all the required information in **Analysis** or **Bid** section, depending on the type of incident you are analyzing.

8. Complete the details in **Expenses** and **Refunds** sub screens, corresponding to analyze or bid number on the **Analysis** screen. The data here is loaded to the analysis and bid columns as 'expenses' and 'refunds'.

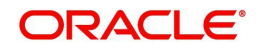

– To complete the **Expenses** sub screen:

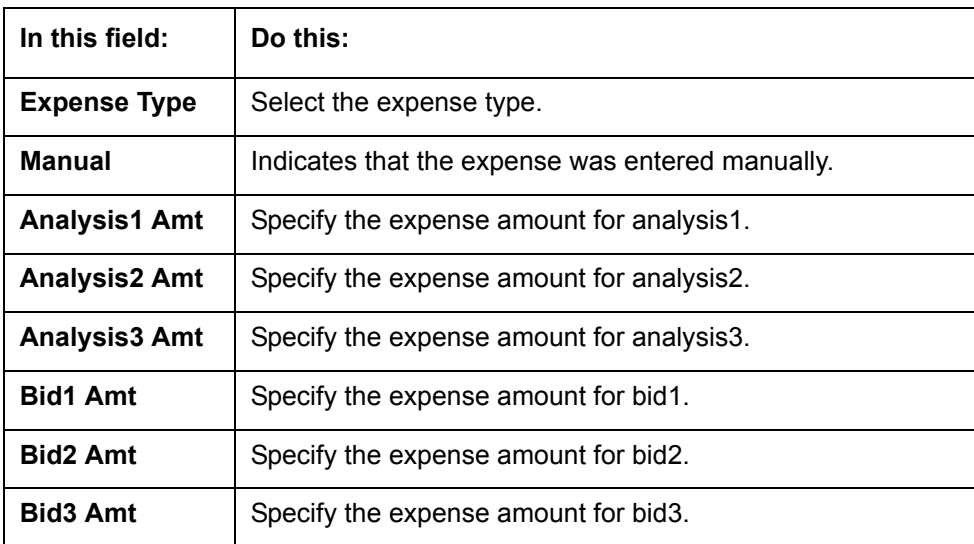

– To complete the **Refunds** sub screen:

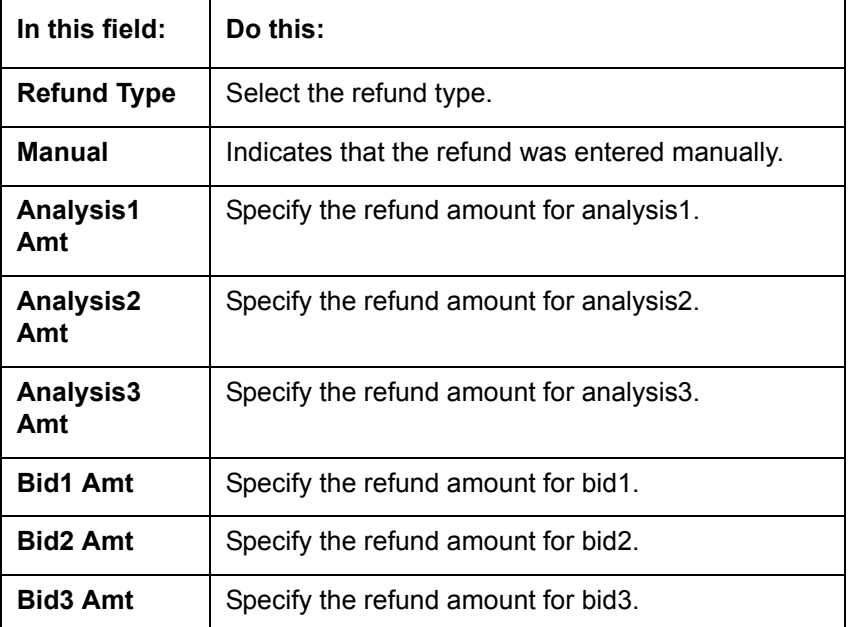

Select the Corresponding Analysis/Bid to Load details Maintained in the Expense and Refund sections.

- 9. Repeat steps 4 to 8 with information regarding other repossession/foreclosure or sales analysis.
- 10. In **Status** field, select status of the analysis: APPROVED or REJECTED.
- 11. When you have decided which analysis or which sale bid you want to approve, select your choice in either the **Final Analysis** or **Final Bid** section.

#### **Note**

You can approve only one analysis. Based on Analysis approved on 'Save And Return' Corresponding Radio button will be enabled in the Final section of Analysis details.

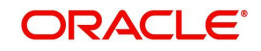

<sup>12.</sup> Click **Save**.

### **4.10.4 Call Activities sub tab**

Call activity section includes calls from customer, calls you make regarding the account or changes to the condition of the account. Entries in the **Call Activities** section are listed in reverse chronological order of follow-up date.

For details on how to Record a Call Activity, refer *[Call Activities sub tab](#page-70-0)* section in "Customer Service screen's Customer Service tab" section.

### **4.10.5 Comments sub tab**

Oracle Financial Services Lending and Leasing enables you to record comments on the Customer Service screen using **Comments** tab. These comments also appear under the Comments sub tab.

For details on how to Record a Comment, refer *[Comments sub tab](#page-76-0)* section in "Customer Service screen's Customer Service tab" section.

### **4.10.6 Due Date History sub tab**

The Due Date History tab section provides a delinquency history, by payment, by displaying a history of all due dates, along with when actual payment was made for that due date and the subsequent balance. If a payment was delinquent, Due Date History section displays the number of days the customer was delinquent against each due date.

For more details, refer *[Due Date History sub tab](#page-111-0)* section in "Customer Service screen's Transaction History tab" section.

## **4.11 Customer Service screen's Deficiency tab**

The Deficiency screen enables you to record information about deficiency accounts i.e. accounts that are no longer collectable. You can create and track specific details on status of the charged-off account for timely follow-up and analysis. You can also track each stage of the deficiency process based on its follow-up date and record information using the Details and Tracking sections.

The **Add** button enables you to create a new deficiency record with different start and end dates. You can also use the **Deficiency Details** screen to view deficiency information. The **Current** field in **Deficiency Details** section indicates the current bankruptcy details. To view the balance of a charged off account, click the Transaction History tab on Customer Service screen, then click Balances. On the Account Details screen's Balance Group section, click Deficiency. For more information on Deficiency Balance, see Balances sub tab section in this chapter.

When a Deficiency condition is opened on an account, the system defaults a detailed tracking record with 'Current' field enabled and 'Follow up date' defaulted to system date. The 'Disposition' is defaulted as 'NEWLY RECEIVED'. The system only adds a new detail tracking record. No processing will be done with respect to the detail tracking record when the deficiency condition is closed.

### **To enter deficiency details for an account**

- 1. Open the **Customer Service** screen and load the account you want to work with.
- 2. Click **Deficiency** tab.
- 3. In the **Deficiency Detail** section, select the deficiency record you want to work with -or-

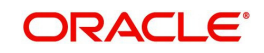

4. Click **Add** to refresh the Deficiency screen to create a new record.

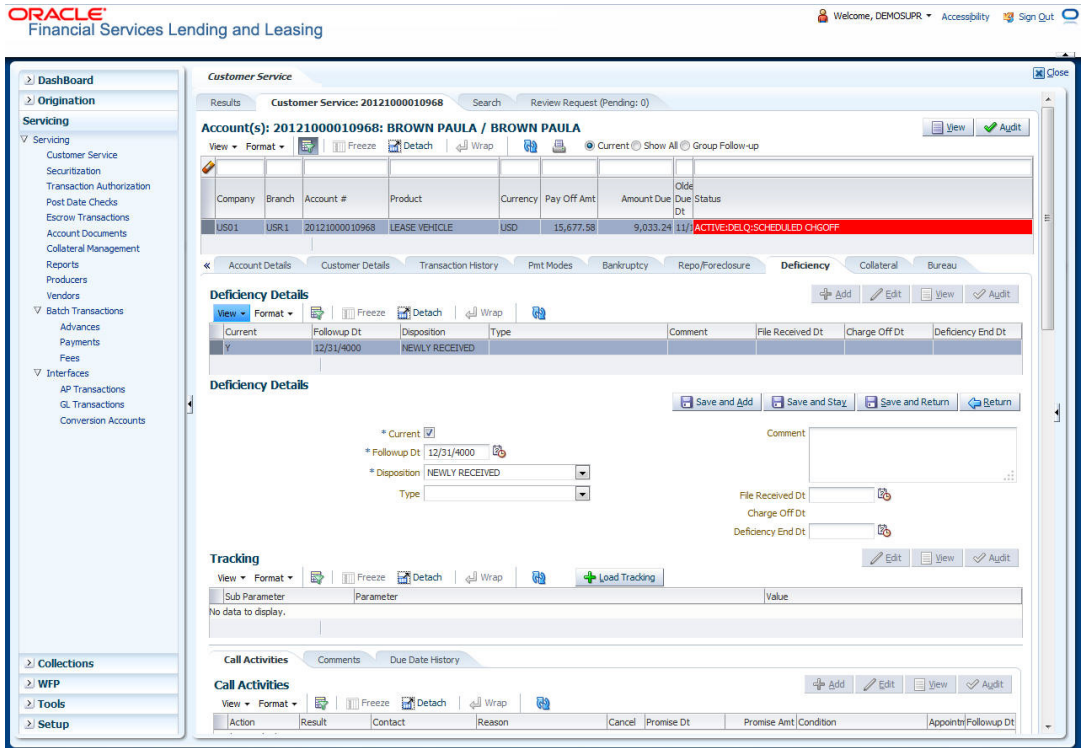

#### 5. In the **Deficiency Detail** section, enter, view, or edit the following information:

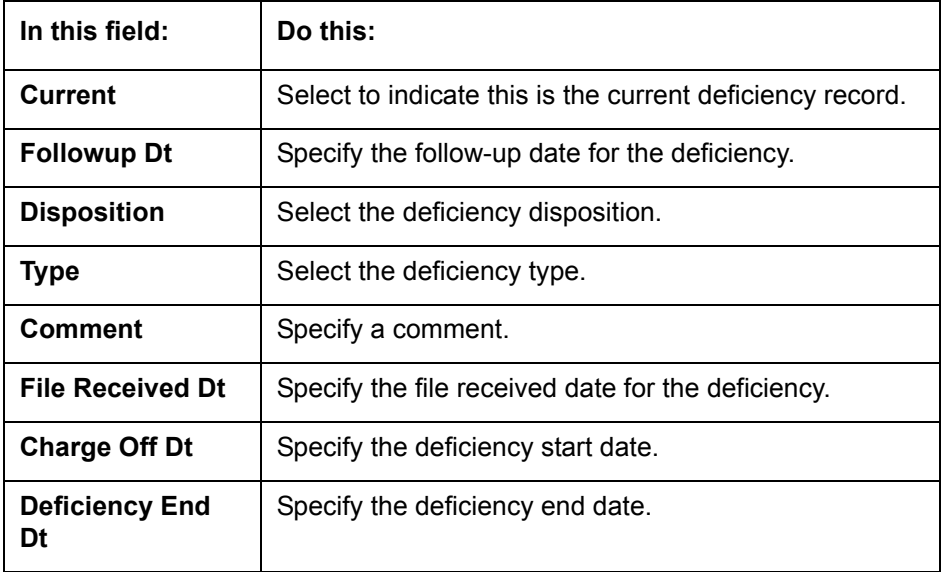

#### 6. Click **Save**.

7. In the **Tracking** section, click **Load Tracking**.

The system loads deficiency tracking parameters that track actions taken to collect on the account.

8. If you want to reduce the list of parameters, select a sub attribute in the **Sub Attribute**  field.

If your system has been configured to use the Sub Attribute field, only attributes in a particular group appear in the parameter display.

9. Complete the Tracking section by entering information regarding deficiency in the Value field for each corresponding Parameter, then click **Save**.

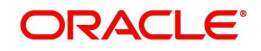

## **4.11.1 Call Activities sub tab**

Call activity section includes calls from customer, calls you make regarding the account or changes to the condition of the account. Entries in the **Call Activities** section are listed in reverse chronological order of follow-up date.

For details on how to Record a Call Activity, refer *[Call Activities sub tab](#page-70-0)* section in "Customer Service screen's Customer Service tab" section.

### **4.11.2 Comments sub tab**

Oracle Financial Services Lending and Leasing enables you to record comments on the Customer Service screen using **Comments** tab. These comments also appear under the Comments sub tab.

For details on how to Record a Comment, refer *[Comments sub tab](#page-76-0)* section in "Customer Service screen's Customer Service tab" section.

### **4.11.3 Due Date History sub tab**

The Due Date History tab section provides a delinquency history, by payment, by displaying a history of all due dates, along with when actual payment was made for that due date and the subsequent balance. If a payment was delinquent, Due Date History section displays the number of days the customer was delinquent against each due date.

For more details, refer *[Due Date History sub tab](#page-111-0)* section in "Customer Service screen's Transaction History tab" section.

## **4.12 Customer Service screen's Collateral tab**

The Collateral screen displays information regarding any assets associated with an account. Collateral can be a vehicle, home, or something else, such as household goods. The Collateral screen contains the Home and Seller sub tabs. To view the collateral details

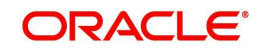

2. Click **Collateral** tab. System displays the following screen: If the account's collateral is a vehicle, the **Collateral** screen opens at **Vehicle** tab:

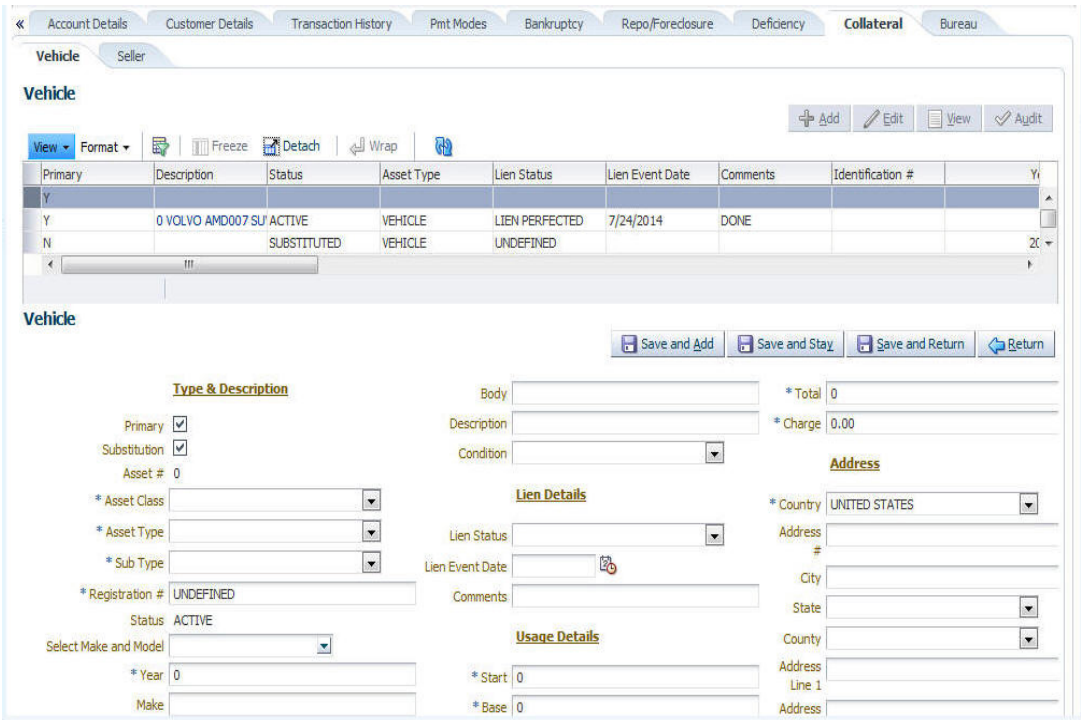

– If account's collateral is a home, the **Collateral** screen opens at the **Home** tab:

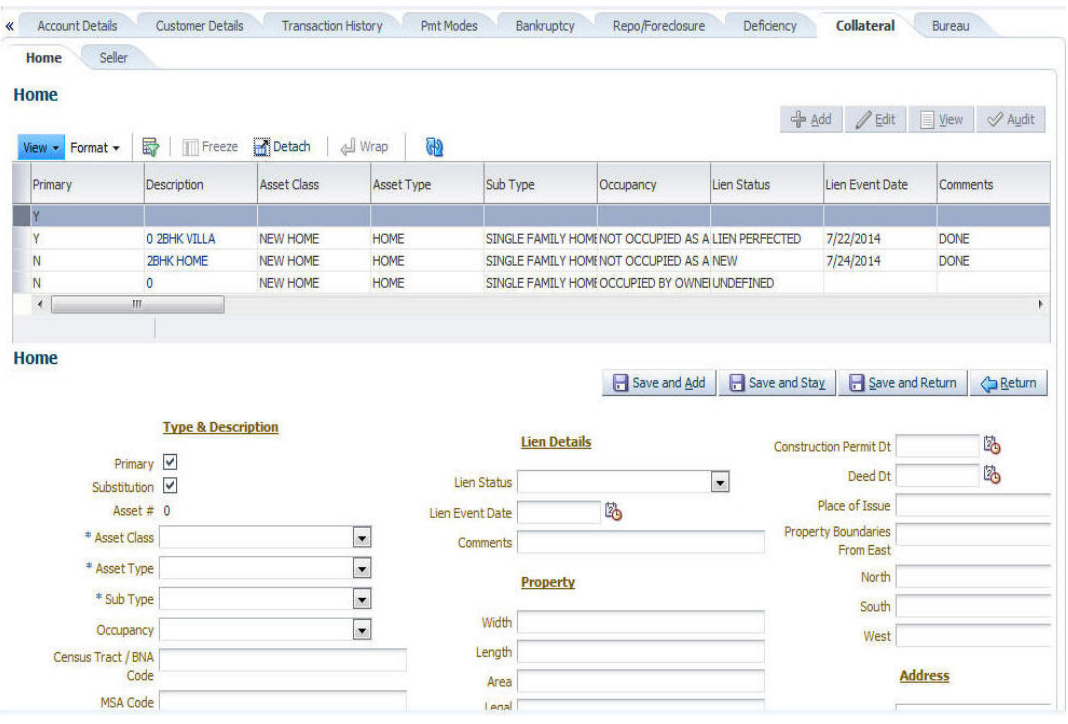

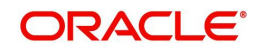

– If account's collateral is neither a vehicle nor a home, the **Collateral** screen opens at the **Other** Collateral:

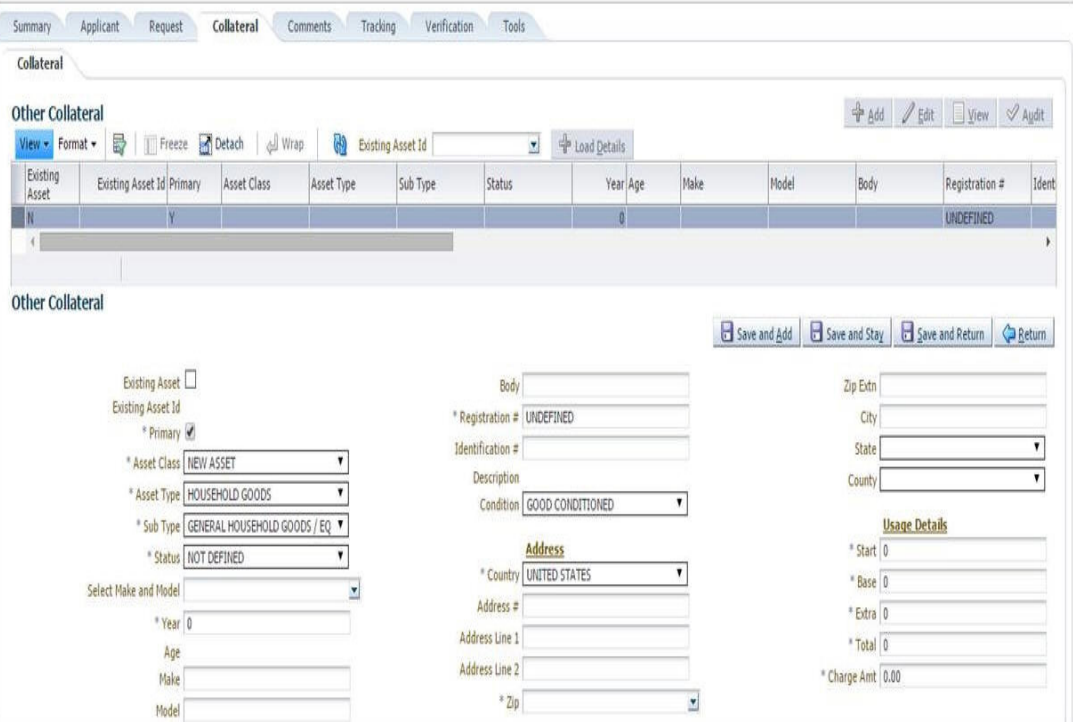

Clicking on **Asset #** in the Vehicle sub tab takes you to Collateral Management screen opening respective collateral. You can modify the details on Collateral management screen by clicking on 'Edit' and saving the record.

The system displays a warning message if the Collateral Management screen is already open.

### **4.12.1 Valuation sub tab**

With the Valuation sub screen, you can view the collateral or asset valuation for an account.

#### **To view the collateral or asset valuation for an account**

- 1. Open the **Customer Service** screen and load the account you want to work with.
- 2. Click **Collateral** tab and then Valuation.
- 3. Click the **Valuation** sub tab to view the following information:

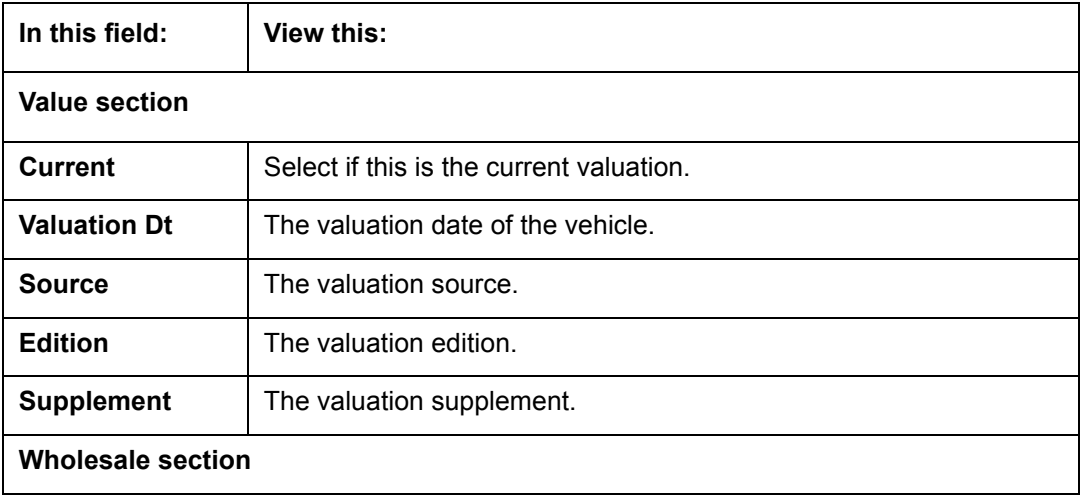

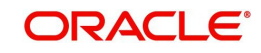

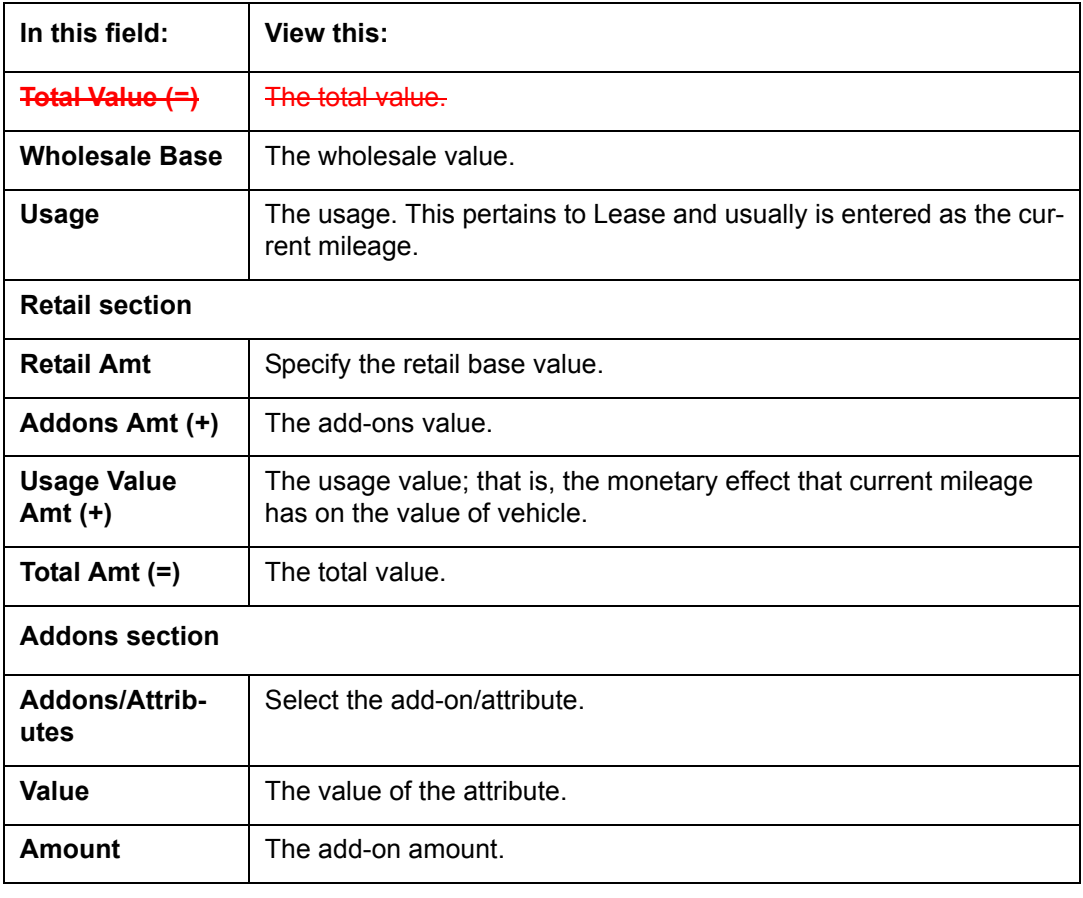

#### **Note**

Assets can have exactly one current valuation.

## **4.12.2 Tracking sub tab**

With the Tracking sub screen, you can view collateral or asset tracking details to an account, such as the location of title, liens, and insurance information.

### **To view the collateral or asset tracking for an account**

- 1. Open the **Customer Service** screen and load the account you want to work with.
- 2. On the Customer Service link bar, click **Collateral**.
- 3. On the available screen (**Vehicle**, **Home**, or **Other**), click the **Tracking** sub tab.
- 4. On the Tracking sub screen, enter, view, or edit the following information:

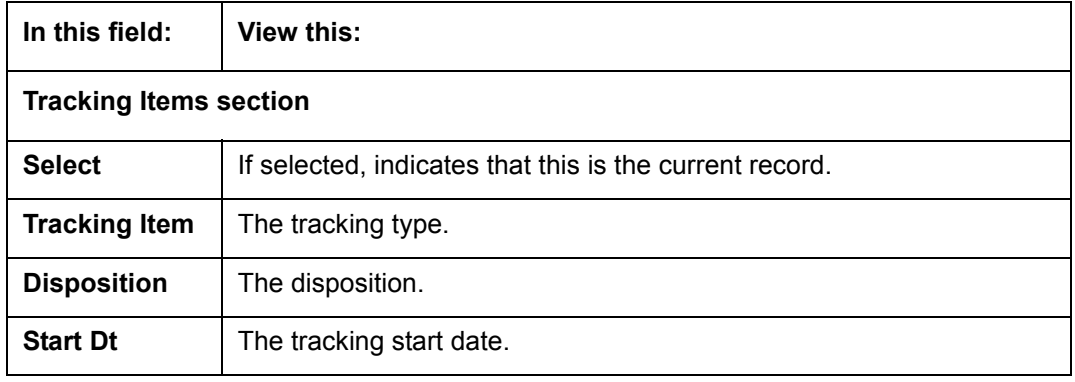

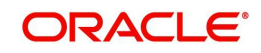

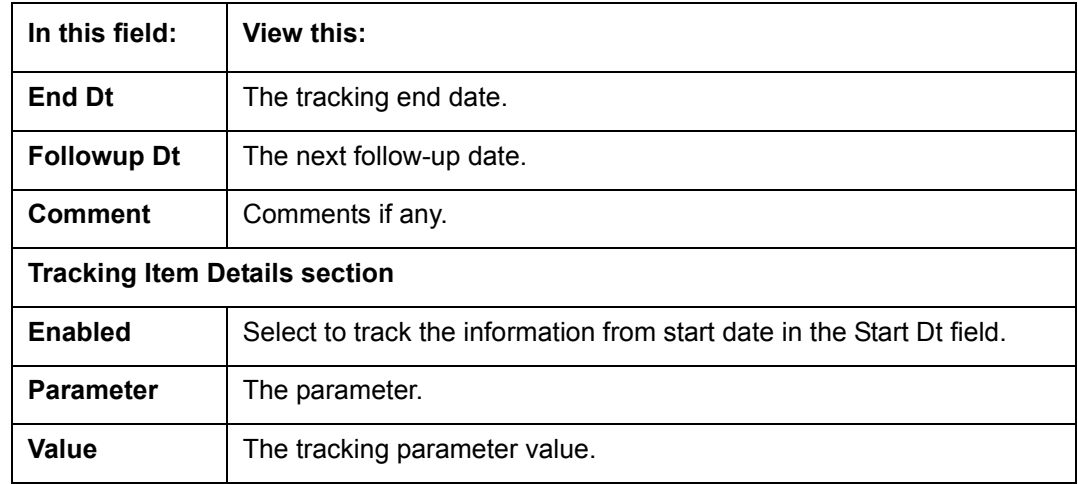

## **4.12.3 Seller sub tab**

The Collateral link's Seller Details screen enables you to view seller details of the collateral of Lease. You cannot edit or modify details of the seller.

- 1. In **Seller Details** section, click **View**.
- 2. View the following:

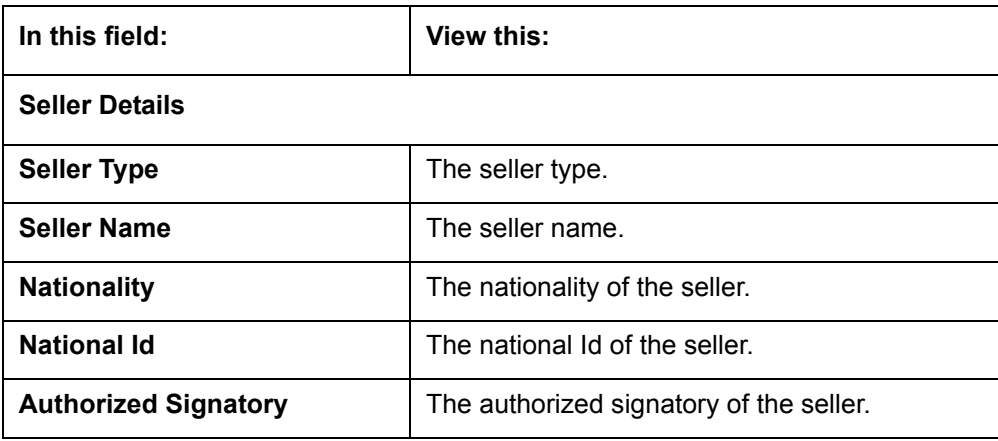

- 3. In **Seller Address** section click **View**.
- 4. View the following:

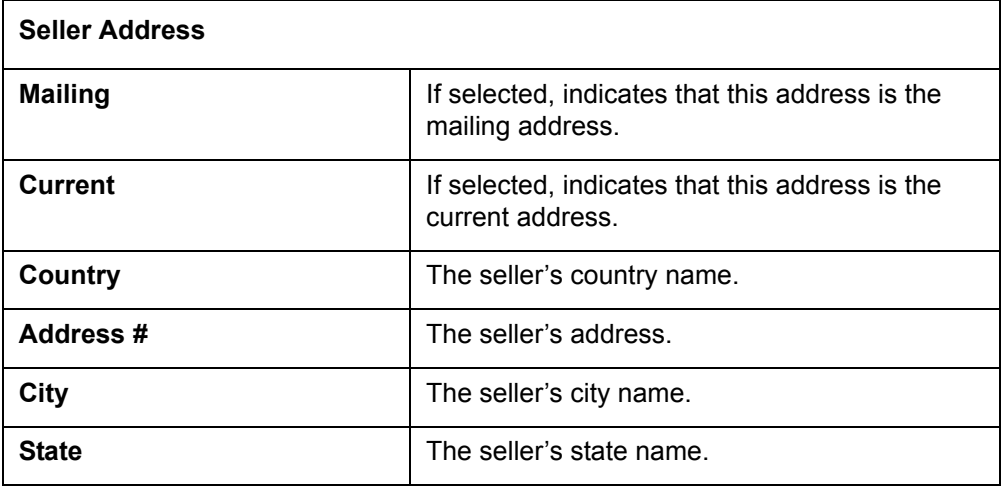

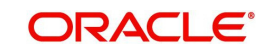

# **4.13 Customer Service screen's Bureau tab**

The Customer Service screen Bureau screen enables you to view credit bureau reports associated with the account that were pulled during servicing for account. You can also use the Bureau screen to create and pull additional credit bureau reports and view the results as a text only file.

### **To view an existing credit bureau report**

- 1. Open the **Customer Service** screen and load the account you want to work with.
- 2. On the Customer Service link bar, click **Bureau**.

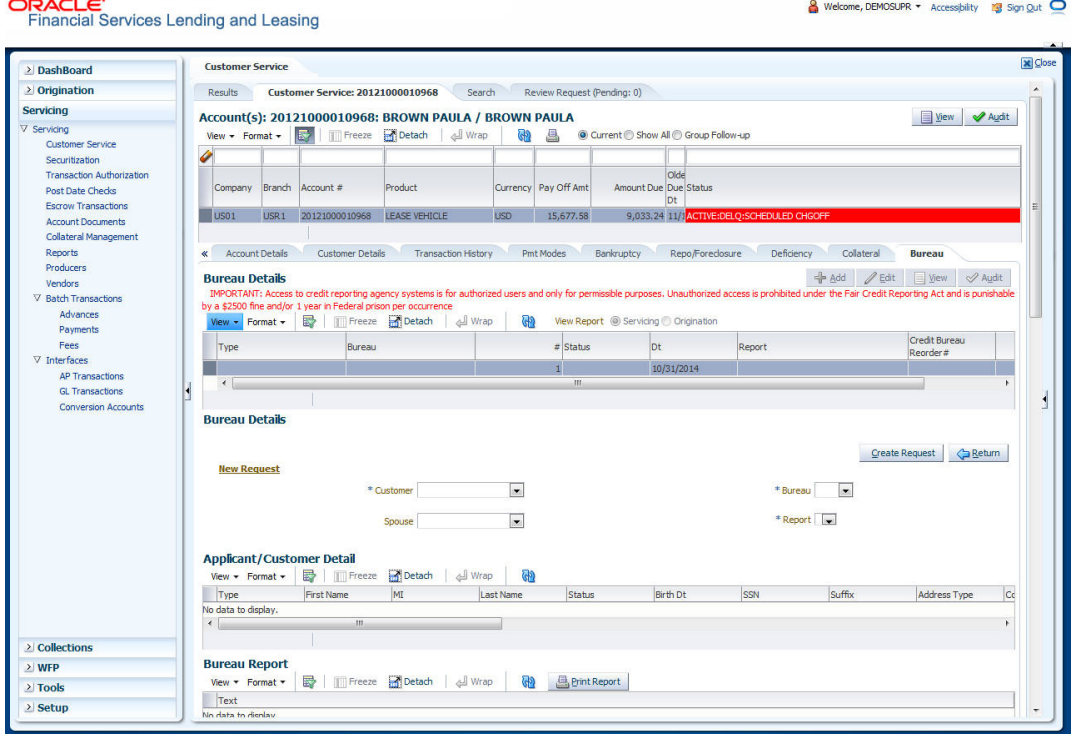

3. In the **View Report** section:

Click **Servicing** to view credit reports generated with the Customer Service screen. -or-

Click Origination to view credit reports generated during Lease origination.

4. In the **Bureau Details** section, select the report you want to view. The system displays report as a text file in the Text Report section.

### **To request a manual credit bureau report**

- 1. Open the **Customer Service** screen and load the account you want to work with.
- 2. On the Customer Service link bar, click **Bureau**.
- 3. Click **Add** to open **New Request** section.
- 4. Complete the following fields:

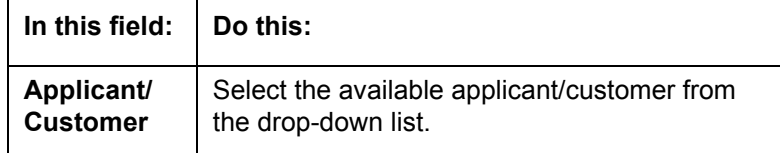

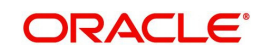

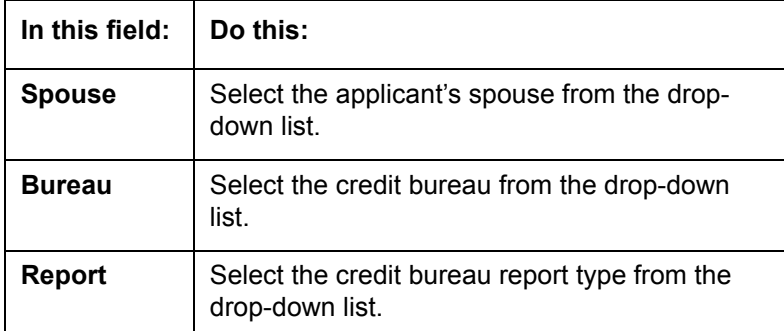

#### 5. In the **New Request** section, click **Create Request**.

The system displays this information in the Bureau Details section and further information about customer in Applicant/Customer Detail section.

- 6. If you want to receive a copy of a previously pulled credit bureau report, enter credit bureau reorder number in the Credit Bureau Reorder # field on the Bureau Details section.
- 7. Click **Save**.

You can print the report by selecting the report and clicking on **Print Report**.

## **4.14 Customer Service screen's Cross/Up Sell Activities tab**

The Customer Service screen's Cross/Up Sell Activities tab enables you to view and edit all the captured marketing trigger based events for respective customers linked primary accounts.

Oracle Financial Services Lending and Leasing Application has been integrated with a third party database marketing solutions provider to receive monitoring triggers related to marketing based call activities. Primarily the active customer details are shared through an input file and corresponding monitoring triggers data within the processed customer input file are uploaded back into designated location of OFSLL database through an automated interface.

The Customer Service screen's Cross/Up Sell Activities tab displays the first 10 marketing trigger based call activities with the opportunity details and follow-up requirements. You can select **View All** check box to view all the 'active' and 'closed' call activities.

### **4.14.1 Edit Cross/Up Sell Activity**

#### **To edit a reported Cross/Up Sell Activity**

- 1. Open the **Customer Service** screen and load the account you want to work with.
- 2. On the Customer Service link bar, click **Cross/Up Sell Activities**.
- 3. Select the record which you want to update and click **Edit**.
- 4. Complete the following fields:

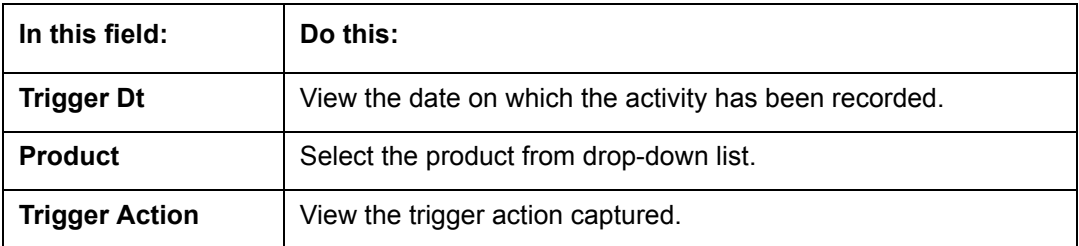

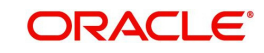

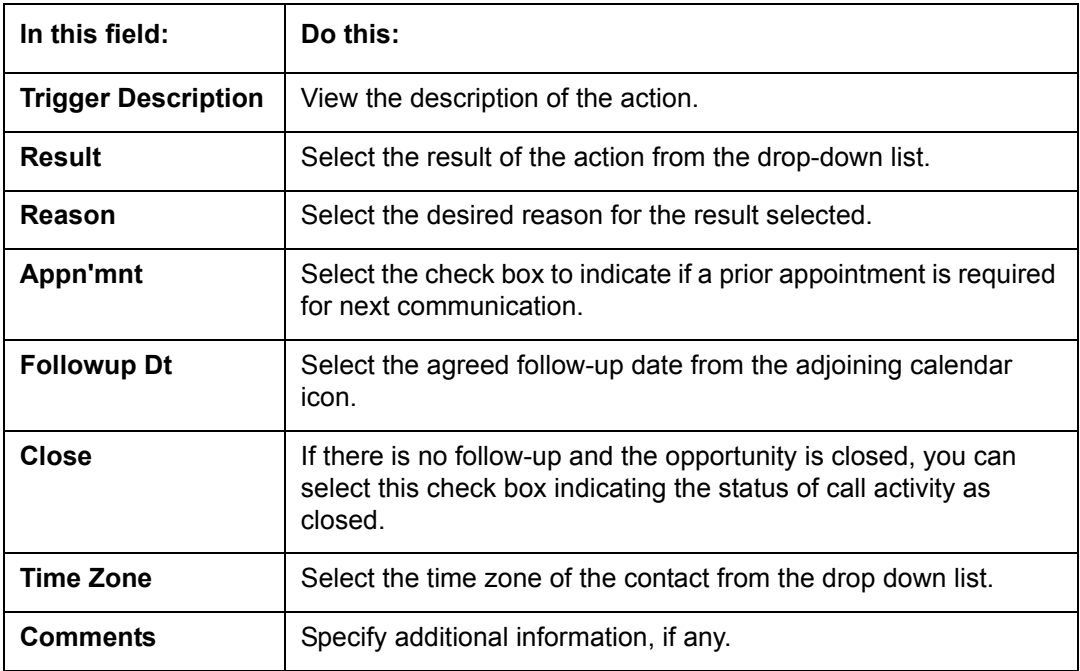

5. Click **Save and Stay** or any other save option as explained in [Basic Actions](#page-17-0) section.

### **4.14.2 Create Simple Application**

You can use the call activity data and directly initiate the Lease Origination process from Cross/Up Sell Activities tab.

#### **To create simple application**

- 1. Open the **Customer Service** screen and load the account you want to work with.
- 2. On the Customer Service link bar, click **Cross/Up Sell Activities**.
- 3. Select the required call activity record and click **Create Simple Application**.

The system opens Origination > Simple Application Entry screen with Application section capturing the details of call activity.

You can enter/edit the required details and continue creating credit application data into Oracle Financial Services Lending and Leasing Application.

For detailed information, refer to Simple Application Entry chapter in Lease Origination User Manual.

### **4.14.3 Close Opportunity**

You can close an opportunity based on the response received from customer and if there are no follow-ups required. However, you can close an opportunity and de-link the same from an account only when all the records are closed.

#### **To close an opportunity**

- 1. Open the **Customer Service** screen and load the account you want to work with.
- 2. On the Customer Service link bar, click **Cross/Up Sell Activities**.
- 3. Ensure that all the records are marked as closed and click **Close Opportunity**.

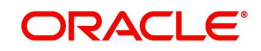

# **4.15 Review Request**

The Review Requests page is primarily a work flow tool used to flag an account or an application for the attention of another Oracle Financial Services Lending and Leasing user and ask for feedback. It allows the system users to send and receive requests (including email) commenting on a specific account or application.

In this chapter, you will learn how to compete the following tasks:

- Reviewing a request
- Sending a review request
- Responding to a review request
- **E-mailing a Review Request**
- Closing a review request

Note the following:

- You can complete the above tasks for an Account Review Request using Review Request page in the Servicing master tab.
- To complete the above mentioned tasks for an Application Review Request, use Review Request page available in the Origination master tab.

### **4.15.1 Review Requests Tab**

The Review Requests page contains the following sections:

- Query Section
- Action Section
- **Email Section**
- Review request records
- Comments Sections

### **Query Section**

The **Query** section enables you to filter records according to priority levels i.e.high, normal or low based on any of the following:

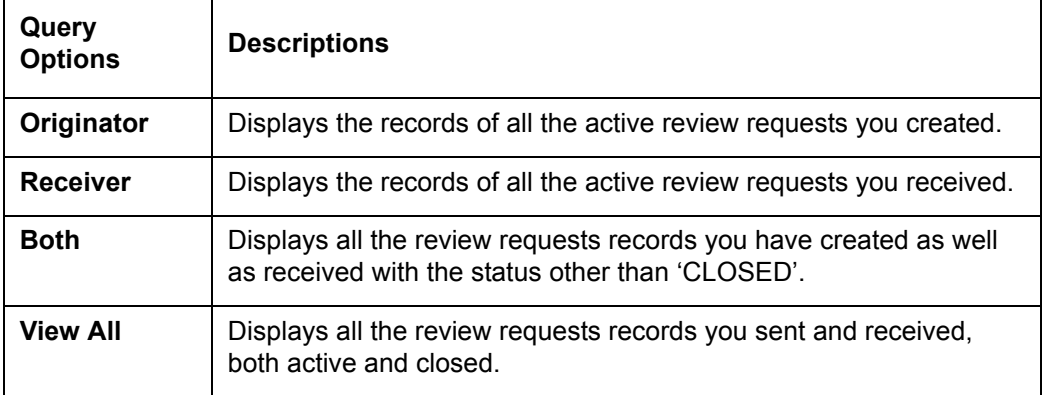

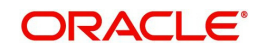

### **Action Section**

The **Action** section enables you to send, respond or close the review request.

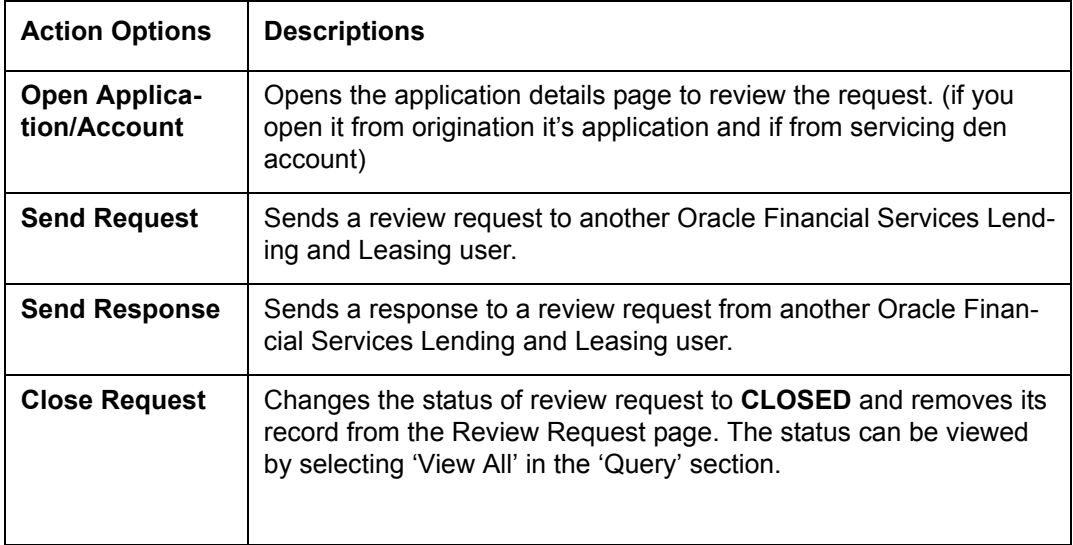

### **Email Section:**

The **Email** section enables you to send an email to either originator or receiver of the review request which cannot be responded or replied back from email recipient.

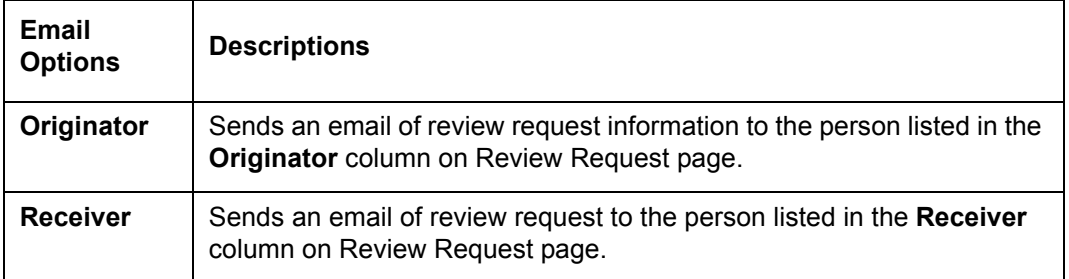

### **Comments Sections**

The **Comments** section enables originator or receiver to specify additional information that needs to be sent with the request.

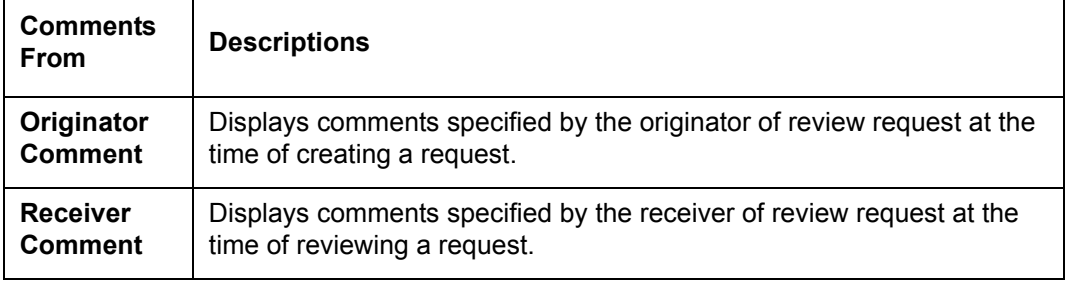

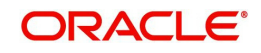

### **4.15.1.1 Reviewing a Request**

System displays the priority and the number of requests ready for review, if any, for your user id at **My Pending Review Requests By Priority** section in the **Servicing Dash Board** window.

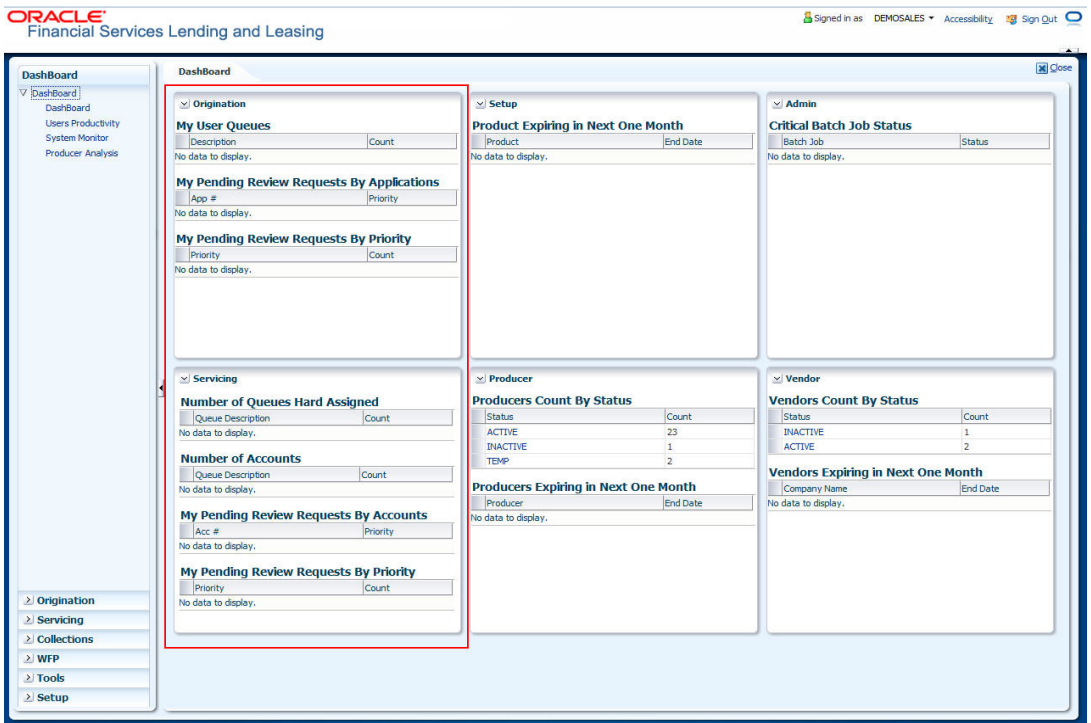

### **To review requests**

1. On the Oracle Financial Services Lending and Leasing application home page, click **Servicing** main tab and then click Servicing drop-down link. Click **Customer Service** link.

The Customer Service window appears, opened at the **Results** tab. Under Customer Service screen, click **Review Requests** tab.

2. In the **Query** section, click **Receiver**.

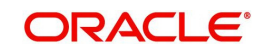

In the Review Request record, the system displays all open review request you have received.

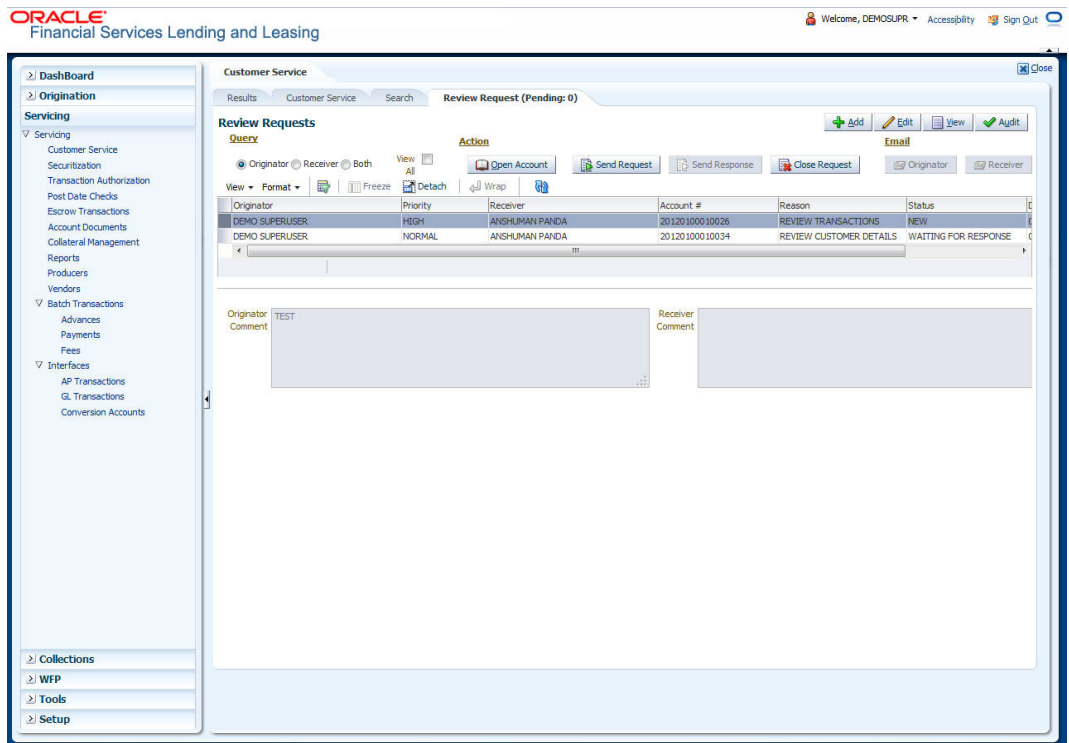

3. In the Review Request record, select the record you want to view and click **View**. The following screen is displayed.

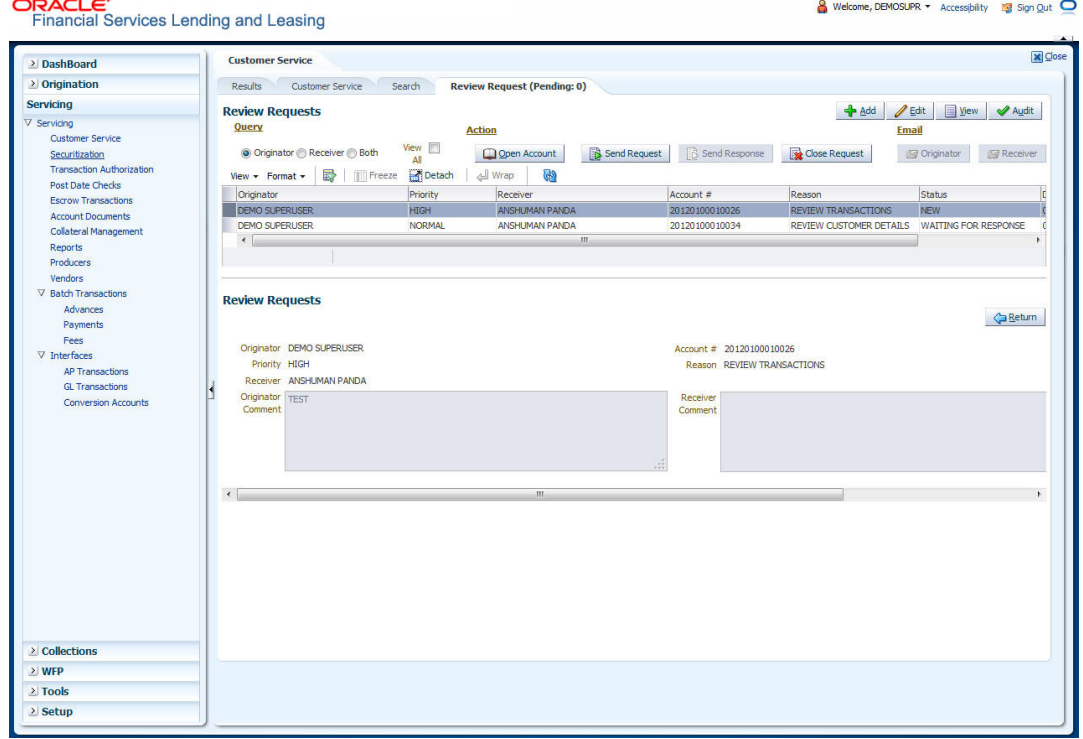

4. For the selected **Review Request** record, view the following information:

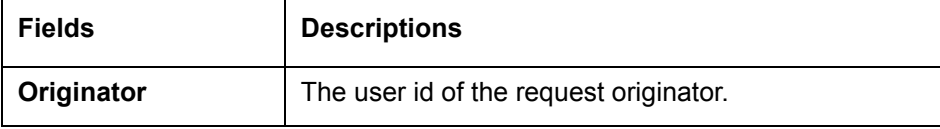

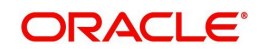

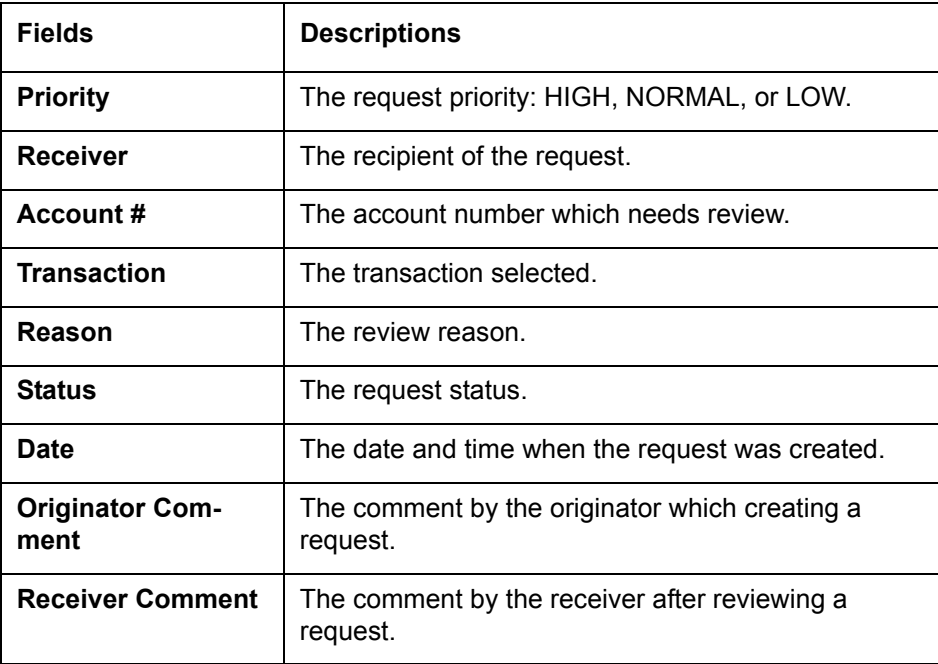

#### **Note**

If you click **Open Account**, system loads the account in review request and displays the Account Details page.

#### **4.15.1.2 Sending a Review Request**

The **Send Request** button enables you to send a review request to another the system user. However, the **Send Request** button is enabled only if you have specified the receiver while creating a review request and have saved it.

#### **To send a review request**

- 1. On the Oracle Financial Services Lending and Leasing Application home page, click the **Servicing** main tab and then click **Servicing** drop-down link. Click **Review Requests** tab.
- 2. In the**Review Requests** page in the **Query** section, select **Originator**.

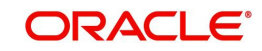
3. Click **Add** to create a new review request. The following screen is displayed:

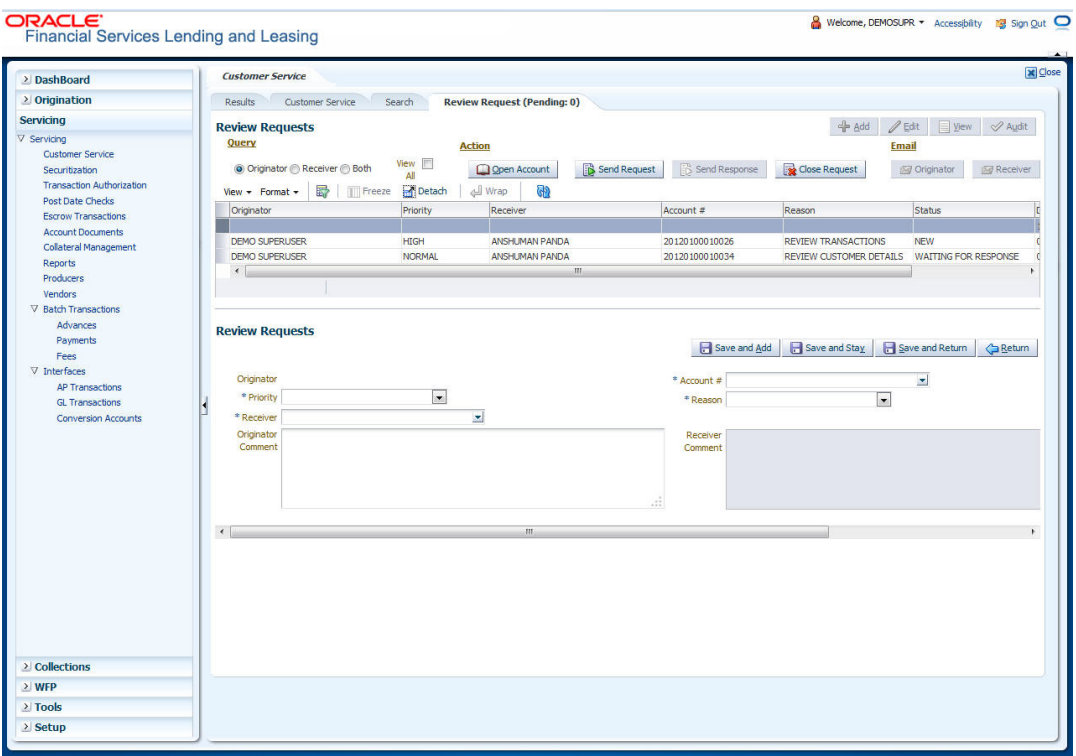

- 4. In the **Priority** field, select the priority of review request: **High**, **Normal**, or **Low** which helps the recipient in responding to requests. It does not affect the order in which messages are sent or received.
- 5. In **Receiver** field, select the person you want to receive the message.
- 6. In **Account #** field, select the account involved with the review request. The default value **NEW** appears in the **Status** field.
- 7. In **Reason** field, select the purpose for the review request.
- 8. In **Originator Comment** field, specify any additional message you want to send along with the review request.
- 9. Click **Save And Add/Save And Return**.

The review request is created and Send Request button is enabled in the Action section.

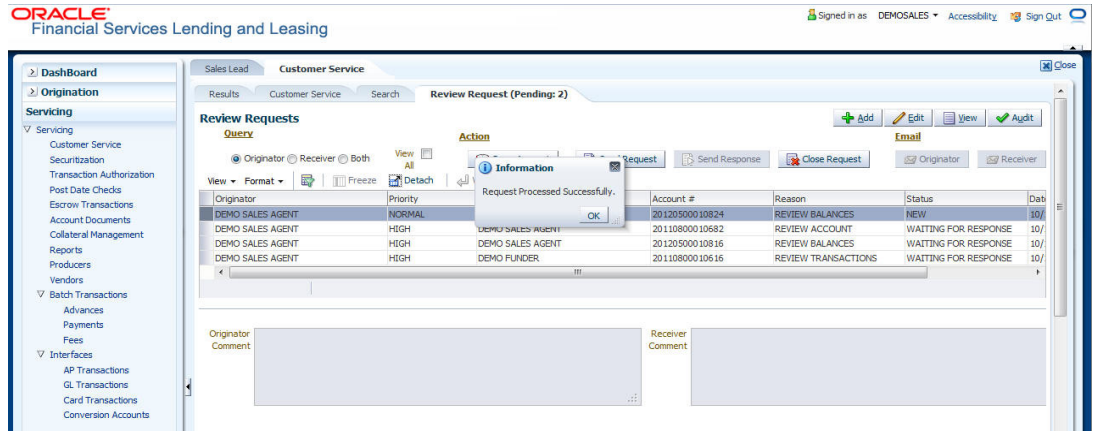

10. In the **Action** section, click **Send Request**.

The system sends your request to the recipient's, where it appears on **My Pending Review Request** window in Dash Board with status SENT TO ORIGINATOR.

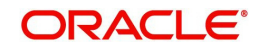

# **4.15.1.3 Responding to a Review Request**

When you receive a review request, the system notifies you by creating an entry in **My of Pending Review Requests By Priority** section in **Dash Board** with the number of unseen messages. In the following example, one review request is waiting on the Review Request page.

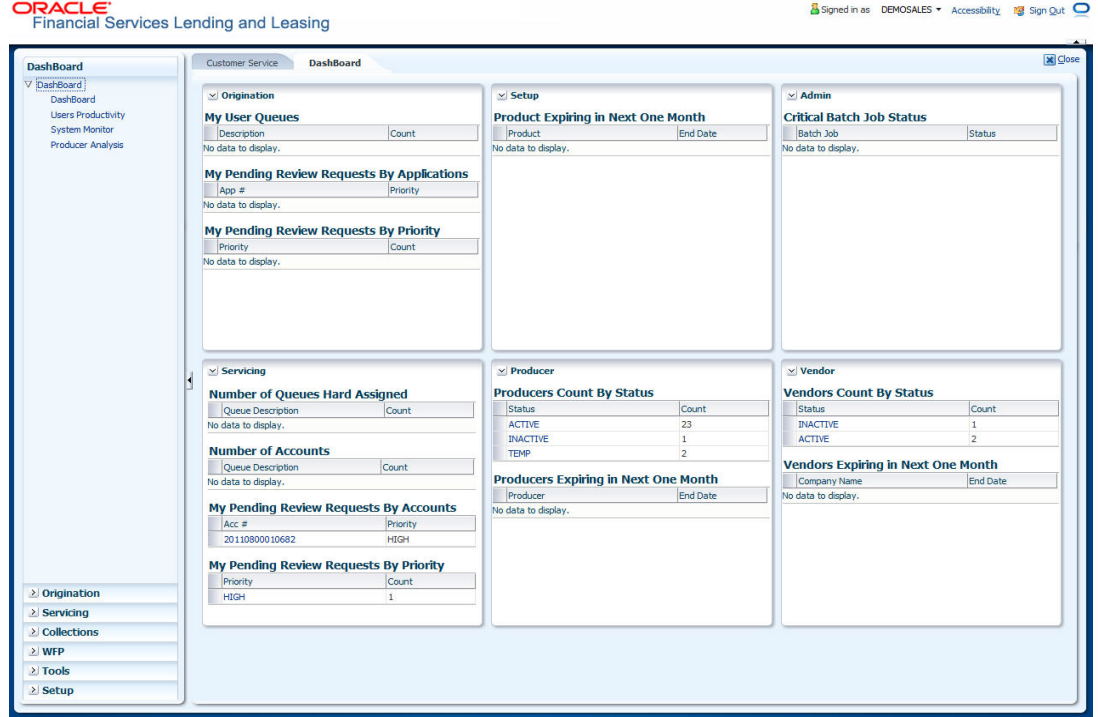

#### **To respond to a review request**

1. On the Oracle Financial Services Lending and Leasing Application home page, click **Servicing** main tab and then click **Servicing** drop-down link. Click **Customer Service** link. If the **Number of Pending Review Requests** tab displays a number, click **Review Requests tab.** On the Review Request page **Query** section, select **Receiver**.

The system displays the unread review requests in Review Request record.

2. In the **Review Request** record, select the record you want to view and click **View.**

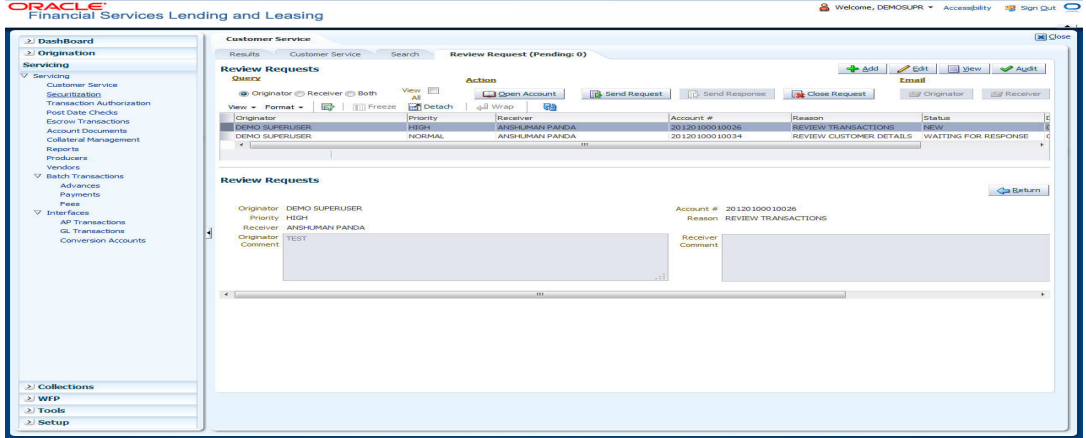

3. Click **Open Account**.

The system loads the account on Customer Service screen and displays Account Details page.

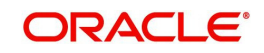

4. Perform requested task on review request on the account. Click Review Request tab and selecting request, click **Edit.** Specify your response in the **Receiver Comment** field. Click **Save And Return**.

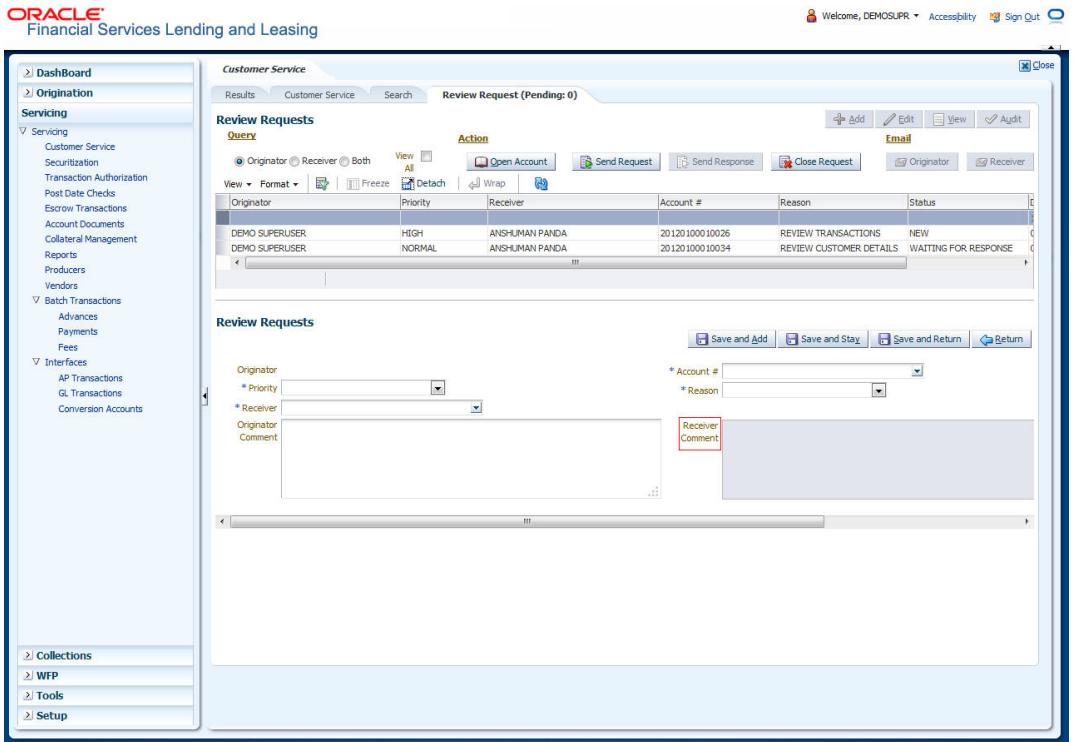

5. In the **Action** section, click **Send Request**.

The system sends your response to the originator, where it appears on **Review Request** page with status RETURN TO ORIGINATOR.

The recipient can view sent response by clicking **Receiver** or **View All** in **Query** section. (The request has a status as RETURN TO ORIGINATOR.)

6. In the **Action** section, click **Close Request**

It will remove the message from the Review Request section.

Back on the originator's Review Request page, the message appears when **Originator** is selected in **Query** section. The request has a status as RETURN TO ORIGINATOR.

#### **4.15.1.4 E-mailing a Review Request**

While system updates **My Pending Review Requests By Priority** section in the **DashBoard** to notify you about the new requests, you can also e-mail a review request to both the originator and a receiver, as applicable. The system will use e-mail address recorded for both the originator and receive in **User Definition** section in User page.

#### **To e-mail a review request**

- 1. On the Oracle Financial Services Lending and Leasing Application home page, click **Servicing** main tab and then click **Servicing** drop-down link.
- 2. Click **Customer Service** link.
- 3. On the Customer Service link, click **Review Requests** tab.
- 4. Select the request you want to e-mail in the **Review Request** section.
- 5. In **Email** section, click **Originator** to send the message to the person listed in Originator field.

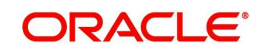

-or-

Click **Receiver** to send it to the person listed in the **Receiver** field.

The system emails the details of selected record to e-mail address recorded in user setup.

### **4.15.1.5 Closing a Review Request**

You can close a review request you created at anytime, regardless of status. However, you can only close review requests that have your user id in the Originator field. When you close a review request, the system removes it from Review Request record.

#### **To close a review request**

- 1. On the Oracle Financial Services Lending and Leasing Application home page, click **Servicing** main tab and then click **Servicing** drop-down link.
- 2. Click **Customer Service** link.
- 3. On the Customer Service link, click **Review Requests** tab.
- 4. Select the request you want to close in the **Review Request** section.
- 5. In the **Action** section, click **Close Request**.

The system assigns the request as CLOSED and removes it from your Review Request record. The closed accounts can be reviewed anytime by selecting **View All** in the **Query** section.

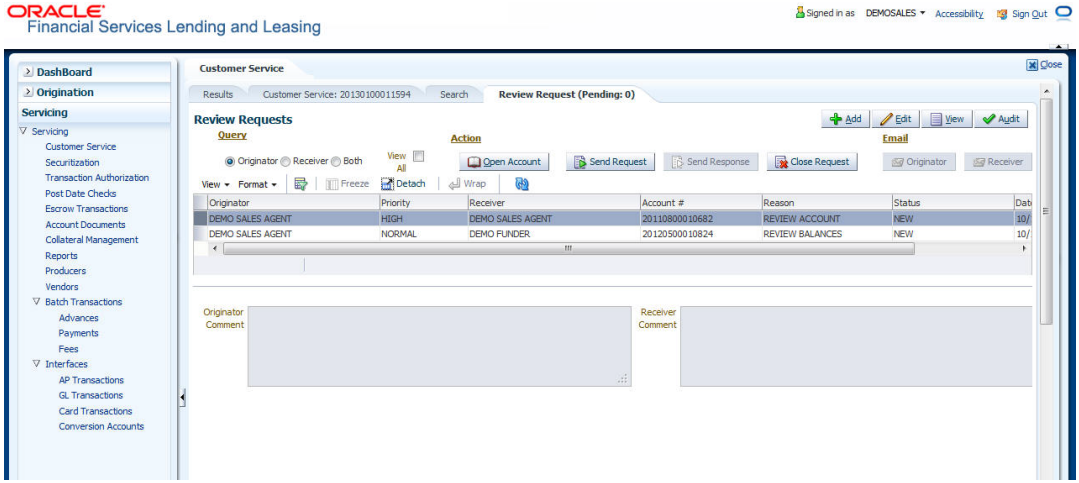

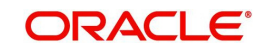

# **5. Securitization**

With the Securitization Setup screen, the system provides a powerful tool that enables financial institutions to create account pools, to track and manage portfolios.

The Securitization Setup screen enables you to:

- Query account information
- Select accounts based on selection criteria
- Create a pool of selected accounts for sale
- Maintain the pools created and report transactions on these accounts
- Report on investors
- Repurchase pools or specific accounts from pools.

# **5.1 Pool Inquiry**

The Pool Inquiry screen enables you to enter and view pool related transactions. It can also be used to view various summaries related to the pool.

The Pool Inquiry screen contains the following sub screens:

- Pool Transactions
- Pool Accounts
- Product
- Status
- Rate
- Delinquency
- Term

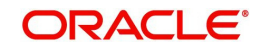

## **Navigating to Pool Inquiry**

1. On the Oracle Financial Services Lending and Leasing home screen, click **Servicing → Servicing → Securitization.** 

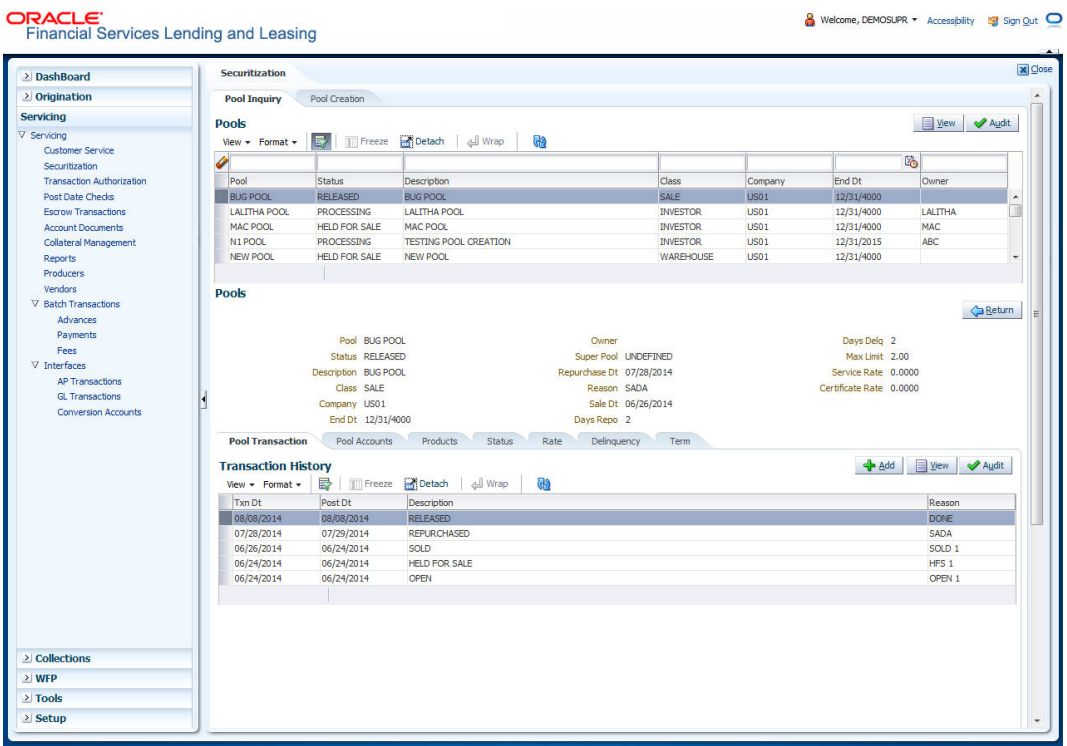

- 2. The system displays the Securitization screen. The data is grouped into two:
	- Pool Inquiry
	- Pool Creation
	- $\bullet$

# **5.1.1 Pool Inquiry**

- 1. Click Servicing 
iervicing Servicing 
Securitization 
inquiry. The details for each inquiry pool are maintained in the following seven categories:
	- Pool Transaction
	- Pool Accounts
	- Products
	- Status
	- Rate
	- Delinquency
	- Term
- 2. In the **Pool** section, you can view the following information:

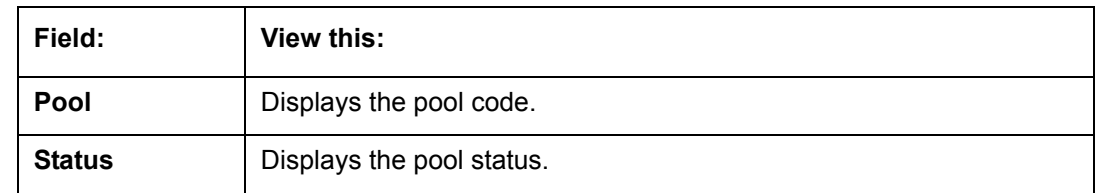

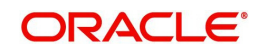

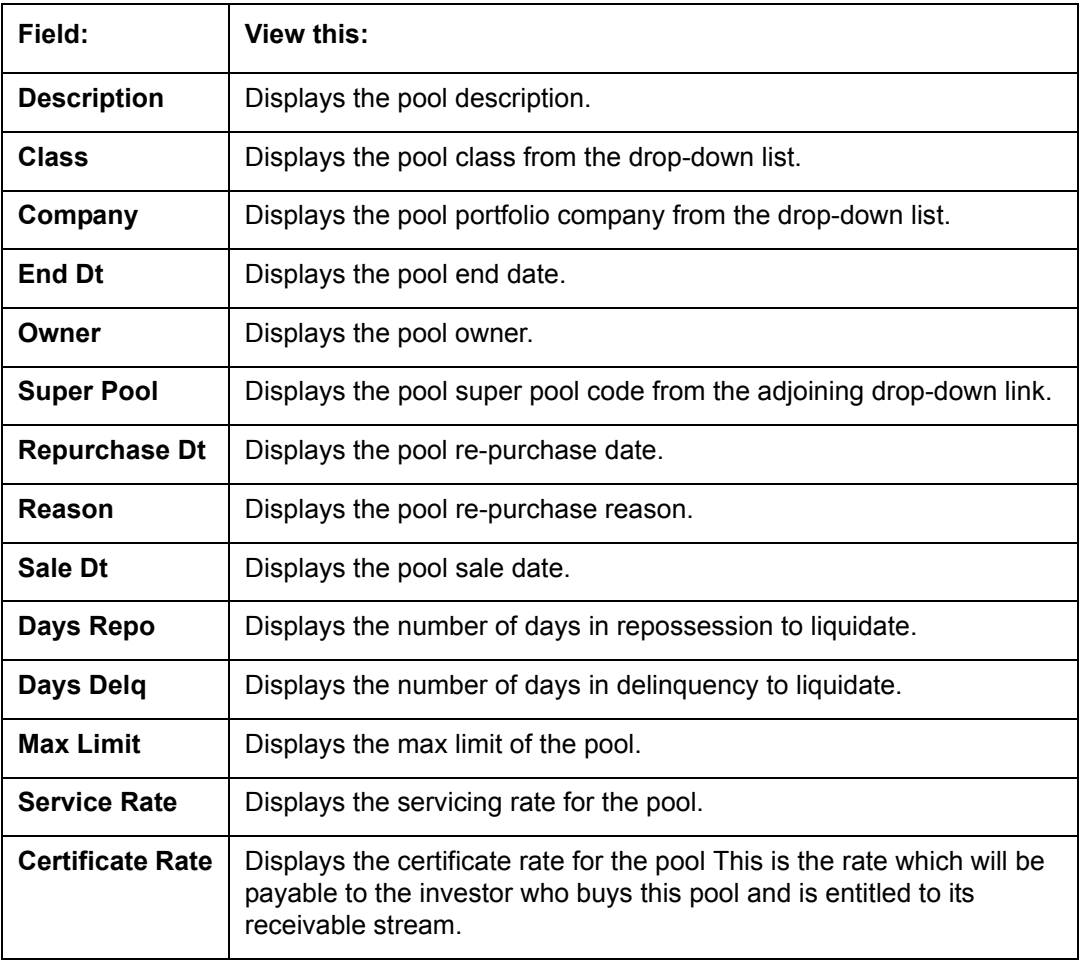

## **5.1.1.1 Pool Transactions**

The Pool Transactions sub screen enables you to view pool related transactions history, and well as enter a pool transaction.

## **To post Pool Transactions**

- 1. In the Servicing 
in Servicing **>Servicing → Securitization → Inquiry → Pool** section, select the record you want to work with.
- 2. Click **Pool Transactions**.
- 3. In the **Transaction History** section, click **Add**.

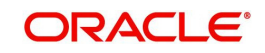

A brief description of the fields is given below:

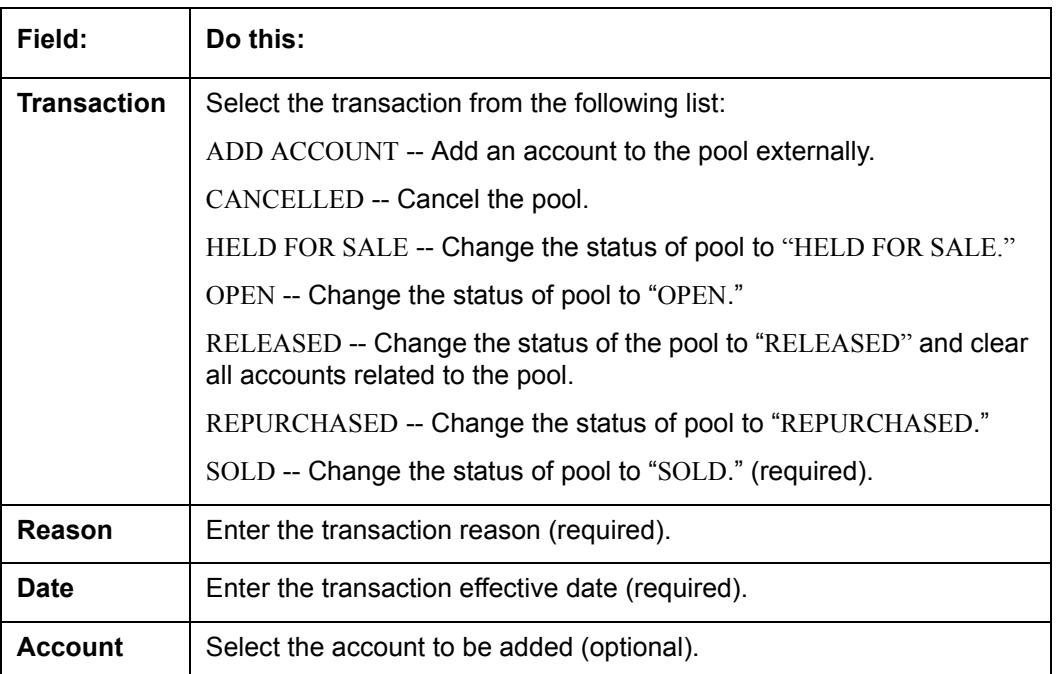

- 4. Click **Post**. The Details appear in the **Transaction History** summary table.
- 5. Click **Clear** to clear the details

# **5.1.1.2 Pool Accounts**

The Pool Accounts sub screen enables you to view previous account related transactions, as well as enter a pool account transaction for the selected pool.

## **To post the Pool Accounts**

- 1. In the Servicing 
in Servicing **>Servicing → Securitization → Inquiry → Pool** section, select the record you want to work with.
- 2. Click the **Pool Accounts**. The details are grouped into two:
	- Accounts
	- Account Transactions
- 3. In the **Accounts** section, you can view the following information:

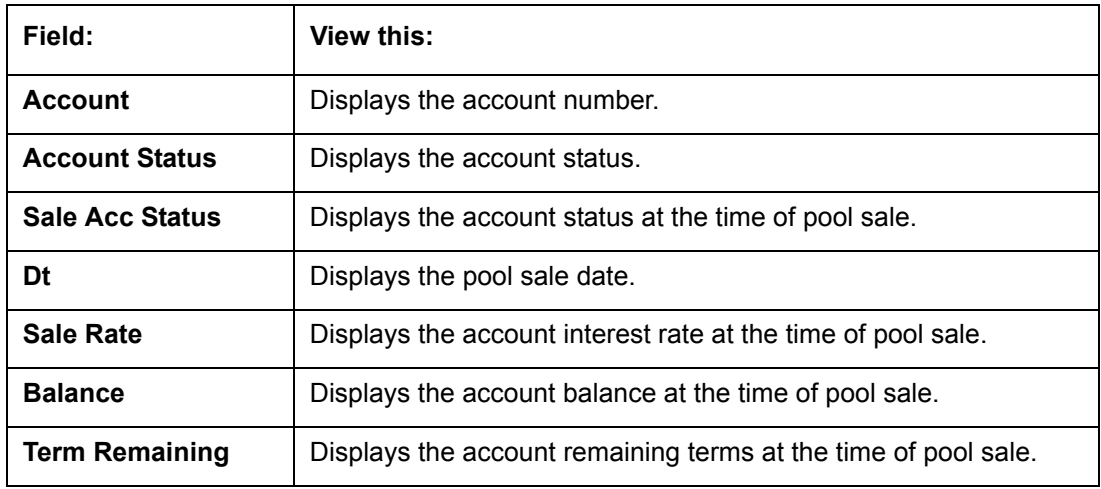

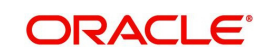

## 4. In the **Account Transactions** section, click **Add**:

A brief description of the fields is given below:

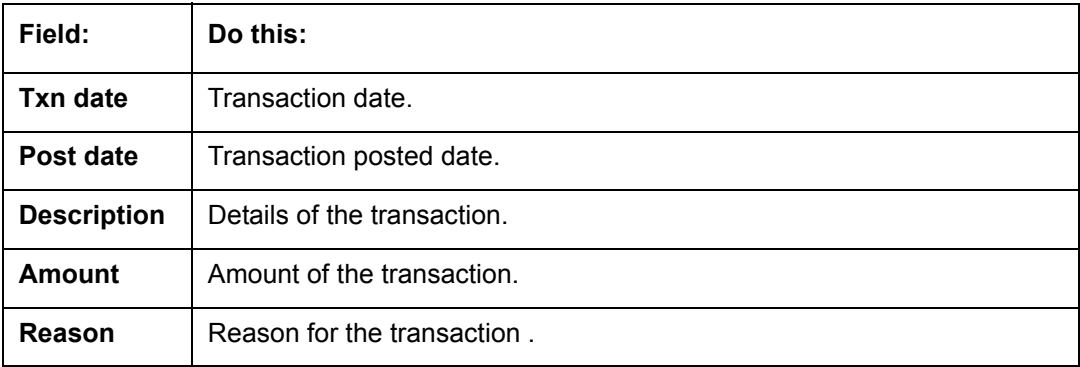

- 5. Click **Post**. The Details appear in the **Account Transaction** summary table.
- 6. Click **Clear** to clear the details

# **5.1.1.3 Product**

The Product sub screen enables you to view summaries of various statistics of the products in the pool.

## **To view the Product details**

- 1. In the Servicing 
in Servicing **>Servicing → Securitization → Inquiry → Pool** section, select the record you want to work with.
- 2. Click the **Product**.
- 3. In the **Product** section, you can view the following information:

A brief description of the fields is given below:

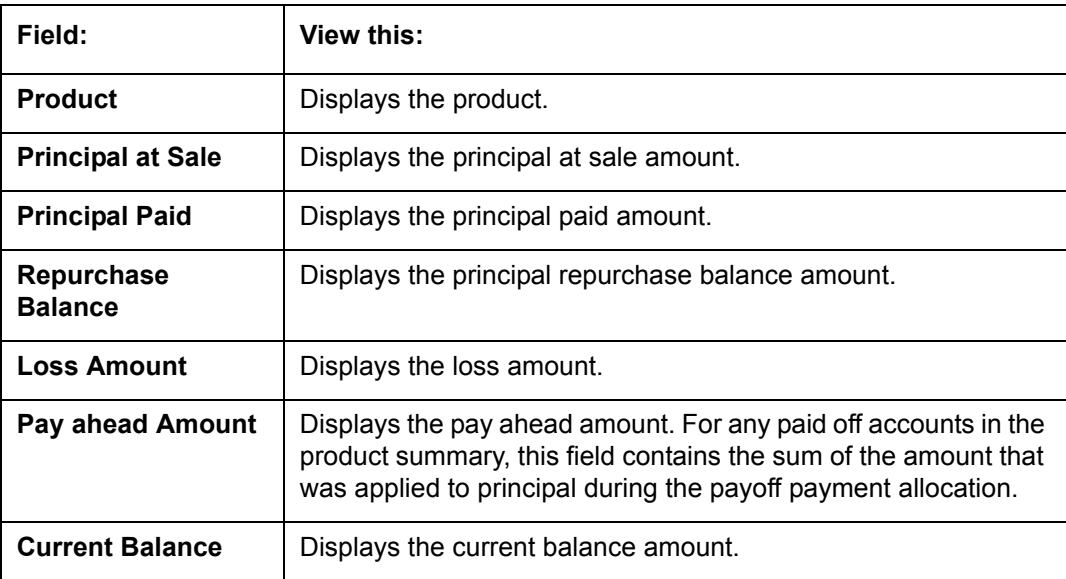

# **5.1.1.4 Status**

The Status sub screen enables you to view summaries of various statistics of the status of the products in the pool.

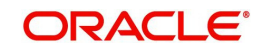

### **To view the Status details**

- 1. In the Servicing 
in Servicing **>Servicing → Securitization → Inquiry → Pool** section, select the record you want to work with.
- 2. Click the **Status**.
- 3. In the **Product/Status** section, you can view the following information:

A brief description of the fields is given below:

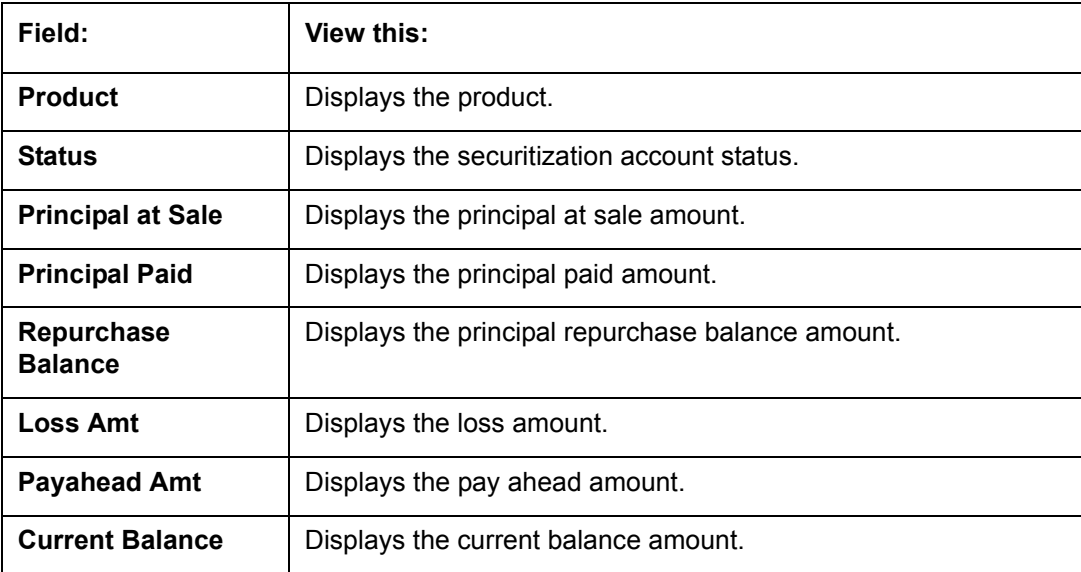

# **5.1.1.5 Rate**

The Rate sub screen enables you to view a summary of the pool by product and rates.

#### **To view Rate details**

- 1. In the Servicing 
in Servicing Servicing 
influition 
inthe Servicing 
intervicing 
bection, select the record you want to work with.
- 2. Click the **Rate**.
- 3. In the **Product**/**Rate** section, you can view the following information:

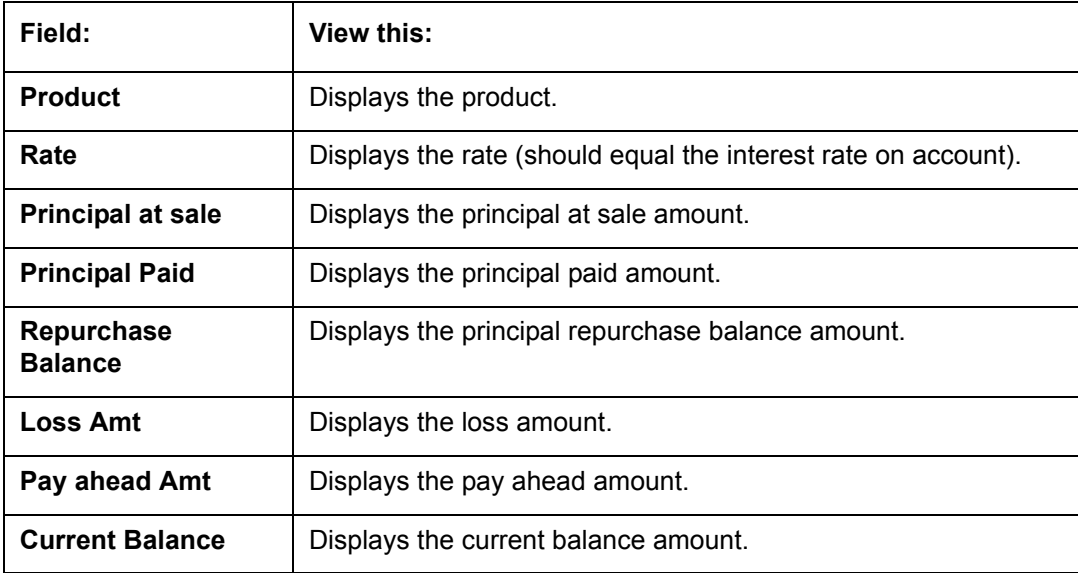

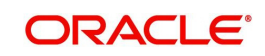

# **5.1.1.6 Delinquency**

The Delinquency sub screen enables you to view a summary of the pool in regards to delinquencies of products.

#### **To view Delinquency details**

- 1. In the Servicing 
in Servicing **>Servicing → Securitization → Inquiry → Pool** section, select the record you want to work with.
- 2. Click **Delinquency**.
- 3. In the **Product/Delinquency** section, you can view the following information:

A brief description of the fields is given below:

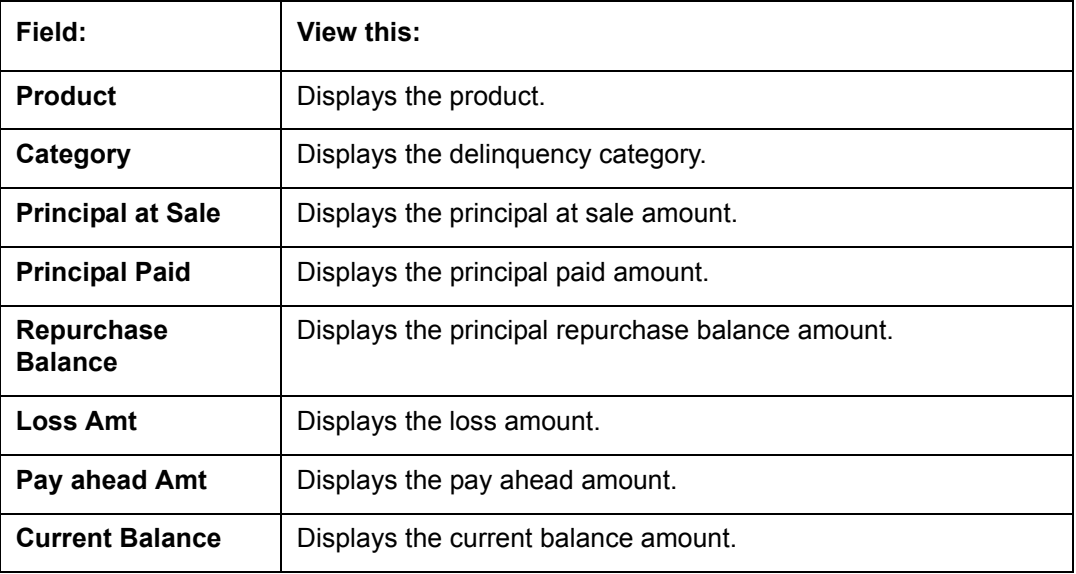

# **5.1.1.7 Term**

The Term sub screen enables you to view a summary of the pool by product and by terms.

## **To view the Term**

- 1. In the Servicing 
in Servicing Servicing 
influition 
inthe Servicing 
intervicing 
bection, select the record you want to work with.
- 2. Click **Term**.
- 3. In the **Product/Term** section, you can view the following information:

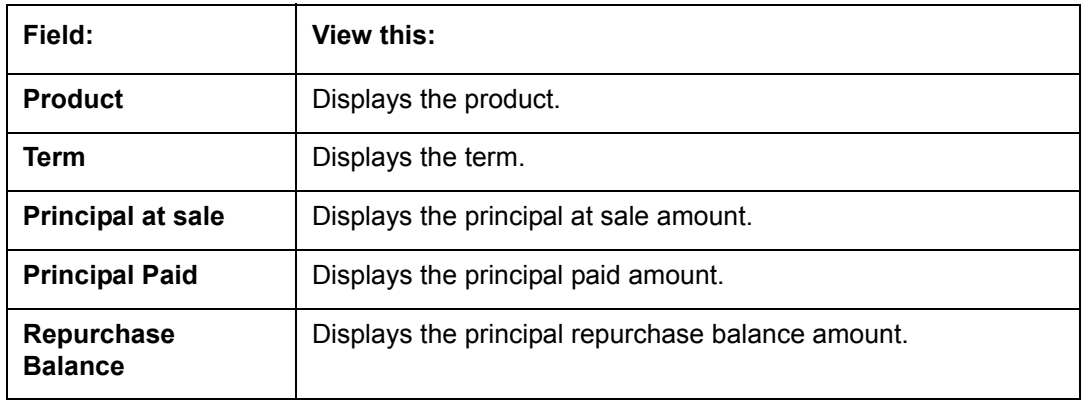

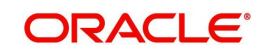

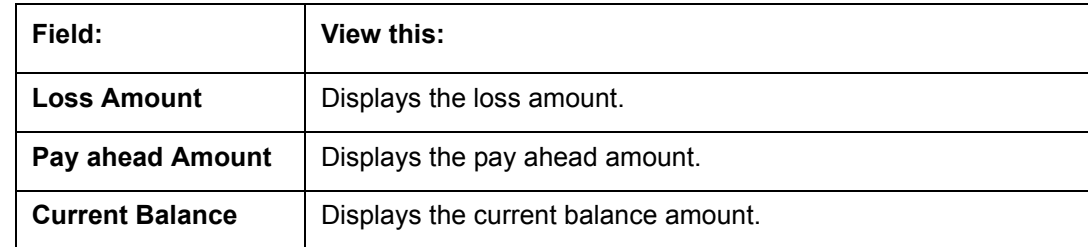

# **5.1.2 Pool Creation**

The Pool Creation screen enables you to create pools and perform "what if" analysis of pool appearance using different criteria. Based on the parameter values, the system will query the accounts database and builds the list of accounts. Once you choose the pool criterion, you can view the query generated by the system. Oracle Financial Services Lending and Leasing would further display errors in the query built so that you can revisit the parameter values.

#### **To create a pool**

- 1. Click Servicing 
iServicing Servicing 
Securitization 
in Criteria details are grouped into three:
	- Pools
	- **•** Pool Queries
	- Account Selection Criteria
- 2. In the **Pool** section, you can define the pool (set of accounts) you want to securitize. Perform any of the [Basic Operations](#page-16-0) mentioned in Navigation chapter.

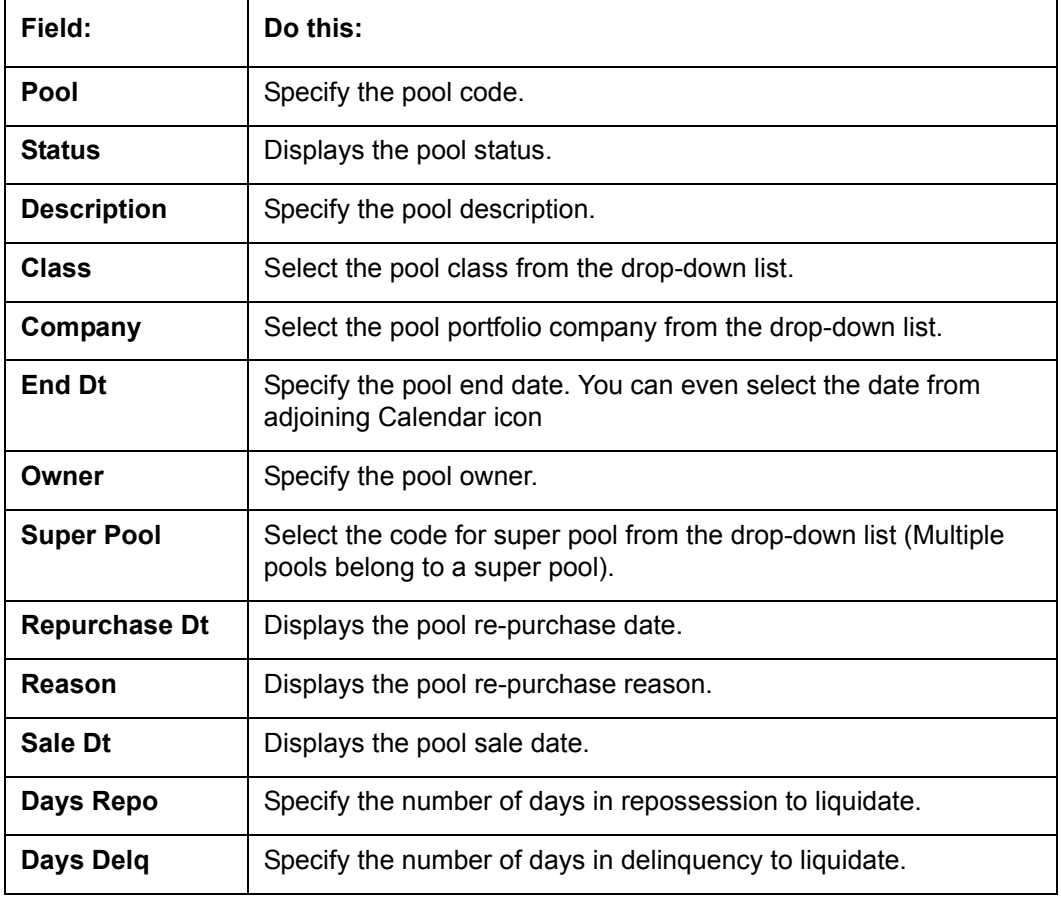

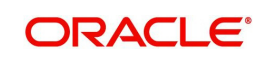

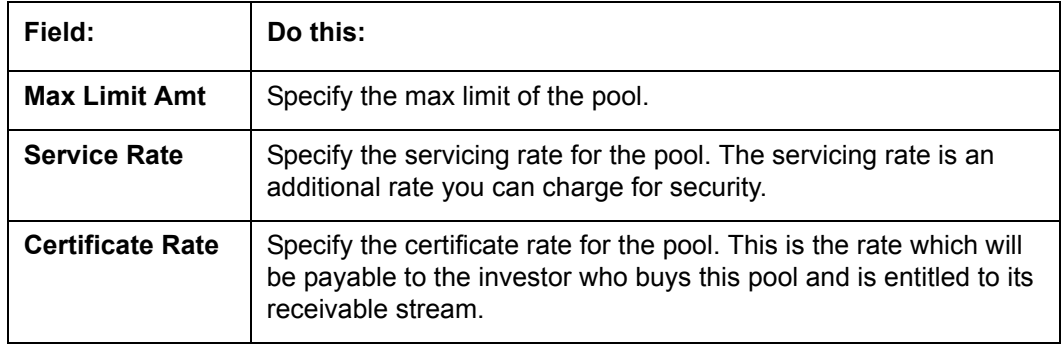

- 3. Perform any of the **Basic Actions** mentioned in Navigation chapter.
- 4. In the **Pool Queries** section, you can define possible queries for the pool. Perform any of the [Basic Operations](#page-16-0) mentioned in Navigation chapter.

A brief description of the fields is given below:

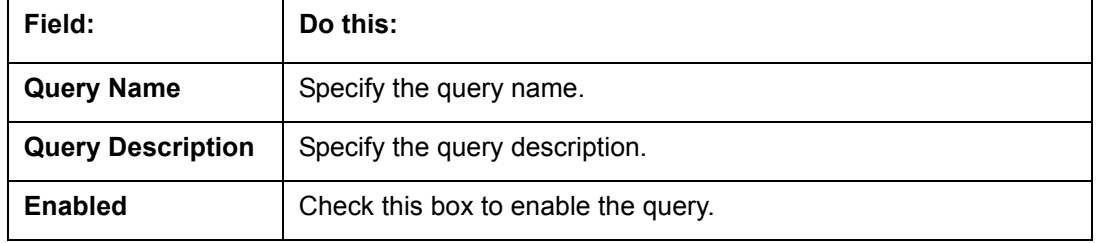

- 5. Perform any of the [Basic Actions](#page-17-0) mentioned in Navigation chapter.
- 6. In the **Account Selection Criteria** section, you can define the account selection criteria for each of the queries. Perform any of the **Basic Operations** mentioned in Navigation chapter.

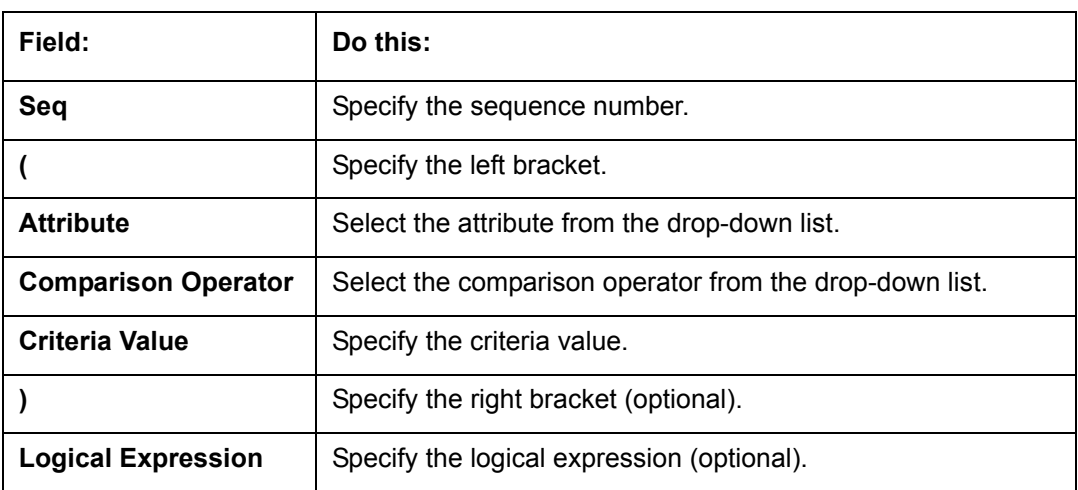

A brief description of the fields is given below:

7. Perform any of the **Basic Actions** mentioned in Navigation chapter.

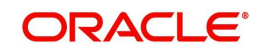

# **6. Transaction Authorization**

Transaction Authorization enables you to validate transactions (which have the Authorize property enabled) that were entered on the Customer Service screen's Maintenance screen by a different Oracle Financial Services Lending and Leasing user. You can view these transactions on the Transaction Authorization screen before they are posted. This process is referred to as 'Maker-Checker', as one Oracle Financial Services Lending and Leasing user enters (or 'makes') the transaction on Maintenance screen and another validates (or 'checks') the transaction on the Transaction Authorization screen. As an example, the checker might review transactions to determine if the transaction will increase the credit limit to an acceptable level or decrease the payment to an unacceptable level.

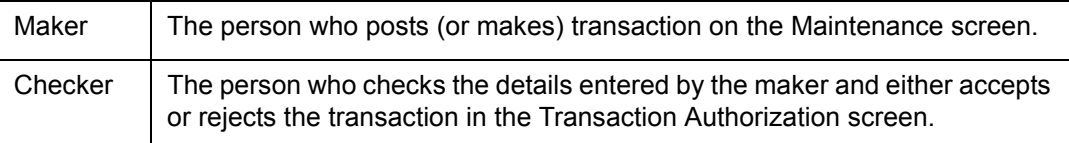

While defining transaction code, the maker and checker responsibilities can be defined using the access type field available under access grid sub tab. Maker-Checker concept applies only to manual transactions, and not the automated ones.

# **6.1 Transaction Authorization screen**

The Transaction Authorization screen displays the transactions posted on **Customer Services** screen that requires authorization.

On the **Customer Service** screen, follow the process for posting transactions on the Maintenance screen and clicking Post. If the Authorization check box is selected for the transaction on the Administration screen's Transaction screen, rather than being posted, the transaction receives a status of WAITING FOR APPROVAL and the message "TRANSACTION IN WAITING FOR APPROVAL" appears on the Results section.

The checker uses the Authorization screen to view transactions with the status WAITING FOR APPROVAL, then approves or rejects the transaction. The same user who initiated the request cannot authorize the transaction even though that user might have the checker responsibility.

The maker uses the Authorization screen to post approved transactions and modify transactions with a status of ERROR or REJECT.

- Transactions with an ERROR status have failed to post for reasons such as the transaction is not allowed for condition of account, or the parameter value is incorrect, such as a back dated date.
- Transactions with a REJECT status have been rejected by the checker.

In both statuses, the maker can modify the transaction and re-post it for the checker to review.

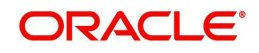

**To authorize or reject a transaction the Authorization screen**

1. On the Oracle Financial Services Lending and Leasing Application home screen, click the **Servicing → Servicing Transaction Authorization → Authorization.** 

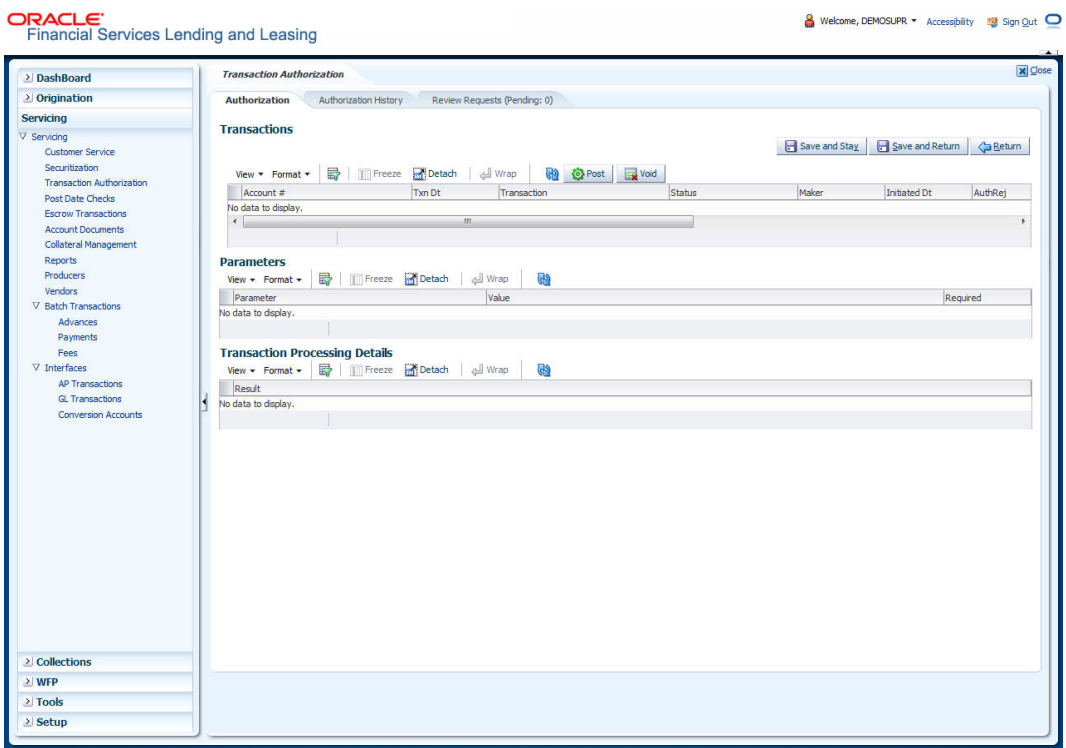

- 2. In the Transaction Authorization screen, click .
- 3. On the **Authorization** screen **Query** section, click **Checker**.
- 4. In the **View Last** section, click one of the following to limit the display of transactions in the Transaction section according to when the transaction was posted:

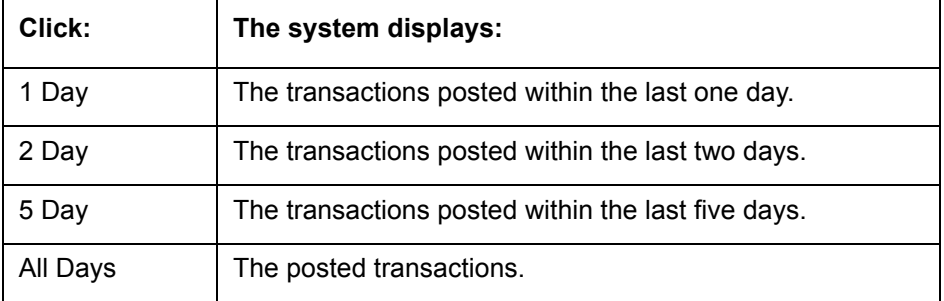

The system displays transactions entered on the Maintenance screen with status as ERROR or WAITING FOR APPROVAL. If you want to view all transactions with a ERROR status, select View Failed in Transactions  $\rightarrow$  Failed section.

5. Select the transaction you want to approve or reject in the **Transactions** section.

The system displays in the Result section information from the Customer Service screen's Maintenance screen regarding the transaction.

- 6. If you want to authorize the transaction, click **Authorize** in the **Transaction** section. If you want to reject the transaction, click **Reject** in the Transaction section.
- 7. If you want to add a comment and your decision regarding the transaction, complete the **Transaction** section **Comments** field.

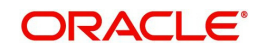

8. In the **Action** section, click **Post**.

Based on comment input, the system authorizes or rejects the transaction and removes it from the Transaction section.

You can view the transaction result on the Transaction Authorization screen's Authorization History screen.

The results of the decision can be viewed on the Customer Service screen's Maintenance screen.

The system user who posted the transaction on the Customer Service screen's Maintenance screen and received a WAITING FOR APPROVAL status can open the Authorization screen, click **Maker** in the **Query** section and view all the transaction they posted that have a status of ERROR or REJECT.

- If the transaction has a status of ERROR or REJECT, make the required changes to the original transaction on the Authorization screen and click **Post** in the **Action** section.
- If you click the **Void** in **Action** section, the system removes the transaction from the Transaction Authorization screen.

#### **Note**

If the transaction remains unauthorized beyond the number of days specified in the system parameter "AUTH\_TXN\_VOID\_LIMIT", then the transaction is marked as "void". The daily batch job checks for inactivity of authorization transactions against this parameter.

# **6.2 Authorization History tab**

The Authorization History screen displays the all the transactions with a status of OPEN, VOID, ERROR, POSTED, WAITING FOR APPROVAL, and REJECT. Aged transactions will not be displayed. The Search Criteria section enables you to select the transactions you want to view in the Results section.

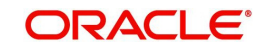

**To search for accounts using the Authorization History screen**

1. On the Oracle Financial Services Lending and Leasing home screen, click the Servicing → Servicing → Transaction Authorization → Authorization History.

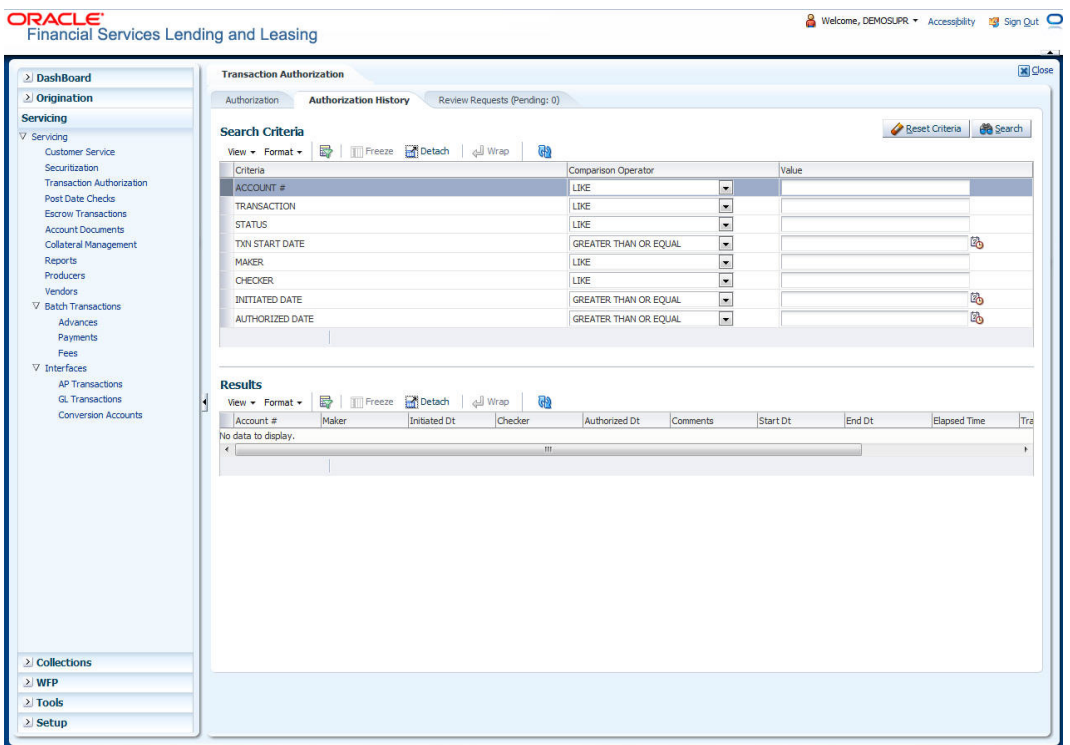

- 2. In the **Authorization History** screen's **Search Criteria** section, use the **Comparison Operator** and **Value** columns to enter the search criteria you want to use to locate an account.
- 3. Click **Search**.

The system displays the result of the search in the Results section at the bottom of the screen. You can click **Reset Criteria** at any time to clear the **Comparison Operator** and **Values** columns on the Search screen.

4. In the **Results** section, view the following information:

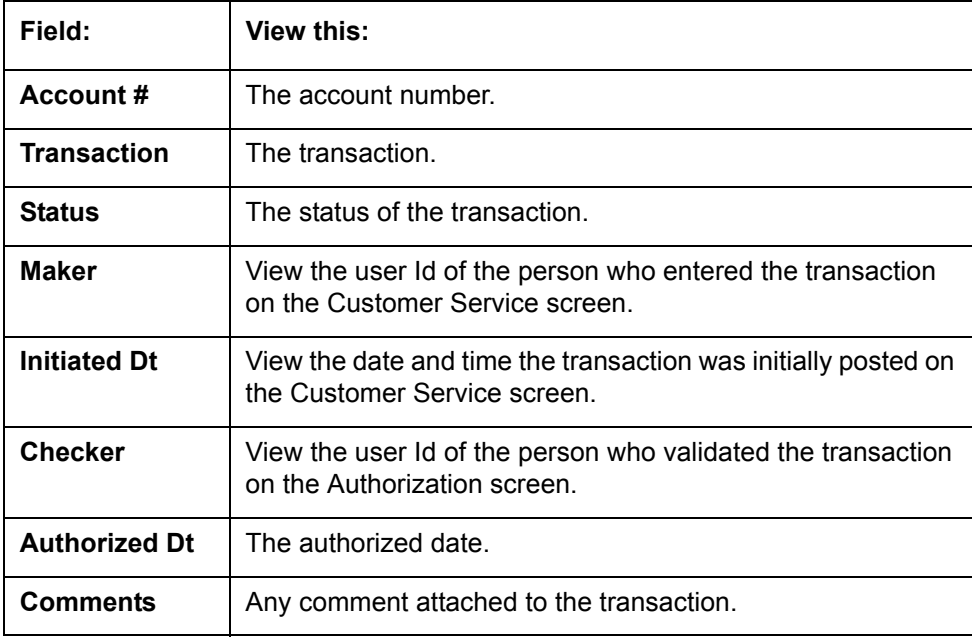

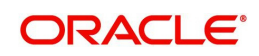

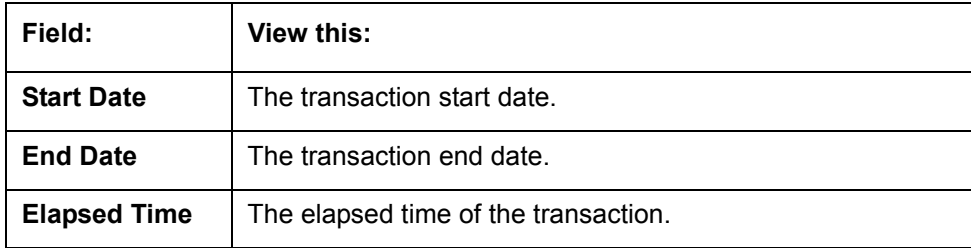

# **End of Day (EOD) processing**

The Transaction Authorization screen's Authorization screen employs the 24 x 7 accessibility feature. You can continue working with the Authorization screen and post transactions even when end of day (EOD) batch process is running. When you post a transaction on the Transaction Authorization screen's Authorization screen and the transaction posting is deferred or cannot be posted at the present time, "SYSTEM UNDER MAINTENANCE. TRANSACTION POSTING DEFERRED" appears in the Results section. If transaction posting is deferred, the system automatically posts the transactions once it completes batch processing.

# **6.3 Review Request Tab**

The Review Requests screen allows for effective communication between the Maker and Checker. The Transaction Authorization screen's Review Request screen operates the same way as the existing Review Request screen in Customer Service screen. One difference is that the Transaction Authorization screen's Review Request screen contains the Transaction field.

Review requests created on the Transaction Authorization screen can be viewed in the Customer Service screen's Review Request screen. However, the Transaction Authorization screen's Review Request screen will only display transaction authorization requests.

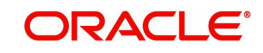

#### **To view the Review Request screen**

1. On the Oracle Financial Services Lending and Leasing home screen, click the **Servicing → Servicing → Transaction Authorization → Review Request tab.** 

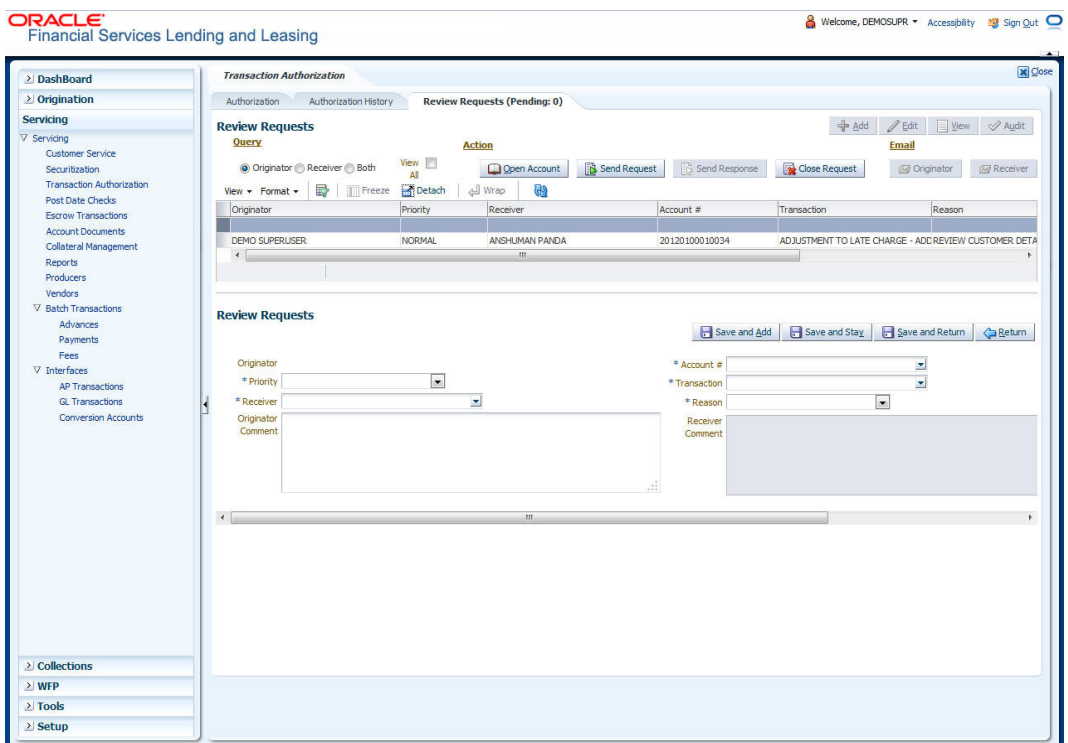

# **6.4 Review Request**

The Review Requests page is primarily a work flow tool used to flag an account or an application for the attention of another Oracle Financial Services Lending and Leasing user and ask for feedback. It allows the system users to send and receive requests (including email) commenting on a specific account or application.

In this chapter, you will learn how to compete the following tasks:

- Reviewing a request
- Sending a review request
- Responding to a review request
- **E-mailing a Review Request**
- Closing a review request

Note the following:

- You can complete the above tasks for an Account Review Request using Review Request page in the Servicing master tab.
- To complete the above mentioned tasks for an Application Review Request, use Review Request page available in the Origination master tab.

# **6.4.1 Review Requests Tab**

The Review Requests page contains the following sections:

Query Section

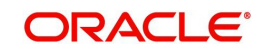

- **Action Section**
- Email Section
- Review request records
- Comments Sections

# **Query Section**

The **Query** section enables you to filter records according to priority levels i.e.high, normal or low based on any of the following:

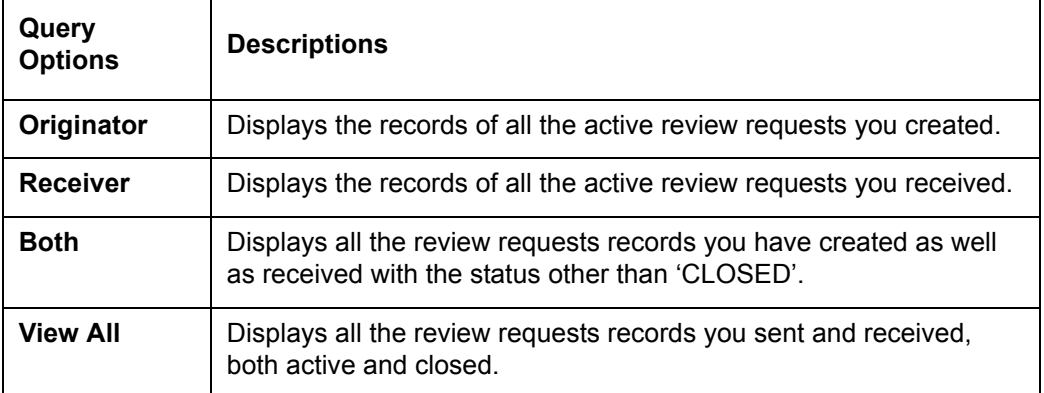

# **Action Section**

The **Action** section enables you to send, respond or close the review request.

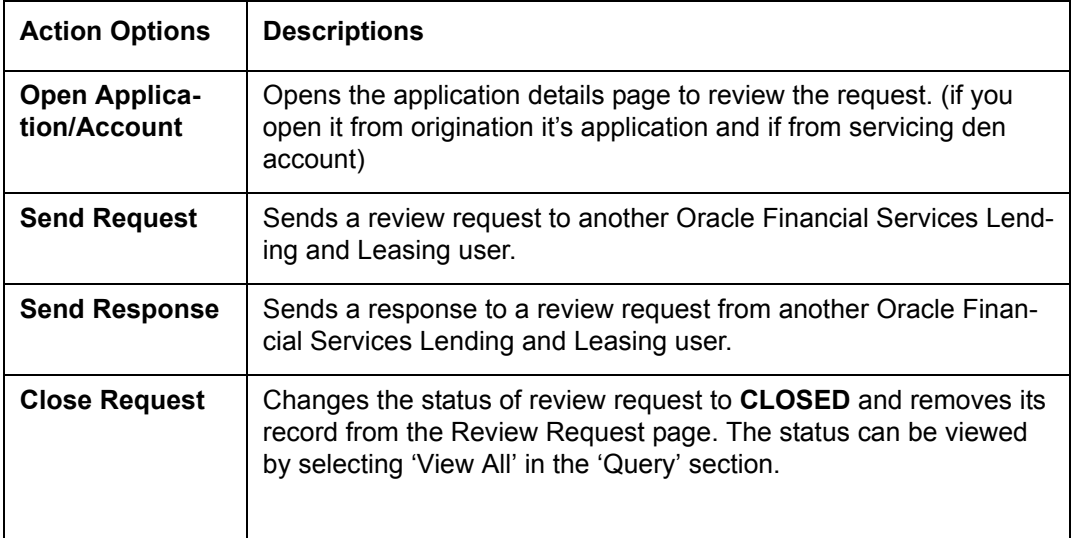

# **Email Section:**

The **Email** section enables you to send an email to either originator or receiver of the review request which cannot be responded or replied back from email recipient.

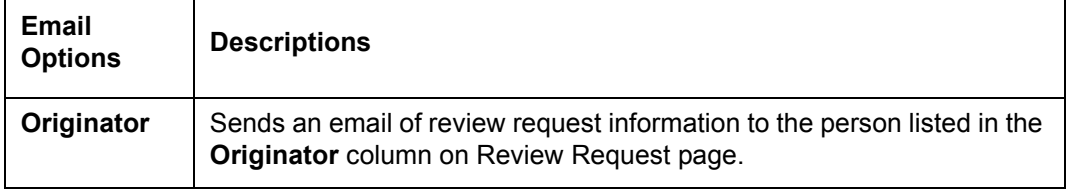

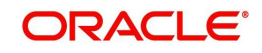

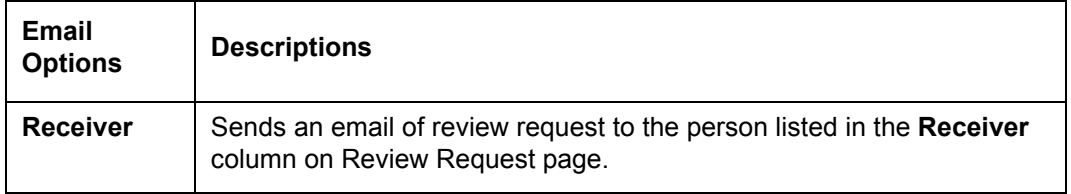

#### **Comments Sections**

The **Comments** section enables originator or receiver to specify additional information that needs to be sent with the request.

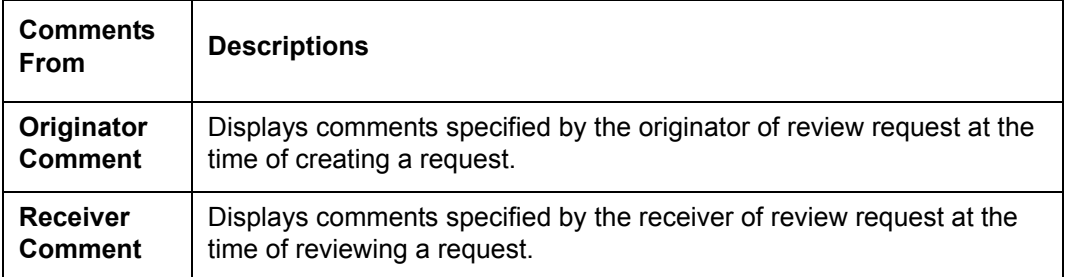

# **6.4.1.1 Reviewing a Request**

System displays the priority and the number of requests ready for review, if any, for your user id at **My Pending Review Requests By Priority** section in the **Servicing Dash Board** window.

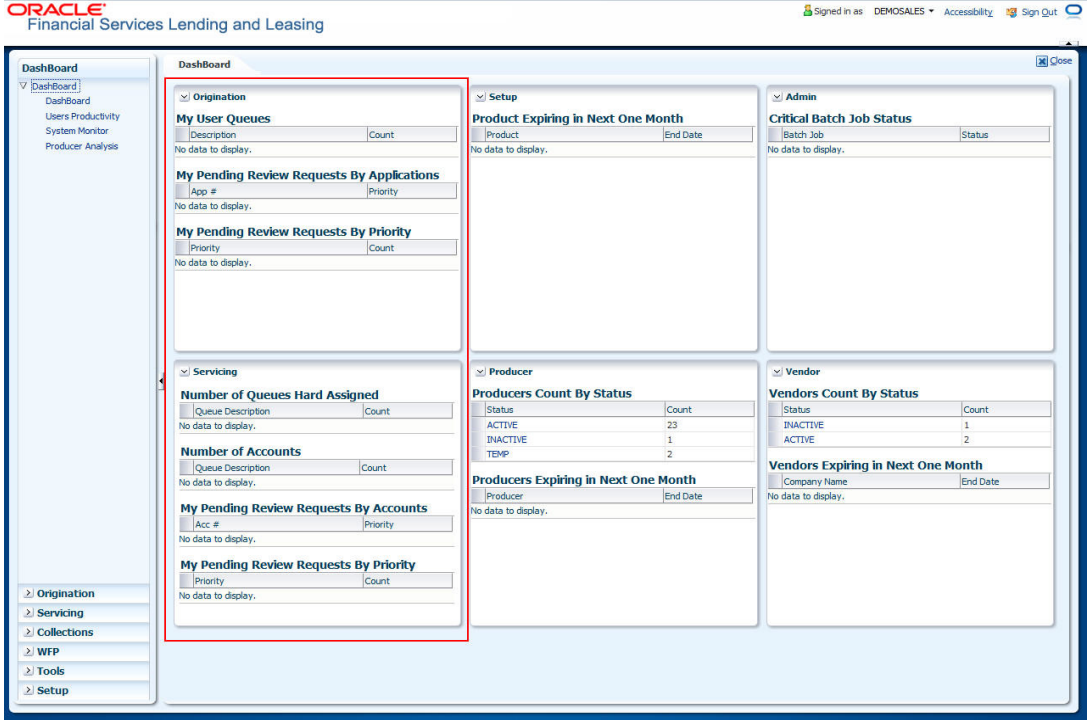

## **To review requests**

1. On the Oracle Financial Services Lending and Leasing application home page, click **Servicing** main tab and then click Servicing drop-down link. Click **Customer Service** link.

The Customer Service window appears, opened at the **Results** tab. Under Customer Service screen, click **Review Requests** tab.

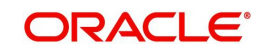

2. In the **Query** section, click **Receiver**.

In the Review Request record, the system displays all open review request you have received.

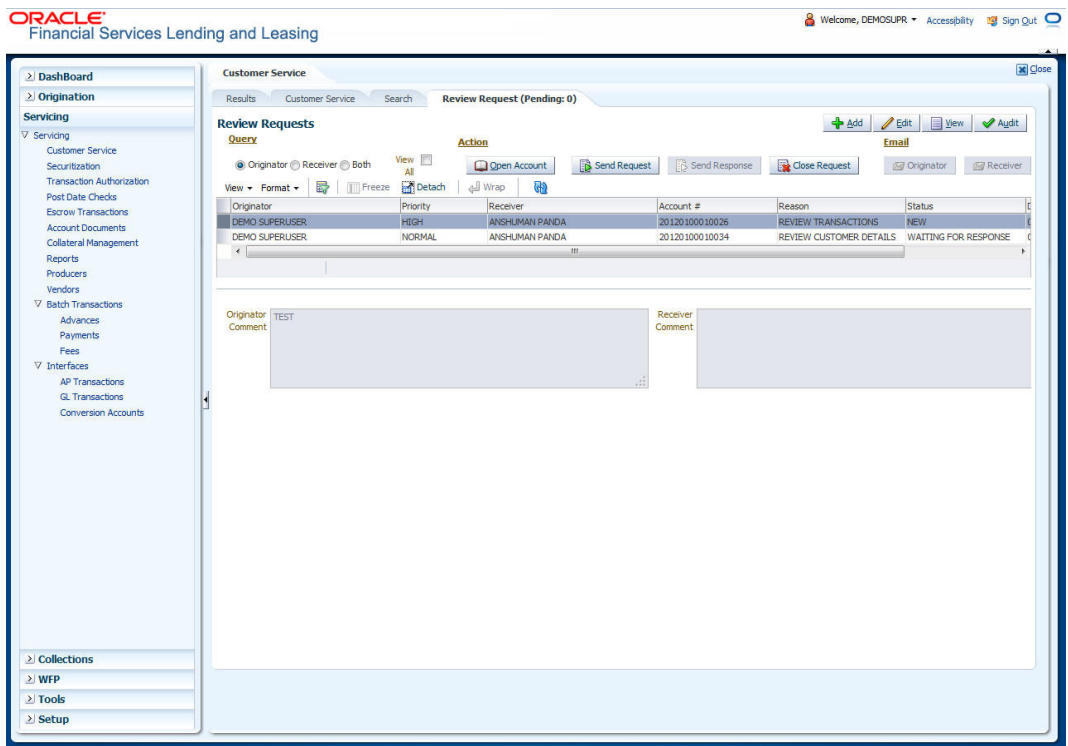

3. In the Review Request record, select the record you want to view and click **View**. The following screen is displayed.

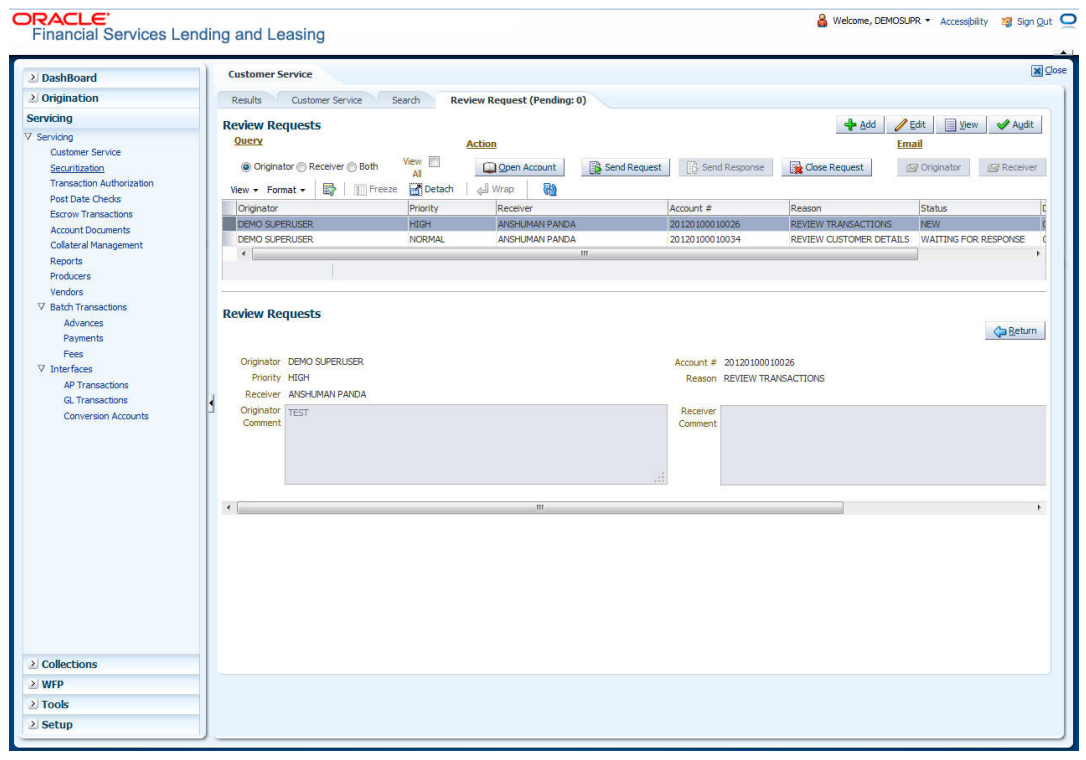

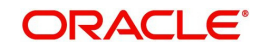

4. For the selected **Review Request** record, view the following information:

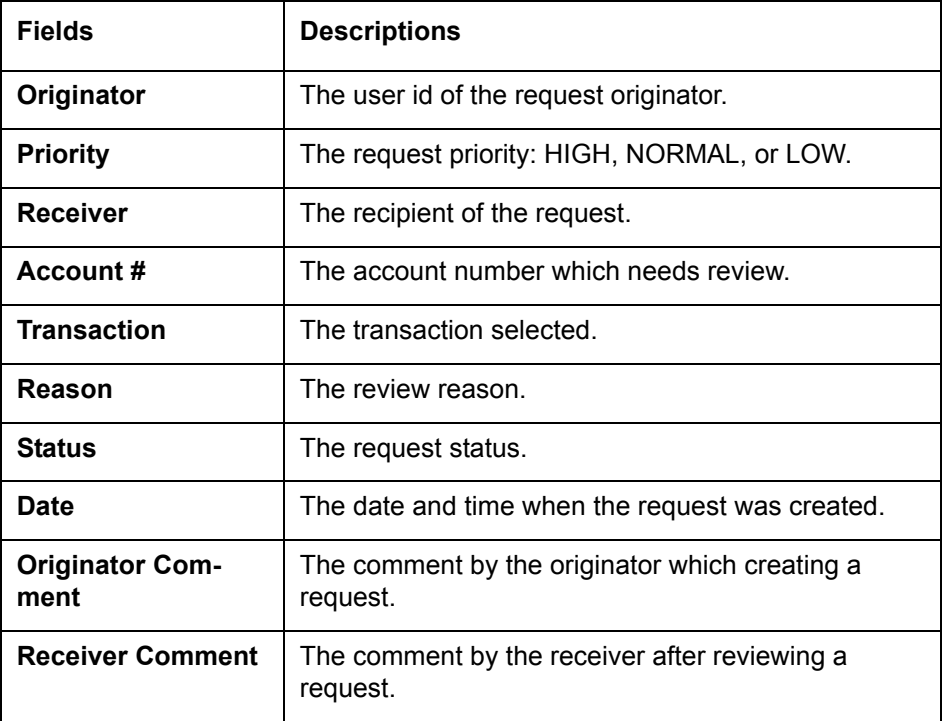

#### **Note**

If you click **Open Account**, system loads the account in review request and displays the Account Details page.

# **6.4.1.2 Sending a Review Request**

The **Send Request** button enables you to send a review request to another the system user. However, the **Send Request** button is enabled only if you have specified the receiver while creating a review request and have saved it.

#### **To send a review request**

- 1. On the Oracle Financial Services Lending and Leasing Application home page, click the **Servicing** main tab and then click **Servicing** drop-down link. Click **Review Requests** tab.
- 2. In the**Review Requests** page in the **Query** section, select **Originator**.

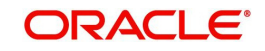

3. Click **Add** to create a new review request. The following screen is displayed:

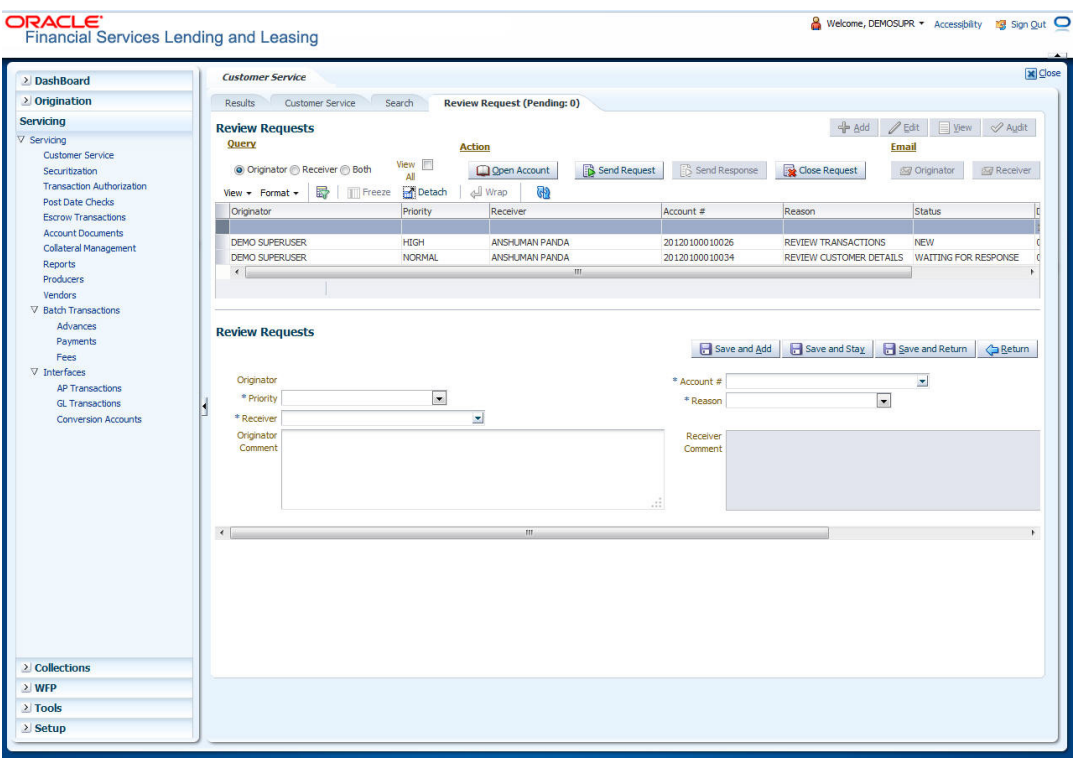

- 4. In the **Priority** field, select the priority of review request: **High**, **Normal**, or **Low** which helps the recipient in responding to requests. It does not affect the order in which messages are sent or received.
- 5. In **Receiver** field, select the person you want to receive the message.
- 6. In **Account #** field, select the account involved with the review request. The default value **NEW** appears in the **Status** field.
- 7. In **Reason** field, select the purpose for the review request.
- 8. In **Originator Comment** field, specify any additional message you want to send along with the review request.
- 9. Click **Save And Add/Save And Return**.

The review request is created and Send Request button is enabled in the Action section.

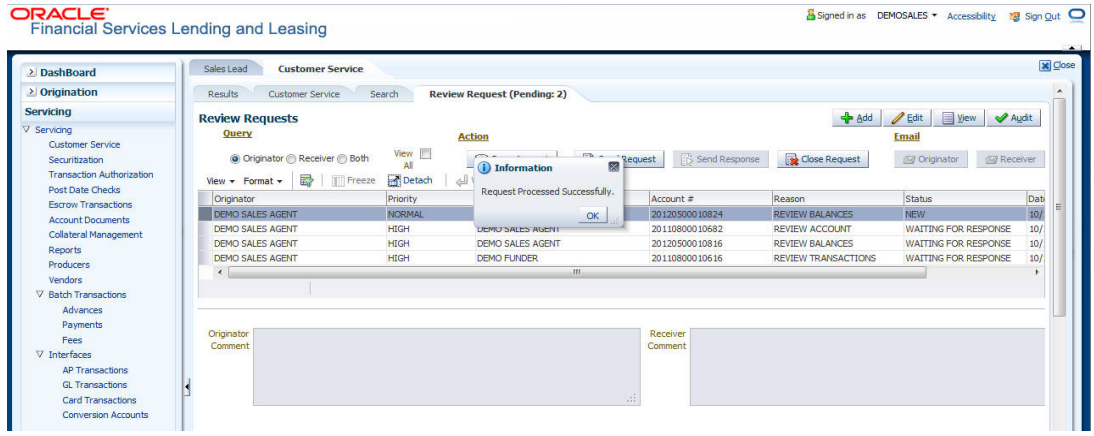

10. In the **Action** section, click **Send Request**.

The system sends your request to the recipient's, where it appears on **My Pending Review Request** window in Dash Board with status SENT TO ORIGINATOR.

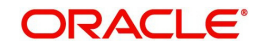

# **6.4.1.3 Responding to a Review Request**

When you receive a review request, the system notifies you by creating an entry in **My of Pending Review Requests By Priority** section in **Dash Board** with the number of unseen messages. In the following example, one review request is waiting on the Review Request page.

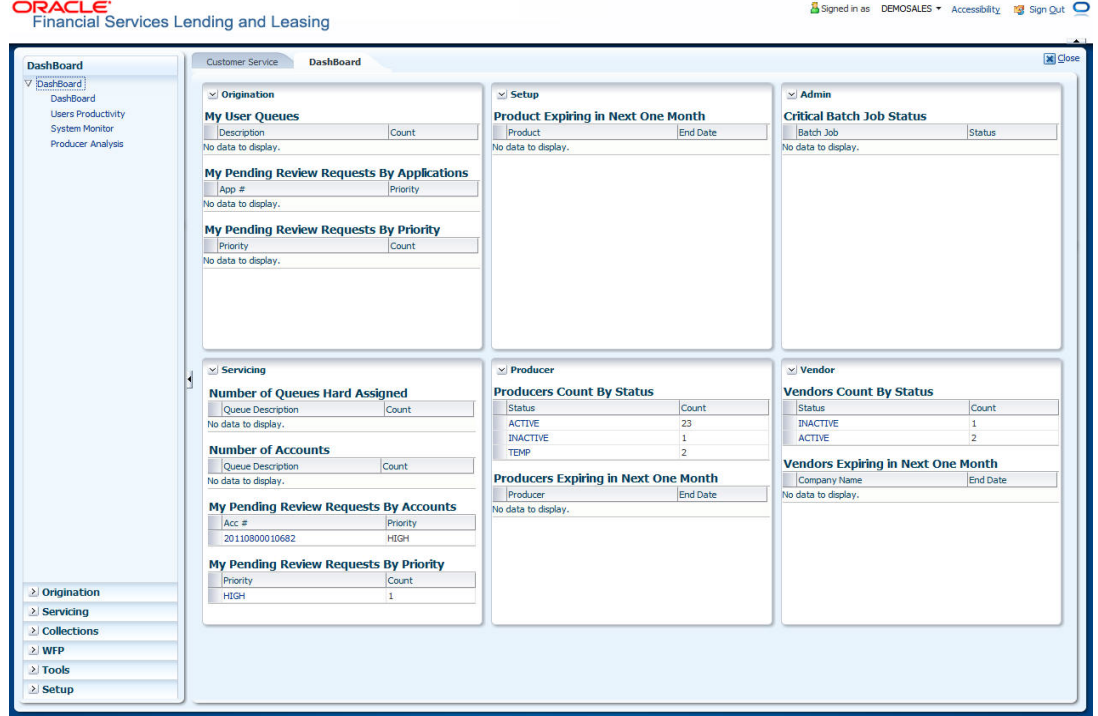

#### **To respond to a review request**

1. On the Oracle Financial Services Lending and Leasing Application home page, click **Servicing** main tab and then click **Servicing** drop-down link. Click **Customer Service** link. If the **Number of Pending Review Requests** tab displays a number, click **Review Requests tab.** On the Review Request page **Query** section, select **Receiver**.

The system displays the unread review requests in Review Request record.

2. In the **Review Request** record, select the record you want to view and click **View.**

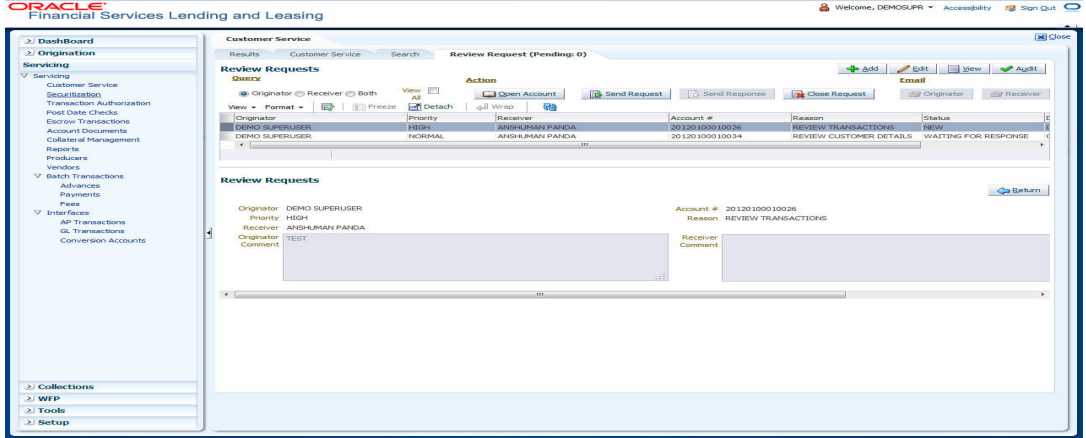

3. Click **Open Account**.

The system loads the account on Customer Service screen and displays Account Details page.

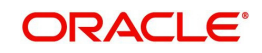

4. Perform requested task on review request on the account. Click Review Request tab and selecting request, click **Edit.** Specify your response in the **Receiver Comment** field. Click **Save And Return**.

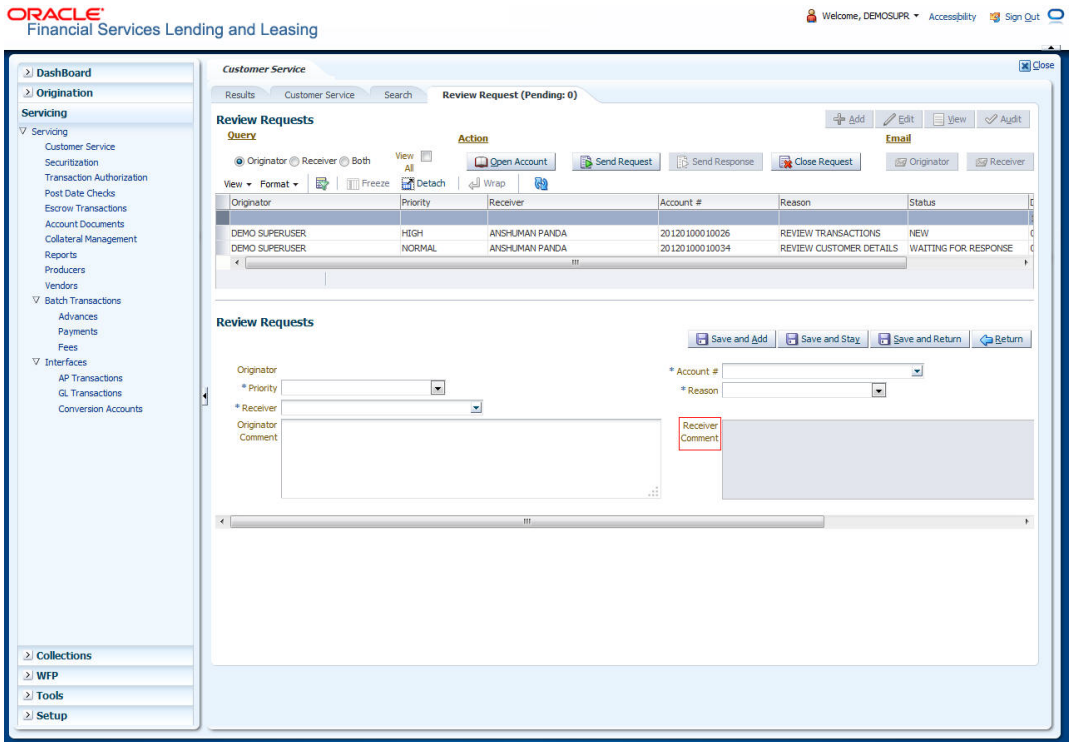

5. In the **Action** section, click **Send Request**.

The system sends your response to the originator, where it appears on **Review Request** page with status RETURN TO ORIGINATOR.

The recipient can view sent response by clicking **Receiver** or **View All** in **Query** section. (The request has a status as RETURN TO ORIGINATOR.)

6. In the **Action** section, click **Close Request**

It will remove the message from the Review Request section.

Back on the originator's Review Request page, the message appears when **Originator** is selected in **Query** section. The request has a status as RETURN TO ORIGINATOR.

## **6.4.1.4 E-mailing a Review Request**

While system updates **My Pending Review Requests By Priority** section in the **DashBoard** to notify you about the new requests, you can also e-mail a review request to both the originator and a receiver, as applicable. The system will use e-mail address recorded for both the originator and receive in **User Definition** section in User page.

#### **To e-mail a review request**

- 1. On the Oracle Financial Services Lending and Leasing Application home page, click **Servicing** main tab and then click **Servicing** drop-down link.
- 2. Click **Customer Service** link.
- 3. On the Customer Service link, click **Review Requests** tab.
- 4. Select the request you want to e-mail in the **Review Request** section.
- 5. In **Email** section, click **Originator** to send the message to the person listed in Originator field.

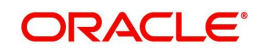

-or-

Click **Receiver** to send it to the person listed in the **Receiver** field.

The system emails the details of selected record to e-mail address recorded in user setup.

# **6.4.1.5 Closing a Review Request**

You can close a review request you created at anytime, regardless of status. However, you can only close review requests that have your user id in the Originator field. When you close a review request, the system removes it from Review Request record.

#### **To close a review request**

- 1. On the Oracle Financial Services Lending and Leasing Application home page, click **Servicing** main tab and then click **Servicing** drop-down link.
- 2. Click **Customer Service** link.
- 3. On the Customer Service link, click **Review Requests** tab.
- 4. Select the request you want to close in the **Review Request** section.
- 5. In the **Action** section, click **Close Request**.

The system assigns the request as CLOSED and removes it from your Review Request record. The closed accounts can be reviewed anytime by selecting **View All** in the **Query** section.

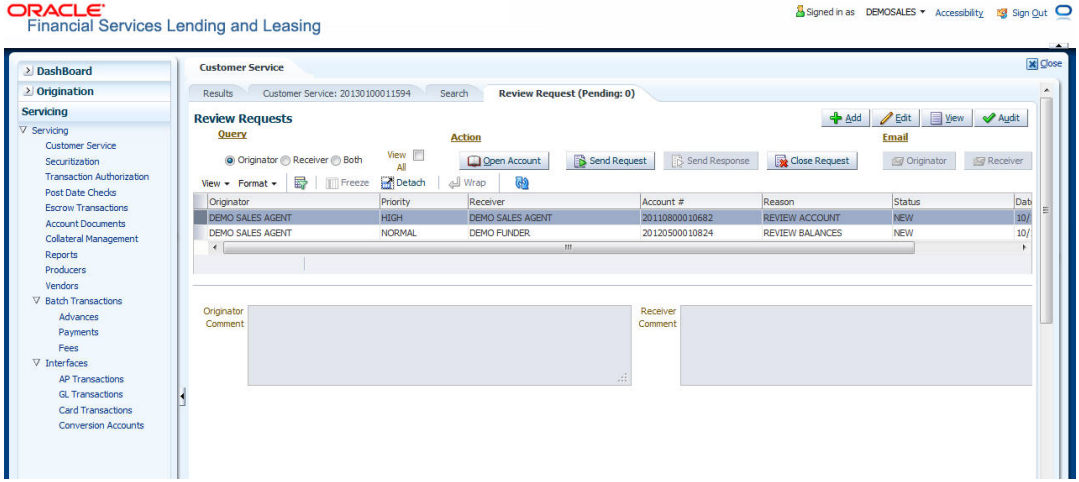

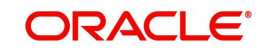

# **7. Post Dated Cheques (PDC) Management**

It is a standard banking practice in some countries to request post-dated checks for the retail Lease repayments. When Lease are sanctioned, the lending institution collects post-dated checks in advance from the Lease recipient - at times for the full tenor of the Lease. The main reason for the practice of seeking post dated checks by banks is that it is far quicker for the banks to recover money that is due in a cheque dishonor case than in a regular civil case for recovery of Lease dues.

Post dated checks can also be used for payment in the realization for the Lease. Security checks are used only when the account becomes non-performing.

Managing accounts using post dated checks is very complex and important, as it has significant bearing on the servicing operations. If the PDCs due for clearing are not sent as required, the repercussions are huge. The lending institution loses its payment from the customer and may levy penalties such as late fees and insufficient funds charges which can lead to customer dissatisfaction. Hence, the utmost care should be taken while servicing the Lease accounts using PDC. The PDC process begins with the sorting of checks received from various account holders. They are segregated by Lease product and location before being vaulted in conduits at the centralized location or PDC center. This sorting enables the lending institution to quickly retrieve the PDCs with relevant date and send them for clearing.

The Post Dated Cheques screen is opened from the Servicing master tab's Post Dated Cheques link and contains the following tabs in its link bar:

- PDC Entry
- PDC Maintenance
- PDC Search

# **7.1 PDC Entry Tab**

The PDC Entry link opens the PDC Entry screen which enables you to record details about the post dated checks collected from customer.

When post dated check is processed by the PDC batch, the status changes to PROCESSED. All the processed checks will then be picked by the Payment Batch and processed. After this, the system posts s payment transaction on the Payment screen's Payment Entry tab.

The View Options section enables you to view PDC batches by status (Open, Post, Void, and All). You can choose whether the PDCs from the customer are for a single Lease account or for multiple Lease accounts in the same bank. Once you enter the Lease account number of the customer in the PDC Batch section, The system displays all Lease accounts pertaining to the customer.

The information has to be captured to facilitate the inward sorting i.e. sorting the cheques by Lease product group and location and then vaulting them in boxes placed in the vaults at the PDC center and subsequently send them for clearance on the day the payment is due. Usually the PDCs are sent for clearance a few days before the actual due date.

Information maintained here can be viewed at Customer Service > Account Details > Contract Information > PDC sub tab.

After the batch has been created, click POST in Action section to post the batch of PDCs to Lease account. You can also click VOID in the Action section to cancel the PDC entry on a Lease account.

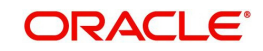

## **To view the PDC Entry section**

1. On the Oracle Financial Services Lending and Leasing Application home screen, click the **Servicing → Servicing → Post Dated Cheques → PDC Entry.** 

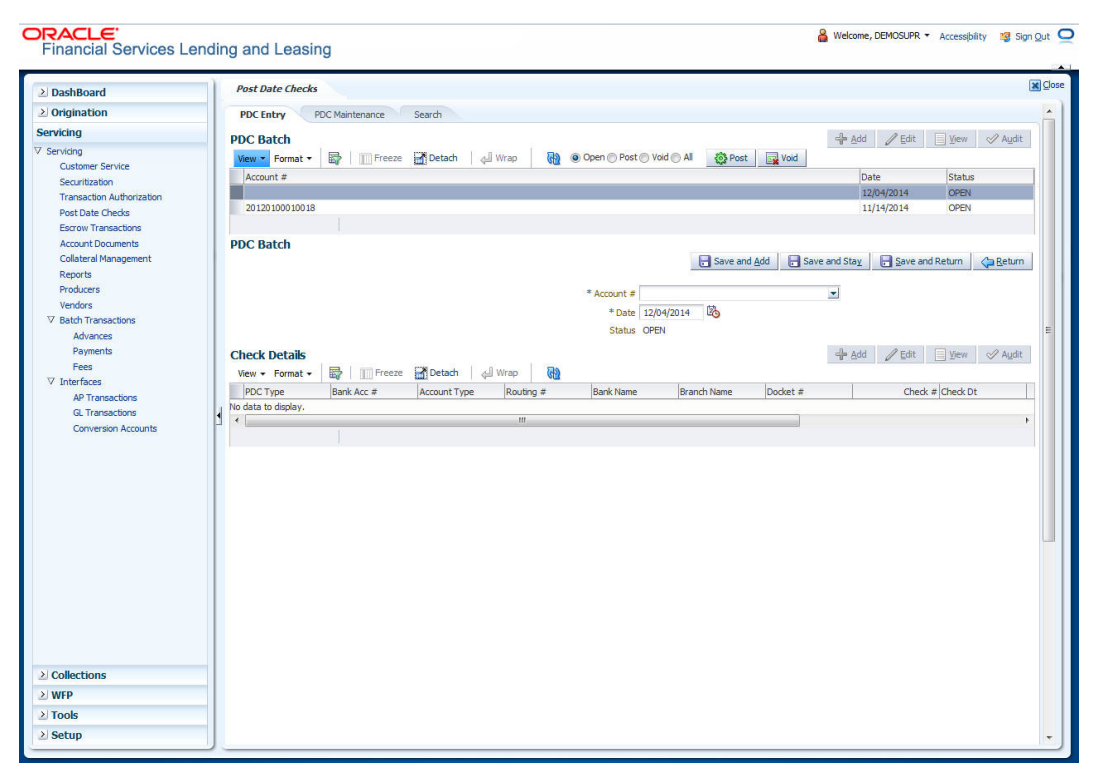

2. On the PDC Entry screen's **View Options** section, select the type of PDC batch you want to view.

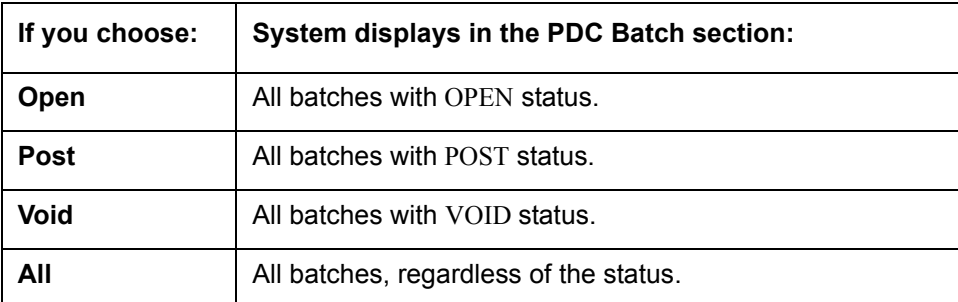

3. In this section, you can perform any of the [Basic Operations](#page-16-0) mentioned in Navigation chapter.

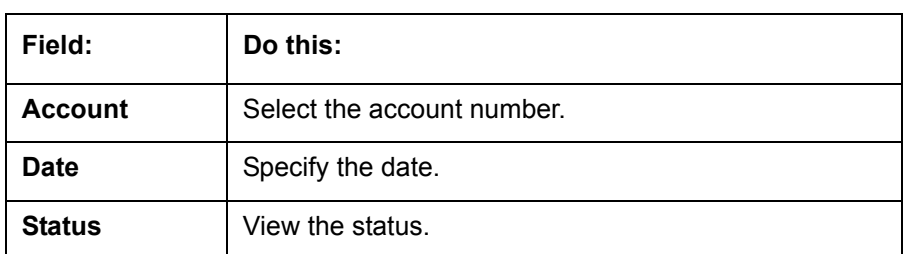

A brief description of the fields is given below:

4. Perform any of the **Basic Actions** mentioned in Navigation chapter.

5. In the **Check Details** section, you can perform any of the [Basic Operations](#page-16-0) mentioned in Navigation chapter.

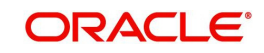

A brief description of the fields is given below:

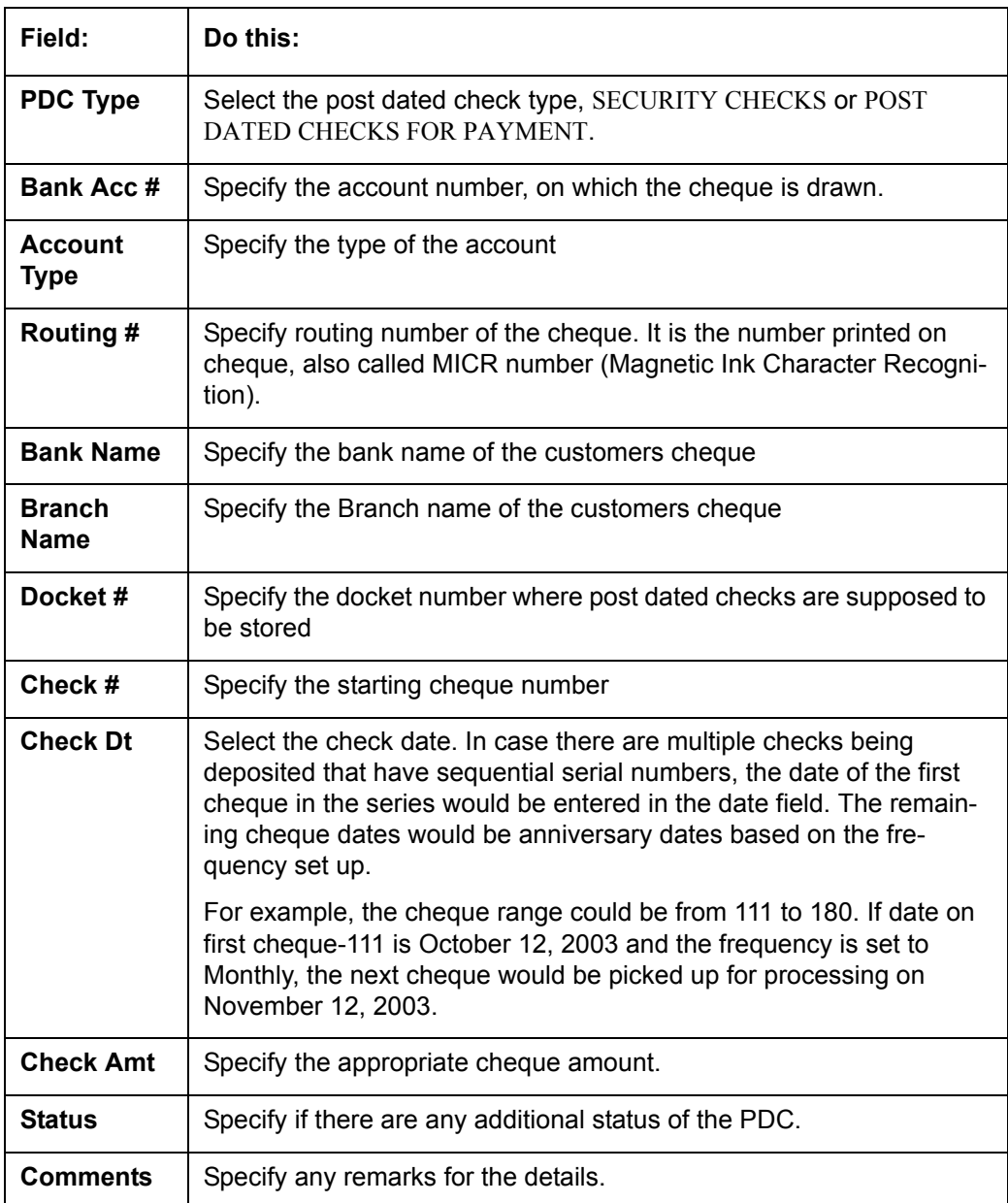

Once the PDC batch is posted, an entry appears in Post Dated Checks section on the Customer Service screen's Payment Mode tab, with OPEN status.

The status changes to PROCESSED when post dated check is sent for clearance on the preprocessing day and the payment is received. At that time, a payment transaction is posted on the Payments screen's Payment Entry screen.

# **7.2 PDC Maintenance Tab**

The PDC Maintenance tab opens the PDC Maintenance screen which enables you to modify check details for a specific account. You can either use view options to filter the PDC details by status or search the details using Query By Example option. The Edit button enables you to modify docket number, change status, and to add comments.

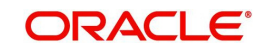

#### **To view the PDC Maintenance screen**

1. On the Oracle Financial Services Lending and Leasing Application home screen, click the **Servicing → Servicing → Post Dated Cheques → PDC Maintenance tab.** 

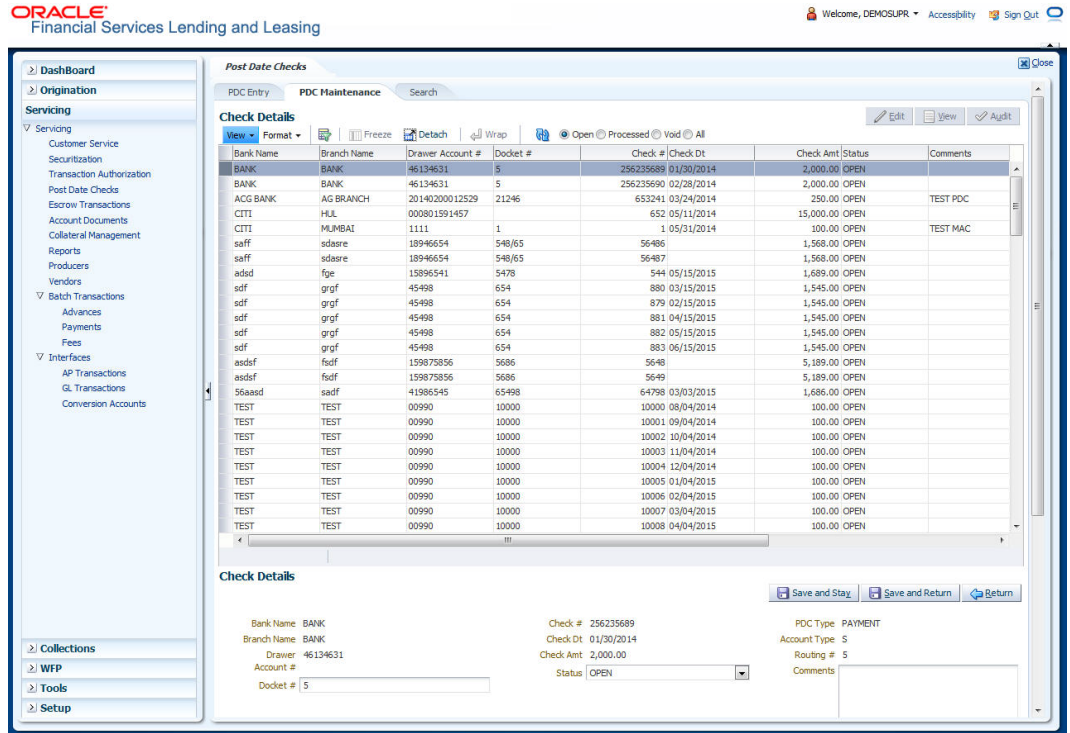

2. On the PDC Maintenance screen's **View Options** section, select the type of PDC entry you want to view in the PDC Maintenance section.

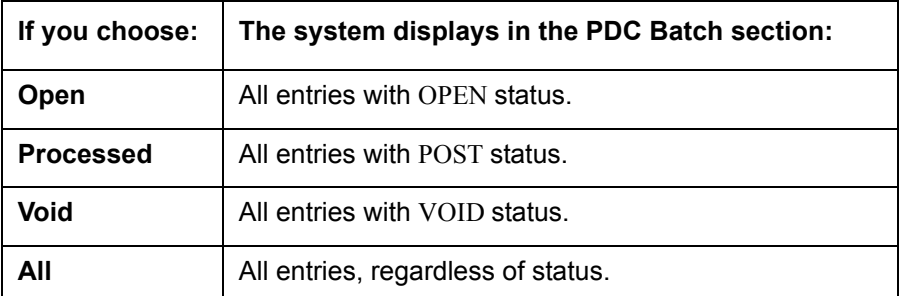

- 3. In this section, you can perform any of the [Basic Operations](#page-16-0) mentioned in Navigation chapter.
- 4. A brief description of the fields is given below.

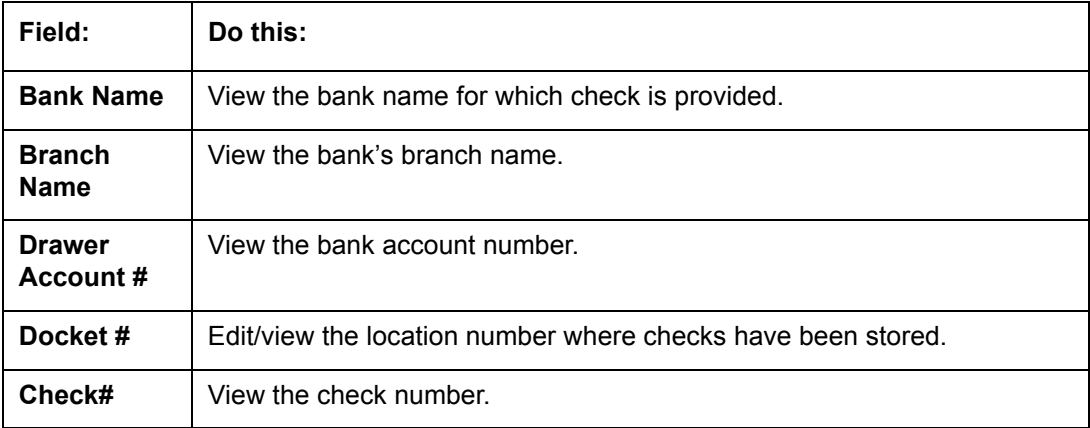

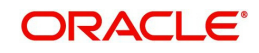

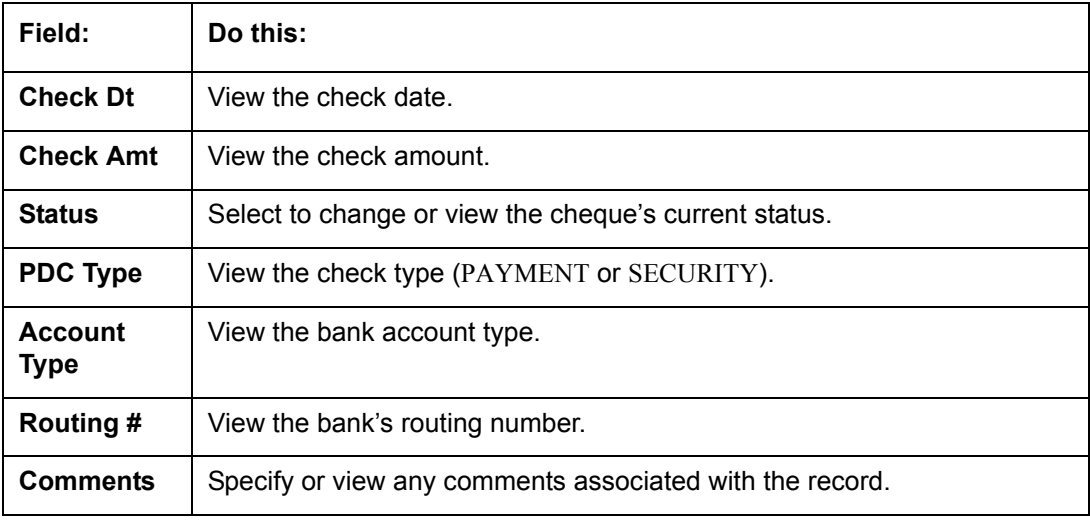

5. Perform any of the [Basic Actions](#page-17-0) mentioned in Navigation chapter.

# **7.3 Search Tab**

The Search tab opens Search screen. On Search screen, the Search Criteria section enables you to locate an account or group of accounts. The Results section displays details of the Lease account. This is a useful alternative to using the Customer Service screen to search for account information.

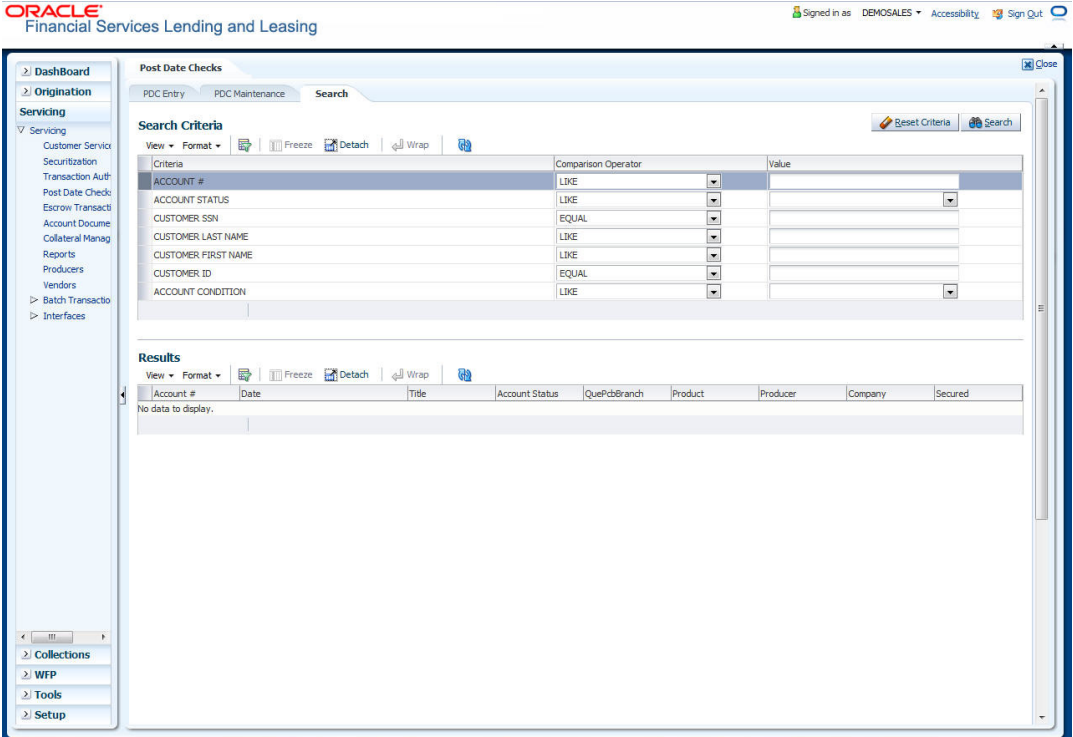

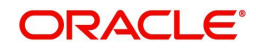

# **8. Account Documents**

# **8.1 Introduction**

The Documents Maintenance screen allows for both the paperless storage of documents within Oracle Financial Services Lending and Leasing system, first with Accounts during the Lease origination cycle and later with accounts during customer service.

This chapter explains how use the Account Document section to:

- View an image
- Search for an image
- Split an image of more than one page
- Change the status of an image
- Combine two images into a multiple page image
- Attach an image to an existing Account
- Print an image
- Attach documents to Accounts and then view these documents in a browser.

It also explains how to use the Account Document Tracking screen to attach documents to accounts and then view these documents in a browser.

#### **Account Document screen**

The Account Document screen consists of "Document Maintenance" and "Document Details" sections.

Credit Accounts are often sent or faxed to financial institutions from producers (or 'dealers') on behalf of the customer. These credit Accounts, if received as fax, can be stored in the system as images. Frequently, more than one Account is received in a single fax or a single Account is received across multiple faxes. In such cases, the Account Document Tracking screen can help you organize and maintain your image collection.

The Account Document screen's Document Maintenance screen allows you to upload documents to an Account in the form of GIF files, PDF files, DOC files, XLS files, and TXT files. The Document Maintenance screen's Document Details section allows you to view these documents.

# **8.2 Account Document screen**

Oracle Financial Services Lending and Leasing supports the online attachment of document images to an Account using the Account Documents screen's Document Maintenance section. You can attach the documents from either a client machine or server. A default image directory can be maintained in the system using the system parameter: UIX\_DEFAULT\_IMAGE\_PATH.

When you choose List File in the **Select Document** sub section in the **Document Maintenance** section, system displays all available files in the selected directory in **Document Details** section. You can use the **Document Maintenance** sub-section and **Action** sub-section to attach selected documents to a particular account.

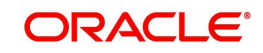

# **8.2.1 Attaching a Document to an Account from a server**

### **To attach a document to an Account from a server**

1. On the Oracle Financial Services Lending and Leasing Account home screen, click the **Servicing →Servicing → →Account Documents link.** 

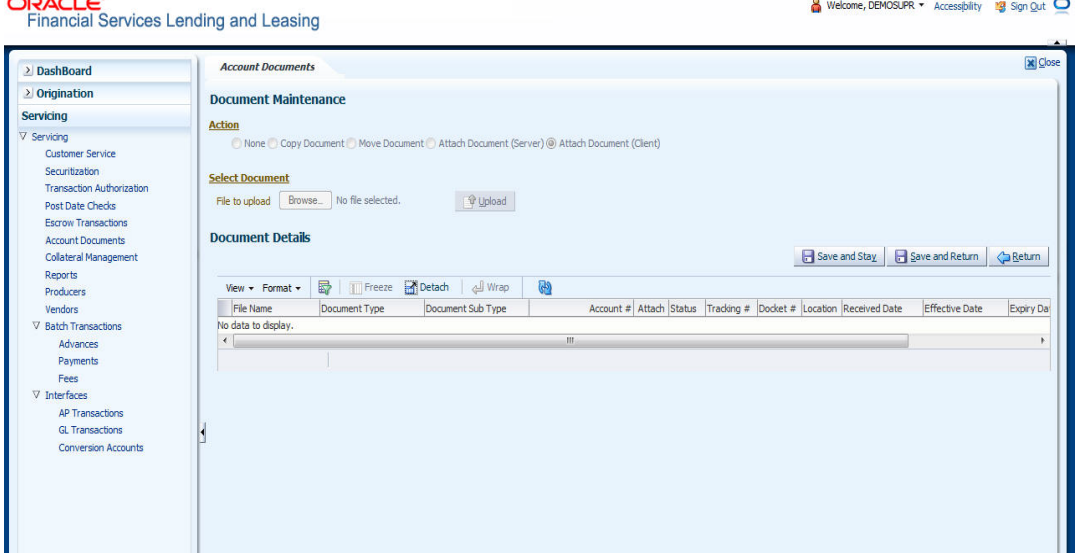

- 2. In the **Action sub-**section, click **Attach Document (Server)**.
- 3. In the **Select Document** sub-section, use the default image directory in **Directory Path**  field. (The default path is the value for system parameter UIX\_DEFAULT\_IMAGE\_PATH). -or-
- 4. In the **Directory Path** field, specify the full path name to the document on server that you want to attach to an account. You can click **Reset Path** at any time to return to the default image directory.
- 5. In the **Select Document** section, click **List File**. The system displays files from the entry in Select Document section Directory Path in the Document Maintenance record.
- 6. In the **Document Details** record, select the record you want to work with and click **Edit** in **Details** column.
- 7. In the **Document Details** record, specify, view or edit the following information:

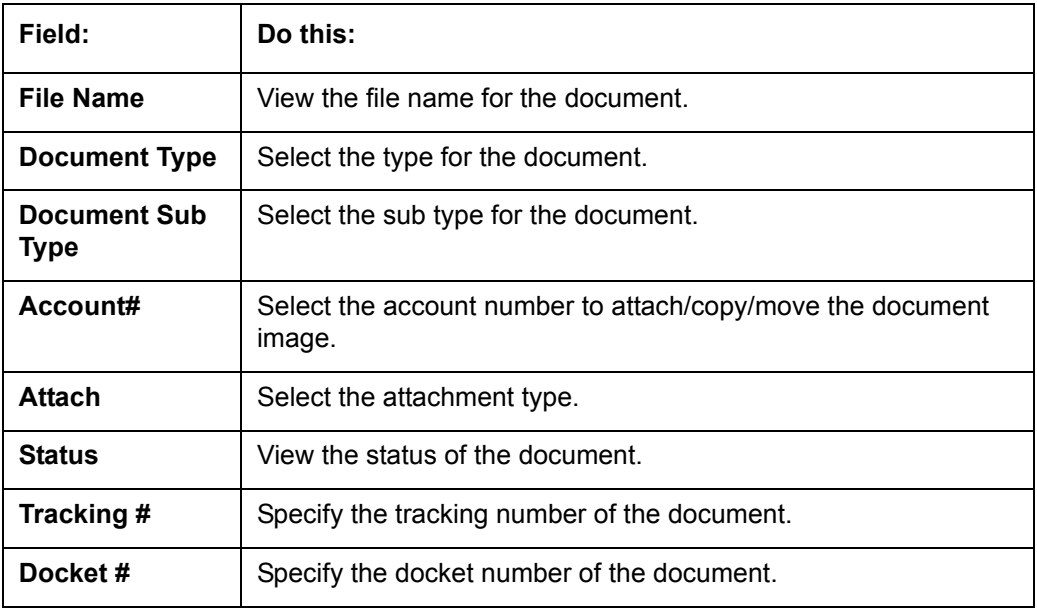

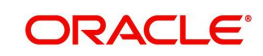

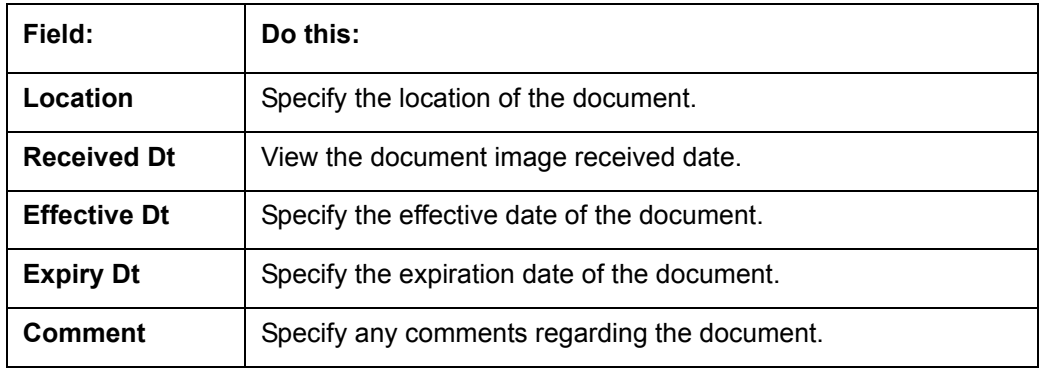

8. Select the **Attach** check box to attach file to the account.

- 9. Click **Save And Return**.
- 10. In the **Action** sub-section, click **Post**. The system attaches the document to Account.

You can view the document in a browser by clicking **View Document** in the **Document Details** section.

# **8.2.2 Attaching a Document to an Account from a Client Machine**

#### **To attach a document to an Account from a client machine**

- 1. On the Oracle Financial Services Lending and Leasing Application home screen, click the **Origination** master tab.
- 2. Click the **Account Documents** link.
- 3. In the **Action** sub-section, click **Attach Document (Client)**.
- 4. In the **Select Document** section, click **Browse** in **File to upload** field. The system opens a **Choose File to Upload** dialog box.
- 5. In the **Choose File to Upload** dialog box, locate the document you want to attach to the account. You can select multiple files by holding the Ctrl or Shift key on your keyboard.
- 6. When you have located the document you want to attach to the account in **Open** dialog box's **File name:** field, click **Open**.
- 7. The selected files appear in the **Select Document** sub-section's **File to Upload** field.
- 8. In the **Select Document** sub-section, click **Upload**.
- 9. In the **Document Details** record, select the file uploaded from your server and click **Edit**.
- 10. In the **Document Details** section, enter, view or edit the following information:

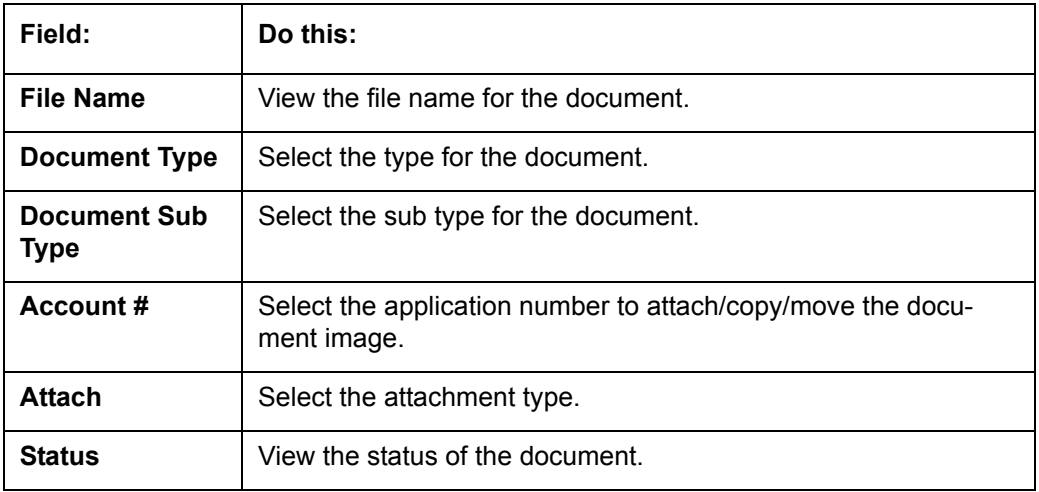

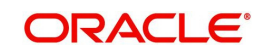

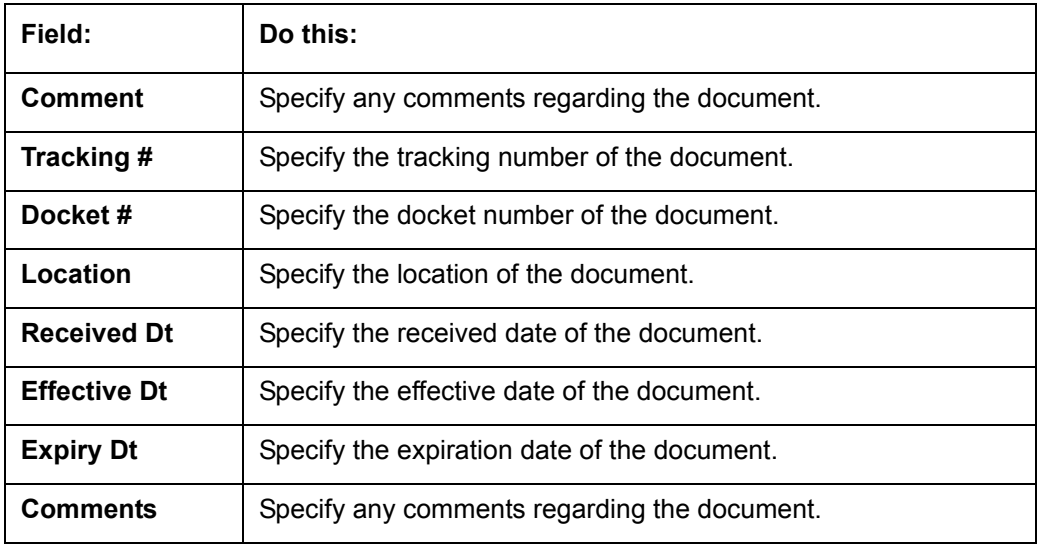

11. Select the **Attach** check box to attach the file to account.

#### 12. Click **Save And Return**.

13. In the **Action** sub-section, click **Post**. The system attaches the document to Account.

You can view the document in a browser by choosing **View Document** in the Action section.

# **8.2.3 Copying a Document**

The Action section's Copy Document command copies the document image from one Account to another Account. This command has no impact on the source Account or the source Account's document image.

#### **To copy a document to an Account from another Account**

1. On the Oracle Financial Services Lending and Leasing Application home screen, click the **origination** master tab.

Click the **Account Documents** link.

- 2. In **Action sub-**section, click **Copy Document**.
- 3. In **Document Maintenance** sub-section, use the **Account#** field to specify Account with the image you want to copy.
- 4. In **Document Maintenance** sub-section, click **Search**. The system displays the files attached to that Account in **Document Details** section.
- 5. In **Document Details** section, select the document you want to copy and click **Edit**.
- 6. In **Copy/Move Account #** field, specify the application number of Account to which you want to copy the document.
- 7. Click **Save And Return**.
- 8. In the **Action** sub-section, click **Post**.

## **8.2.4 Moving a Document**

The Action section's Move Document command moves an existing document image from one Account to another Account. This command detaches the document image from source Account and attach to second Account.

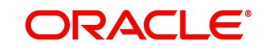
#### **To move a document to an Account from another Account**

- 1. On the Oracle Financial Services Lending and Leasing Application home screen, click the **Origination → Origination → Account Documents link.**
- 2. In **Action** sub-section, click **Move Document**.
- 3. In **Document Maintenance** sub-section, use **Account #** field to specify the Account with the image you want to move.
- 4. In **Document Maintenance** sub-section, click **Search**. The system displays the files attached to that Account in Document Details sections.
- 5. In **Document Details** section, select the document you want to move and click **Edit**.
- 6. In **Copy/Move Account #** field, specify the application number of Account to which you want to move the document.
- 7. Click **Save And Return**.
- 8. In the **Action** sub-section, click **Post**.

You can view the documents attached to a particular account by loading application on Customer Service screen, then clicking Customer Service tab and then clicking on Document Tracking sub tab.

## **8.2.5 Viewing a Document Attached to an Account**

#### **To view a document attached to an Account**

- 1. Using above method, load the account with the document you want to view.
- 2. In the **Account Document** section, click Edit.
- 3. View/edit the following display only information:

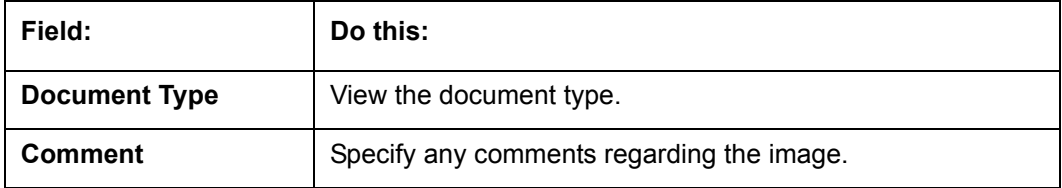

- 4. In the **Account Document Details** section, select the record you want to work with and click **Edit**.
- 5. In the **Account Document Details** section, view the following display only information:

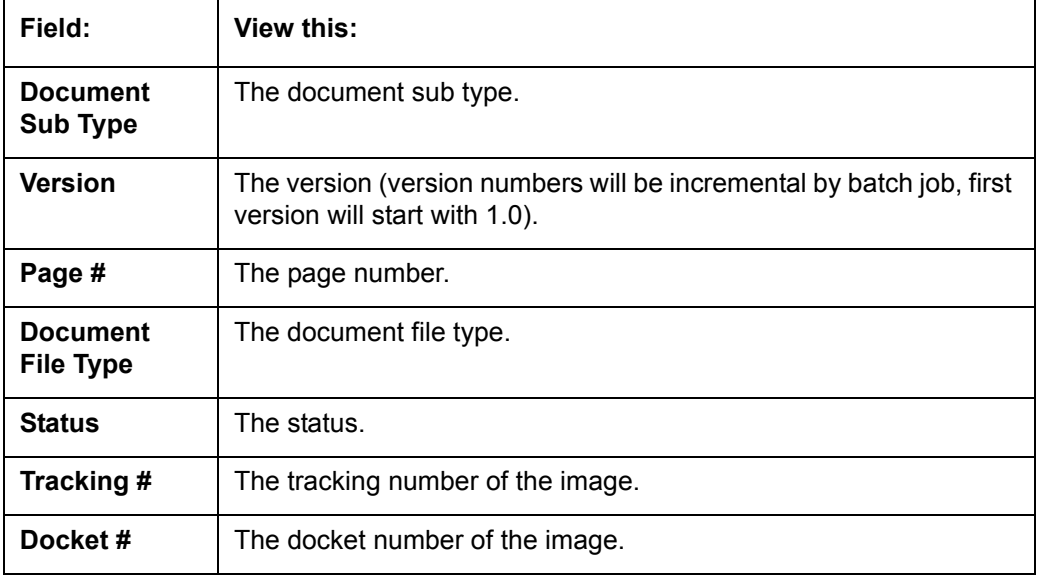

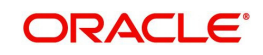

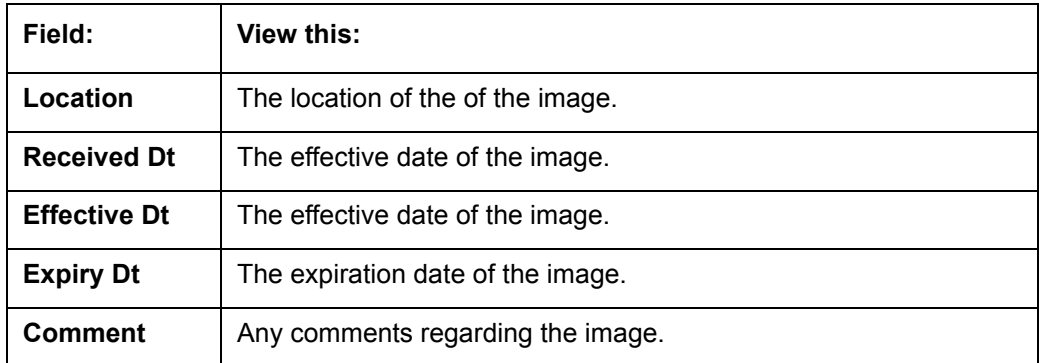

- 6. Use the **Account Document** and **Account Document Details** sections to select the document you want to view.
	- In multiple paged documents, choose **1** in the **Page #** field on **Account Document Details** section to view the all pages in the document

-or-

- Choose a specific page number to view only that page.
- 7. Click **View Document**.

The system opens a browser to display the actual document (which browser appears depends on what type of document you selected and what browsers are set up to work in conjunction with your Oracle Financial Services Lending and Leasing system).

- 8. You can add comments to the **Comments** field in the Account **Document** and **Account Document Details** sections.
- 9. Click **Save And Return**.

## **8.3 Document Tracking section**

You can view the documents attached to a particular Account by loading the application on the Underwriting/Funding screen and then clicking on Document tab.

## **8.3.1 Locating an Account Document**

#### **To locate an account document**

- 1. On the Oracle Financial Services Lending and Leasing Application home screen, click the Origination ->Underwriting/Funding link.
- 2. Select and open the application you want to work with.
- 3. Click **Document** sub tab.

The Account Document screen appears.

Information about the documents attached to Account appears in **Account Documents** and **Account Document Details** sections.

## **8.3.2 Viewing a Document Attached to an Account**

To view a document attached to an account

- 1. Using the above method, load the account with the document you want to view.
- 2. In the **Account Document** section, click **Edit**.

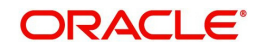

3. View/edit the following display only information:

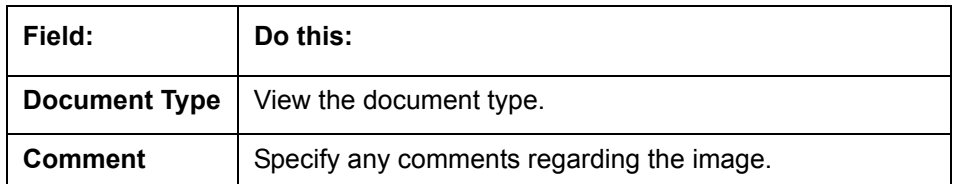

- 4. In the **Account Document Details** section, select the record you want to work with and click **Edit**.
- 5. In the **Account Document Details** section, view the following display only information:

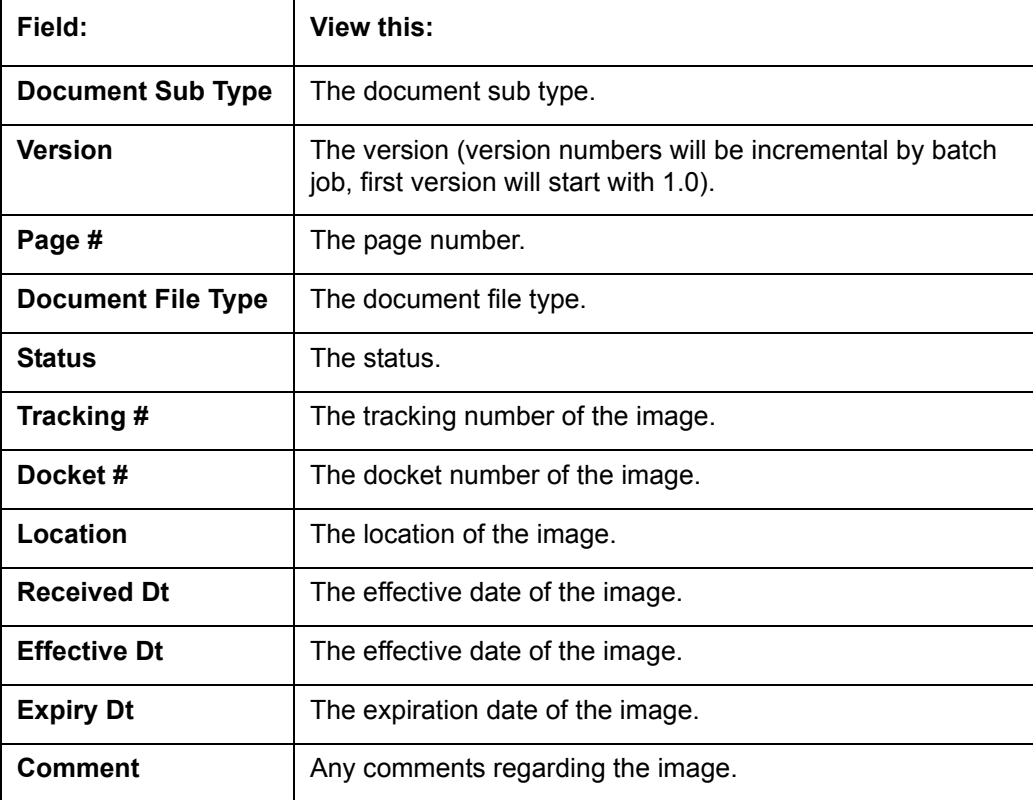

#### 6. Use the **Account Document** and **Account Document Details** section to select the document you want to view.

– In multiple paged documents, choose **1** in the **Page #** field on **Account Document Details** section to view the all pages in the document

-or-

- Choose a specific page number to view only that page.
- 7. Choose **View Document**.

The system opens a browser to display the actual document (which browser appears depends on what type of document you selected and what browsers are set up to work in conjunction with your system).

- 8. You can add comments to the **Comments** field in the Account **Document** and **Account Document Details** sections.
- 9. Click **Save And Return**.

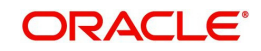

# **9. Collateral Management**

Centralized Asset Management or Collateral Management System (CMS) enables the user to record a new collateral, evaluate it, and re-evaluate the existing collateral.

A Collateral Management System is used to minimize the frauds which involve the same collateral being pledged for different Lease and re-evaluating existing collateral manually or connecting to the VIN Interface.

The Collateral Details screen is opened from the **Servicing → Servicing → Collateral Management** and contains the following tab:

- Collateral
- Search

## **9.1 Collateral Tab**

Using the Collateral screen, you can record a new collateral, view the valuation of collateral, and re-evaluate the existing collateral.

The collateral details can also be defined in the collateral screen of Application Entry screen.

The system assigns collateral statuses and the following are the statuses:

- **Undefined** When the collateral is created for the first time.
- **New** When an undefined collateral/ asset gets validated, its status is changed to New. This collateral can only be used for Substitution in Servicing.
- **Inactive** When an application from released, sold or inventory status is attached to application it becomes Inactive.
- **Active** When the application gets funded, inactive collateral gets associated with the account in Servicing and gets activated. The status of the collateral then becomes 'Active'.
- **Released** The Lease collateral can move to "Released" when the collateral is no more attached to any account.
- **Substituted** When collateral with the status active is replaced with different collateral, the active status is changed to SUBSTITUTED.

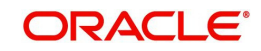

## **To enter the Collateral Details**

1. On the application master screen, click **Servicing 
ightarron Servicing -> Servicing Management →Collateral Details.** 

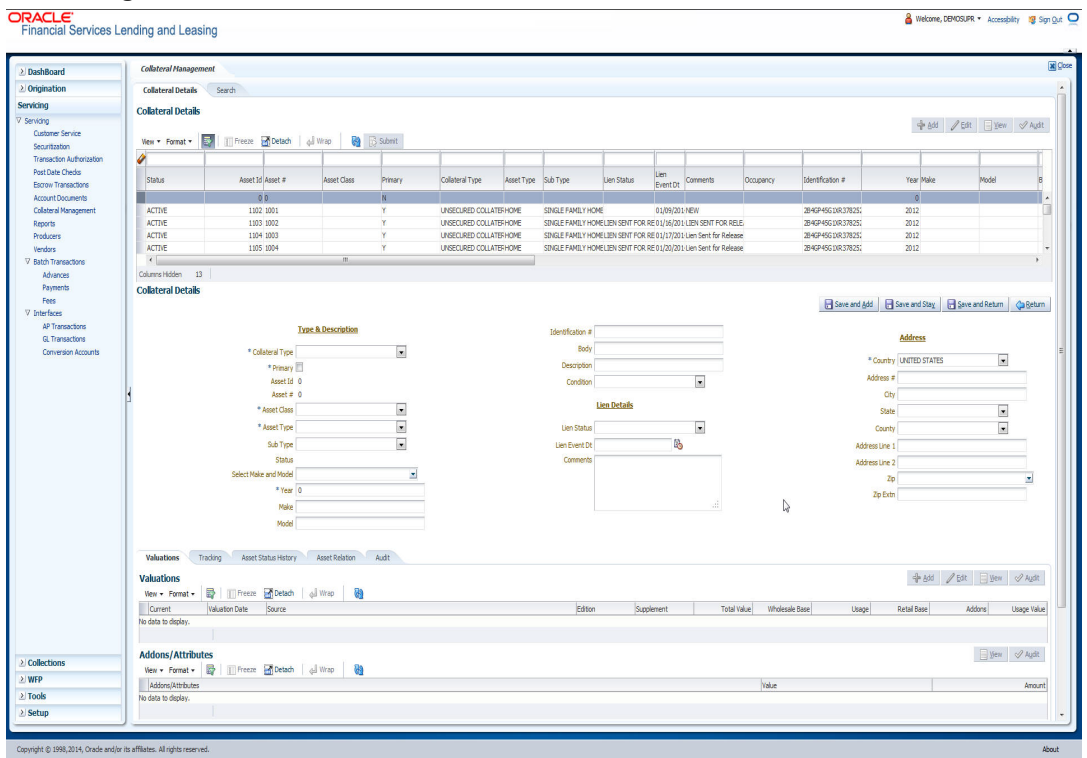

2. In this section, you can perform any of the **[Basic Operations](#page-16-0)** mentioned in Navigation chapter.

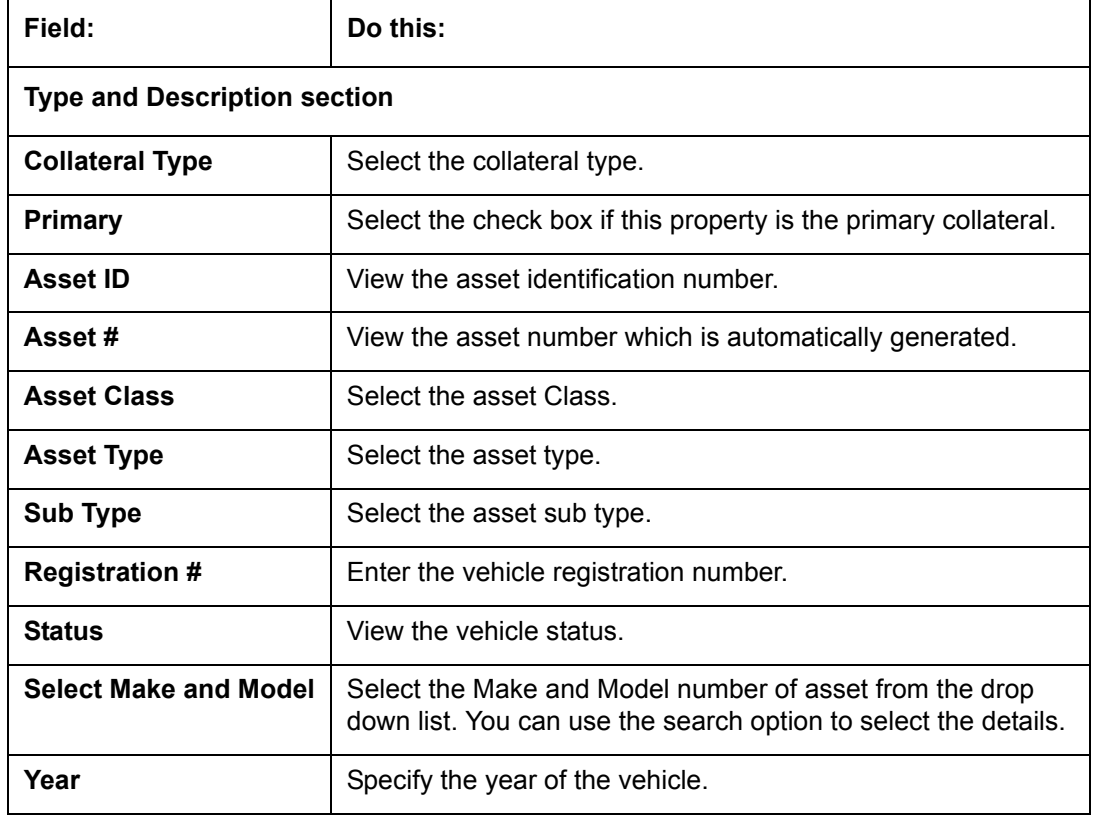

A brief description of the fields is given below:

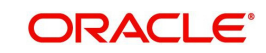

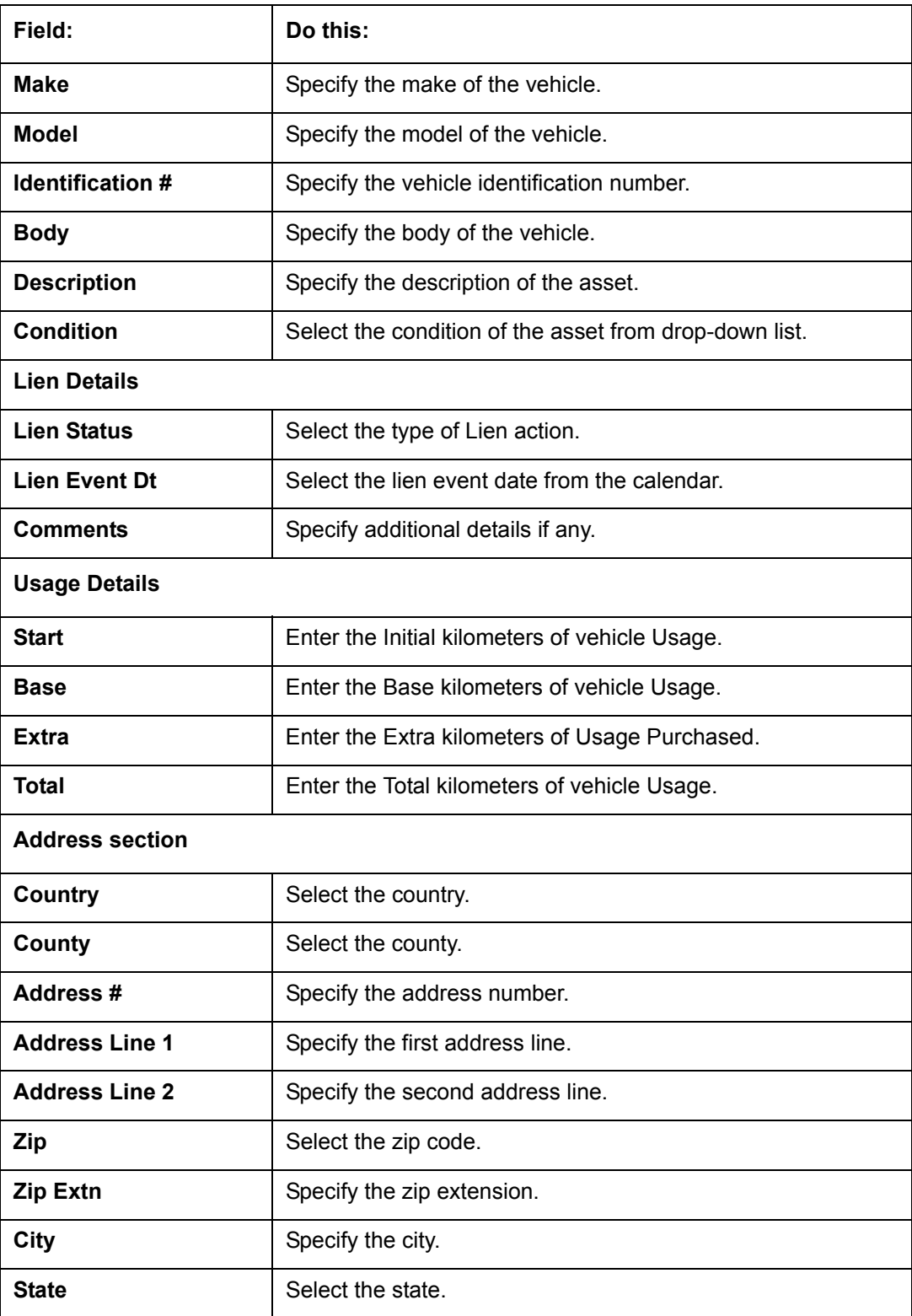

3. Perform any of the [Basic Actions](#page-17-0) mentioned in Navigation chapter.

4. Click **Submit**.

## **9.1.1 Valuations Sub Tab**

The Valuation sub section contains information about the value of the asset. The Values section enables you enter the value of the asset. The Addons sub tab records information about any add ons associated with the collateral.

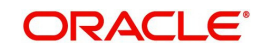

## **To complete the Valuations section**

- 1. Click **Valuations** section.
- 2. In this section, you can perform any of the [Basic Operations](#page-16-0) mentioned in Navigation chapter.

A brief description of the fields is given below:

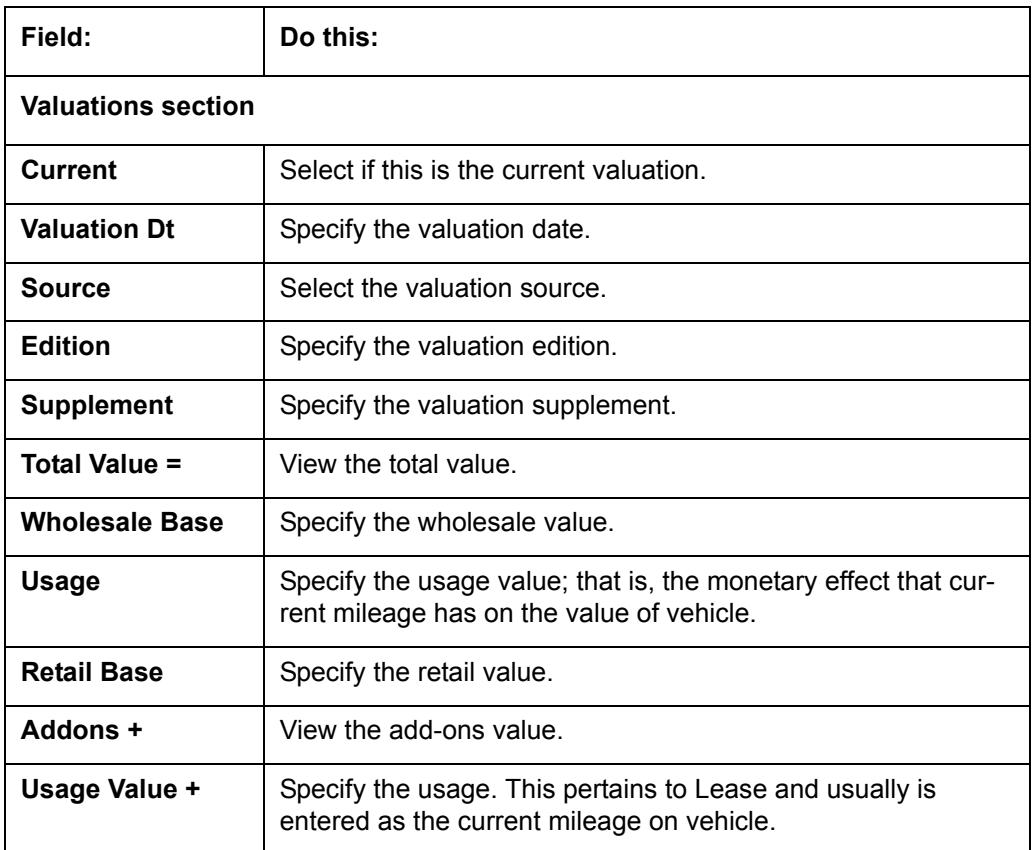

- 3. Perform any of the [Basic Actions](#page-17-0) mentioned in Navigation chapter.
- 4. In the **Addons** section, you can perform any of the [Basic Operations](#page-16-0) mentioned in Navigation chapter. You need to specify all the field values for every asset's add-ons and attributes on the application.
- 5. A brief description of the fields is given below::

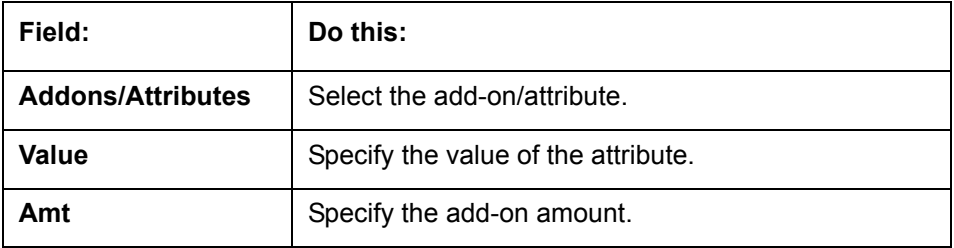

6. Perform any of the [Basic Actions](#page-17-0) mentioned in Navigation chapter.

## **9.1.2 Tracking Sub Tab**

The Tracking sub screen enables you to record further information associated with the collateral. What items you choose to track are setup during implementation.

### **To track attributes for the collateral**

1. Click the **Tracking** sub tab.

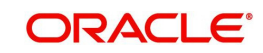

- 2. In the **Tracking Items** section, click **Load Details**.
- 3. In the **Tracking Items** section, you can perform any of the [Basic Operations](#page-16-0) mentioned in Navigation chapter.

A brief description of the fields is given below:

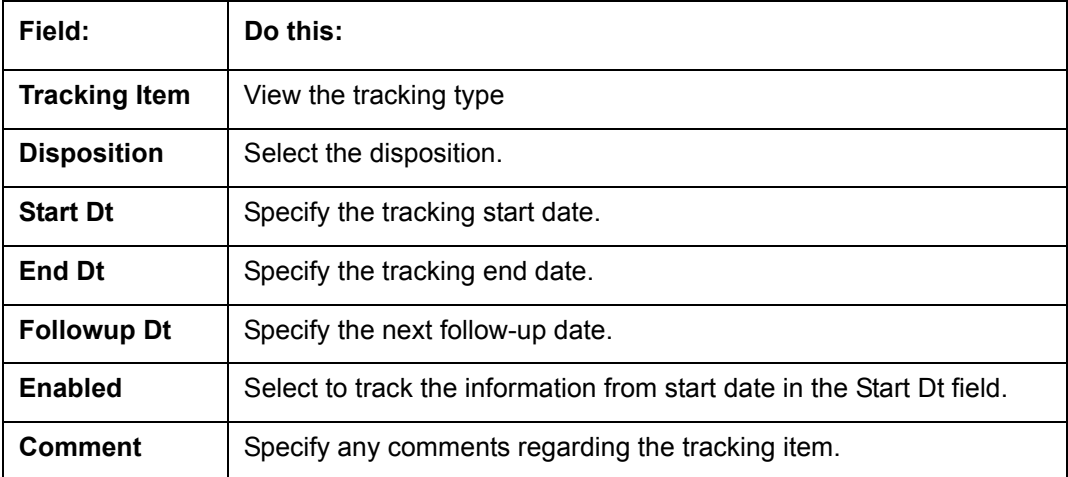

- 4. Complete the Tracking Item Details section by entering information about a parameter in the corresponding the Value field.
- 5. Perform any of the **Basic Actions** mentioned in Navigation chapter.

## **9.1.3 Asset Status History Sub Tab**

The Asset Status History sub tab enables you to view the asset history of association with accounts.

### **To view the Asset Status History**

- 1. Click the **Asset Status History** sub tab
- 2. In the **Asset Status History** section, view the following information:

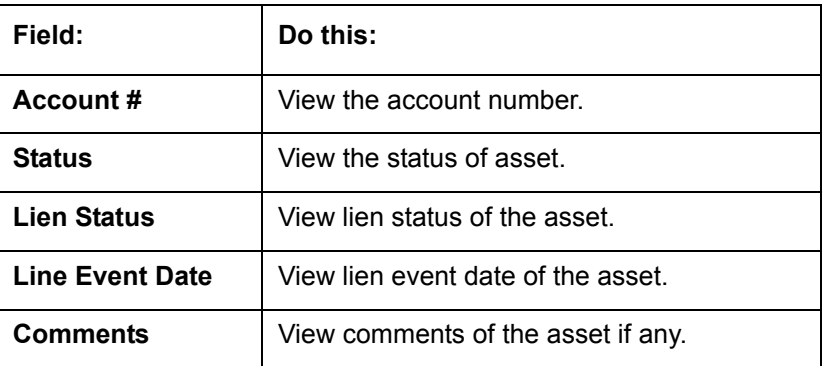

## **9.1.4 Asset Relation Sub Tab**

The Asset Relation sub tab enables you to view the asset relationship.

#### **To view the Asset Relation**

1. Click the **Asset Relation** sub tab.

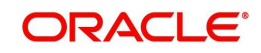

2. In the **Asset Relation** section, view the following information:

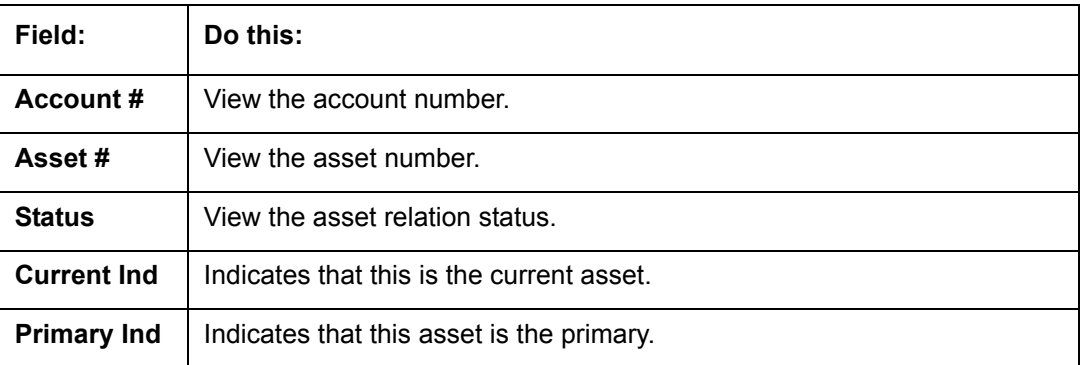

## **9.1.5 Audit Sub Tab**

The Audit sub tab enables you to view the asset relationship.

### **To view the Audit**

- 1. Click the **Audit** sub tab
- 2. In the **Audit** section, view the following information:

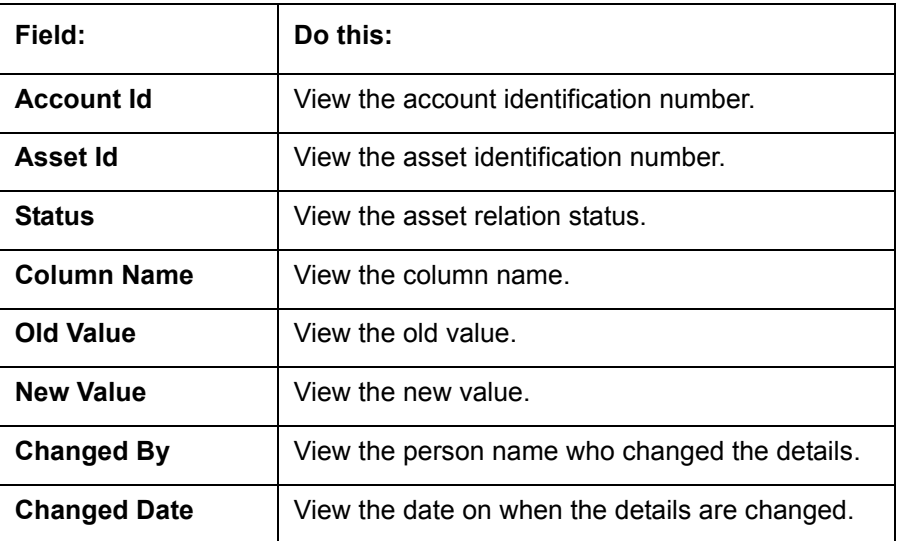

## **9.2 Search Tab**

A Search screen is available on the Collateral Management System to help locate information such as an assets number, year, make, model, and body. This is the information that is used on the Collateral screen.

### **To search for a Collateral details**

1. On the Oracle Financial Services Lending and Leasing Application home screen, click **Servicing → Servicing → Collateral Management → Search.** 

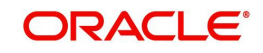

2. The Collateral Management screen's Search screen appears.

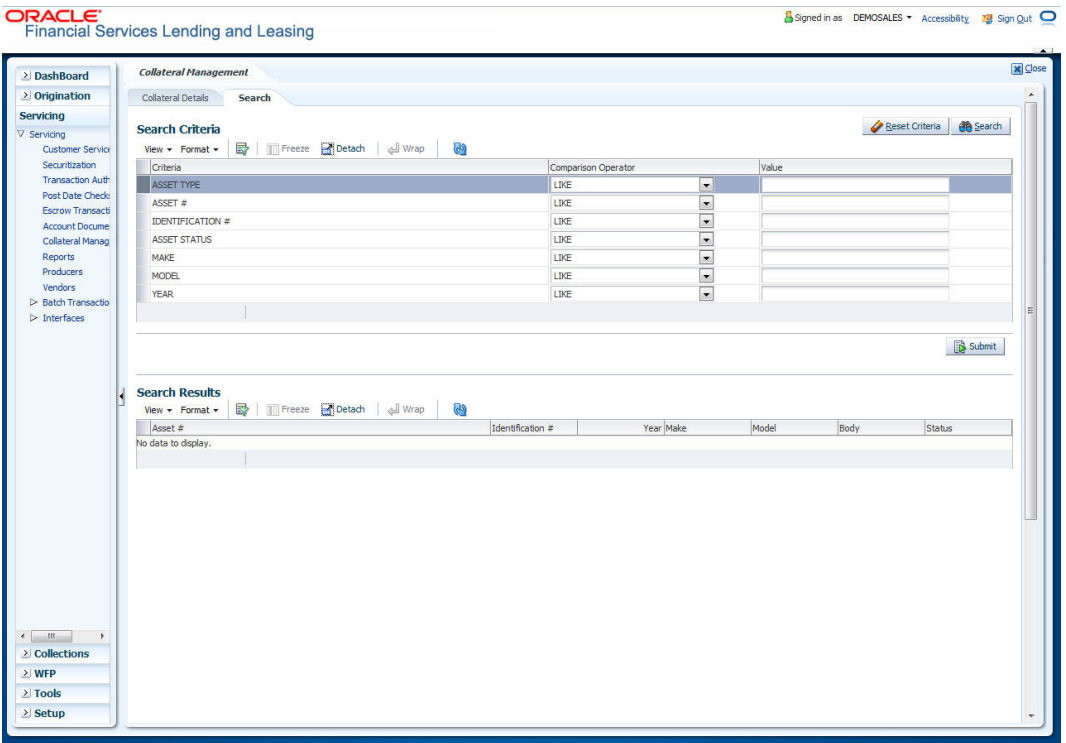

- 3. In the **Search Criteria** section, use the **Comparison Operator** and **Value** columns to enter the search criteria you want to use to locate a collateral.
- 4. Click **Search**.

The system displays result of the search in Results screen.

5. On the **Results** screen, select the collateral you want to load and click **Submit**. The system loads the collateral details on the Collateral Details screen.

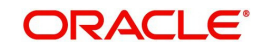

# **10. Tools**

Depending on the type of product you are working with during origination, the Tools screens enable you to calculate Loan, Lease or Vehicle value details.

Tools in the main menu are standalone and information calculated using them can only be viewed. They cannot be copied to the application / contract.

Whereas, Tools that appear as a sub-tab in Underwriting and Funding Tabs, allows you to import the contract values, do necessary calculations and copy the calculated values to the respective Contract / Decision tabs.

## **10.1 Lease Calculator**

The lease calculator works in one of four modes, depending on which of the following options you select in the Lease Calculator section:

- Calculate Payment
- Calculate Rate/Rent Factor
- Calculate Residual Percent
- **Calculate Gross Capitalized Cost.**

The **Calculate Payment** mode calculates the base monthly payment using the information provided: the gross capitalized cost, capitalized cost reduction, residual percentage, rate, and lease term.

The **Calculate Rate/Rent Factor** mode calculates the rate and the rent factor using the gross capitalized cost, capitalized cost reduction, residual percent, lease term, and base monthly payment.

The **Residual Percent** mode calculates the residual percent using the gross capitalized cost, capitalized cost reduction, rate, lease term, and base monthly payment.

The **Gross Capitalized Cost** mode calculates the gross capitalized cost using the capitalized cost reduction, residual percent, rate, lease term, and base monthly payment.

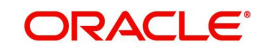

#### **To calculate a lease payment**

1. On the Oracle Lending and Leasing home screen, click Tools →Tools →Lease **Calculator**.

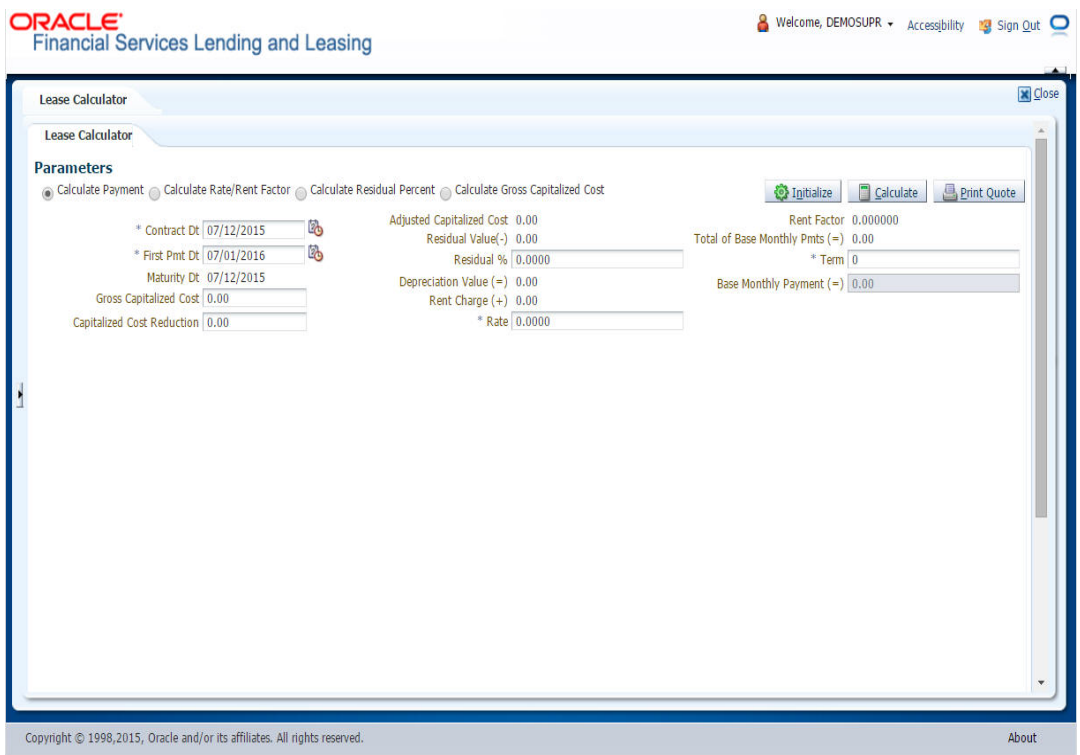

2. In the **Lease Calculator** section, click **Calculate Payment**, then click **Initialize**.

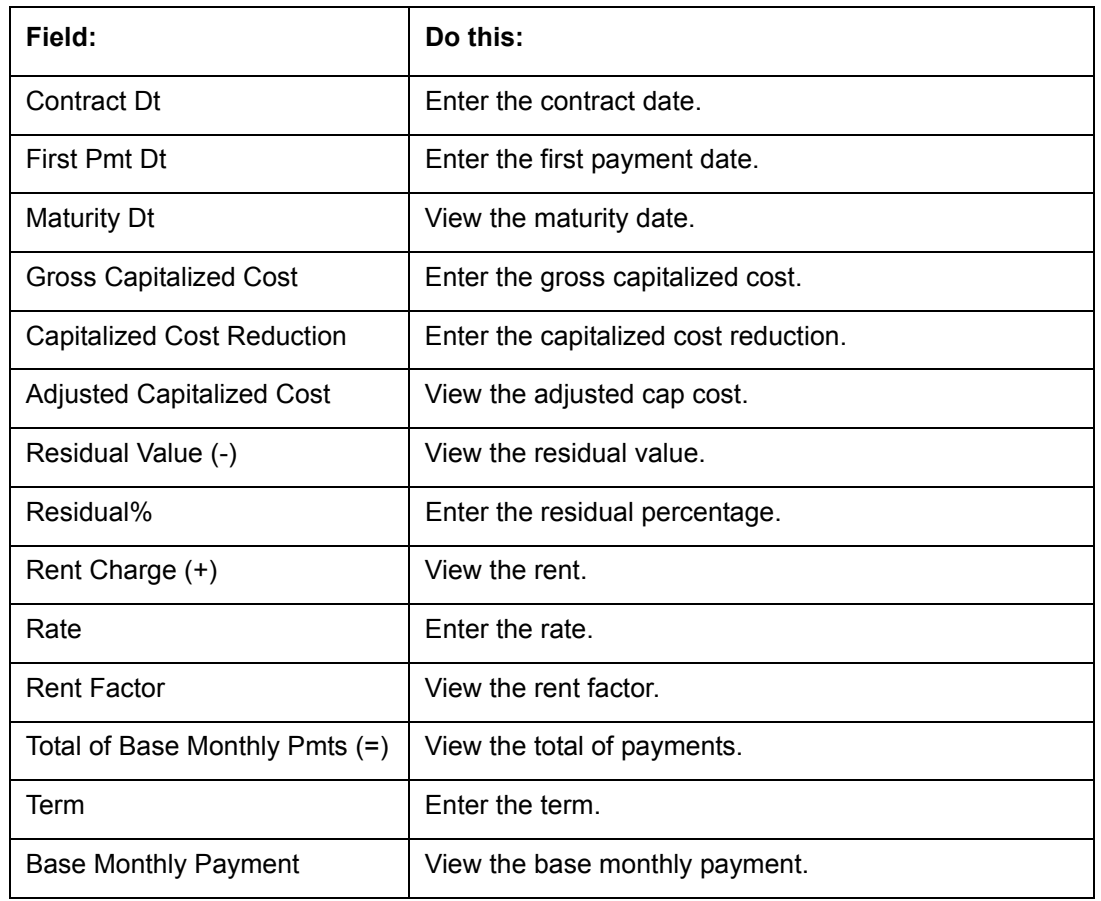

3. In the **Lease Details** section, complete the following fields:

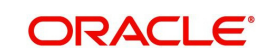

4. In the **Lease Calculator** section, click **Calculate**.

The system calculates the Base Monthly Payment (=) field on the Lease Details section.

## **To calculate a rate/rent factor**

- 1. In the **Lease Calculator** section, click **Calculate Rate/Rent Factor**, then click **Initialize**. You can refer to the above section for updating information in the required fields.
- 2. In the **Lease Calculator** section, click **Calculate**.

The system calculates the Rate field on the Lease Details section.

## **To calculate a residual percent**

- 1. In the **Lease Calculator** section, click **Calculate Residual Percent**, then click **Initialize**. You can refer to the above section for updating information in the required fields.
- 2. In the **Lease Calculator** section, click **Calculate**.

The system calculates the Residual% field on the Lease Details section.

## **To calculate a gross capitalized cost**

- 1. In the **Lease Calculator** section, click **Calculate Gross Capitalized Cost**, then click **Initialize**. You can refer to the above section for updating information in the required fields.
- 2. In the **Lease Calculator** section, click **Calculate**.

The system calculates the Gross Capitalized Cost field on the Lease Details section.

## **10.1.1 Printing a Quote**

You can generate a summarised report using the calculated lease details in the format of quote with lease details and charges.

In the Lease Calculator screen, click **Print Quote**. The system generates a PDF document to the default downloads repository consisting of the following information in the respective headers:

### **Lease Details**

The Lease Details section consists of Contract Start Date, Contract End Date, First Payment Date, Total Lease Term, and Rate.

## **Payment/Finance Charge**

The Payment/Finance Charge section consists of gross capitalized cost, adjusted capitalized cost, percentage of residual value, rent factor, base monthly payment, and total of base monthly payments including rental charges.

## **10.2 Vehicle Evaluator**

The Vehicle Evaluator screen allows you to calculate the value of a vehicle. You can use the Vehicle Evaluator screen to calculate the value of either a vehicle you are entering as the new collateral or vehicle currently listed as the application's collateral.

The Vehicle Evaluator screen can be cleared or refreshed at any time by clicking **Clear.**

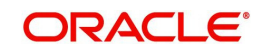

#### **To calculate a vehicle value**

1. On the Oracle Financial Services Lending and Leasing home screen, click **Tools →Tools** →Vehicle Evaluator

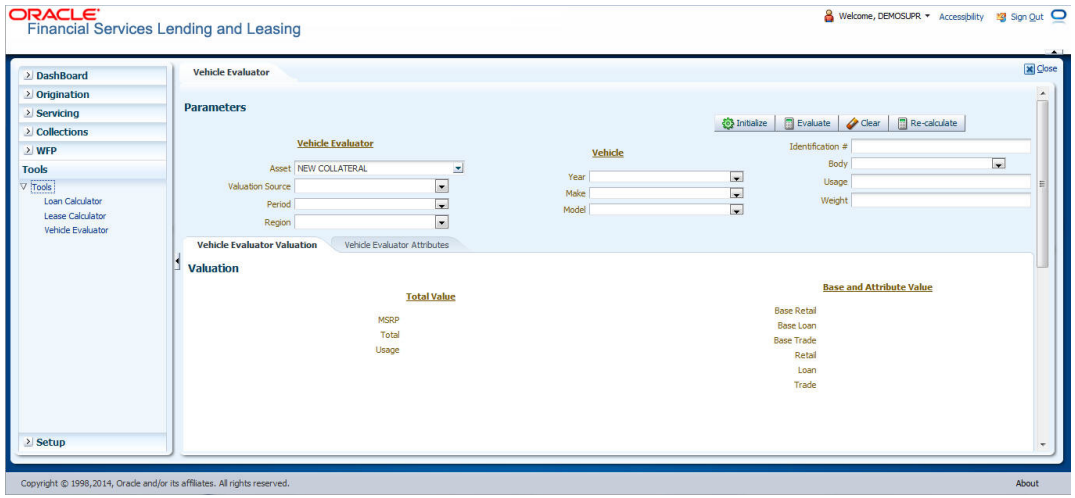

- 2. In the **Vehicle Evaluator** section, use **Asset** field to select the vehicle you want to appraise. This can be either NEW COLLATERAL or a vehicle entered on the Collateral link.
- 3. In the **Vehicle Evaluator** section, click **Initialize**. The system completes **Valuation Source**, **Period** and **Region** fields.
- 4. If needed, you can change the default contents of the fields in **Vehicle Evaluator**.
- 5. **If you selected a vehicle from the Collateral link in step 3**, information from the Vehicle section appears in Vehicle section in Vehicle Evaluator screen.
- 6. **If you selected NEW COLLATERAL in step 3**, complete the **Identification #** -or-

Complete the fields in the **Vehicle** section.

- 7. In the **Vehicle Evaluator** section, click **Evaluate**.
	- If you have specified the vehicle identification number, system searches for the value of that vehicle with that identification number, then completes Vehicle Evaluator screen with information about that exact match.
	- If you completed the **Vehicle** section, system searches for the value of a vehicle matching that description.
	- In either case, the system displays following information about the vehicle:
- **Field: View this: Year** | The asset year. **Make** The asset make. **Model** The asset model. **Body** The asset body style. Usage **The asset usage or current mileage. Weight** The asset weight.
- In the **Vehicle** section, view the returned information:

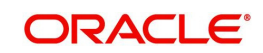

In the **Valuation (Total Value)** block, view the returned information:

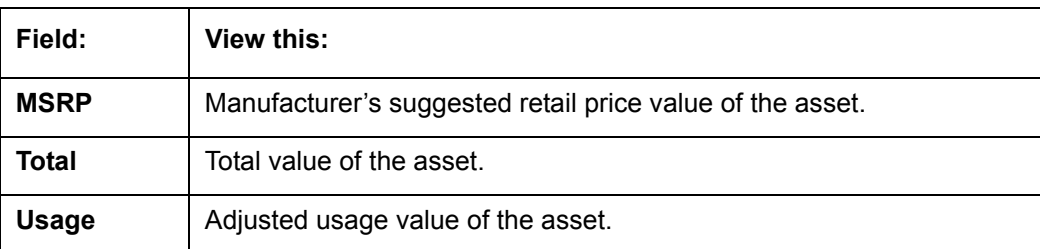

In the **Base and Attribute Value** section, view the returned information:

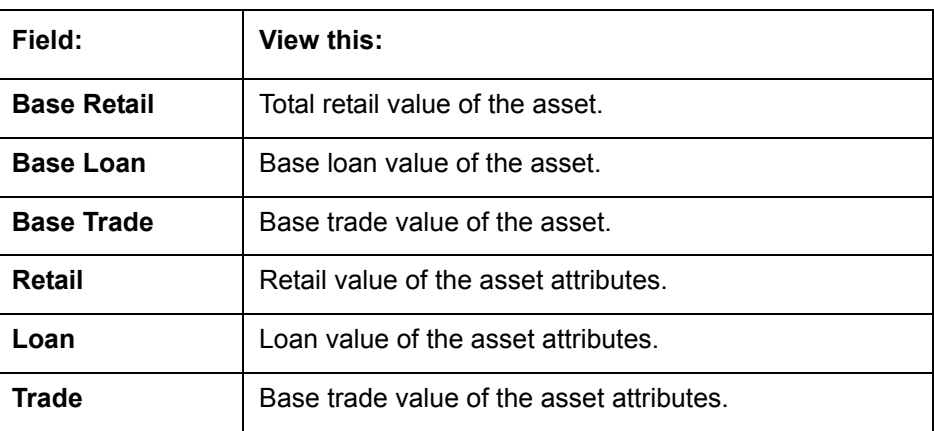

## **10.2.1 Attributes Tab**

In the **Attributes** section, view the following information:

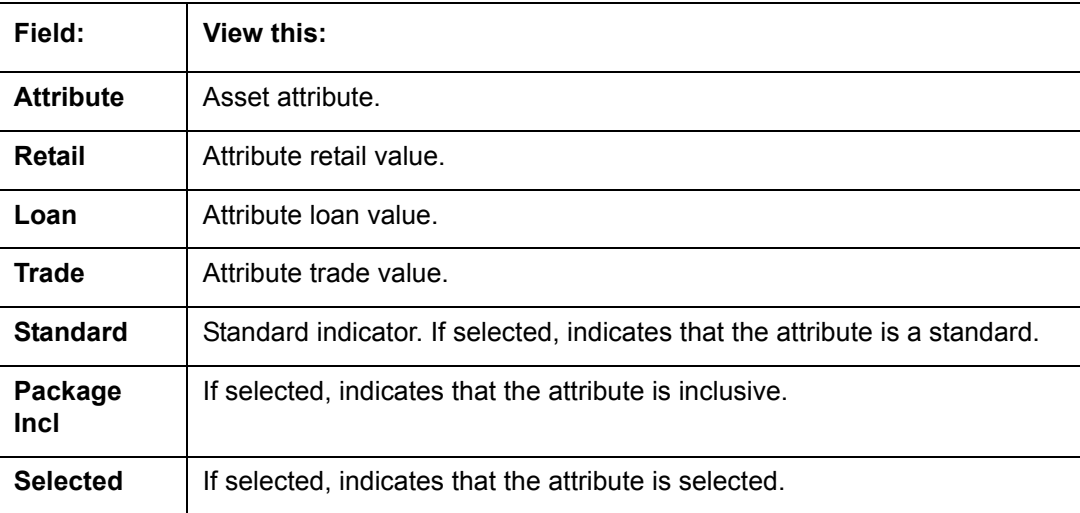

If you want to re-calculate the values using other data in **Total Value** and **Base and Attribute Value** section, do the following:

- Make the required changes to the desired parameters fields in Vehicle Evaluator and **Vehicle** sections.
- In the **Vehicle Evaluator** section, click **Recalculate**.

The system updates the values in **Total Value** and **Base and Attribute Value** sections.

8. If you choose, use **Attributes** section to select or clear the **Selected** box for attributes of the vehicle. This automatically updates the values in Total Value and Base and Attribute Value sections. (**Note**: Attribute amounts within brackets reduce the amount in Totals field in the Total Value section.)

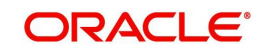

## **To copy the calculated value to the Collateral link**

You can copy the calculated value to Collateral link only if you have accessed the tools tab either from Underwriting or Funding Tab. Accessing Tools from the main menu does not support this option.

- 1. Complete the following steps in the section **To calculate a vehicle value**.
- 2. In the **Vehicle Evaluator** screen, click **Copy to Asset**.

The system uses calculations on the Vehicle Evaluator screen to complete Valuation sub screen on Collateral link. Any pre-existing collateral is no longer the primary collateral.

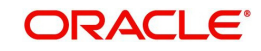

# **11. Oracle Financial Services Lending and Leasing Reports**

During the day, or at the end of the day, you may want to retrieve information on any of the several operations that were performed during the day in your financial institution. You can generate this information in the form of reports in Oracle Financial Services Lending and Leasing. You can specify the values in the Report Parameters section and generate a report using that information.

### **Navigation to Reports**

On the Oracle Financial Services Lending and Leasing home page, click **Servicing → Servicing → Reports.** 

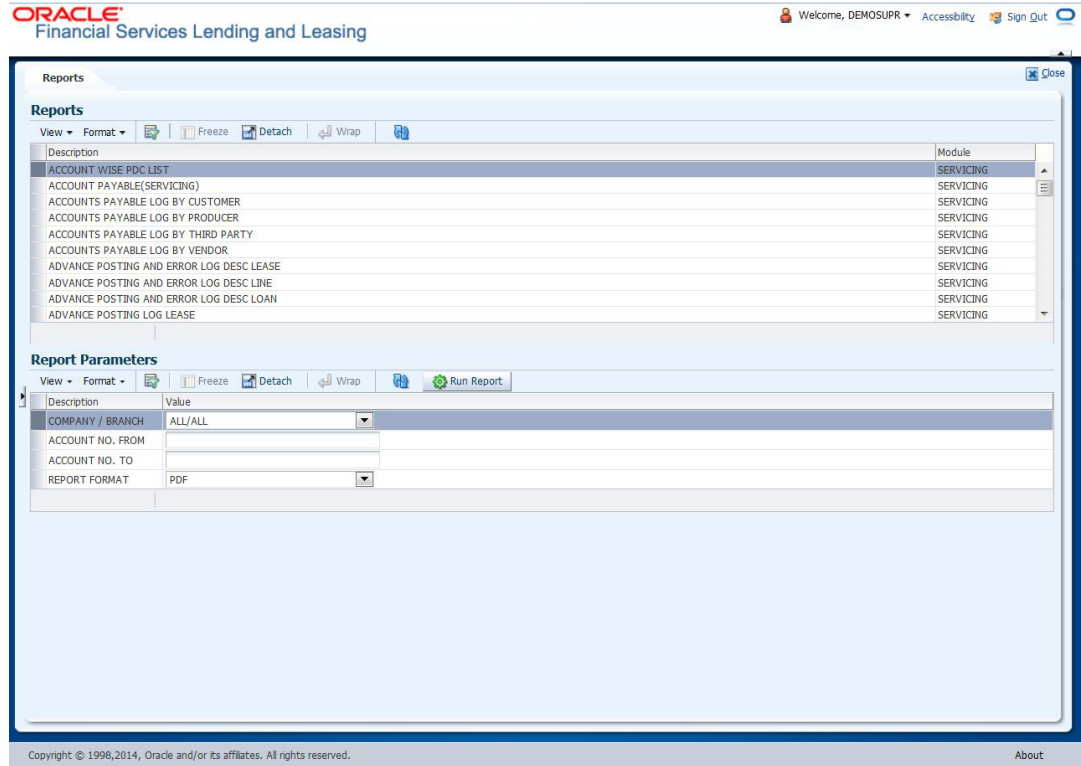

# **11.1 Accounts Payable Log By Customer**

This servicing report lists accounts payables, sorted by customer.

- Company/Branch
- From MM/DD/YYYY
- To MM/DD/YYYY
- Report Format

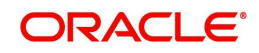

## **Example of the Accounts Payable Log By Customer report**

**Report: Accounts Payable log by Customer** Date: 10/10/2013 17:46 PM

ORACLE' Financial Services Lending and Leasing

Date From: 01/01/1800 To 01/01/2048

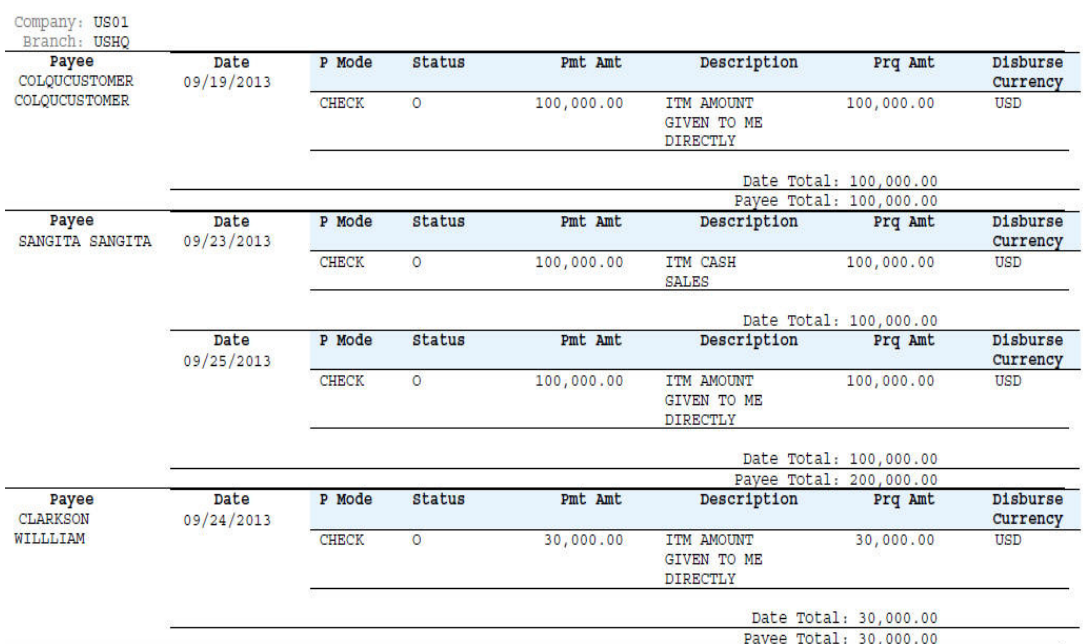

# **11.2 Accounts Payable Log By Producer**

This servicing report lists accounts payables, sorted by producer.

- Company/Branch
- Producer
- From MM/DD/YYYY
- To MM/DD/YYYY
- Report Format

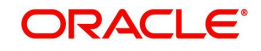

## **Example of the Accounts Payable Log By Producer report**

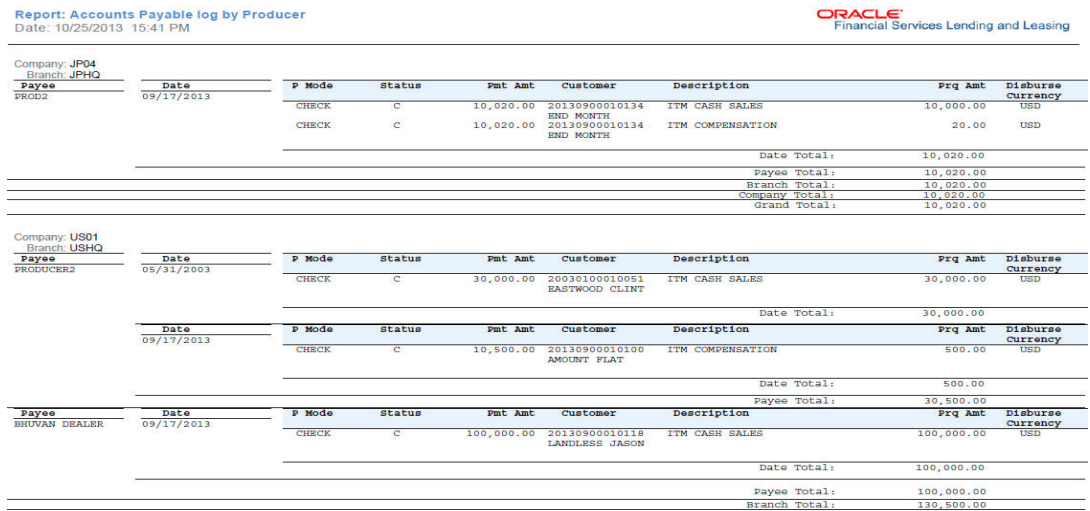

# **11.3 Accounts Payable Log By Third Party**

This servicing report lists accounts payables, sorted by third party.

#### **Parameters:**

- Company/Branch
- From MM/DD/YYYY
- To MM/DD/YYYY
- Report Format

### **Example of the Accounts Payable Log By Third Party report**

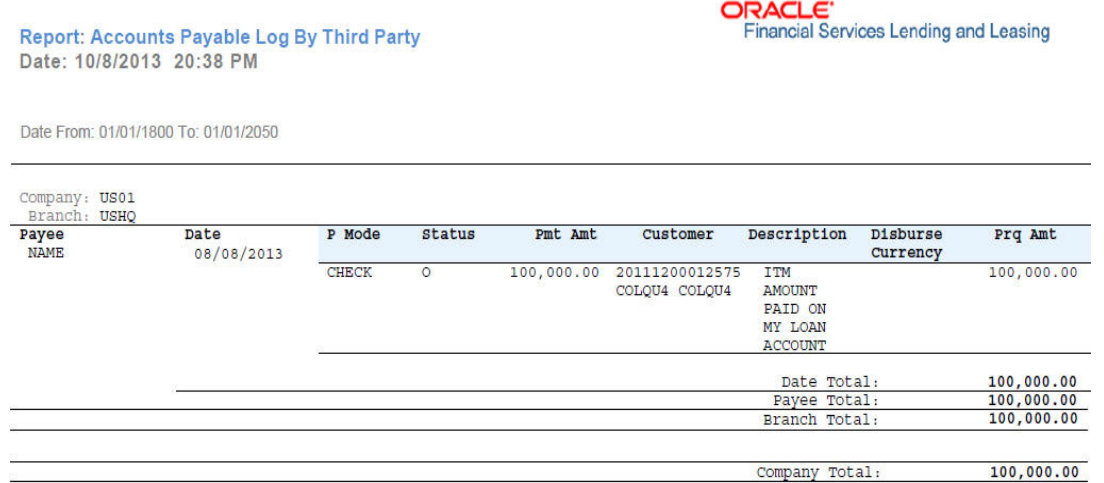

# **11.4 Accounts Payable Log By Vendor**

This servicing report lists accounts payables, sorted by vendor.

- Company/Branch
- From MM/DD/YYYY
- To MM/DD/YYYY
- Report Format

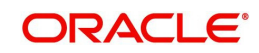

## **Example of the Accounts Payable Log By Vendor report**

**ORACLE**<br>Financial Services Lending and Leasing

Report: Accounts Payable log by Vendor<br>Date: 10/9/2013 18:47 PM Requisition Date From: 01/01/1800 To: 01/01/4000

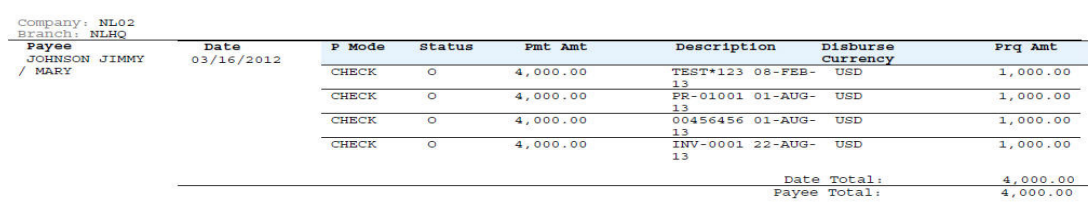

# **11.5 GL Posting Log**

This servicing report lists general ledger postings.

#### **Parameters:**

- Company/Branch
- GL Portfolio Company
- From MM/DD/YYYY
- To MM/DD/YYYY
- Report Format

## **Example of the GL Posting Log report**

Report: GL Posting Log<br>Date: 10/7/2013 14:58 PM

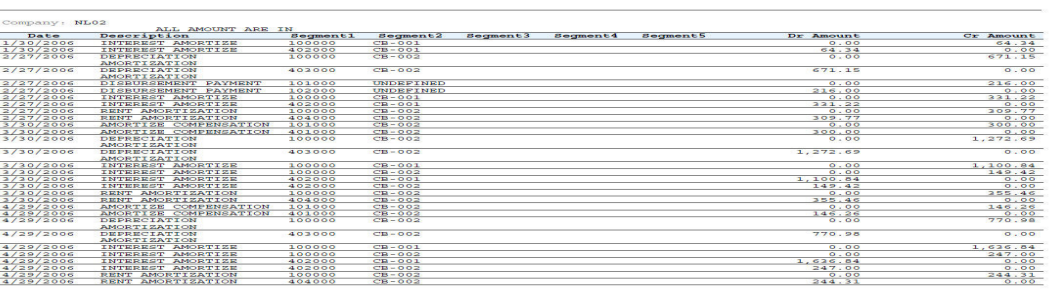

**ORACLE**<br>Financial Services Lending and Leasing

# **11.6 Pool Txns Log By GL Post Dt**

This servicing report lists monetary transactions by GL post date.

- Company/Branch
- Account Number
- From MM/DD/YYYY
- To MM/DD/YYYY
- Report Format

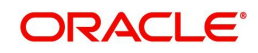

## **Example of the Pool Txns Log By GL Post DT report**

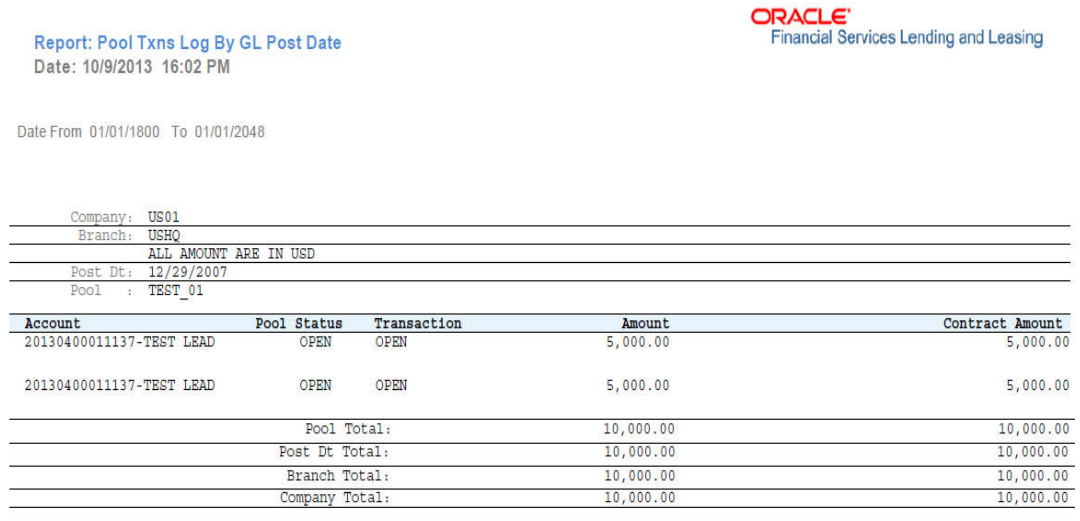

# **11.7 Producer Monetary Txns Log By GL Post DT**

This servicing report lists producer monetary transactions sorted by GL post date.

#### **Parameters:**

- Company/Branch
- Producer
- From MM/DD/YYYY
- To MM/DD/YYYY
- Report Format

## **Example of the Producer Monetary Txns Log By GL Post DT report**

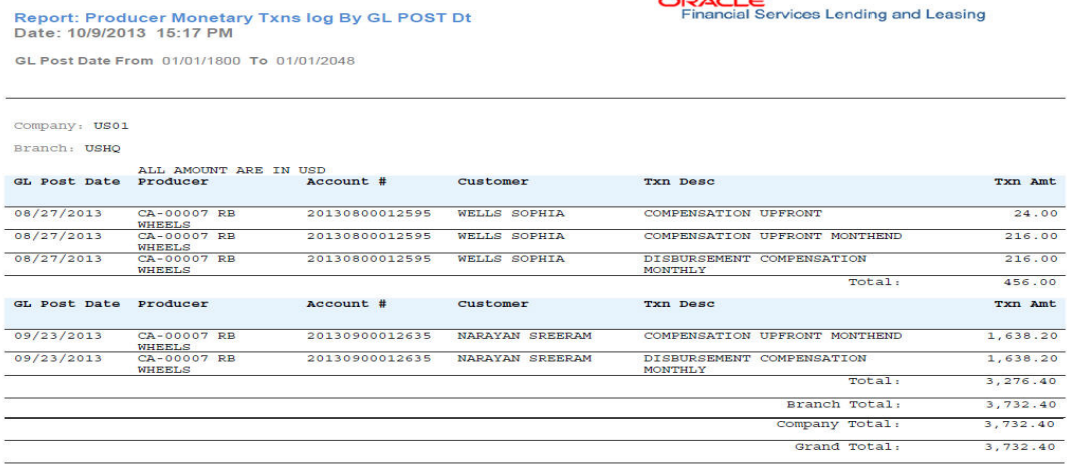

# **11.8 Producer Statement**

This servicing report lists producer statements.

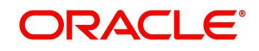

#### **Parameters:**

- Company/Branch
- Producer
- Date MM/DD/YYYY
- Report Format

#### **Example of the Producer Statement report**

Report: Producer Statement<br>Date: 10/7/2013 16:58 PM

Closing Year/Month: 2013/06

**ORACLE**<br>Financial Services Lending and Leasing

ORACLE<sup>\*</sup><br>Financial Services Lending and Leasing

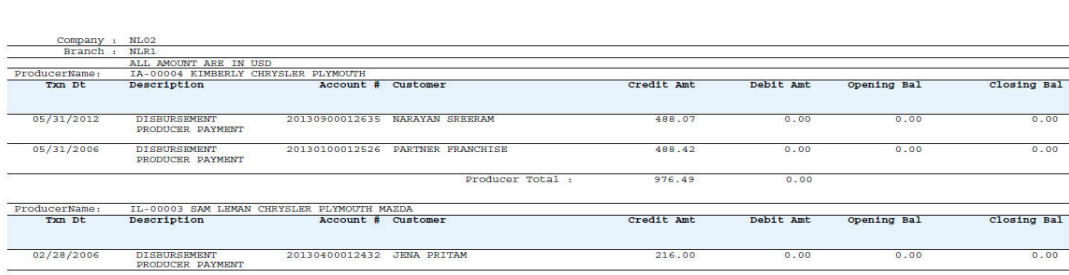

# **11.9 Account Wise PDC List**

This report lists all the accounts with the corresponding PDCs received. Details including account number, customer name, tenor, bank name, cheque numbers (from and to), number of checks given and cheque amount are displayed.

#### **Parameters:**

- Company/Branch
- Account No. To
- Account No. From
- Report Format

#### **Example of the Account Wise PDC List report**

**Report: Account Wise PDC(Servicing)** Date: 10/11/2013 9:51 AM

Account No From: 20130400011130<br>To: 20130400011140

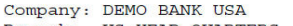

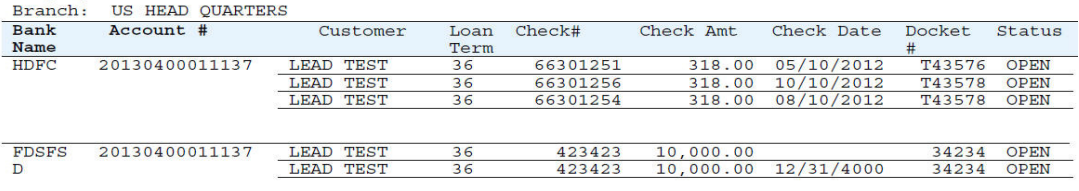

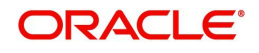

# **11.10 Payment Posting (Daily Cash) Log**

This servicing report lists payment postings (daily cash).

#### **Parameters:**

- Company/Branch
- From MM/DD/YYYY
- To MM/DD/YYYY
- Report Format

#### **Example of the Payment Posting Daily Cash Log**

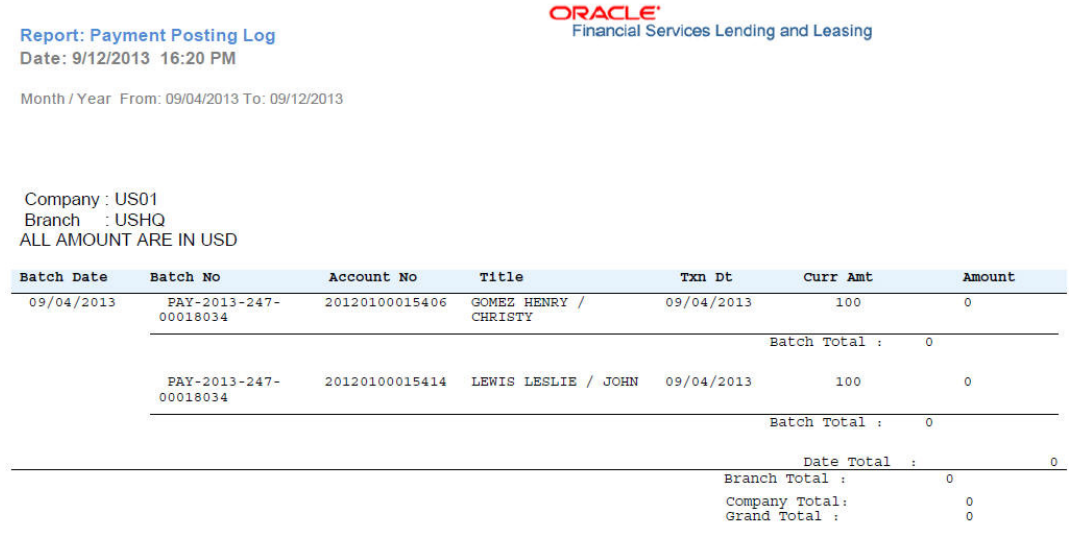

# **11.11 PDC Payslip**

This report lists all accounts for which PDCs are required. This report is generated using month and year as parameters.

#### **Parameters:**

- Company/Branch
- PDC Realization Date
- Report Format

#### **Example of the PDC Payslip report**

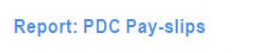

Date: 10/7/2013 18:48 PM

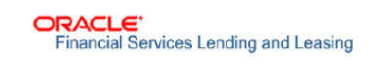

Realization Date: 05/10/2012

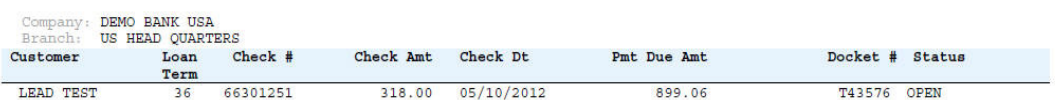

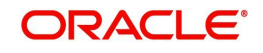

# **11.12 Pending PDC List**

This report lists all accounts for which the PDCs have to be deposited based on a cheque deposit date.

#### **Parameters:**

- Company/Branch
- PDC Pending Since
- Report Format

### **Example of the Pending PDC List report**

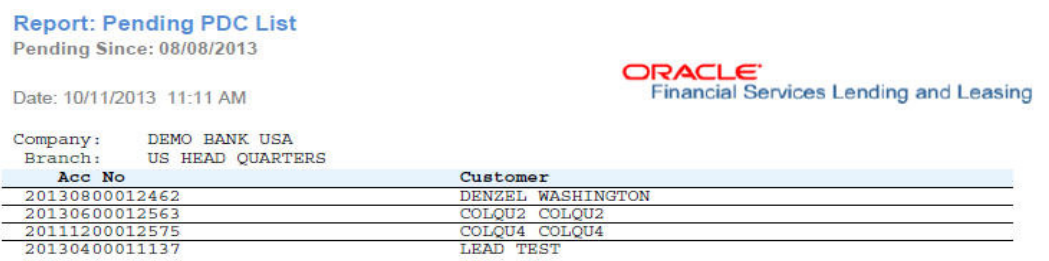

## **11.13 Pool Defaults**

This servicing report lists not liquidated securitization pools.

#### **Parameters:**

- Company/Branch
- PDC Pending Since
- Report Format

**Example of the Pool Defaults report**

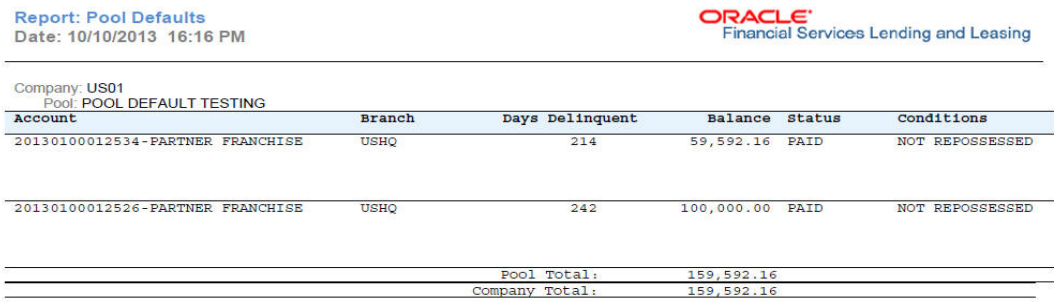

## **11.14 Pool Delinquency**

This servicing report lists delinquency securitization pools.

- Company/Branch
- Pool
- Report Format

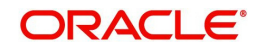

## **Example of the Pool Delinquency report**

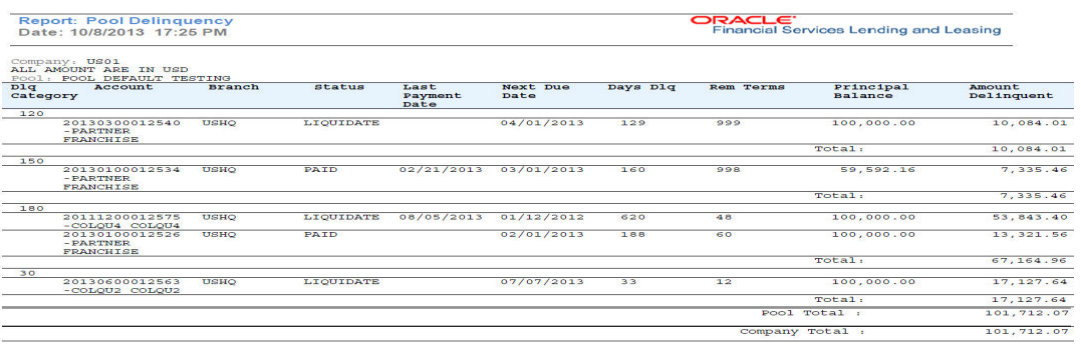

## **11.15 Pool Liquidated Contracts**

This servicing report lists monthly recovery securitization pools.

#### **Parameters:**

- Company/Branch
- Pool
- From MM/DD/YYYY
- To MM/DD/YYYY
- Report Format

### **Example of the Pool Liquidated Contracts report**

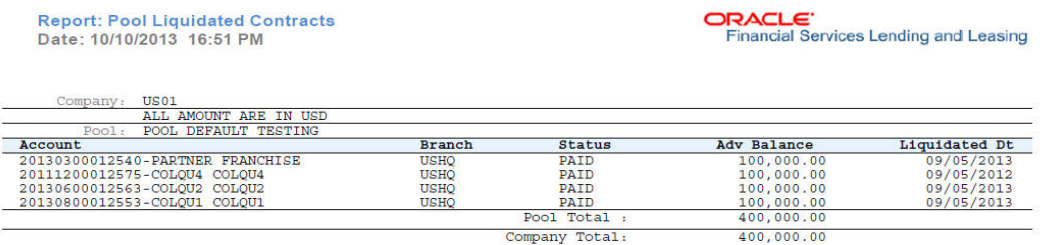

Company Total:

# **11.16 Pool Monthly Activity**

This servicing report lists monthly activity securitization pools.

- Company/Branch
- Pool
- From MM/DD/YYYY
- To MM/DD/YYYY
- Report Format

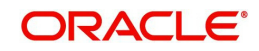

### **Example of the Pool Monthly Activity report**

**ORACLE**<br>Financial Services Lending and Leasing Report: Pool Monthly Activity<br>Date: 10/8/2013 18:12 PM From Date: 01/01/1800To: 01/01/2048  $\begin{tabular}{l|c|c|c|c|c|c|c|c} \hline \multicolumn{1}{c|c|}{\textbf{MEDS}} & \multicolumn{1}{c|}{\textbf{MEDS}} & \multicolumn{1}{c|}{\textbf{MEDS}} & \multicolumn{1}{c|}{\textbf{MEDS}} & \multicolumn{1}{c|}{\textbf{MEDS}} & \multicolumn{1}{c|}{\textbf{MEDS}} & \multicolumn{1}{c|}{\textbf{MEDS}} & \multicolumn{1}{c|}{\textbf{MEDS}} & \multicolumn{1}{c|}{\textbf{MEDS}} & \multicolumn{1}{c|}{\textbf{MEDS}} & \$  $\frac{10002013}{10002013}$ <br>  $\frac{1002013}{10042013}$ <br>  $\frac{1002013}{10042013}$ <br>  $\frac{10002013}{10041}$ <br>  $\frac{1000170513}{10041}$ LIQUIDATE 20111200012575-COLQU4 USHQ  $1,000.00$ <br> $1,000.00$ <br> $12,275.08$ <br> $12,275.08$  $1,000.00$ <br> $1,000.00$ <br> $6,134.32$ <br> $6,134.32$  $0.00$ <br>6, 140.76<br>6, 140.76 Company<br>Total:

# **11.17 Pool Payoffs**

This servicing report lists payoff securitization pools.

#### **Parameters:**

- Company/Branch
- Pool
- Report Format

#### **Example of the Pool Payoffs report**

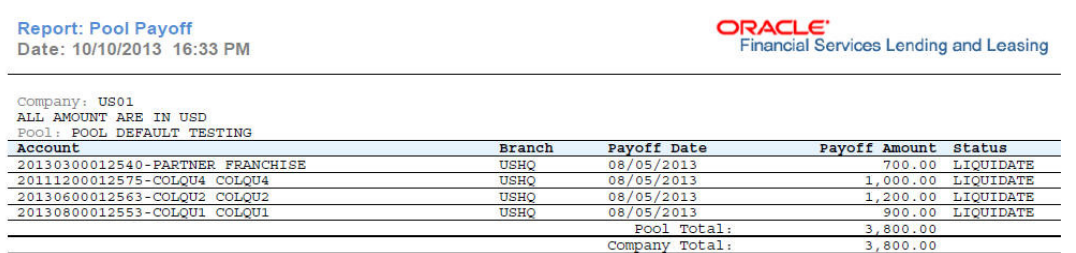

## **11.18 Pool Recovery**

This servicing report lists recovery securitization pools.

#### **Parameters:**

- Company/Branch
- Pool
- From MM/DD/YYYY
- To MM/DD/YYYY
- Report Format

#### **Example of the Pool Recovery report**

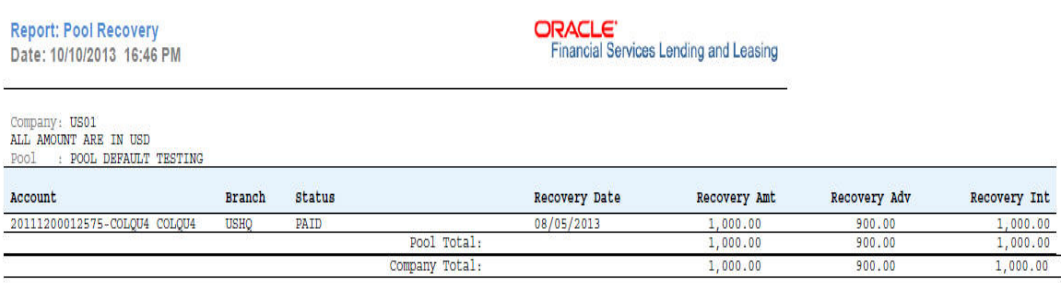

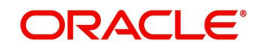

# **11.19 Pool Repurchased Accounts**

This servicing reports lists repurchased account securitization pools.

#### **Parameters:**

- Company/Branch
- Pool
- From MM/DD/YYYY
- To MM/DD/YYYY
- Report Format

### **Example of the Pool Repurchased Accounts report**

**Report: Pool Repurchased Accounts** Date: 10/10/2013 16:37 PM

Date From: 01/01/1800 To: 01/01/2048

**ORACLE**<br>Financial Services Lending and Leasing

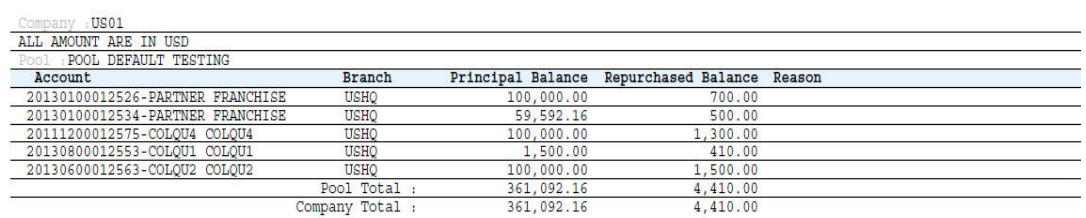

# **11.20 Vendor - Invoice Log**

This report lists invoices.

- Company/Branch
- Vendor #
- From MM/DD/YYYY
- To MM/DD/YYYY
- Report Format

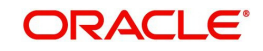

## **Example of the Vendor - Invoice Log report**

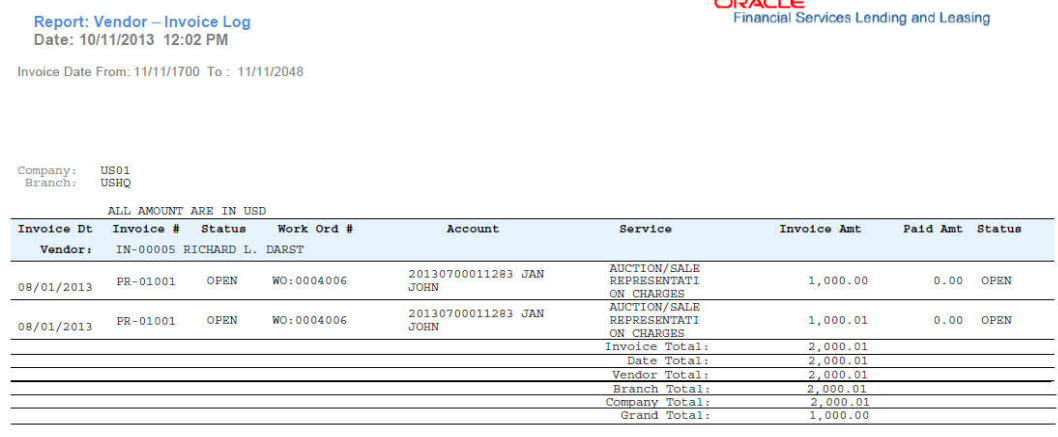

المستحدث للمناسب

## **11.21 Vendor - Work Order Log**

This report lists work orders.

#### **Parameters:**

- Company/Branch
- From MM/DD/YYYY
- To MM/DD/YYYY
- Report Format

**Example of the Vendor - Work Order Log report**

Report: Vendor Work Order Log Date: 10/10/2013 16:13 PM Assigned Date From: 01/01/1800 To: 01/01/2048 ORACLE<br>Financial Services Lending and Leasing

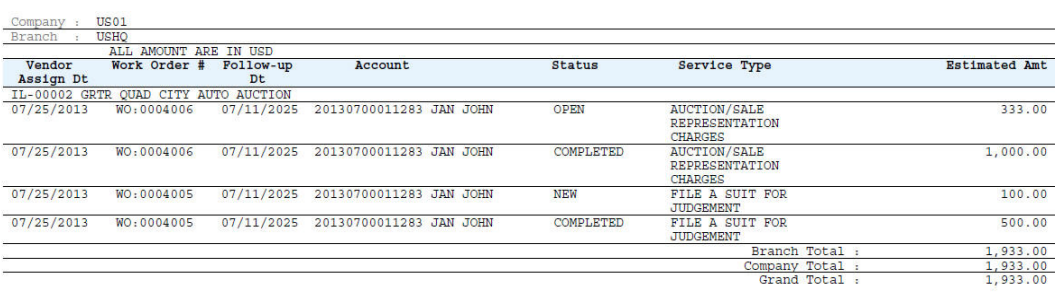

# **11.22 Payment Receipt**

This report lists payment receipts.

- Transaction ID
- Report Format

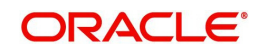

## **Example of Payment Receipt report**

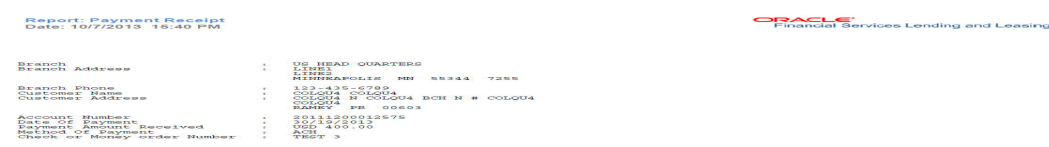

# **11.23 Account Wise Payment Receipt**

This report lists account wise payment receipts.

#### **Parameters:**

- **•** Transaction ID
- Report Format

**Example of Account Wise payment Receipt report**

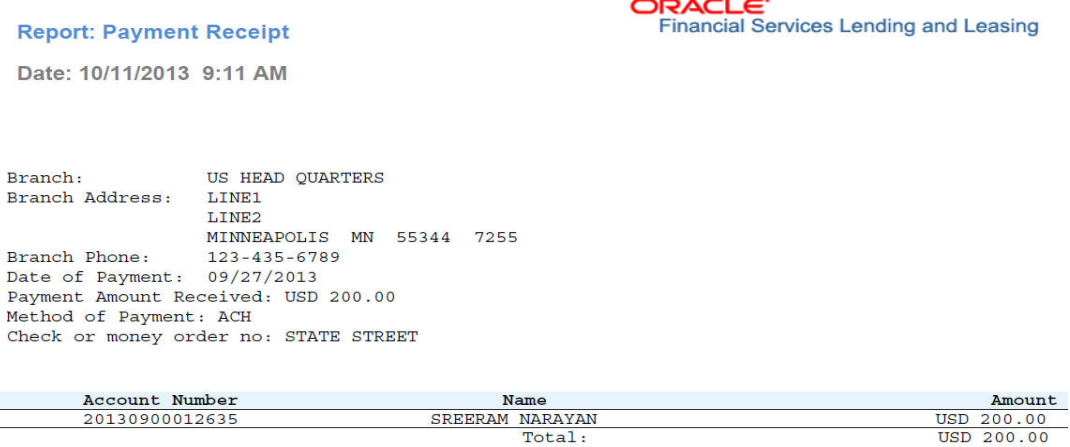

# **11.24 Account Payable (Servicing)**

This report lists the payable accounts.

- Company/Branch
- From MM/DD/YYYY
- To MM/DD/YYYY
- Report Format

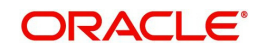

## **Example of Servicing Account Payable report**

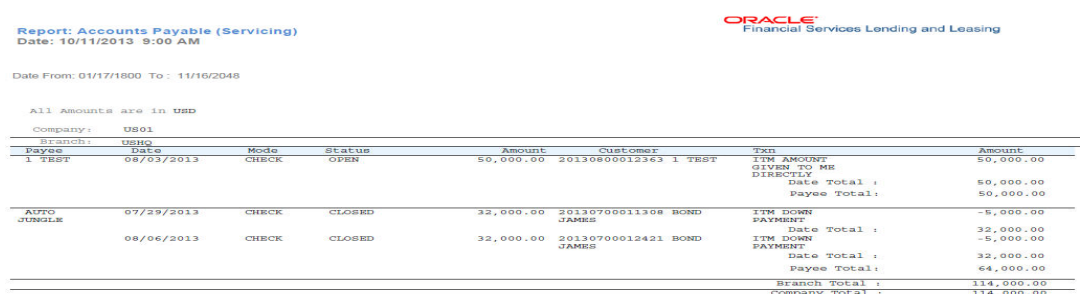

# **11.25 Amortized Txns Log By GL Post Dt - Lease**

This servicing report lists monetary transactions by GL post date for leases.

#### **Parameters:**

- Company/Branch
- Account Number
- From MM/DD/YYYY
- To MM/DD/YYYY
- Report Format

## **Example of the Amortized Txns Log By GL Post Dt - Lease report**

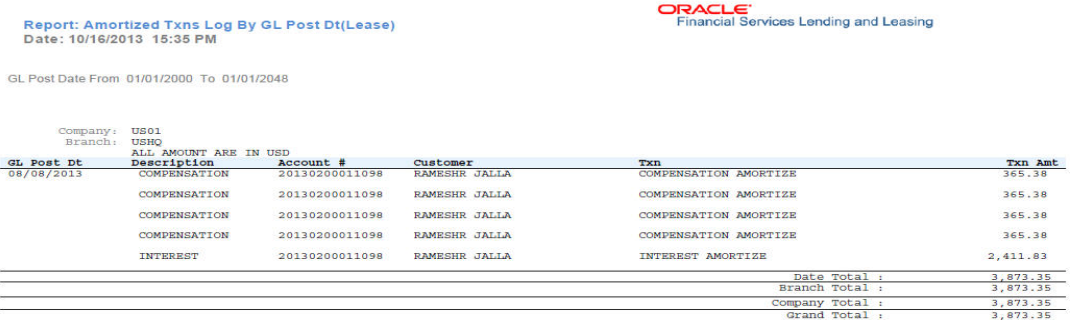

## **11.26 Monetary Txns Log By GL Post Dt - Lease**

This servicing report lists monetary transactions by GL post date for leases.

- Company/Branch
- Account Number
- From MM/DD/YYYY
- To MM/DD/YYYY
- Report Format

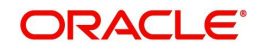

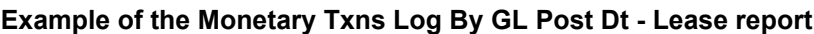

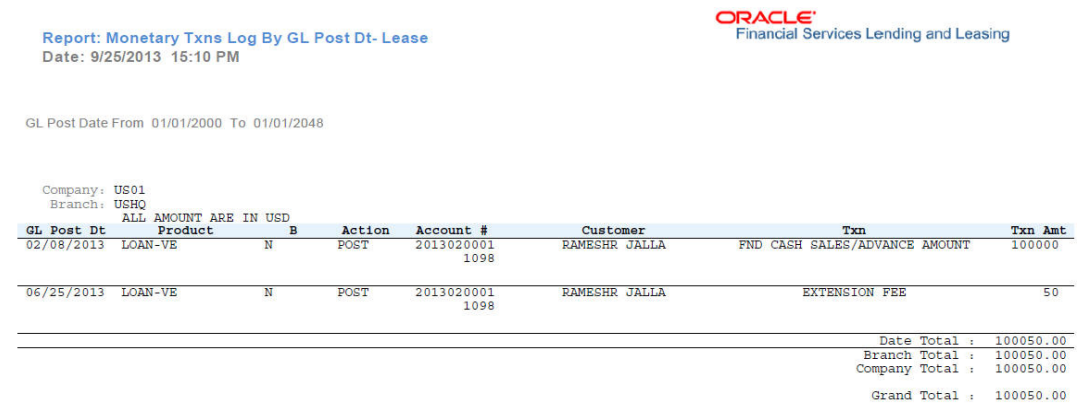

# **11.27 Payment Allocations Log By GL Post Dt - Lease**

This servicing report lists payment allocations sorted by GL post date for leases.

#### **Parameters:**

- Company/Branch
- Account Number
- From MM/DD/YYYY
- To MM/DD/YYY
- Report Format

#### **Example of Payment Allocations Log - Lease report**

Report: Payment Allocations Log (Lease)<br>Date: 9/25/2013 15:18 PM

ORACLE'<br>Financial Services Lending and Leasing

Month / Year From: 01/01/2000 To: 01/01/2048

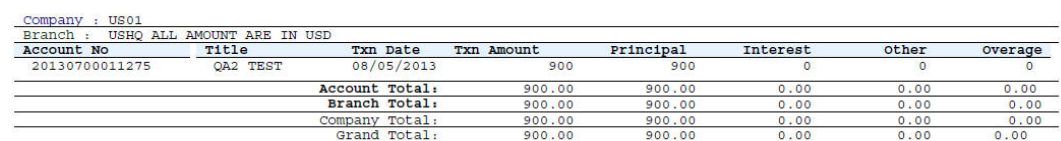

# **11.28 Advance Posting Error Log Desc Lease**

This servicing report lists errors in advance postings for lease.

- Company/BranchFrom MM/DD/YYYY
- To MM/DD/YYYY
- Report Format

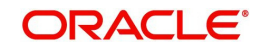

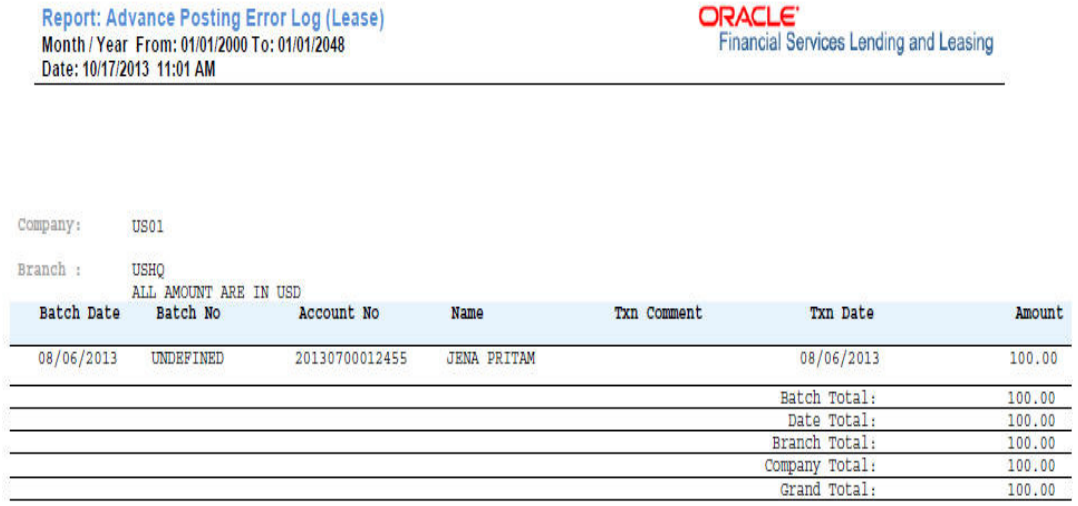

## **Example of the Advance Posting Error Log Desc Lease report**

## **11.29 Advance Posting Log Lease**

This servicing report lists advance postings for leases.

## **Parameters:**

- Company/Branch
- From MM/DD/YYYY
- To MM/DD/YYYY
- Report Format

### **Example of the Advance Posting Log Lease report**

Report: Advance Posting Log (Lease)<br>Month / Year From: 01/01/2000 To: 01/01/2014 Date: 10/16/2013 15:03 PM

**ORACLE FLEXCUBE Lending and Leasing** 

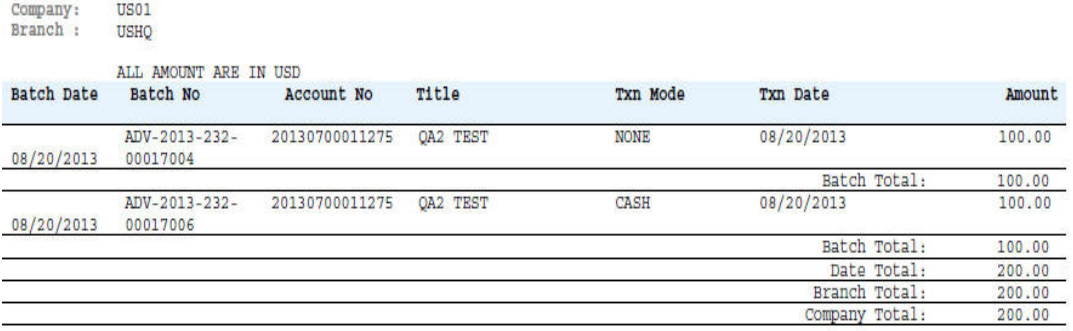

# **11.30 Excess Payments (Refund) Log Lease**

This report lists excess payment refunds for leases.

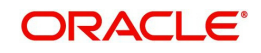

#### **Parameters:**

- Company/Branch
- Report Format

#### **Example of the Excess Payments (Refund) Log Lease report**

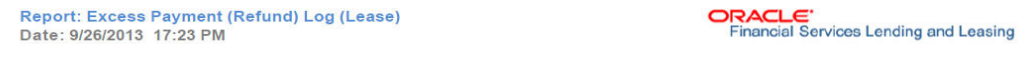

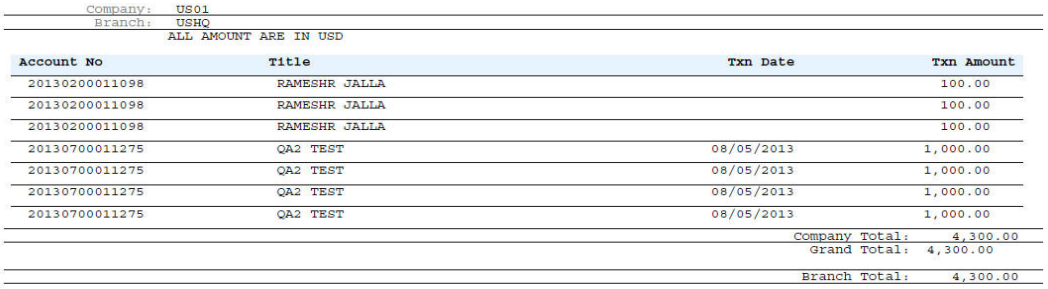

## **11.31 Payment Allocations Log Lease**

This servicing report lists payment allocations for leases.

#### **Parameters:**

- Company/Branch
- Account Number
- From MM/DD/YYYY
- To MM/DD/YYYY
- Report Format

#### **Example of the Payments Allocation Log Lease report**

Report: Payment Allocations Log (Lease) Date: 9/25/2013 15:18 PM

**ORACLE**<br>Financial Services Lending and Leasing

Month / Year From: 01/01/2000 To: 01/01/2048

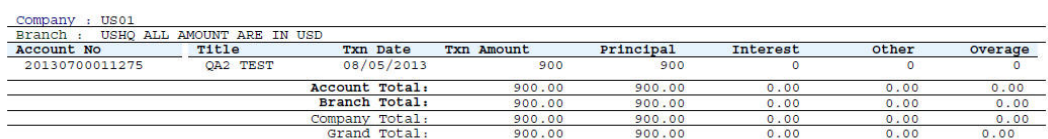

## **11.32 Payment History Lease**

This servicing report lists the payment history for leases.

- Company/Branch
- Account Number
- Report Format

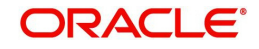

## **Example of the Payment History Lease report**

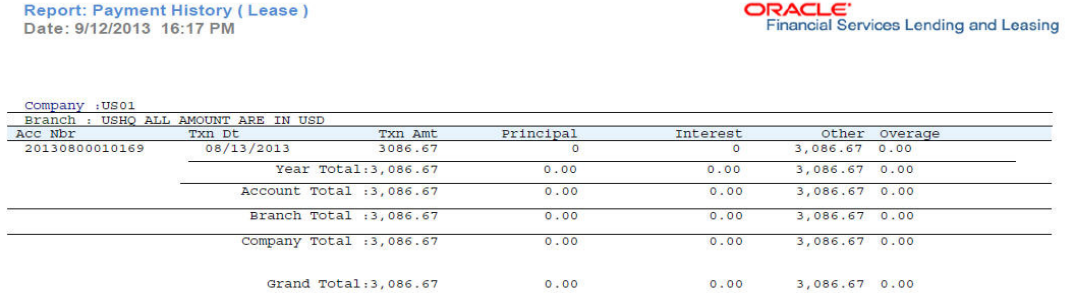

# **11.33 Scheduled For Chargeoff Accounts Log Lease**

This servicing report lists lease accounts scheduled for charge off.

Parameters:

- $\bullet$
- Company/Branch
- Report Format

## **Example of the Scheduled For Chargeoff Accounts Log Lease report**

Report: Scheduled for Chargeoff Accounts Log ( Lease ) Date: 9/12/2013 16:33 PM

**ORACLE**<br>Financial Services Lending and Leasing

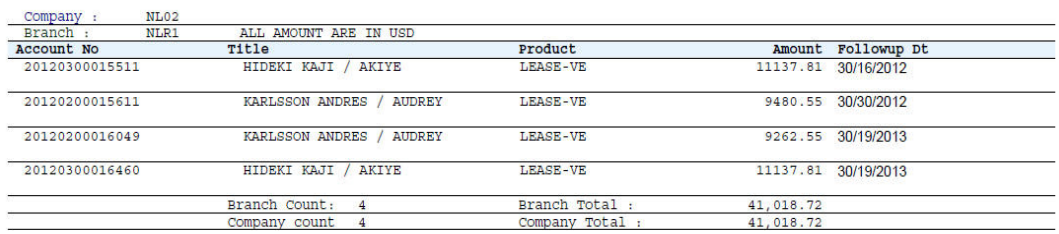

## **11.34 Scheduled Termination Accounts Log Lease**

This report lists lease accounts scheduled for termination.

- $\blacksquare$
- Company/Branch
- Report Format

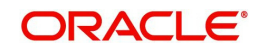

## **Example of the Scheduled Termination Accounts Log Lease report**

Report: Scheduled For Termination Accounts Log (<br>Lease)<br>Date: 9/25/2013 13:04 PM

**ORACLE**<br>Financial Services Lending and Leasing

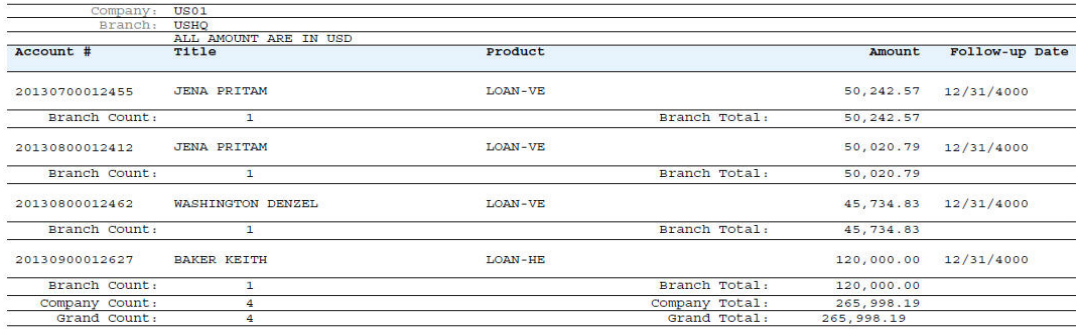

# **11.35 Trial Balance Lease**

This report lists trial balances for leases.

#### **Parameters:**

- From MM/DD/YYYY
- To MM/DD/YYYY
- Report Format

#### **Example of the Trial Balance Lease report**

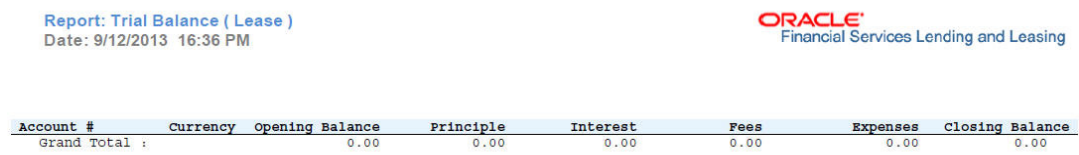

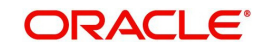

# **12. Producer**

Oracle Financial Services Lending and Leasing is capable to create and service direct as well as indirect Lease. Indirect Lease are generated through Producer Entities like Dealerships and Agents. It is essential to create and maintain such entities to enable incentive tracking and business development achieved through each entity.

Applications are sent to financial institutions indirectly through producer entities like dealers or agents on behalf of a customer. Specifying Producer details is mandatory while creating a application since the system associates a credit application with the producer entity which sent it, on the Application Entry, Underwriting, and Funding screens. When the credit application is approved and funded, the system associates the account with the producer entity.

When the credit application is approved and funded, system associates account with the producer.

The following three different status are defined for Producer Entities in OFSLL:

- Active: Only if Producer Status is Active, the application sourced through that Producer Entity can be funded.
- Inactive: If the Producer Status is Inactive, the application sourced through that Producer Entity cannot be funded.
- Temporary: If the Producer Status is Temporary, the application sourced through that Producer Entity can only be reviewed. However it cannot be funded.

The producers are paid for their participation, either:

- Up front during funding -or-
- Up front on a monthly basis -or-
- When the interest is earned -or-
- When the payment is received from customer based on the set up compensation plans.

The Producer Setup screen contains pages that enable you to maintain and administer producer compensation, compensation payments, charge back plans, and chargeback parameters.

While setting up Producer entities it is also essential to setup the Producer Cycles under 'Setup' in main menu. For more details, refer to Configuring Lending and Leasing guides.

While working with the Producer Setup screen, you will primarily use the following sub tabs:

- 1. Payment Details
- 2. Compensation
- 3. Subvention
- 4. Transactions
- 5. Tracking Attributes
- 6. Statements
- 7. Contracts

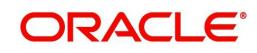
- 8. Comments
- 9. Summary

The Producers screen, completed during setup, can be used to view and maintain producer details.

# **12.1 Producer Details**

The Producer details screen allows you to record or edit basic information about the producer. You can set up dealers or producers for a company and branch. You can also set up a default underwriter and a default collector for a producer. The system uses this information in the origination work flow to select a queue.

The producer number, name, contact information, company and branch to which the producer is associated with, federal tax number, status, and license information can be stored in this screen.

#### **Navigating to Producer**

- 1. On the Oracle Financial Services Lending and Leasing home screen, click **Servicing →Servicing → Producers.**
- 2. The system displays the Producers setup screen.

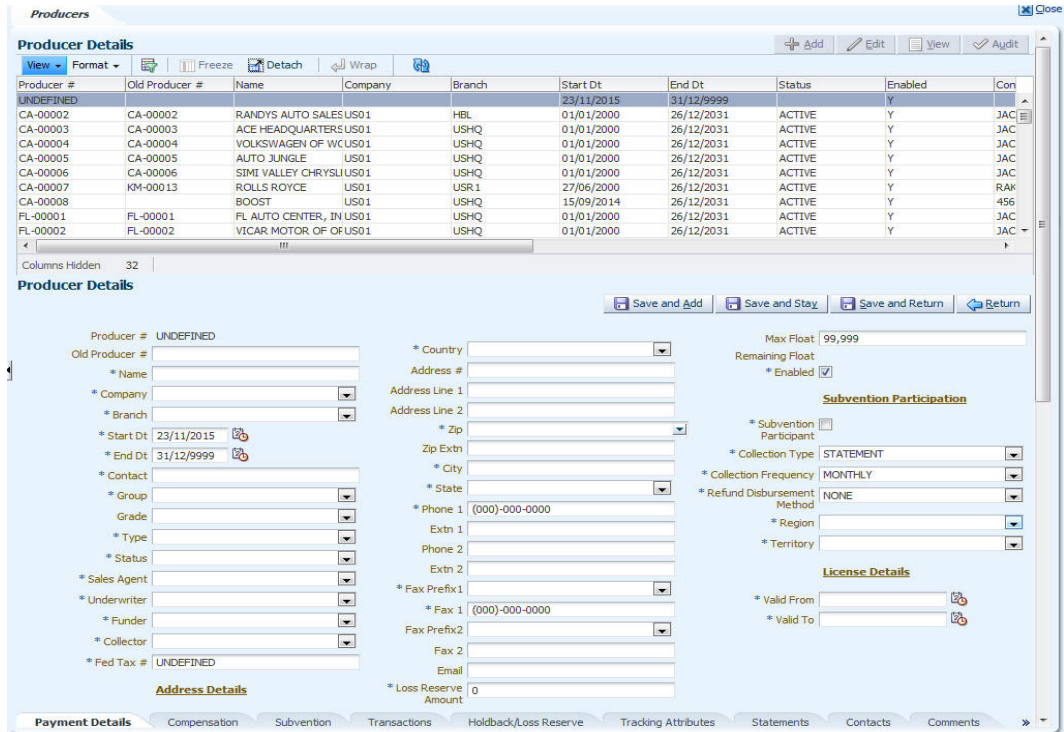

#### **To set up the Producer**

1. In the **Producer** section, perform any of the [Basic Operations](#page-16-0) mentioned in Navigation chapter.

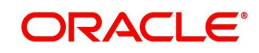

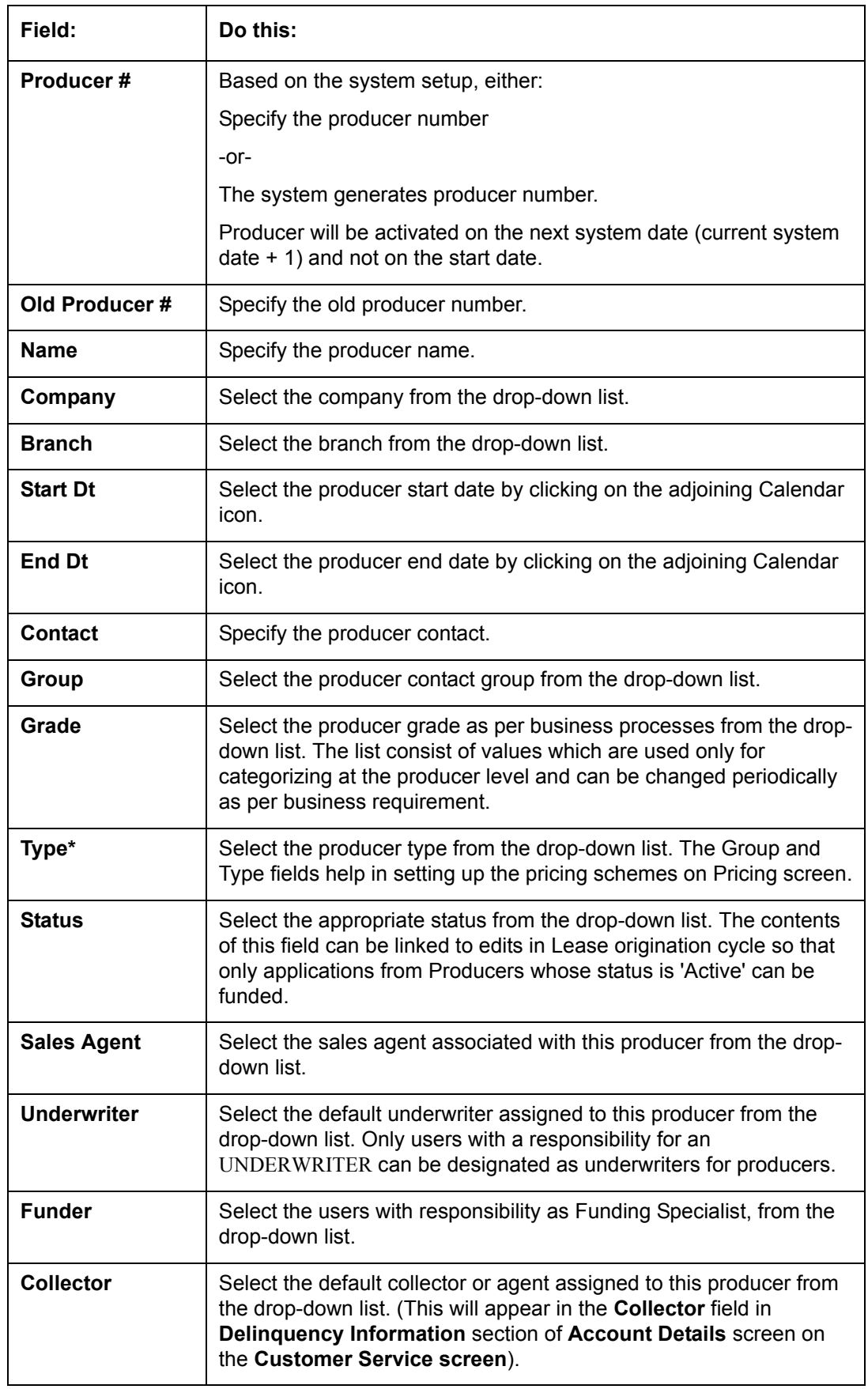

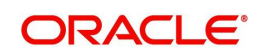

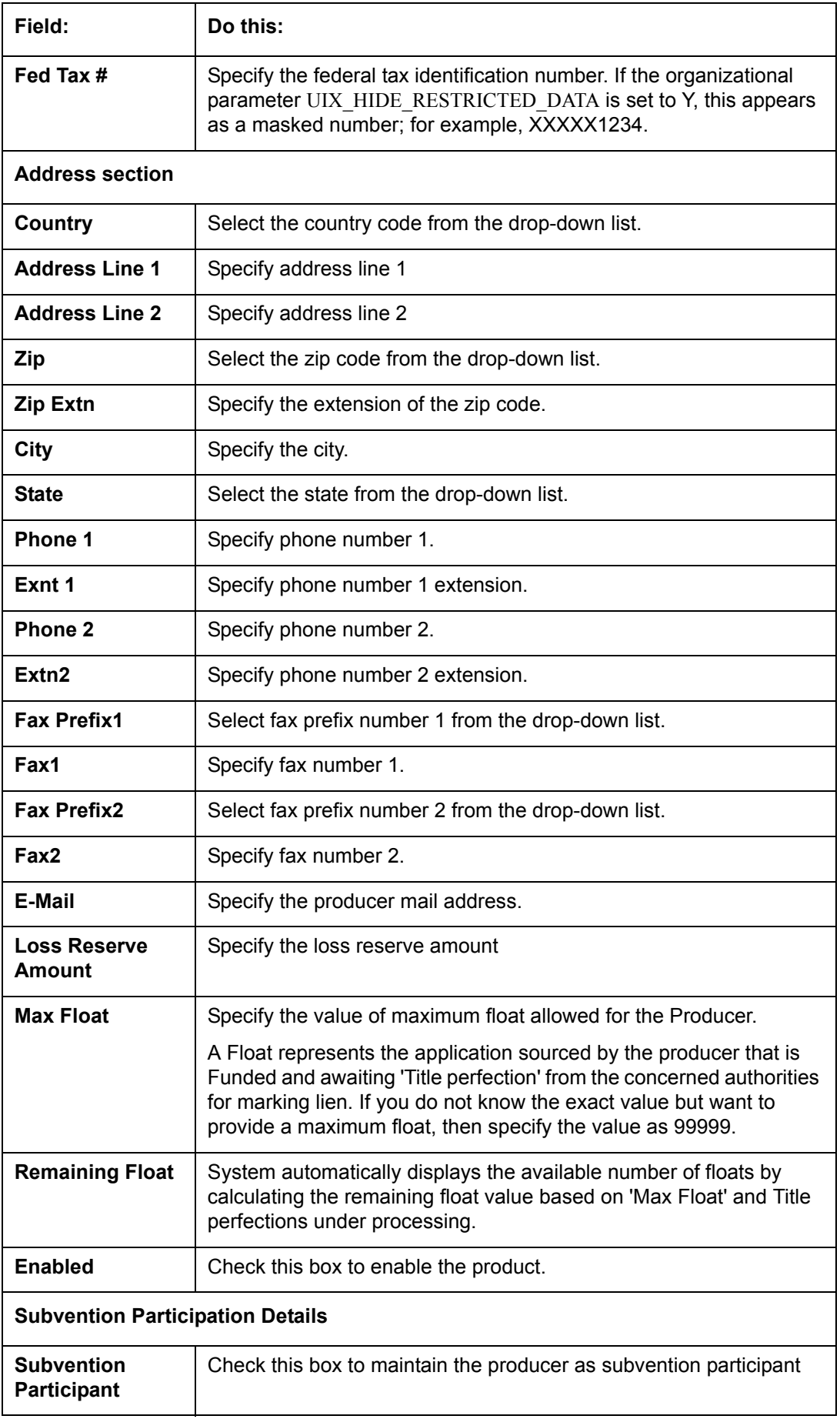

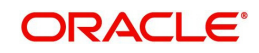

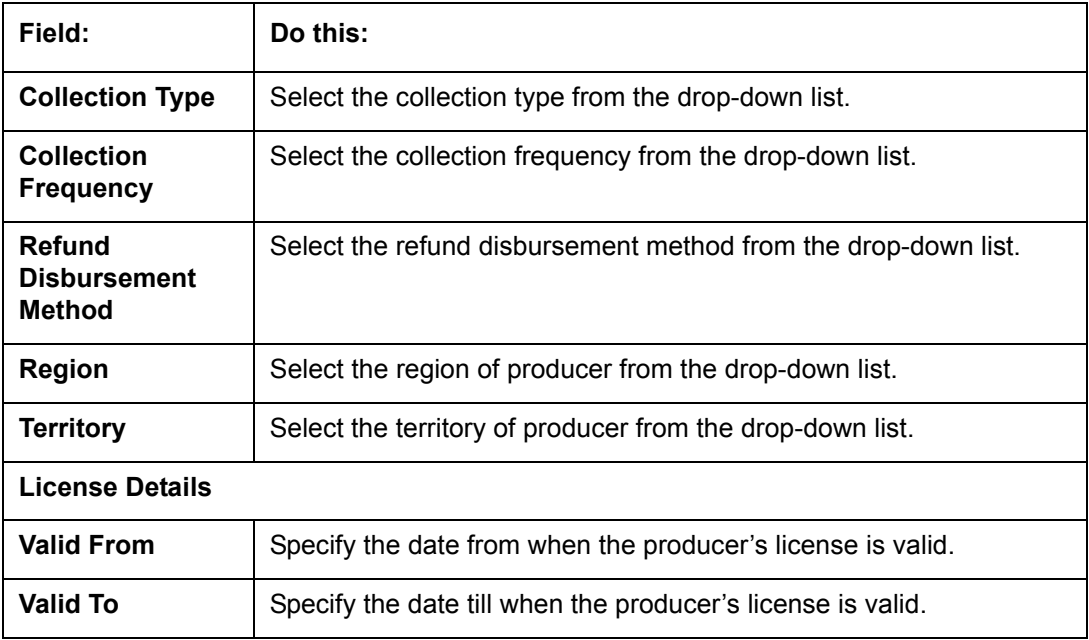

2. Perform any of the [Basic Actions](#page-17-0) mentioned in Navigation chapter.

#### **Note**

Oracle Financial Services Software recommends that you double-check the fax numbers (especially the 10 digit number) and email addresses you enter on this screen, since the system uses this information to send its system-generated underwriting decisions.

# **12.1.1 Payment Details**

You can setup ACH as the payment mode for a dealer or producer on Payment Details sub screen. The Payment Details sub screen stores information regarding the producer's bank, such as bank's name, routing number, account type and account number. Once this sub screen is completed, the information goes into effect immediately. To complete the Payment Details

- 1. Click Servicing → Servicing → Producers → Payment Details.
- 2. In the **Payment Details** section, perform any of the [Basic Operations](#page-16-0) mentioned in Navigation chapter.

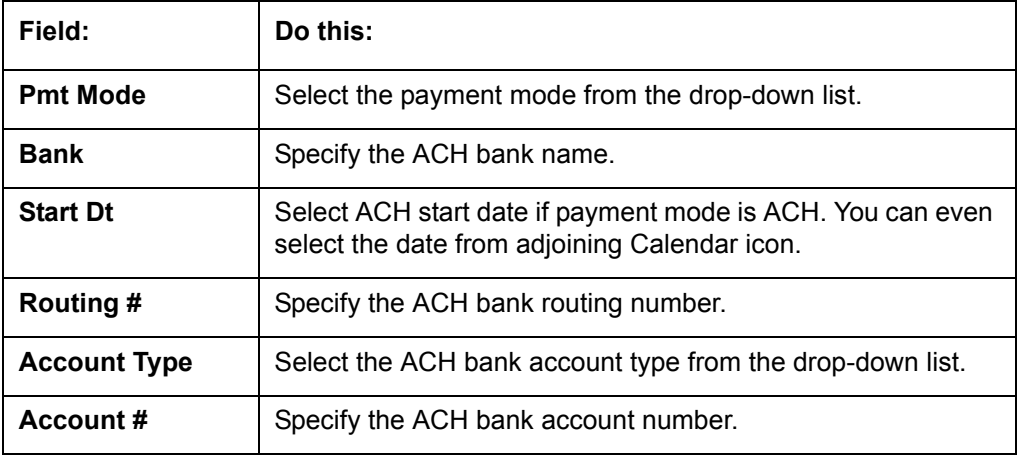

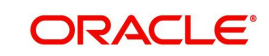

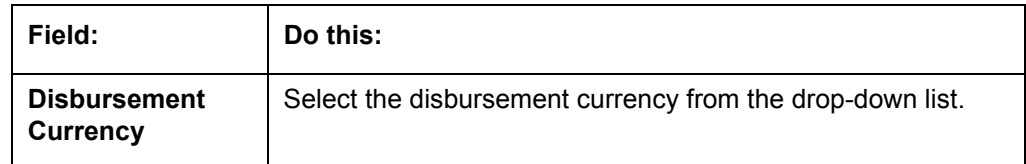

Perform any of the [Basic Actions](#page-17-0) mentioned in Navigation chapter.

# **12.1.2 Compensation Plan**

The Compensation Plan sub screen displays information related to compensation and chargeback for the producer. It displays summaries as well as account level information. The data is gathered from relevant applications and accounts in the system that are approved and funded.

A brief description of the fields in the Compensation Plan sub screen is given below:

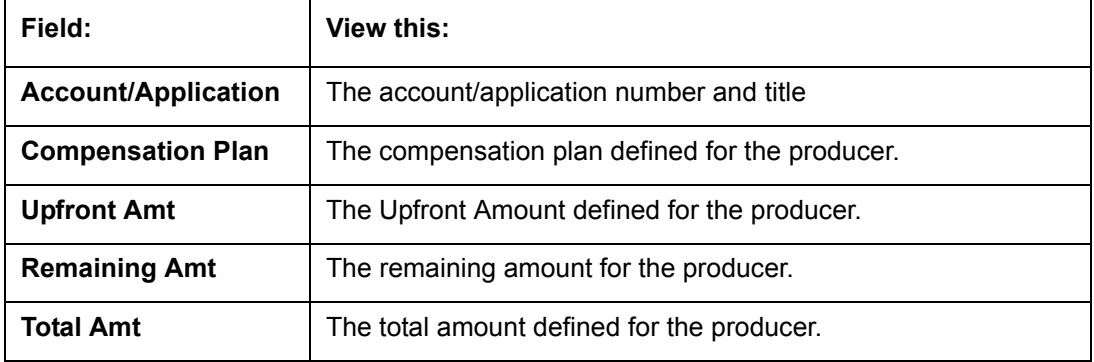

1. In the **Loss Reserve** section, view the loss reserve amount.

You can view additional details of the Compensation Plan, Chargeback Methods, and Compensation/Chargeback Amounts in the sub screen.

# **12.1.3 Subvention**

The Subvention sub screen displays information related to Subvention Receivables for the producer. It displays summaries as well as account level information.

In the Subvention Receivables section, you can view the following details. A brief description of the fields is given below:

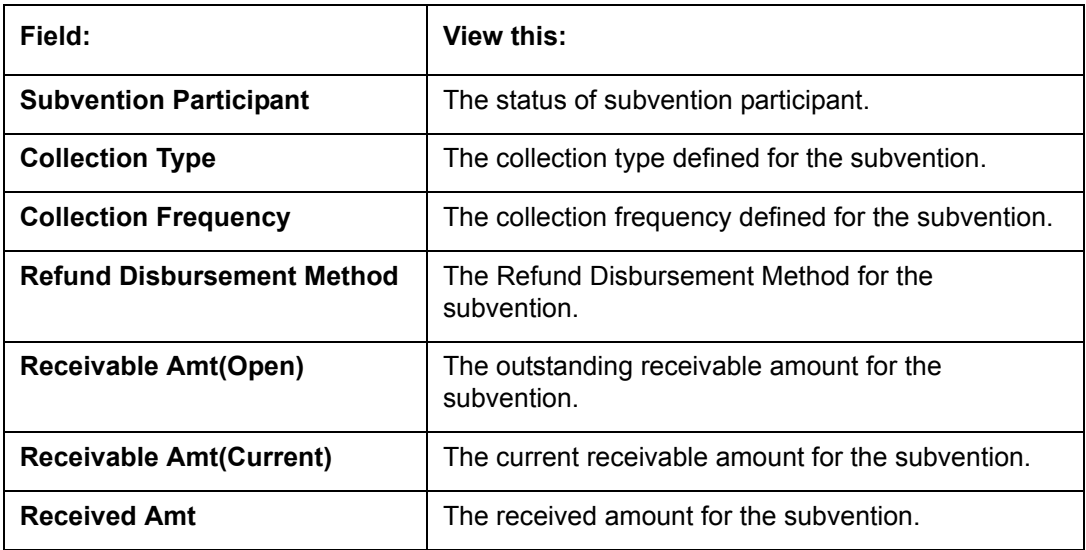

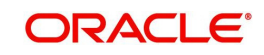

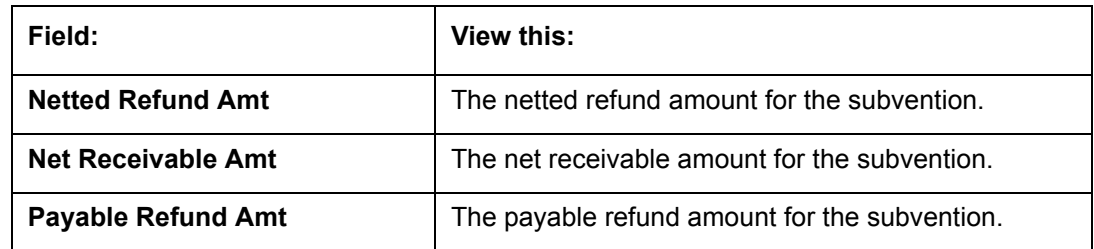

# **12.1.4 Transactions**

The Transactions sub screen facilitates you to post the following types of transactions based on the selection in the action block.

- All transactions relating to Payment to / from Producers, Disbursements transactions from Holdback / Reserve can be posted by selecting 'Others' option in the action block.
- Subvention Receivables / Payments and adjustments can be posted by selecting 'Subvention' option in the action block.

On selecting 'Others' or 'Subvention' option, click **Add** and specify the following field information. A brief description of the fields is given below:

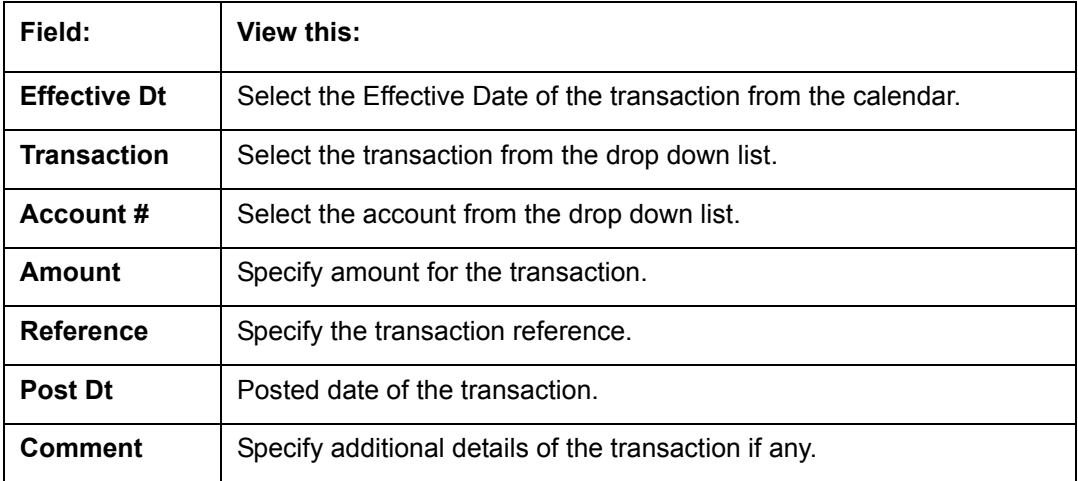

Click **Post** to post the transaction for processing.

## **12.1.5 Holdback/Loss Reserve**

The Holdback/Loss Reserve sub screen displays information related to Proceed Holdback and Loss Reserve for the producer.

#### **To view the Holdback/Loss Reserve**

#### 1. Click Producers ->Holdback/Loss Reserve.

2. In the Proceed Holdback section, you can view the account and Holdback amount details.

In the Loss Reserve section, you can view Loss Reserve amount details.

## **12.1.6 Tracking Attributes**

The Tracking Attributes sub screen allows you to link information to a producer who is not tracked in the system, by default, however is part of company's business practices.

#### **To complete the Tracking Attributes**

1. Click Servicing → Servicing → Producers → Tracking Attributes.

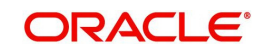

- 2. In the Tracking section, you can edit the **parameter** and **Value** details.
- 3. A brief description of the fields is given below:

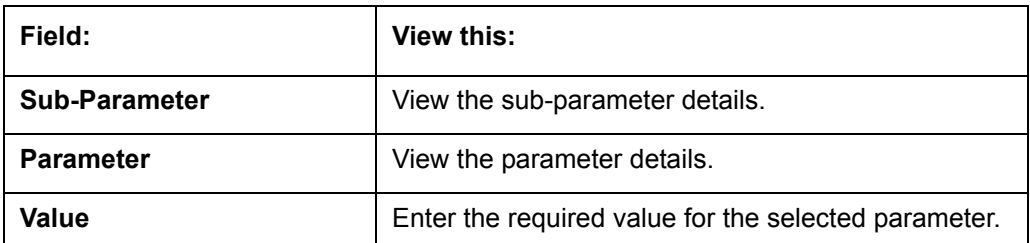

4. In the **Statements Transactions** section, view the following information:

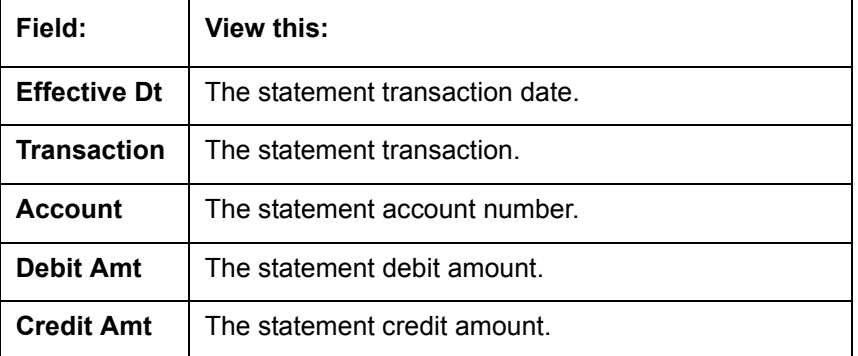

## **12.1.7 Contacts**

The Contacts sub screen allows you to record information regarding contacts associated with a producer, such as employees at a dealership.

#### **To complete the Contacts**

- 1. Click Servicing 
iServicing <sup>2</sup>Servicing 
in Producers 
in 2001 tab.
- 2. On the **Contacts** sub screen, perform any of the [Basic Operations](#page-16-0) mentioned in Navigation chapter.

A brief description of the fields is given below:

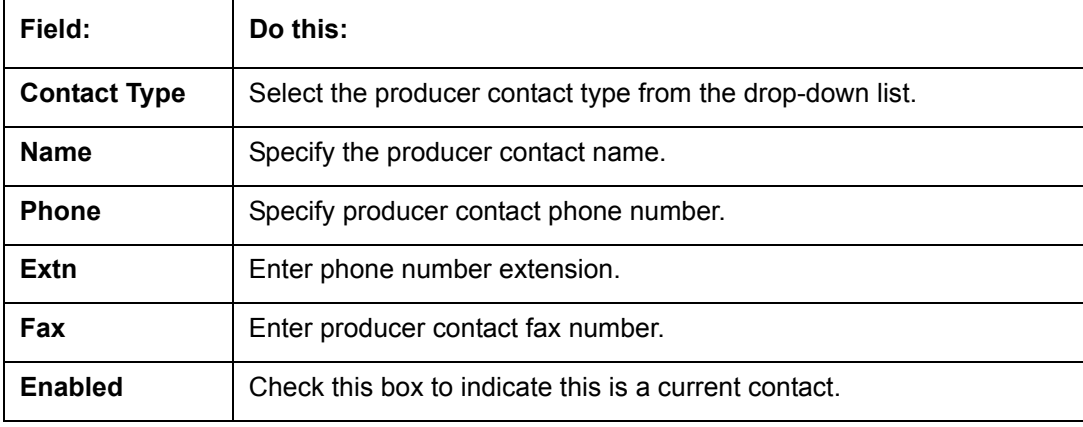

3. Perform any of the [Basic Actions](#page-17-0) mentioned in Navigation chapter.

# **12.1.8 Comments**

The Comments sub screen allows you to view and enter comments regarding the producer.

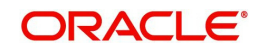

#### **To enter a comment on the Comments**

- 1. Click Servicing → Servicing → Producers → Comments sub tab.
- 2. In the **Comments** section, perform any of the [Basic Operations](#page-16-0) mentioned in Navigation chapter.

A brief description of the fields is given below:

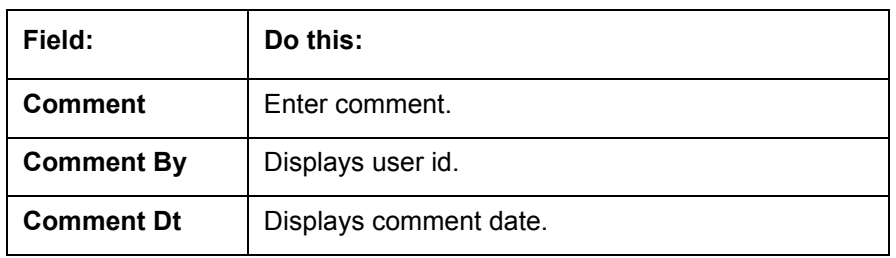

3. Perform any of the [Basic Actions](#page-17-0) mentioned in Navigation chapter.

## **12.1.9 Summary**

The display only Summary sub screen allows you to view summary information regarding the producer.

#### **To view summary on the Summary**

- 1. Click Servicing 
iServicing Terricing 
in Producers 
in Summary sub tab.
- 2. In the **Summary** section, view the following information.

A brief description of the fields is given below:

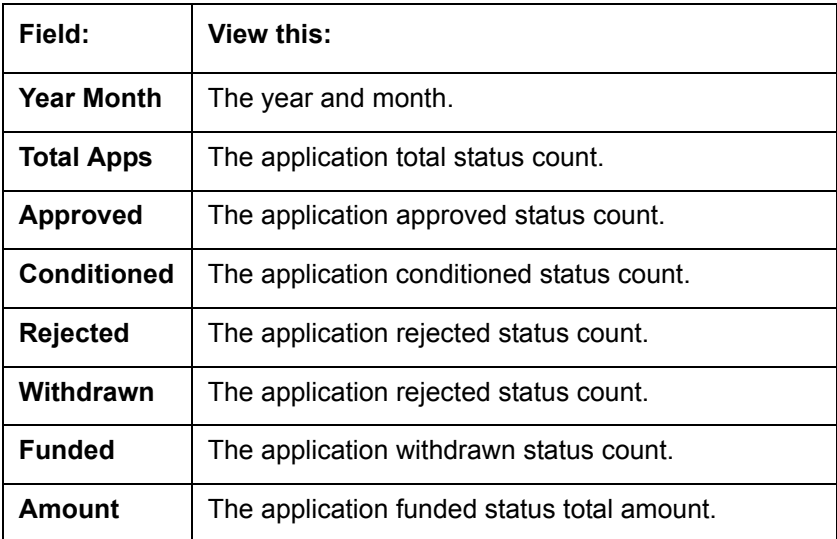

# **12.1.10 Title Status Summary**

The Title Status Summary screen displays the various stages of titles of assets for applications sourced by the producer. The details are available for specific periods like last 1 day, 2 days, 5 days, 7 days and All (entire history) and results are displayed for selected period with each date as new row.

For example, if user has selected 2 days and the system date is 2nd June 2014, then system will group statuses in mentioned buckets and displays data for each 'Lien event date'.

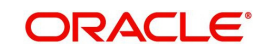

### **To view Title Status Summary on the Summary**

- 1. Click Servicing 
iServicing Terricing 
in Producers 
in Summary sub tab.
- 2. On the **Title Status Summary** screen, perform any of the [Basic Operations](#page-16-0) mentioned in Navigation chapter.
- 3. Select the **Title Status Summary** period as 1 day/2 days/5 days/7 days/All.

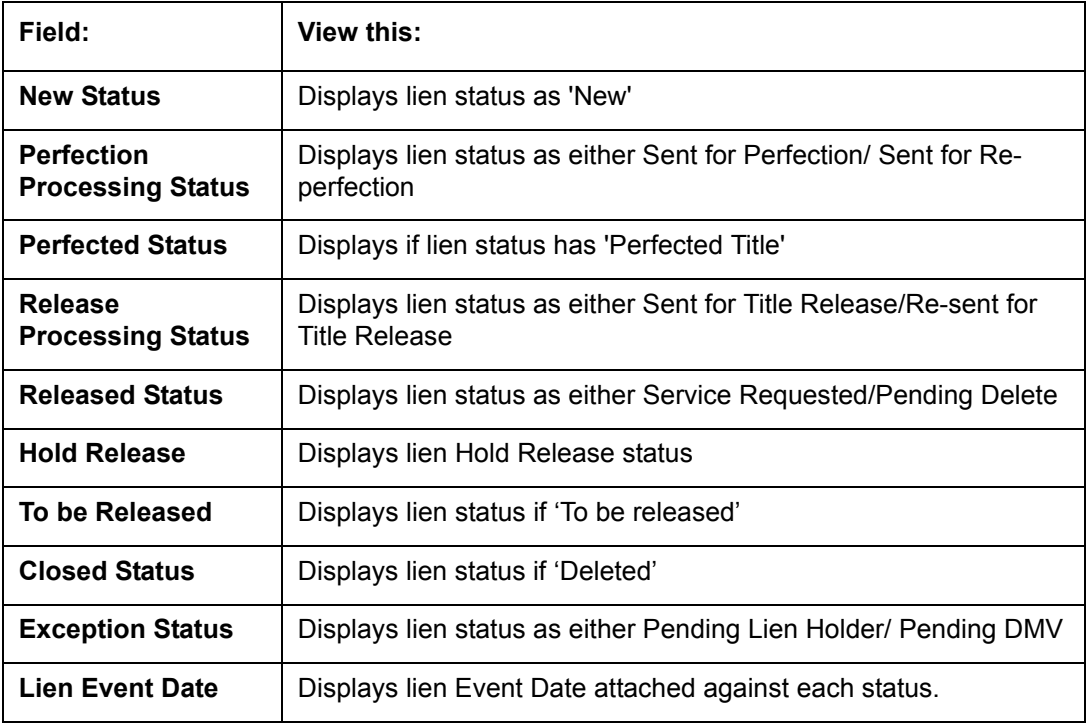

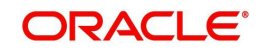

# **13. Vendors**

During the life of an account, a financial institution might require the use of specialized services of a vendor for various purposes; for example, repossessing a vehicle, retaining an attorney for bankruptcy court proceedings or making field calls. With the system's Vendors screen, you can:

- Maintain vendor information
- Maintain services offered by the vendor
- Assign tasks to the vendors and subsequently track and process those tasks
- Charge vendor expenses to customers
- Enter and update invoices raised by the vendors
- Post vendor transactions
- Process vendor payments.

Once an invoice has been presented for a service performed by a vendor, you can enter information on Vendor Management form and create a monetary transaction. You can then choose if the customer should pay any particular expense or not.

# **13.1 Vendor Detail Screen**

The Vendors screen allows you to set up vendor information. By default it will show current address but if the vendor receives escrow disbursement at an address which is different from current business address the information can be entered in Payment Details sub screen. Also, the Payment Details sub screen allows you to enter number of days prior to the due date by which payment to vendor must be processed.

#### **Navigating to Vendor Detail Screen**

- 1. On the Oracle Financial Services Lending and Leasing home screen, click **Servicing → Servicing → Vendors.**
- 2. The system displays the Vendor screen. The details are grouped under four tabs:
	- Vendors
	- Work Orders
	- Follow-up
	- Invoices

#### **13.1.1 Vendors tab**

- 1. Click **Servicing Servicing Vendors Vendors**. The details in the screen are → → →grouped into three:
	- Vendor Details
	- Payment Details
	- Vendor Groups

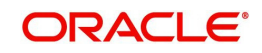

2. In the Servicing 
→ Servicing → **Servicing → Vendors → Vendors → Vendor Details** section, perform any of the [Basic Operations](#page-16-0) mentioned in Navigation chapter:

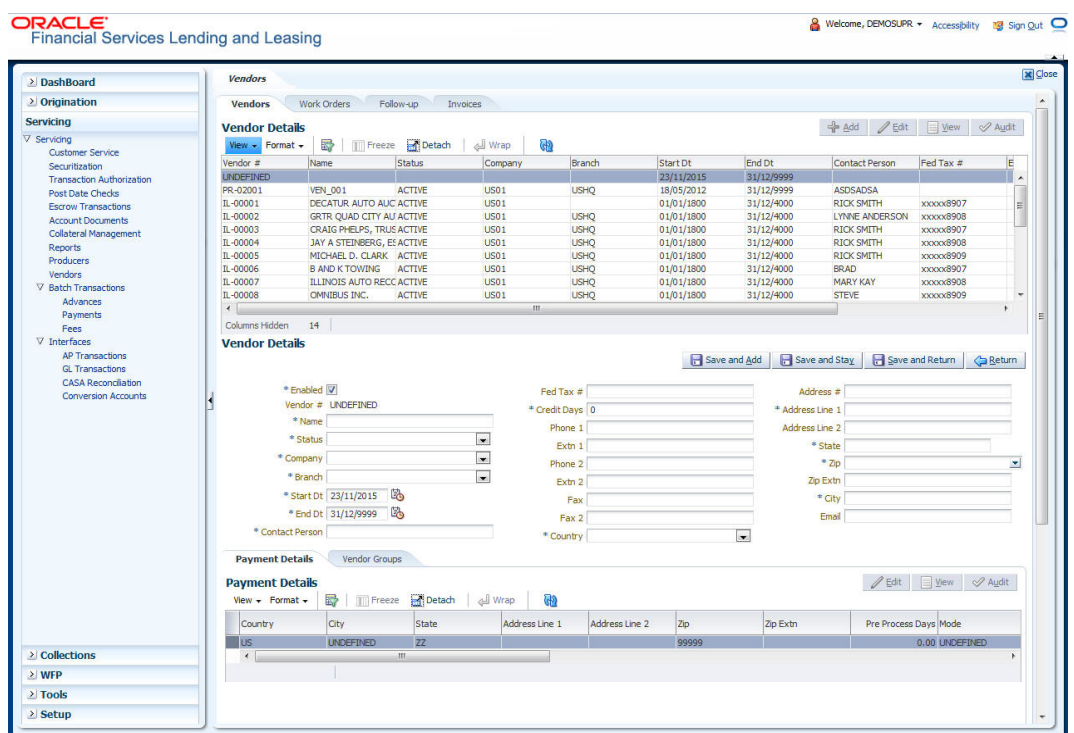

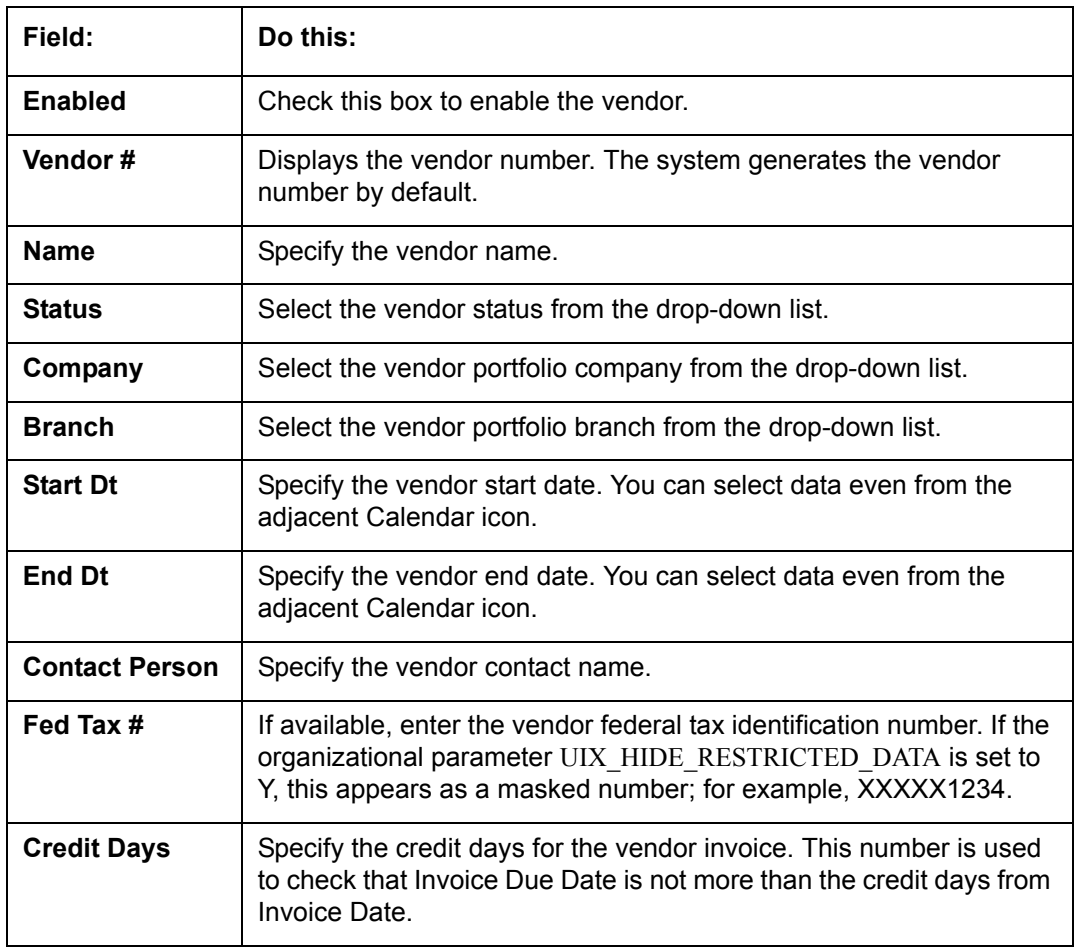

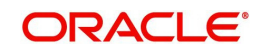

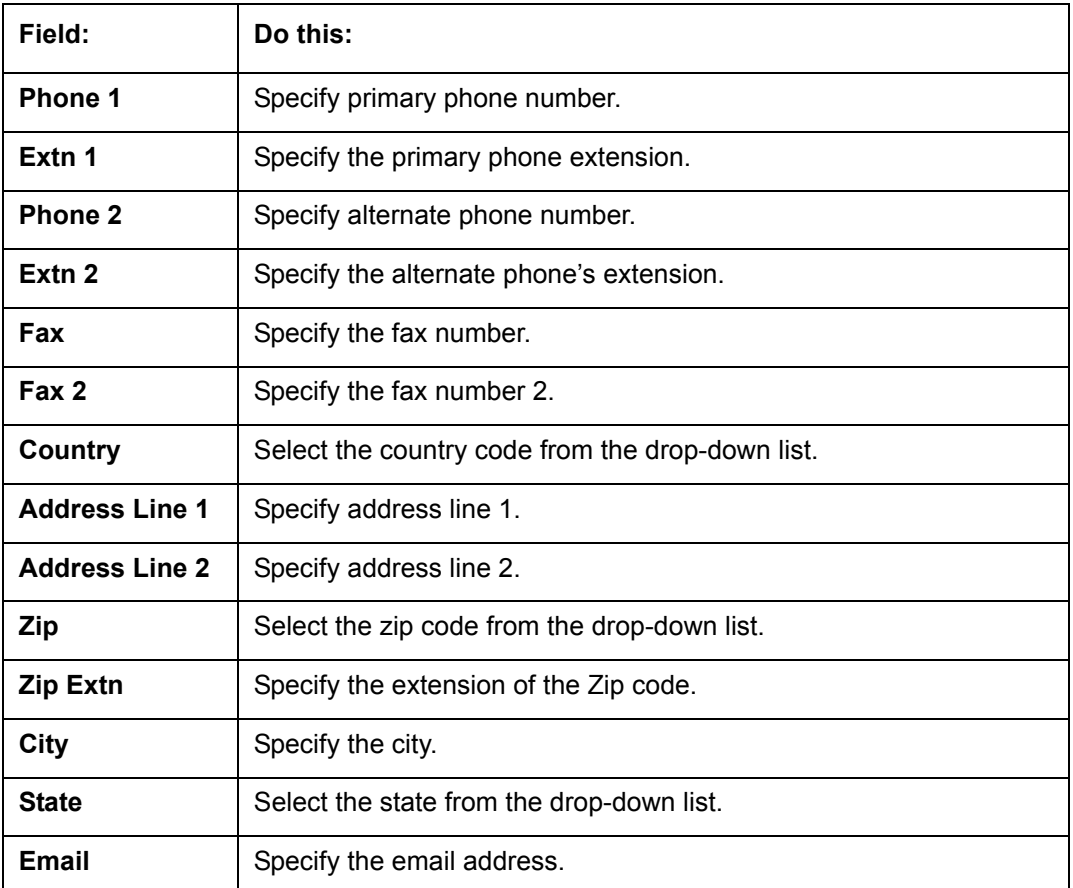

3. Perform any of the **Basic Actions** mentioned in Navigation chapter.

Click Servicing → Servicing → Vendors → Vendors → Vendor Details. The Payment Details sub tab allows you to set up automatic clearing house information for vendors.

4. On the **Payment Details** sub tab, perform any of the [Basic Operations](#page-16-0) mentioned in Navigation chapter.

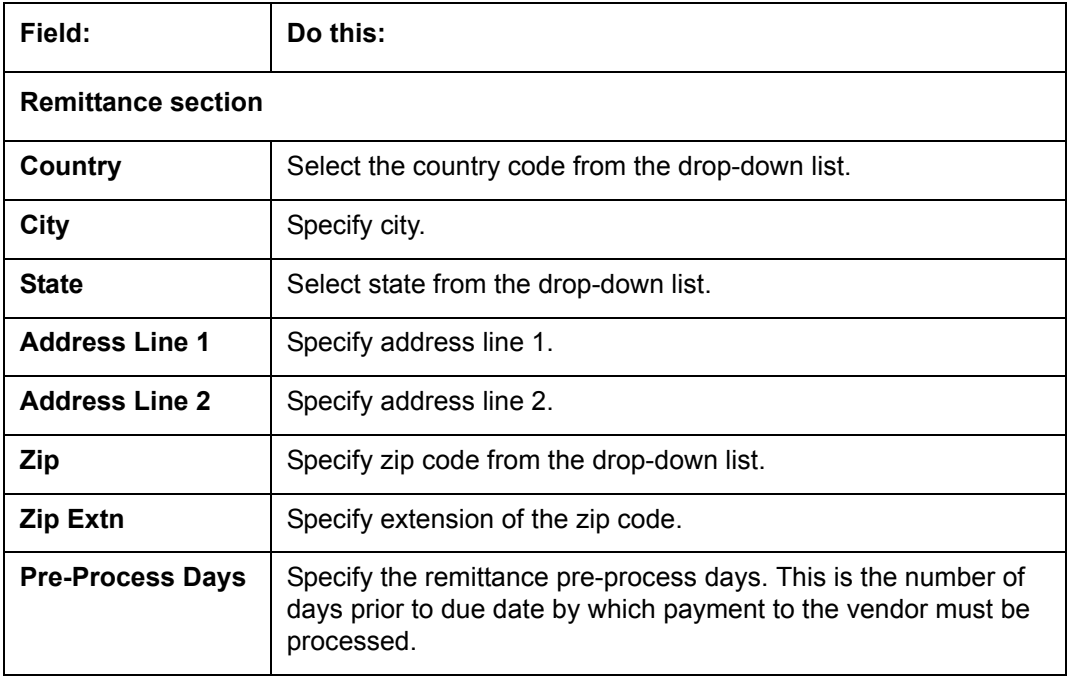

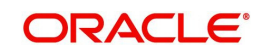

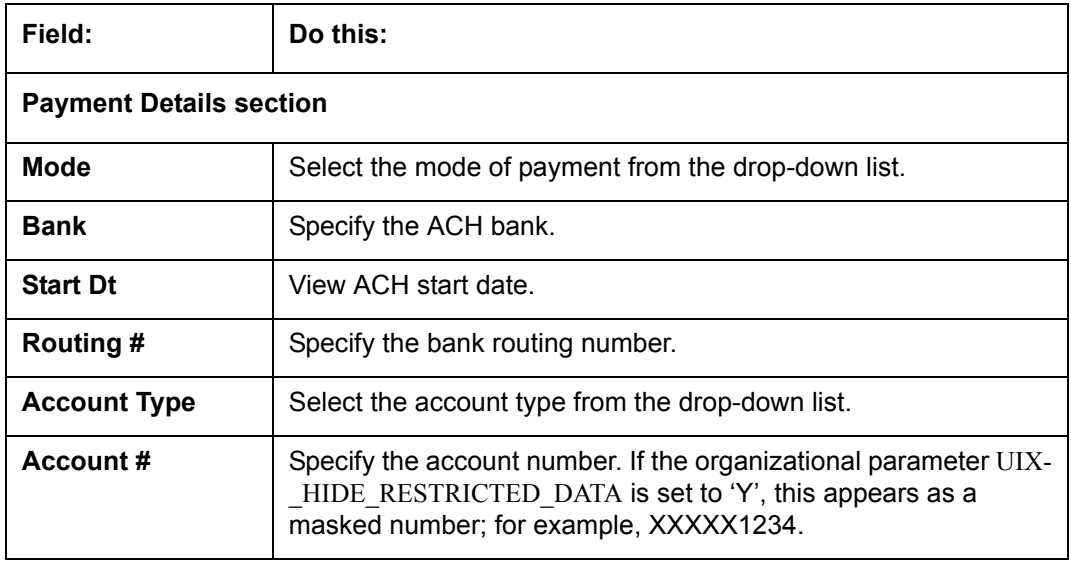

5. Perform any of the [Basic Actions](#page-17-0) mentioned in Navigation chapter.

- 6. Click Servicing 
iervicing <sub>→</sub> Servicing 
→ Vendors → Vendors → Vendors → Vendor Details. The Vendors Groups allows you to set up vendor groups.
- 7. On the **Vendor Groups** section, perform any of the [Basic Operations](#page-16-0) mentioned in Navigation chapter.

A brief description of the fields is given below:

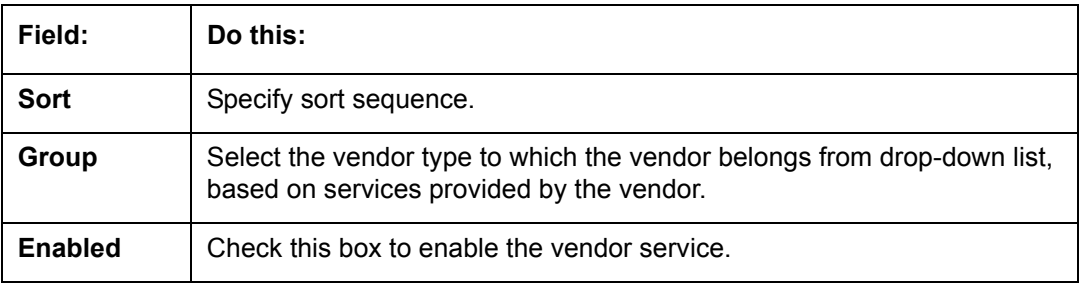

8. Perform any of the **Basic Actions** mentioned in Navigation chapter.

# **13.1.2 Work Orders Tab**

The Work Orders link allows you to assign an account to a vendor for a service that the vendor provides.

- 1. Click **Servicing Servicing Vendors Work Order**. The details are categorized → → →into two:
	- Work Order
	- **Services**

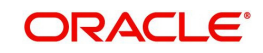

2. In the Servicing → Servicing → Vendors → Work Order → Work Order, perform any of the [Basic Operations](#page-16-0) mentioned in Navigation chapter.

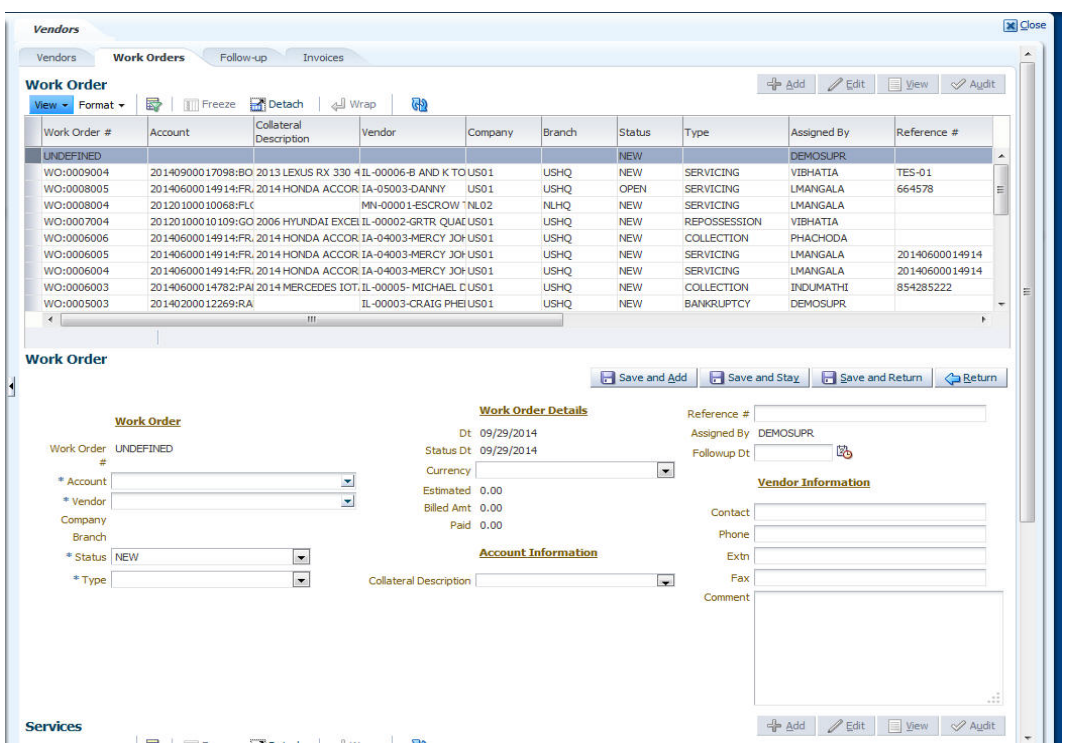

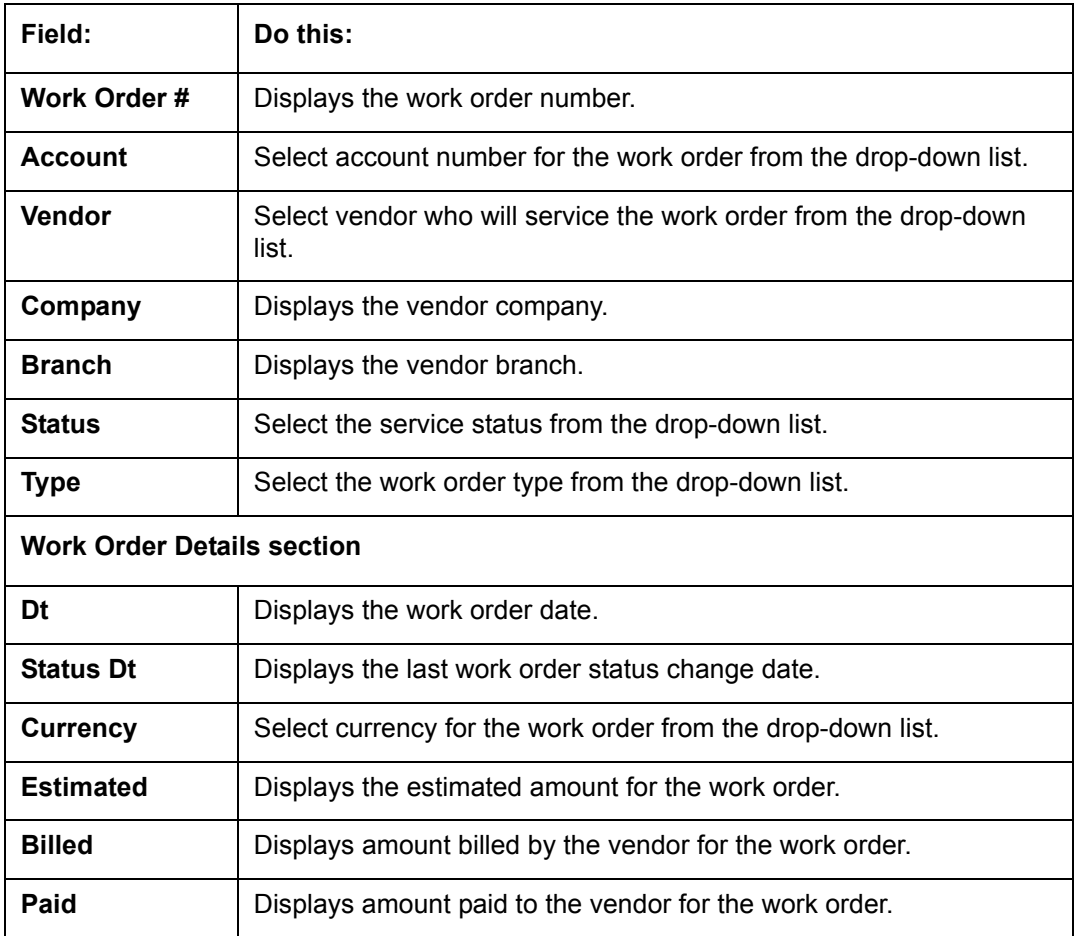

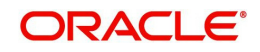

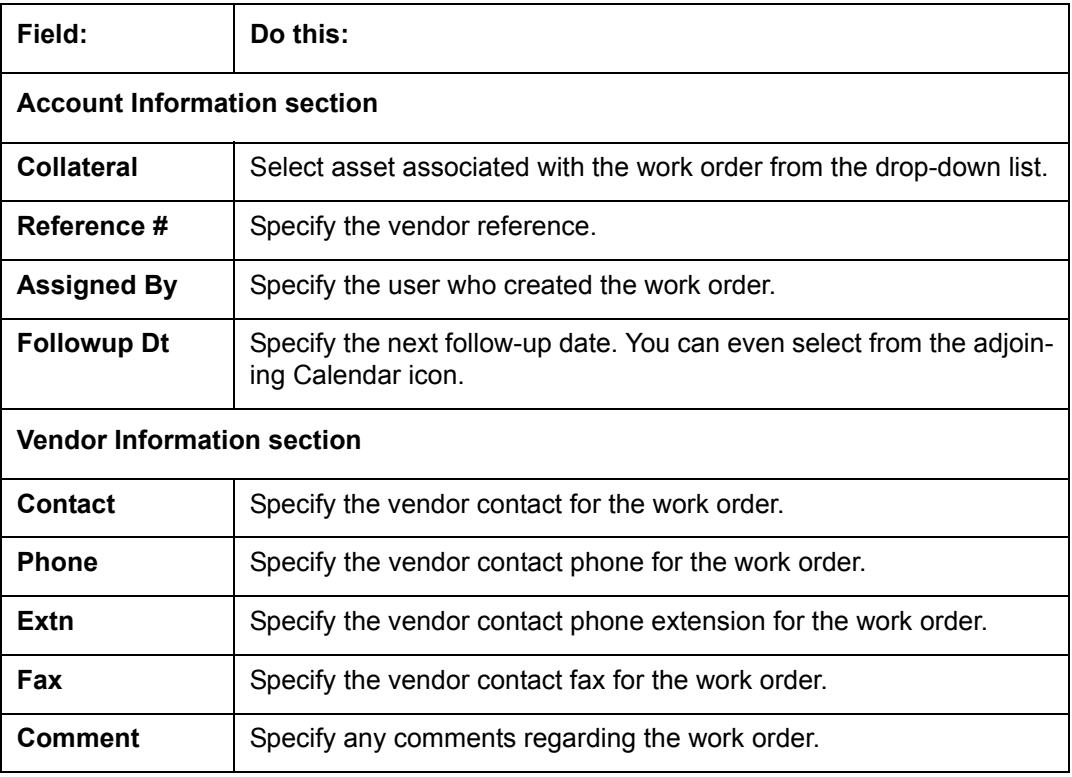

3. Perform any of the **Basic Actions** mentioned in Navigation chapter.

4. In the Servicing 
→ Servicing → **Servicing → Vendors → Work Order → Services**, perform any of the **Basic Operations** mentioned in Navigation chapter.

A brief description of the fields is given below:

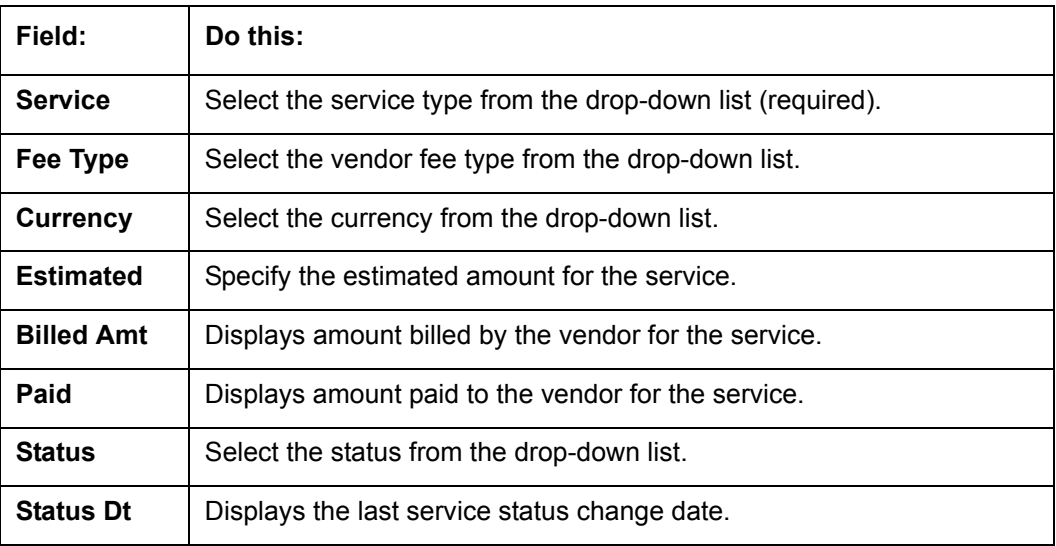

5. Perform any of the **Basic Actions** mentioned in Navigation chapter.

# **13.1.3 Follow-up Tab**

The Work Orders link lists the work orders that are not complete and hence require follow-up.

- 1. Click Servicing 
is Servicing Servicing 
indors Sendors 
into a Follow-up tab. The details are grouped into two:
	- Work Order Follow-up

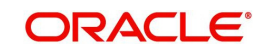

- **Assigned Services**
- 2. In the Servicing →Servicing →Vendors →Follow-up →Work Order Follow-up, perform any of the [Basic Operations](#page-16-0) mentioned in Navigation chapter except for creating a new record.  $\rightarrow$ Servicing  $\rightarrow$ Vendors  $\rightarrow$ Follow-up  $\rightarrow$

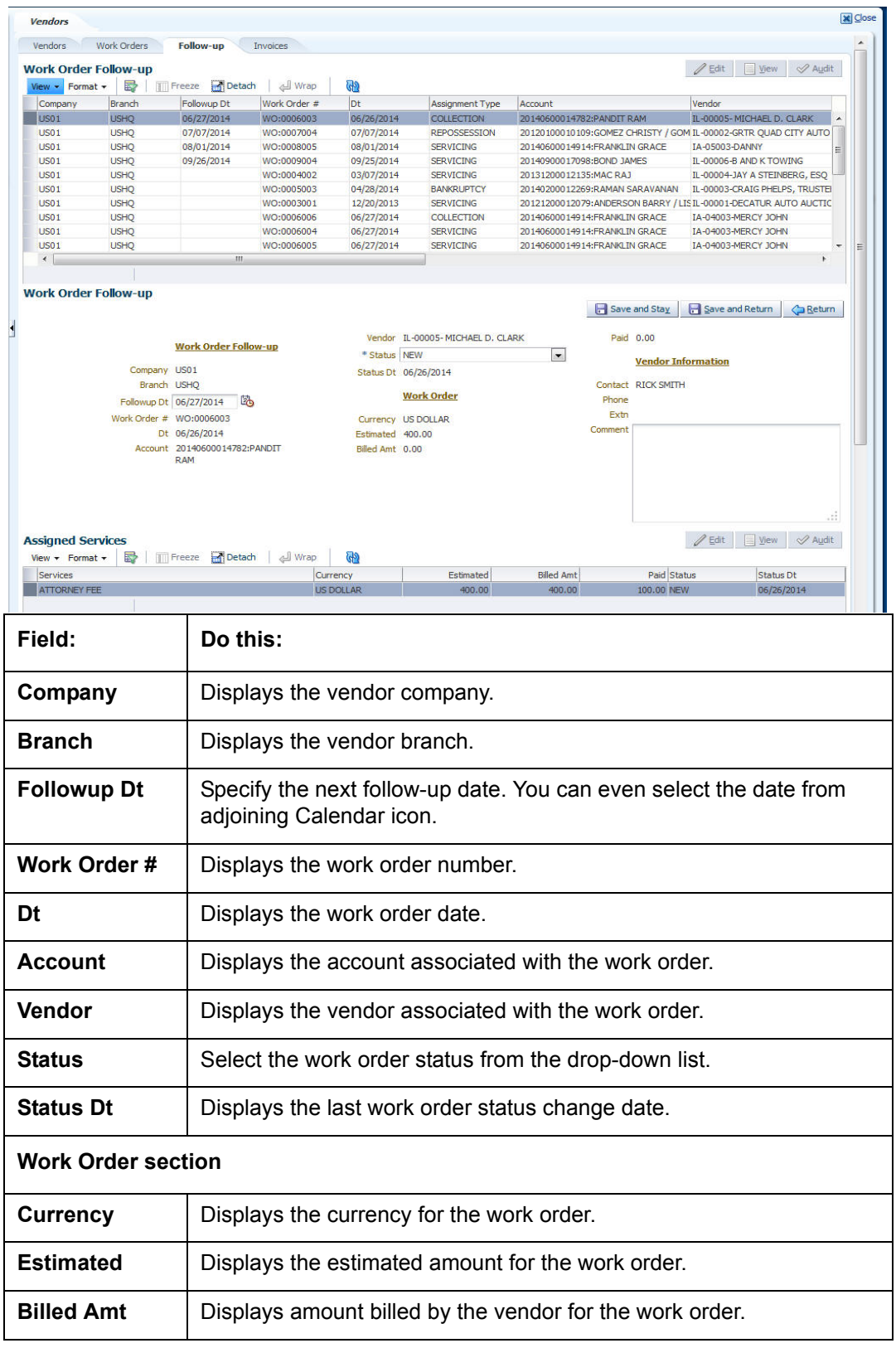

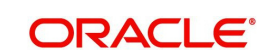

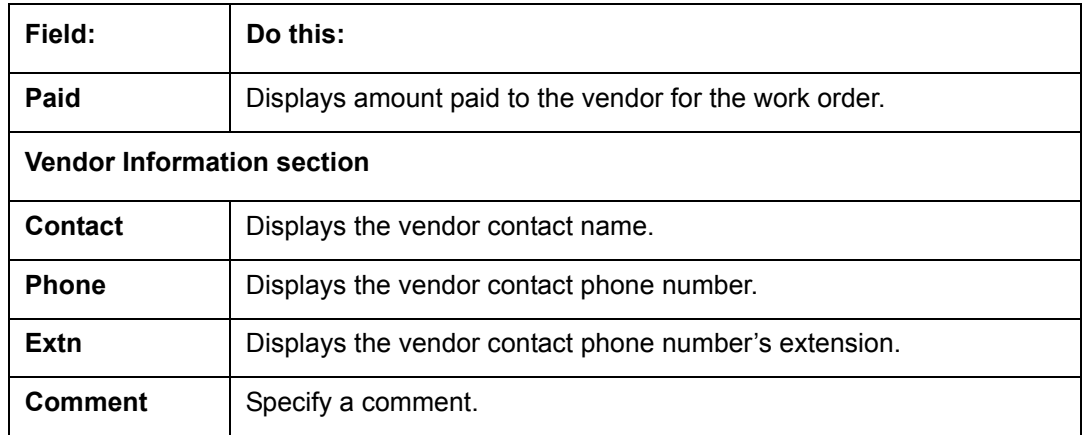

3. Perform any of the [Basic Actions](#page-17-0) mentioned in Navigation chapter.

In the Servicing 
in the Servicing 
in the Servicing 
in the Servicing 
in the Servicing 
in the Servicing 
any of the [Basic Operations](#page-16-0) mentioned in Navigation chapter except for creating a new record. A brief description of the fields is given below:

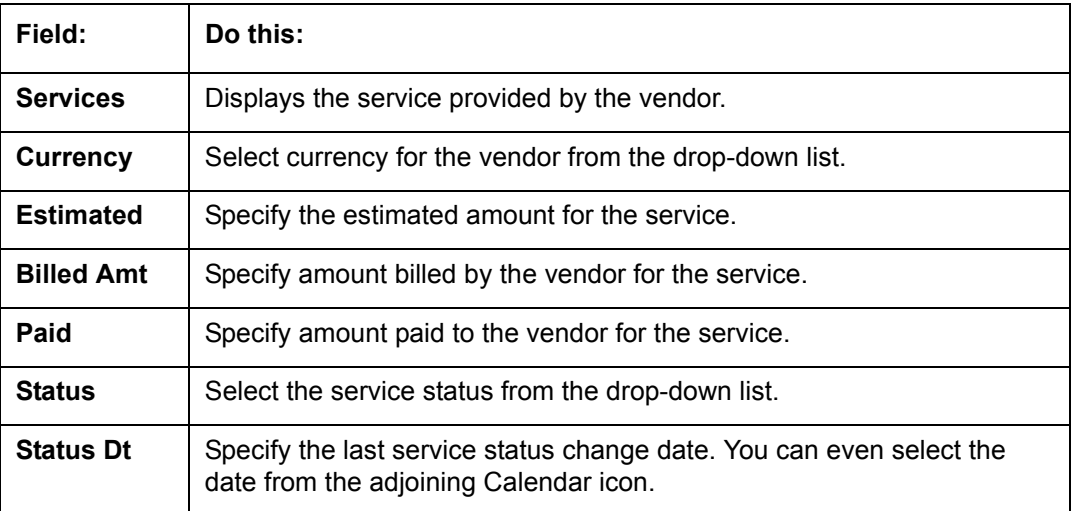

4. Perform any of the **Basic Actions** mentioned in Navigation chapter.

## **13.1.4 Invoices Tab**

- 1. Click Servicing 
is Servicing Servicing 
inder Servich Porticing 
invoices tab. The details are grouped into four:
	- Invoice Information
	- Invoice Details
	- Payment Schedules sub tab
	- Related Invoice/Work Orders sub tab

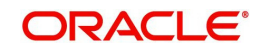

2. In the Servicing 
→ Servicing → **Servicing → Vendors → Invoices → Invoice Information**, perform any of the **Basic Operations** mentioned in Navigation chapter.

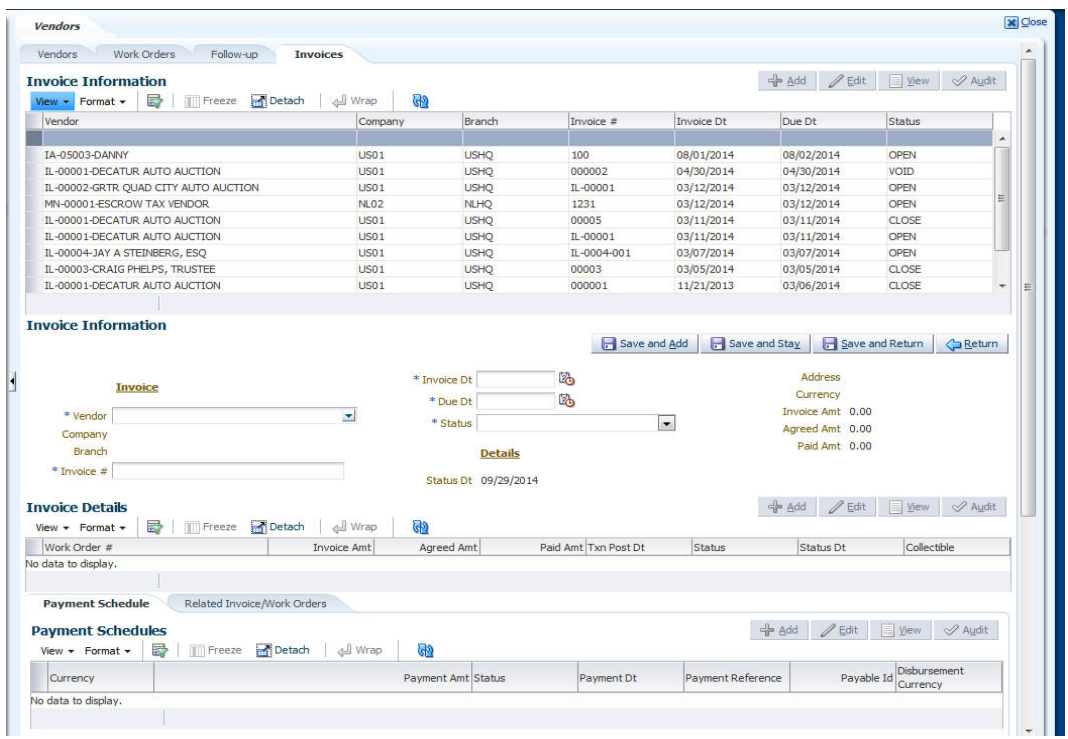

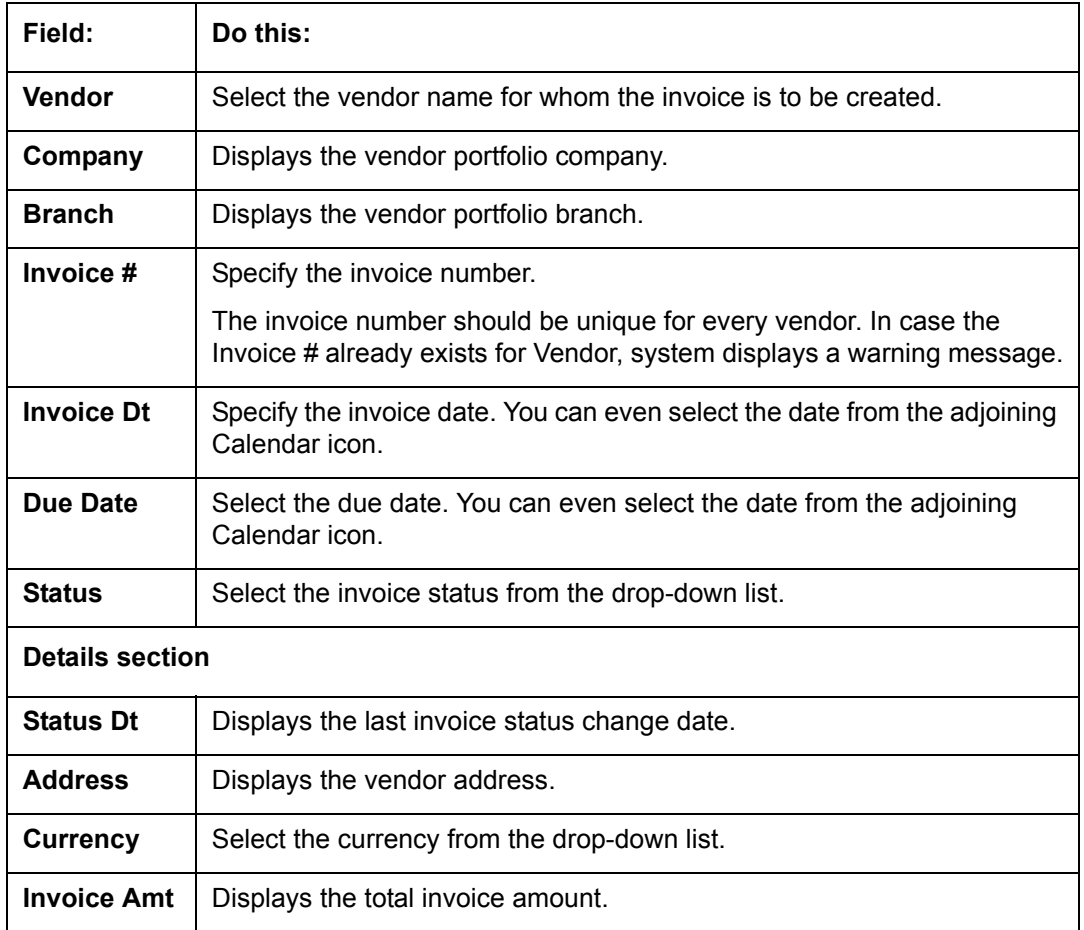

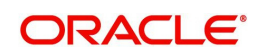

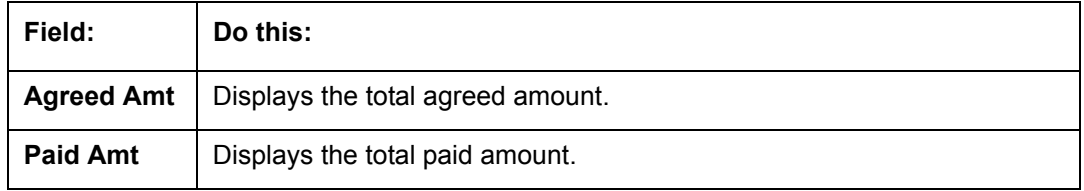

3. Perform any of the [Basic Actions](#page-17-0) mentioned in Navigation chapter.

4. In the Servicing  $\rightarrow$  Servicing  $\rightarrow$  Vendors  $\rightarrow$  Invoices  $\rightarrow$  Invoice Details, perform any of the [Basic Operations](#page-16-0) mentioned in Navigation chapter.

A brief description of the fields is given below:

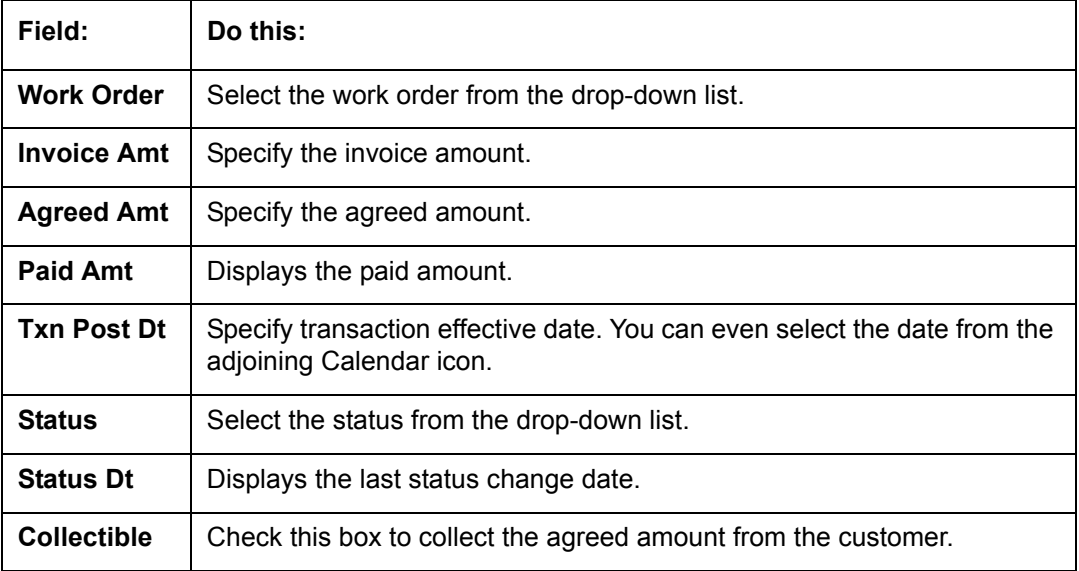

5. Perform any of the **Basic Actions** mentioned in Navigation chapter.

6. In the Servicing 
→ Servicing → **Servicing → Vendors → Invoices → Payment Schedules**, perform any of the [Basic Operations](#page-16-0) mentioned in Navigation chapter.

A brief description of the fields is given below:

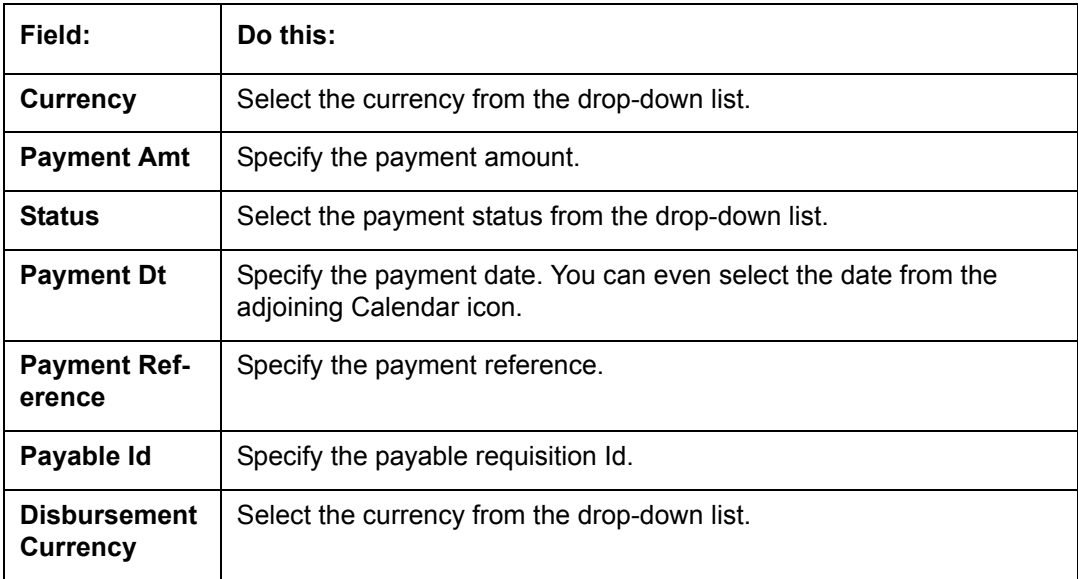

7. Perform any of the [Basic Actions](#page-17-0) mentioned in Navigation chapter.

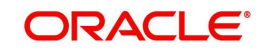

8. In the Servicing → Servicing → Vendors → Invoices → Related Invoice/Work Order **Details**, perform any of the [Basic Operations](#page-16-0) mentioned in Navigation chapter:

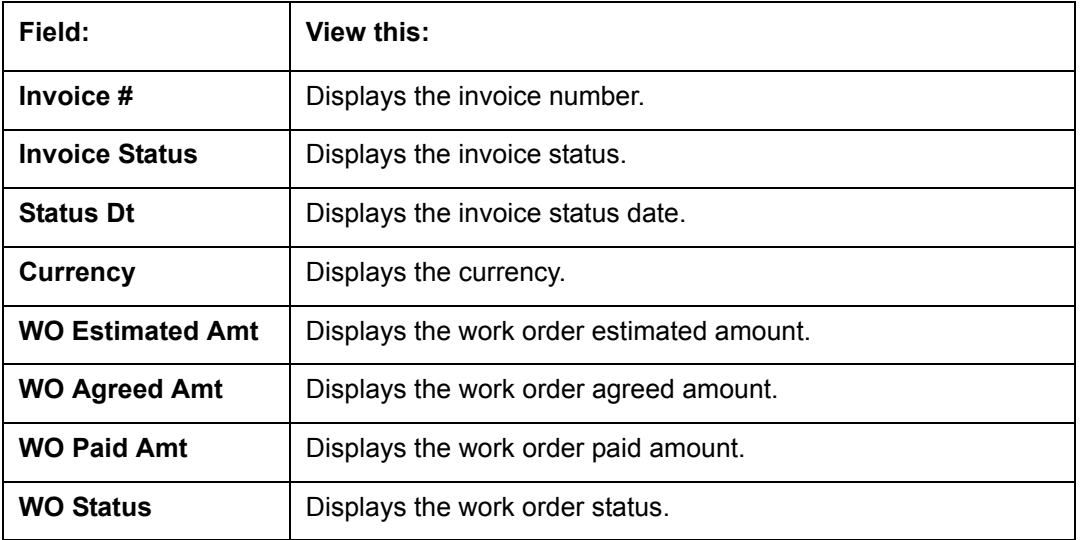

A brief description of the fields is given below:

9. Perform any of the **Basic Actions** mentioned in Navigation chapter.

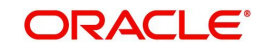

# **14. Batch Transactions**

# **14.1 Introduction**

This chapter discusses about the various batch transactions handled in the application. We can categorize them in to the following:

- Advances
- Payments
- Fees

# **14.2 Advances**

You can enter multiple advances to the account for the draws made by customers. Advances can be entered either by manual entry or batch upload.

### **Manual Entry**

This screen uses the same concepts and has similar features as the Payment Entry screen. An advance can be paid to one or more payees. The payee can be a standard payee that can be selected from a predefined list of values or a non standard payee. For non standard payees, you must enter the details of the remittance.

Oracle Financial Services Lending and Leasing creates entries for the posted advances on the AP Transaction screen. These entries can be used to process the remittances.

#### **Batch Upload**

With the advance load process, a batch of advances can be loaded into Oracle Financial Services Lending and Leasing (similar to lockbox processing).

Using the Advance Entry screen, you can enter and view a batch of advance transactions. You can then complete the following tasks:

- Posting a batch
- Reversing a batch
- Placing a batch on hold

## **14.2.1 Advance Entry Tab**

The Advance Entry tab enables you to view either all batches or only open batches. You can choose which batch you want to view using the **View Options** section. Viewing all batches enables you to locate batches with a status of OPEN, REVERSE, HOLD, ERROR, or POSTED.

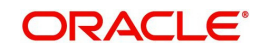

#### **To view open batches**

1. On the Oracle Financial Services Lending and Leasing Application home screen, click the Servicing →Servicing →Batch Transaction →Advances →Advance Entry.

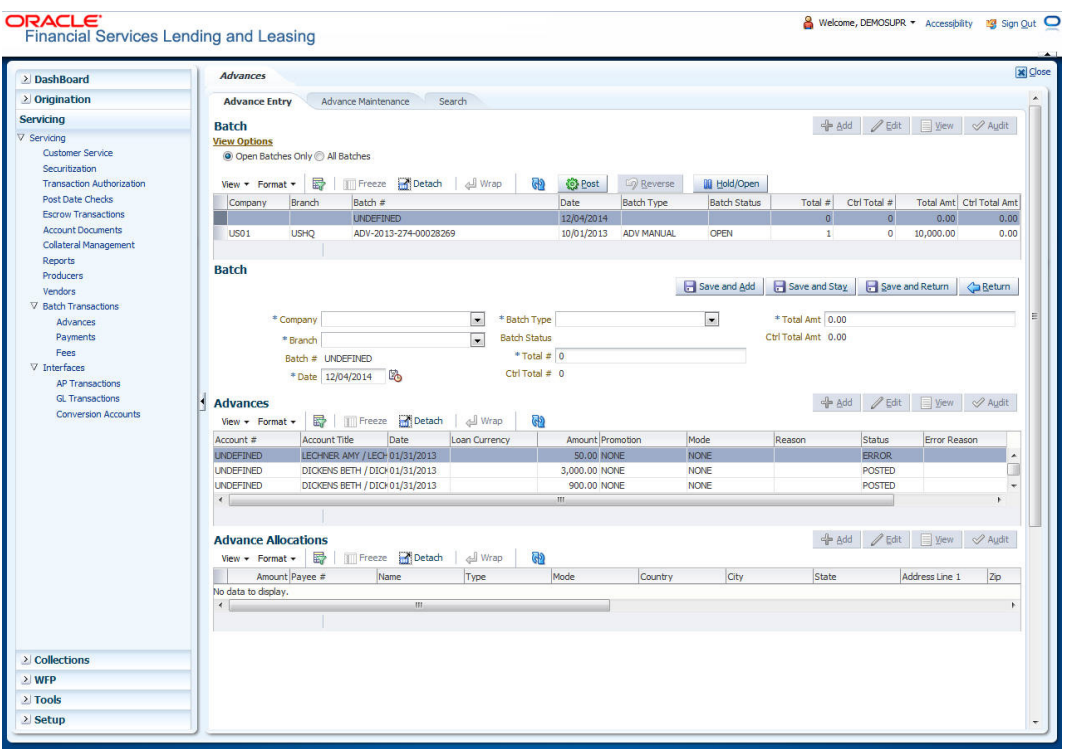

#### 2. In the **View Options** section, click **Open Batch Only**.

In the Batch section, the system displays all batches with a status of OPEN that have not been posted.

#### **To view all batches**

- 1. On the Oracle Financial Services Lending and Leasing Application home screen, click the Servicing →Servicing →Batch Transaction →Advances →Advance Entry.
- 2. In the **View Options** section, click **All Batches**.

In the Batch section, the system displays all batches regardless of the status.

If a batch contains a payment with an ERROR status, the **Error Reason** field displays the cause.

#### **14.2.1.1 Entering and Posting Advances**

The Advance Entry screen enables you to manually post batches of advances. A batch can consist of one or more accounts.

#### **To enter and post a batch for advance transactions**

- 1. On the Oracle Financial Services Lending and Leasing A home screen, click the Servicing →Servicing →Batch Transaction →Advances →Advance Entry.
- 2. Perform any of the [Basic Operations](#page-16-0) mentioned in Navigation chapter.

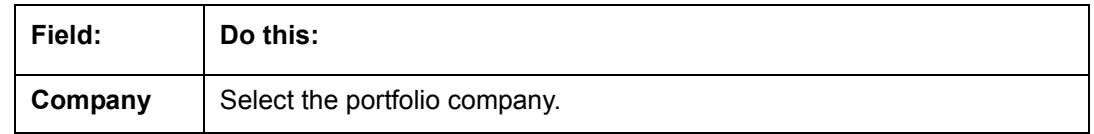

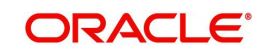

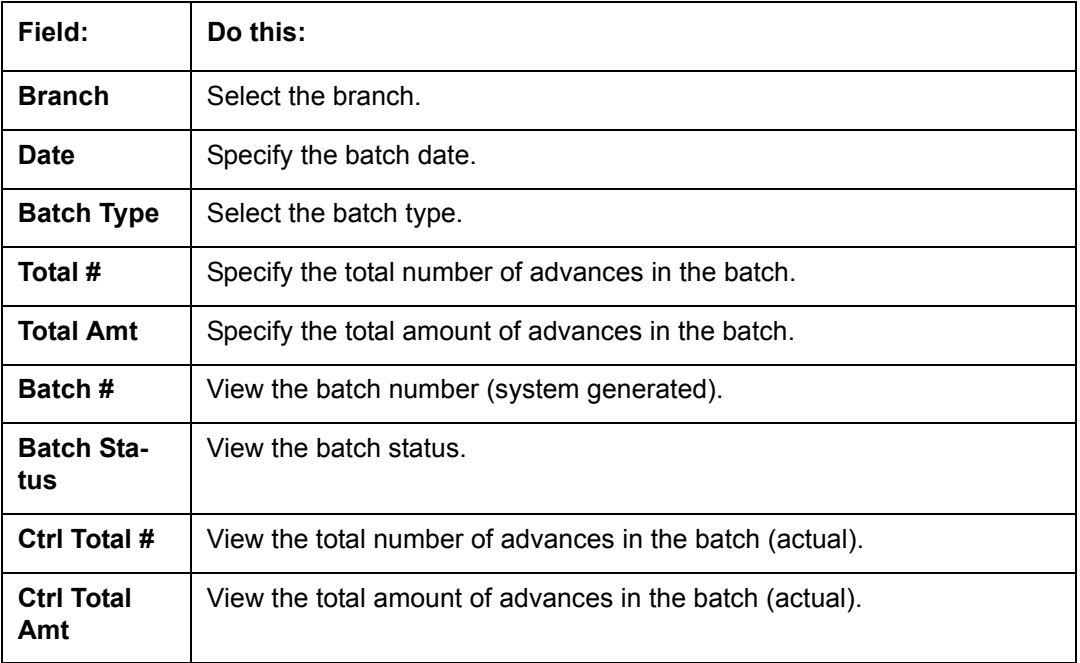

- 3. Perform any of the [Basic Actions](#page-17-0) mentioned in Navigation chapter.
- 4. In the **Advances** section, perform any of the [Basic Operations](#page-16-0) mentioned in Navigation chapter.

A brief description of the fields is given below:

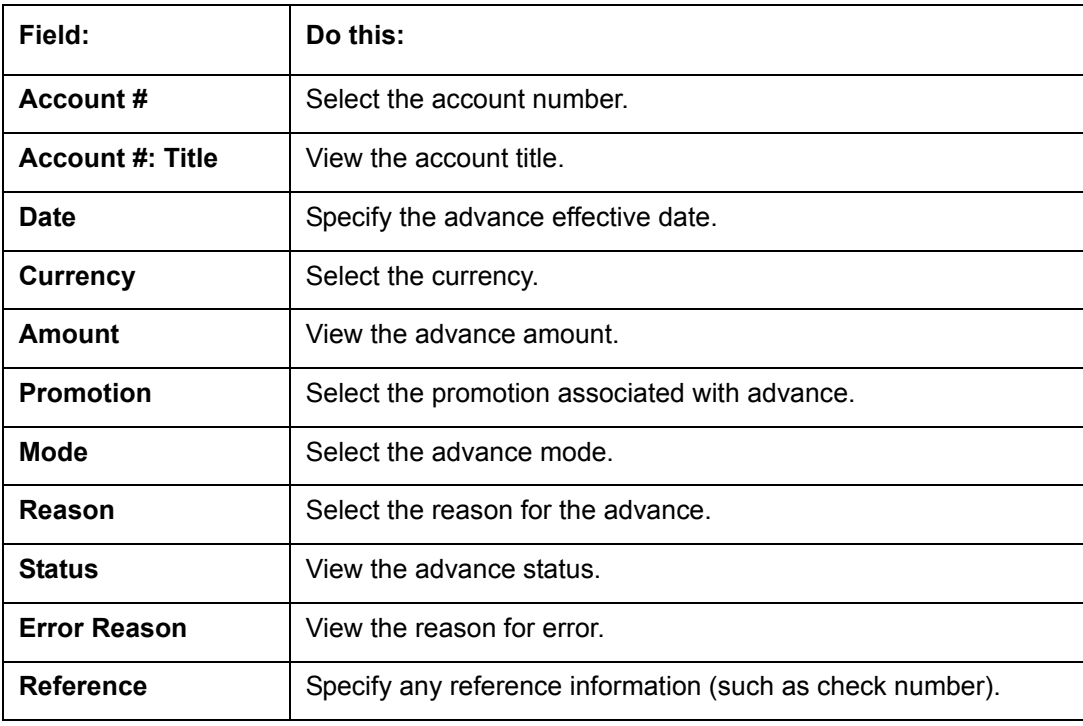

5. Perform any of the **Basic Actions** mentioned in Navigation chapter.

6. In the **Advance Allocations** section, perform any of the [Basic Operations](#page-16-0) mentioned in Navigation chapter.

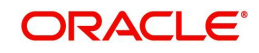

A brief description of the fields is given below:

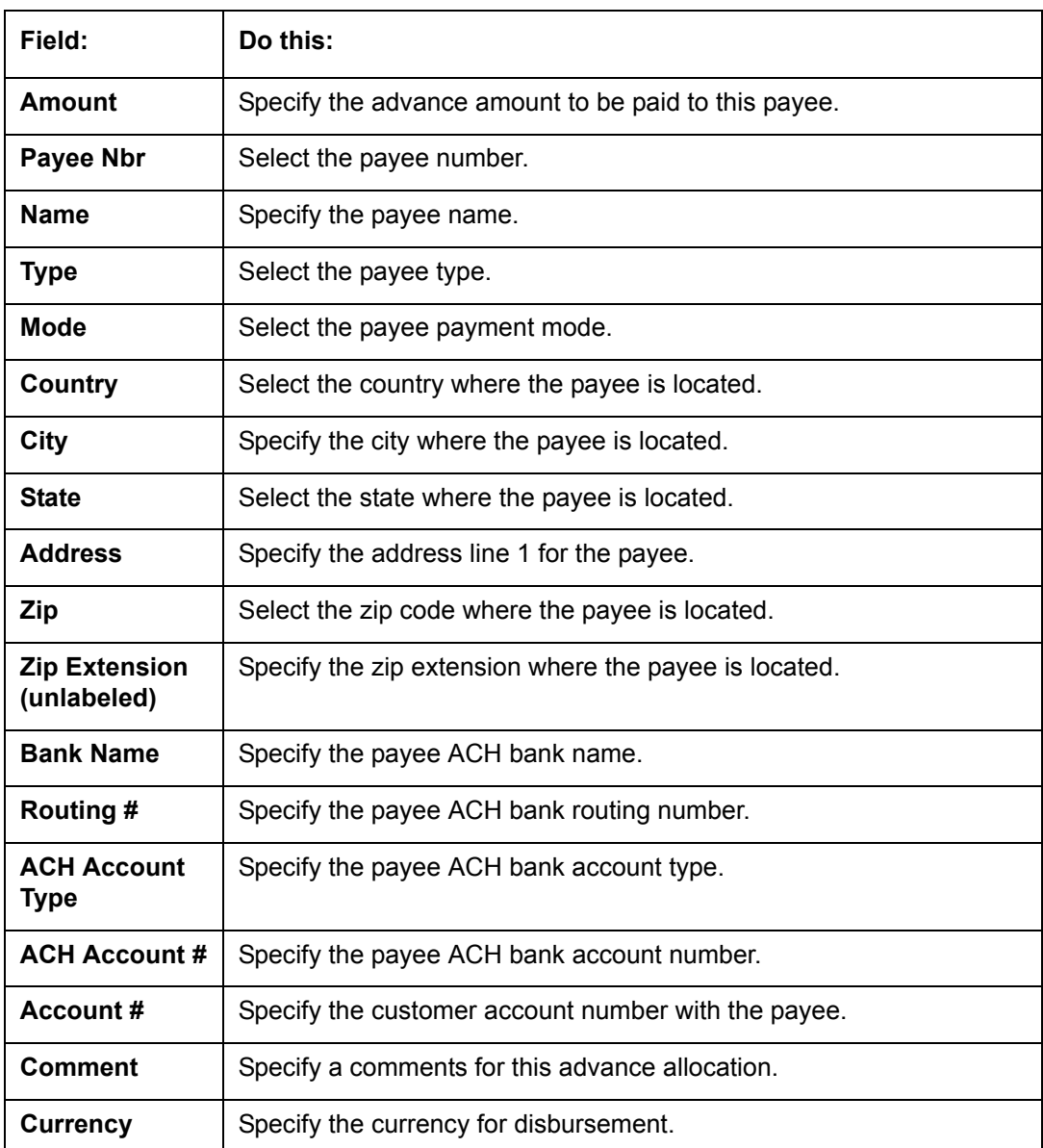

7. Perform any of the [Basic Actions](#page-17-0) mentioned in Navigation chapter.

The system updates the display only **Total #** and **Total Amt** fields in Batch section to record the contents of Advance section.

When you want to post a batch transaction on Advance Entry screen, ensure that contents of the display only **Total #** and **Total Amt** fields match with contents of the required **Total #** and **Total Amt** fields in Advance group section.

8. In the **Action** section, click **Post**.

The system changes batch status from OPEN to PROCESSING and submits batch to the job service. After the batch has been processed, system changes the batch status to POSTED or ERROR.

The posted advances can be viewed on the Customer Service screen's Transaction screen. The system creates entries for the posted advances on AP Transaction screen. These entries can be used to process the remittances.

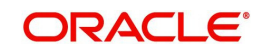

## **14.2.1.2 Holding a Batch of Payment Transactions**

Only the batches with the status of OPEN can be put on hold.

#### **To hold the batch of payments transactions**

- 1. On the Oracle Financial Services Lending and Leasing Application home screen, click the Servicing →Servicing →Batch Transaction →Advances →Advance Entry.
- 2. On the **Advance Entry** screen, click **Open Batches Only** in the **View Options** section. Details regarding the selected batch appear in the Advances section.
- 3. Use the **Batch** section to search for and select the batch you want to hold.
- 4. In the **Action** section, click **Hold/Open**.

The system changes the batch status from OPEN to HOLD.

#### **14.2.1.3 Opening or Removing Hold on the Batch of Payment Transactions**

Only the batches with a status of HOLD can be opened.

#### **To open (or remove hold) on the batch of payments transactions**

- 1. On the Oracle Financial Services Lending and Leasing Application home screen, click the **Servicing → Servicing → Batch Transaction → Advances → Advance Entry tab.**
- 2. On the **Advance Entry** screen, click **All Batches** in the **View Options** section. Details regarding the selected batch appear in the Advances section.
- 3. Use the **Batch** section to search for and select the batch with the status of HOLD you want to open.
- 4. In the **Action** section, click **Hold/Open**. The system changes the batch status from HOLD to OPEN.

#### **14.2.1.4 Reversing a Batch of Payment Transactions**

Following are the pre-conditions while reversing a Batch of Payment Transactions:

- Only the batches with a status as POSTED can be reversed.
- Only the batches with a status as HOLD can be opened.

#### **To reverse the batch of payment transactions**

Batches can be reversed in case of problems with the batch. This will reverse all advances that have been posted.

- 1. On the Oracle Financial Services Lending and Leasing Application home screen, click the **Servicing → Servicing → Batch Transaction → Advances → Advance Entry tab.**
- 2. On the **Advance Entry** screen, click **All Batches** in the **View Options** section.

Details regarding the selected batch appear in the Advances section.

- 3. Use the **Batch** section to search for and select the batch with POSTED status you want to reverse.
- 4. In the **Action** section, click **Reverse**.

The system changes batch status from POSTED to PROCESSING and submits batch to the job service. After the batch has been processed, the system changes batch status to RE-VERSE.

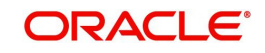

You can verify the reversal either using Transaction screen on Customer Service screen for each account in the batch, or by running payment history report.

# **14.2.2 Advance Maintenance Tab**

The Advance Maintenance tab on the Advances screen enables you to perform maintenance functions on individual advances that have been posted. The common functions are as follows:

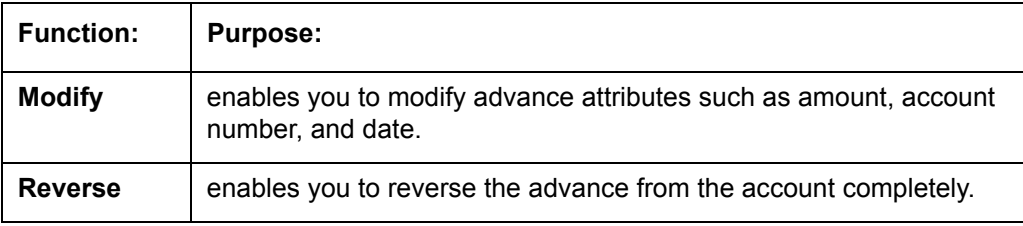

In all cases, the system performs 'true backdating' to post the transaction based upon transaction date. Interest recalculations are automatic and all necessary transactions can be sent to the general ledger for automatic reconciliation.

#### **Suspended advances**

In case of advances that are not posted to accounts due to issues such as incorrect account condition, the advances are posted to suspense. You must process these advances using the work queue for suspense advances. This would typically involve identifying the correct amount or correcting problems with the account before attempting to re-post the advance. In this case, the advance is moved out of the suspense account and posted to the specified account.

#### **To view advances**

1. On the Oracle Financial Services Lending and Leasing Application home screen, click the Servicing **→Servicing →Batch Transaction →Advances →Advance Maintenance** tab.

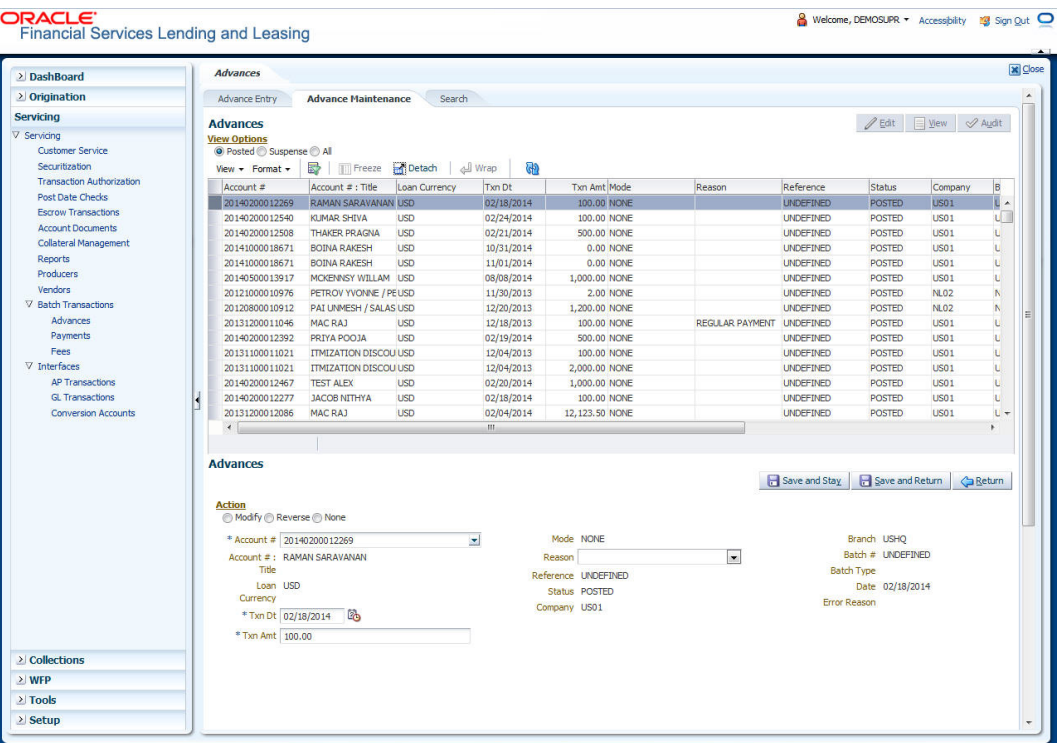

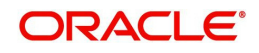

2. In the **View Options** section, select which advance you want to view:

| Choose:         | View this:                                                                                                    |
|-----------------|----------------------------------------------------------------------------------------------------|
| <b>Posted</b>   | Posted advances.                                                                                                    |
| <b>Suspense</b> | Suspended advances. In cases of advances that have been posted to<br>suspense, the Suspense work queue can be used to process them<br>(similar to suspense payments). |
| All             | All advances.                                                                                                    |

The system displays the selected payments in the **Advances** section.

3. Perform any of the [Basic Operations](#page-16-0) mentioned in Navigation chapter.

A brief description of the fields is given below:

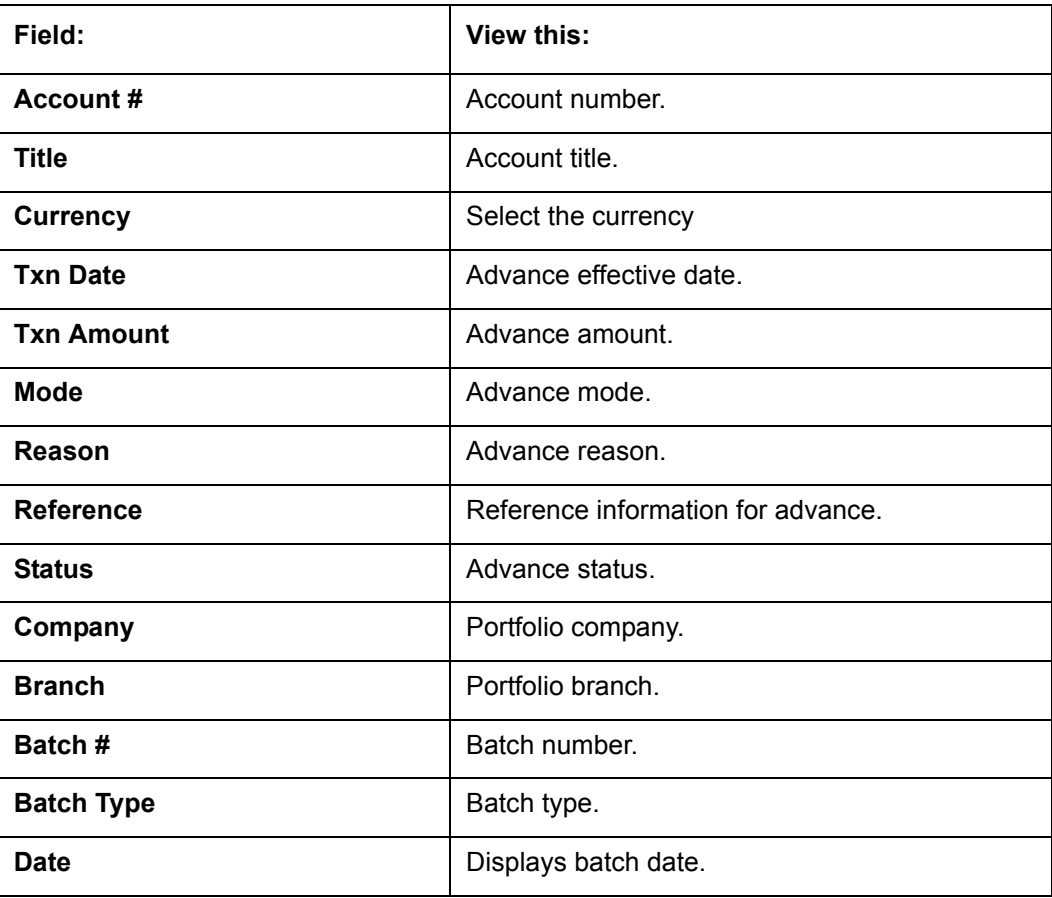

4. Perform any of the [Basic Actions](#page-17-0) mentioned in Navigation chapter.

### **14.2.2.1 Modifying/Correcting Advance Transactions**

In some cases, an advance may be valid, but how it was posted was incorrect; for example, advance was posted to the wrong account, with the wrong date, or with incorrect spread data. The Advance Maintenance screen enables you to correct such errors.

#### **To modify/correct an individual advance transaction**

- 1. On the Oracle Financial Services Lending and Leasing Application home screen, click the Servicing → Servicing → Batch Transaction → Advances → Advance Maintenance.
- 2. In the **View Options** section, click **Posted**.

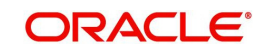

- 3. In the **Advances** section, select the advance you want to modify and click **Edit**.
- 4. In the **Action** section, click **Modify**.
- 5. In the **Details** section, update the fields with information about the advance you want to modify.

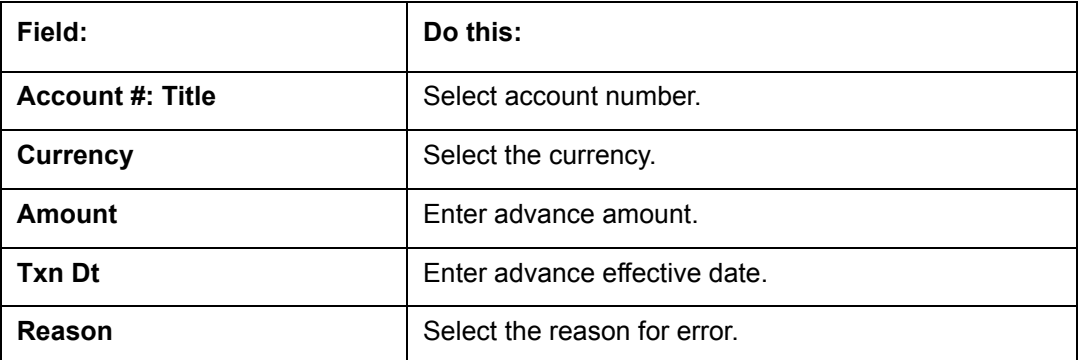

6. Click **Save And Return**.

The system modifies the original advance and posts the new advance.

### **14.2.2.2 Reversing Advance Transactions**

#### **To reverse an individual advance transaction**

- 1. On the Oracle Financial Services Lending and Leasing Application home screen, click the Servicing → Servicing → Batch Transaction → Advances → Advance Maintenance.
- 2. In the **View Options** section, click **Posted**.
- 3. In the **Advances** section, select the advance you want to reverse and click **Edit**.
- 4. In the **Action** section, click **Reverse**.
- 5. In the **Details** section, complete the Reason field (if you choose). You need not have to update any other fields when reversing a transaction.
- 6. Click **Save And Return**.

The system reverses the original advance.

The reversed advance can be viewed when you load the account on Customer Service screen from Customer Service screen's Transaction screen.

## **14.2.3 Search Tab**

A Search link is available on the Advances screen to help locate information such as an account's number, company and branch. This is information that is used on the Advance Entry and Advance Maintenance screens.

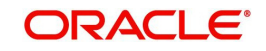

#### **To search for an account**

1. On the Oracle Financial Services Lending and Leasing Application home screen, click the **Servicing → Servicing → Batch Transaction → Advances → Search tab.** 

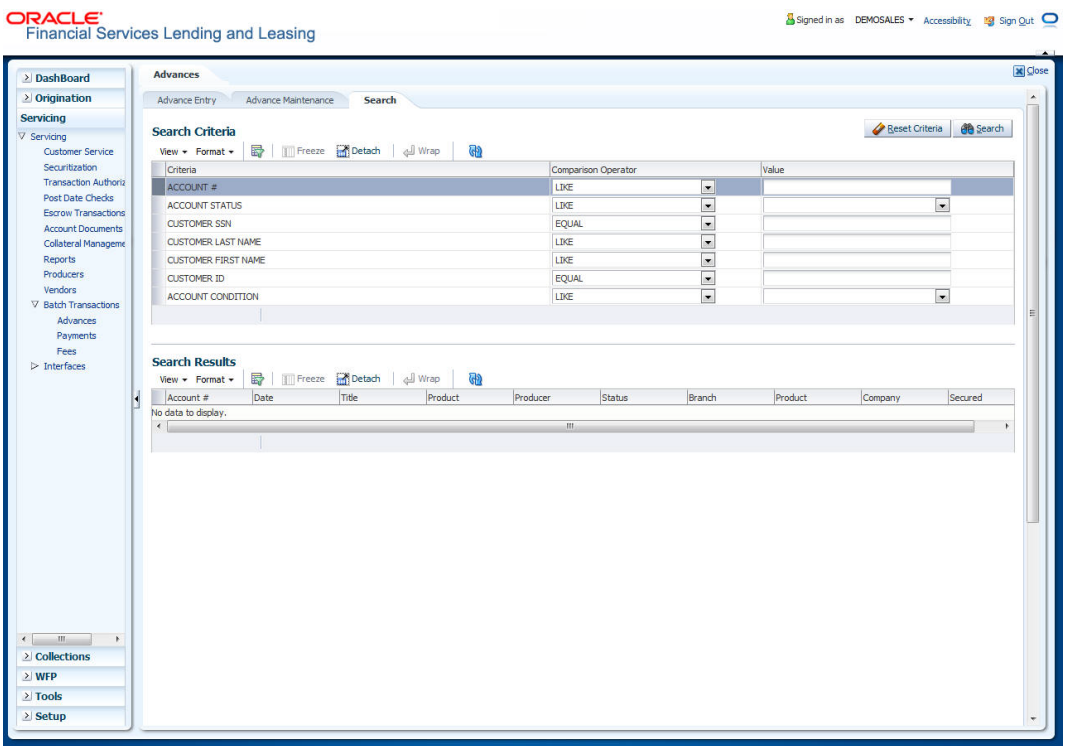

- 2. In the **Search Criteria** section, use **Comparison Operator** and **Value** columns to enter search criteria you want to use to locate an account.
- 3. Click **Search**.

System displays result of the search in Results section at the bottom of the screen.

You can click **Reset Criteria** at any time to clear **Comparison Operator** and **Values** columns on the Search Criteria section.

# **14.3 Payments**

Oracle Financial Services Lending and Leasing enables you to post payment transactions to accounts in a batch mode, either by manual entry or by using data files. These transactions can be posted in real-time or in batch mode.

This chapter explains how to use the Payments screen to complete the following tasks:

- Posting a payment
- Correcting a payment

Payments can be entered in Oracle Financial Services Lending and Leasing in a variety of ways:

- Lockbox payments
- ACH payments
- **Manual entry with the Payment Entry screen**

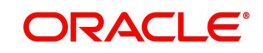

The manual entry option is useful in a low volume or a branch scenario when customers make payments in person or through the mail. The lockbox and ACH options allow for processing payments electronically without manual input.

## **14.3.1 Lockbox Payments**

Oracle Financial Services Lending and Leasing can accept payments from lockboxes in the NACHA format. The NACHA format is an industry standard that can be used to post multiple batches of payments at one time. The Lockbox Load Batch Process can be configured to run at any time of the day and at multiple times if needed. All payments from the lockbox file are loaded into the system as batches. Any errors identified by the system during the load process are logged.

# **14.3.2 ACH Payments**

Oracle Financial Services Lending and Leasing enables you to post directly from the ACH file that has been created for customer payments. This is controlled by the ACA\_PAYMENT\_AUTO\_LOAD system parameter. If the parameter is set to Y, the system automatically creates payment batches for the payments in ACH file and posts them on the day of payment.

## **Batch NSF Processing**

Oracle Financial Services Lending and Leasing provides the upload of the rejected ACH 'Payment Request Files' sent by financial institution/lender to allow for improved NSF processing for all returned payments. This is done using a 'Batch Mode' process.

Oracle Financial Services Lending and Leasing supports upload of payment files through lockbox uploads. In addition to the Payment file, system also provides the upload of Payment Return files through lockbox uploads. The system provides an upload of the 'Entry Detail Ad-

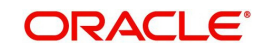

denda Record' in NSF Notification file received from the client's financial institution. This record pertains to payment returns.

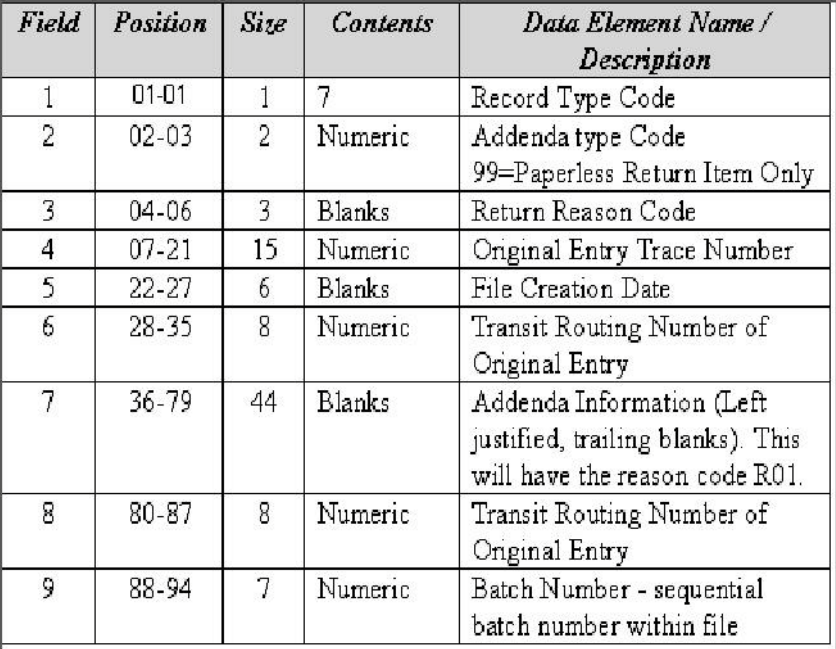

## **Entry Detail Addenda Record**

# **14.3.3 Manual Entry**

The Payment Entry screen enables you to manually post batches of payments. You can enter payment details such as payment date, payment reason and mode, and payment amount for each batch. A batch is comprised of a number of payments. Oracle Financial Services Lending and Leasing provides audit controls to audit the actual payments entered.

Each batch needs to be associated with a company and one or all branches within the company. The system verifies the actual number of payments against the total of payment amounts you enter.

## **14.3.4 Payments Entry Tab**

Using the Payment Entry screen, you can do the following for payment transactions:

- Viewing batches
- Entering a batch
- Posting a batch
- Placing a batch on hold
- Opening a batch on hold
- Reversing a batch

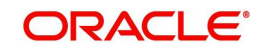

## **14.3.4.1 Viewing Batches**

The Payment Entry screen enables you to select the batch you want to view. Based on your selection, the batches are displayed. You can select one of the following:

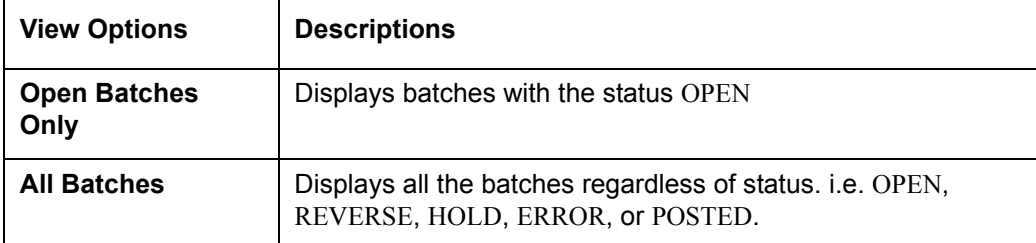

#### **To view open payment batches**

- 1. On the Oracle Financial Services Lending and Leasing Application home screen, click **Servicing → Servicing → Batch Transaction → Payments → Payment Entry tab.**
- 2. On the Payment Entry screen's **View Options** section, click **Open Batch Only**.

In the Batch section, the system displays all batches with a status OPEN that have not been posted.

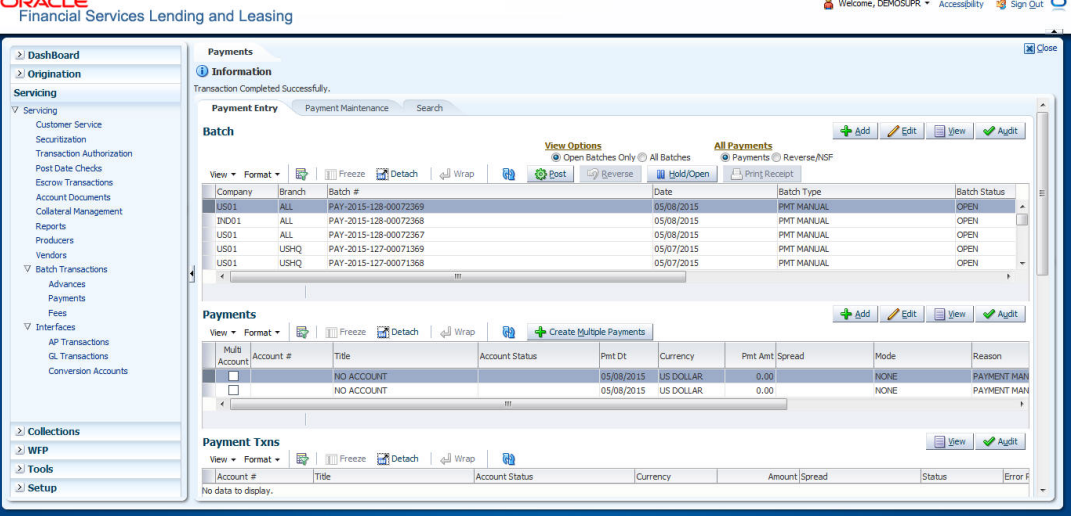

#### **To view all payment batches**

1. On the Payment Entry screen's **View Options** section, click **All Batches**.

In the Batch section, The system displays all payment batches, regardless of status.

Details regarding the selected batch appear in the Payments section.

In the Batch section, click **View** to view batch details. If a batch contains a payment with an ERROR status, **Error Reason** field under **Payment Txns section** displays the cause.

## **14.3.4.2 Entering and Posting Batches**

The Payment Entry screen enables you to manually post batches of payments. A batch can consist of one or more payments.

#### **To enter and post a batch for a payment transaction**

- 1. On the Oracle Financial Services Lending and Leasing Application home screen, click Servicing →Servicing →Batch Transaction →Payments →Payment Entry.
- 2. Perform any of the [Basic Operations](#page-16-0) mentioned in Navigation chapter.

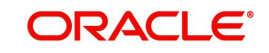

A brief description of the fields is given below:

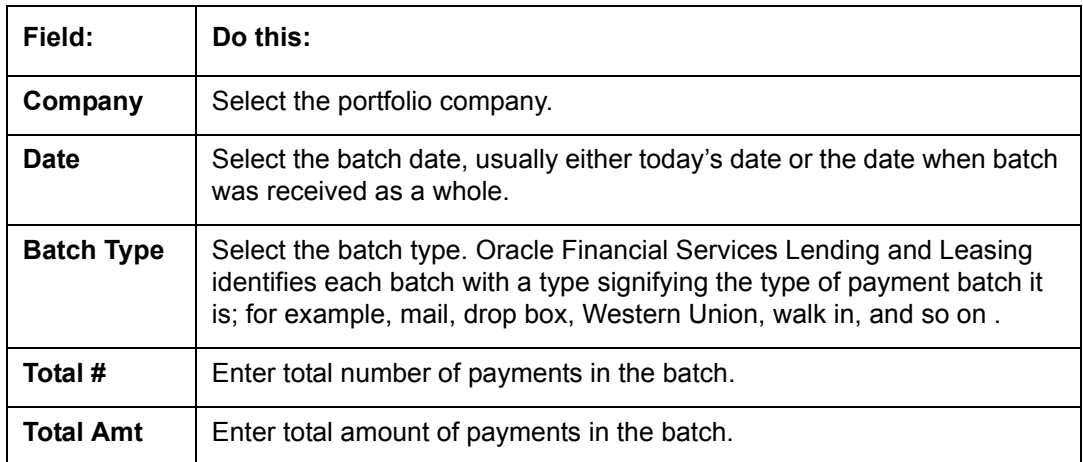

3. Perform any of the **Basic Actions** mentioned in Navigation chapter.

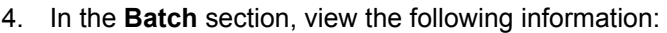

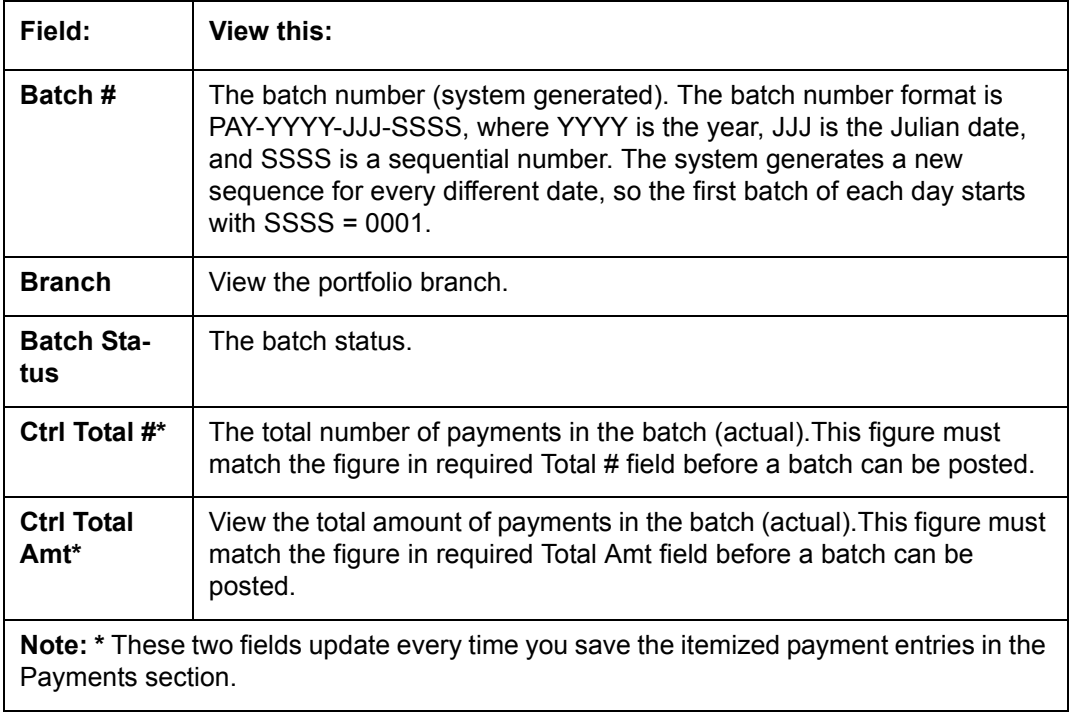

The Payments section records itemized information of the batch payment. It enables you to make one payment to one account, or more than one payment to more than one account.

5. In the **Payments** section, perform any of the [Basic Operations](#page-16-0) mentioned in Navigation chapter.

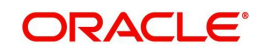

A brief description of the fields is given below:

| Field:                | Do this:                                                                                                    |
|-----------------------|----------------------------------------------------------------------------------------------------|
| <b>Multi Account</b>  | Check this box when multiple entries of the same or different accounts<br>are to be posted in a single batch.                                                                                                    |
|                       | Note the following while selecting Multi Account check box:                                                                                                    |
|                       | When Multi Account is checked, you need to specify the "Account"<br>number" and "Spread" field details in the 'Payment Txns' section<br>below. Else, the above two field details are to be specified in 'Pay-<br>ments' section itself.                                   |
|                       | Every time when you select/deselect the Multi Account check box,<br>system validates the "Account number" and "Spread" fields (as not<br>null) and displays a confirmation message to reset either Payment or<br>Transaction level Account Information and then proceeds. |
| Account#              | Select the account number to which the payment entry is to be posted.                                                                                                    |
| <b>Title</b>          | System displays the account title upon account selection.                                                                                                    |
| <b>Account Status</b> | System displays the account status upon account selection.                                                                                                    |
| <b>Pmt Date</b>       | Select the payment effective date. This date must be less than or<br>equal to the date recorded in the Batch section.                                                                                                    |
| <b>Currency</b>       | Select the currency for the payment.                                                                                                    |
| <b>Pmt Amount</b>     | Specify the payment amount.                                                                                                    |
| <b>Spread</b>         | Select the spread (payment allocation strategy) for the payment. By<br>default, system displays the spread upon account selection.                                                                                                    |
| <b>Mode</b>           | Select the payment mode.                                                                                                    |
| Reason                | Select the reason for the payment.                                                                                                    |
| <b>Reference</b>      | Specify any reference information (such as check number).                                                                                                    |
| <b>Total Amount</b>   | View the total amount of the batch.                                                                                                    |
| <b>Status</b>         | View the status of the payment transaction.                                                                                                    |
| <b>Action</b>         | You can click on (+) icon to enter multiple accounts.                                                                                                    |
|                       | Ensure that you have selected the "Multi Account" check box for enter-<br>ing multiple accounts.                                                                                                    |
| <b>Delete</b>         | You can remove the selected record by clicking on "Delete" button in<br>the action block.                                                                                                    |

6. Perform any of the [Basic Actions](#page-17-0) mentioned in Navigation chapter.

The system updates Ctrl Total # and Ctrl Total Amt fields in Batch section to record the contents of Payments section.

#### **Create Multiple Payments**

You can use 'Create Multiple Payments' option to add multiple payments. Depending on the total payments specified in 'Total #' field, equivalent records are created with default value for manual updates.

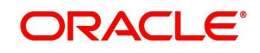

The system derives the total number of payment rows to be displayed by calculating the difference between 'Ctrl Total #' and 'Total #' fields. However this option is not available if there is no difference in the above field values.

For each payment, use the Payments Txns section to record information about the account receiving payment. (There might be more than one entry for the same account; for example, one account may required different payment spreads).

- 7. In the **Payment Txns** section, perform any of the [Basic Operations](#page-16-0) mentioned in Navigation chapter. Ensure that the total Amount in Payments Txns section must match the contents of Total Amt in the Payments section.
- 8. A brief description of the fields is given below.

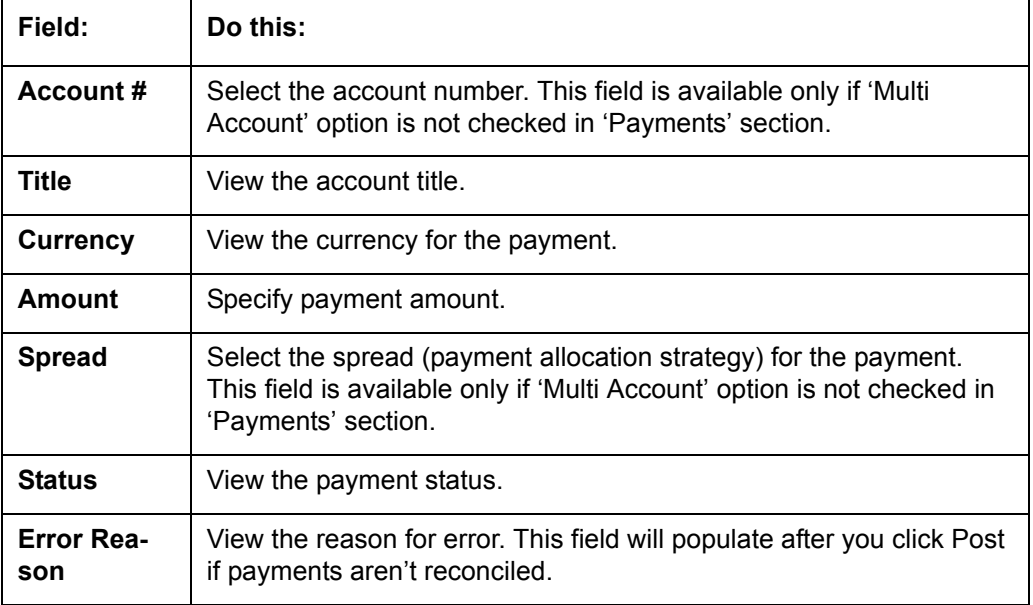

Account Number '0' is a Suspense Account to which unidentified payments and advances are posted.

9. Perform any of the [Basic Actions](#page-17-0) mentioned in Navigation chapter.

When you want to post a batch transaction on Payment Entry screen, ensure that the details of the Batch section's display only **Ctrl Total #** and **Ctrl Total Amt** fields match with details of the required **Total #** and **Total Amt** fields.

10. In the **Action** section, click **Post**.

System changes the batch status from OPEN to PROCESSING and submits batch to the job service. After the batch has been processed, system changes the batch status to POSTED or ERROR.

Only a batch with a batch status of OPEN can be posted. The batch totals and control totals should match before you post the batch. If they do not and you click Post, the system displays the Error message as "Group control Totals not matching, Posting not allowed. The posted payments can be viewed on the Transactions screen on the Customer Service screen.

### **14.3.4.3 Holding a Batch of Payment Transactions**

The Oracle Financial Services Lending and Leasing allows you to hold the posted batches if required. You can hold the batches only with the OPEN status.

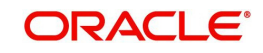

#### **To hold the batch of payments transactions**

- 1. On the Oracle Financial Services Lending and Leasing Application home screen, click Servicing →Servicing →Batch Transaction →Payments →Payment Entry.
- 2. On the Payment Entry screen's **All Payments** section, select **Payments**.
- 3. In the **View Option** section, select the batches you want to view:
	- If the batch status is OPEN, click **Open Batches Only** in the **View Options** section.
	- If the batch status is ERROR, click **All Batches** in the **View Options** section.
- 4. Select the batch you want to hold from the **Batch** section.
- 5. In the **Action** section, click **Hold/Open**.

The system changes the batch status from OPEN/ERROR to HOLD.

### **14.3.4.4 Removing Hold from the Batch of Payments Transactions**

The system allows you to remove hold from the batch when required. You can remove hold from the batches only with the HOLD status.

#### **To open or remove a hold on the batch of payments transactions**

- 1. On the Oracle Financial Services Lending and Leasing Application home screen, click the Servicing →Servicing →Batch Transaction →Payments →Payment Entry.
- 2. In the **View Option** section, select **All Batches** section
- 3. Select the batch you want to open from the Batch section.
- 4. In the **Action** section, click **Hold/Open**.

The system changes the batch status from HOLD to OPEN.

#### **14.3.4.5 Reversing the Batch of Payment Transactions**

The system allows you to reverse the batch of payment transactions. You can reverse batches only with POSTED status.

#### **To reverse the batch of payments transactions**

- 1. On the Oracle Financial Services Lending and Leasing Application home screen, click the Servicing →Servicing →Batch Transaction →Payments →Payment Entry.
- 2. In the **View Option** section, select **All Batches**.
- 3. Select the batch you want to reverse from the Batch section.
- 4. In the **Action** section, click **reverse**.

System changes the batch status from POSTED to PROCESSING and submits batch to the job service. After the batch has been processed, system changes the batch status to REversed.

You can verify the reversal either using Transaction screen on Customer Service screen's Transactions screen for each account in the batch, or by running payment history report (**Reports** master tab > **Servicing** drop-down link > **Payment** History).

### **14.3.4.6 Printing a Receipt**

You can print receipts for walk-in payments using the Print Receipt button on the Payment Entry screen's Action section. Receipts can be printed before actually posting the payment. This enables you to create just batch and leave it for end of the day processing, but also print receipt for customer.

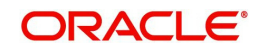
## **To print a receipt of the payments transactions**

- 1. On the Oracle Financial Services Lending and Leasing Application home screen, click the Servicing →Servicing →Batch Transaction →Payments →Payment Entry.
- 2. In the **Batch** section, click **Add** and specify required information regarding the payment for which you want to print a receipt. (**Note**: For more information, see the previous section in this chapter, **Entering and Posting a Payment**). Click **Save**.
- 3. In the **Payment** section, click **Add** and specify the required information regarding payment for which you want to print a receipt. (**Note**: For more information, see the previous section in this chapter, **Entering and Posting a Payment**). Click **Save**.
- 4. In the **Payment Txns** section, click **Add** and specify required information regarding the payment for which you want to print a receipt. (**Note**: For more information, see the previous section in this chapter, **Entering and Posting a Payment**). Click **Save**.
- 5. In the **Action** section, click **Print Receipt**.

System sends the payment receipt directly to the printer based on the company level system parameter CMN\_CMB\_DEFAULT\_PRINTER.

## **14.3.5 Payment Maintenance Tab**

The Payment Maintenance screen enables you to perform maintenance functions on individual payments that have been posted. The common functions are as follows:

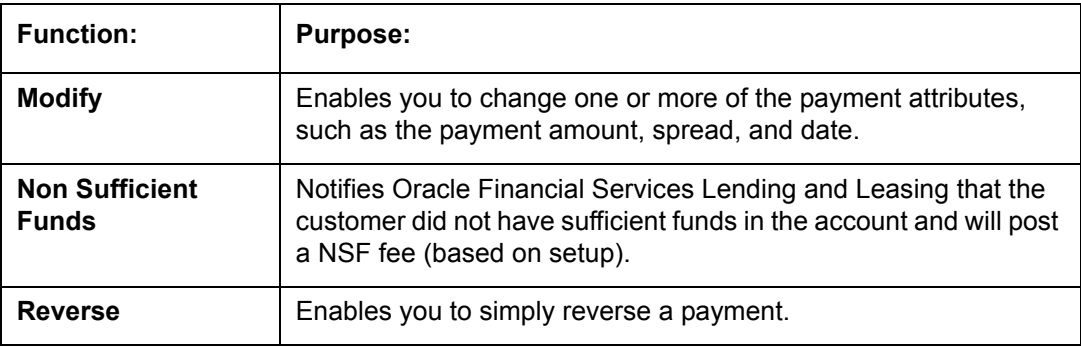

In all cases, system performs a 'true backdating' to post the transaction based upon transaction date. Interest recalculations are automatic and all necessary transactions can be sent to the general ledger for automatic reconciliation.

## **Suspended Payments**

In case of payments that are not posted to accounts due to issues such as incorrect account condition, the payments are posted to suspense. You can process these payments using the work queue for suspense payments. This typically involves identifying the correct amount or correcting problems with the account before attempting to re-post the payment. In this case, the payment is moved out of the suspense account and posted to the active account.

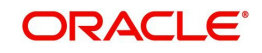

#### **To view payments**

1. On the Oracle Financial Services Lending and Leasing Application home screen, click the Servicing **→Servicing →Batch Transaction →Payments →Payment Maintenance** tab.

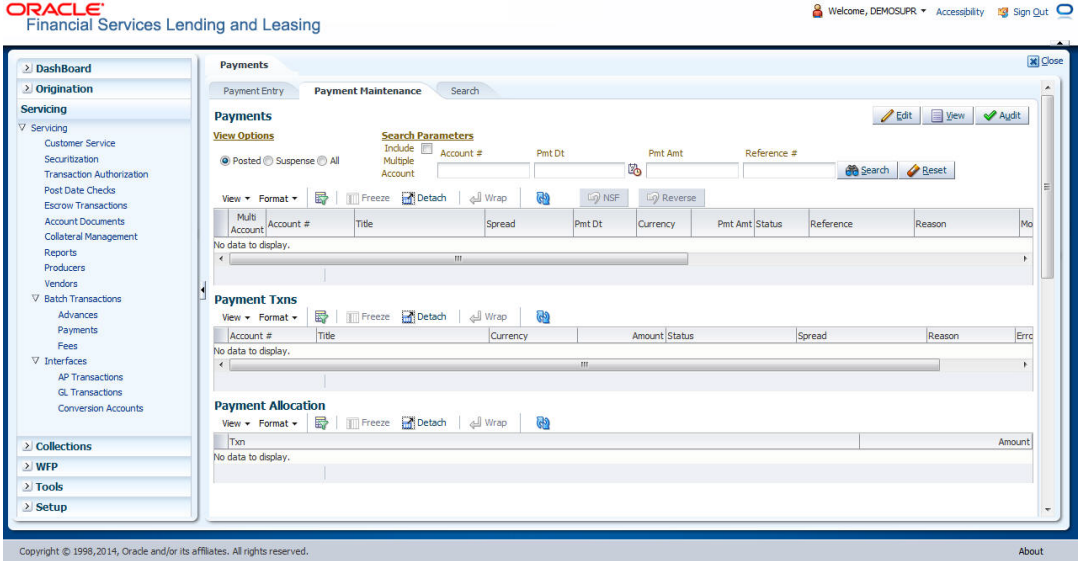

2. In the **View Options** section, select which type of payment you want to load from the following list:

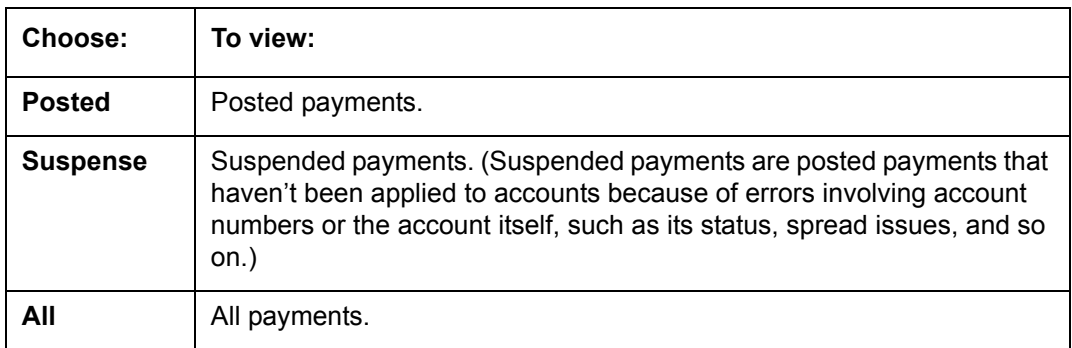

The system loads all payments from all accounts matching the selected view option.

- 3. You can use one or more of the following **Search Parameters** for searching a payment transaction or a batch:
	- Include Multiple Account Select this check box to search when multiple entries for same or different accounts are posted in a single batch. Default value is 'unchecked'.
	- Account # Search through the Account in which the specific payment entry is to be posted.
	- Pmt Dt Search using Payment Date or the transaction date on which payment was made.
	- Pmt Amt Search using Payment Amount.
	- Reference # Search using Payment transaction reference number

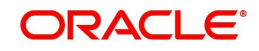

System displays the payments matching your search criteria in 'Payments' section. You can view or edit the following information:

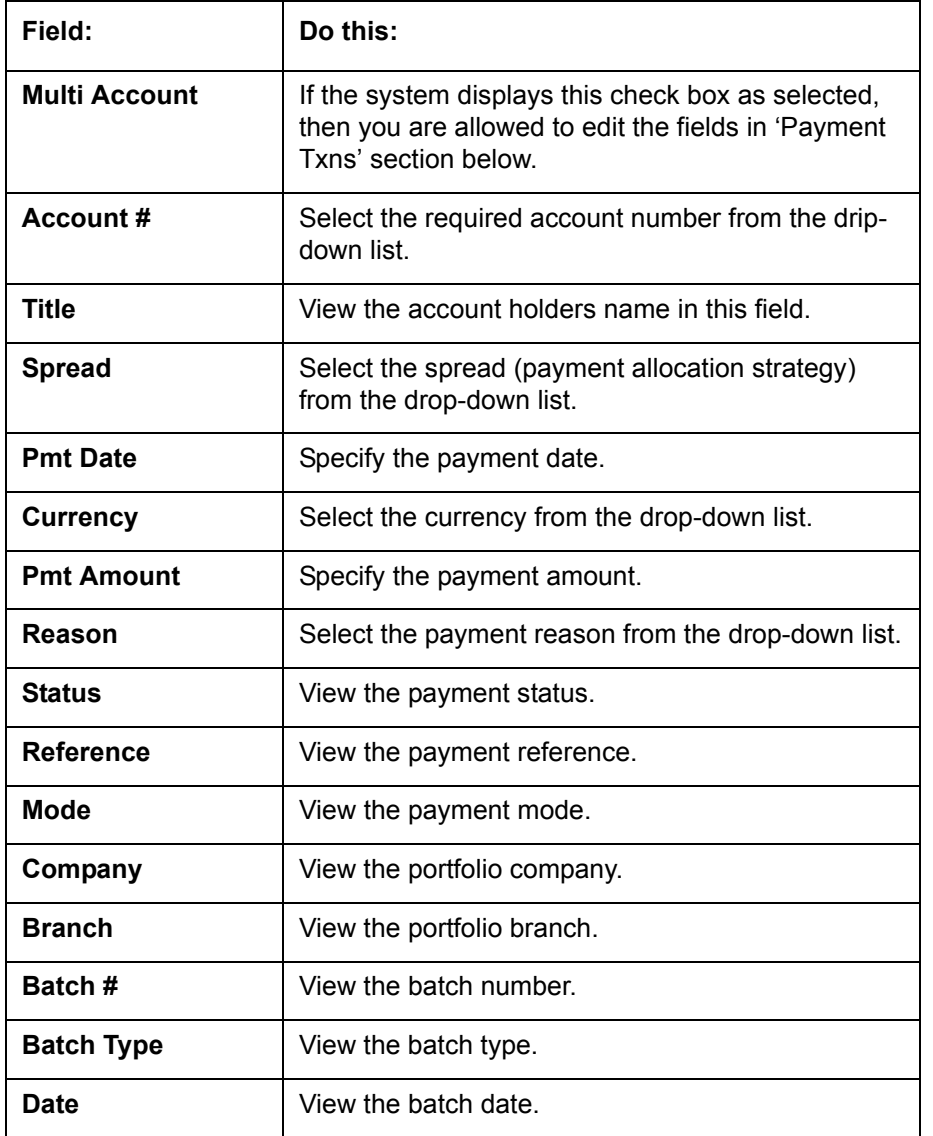

In **Payments** section, note the following about 'Multi Account' check box:

- When 'Multi Account' check box is unchecked against a payment transaction, the **Edit** button in 'Payment Txns' section below will be disabled and transaction level data cannot be modified.
- When 'Multi Account' check box is checked against a payment transaction, the **Edit** button in 'Payment Txns' section is displayed and clicking on the same will enable a payment record with Account number, Pmt Date, Currency, Pmt Amt, Spread and Reason fields.
- 4. View the following information for the selected payment in **Payment Txns** section:

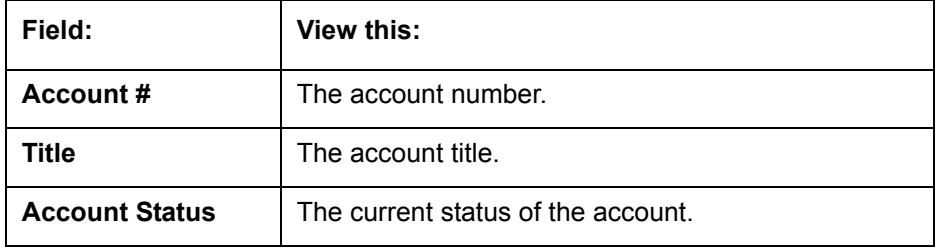

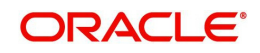

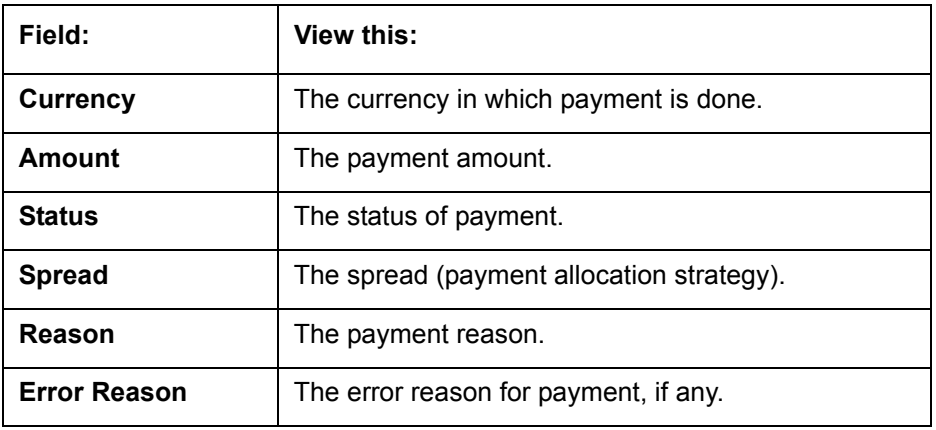

The **Payment Allocation** section details how the selected payment was applied against the account. This is useful in determining whether the payment was posted correctly or whether the spread or transaction date needs to be modified.

- 1. Select the payment transaction you want to modify in the **Payment Txns** section.
- 2. In the **Payments** section, click **Edit**.

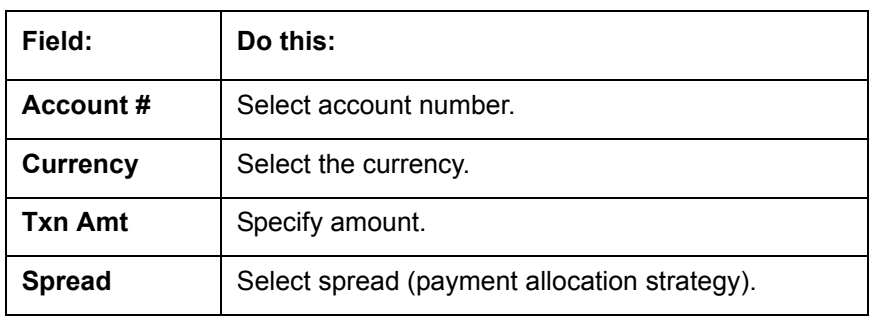

3. Use the **New Payment Txns** section to make adjustments to the data.

4. In the **New Payment Txns** section, click **Post**.

## **14.3.5.1 Modifying/Correcting Payment Transactions**

In some cases, a payment may be valid, but how it was posted was incorrect; for example, payment was posted to the wrong account, with the wrong date, or with incorrect spread data. The Payment Maintenance screen enables you to correct such errors.

## **To modify/correct an individual payment transaction**

- 1. On the Oracle Financial Services Lending and Leasing Application home screen, click the **Servicing → Servicing → Batch Transaction → Payments → Payment Maintenance** tab.
- 2. In the **View Options** section, select the type of payments you want to view: **Posted**, **Suspense**, or **All**.
- 3. In the **Search Parameters** section, use Account number, Payment Date, Payment Amount, or Reference number fields and **Search** button to locate the account you want to work with.

The system displays payments matching your search criteria in the Payments section.

- 4. In the **Payments** section, select the payment that you want to modify and click **Edit**.
- 5. In the **New Payment Txns** section, update the fields with information about payment you want to modify.
- 6. In the **New Payment Txns** section, click **Post**.

The system modifies the original payment and posts new payment.

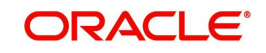

The modified payment can be viewed on the Customer Service screen's Transaction screen.

## **14.3.5.2 Reversing Payment Transactions**

#### **To reverse an individual payment transaction**

- 1. On the Oracle Financial Services Lending and Leasing Application home screen, click the Servicing **→Servicing →Batch Transaction →Payments →Payment Maintenance** tab.
- 2. In the **View Options** section, click **Posted**.
- 3. In the **Search Parameters** section, use Account number, Payment Date, Payment Amount, or Reference number fields and **Search** button to locate the account you want to work with.

The system displays payments matching your search criteria in the Payments section.

- 4. In the **Payments** section, select the payment that you want to reverse.
- 5. Click **Reverse**, then click **Post**.

The system reverses the original payment.

The modified payment can be viewed on the Customer Service screen's Transaction screen.

Access to the Reverse button can be restricted by user responsibility and the account's product type using the PAYMENT\_REV transaction code (Super Group: ACCOUNT MONETARY TXN) on the Administration screen. (For more information, see the **Txn Codes screen** section in the **Oracle Financial Services Lending and Leasing Setup Guide)**.

## **14.3.5.3 Reversing Payment Transaction and Assessing NSF Fee**

#### **To reverse an individual payment transaction and assess NSF fee**

- 1. On the Oracle Financial Services Lending and Leasing Application home screen, click the Servicing **→Servicing →Batch Transaction →Payments →Payment Maintenance** tab.
- 2. In the **View Options** section, click **Posted**.
- 3. In the **Search Parameters** section, use Account number, Payment Date, Payment Amount, or Reference number fields and **Search** button to locate the account you want to work with.

The system displays payments matching your search criteria in the Payments section.

- 4. In the **Payments** section, select the payment that you want to reverse with an NSF fee.
- 5. Cick **Non Sufficient Funds**, then click **Post**.

The system reverses the original payment and assesses the NSF fee.

The modified payment can be viewed on the Customer Service screen's Transaction screen.

## **14.3.6 Outbound Customer Extracts To Payment Agencies Batch**

An outbound customer extract file can be generated and sent to multiple payment vendors like Money gram, Quick Collect, Speed Pay from Western Union, Lockbox etc. Sharing this extract enables various outlets of these payment agencies to verify account's existence in FI and proceed with payment processing.

After receiving the payment extract file, the vendor validates customer details and sends a notification confirmation of Payment in NACHA format.

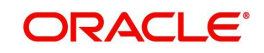

## **Processing**

The system generates customer extract of customers from which payment is expected, everyday. This process is configured as 'Outbound Customer Extracts To Payment Agencies Batch' batch job which is run daily. The batch generated an extract in text format containing all Accounts relevant details.

Accounts with payment mode ACH or Lockbox can be excluded. The system facilitates setting-up options to pick up payment modes that needs to be included in extract generation.

This file is stored in a configurable shared path from which it is shared to required outlets as discussed earlier.

## **14.3.7 Search Tab**

A Search link is available on the Advances screen to help locate information such as an account's number, company and branch. This is information that is used on the Advance Entry and Advance Maintenance screens.

#### **To search for an account**

1. On the Oracle Financial Services Lending and Leasing Application home screen, click the **Servicing → Servicing → Batch Transaction → Payments → Search tab.** 

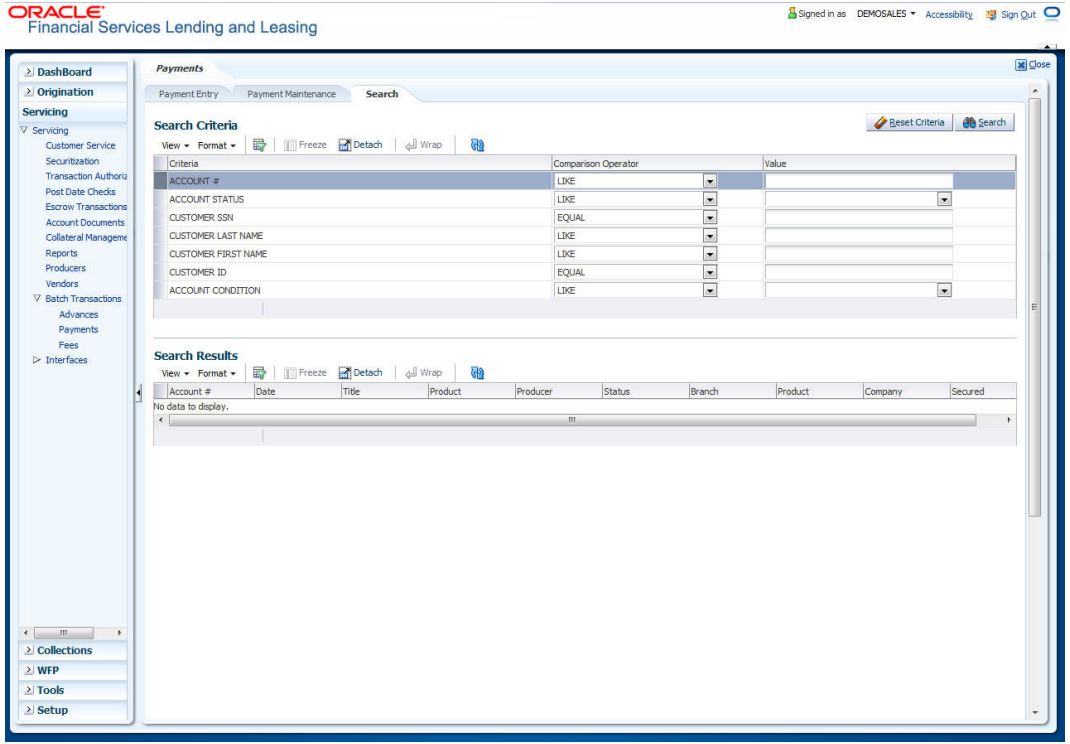

- 2. In the **Search Criteria** section, use the **Comparison Operator** and **Value** columns to enter the search criteria you want to use to locate an account.
- 3. Click **Search**.

System displays result of the search in Results section at the bottom of the screen. You can click **Reset Criteria** at any time to clear the Comparison Operator and Values columns on the Search Criteria section.

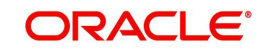

# **14.4 Fees**

Oracle Financial Services Lending and Leasing enables you to process batch fee and expense assessments for many accounts in one screen outside the preview of automated processing.

This chapter explains how to use the Fees screen to complete the following tasks:

- Posting the batch
- Reversing the batch fees posted on multiple accounts
- Holding / Opening the posting of the current batch

## **14.4.1 Fees Tab**

Using the Fees screen, you can enter and view a batch of fee processing. You can then post a batch, place a batch on hold, open a batch on hold, or reverse a batch.

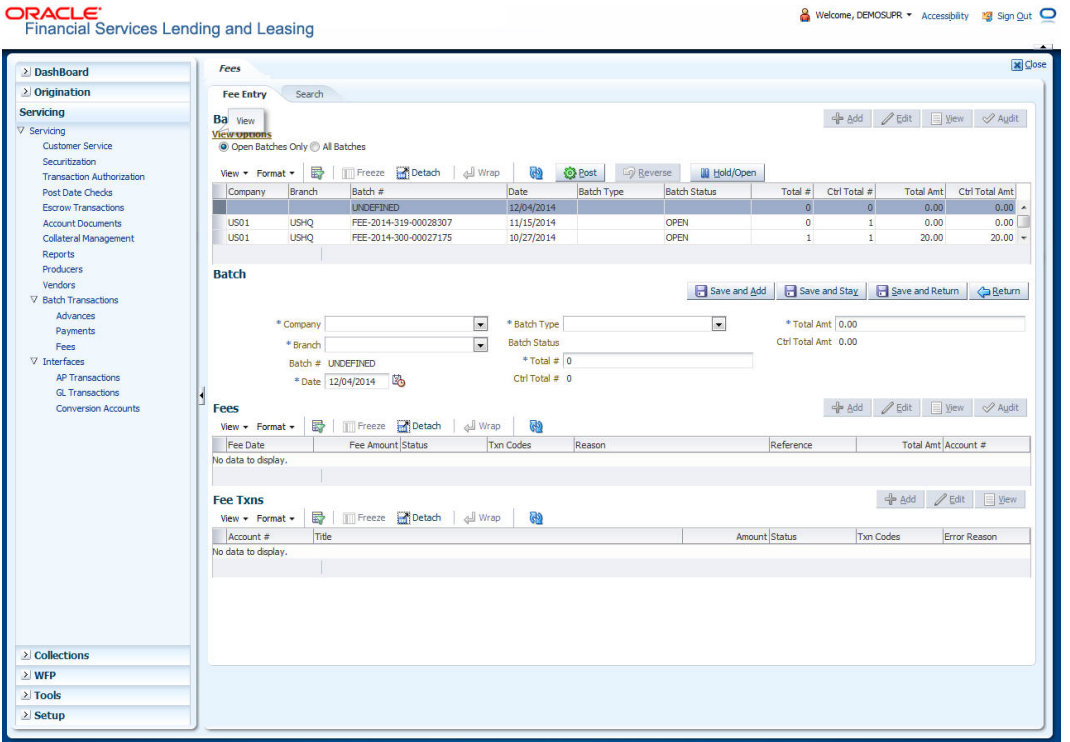

## **14.4.1.1 Viewing Batches**

The Fees screen enables you to view either all batches or only open batches. You can choose which batch you want to view using the View Options section. Viewing all batches enables you to locate batches with a status of OPEN, REVERSE, HOLD, ERROR, or POSTED.

#### **To view open fee batches**

- 1. On the Oracle Financial Services Lending and Leasing Application home screen, click the **Servicing → Servicing → Batch Transaction → Fees → Fee Entry tab.**
- 2. On the Fee Entry screen's **View Options** section, click **Open Batch Only**.

In the Batch section, the system displays all batches with a status of OPEN that have not been posted.

Details regarding the selected batch appear in the Fees section.

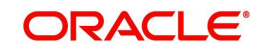

## **To view all Fees batches**

- 1. On the Oracle Financial Services Lending and Leasing Application home screen, click the Servicing →Servicing →Batch Transaction →Fees →Fee Entry.
- 2. On the Fee Entry screen's **View Options** section, click **All Batches.**

In the Batch section, the system displays all fee batches, regardless of status.

Details regarding the selected batch appear in the Fees section.

If a batch contains a fees with an ERROR status, the **Error Reason** field displays the cause.

## **14.4.1.2 Entering and Posting Batches**

The Fee Entry screen enables you to manually post batches of fees. A batch can consist of one or more accounts.

#### **To enter and post a batch for a fees processing**

- 1. On the Oracle Financial Services Lending and Leasing Application home screen, click the Servicing →Servicing →Batch Transaction →Fees →Fee Entry.
- 2. In the Fee Entry screen's **Batch** section, click **Add**.
- 3. In the **Batch** section, perform any of the [Basic Operations](#page-16-0) mentioned in Navigation chapter.

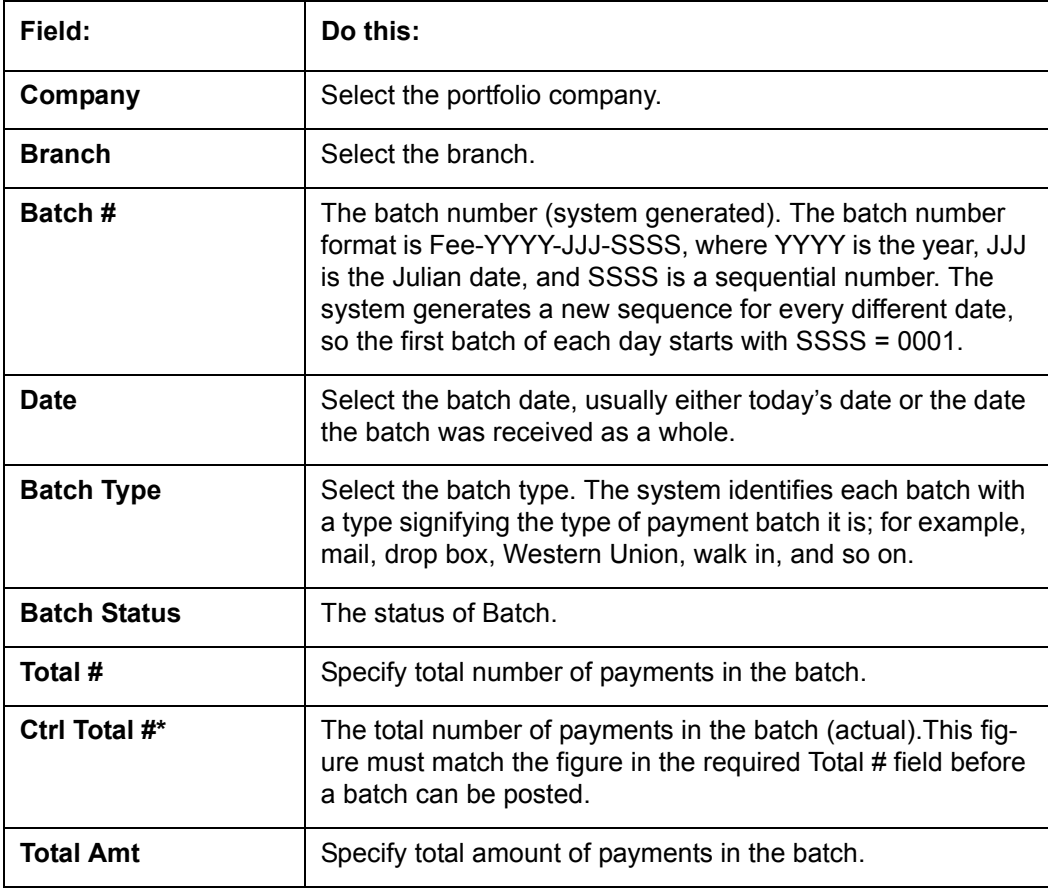

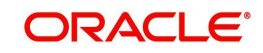

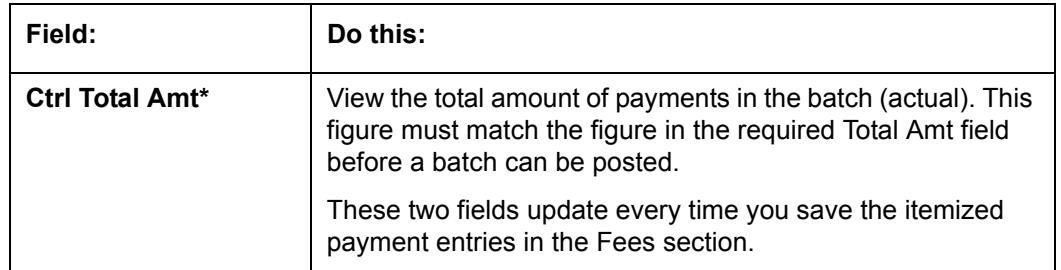

4. Perform any of the [Basic Actions](#page-17-0) mentioned in Navigation chapter.

The Fees section records itemized information of the fees batch processing. It enables you to make one payment to one account, or more than one payment to more than one account.

5. In the **Fees** section, perform any of the [Basic Operations](#page-16-0) mentioned in Navigation chapter.

A brief description of the fields is given below:

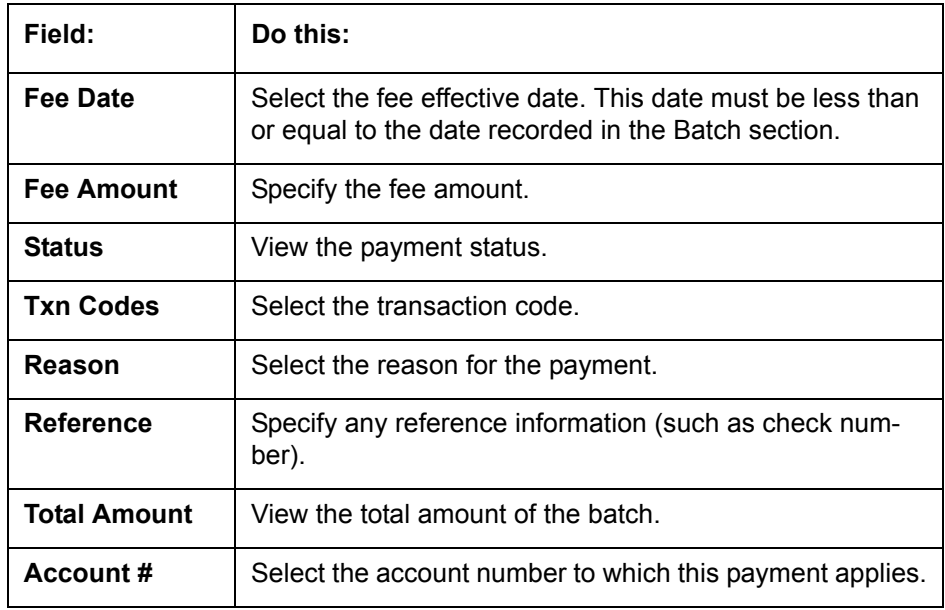

6. Perform any of the [Basic Actions](#page-17-0) mentioned in Navigation chapter.

System updates **Ctrl Total #** and **Ctrl Total Amt** fields in Batch section to record the contents of the Fees section.

- 7. For each fee, use the Fee Txns section to record information about the fee received. (There might be more than one entry for the same account).
- 8. In the **Fee Txns** section, perform any of the [Basic Operations](#page-16-0) mentioned in Navigation chapter. Ensure that the total Amount in Fee Txns section must match the contents of Total Amt in the Fees section.

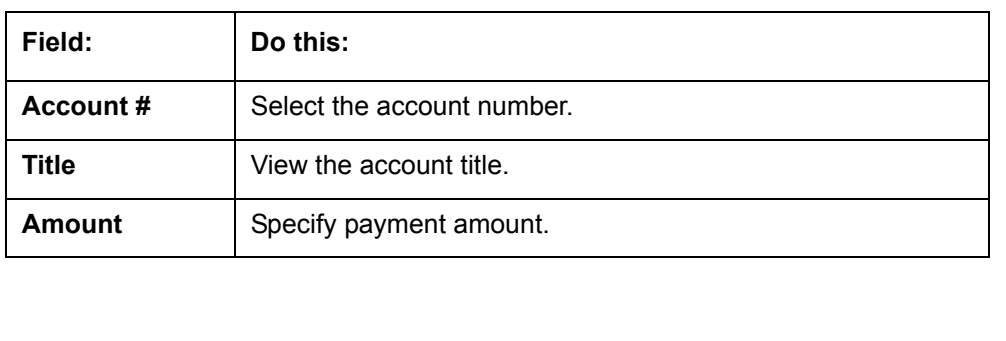

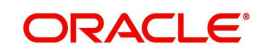

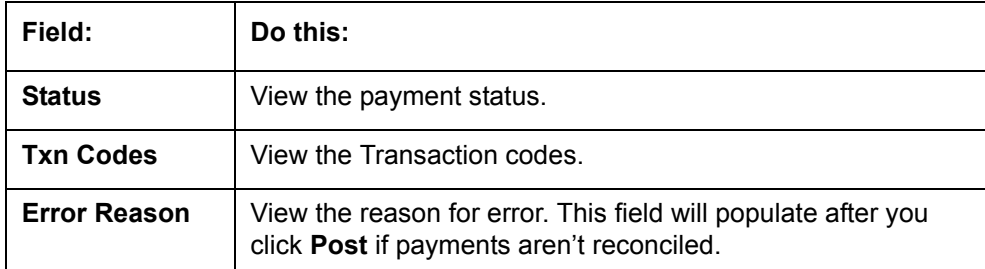

9. Perform any of the [Basic Actions](#page-17-0) mentioned in Navigation chapter.

When you want to post a fee transaction on Fees Entry screen, ensure that contents of the Batch section's display only **Ctrl Total #** and **Ctrl Total Amt** fields matches with contents of the required **Total #** and **Total Amt** fields. In the following example, batch is ready to post, as these figures match.

#### 10. In the **Action** section, click **Post**.

System changes the batch status from OPEN to PROCESSING and submits batch to the job service. After the batch has been processed, The system changes the batch status to POSTED or ERROR.

You can post only those batch with a batch status as OPEN. Also the batch totals and control totals should match before you post the batch. Else, an error message is displayed.

#### **Note**

You can post only those batch with a batch status as OPEN. Also the batch totals and control totals should match before you post the batch. Else, an error message is displayed.

#### **14.4.1.3 Holding a Batch of Fee Processing**

Only the batches with the status of OPEN can be put on hold.

#### **To hold the batch of fee processing**

- 1. On the Oracle Financial Services Lending and Leasing Application home screen, click the Servicing →Servicing →Batch Transaction →Fees →Fee Entry.
- 2. On the Fee Entry screen's **View Option** section, select the batches you want to view.
	- If the batch status is OPEN, click **Open Batches Only** in the **View Options** section.
	- If the batch status is ERROR, click **All Batches** in the **View Options** section. Use the **Fees** section to select the batch you want to hold.
- 3. In the **Action** section, click **Hold/Open**.

The system changes the batch status from OPEN to HOLD.

#### **14.4.1.4 Removing a Hold on the Batch of Fee Processing**

The status HOLD can be removed for the batch with status HOLD.

#### **To open (or remove hold) on the batch of fee processing**

- 1. On the Oracle Financial Services Lending and Leasing Application home screen, click the Servicing → Servicing → Batch Transaction → Fees → Fee Entry.
- 2. On the Fee Entry screen's **View Option** section, select the fees you want to view.
- 3. Use the **Fees** section to select the batch you want to open.
- 4. In the **Action** section, click **Hold/Open**.

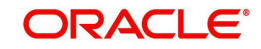

The system changes the batch status from HOLD to OPEN.

## **14.4.1.5 Reversing the batch of Fee Processing**

Only the batches with a status of POSTED can be reversed.

#### **To reverse the batch of fee processing**

- 1. On the Oracle Financial Services Lending and Leasing Application home screen, click the Servicing →Servicing →Batch Transaction →Fees →Fee Entry.
- 2. On the Fee Entry screen's **View Option** section, select the batches you want to view.
- 3. Use the **Fees** section to select the batch you want to reverse.
- 4. In the **Action** section, click **Reverse**.

System changes batch status from POSTED to PROCESSING and submits batch to the job service. After the batch has been processed, system changes the batch status to RE-VERSED.

## **14.5 Search screen**

A Search screen is available on the Fees screen to help locate information such as an account's number, customer name and company. This is information that is used on the Fees Entry screen.

#### **To search for an account**

1. On the Oracle Financial Services Lending and Leasing Application home screen, click the **Servicing → Servicing → Batch Transaction → Fees → Search.** 

The Fees screen's Search screen appears.

- 2. In the **Search Criteria** section, use **Comparison Operator** and **Value** columns to enter search criteria you want to use to locate an account.
- 3. Click **Search**.

System displays result of the search in Results section at the bottom of the screen. You can click **Reset Criteria** at any time to clear the **Comparison Operator** and **Values** columns on the Search Criteria section.

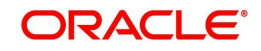

# **15. Interface**

# **15.1 Introduction**

This chapter discusses about the interfaces available in the application which supports following interfaces:

- AP Transaction
- GL Transaction
- Card Transaction
- Conversion Accounts

# **15.2 AP Transactions**

The AP Transactions screen enables you to view accounts payable in Oracle Financial Services Lending and Leasing and complete the following tasks:

- View requisitions for all payees
- Put a requisition on hold
- Close a requisition
- Cancel a requisition

The AP Transactions screen displays information regarding advance payments, such as payee type, mode of payment, status, and other details.

## **To view requisitions for all payees**

1. On the Oracle Financial Services Lending and Leasing home screen, Servicing  $\rightarrow$  Servicing  $\rightarrow$  Interfaces  $\rightarrow$  AP Transaction.

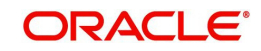

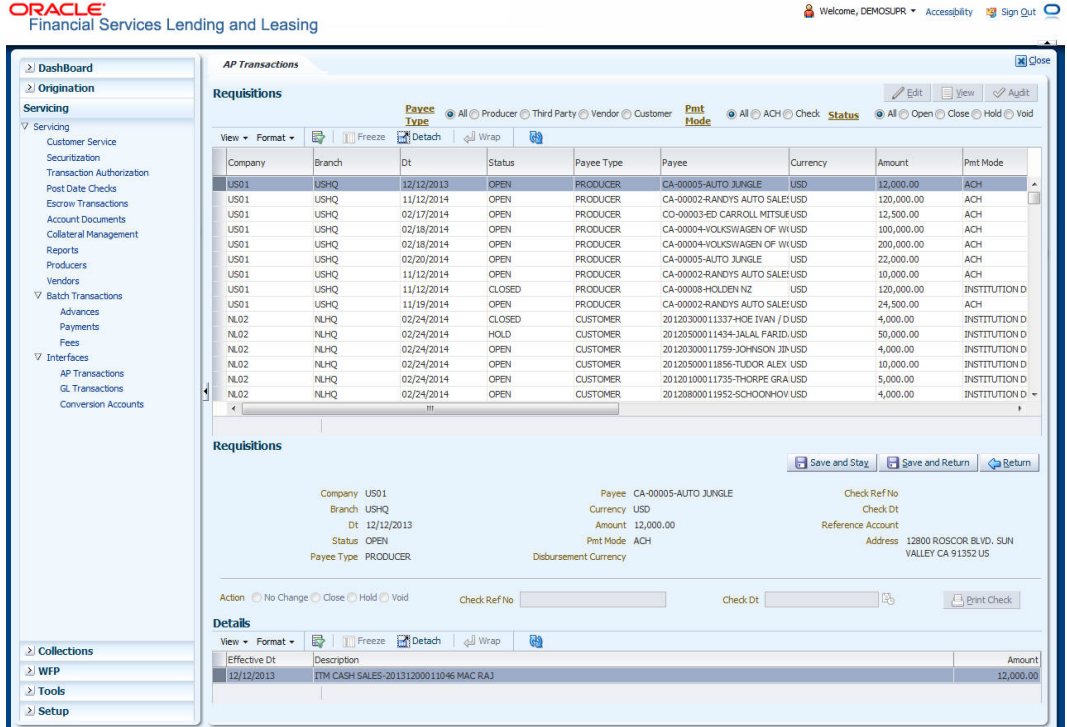

## The AP Transactions screen appears.The **AP Transactions** screen contains three sets of

option buttons, each in its own section: **Payee Type**, **Pmt Mode**, and **Status**. These option buttons allow you to narrow the range of the requisitions Oracle Financial Services Lending and Leasing displays.

The **Payee Type** section enables you to view requisitions according to whom the payment is made.

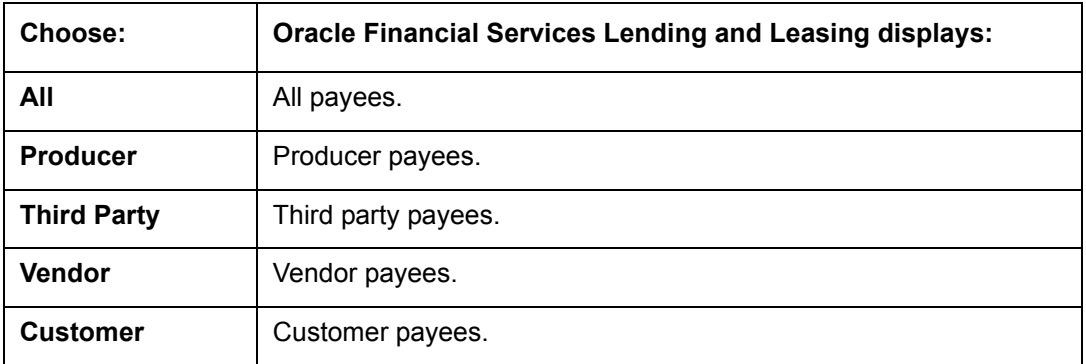

The **Pmt Mode** section enables you to view requisitions by how the payment is made.

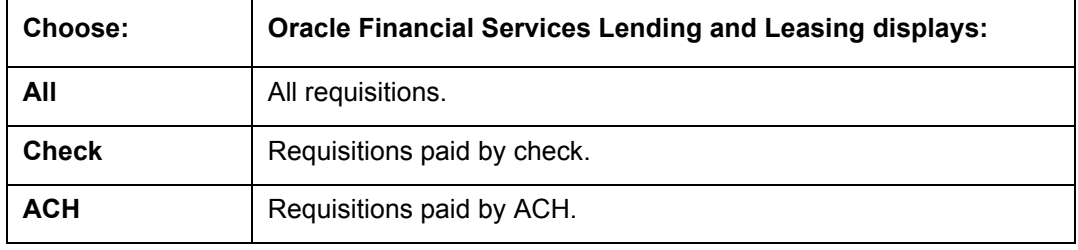

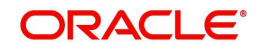

The **Status** section enables you to view requisitions according to status.

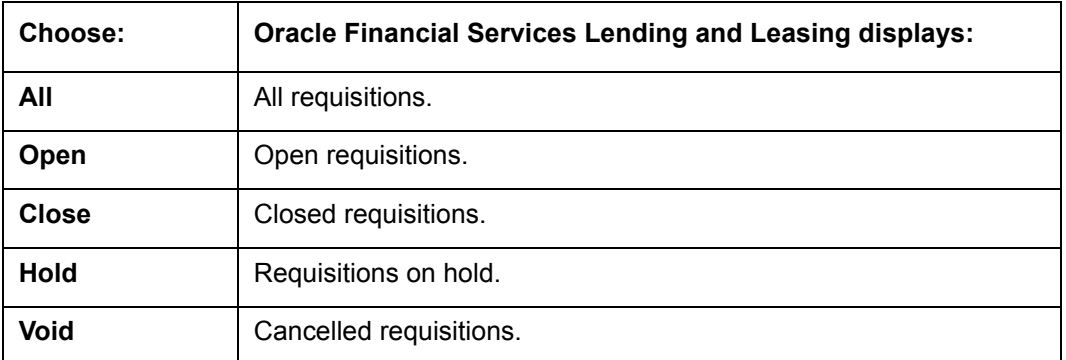

2. Use the **Payee Type**, **Pmt Mode**, and **Status** buttons to select the requisitions you want to view.

3. On the AP Transactions screen's **Requisitions** section, select record you want to work with and click **Show** in the **Details** column.

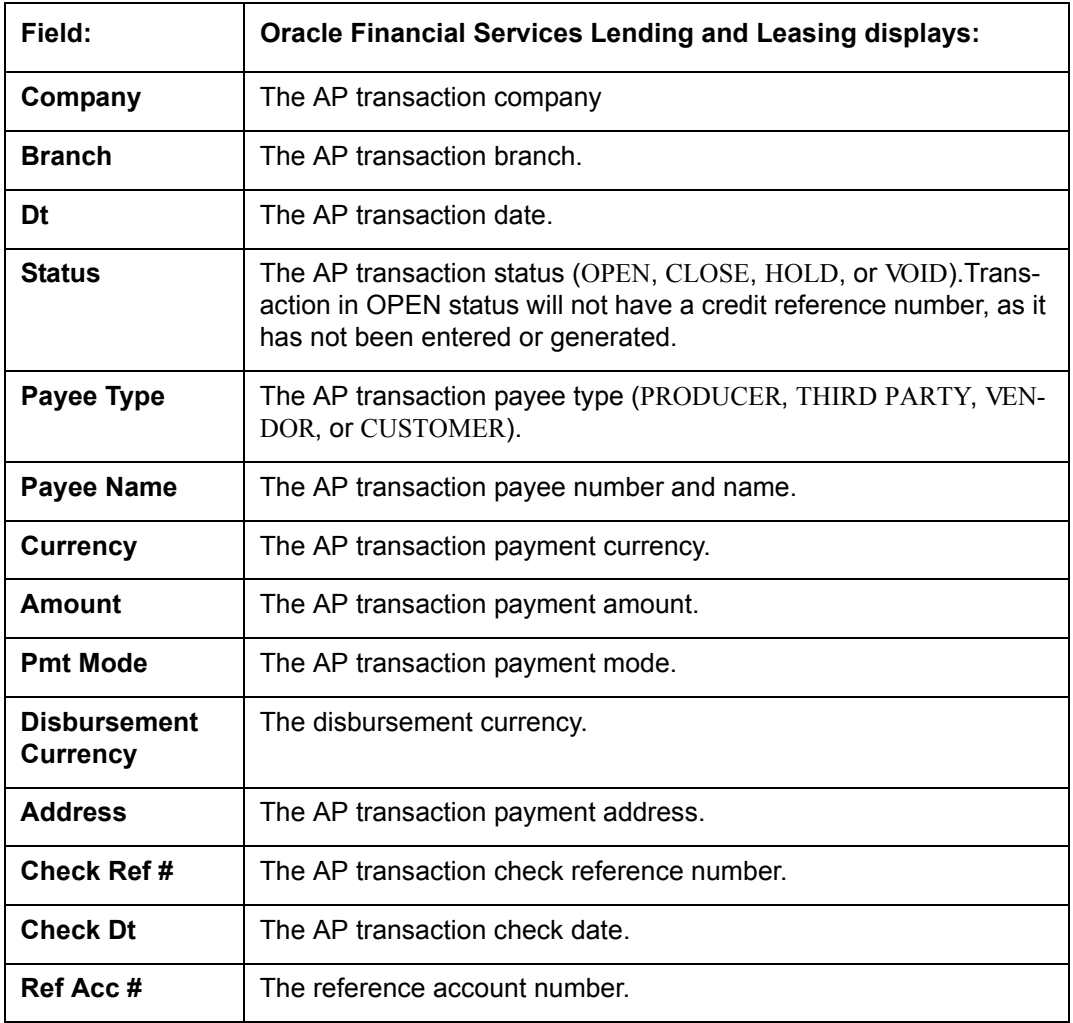

4. In the **Requisitions** section, view the following information:

5. In the **Details** section, view the following information:

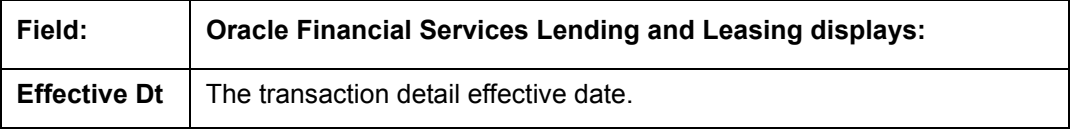

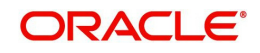

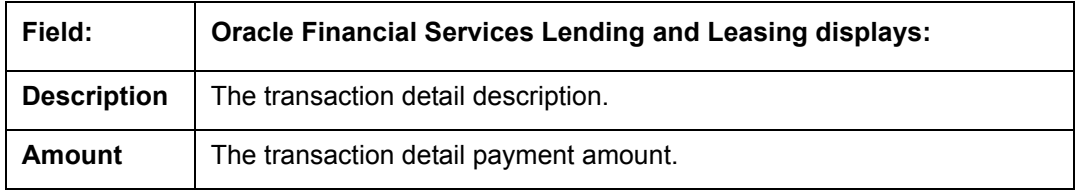

## **Closing a requisition**

When the transactions are paid, the requisition should be closed. When you close a requisition, Oracle Financial Services Lending and Leasing changes its status to CLOSED and it cannot be paid again. Oracle Financial Services Lending and Leasing then generates the appropriate GL (general ledger) transactions.

## **To close a requisition**

- 1. Open the **AP Transaction screen** and use **Payee Type**, **Pmt Mode**, and **Status** sections to load the requisition you want to close.
- 2. In the **Requisition** section, select the requisition you want to close.
- 3. In the **Action** section, click **Close**.
- 4. Complete **Check Ref #** field with the check reference number and **Check Dt** field when the check was issued.
- 5. In the **Action** section, click **Save**.
- 6. In the **Status** section, click **Close** and view the account.

## **Putting a requisition on hold**

To ensure that the requisition is not paid or closed, you can change its status to HOLD. When a requisition is on hold, it cannot be closed.

#### **To put a requisition on hold**

- 1. Open the **AP Transaction screen** and use **Payee Type**, **Pmt Mode**, and **Status** sections to load requisition you want to close.
- 2. In the **Requisition** section, select the requisition you want to put on hold.
- 3. In the **Action** section, click **Hold**.
- 4. In the **Action** section, click **Save**.
- 5. In the **Status** section, choose **Hold** and view the account.

## **Voiding a requisition**

Changing the status of a requisition to VOID cancels the requisition.

## **To void a requisition**

- 1. Open the **AP Transaction screen** and use **Payee Type**, **Pmt Mode**, and **Status** sections to load requisition you want to close.
- 2. In the **Requisition** section, select the requisition you want to void.
- 3. In the **Action** section, select **Void**.
- 4. In the **Action** section, click **Save**.
- 5. In the **Status** section, click **Void** and view the account.

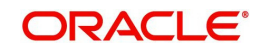

# **15.3 GL Transactions**

Oracle Financial Services Lending and Leasing allows you to view the details regarding general ledger entry as well as amortized transactions posted on a monthly basis. The system updates the GL transaction screen nightly.

The GL Transactions screen contains the following tabs:

- GL Transactions
- **Amortized Transactions**
- WFP GL Transactions

The GL Transactions screen is a display only screen that allows you to view details regarding each general ledger entry and its corresponding details.

## **To view the GL Transactions screen**

- 1. On the Oracle Financial Services Lending and Leasing Application home screen, **Servicing → Servicing → Interfaces → GL Transaction link.**
- 2. The GL Transactions screen appears opened at **GL Transactions** tab.

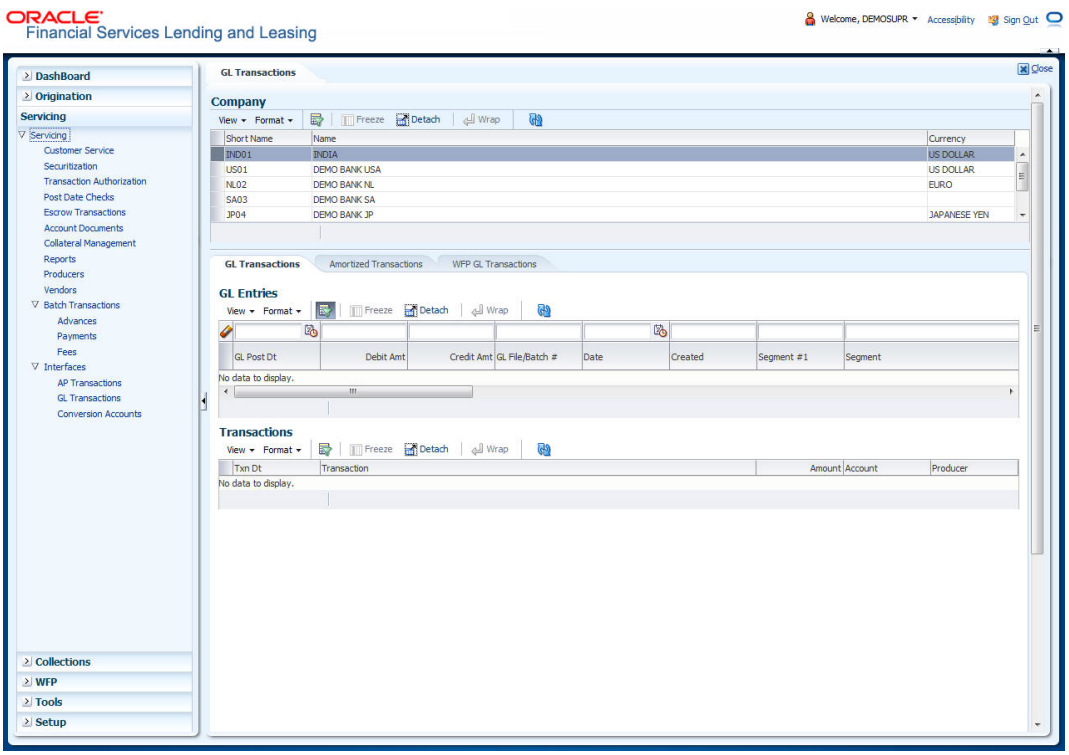

- 3. In the **Company** section, select the portfolio company you want to work with.
- System displays the portfolio company name, portfolio company short name and currency.
- 4. In the **GL Entries** section, click **view** to view the following information:

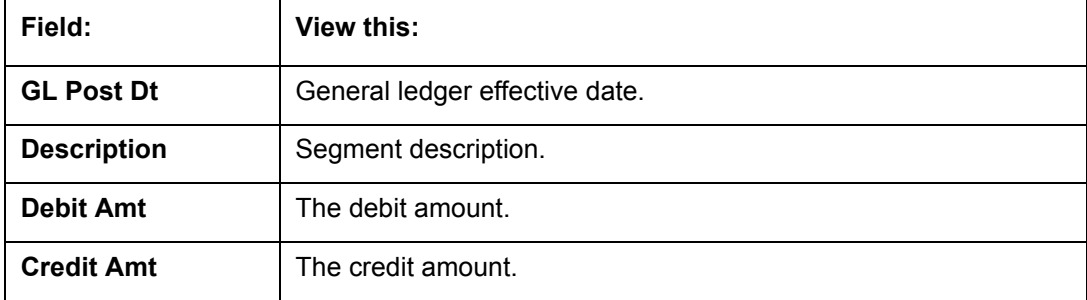

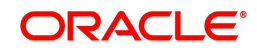

 $\overline{9}$  Welcome DEMOCURE - Association - MECHANIC -  $\overline{10}$ 

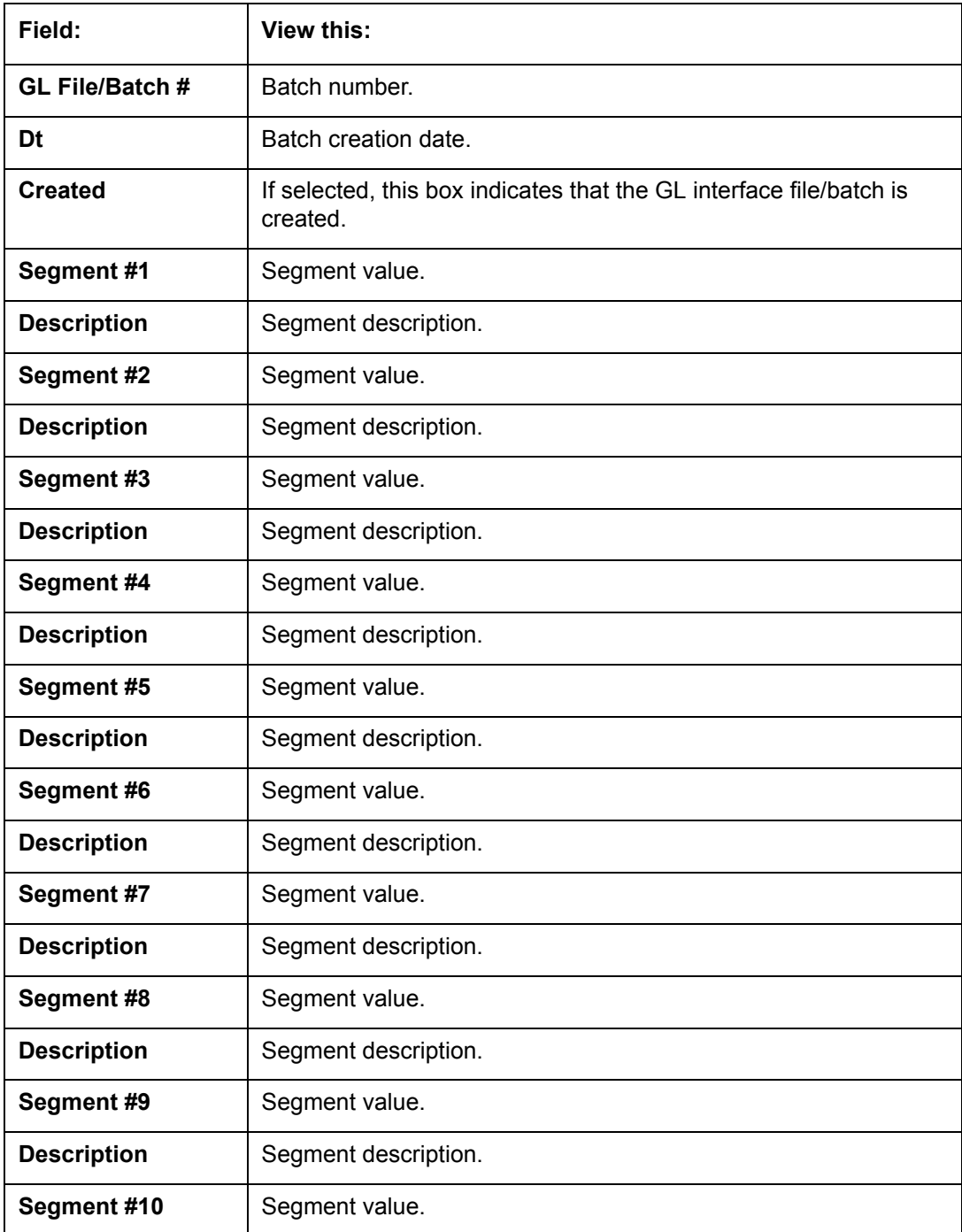

5. In the **Transactions** section, view the following information:

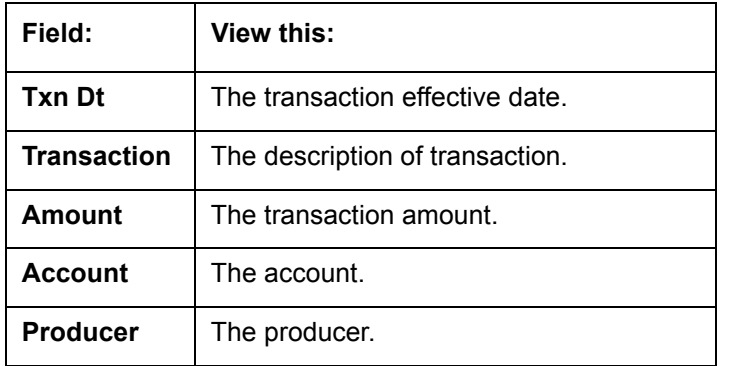

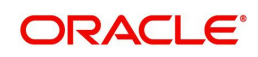

## **15.3.1 Amortized Transactions Tab**

The Amortized Transactions screen is another display only screen. It allows you to view details of all amortized transactions posted on a monthly basis. The Transactions block displays the earned amount to date and the balance that remains to be earned for each amortized transaction.

## **To view the Amortized Transaction screen**

- 1. On Oracle Financial Services Lending and Leasing Application home screen **Servicing → Servicing → Interfaces → GL Transaction → Amortized Transactions** In the **Company** section, select the portfolio company you want to view.
- 2. In the **Transactions** section, view the following information:

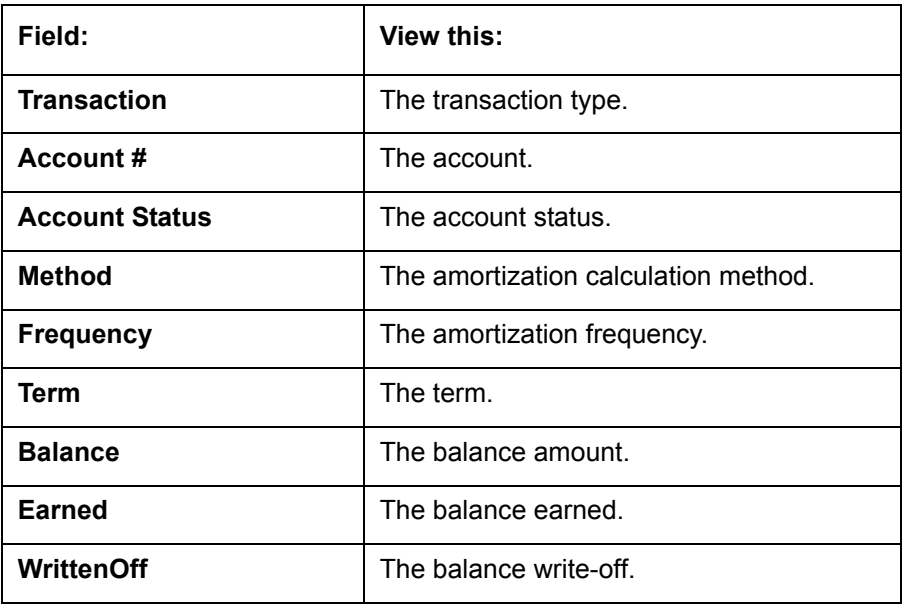

3. In the **Amortized Transactions** section, view the following information:

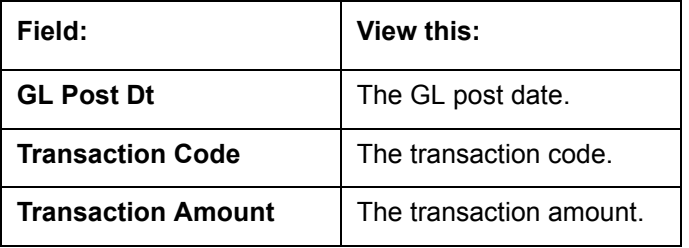

# **15.4 Account Conversion**

Oracle Financial Services Lending and Leasing Open Interface module is designed to allow businesses to convert accounts (either approved or partially completed). At the end of the process, a new account is created in system which can be viewed on Customer Service. It also allows you to board new accounts. There are two methods to enter this information into the system; a data file upload and a manual data entry.

This chapter explains how to use Oracle Financial Services Lending and Leasing's Account Conversion screen to complete the following tasks:

- Record customer details (including employment and address information), contract information, and collateral information
- Edits to verify the completeness of data with a Verification screen.

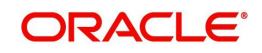

## **15.4.1 Conversion of Account screen**

In the Conversion Account screen, the first step in converting an account is to complete the account boarding (new/old) details.

The conversion process does not create the underlying general ledger (GL) entries at any time.

#### **To complete the master block**

- 1. **Conversion Accounts**.
- 2. The Account Conversion screen appears..

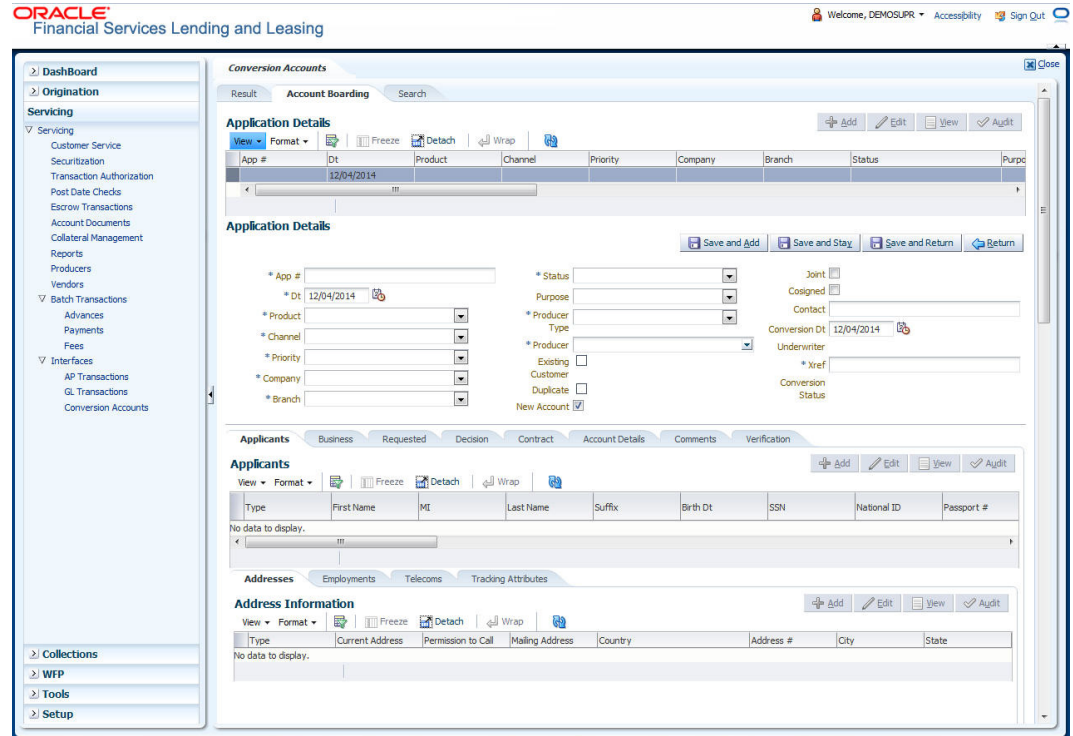

3. Perform any of the [Basic Operations](#page-16-0) mentioned in Navigation chapter.

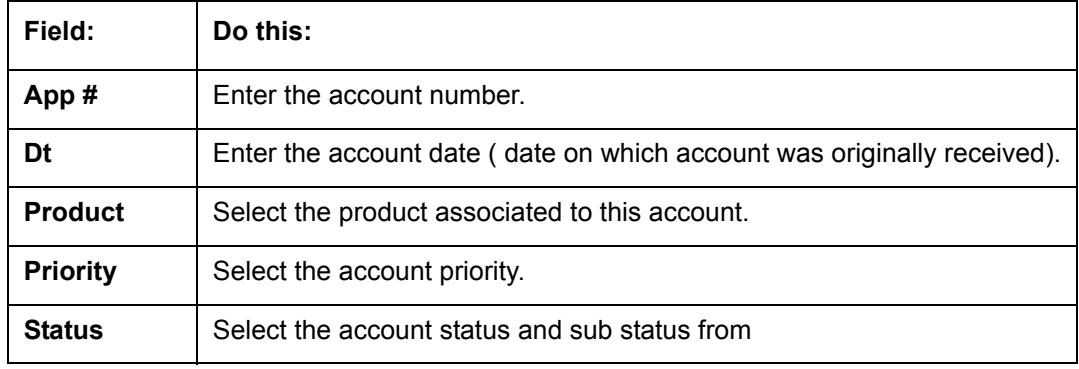

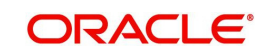

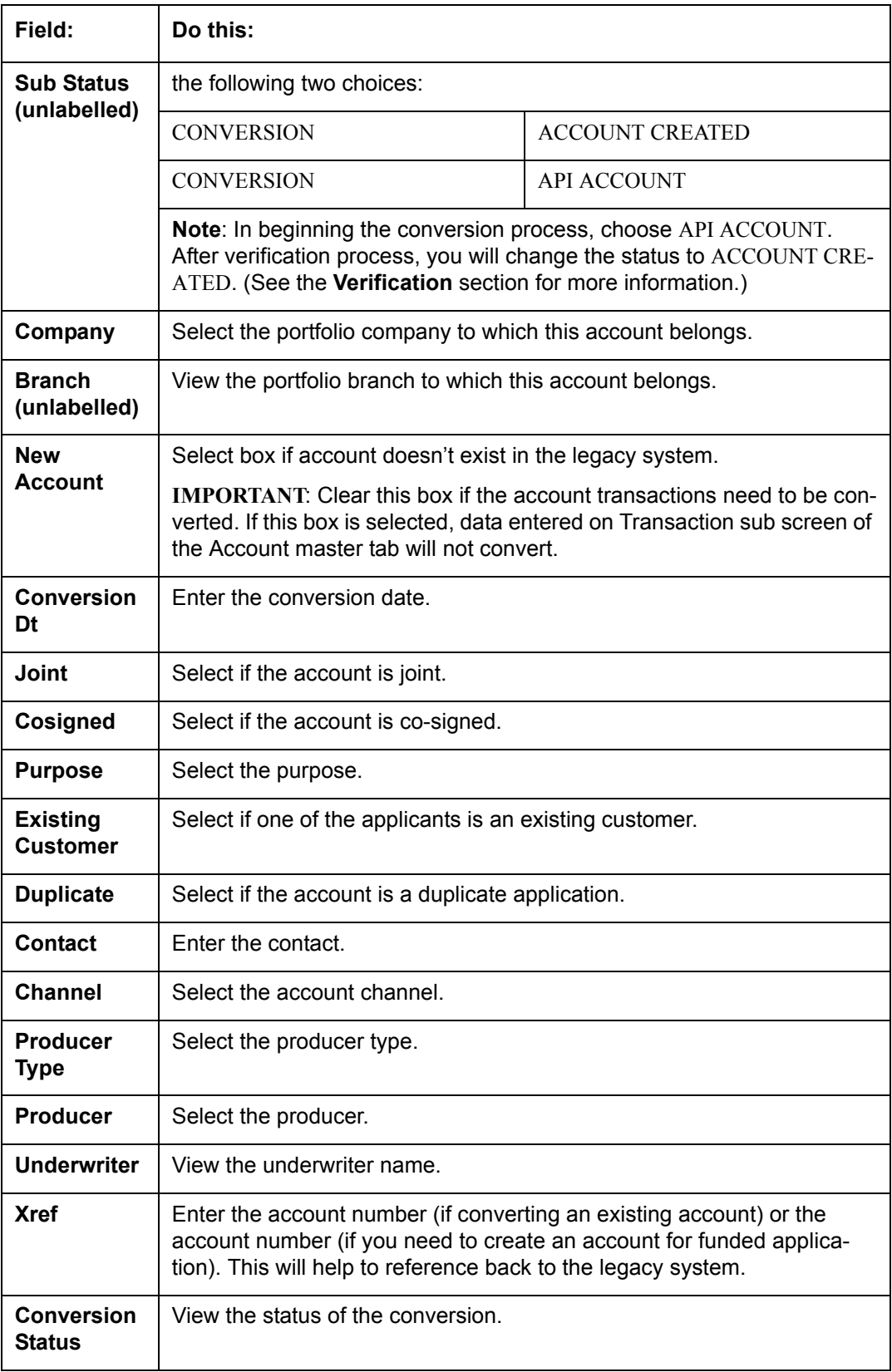

4. Perform any of the **Basic Actions** mentioned in Navigation chapter.

# **15.4.2 Applicants Sub Tab**

The Applicants master screen allows you to record information regarding applicants associated with the account. In this section, you will use the information supplied on the

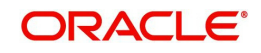

application, complete **Primary Applicant** screen and sub screens (**Address**, **Employments**, **Telecoms**, and **Financials** sub screens). If this is a joint account, complete the **Others** screen as well.

## **15.4.3 Decision Tab**

On the Decision screen, Oracle Financial Services Lending and Leasing system records information gathered during the underwriting process. Depending on the type of account you are working with, Oracle Financial Services Lending and Leasing will display the Lease screen. These screens all share the following sub screens: Stipulations, Itemization (Conversion form only), and Checklist (Conversion form only).

For more detailed explanation of the fields found on the Decision screen, please see the chapter **Underwriting** in this **User Guide**.

## **15.4.4 Contract Tab**

The Contract screen allows you to perform important task of completing the truth-In-lending details. These screens include information about financed amount, payment schedule, total of these payments, finance charge, and the resulting annual percentage rate. The truth-inlending details must be completed before a Lease can be funded.

In completing the truth-in-lending details on Contract link, you will complete the Lease screen.

The Lease screen share the following sub screens:

- **Itemizations**
- Insurance
- ESC
- Escrow
- Subvention
- Proceeds
- Disbursement
- Fee
- $\bullet$  ACH
- Coupon
- PDC

## **15.4.5 Collateral Tab**

The Collateral screen allows you to record information regarding collateral associated with the account. Depending on the type of product or producer you selected, the Collateral link opens one of the three following collateral screen: a vehicle information screen, a home information screen, or an other information screen. Complete the screen that is available on your Applications screen.

These screens all share the following sub screens: Valuations and Tracking.

## **15.4.6 Account Details Tab**

The Account Conversion Account's screen allows you to view and add comments regarding an account at any time.

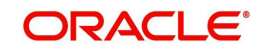

## **To complete the Account Details section**

## 1. Click **Conversion Accounts link**.

The Account screen contains the following sub screens:

- Conditions
- Balances
- Transactions
- $\bullet$  ACH
- Bankruptcy
- Charge off
- Compensation
- Lease Details
- Tracking Attributes
- 2. Perform any of the [Basic Operations](#page-16-0) mentioned in Navigation chapter.

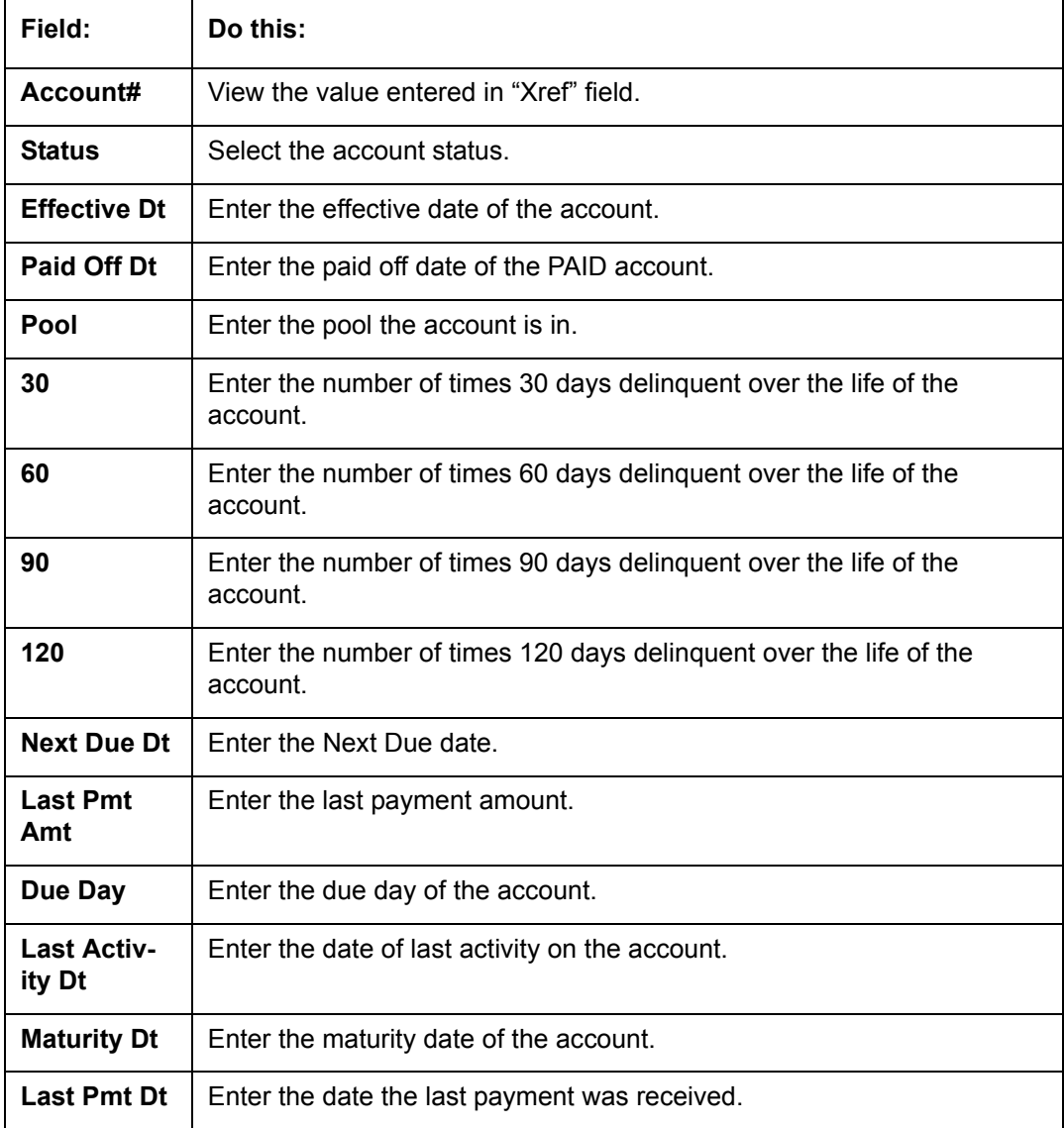

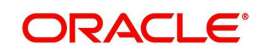

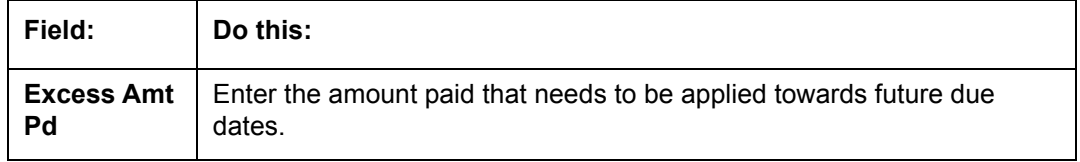

- 3. Perform any of the **Basic Actions** mentioned in Navigation chapter.
- 4. In the **Extensions** block, perform any of the [Basic Operations](#page-16-0) mentioned in Navigation chapter.

A brief description of the fields is given below:

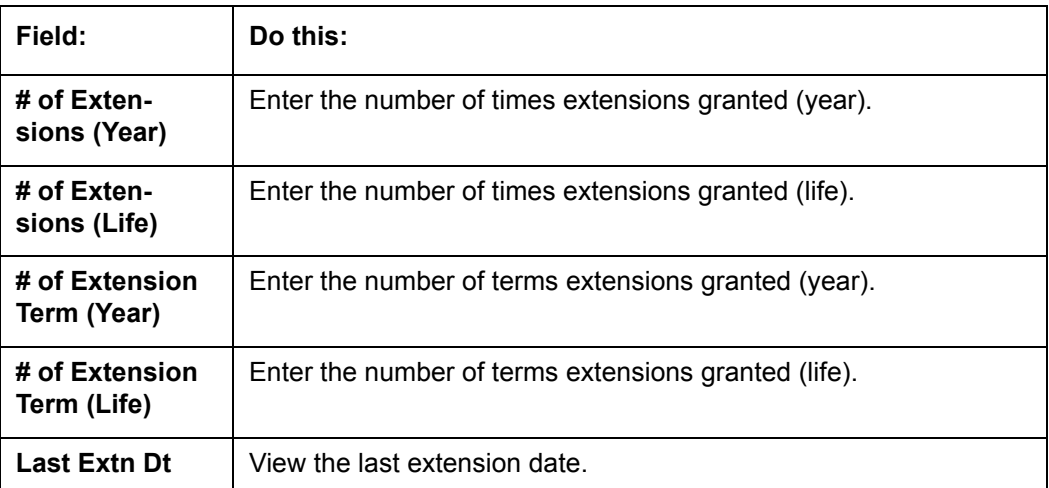

- 5. Perform any of the **Basic Actions** mentioned in Navigation chapter.
- 6. In the **Due Dates** block, perform any of the [Basic Operations](#page-16-0) mentioned in Navigation chapter.

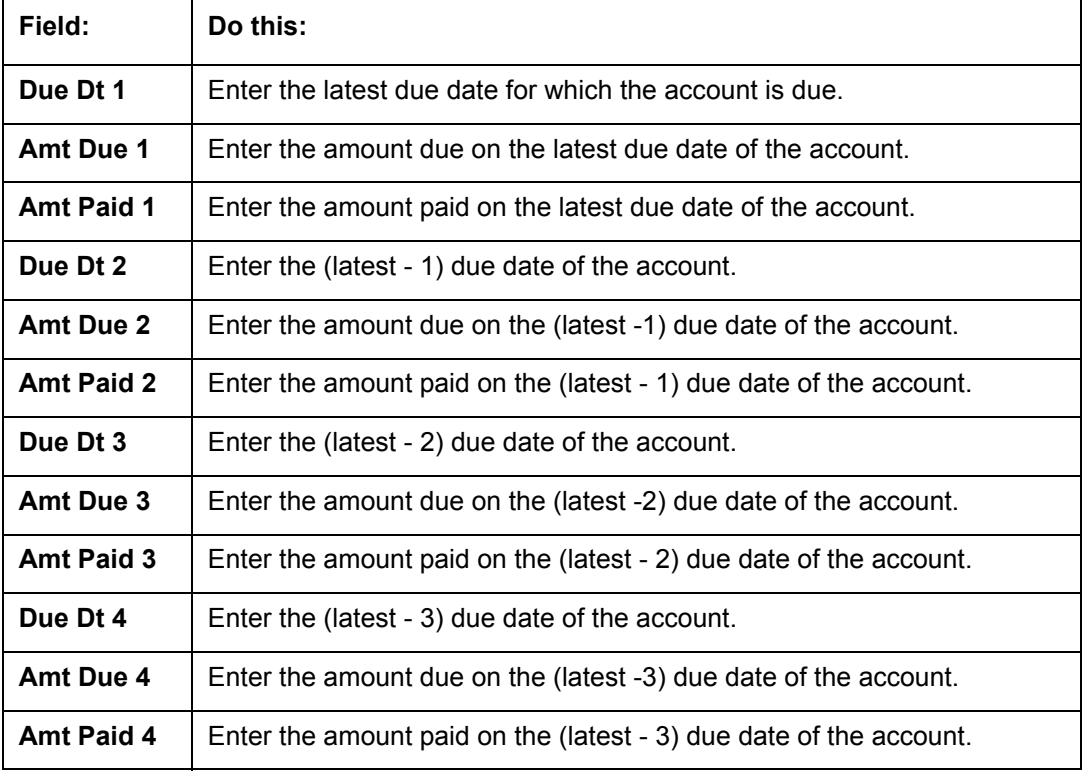

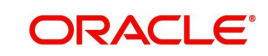

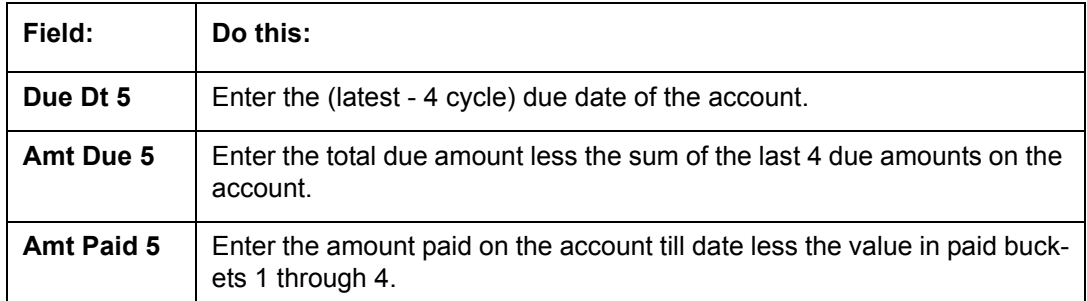

- 7. Perform any of the [Basic Actions](#page-17-0) mentioned in Navigation chapter.
- 8. In the **Conditions** block, perform any of the [Basic Operations](#page-16-0) mentioned in Navigation chapter.

A brief description of the fields is given below.

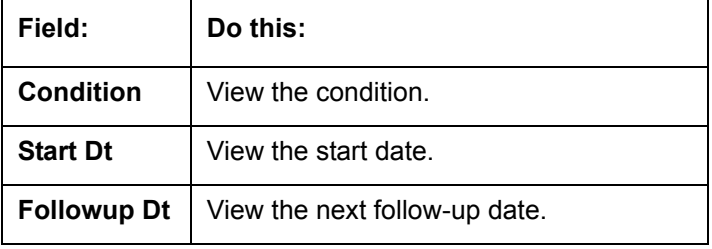

9. Perform any of the [Basic Actions](#page-17-0) mentioned in Navigation chapter.

## **15.4.7 Account Details' Sub Tabs**

## **To complete the Transactions sub screen**

- 1. Click **Transactions** sub tab.
- 2. Perform any of the **Basic Operations** mentioned in Navigation chapter.

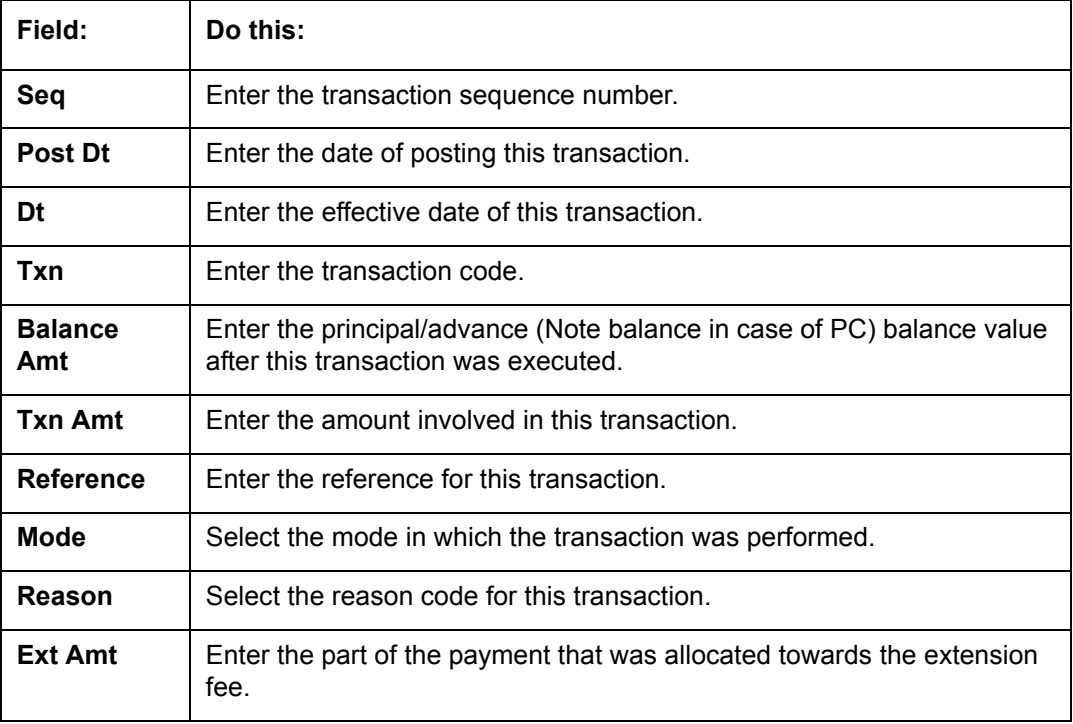

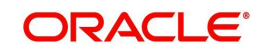

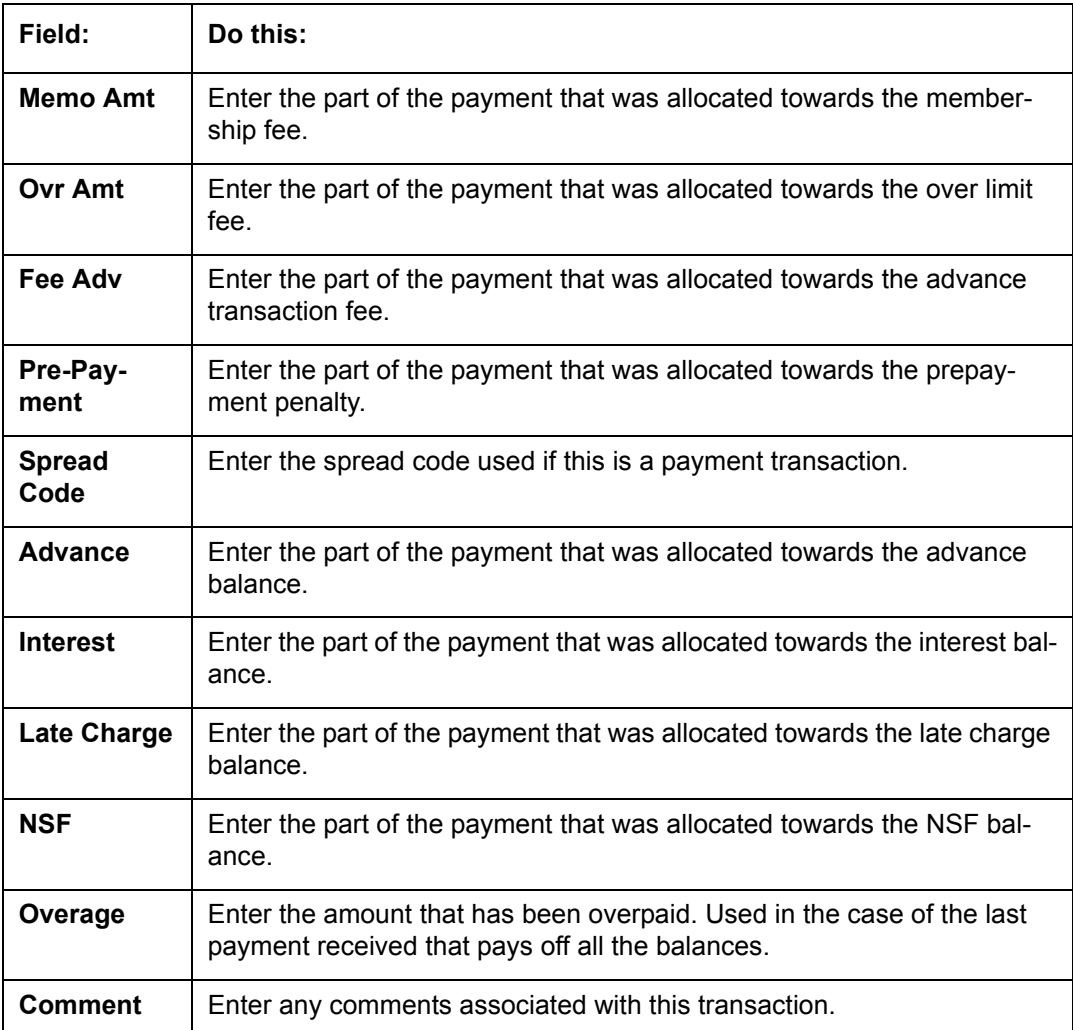

3. Perform any of the [Basic Actions](#page-17-0) mentioned in Navigation chapter and choose **Update Account**.

## **To complete the ACH sub screen**

- 1. Click **ACH** sub tab.
- 2. In the **ACH** sub screen, perform any of the [Basic Operations](#page-16-0) mentioned in Navigation chapter.

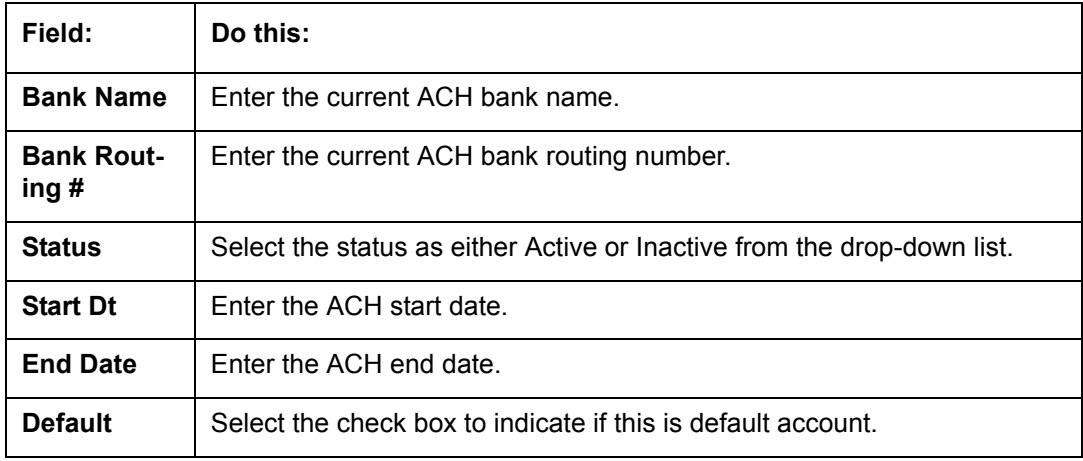

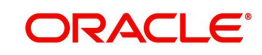

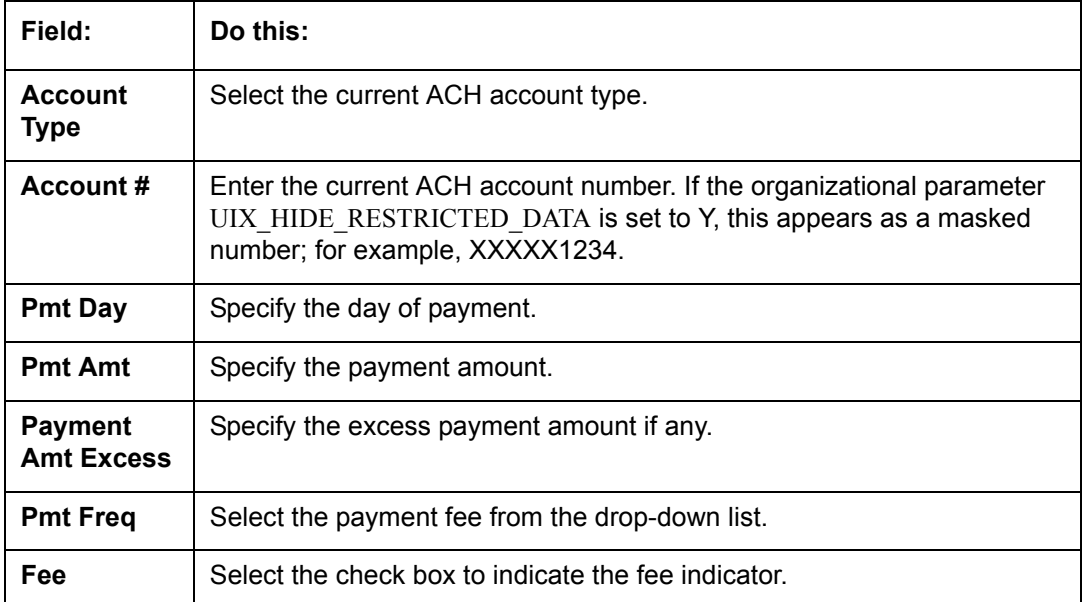

3. Perform any of the [Basic Actions](#page-17-0) mentioned in Navigation chapter.

## **To complete the Bankruptcy sub screen**

- 1. Click **Bankruptcy** sub tab.
- 2. On the **Bankruptcy** sub screen, perform any of the [Basic Operations](#page-16-0) mentioned in Navigation chapter.

A brief description of the fields is given below:

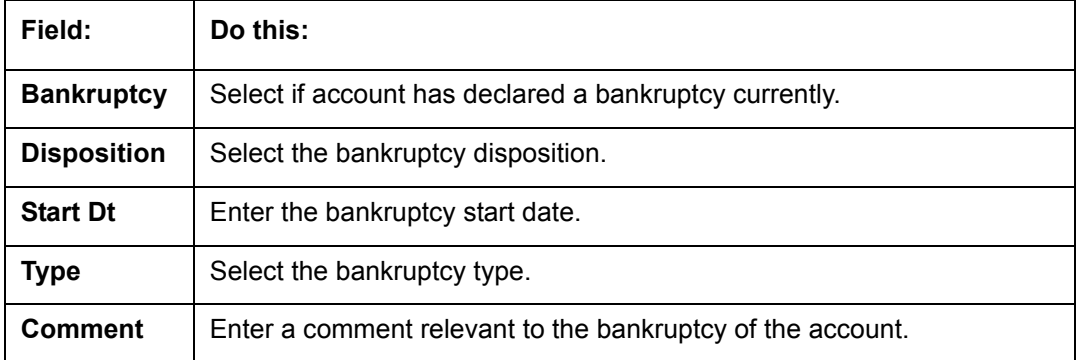

3. Perform any of the **Basic Actions** mentioned in Navigation chapter.

#### **To complete the Charge off sub screen**

- 1. Click **Charge off** sub tab.
- 2. In the **Charge off** sub screen, perform any of the [Basic Operations](#page-16-0) mentioned in Navigation chapter.

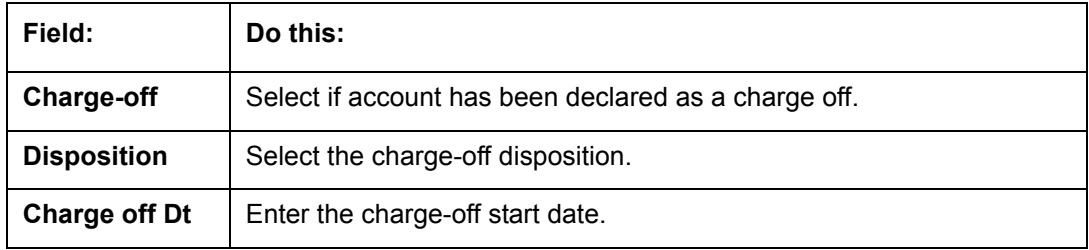

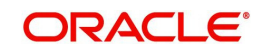

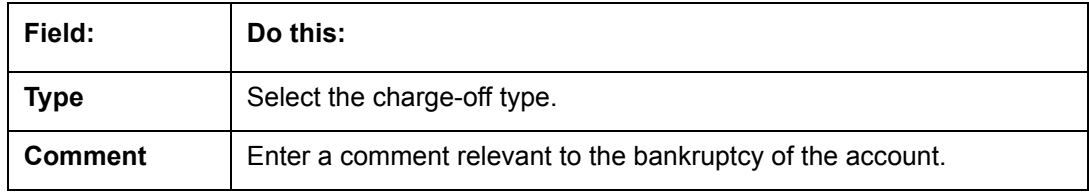

3. In the **Repo/Forc** sub screen, enter the following information:

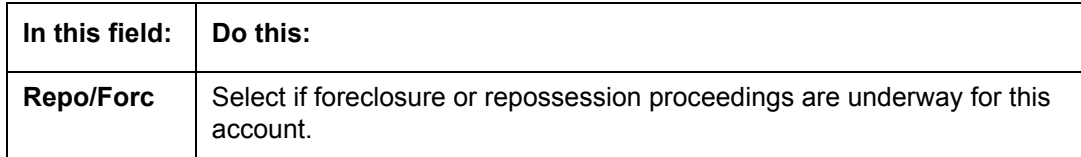

4. Perform any of the [Basic Actions](#page-17-0) mentioned in Navigation chapter.

#### **To complete the Compensation sub screen**

- 1. Click **Compensation** sub tab.
- 2. On the **Compensation** sub screen, perform any of the [Basic Operations](#page-16-0) mentioned in Navigation chapter.

A brief description of the fields is given below:

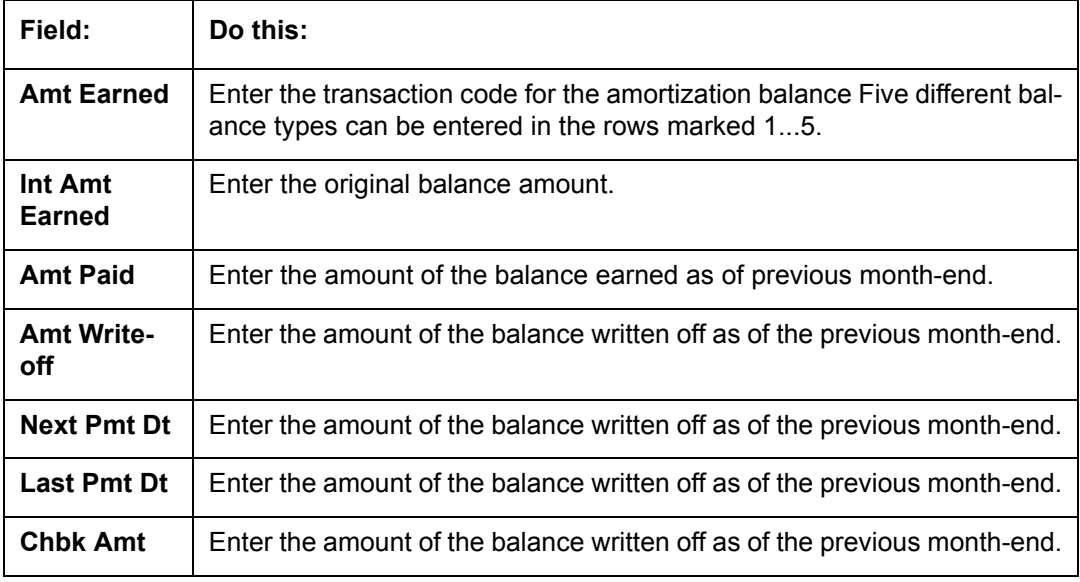

3. Perform any of the [Basic Actions](#page-17-0) mentioned in Navigation chapter.

**To complete the** Lease **Details sub screen**

- 1. Click Lease **Details** sub tab.
- 2. In the **Additional** Lease **Details** block, perform any of the [Basic Operations](#page-16-0) mentioned in Navigation chapter.

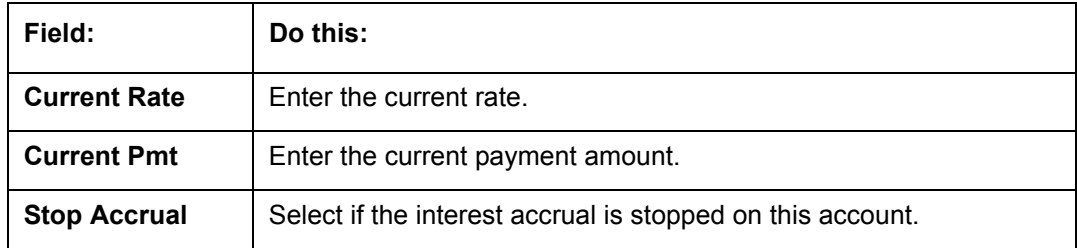

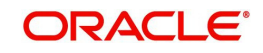

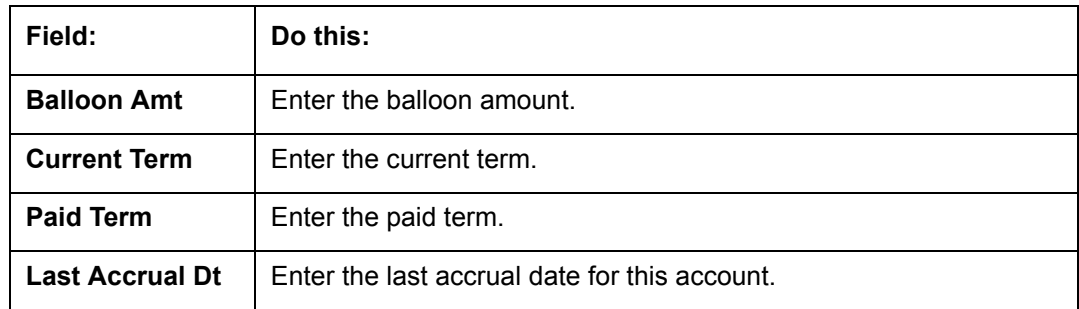

3. Perform any of the [Basic Actions](#page-17-0) mentioned in Navigation chapter.

4. In the **Non Performing Rebate** block, perform any of the [Basic Operations](#page-16-0) mentioned in Navigation chapter.

A brief description of the fields is given below:

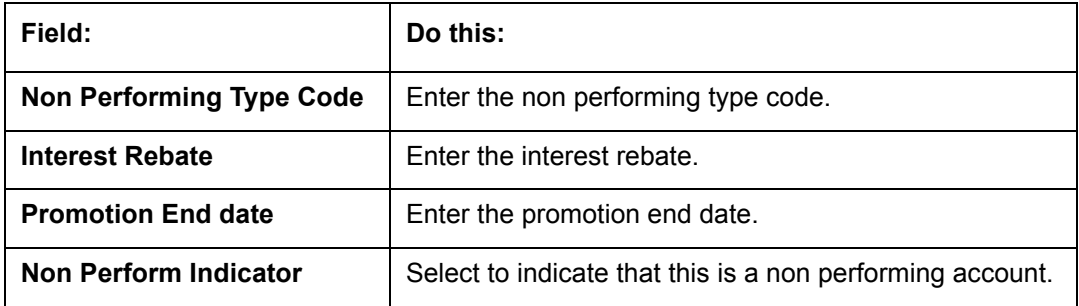

5. Perform any of the **Basic Actions** mentioned in Navigation chapter.

#### **To complete the Tracking Attributes sub screen**

- 1. Click **Tracking Attributes** sub tab.
- 2. Choose **Create Tracking**.

Oracle Financial Services Lending and Leasing loads all the Customer Service (2) account attributes tracking parameters.

- 3. Sub Attribute field, only attributes in a particular group appear in the Parameter display.
- 4. Complete **Tracking Details** block by entering requested parameter in the **Value** field.
- 5. Save any changes you made to the account.

## **15.4.8 Comment Tab**

The Comments screen allows you to view and add comments regarding an account at any time.

#### **To add a comment**

- 1. Click the **Comment link**
- 2. In the **Type** block, use drop down list to select the type of comment you are adding.
- 3. In the **Sub Type** block, use drop down list to select the sub type of comment you are adding.
- 4. In the **Comments** block, type your comment.
- 5. If you want Financial Services to recognize this comment as an alert, select **Alert**. When you select the Alert box, the comment appears on Customer Service form's Account Details screen in Comment sub screen.
- 6. Save your entry.

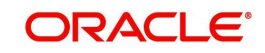

## **15.4.9 Verification Tab**

Oracle Financial Services Lending and Leasing can be configured to automatically validate portions of an application when you attempt to change its status. The results of this data check appear on the **Verification (8)** master tab's Edit screen as an ERROR, a WARNING, or an **OVERRIDE** 

If it is an **Error**, Oracle Financial Services Lending and Leasing will not allow you change the application's status and approve the Lease until you fix all the errors.

If it is a **Warning**, Oracle Financial Services Lending and Leasing allows you to change an application's status without correcting the matter. While you should still investigate the problem, Warning messages are of a lesser importance than Error messages.

If it is an **Override**, Oracle Financial Services Lending and Leasing displays a dialog box informing you that an override is needed; your responsibility level does not have the authority required to process this step. (Choose **Yes** on dialog box to move the application to queue of the user with the required authority.)

Oracle Financial Services Lending and Leasing can be configured to verify different sets of information; for example, Financial Services could check one set of data when checking application entries for completeness and another when approving auto Lease. Each one of these "edit types" has its on set of "edit details."

#### **To verify the data required for decisioning the account**

- 1. Click the **Verification link**, then choose the **Edits** tab.
- 2. In the **Edit Type** block, select the type of edit you want to verify using the drop down list.
- 3. Choose **Check Edits**.

Financial Services checks data for the verification process selected in Edit Type block and displays results in the Edit Details block.

- 4. In the **Edit Details** block, view verification results and begin making corrections on conversion form.
- 5. When you are finished correcting errors, change the status in the master block **Status** field from API ACCOUNT to ACCOUNT CREATED.

After entering existing data and successfully changing status of the account, the conversion process is over.

At this point, the account information you entered in this module can be viewed on the Lending menu's **Customer Service** form. However, new accounts cannot be viewed since they need to have the set-up run prior to account creation.

## **15.4.10 Search Tab**

The Account Conversion's Search tab opens the Criteria screen.

## **Loading an Application on the Account Conversion screen**

The first step in account conversion process is to load application you want to work with using the Conversion Account screen's Search link.

#### **To load an application**

1. On the Oracle Financial Services Lending and Leasing Application home screen, click the **Servicing** master tab.

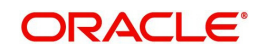

- 2. Click **Interfaces** drop-down link and then click **Account Conversion** link. The Conversion Account screen is displayed.
- 3. On the Results screen, select the application you want to load and click Submit. You can use the Search Criteria tab to limit or change display of applications on the Results screen.

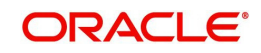

# **Appendix A: Transaction Parameters**

The Customer Service screen's Maintenance sub tab enables you to post an array of monetary and nonmonetary transactions for any given account. The transactions that are available depend on responsibility of the Oracle Financial Services Lending and Leasing user, nature of account, and whether the account is a Lease.

Appendix A: This appendix catalogues the baseline transaction codes and parameters available on Customer Service screen's Maintenance sub tab. Instructions on how to use the Maintenance sub tab are located in Customer Service chapter of this User Guide.

# **A.1 Monetary Transactions**

This section catalogues the transaction codes and parameters required to complete the following monetary tasks for Lease:

- Apply, adjust, or waive servicing expenses
- Adjust or waive late charges
- Adjust or waive nonsufficient funds
- Apply, adjust, or waive repossession expenses
- Apply, adjust, or waive bankruptcy expenses
- Apply or adjust phone pay fees
- Change an index/margin rate
- Apply, adjust, or cancel financed insurance
- Generate a pavoff quote
- Payoff an account
- Charge-off an account
- Close an account
- Apply, adjust, or waive an extension fee
- Change payment amount
- Adjust or waive a prepayment penalty
- Reschedule an escrow payment
- Adjust or waive an escrow payment
- Adjust or waive a payoff quote fee
- Place an account in a nonperforming condition
- Reverse a nonperforming condition
- Reschedule precomputed Lease to interest bearing Lease
- Change profit rate
- Refunding the payment
- Non Refund GL
- ACH Fee Maintenance
- Adjust, charge-off, or waive the advance/principal balance
- Adjust the interest balance
- Stop interest accrual
- Indicate a borrower as on or off active military duty

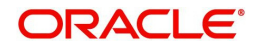

## **A.1.1 Late Charges**

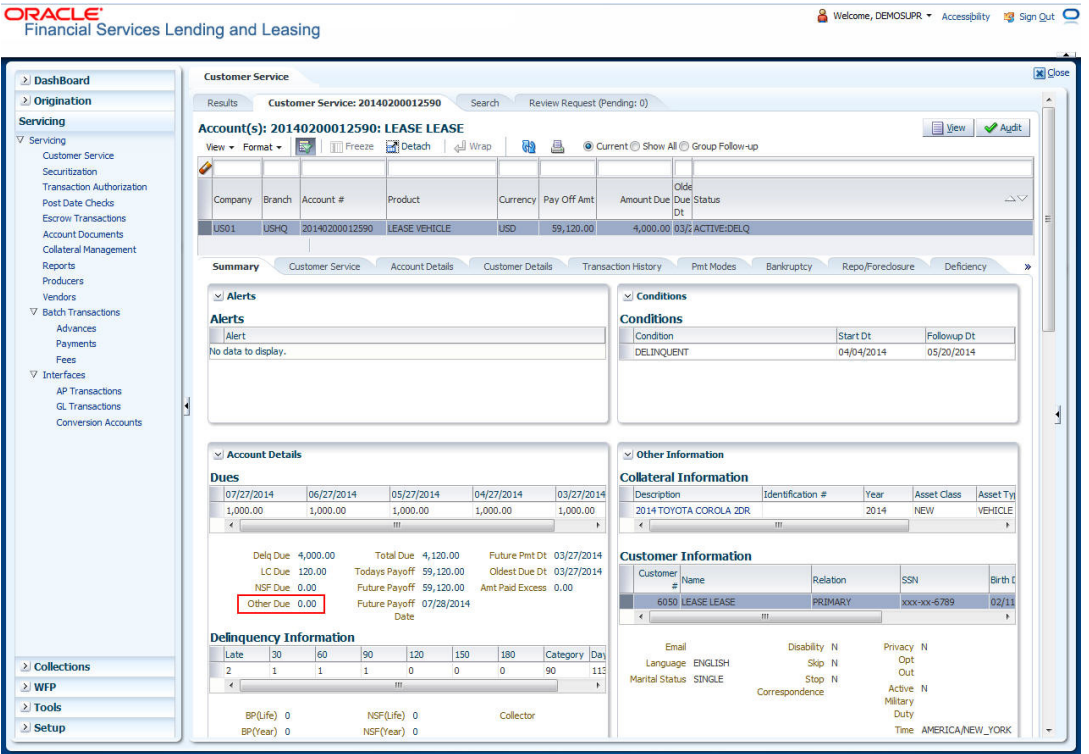

Late charges occur when payment is not made within the grace period or by the day after payment is due. The due date is determined by the contract.

Late charges appear in LC Due field on the Dues section of Summary tab of the Customer Service screen. This is the first screen to appear on the Customer Service screen when you

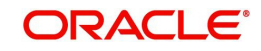

load an account.

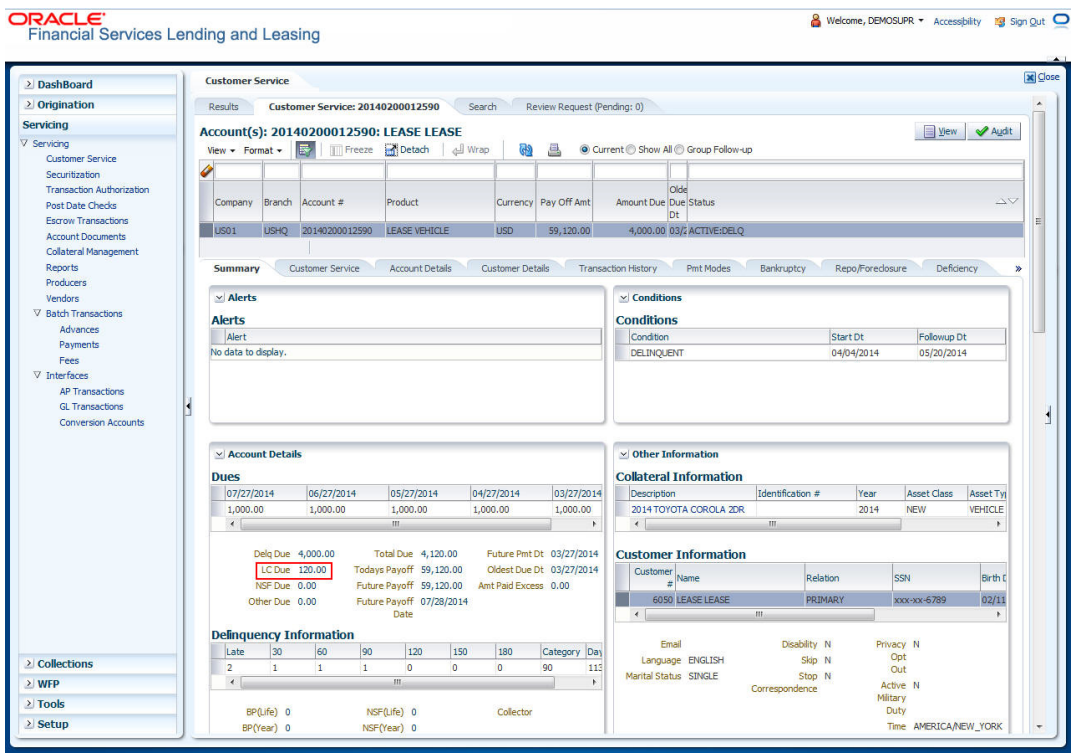

#### **To adjust a late charge**

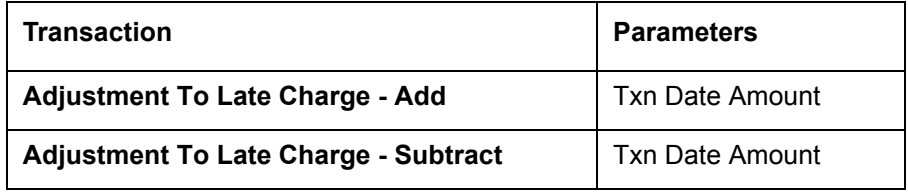

#### **To waive a late charge**

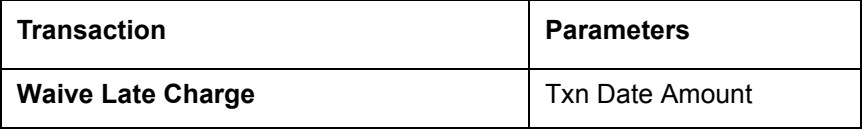

## **A.1.2 Nonsufficient Fund Fees**

Nonsufficient fund fees are posted when a payment does not cover the amount owed. The fee that the system automatically applies to an account is recorded during setup.

Nonsufficient fund fees appear in the NSF Due field on the Dues section of Summary tab of Customer Service screen. This is the first screen to appear on the Customer Service screen

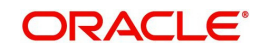

#### when you load an account.

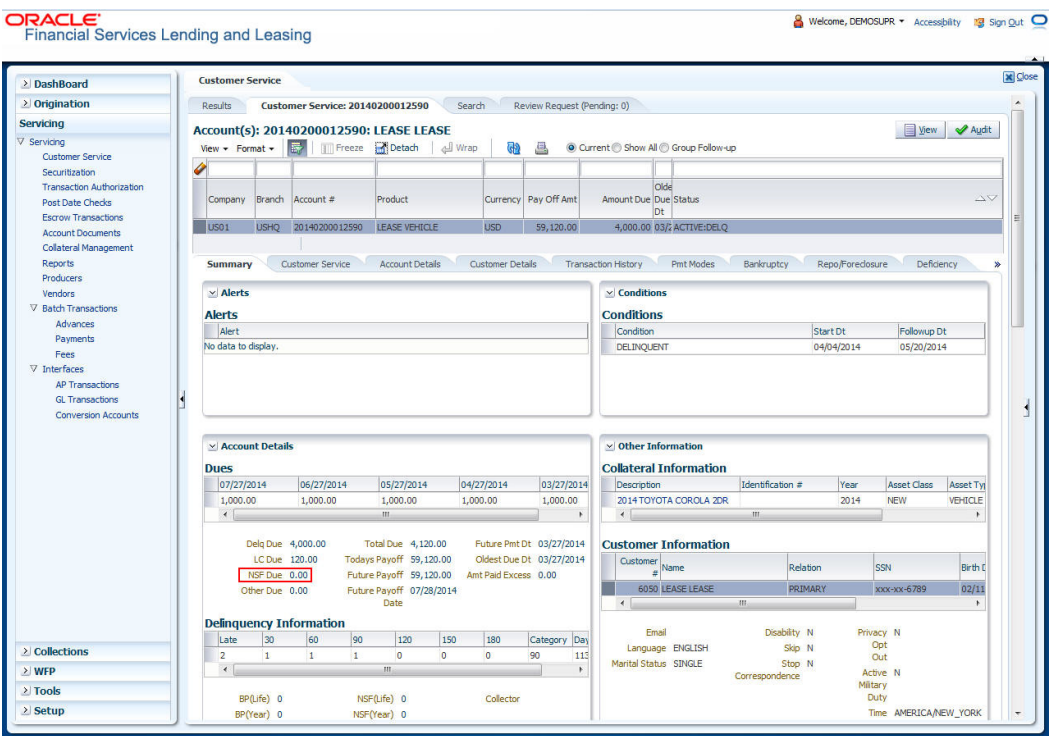

## To adjust a nonsufficient funds

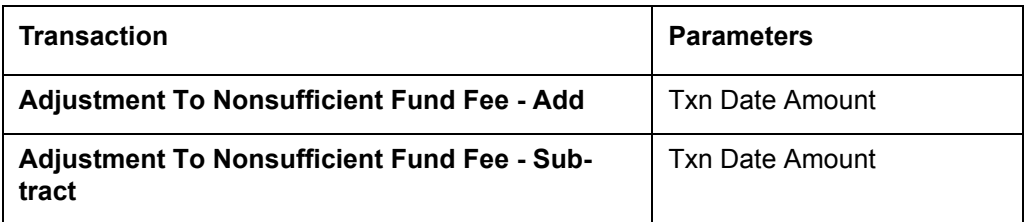

#### **To waive a nonsufficient funds**

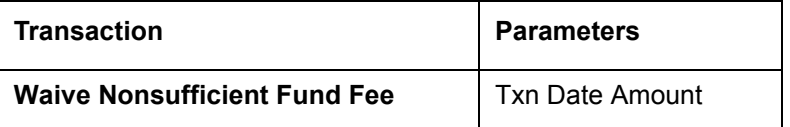

## **A.1.3 Repossession Expenses**

Repossession expenses include any costs incurred while obtaining the asset, including legal fees or storage costs.

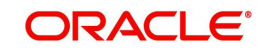

Repossession expenses appear in Other Due field on the Dues section of the Summary tab of Customer Service screen. This is the first screen to appear on the Customer Service screen when you load an account.

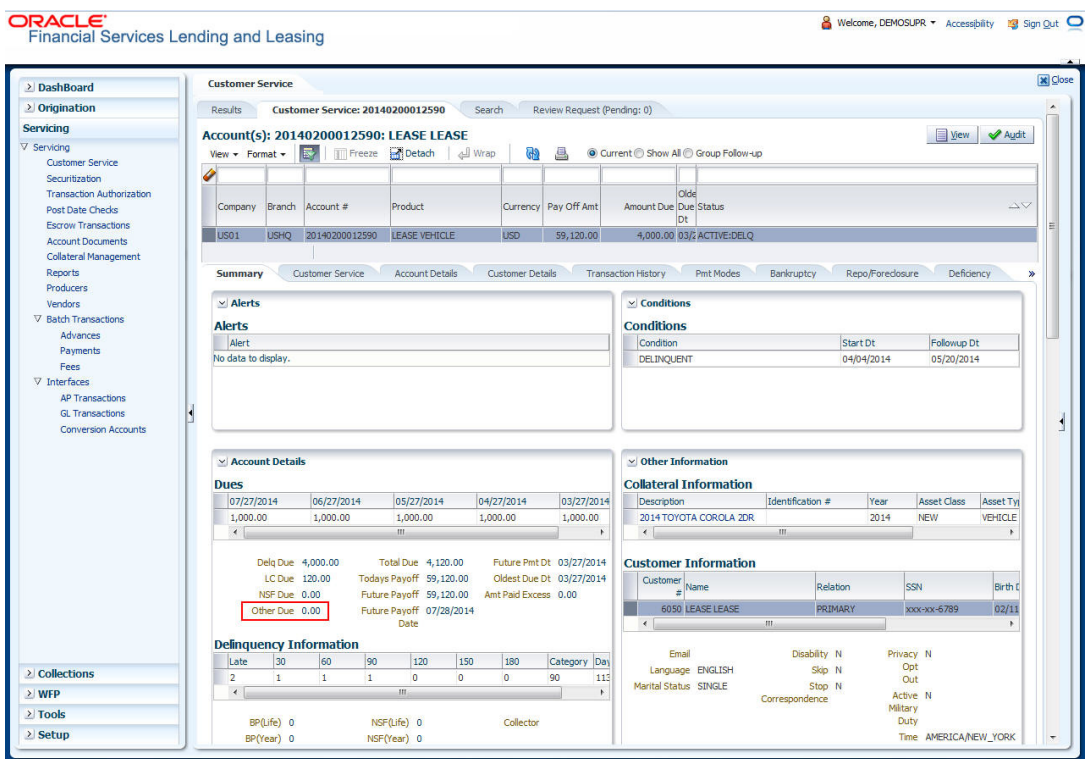

The adjustments will also appear in the corresponding column of Customer Service screen's Account Balances screen for EXPENSE REPOSSESSION/FORECLOSURE Balance Type-- Waived, Charged Off, Adjusted (-), or Adjusted (+) -- depending on which of the following transactions you perform. To post a repossession expense

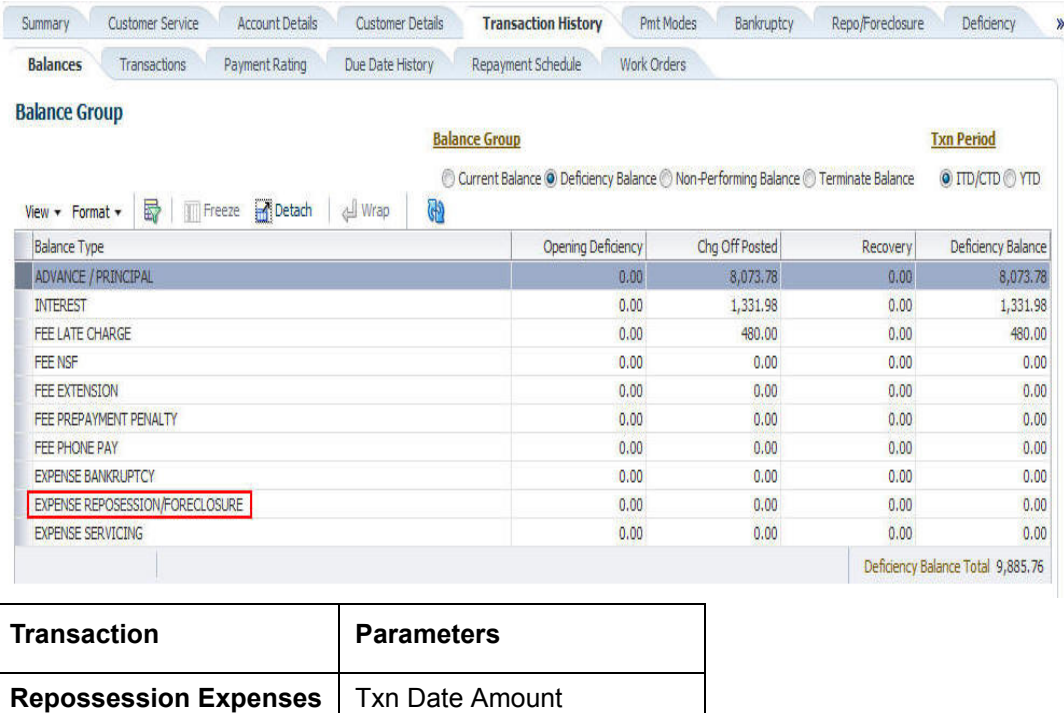

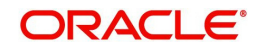

#### **To adjust a repossession expense**

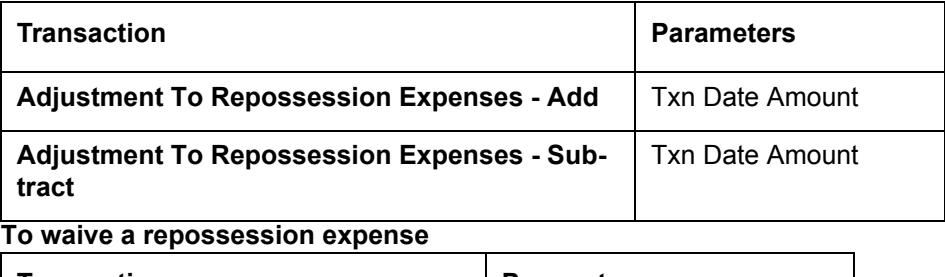

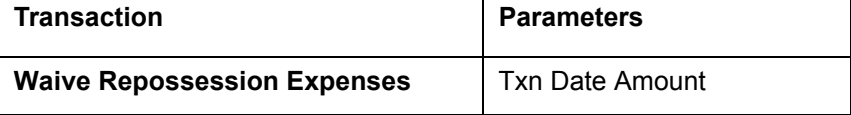

## **A.1.4 Bankruptcy Expenses**

Bankruptcy expenses include any costs incurred when an account holder declares bankruptcy, such as legal fees or additional collection costs.

Bankruptcy expenses appear in the Other Due field on the Dues section of Summary tab of Customer Service screen. This is the first screen to appear on the Customer Service screen when you load an account.

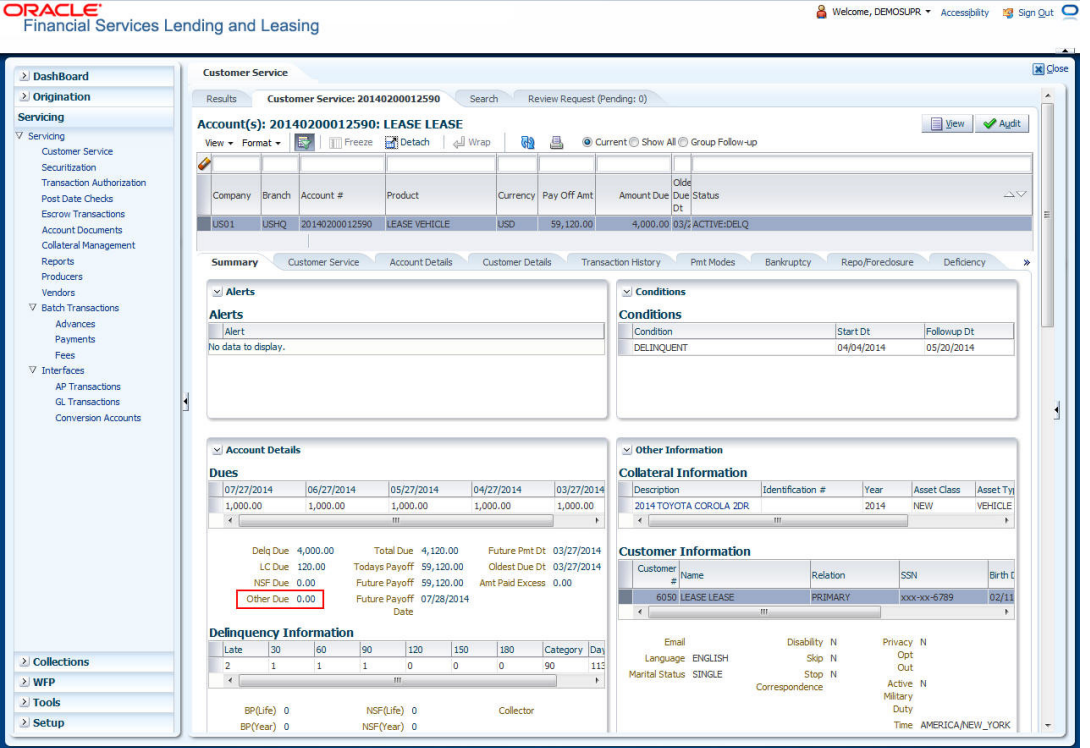

The adjustments will also appear in the corresponding column of Customer Service screen's Account Balances screen for EXPENSE BANKRUPTCY Balance Type-- Waived, Charged Off, Adjusted (-), or Adjusted (+) -- depending on which of the following transactions you perform.

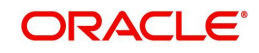
## To post a bankruptcy expense

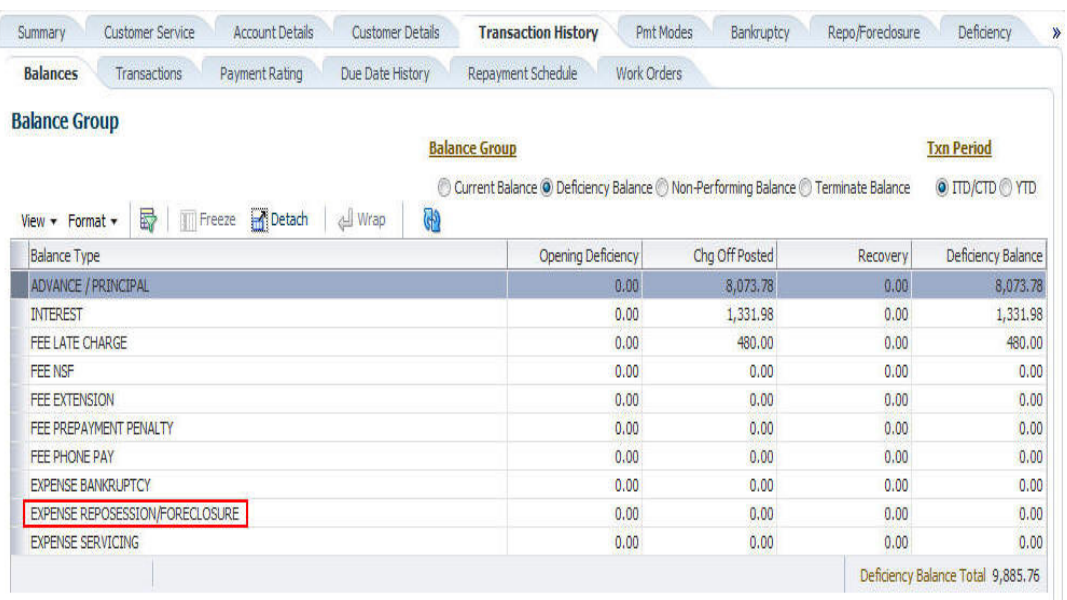

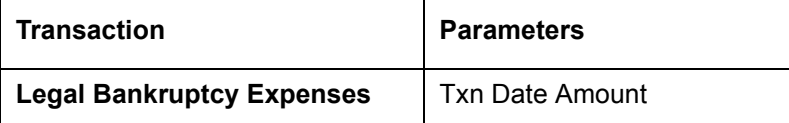

#### **To adjust a bankruptcy expense**

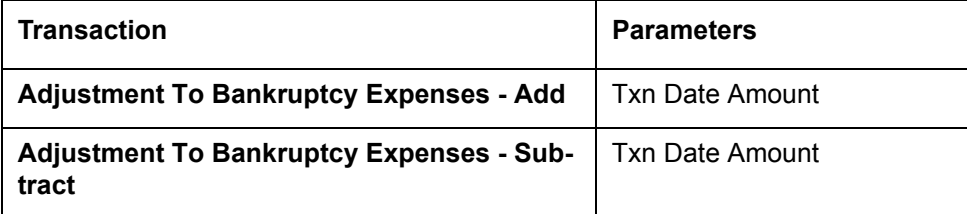

#### **To waive a bankruptcy expense**

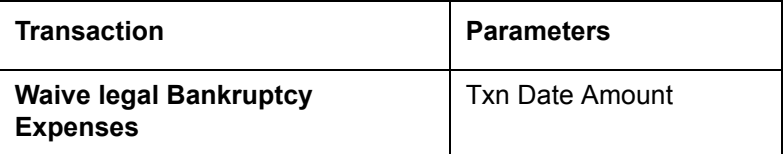

# **A.1.5 Phone Pay Fees**

Phone pay fees are where a borrower calls the lender and arranges for a debit to their checking or savings account to make a payment on a Lease account.

Phone pay fees appear in Other Due field on Dues section of the Summary tab of Customer Service screen. This is the first screen to appear on the Customer Service screen when you load an account.

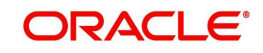

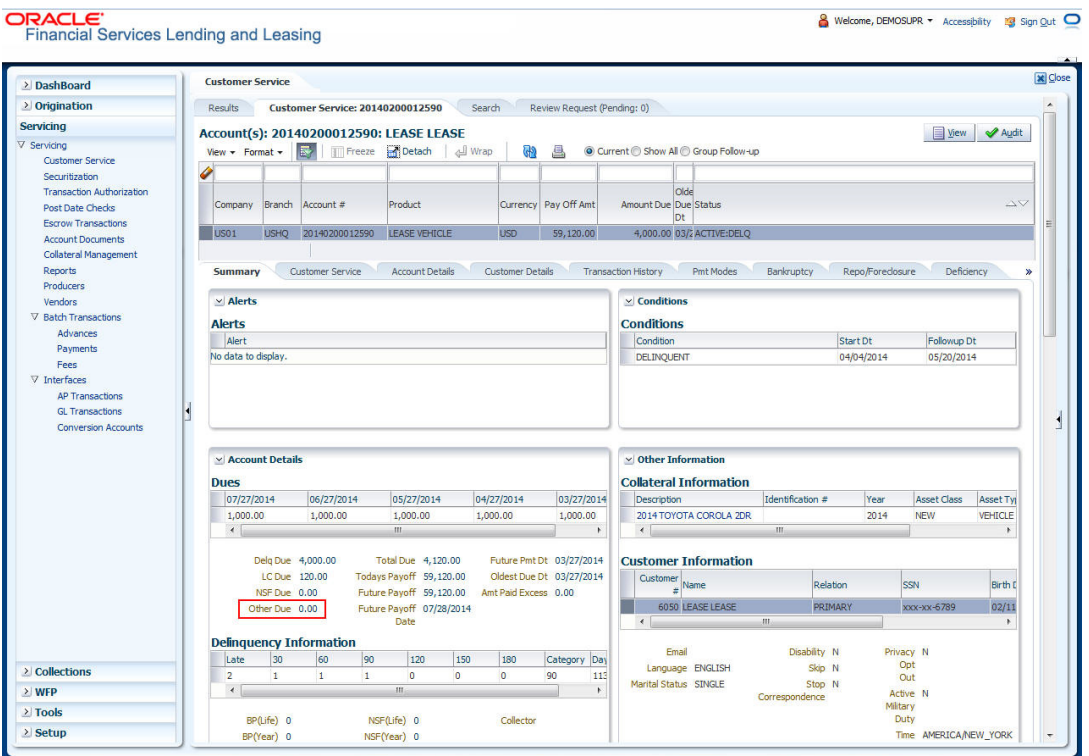

#### **To adjust a phone pay fee**

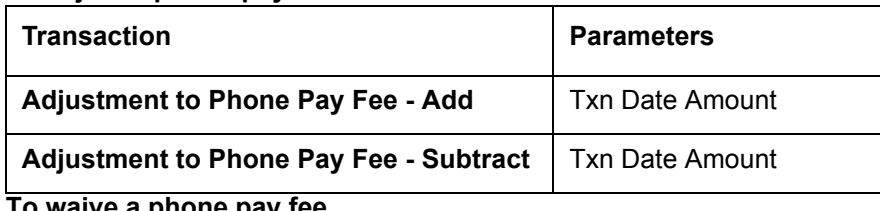

**To waive a phone pay fee**

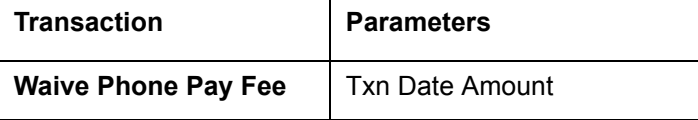

## **A.1.6 Financed Insurances**

You can add financed insurance to an existing account with the INSURANCE ADDITION transaction. This transaction adds insurance premium amount to advance/principal balance on the Lease and adjusts the Lease receivables accordingly. The transaction also triggers the process to re-compute repayment amount for Lease. After you post the transaction Lease will be billed for newly computed payment amount and will be considered for delinquencies and fees calculations based on information on the Contract link's Contract screen. The newly

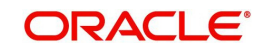

added insurance information can be viewed on Customer Service drop-down link's Insurances link.

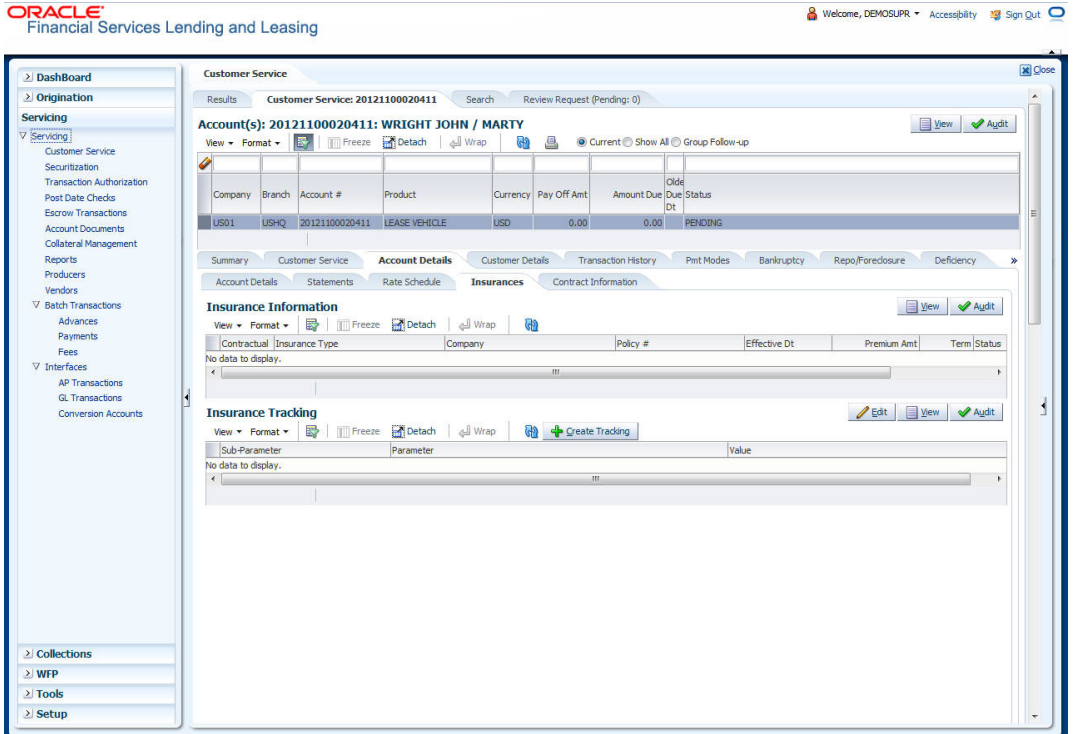

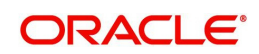

#### **To add financed insurance**

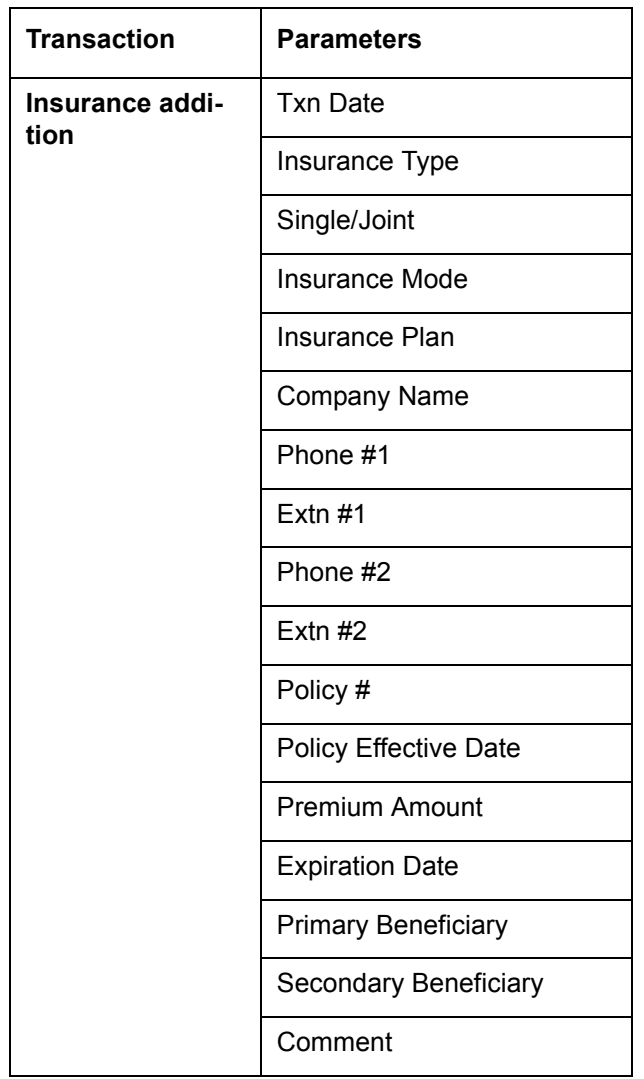

You can cancel financed insurance on an existing account with the INSURANCE CANCELLATION transaction. When you post this transaction, the system computes premium refund amount based on the refund method associated with insurance item. If you enter a value for PREMIUM AMOUNT parameter, the system overrides calculated refund amount and adjusts advance/principal balance and Lease receivables accordingly. The INSURANCE CANCELLATION transaction re-computes the repayment amount for Lease based on remaining balances. After posting the transaction, Lease will be billed for newly computed payment amount according information on the Contract tab's Contract sub tab. The insurance cancellation information can be viewed on the Contract link's Insurances sub screen.

#### **To cancel a financed insurance**

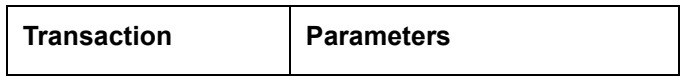

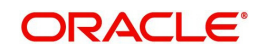

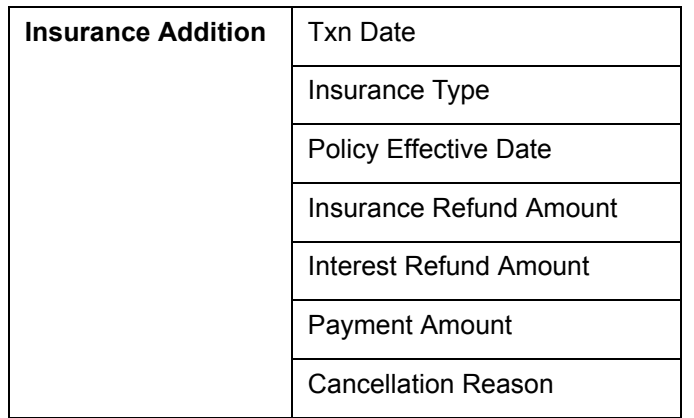

You may rectify possible errors resulting from incorrect information entered on the INSURANCE ADDITION transaction (such as an incorrect premium account) with the monetary transaction INSURANCE MODIFICATION.

When you post the INSURANCE MODIFICATION transaction, Oracle Financial Services Lending and Leasing re-computes the repayment amount using new premium amount and adjusts advance/principal balance on Lease and Lease receivables.

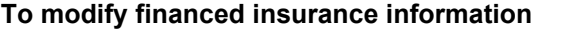

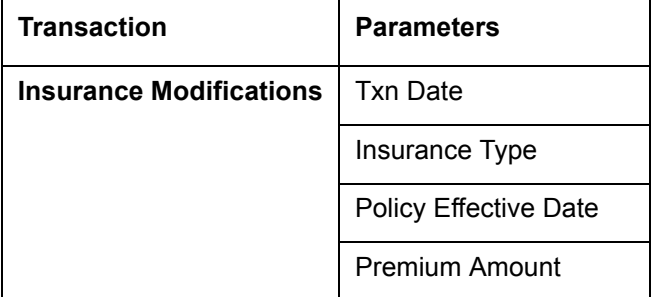

## **A.1.7 Index/Margin Rates**

You can change the current index rate type and margin rate of a variable rate Lease using the INDEX / MARGIN RATE CHANGE monetary transaction.

#### **To change an index/margin rate**

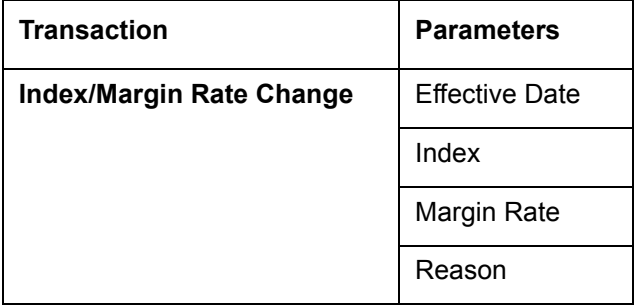

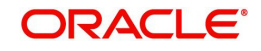

# **A.1.8 Payoff Quotes**

A payoff quote is the amount still owed on account or amount needed to satisfy the Lease. It can be generated anytime and may be requested during a call from a customer, dealer, or insurance agent. The payoff quote appears in Results section of Maintenance screen.

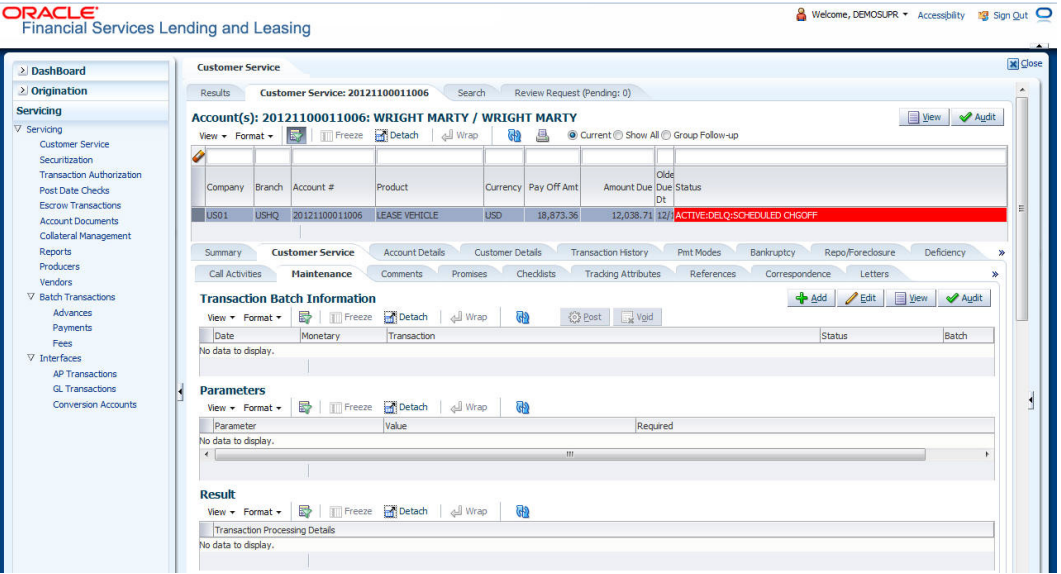

#### **To generate a payoff quote for an account Lease**

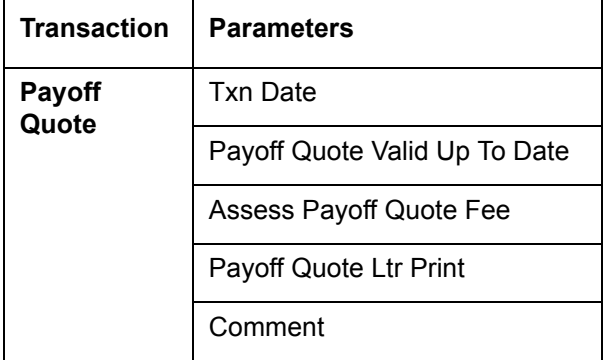

## **A.1.9 Account Paidoff**

An account is automatically paid off or marked for payoff processing by the system with a batch transaction when the account balance is \$0.00. You can also manually payoff an account with the Maintenance screen. You can also pay off an account using the Consumer Lending (Advance and Payment) form. For more information, see the **Payment Processing**  chapter.

When you payoff an account, the system changes the account's status to PAID OFF. The date the account was paid off appears in Activities section's Paid Off Dt field on Account Details screen.

The system also notes the amount of the principal that was waived when account was paid off in the Waived column on Account Balances screen.

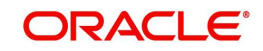

#### **To pay off an account**

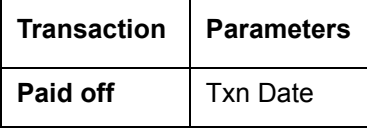

If you reverse the payoff payment using Customer Service form, then the pay-off is automatically reversed. The system changes the account's status from PAID OFF to ACTIVE when you refresh the account.

## **A.1.10 Account Charge Off**

Charging off an account refers to when a lender decides to take a loss on an account, signalling that attempts to recover the Lease have failed. In calculating a charge off, the system considers the total compensation amount (up front compensation plus remaining compensation amount). It is different from the waive off process since a waive off is a concession offered to the customer on payment of some component, such as a late fee. The repayment of the original Lease still continues in waive off process.

When you charge off account, the system changes the status to CHARGED OFF. The balance on the account appears on Customer Service form's Balance screen when you choose Deficiency Balance in the Balance Group section.

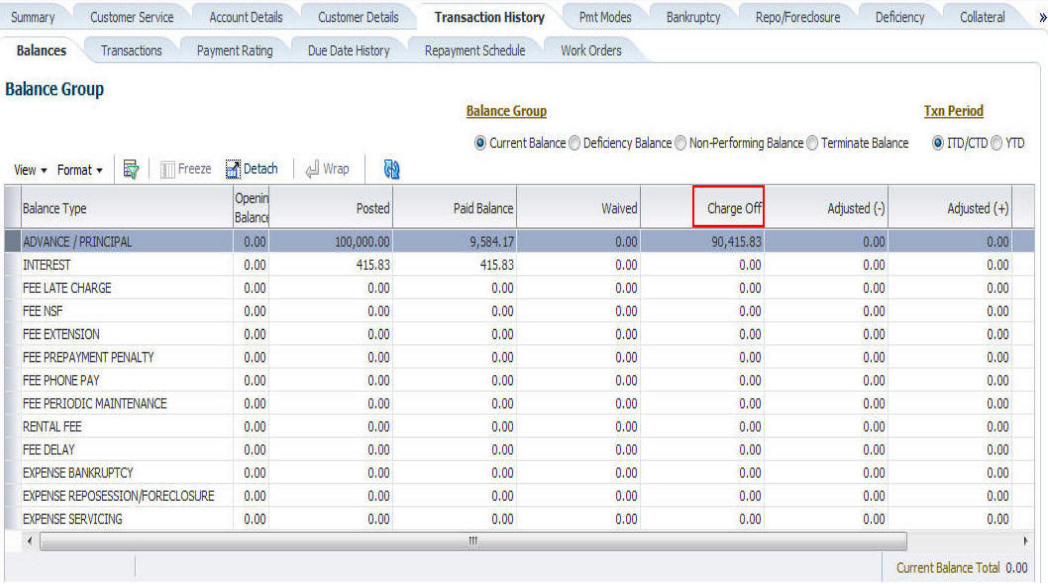

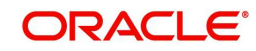

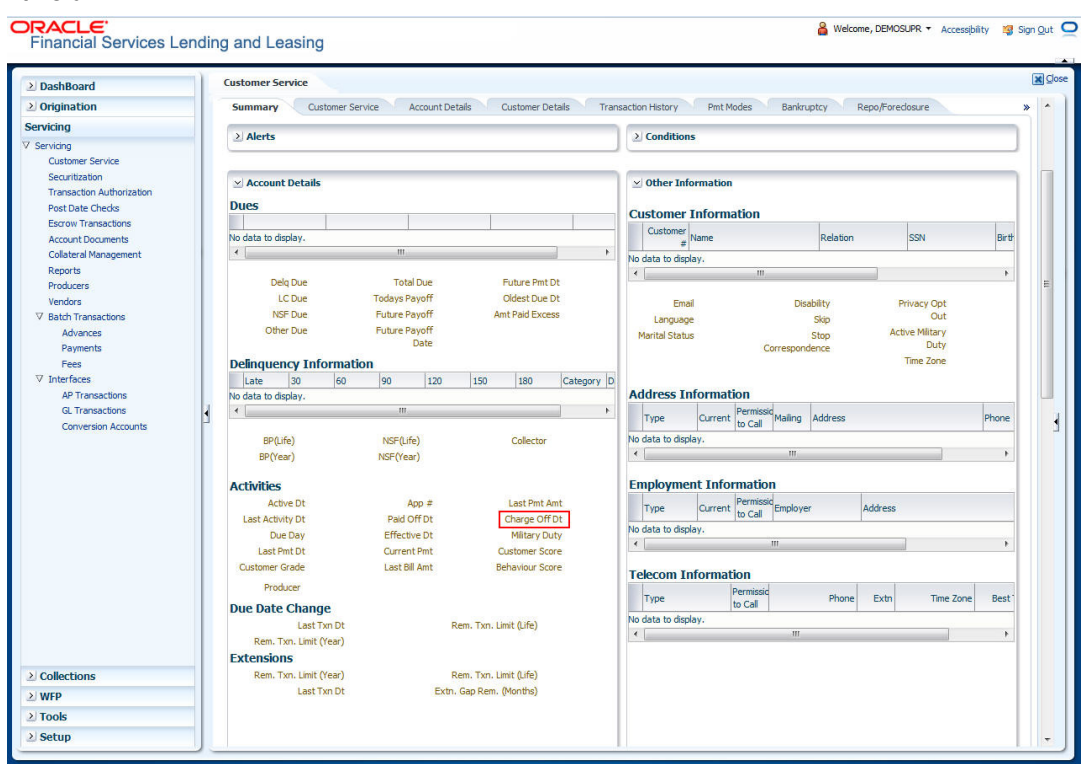

The date of the charge off appears on Account Details screen in Activity section's Chargeoff Dt field.

However, you can select the 'Do Not Auto Charge Off' condition to ignore few account conditions, for the charge-off processing batch job. When an account is marked with the condition DO NOT CHARGE OFF, then batch job will not pick the account for charge off processing.

You can add 'Do Not Auto Charge Off' condition in addition to the already existing condition.

#### **To charge off an account**

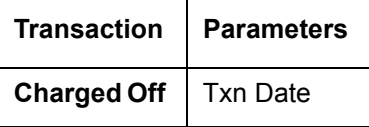

# **A.1.11 Account Closure**

The system automatically closes an account when its status changes from ACTIVE status to PAID or VOID. It is manually closed if it has status as CHARGE OFF. Accounts marked as

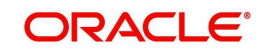

CLOSED are not processed and after a period of time are purged from Oracle Financial Services Lending and Leasing.

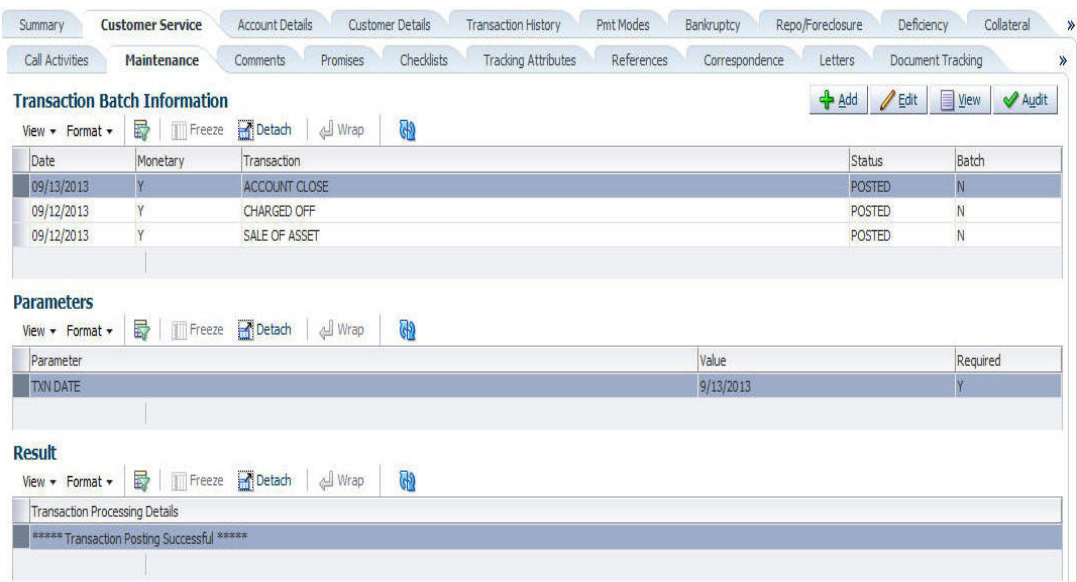

#### **To close an account**

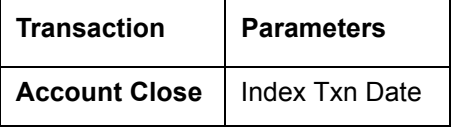

## **A.1.12 Advance (Principal) Balance**

The advance (or principal) balance is posted automatically when you fund the contract on Funding screen. You are not allowed to post the advance with Customer Service screen. However, you can waive, charge off or adjust the advance or principal.

The adjustments will appears in the corresponding column of Customer Service screen's Account Balances sub tab for ADVANCE / PRINCIPAL Balance Type-- Waived, Charged Off, Adjusted (-), or Adjusted (+) -- depending on which of the following transactions you perform.

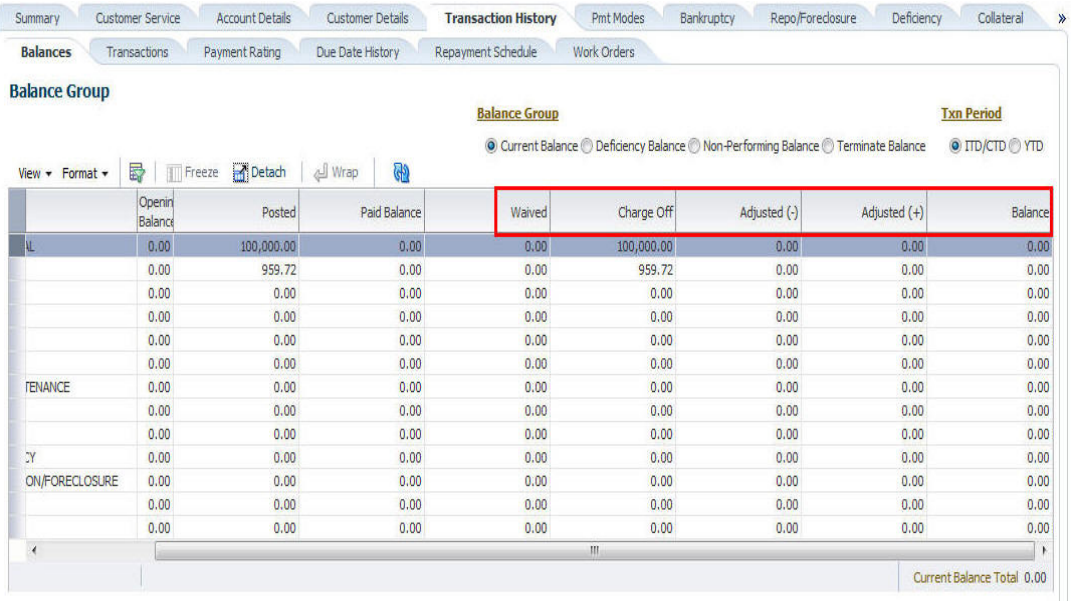

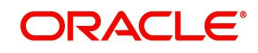

#### **To adjust the advance/principal balance**

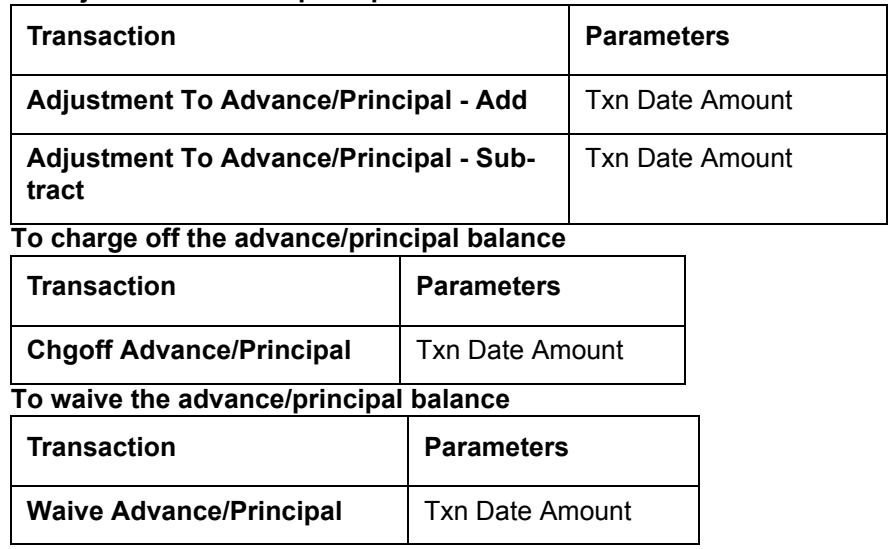

## **A.1.13 Interest**

The interest is accrued or posted automatically when you post the payment on Advance screen's Advance Entry tab. You cannot post the interest in the Customer Service screen; however, you can adjust or waive interest.

The adjustments will appears in the corresponding column of Customer Service form's Account Balances screen for INTEREST Balance Type-- Waived, Adjusted (-), or Adjusted (+) -- depending on which of the following transactions you perform.

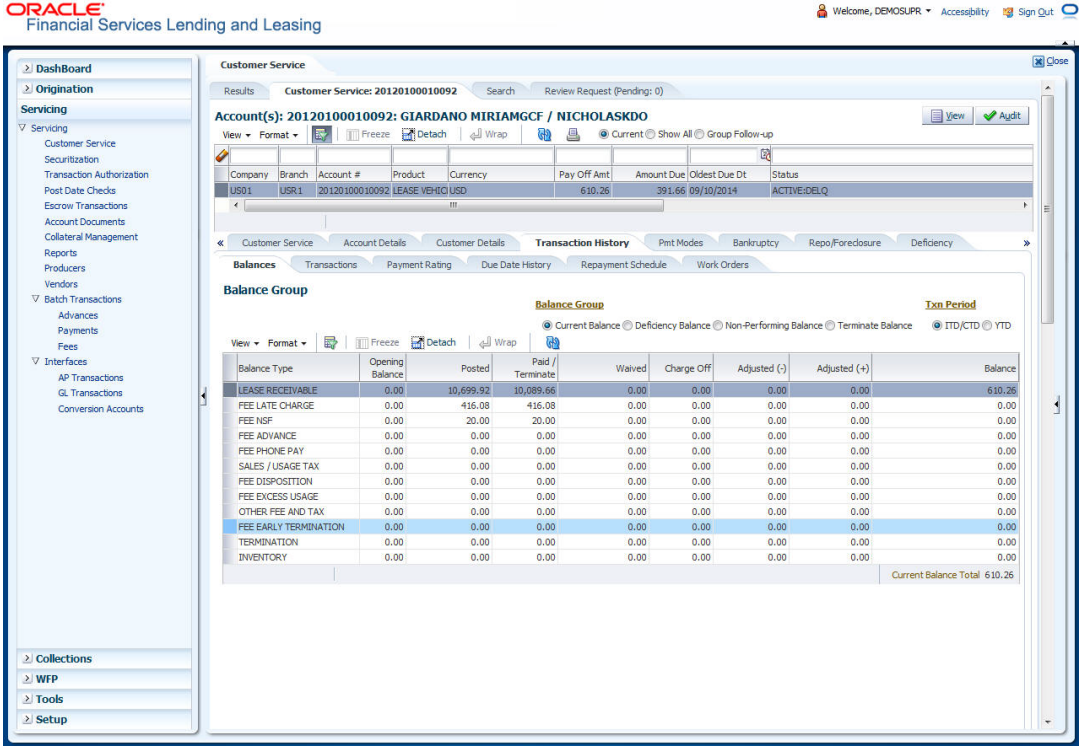

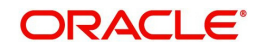

## **To adjust the interest**

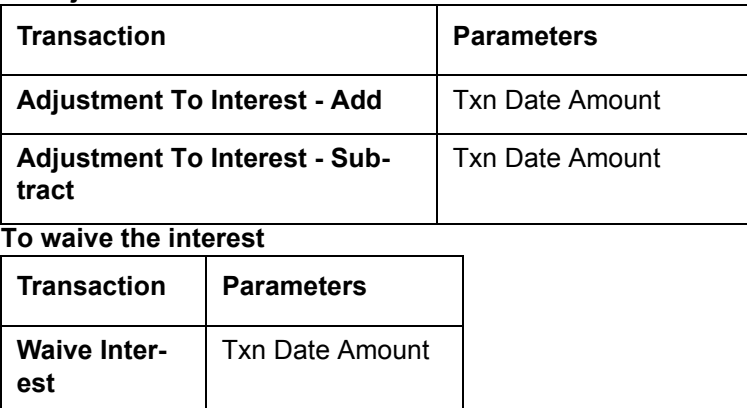

## **A.1.14 Interest Accrual**

You can start or stop interest accrual on a Lease.

On the Lease Details screens, Stop Accrual box is selected in Interest and Accruals section.

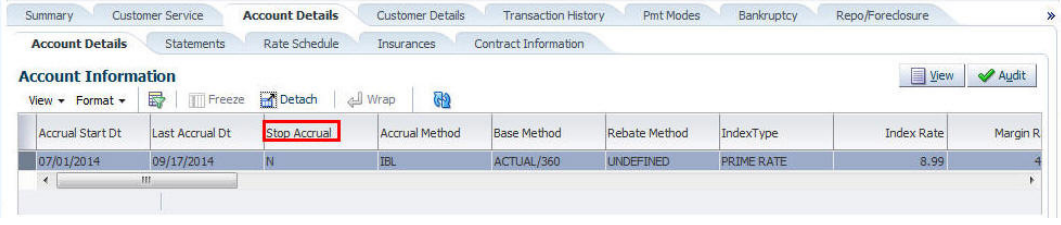

To remove Stop Accrual indicator, post the start ACCURAL transaction.

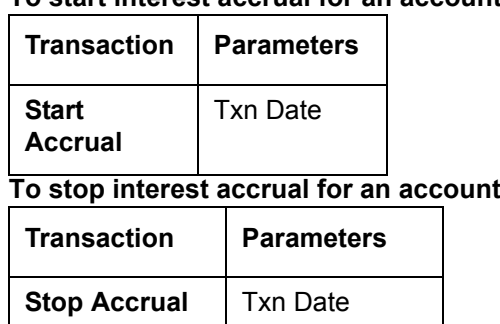

## **To start interest accrual for an account**

# **A.1.15 Active Military Duty**

The Servicemembers Civil Relief Act of 2003 (SCRA), formerly known as the Soldiers and Sailors Civil Relief Act of 1940 (SSCRA), is a federal law that gives military members some important rights as they enter active duty military service. The law is designed for active duty military personnel and reservists (and their spouse -- if applicable for joint credit accounts) to receive, as a result of military service economic hardship(s), an interest rate reduction (currently at 6.000%) for certain consumer and mortgage-related debt that was incurred prior to entering military service, for the period of time that the servicemember is on active duty. Under the law, the term's interest includes service charges, renewal charges, fees, or any other charges (except bona fide insurance) with respect to an obligation or liability. The law also provides protection against certain legal actions during the term of active duty military service. The SCRA function is currently available in the system for simple interest Lease.

Any account that has been identified under SCRA requirements as eligible for the allowable benefits of active military duty for its primary borrower/spouse will have a new interest rate calculation based upon the 6.000% limit set by the SCRA. However, this change is subject to

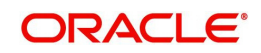

exception in case of accounts that already have an interest rate less than 6.000%. In such cases, the original interest rate that is less than 6.000% will continue.

| Transaction                      | <b>Parameters</b>                      |
|----------------------------------|----------------------------------------|
| <b>Borrower On Military Duty</b> | <b>Txn Date</b>                        |
|                                  | <b>Borrowers Relation With Account</b> |
|                                  | <b>Active Duty Order Reference</b>     |

**To indicate that a borrower is on active military duty**

After you post this transaction, the Military Duty box (Account Details screen Activities section) and Active Military Duty box (Customer Details screen Military Service section) are selected. Oracle Financial Services Lending and Leasing changes the condition of the account to ON ACTIVE DUTY. Details of the transaction appear in the Military Services section on Customer Details screen.

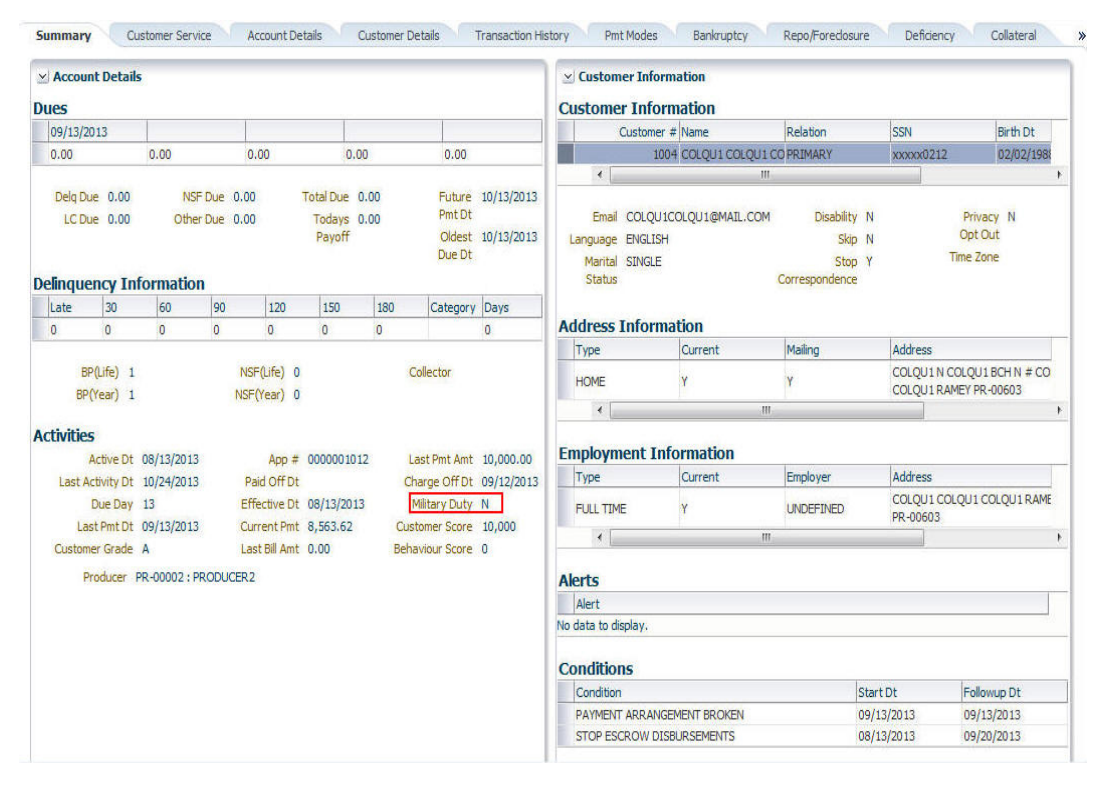

If the interest rate was greater than 6%, Oracle Financial Services Lending and Leasing will change the rate to 6% and adjust the payment accordingly. The CHANGE PAYMENT AMOUNT and RATE CHANGE transactions on the Transactions screen.

#### **To indicate that a borrower is no longer on active military duty**

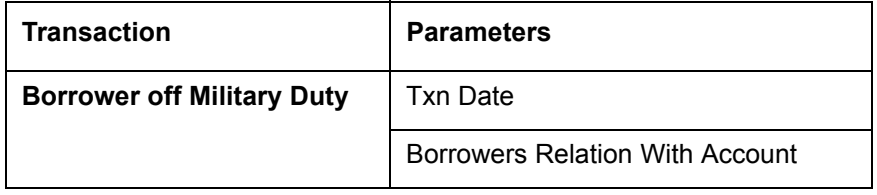

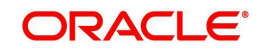

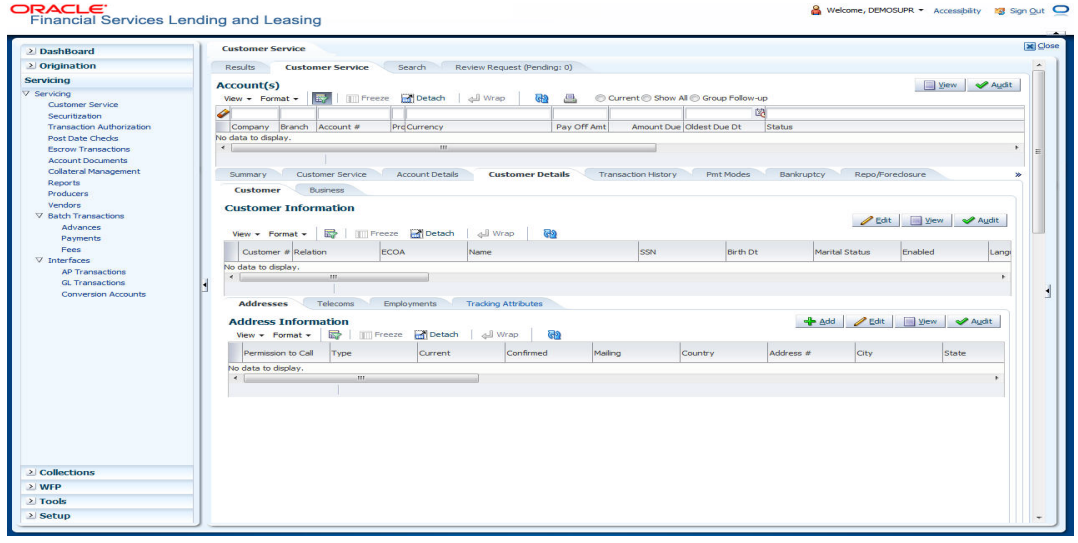

## **A.1.16 Due Date Change**

You can change the due date of an account. When it is changed, the system determines next bill date, as well as the next due date. The DUE DATE CHANGE transaction does not allow next billing date to change such that it is less than the current billing date. The due date change transaction has been extended to change the default ACH due day, provided that the account due day and ACH due day match.

If a late fee is no longer applicable because of this due day change, Oracle Financial Services Lending and Leasing will automatically remove the fee.

The new due day appears in Activities section Due Day field on the Account Details screen.

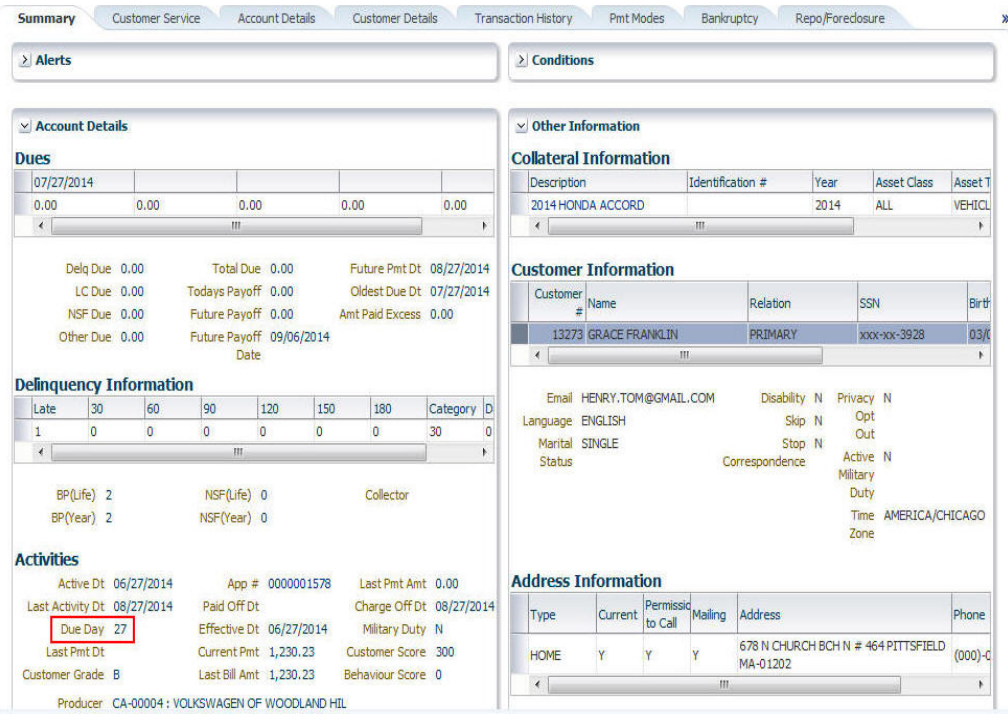

The system also notes change on Lease Details screens in Extn and Due Dates section's # of Due Day Changes (Year), # of Due Day Changes (Life) and Due Day Chg Dt fields.

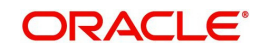

## **To change a due date**

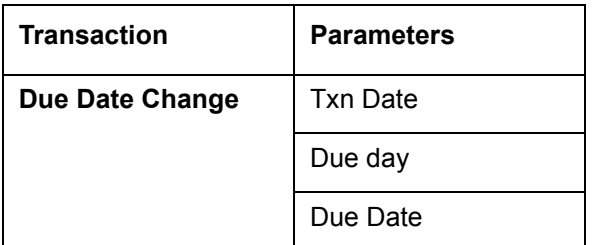

## **A.1.17 Payment Refund Transaction**

Payment refund transactions allows you to refund excess payment received from the customer during life of the Lease. The Payment Refund transaction is posted at the maintenance screen in servicing. The refund is posted only when the refund amount is equal to Payment amount. Else an error message is displayed.

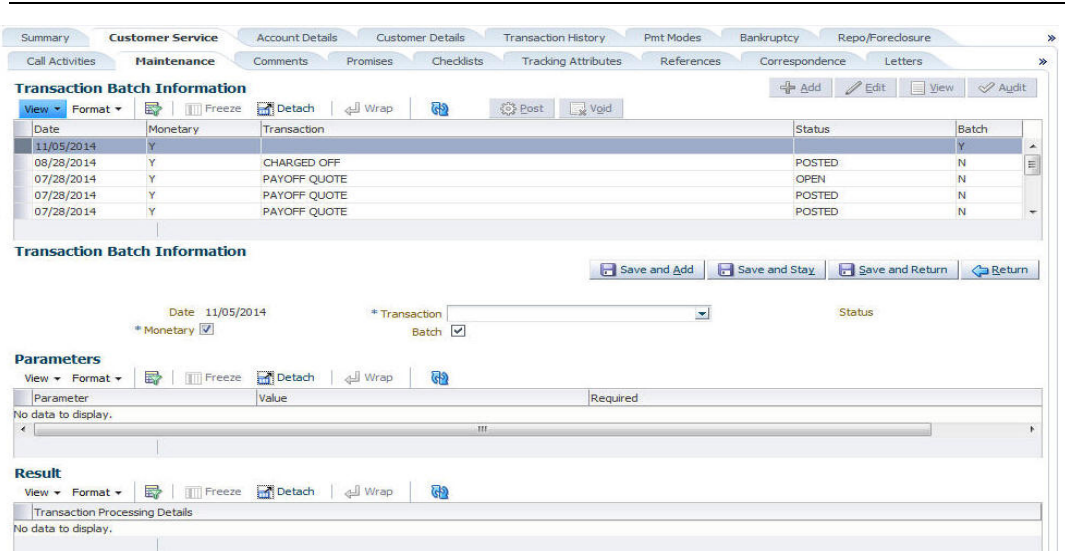

#### **To refund the payment amount**

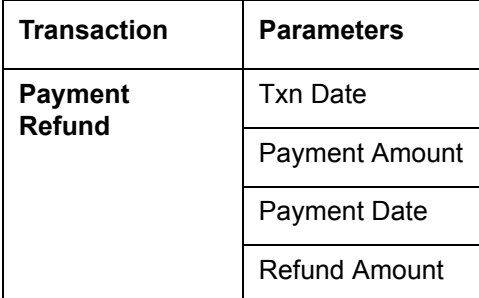

## **A.1.18 Extensions**

Extension transactions allow you to extend a Lease. An extension fee may be assessed when an account receives an extension. In case of precomputed Lease, this is generally done to recoup the interest lost.

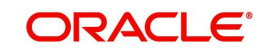

The system adjusts due date on Dues section's Oldest Due Dt field on Account Details screen to reflect the extension.

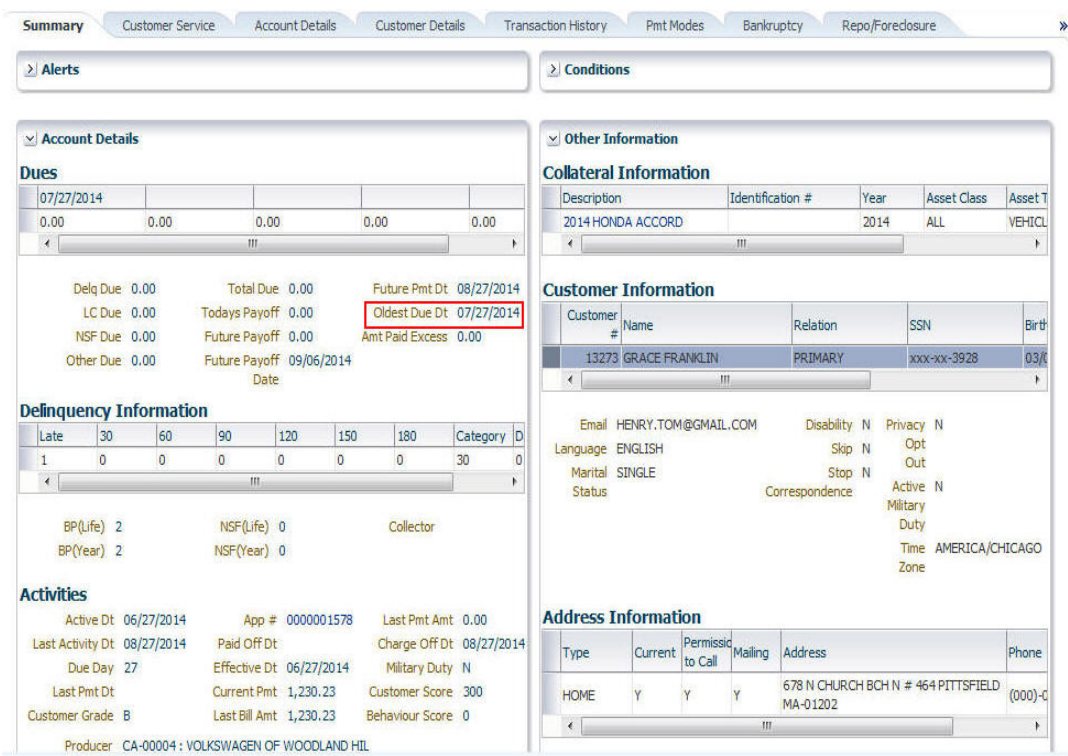

It also notes the change with an entry on the Lease Details screen in the Extn and Due Dates section's # of Extensions (Year), # of Extensions (Life), # of Extension Term (Year) # of Extension Term (Life) fields.

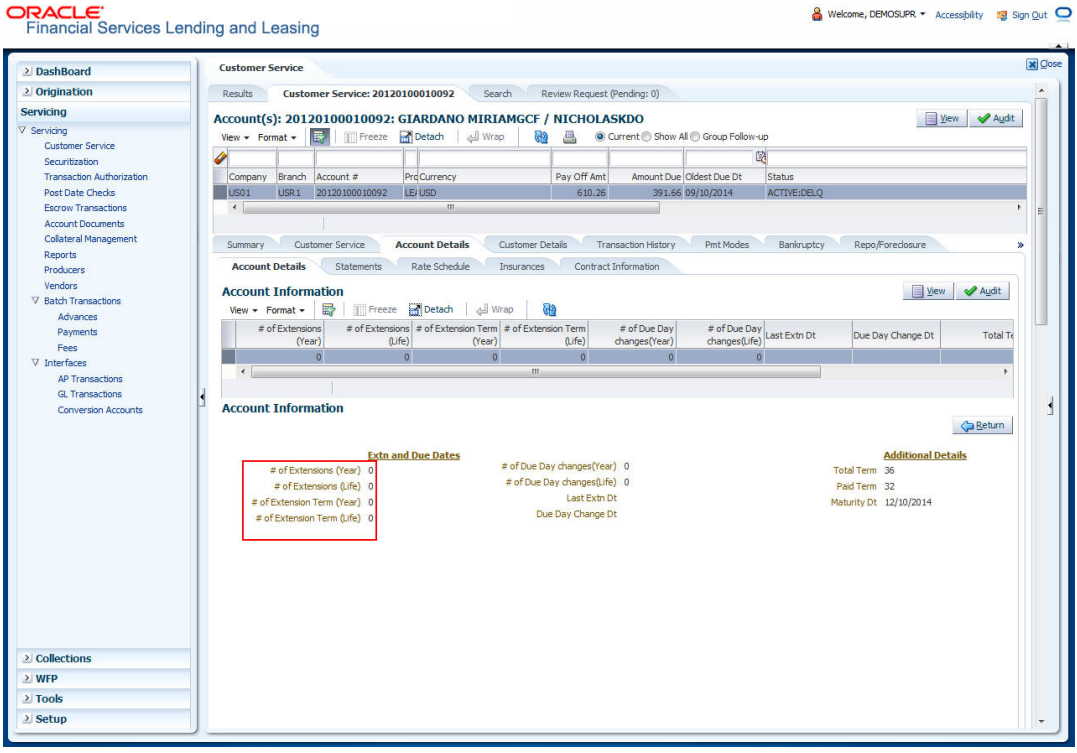

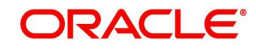

## **To apply an extension**

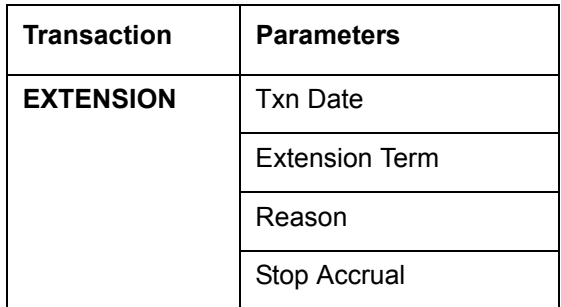

While posting an extension, ensure that the minimum number of required payments, as defined at contract level is met. Else, system displays an error message on verification. Also while posting subsequent extension transactions, ensure that the minimum gap requirement between two extensions is satisfied.

## **To adjust an extension fee**

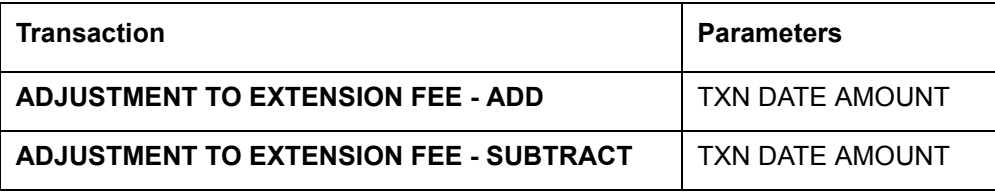

#### **To waive an extension fee**

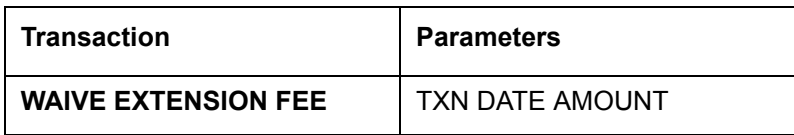

#### **A.1.18.1 Extension Override**

You can post 'EXTENSION OVERRIDE' transaction when you want the system to bypass extension validations which are defined at contract level.

Note the following:

- You can post a 'EXTENSION OVERRIDE' transaction only if you are authorized.
- There are no validations done when an extension override transaction is posted.
- Backdating an extension is allowed and also while backdating, system validates for the number of payments as of Transaction date.
- If 'EXTENSION OVERRIDE' transaction is posted on a backdated transaction which has 'TXN Date' appearing before the transaction extension date, then all the transactions from the date of previous extension will be reversed and re-posted. Here again, no validation rules are checked.

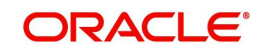

## **To apply an extension**

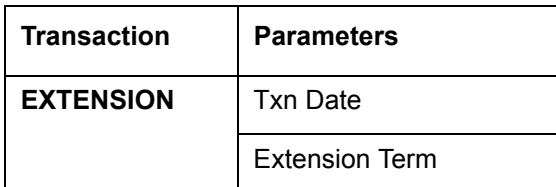

## **A.1.19 Payment Amount**

You can change the current payment amount of an account. The new payment amount has to be calculated manually as Oracle Financial Services Lending and Leasing does not perform any checks on the new payment amount.

If the transaction is backdated, due amounts for the affected periods are re-calculated. While delinquency data could potentially change, prior statements are not to be changed. The next ACH (if applicable) does not reflect changed payment amount if the account has already been billed at time of posting the transaction. Payments will be re-applied causing changes to account balances and late fees may be assessed (if applicable).

After you post the transaction, the new payment amount appears on Account Details screen in Current Pmt field of the Activities section.

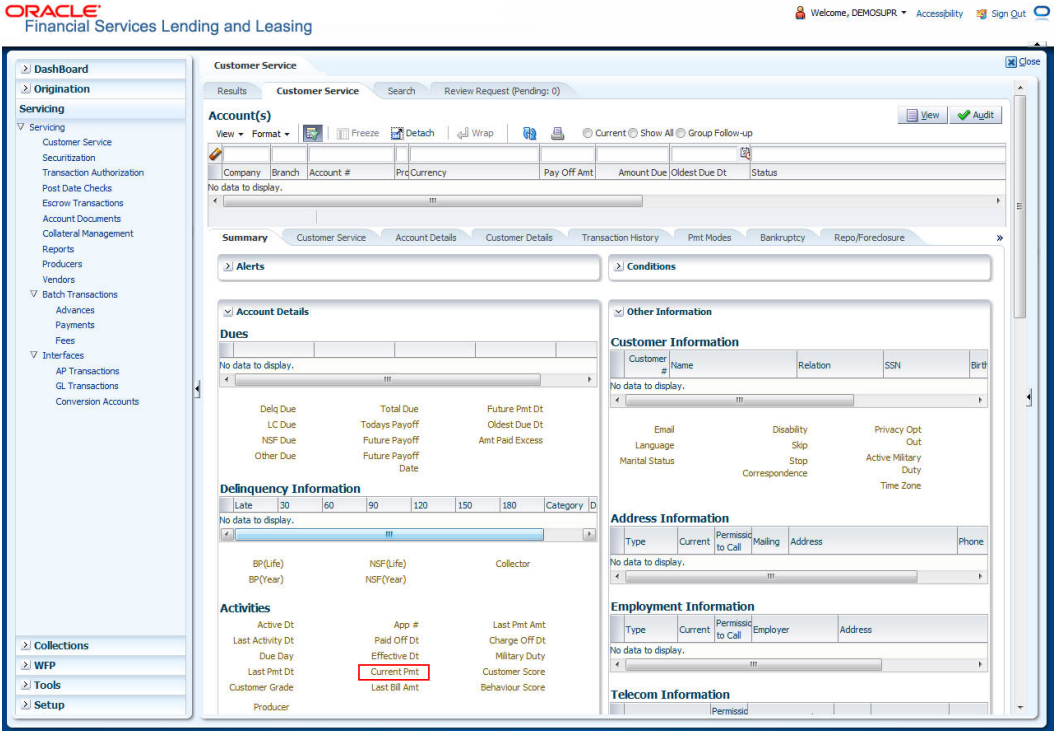

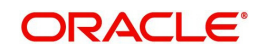

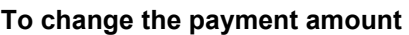

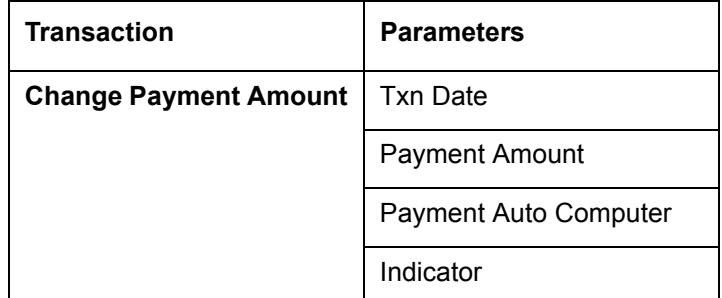

## **A.1.20 Prepayment Penalty**

A prepayment penalty is typically applied automatically by Oracle Financial Services Lending and Leasing if the account is paid off prematurely.

The following transactions allow you to adjust or waive the prepayment penalty fee. The adjustments will appears in the corresponding column of Customer Service screen's Account Balances screen for FEE PREPAYMENT PENALTY Balance Type-- Waive, Adjusted (-), or Adjusted (+) -- depending on which of the following the transactions you perform.

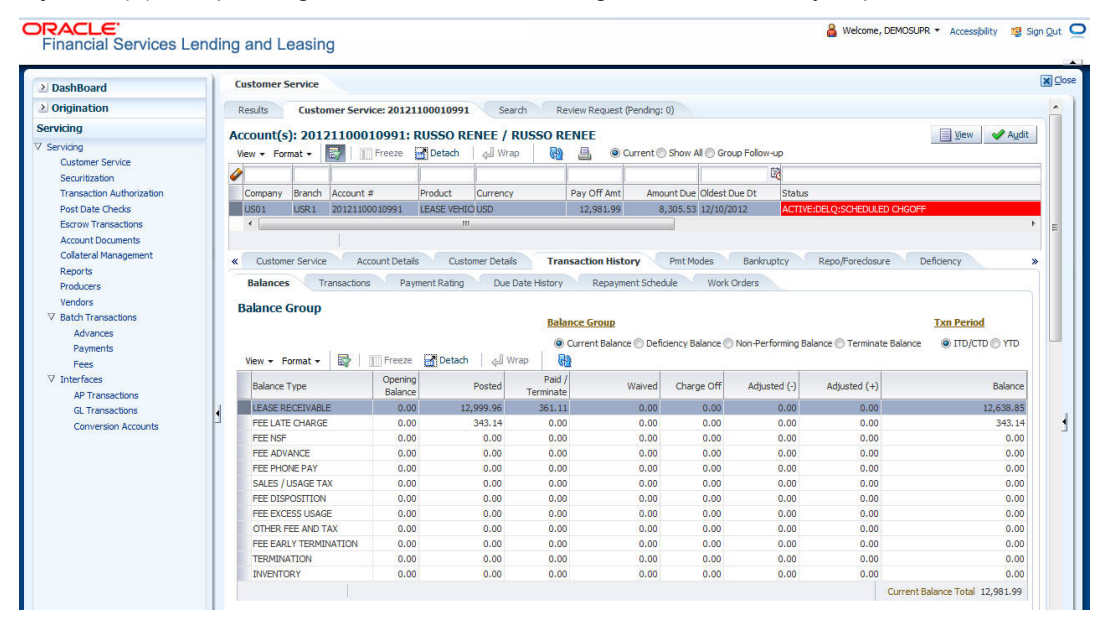

#### **To adjust a prepayment penalty**

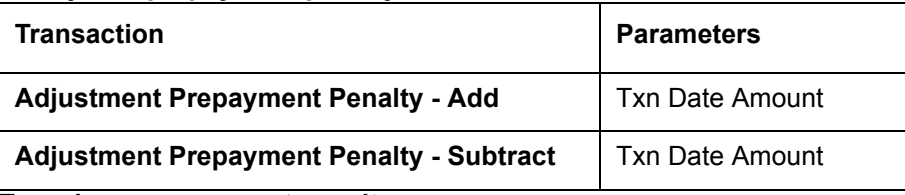

#### **To waive a prepayment penalty**

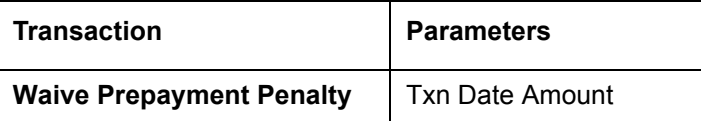

## **A.1.21 Escrow Payment**

The following monetary transactions allow you to specify escrow payment to be billed to the customer each month. Rescheduling an escrow payment enables you to change the payment rate (and hence rate and term) and define when change will begin. The "txn date" parameter is when the new agreement starts.

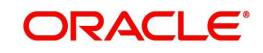

The following transactions allow you to adjust or waive the escrow advance.

The adjustments will appears in the corresponding column of Customer Service screen's Account Balances screen for ESCROW ADVANCE Balance Type-- Waive, Adjusted (-), or Adjusted (+) -- depending on which of the following transactions you perform.

#### **To adjust escrow advance**

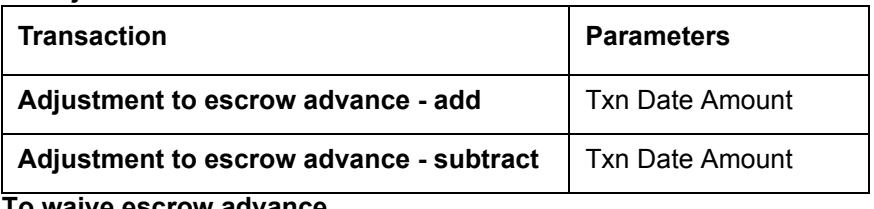

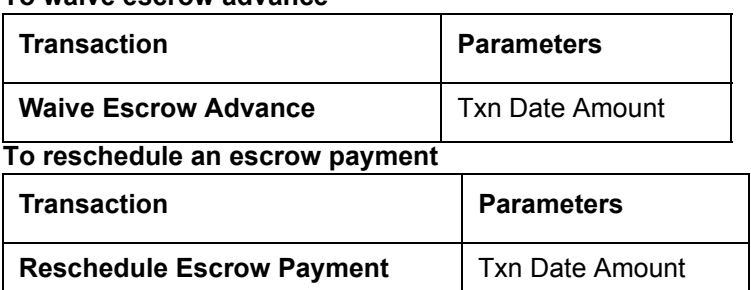

## **A.1.22 Escrow balance refund**

If an account is paid off resulting in a positive (greater than \$0) escrow balance or the last item being escrowed is removed resulting in a positive (greater than \$0) escrow balance, then Oracle Financial Services Lending and Leasing refunds the escrow and creates a check requisition.

## **A.1.23 Pay Off Quote Fee**

The PAYOFF QUOTE transaction on Maintenance screen includes the required parameter ASSESS PAYOFF QUOTE FEE. If you select Y, Oracle Financial Services Lending and Leasing assesses a payoff quote fee on Customer Service form's Balances screen for Balance Type FEE PAYOFF QUOTE. The amount of the payoff quote fee is based on contract setup.

The following transactions allow you to adjust or waive the pay off quote fee.

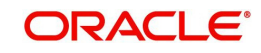

The adjustments will appears in the corresponding column of Customer Service form's Balances screen for FEE PAYOFF QUOTE Balance Type-- Waive, Adjusted (-), or Adjusted (+) -- depending on which of the following transactions you perform.

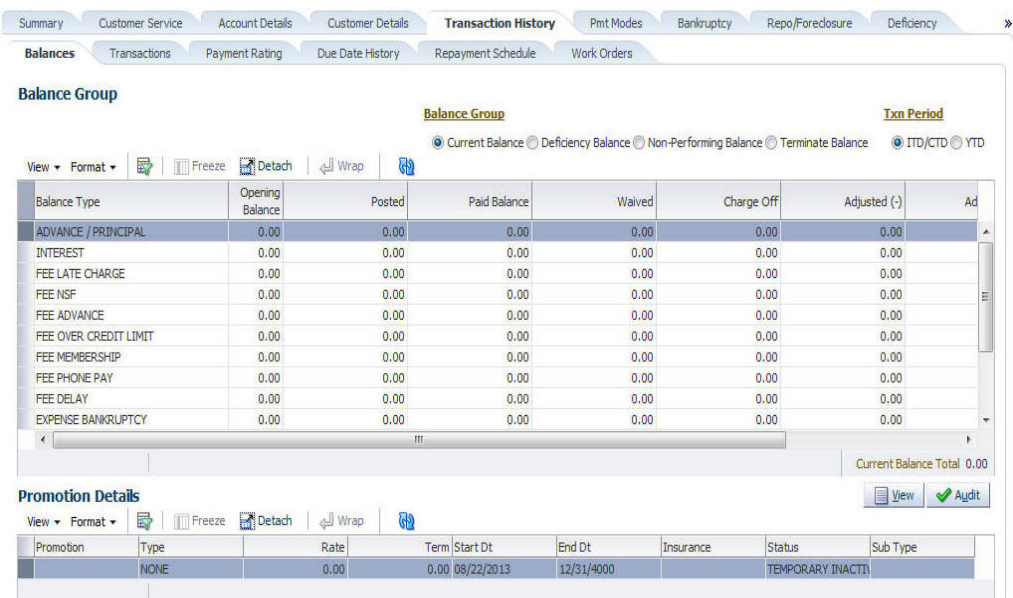

#### **To adjust a pay off quote fee**

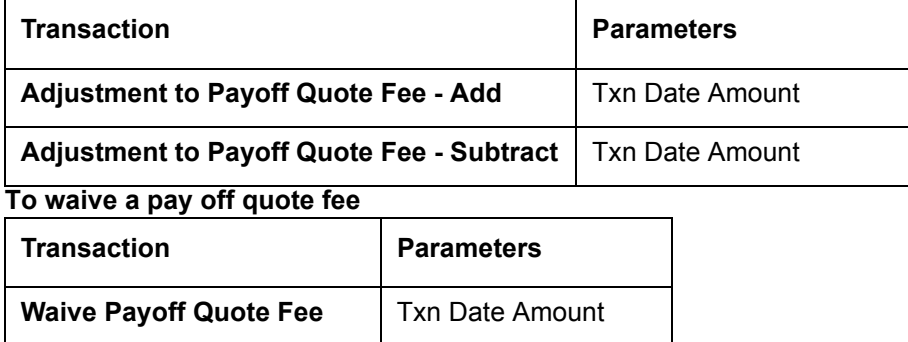

## **A.1.24 Nonperforming Accounts**

Lease accounts can be placed in a nonperforming, or nonaccrual, condition. Once an account is set to a nonperforming condition, the system makes the following modifications and accounting entries:

- After the transaction date, Oracle Financial Services Lending and Leasing assesses no late charge to this account.
- Stops general ledger entries for interest accrual.
- Transfers the existing principal balance on this account to the Non-Performing Balance Group on Customer Service form's Balance screen.
- Charges the unearned dealer compensation back to the dealer.
- Treats payments posted to this account as it does with a normal account; however, the general ledger entries for allocation of these amounts towards principal and interest will go towards the nonperforming balance.

The system's general ledger (GL) is set up for the above items. There will be no impact on balances of the account (principal, interest, fee and expense) as a result of the above transactions.

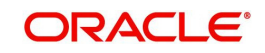

## **To place an account in a nonperforming condition**

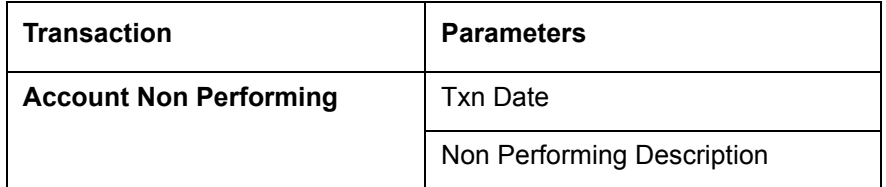

The following transaction removes nonperforming condition on an account and reverses the nonperforming transactions explained above. General ledger entries for interest accrual, stopped during nonaccrual stage, resume.

#### **To reverse a nonperforming condition**

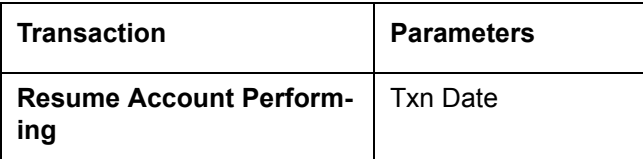

## **A.1.25 Convert a Precomputed (PC) Lease into a Simple Interest (SI) Lease**

When converting a precomputed Lease into a simple interest Lease, Oracle Financial Services Lending and Leasing assumes the following default values:

- Accrual Calculation Method interest bearing (simple interest)
- Maturity Date Computed from the term and next payment due date
- Monthly Payment Amount Computed from the interest rate, new principal balance, accrual start date, and term.
- All balances other than the Note balance are carried over to simple interest Lease.

The resulting 'new' simple interest Lease will have the same account number with details entered/computed above.

**Caution**: The converting a precomputed Lease into a simple interest Lease transaction can be performed only by closing the nonperforming condition.

#### **To reschedule precomputed Lease to interest bearing Lease**

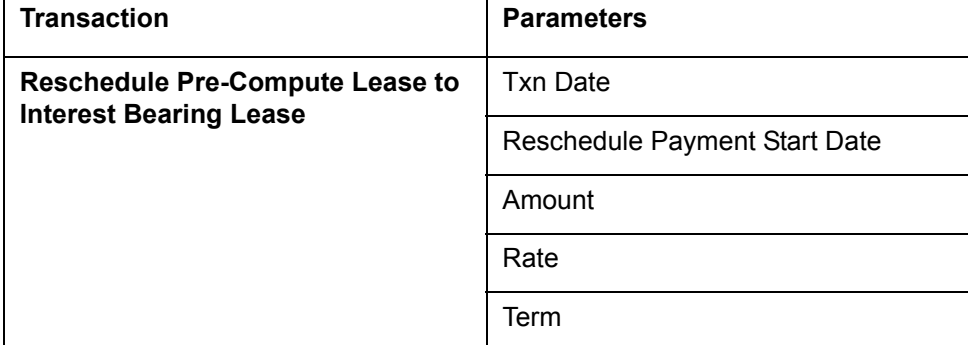

# **A.2 Nonmonetary Transactions**

This section catalogues the transaction codes and parameters required to complete the following nonmonetary tasks for Lease:

- Update a customer's name
- Maintain customer details
- Mark a customer as a skipped debtor
- Mark a customer as deceased

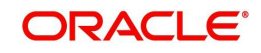

- Change a customer's Privacy Opt-Out indicator
- Stop correspondence
- **•** Modify financed insurance information
- ACH Maintenance
- Reprint a statement (batch only)
- Add or stop servicing of accounts with post dated checks as a repayment method
- **Stop an ACH for an account**
- Add ACH bank
- Cancel or adjust an ESC
- Apply a refund payment to an ESC
- Cancel insurance (or reverse the insurance cancellation)
- Add new escrow insurance details
- Add new escrow tax details
- Change insurance annual disbursement
- Change insurance disbursement plan
- Change escrow indicators of insurance
- Change insurance expiration date
- Change insurance maturity date
- Change tax annual disbursement
- Change tax disbursement plan
- Change escrow indicators of tax
- Resume escrow analysis
- Resume escrow disbursements
- Stop escrow analysis
- Stop escrow disbursements
- Refund or adjust insurance

## **A.2.1 Customer Name Maintenance**

You can update and change a customer's name.

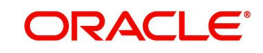

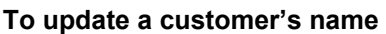

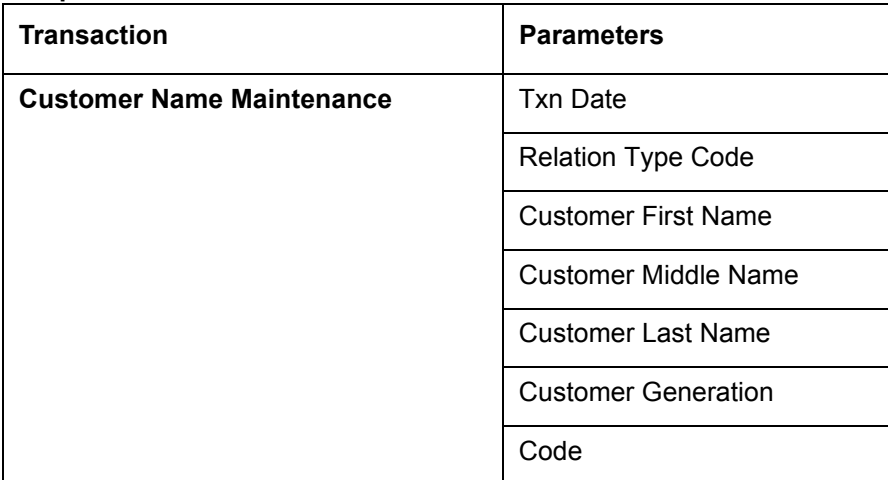

The new details appear throughout the system; for example, in Customer Service screen's Customer(s) section and Customer Details screen's Customer section.

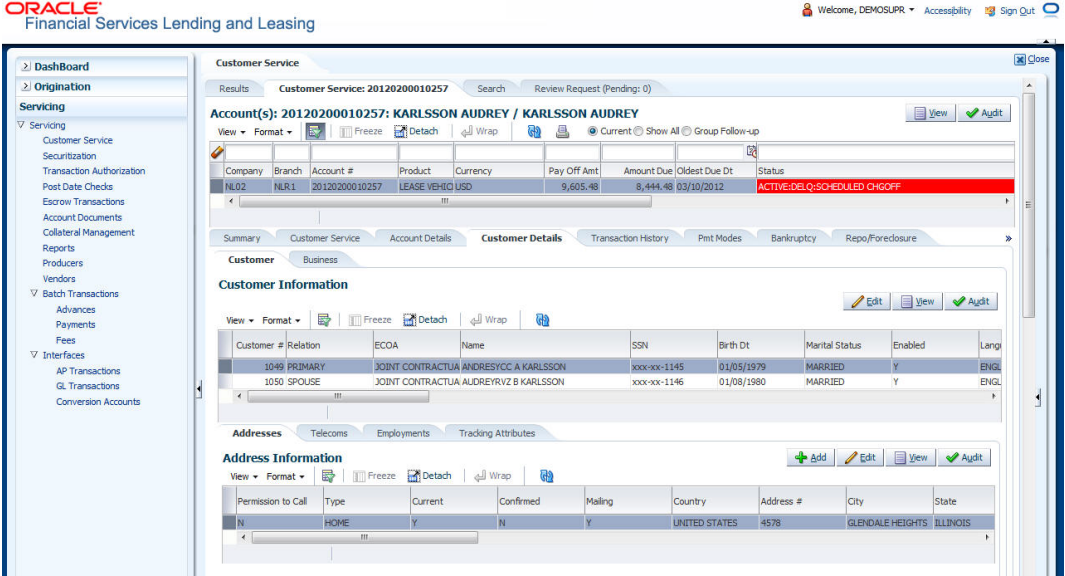

## **A.2.2 Customer Details Maintenance**

You can update and change the following details regarding a customer: social security number, marital status, disability indicator, driving license number, number of dependents, and email address.

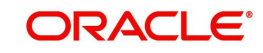

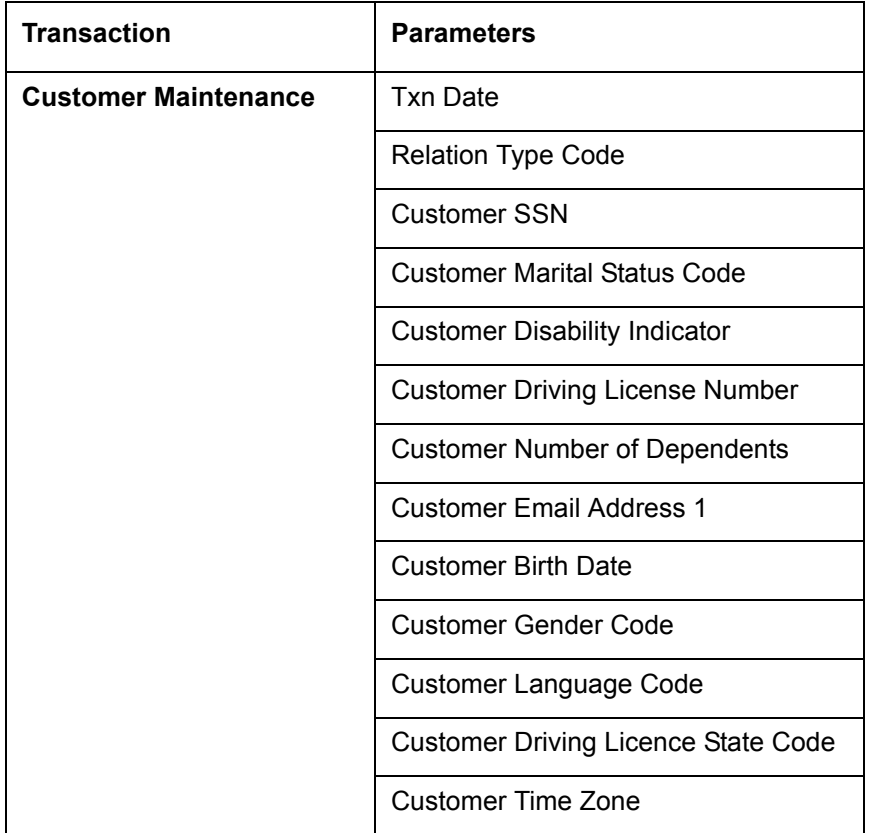

**To change other details about a customer** 

The new details appear throughout the system.

# **A.2.3 Skipped Customers**

When a customer cannot be located, the system enables you to mark that person as "skipped" (as in, "the person is a skipped debtor.") Marking a customer as skipped indicates that the customer's whereabouts are unknown.

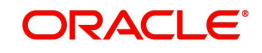

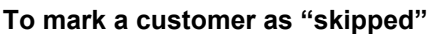

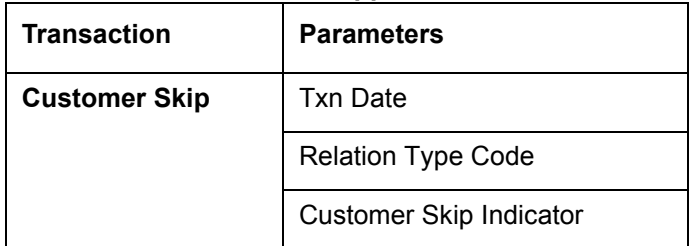

The Skip box is selected on the Customer Service screen's Customer(s) section and Customer Details screen's Customer section.

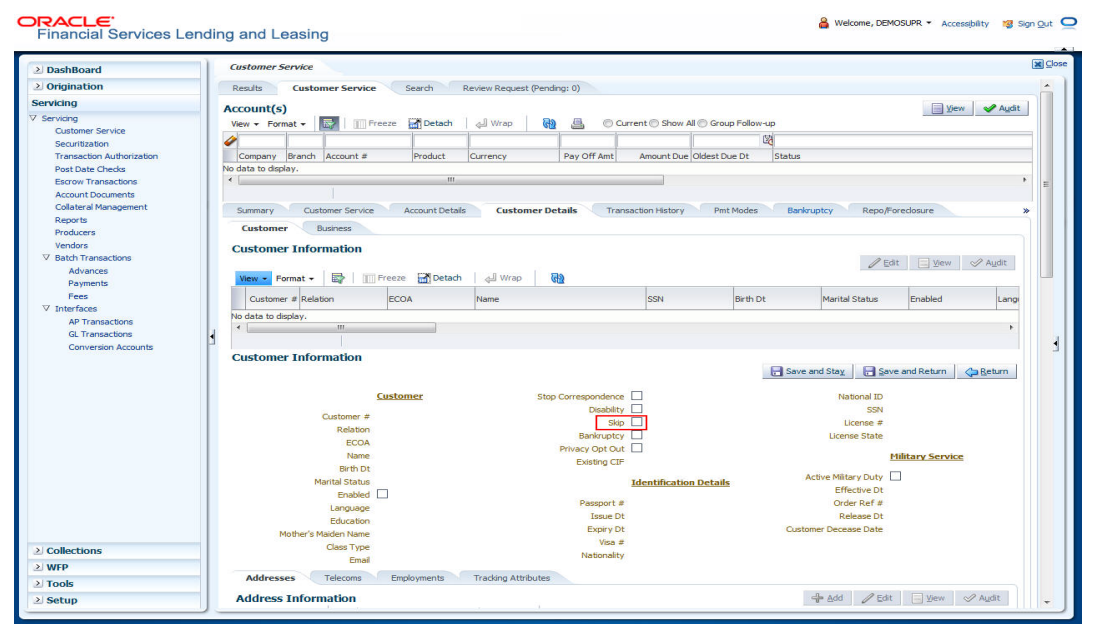

To remove the Skip indicator, follow the above procedure. However, you can also type **N** in the CUSTOMER SKIP INDICATOR parameter.

## **A.2.4 Mark Customer as Deceased**

You can mark a particular customer as deceased by posting a non-monetary transaction. Marking a customer as deceased indicates that the 'Account holder is deceased' and this condition is posted on the account and an Alert is populated in Comments tab and Summary tab.

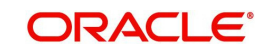

**To mark a customer as "deceased"**

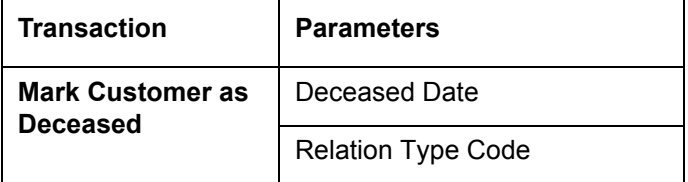

Welcome, DEMOSUPR + Accessibility 19 Sign Out O

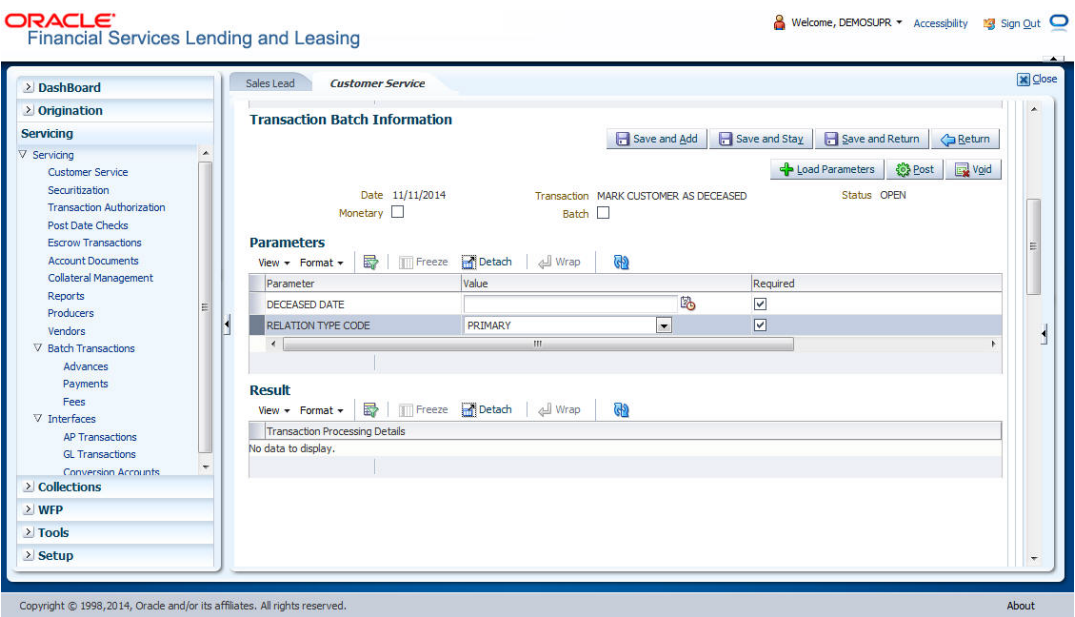

You need to specify the deceased date of the customer and select the relation type code from the drop-down list.

System identifies all the related accounts based on Customer ID and marks 'the customer deceased date' on all accounts (primary or joint holder) held by the customer. If the transaction is successful, a confirmation message is displayed in the Results section displaying all the customer accounts on which this status is posted.

The Customer Deceased Date is also indicated on the Customer Details screen's Military Service section.

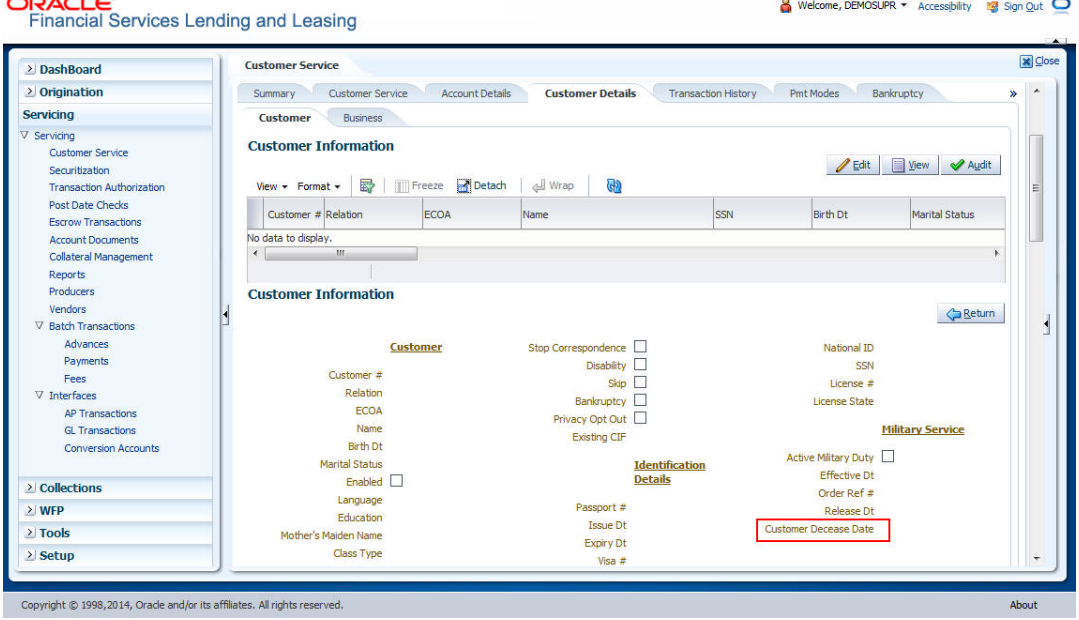

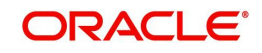

# **A.2.5 Privacy Opt-Out Indicator**

You can change the customer's Privacy Opt-Out indicator

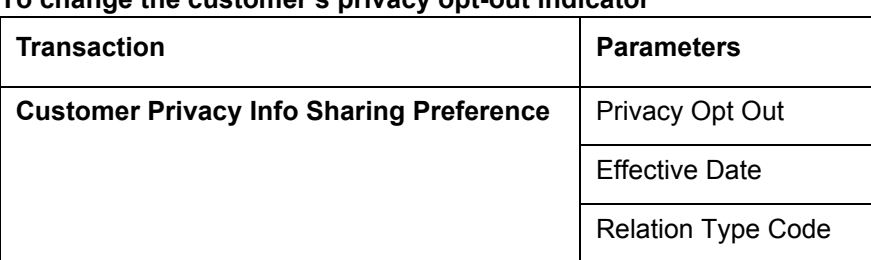

## **To change the customer's privacy opt-out indicator**

The Primary Opt-Out box is selected on the Customer Service screen's Customer(s) section and Customer Details screen's Customer section.

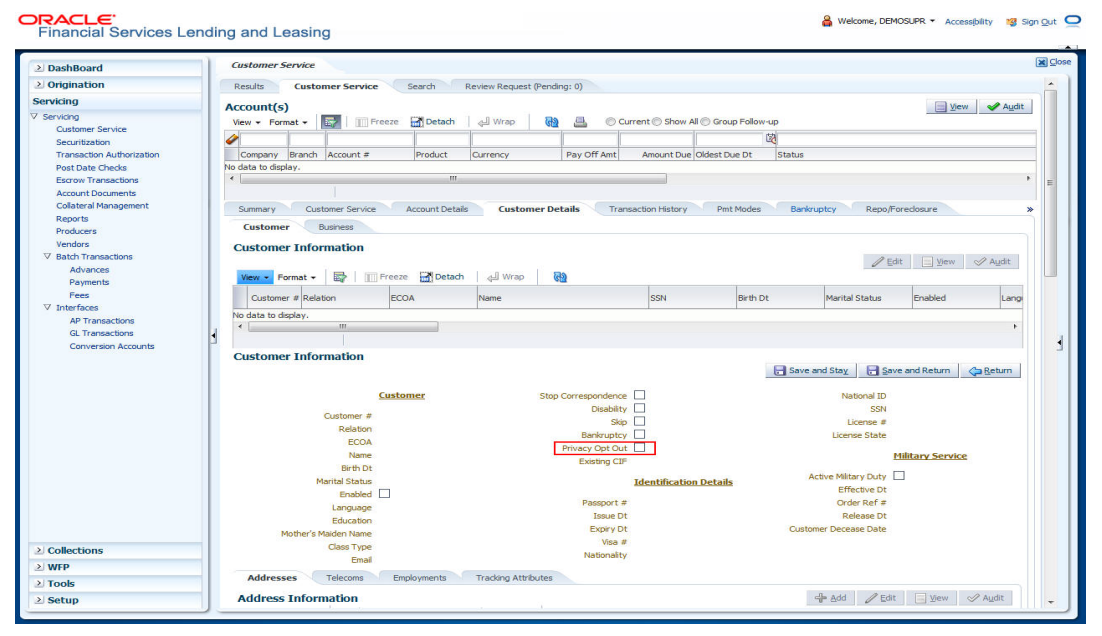

To remove the Primary Opt-Out indicator, follow above procedure. However, you can also type **N** in the CUSTOMER STOP CORRESPONDENCE INDICATOR parameter.

## **A.2.6 Correspondence (stopping)**

You can choose at any time to stop correspondence to a customer. When you do so, the customer will receive no correspondence of any kind from the system.

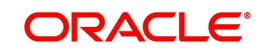

## **To stop correspondence with a customer**

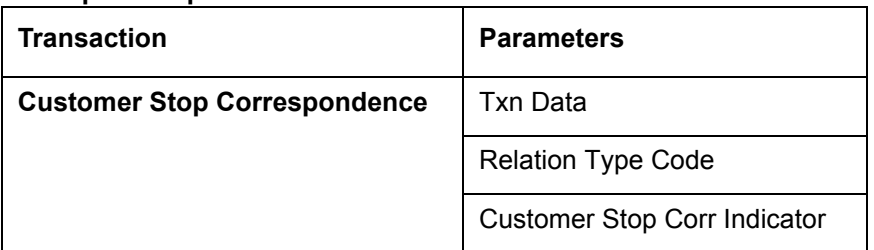

The Stop Correspondence box is selected on the Customer Service screen's Customer(s) section and Customer Details screen's Customer section.

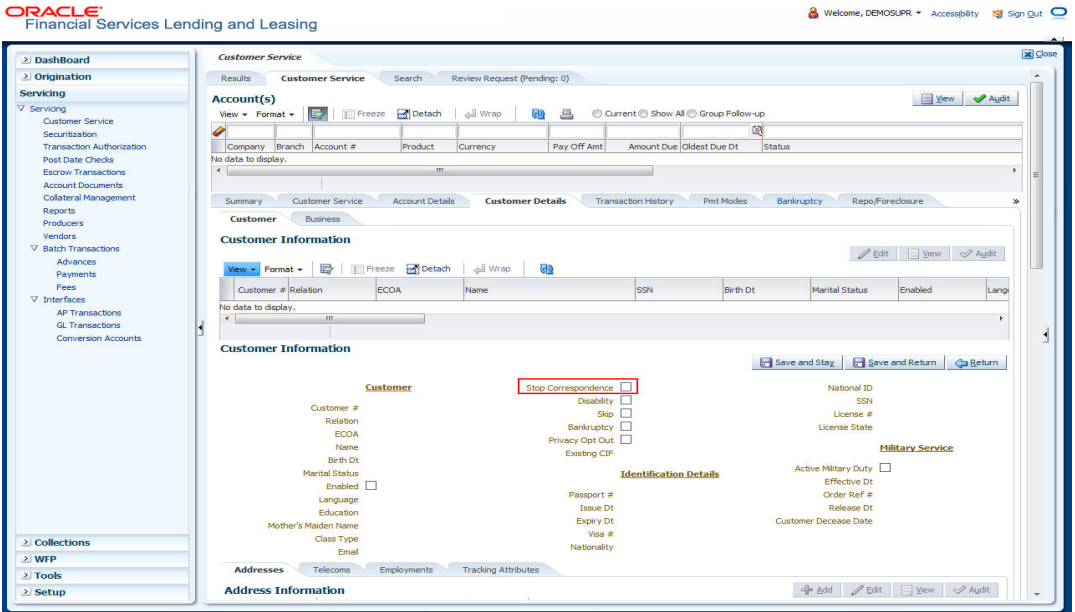

To remove the Stop Correspondence indicator, follow the above procedure; However, you can also type **N** in the CUSTOMER STOP CORRESPONDENCE INDICATOR parameter.

# **A.2.7 Financed Insurance (modifying)**

You can change other insurance details entered on the INSURANCE ADDITION transaction with nonmonetary INSURANCE DETAILS MODIFICATION transaction. The changed insurance information can be viewed on Customer Service screen's Insurances screen.

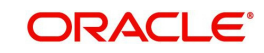

## **Note**

In case any issues on existing Lease accounts, you can back port this functionality. Contact your account manager.

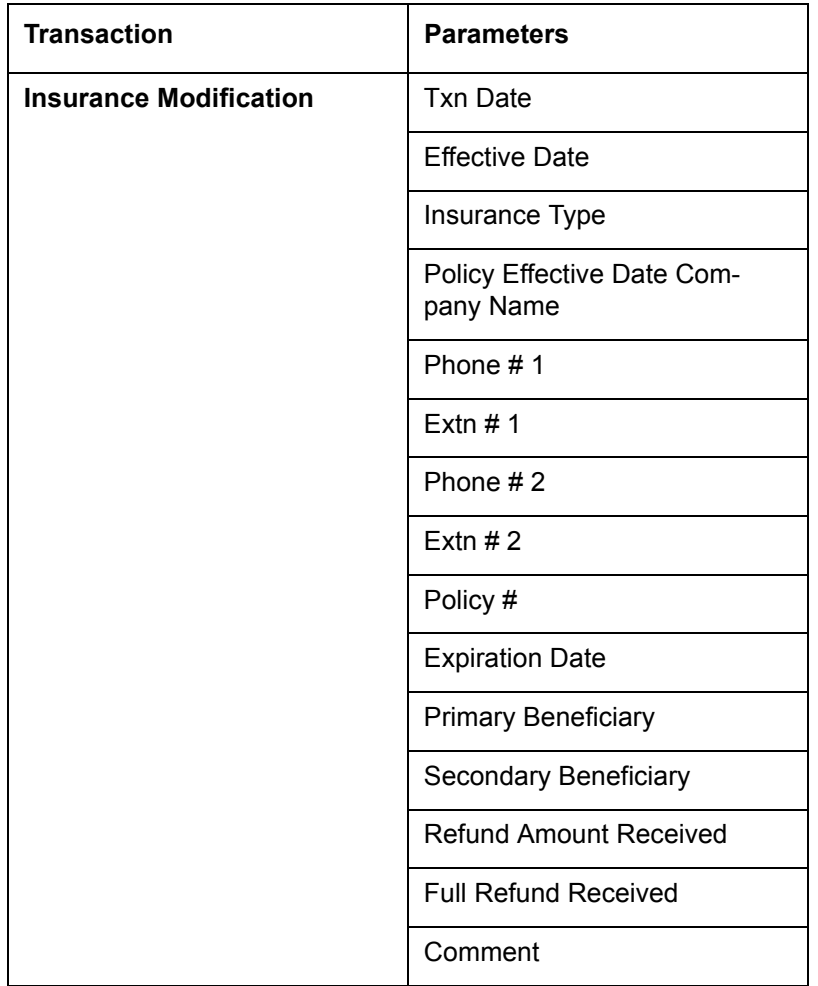

## **A.2.8 ACH Maintenance**

The ACH maintenance transaction is for updating the existing ACH Banks details and not to define a new Ach Bank. The transaction is effective provided the ACH account no, ACH routing no, account type are matching with the existing Ach Banks details. On successful posting, the confirmation number will be generated.

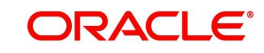

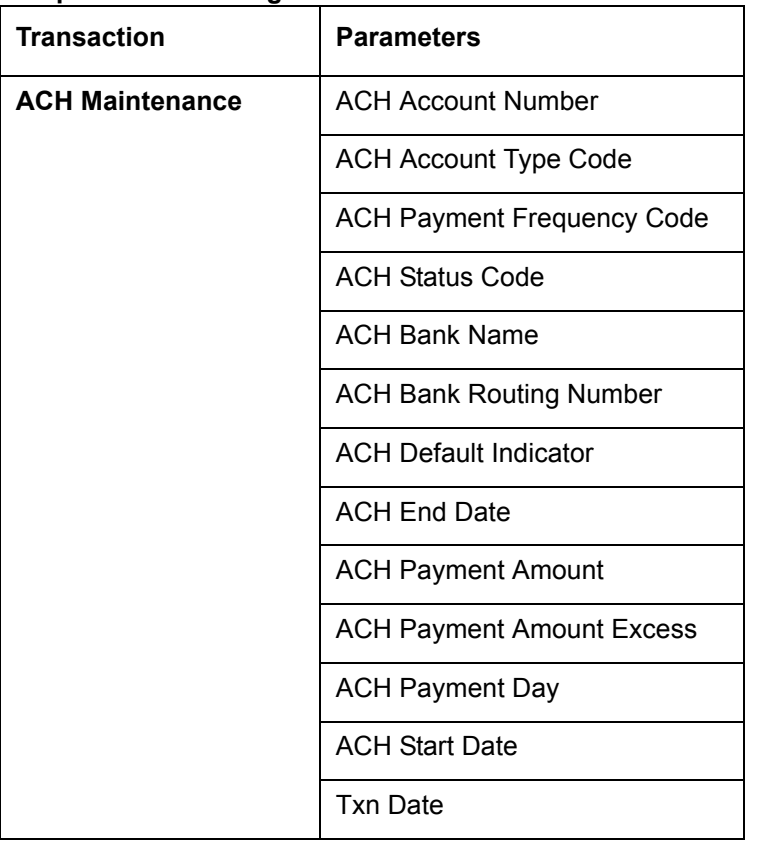

## **To update the existing ACH bank details**

This information appears in the ACH section of the Account Details screen.<br>  $\frac{ORACLE}{ORACRE}$ 

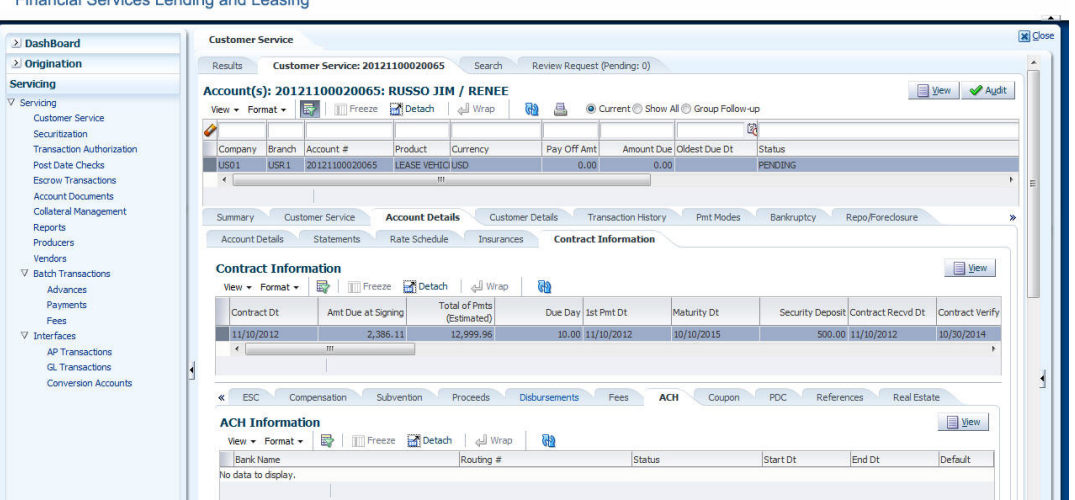

# **A.2.9 Stop an ACH**

#### **To stop an ACH for an account**

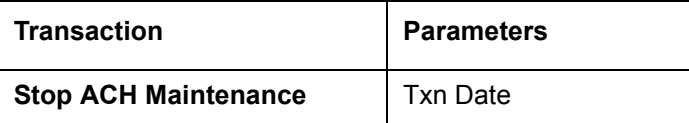

Oracle Financial Services Lending and Leasing clears the information on the ACH section of the Account Details screen.

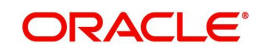

& Welcome, DEMOSUPR + Accessibility 19 Sign Out O

# **A.2.10 Statement Reprinting (batch only)**

You can reprint a statement of account activity by defining the starting and closing dates included within the statement.

#### **To reprint a statement**

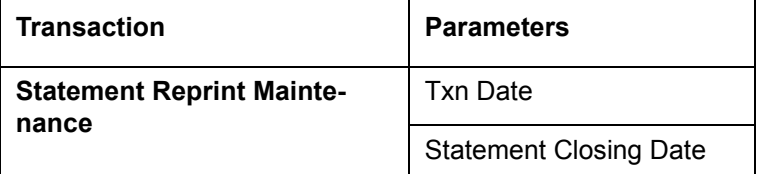

# **A.2.11 Add ACH Bank**

You can add a new ach bank. This enables the customer to make a single payment from more than one bank or monthly payments from different banks. On successful posting, the confirmation number will be generated.

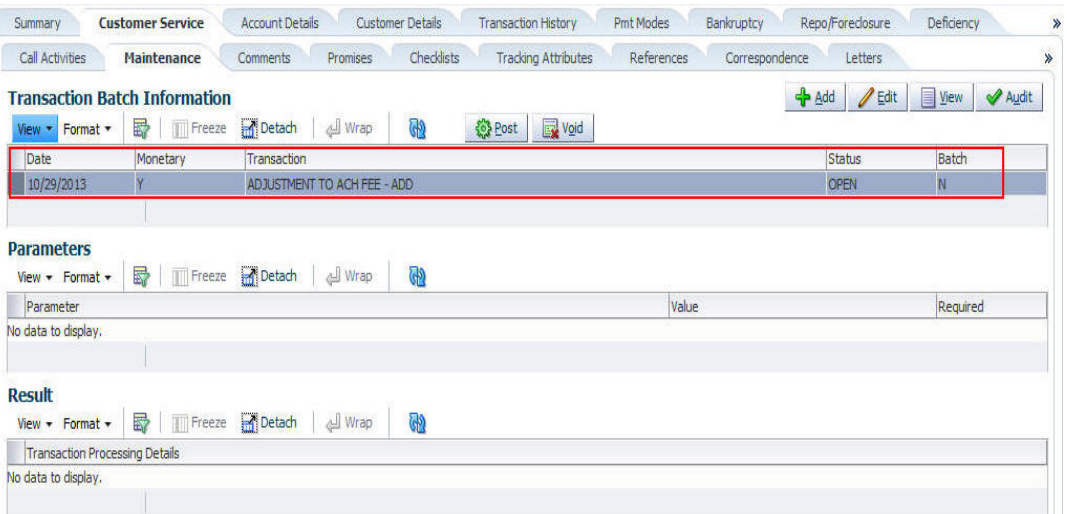

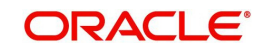

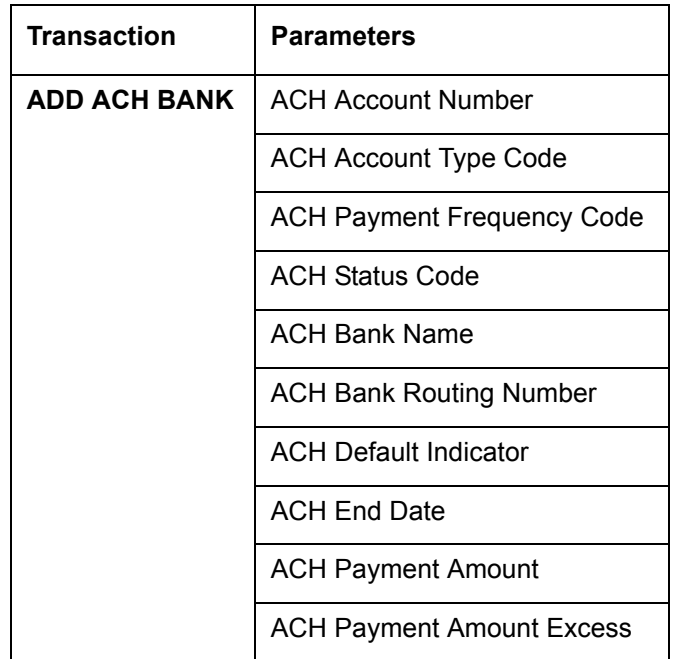

## **To add a new ACH bank**

# **A.2.12 Post Dated Checks**

You can add or stop servicing of accounts with PDC as a repayment method.

The POST DATED CHEQUE MAINTENANCE transaction enables you to switch an account to the post dated check method of repayment.

| <b>Transaction</b>                   | Parameters              |
|--------------------------------------|-------------------------|
| <b>Post Dated Cheque Maintenance</b> | <b>Txn Date</b>         |
|                                      | PDC Type                |
|                                      | pdc Check Number        |
|                                      | pdc Check Date          |
|                                      | pdc No Of Checks        |
|                                      | pdc Check Amount        |
|                                      | pdc Bank Routing Number |
|                                      | pdc Account Type        |
|                                      | pdc Account Number      |
|                                      | pdc Bank Name           |
|                                      | pdc Bank Branch Name    |
|                                      | pdc Docket Code         |
|                                      | pdc Comments            |
|                                      | pdc Frequency           |

**To add post dated checks as a method of repayment**

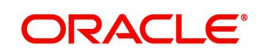

The STOP POST DATED CHEQUE MAINTENANCE transaction stops processing the payments on an account using Post dated checks. Once this transaction is posted, status of all PDCs attached to a Lease account changes to VOID, indicating that the PDCs are of no use.

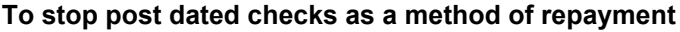

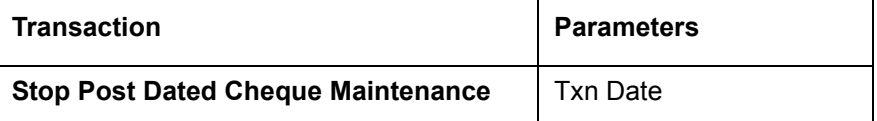

## **A.2.13 Coupon Book Maintenance (batch only)**

In reordering coupon books, you will need supply the first date of new coupons, the new coupon start number, and number of new coupons to order.

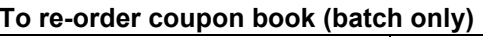

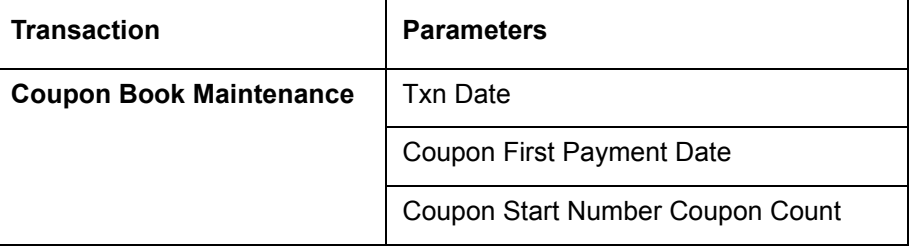

To cancel the coupon book re-order before it is processed in the nightly batch, choose **Void**.

## **A.2.14 Extended Service Contract (ESC)**

You can apply, cancel, or adjust a payment to an extended service contract.

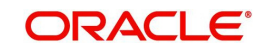

## **To cancel or adjust an ESC**

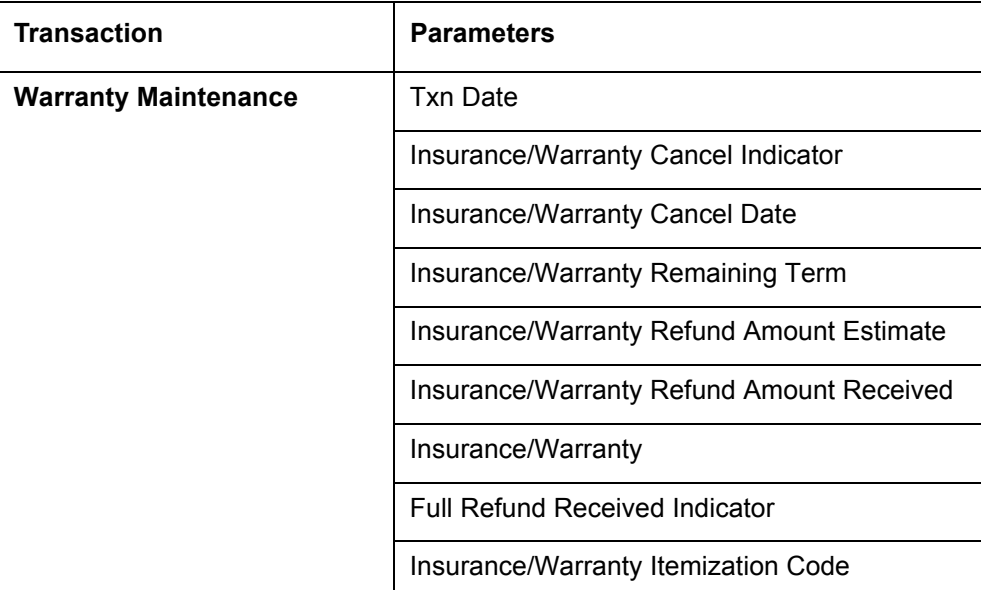

## **To apply a refund payment to an ESC**

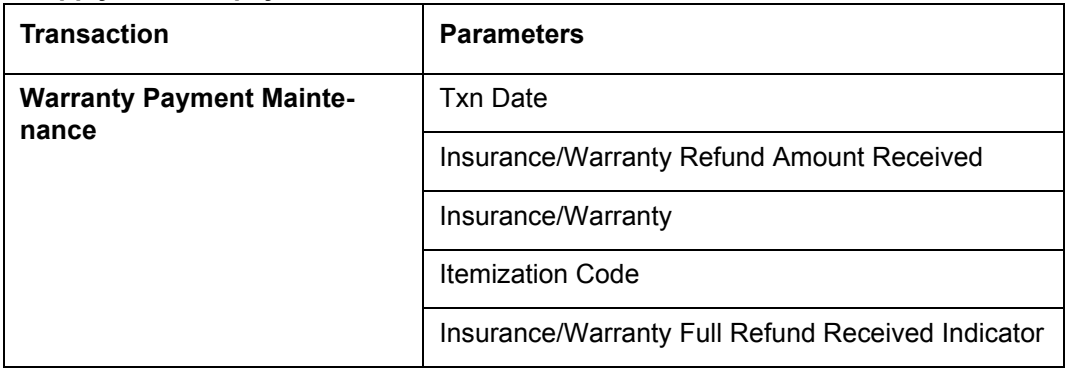

## **Note**

A Warranty Refund transaction posted or reversed on the Maintenance screen should be matched with a payment posting or reversal.

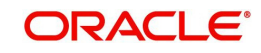

# **A.2.15 Insurance Maintenance**

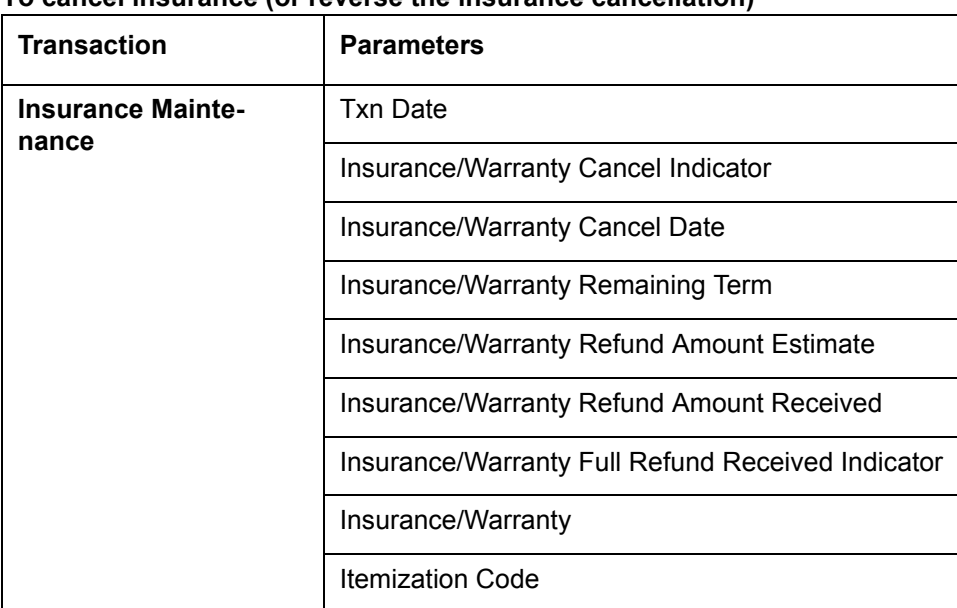

#### **To cancel insurance (or reverse the insurance cancellation)**

The above refers to the account insurance and not asset or collateral insurance. For example, 'Credit Life and Disability'.

## **A.2.16 Escrow Information and Maintenance**

The following nonmonetary transactions allow you to add a new tax or insurance escrow to an account.

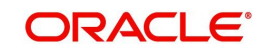

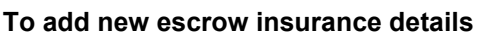

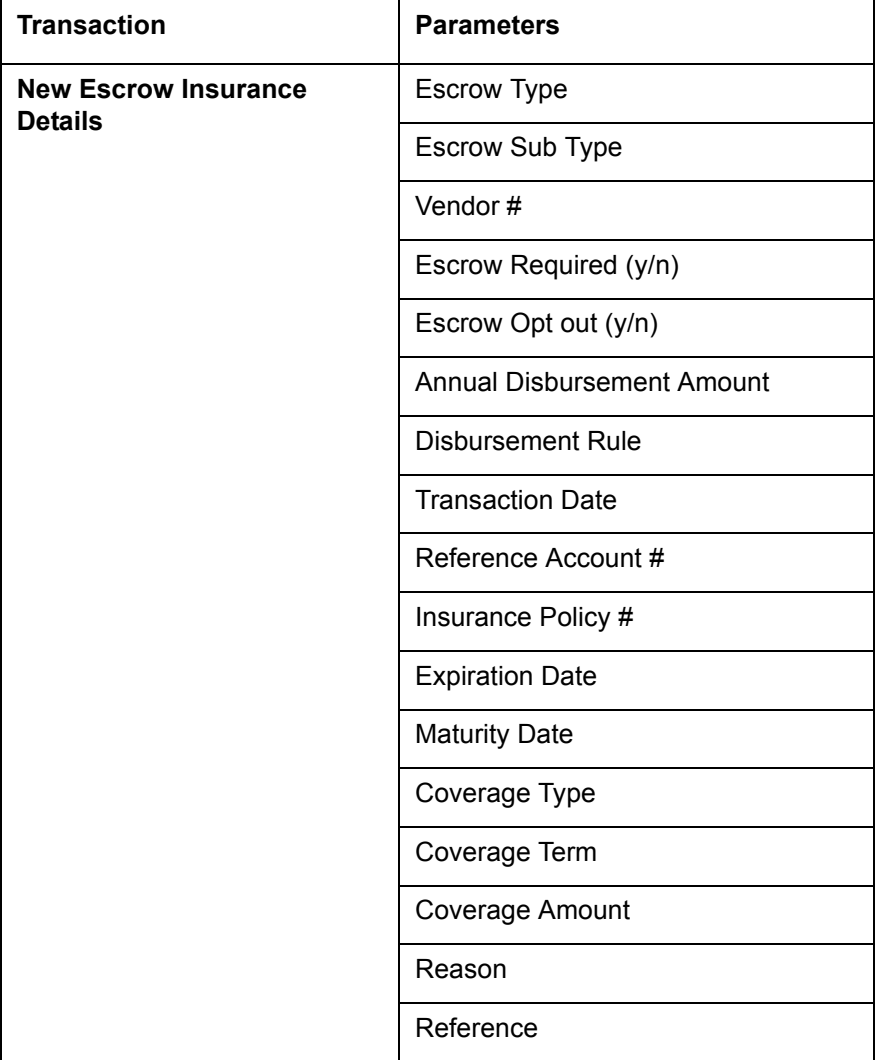

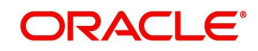
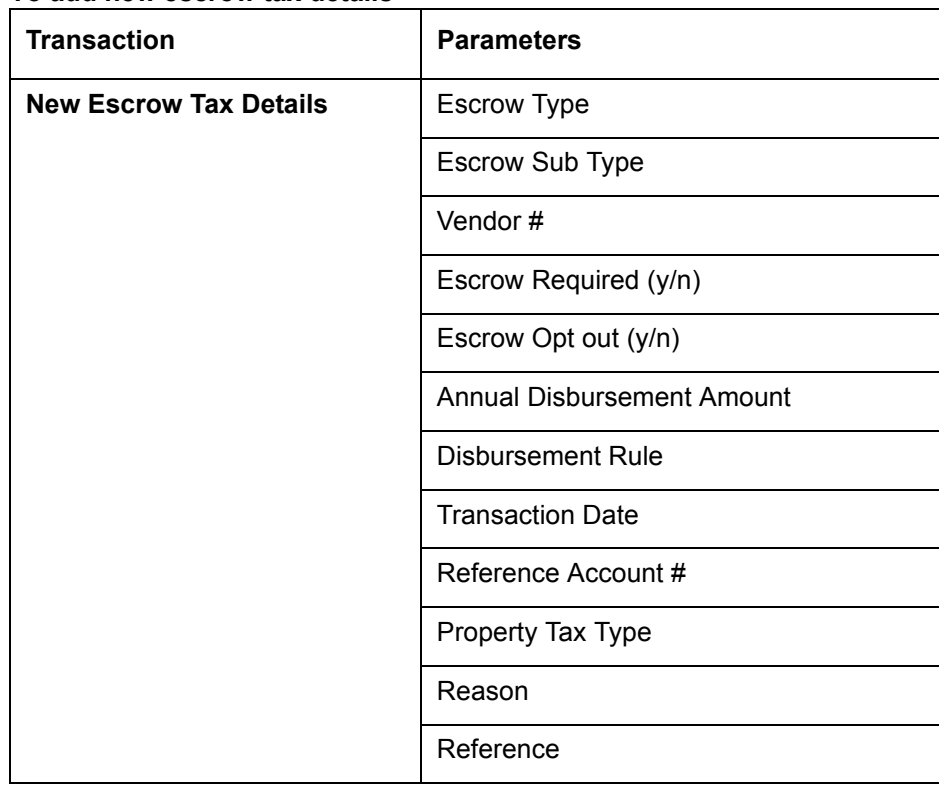

#### **To add new escrow tax details**

The following nonmonetary transactions allow you to update any of the escrow information regarding an existing tax and insurance.

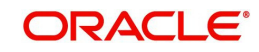

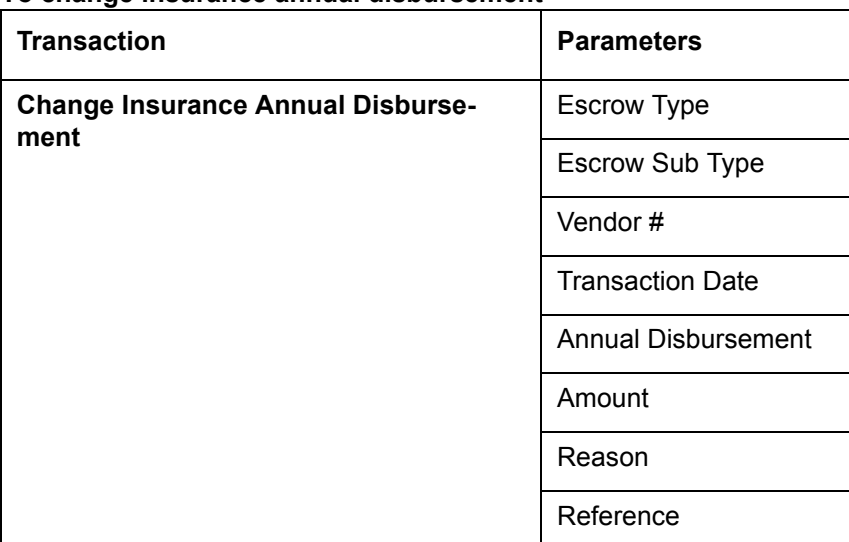

#### **To change insurance annual disbursement**

# **To change insurance disbursement plan**

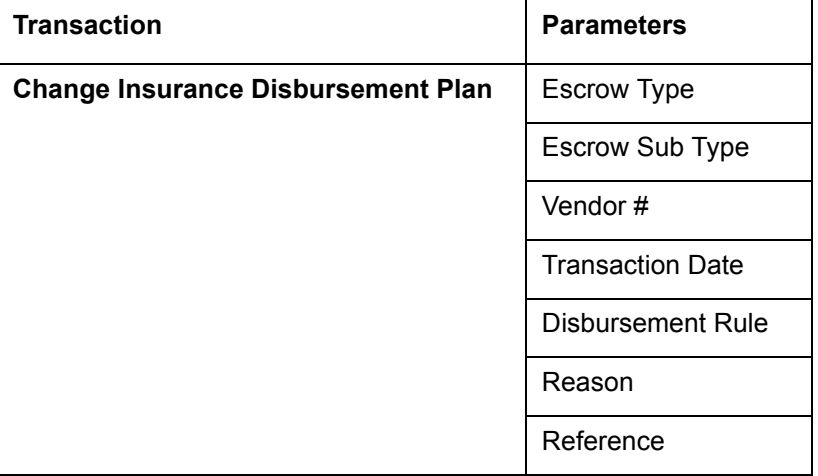

# **To change escrow indicators of insurance**

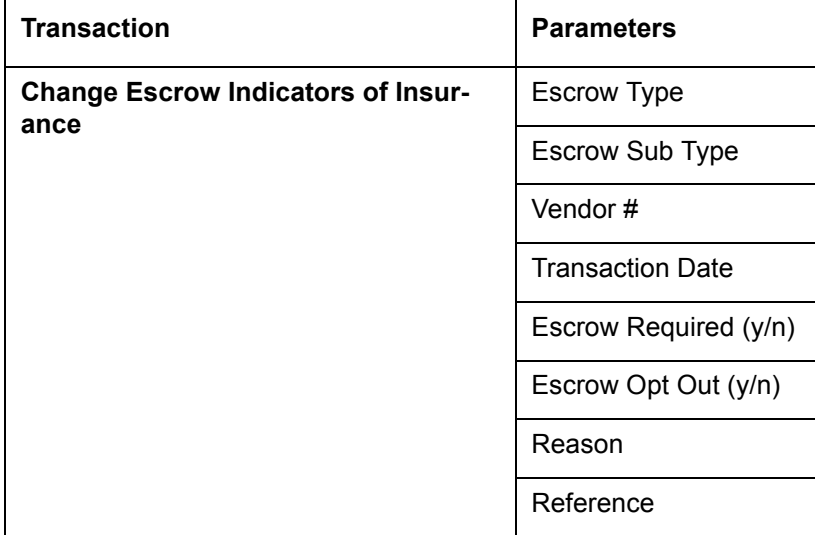

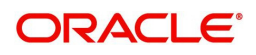

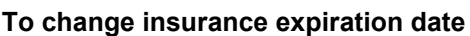

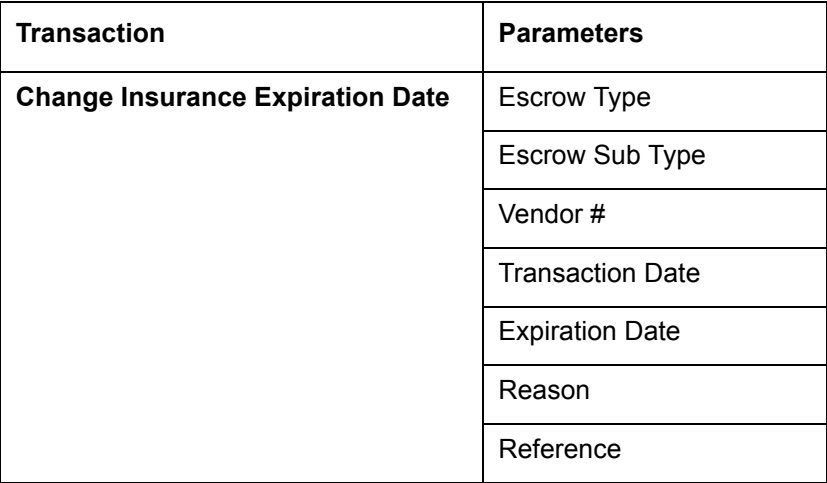

# **To change insurance maturity date**

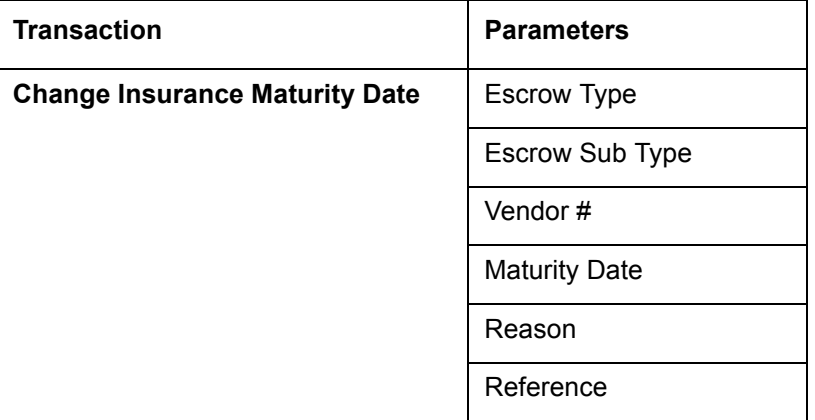

# **To change tax annual disbursement**

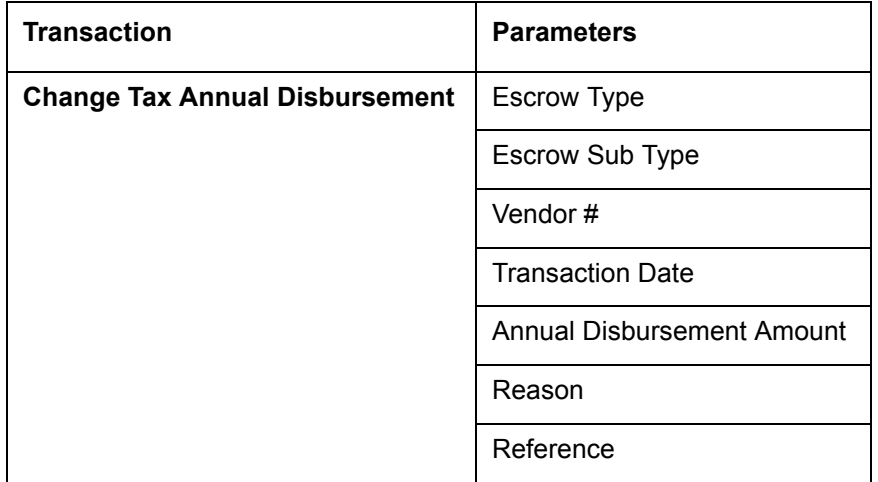

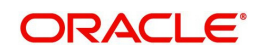

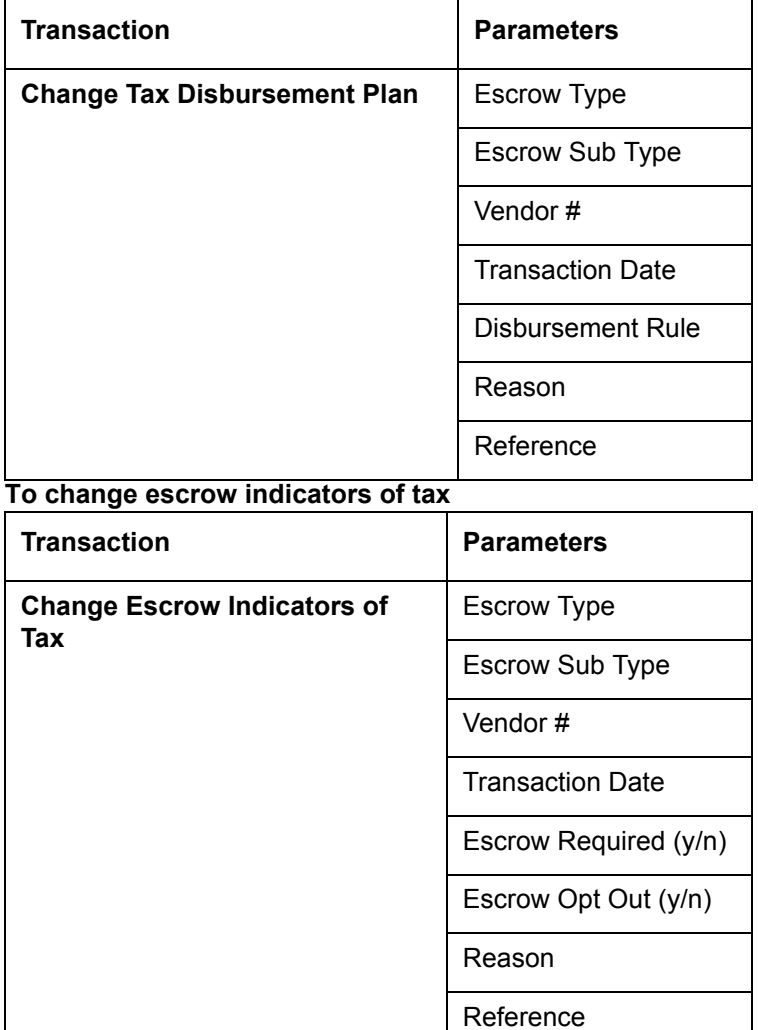

#### **To change tax disbursement plan**

# **A.2.17 Escrow Analysis Disbursements**

The following nonmonetary transactions allow you to resume and stop escrow analysis and disbursements.

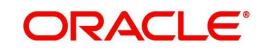

#### **To resume escrow analysis**

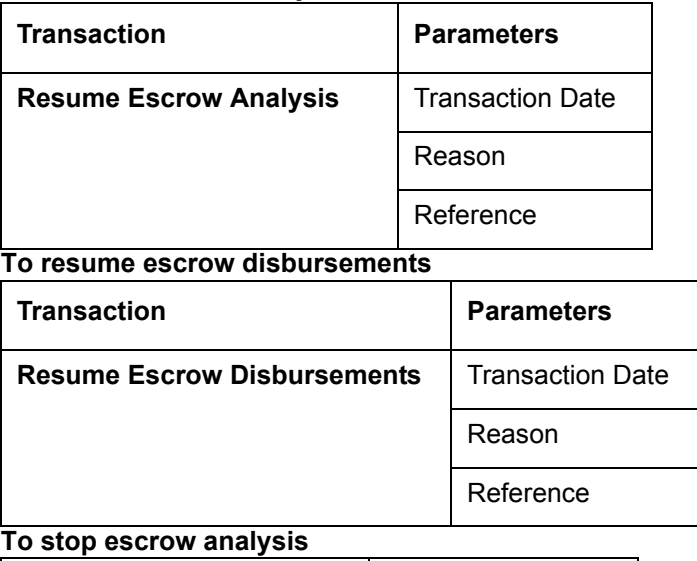

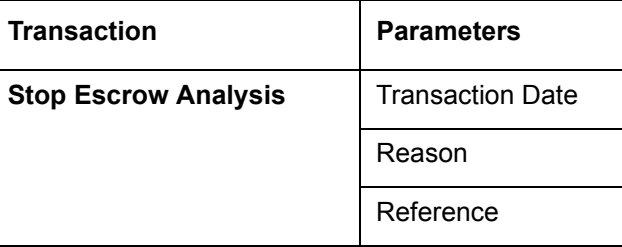

#### **To stop escrow disbursements**

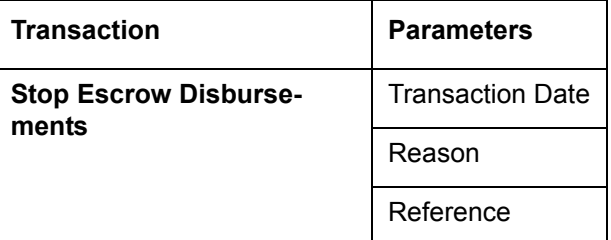

# **A.2.18 Insurance Payment Maintenance**

#### **To refund or adjust insurance**

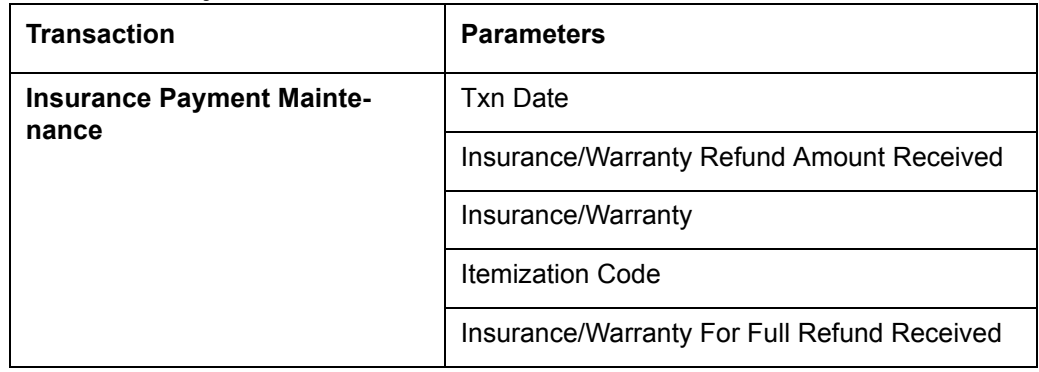

#### **Note**

The insurance refund posted or reversed on the Maintenance screen should be matched by a payment posting or reversal.

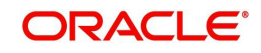

# **A.3 Processing SCRA**

SCRA (Servicemembers Civil Relief Act) is a United States federal law that protects soldiers, sailors, airmen, Marines, Coast Guardsmen, commissioned officers in the Public Health Service and National Oceanic and Atmospheric Administration, from being sued for payment defaults.

The system is facilitated to be compliant with these SCRA laws. The following features are supported:

- Interest Rate Limitation, Prevention of Acceleration of Principal during Borrower's Military Duty
- Fees, Bankruptcy & Deferment rules applicable during Military Duty by the Account holder/Borrower
- Reverting to pre-SCRA terms when Account holder/Borrower is OFF Military Duty
- Validations with respect to Account holder/Borrower reporting Military Duty and
- Validations with respect to Guarantor being on Military Duty.

To be compliant with the above SCRA features, you can setup;

- Transaction Posting checks
- Related configurations OFF MILITARY DUTY through a transaction which will revert to original contractual terms for payment amount, interest rate and term. Post the 'OFF MILITARY DURY' date, if payment is missed as per contracted billing cycle, delinquency fee transaction is posted separately.

However, delinquency fees will not be applied for period of Borrower's Military duty.

#### **A.3.1 Setting up Interest Rate for SCRA**

You can define different interest rate which will be an input parameter for the ON ACTIVE MILITARY DUTY transaction. The system enables you to override default rate values with the values you define. However, if the values are not overridden, then system will pick the transaction from system parameter TPE\_SCRA\_DEFAULT\_INTEREST\_RATE.

The system will apply lowest rate between contract and system default interest rate. However, you can indicate to override the Rate with one entered in the transaction input parameter.

Access to the transaction and availability of the Override and Rate parameters are setup in Transaction Codes Access Grid and Parameters, respectively.

When the transaction is under BORROWER ON ACTIVE MILITARY DUTY status, the system facilitates setting up and validating the following:

- While posting On Military Duty transaction, provides flexibility to choose the Fee to be applicable through Fee Assessment Access Grid, based on **On Military Duty account** condition created in the account.
- You can not initiate Foreclosure / Repossession activities on active military duty accounts.
- The monthly payment amount must not exceed the existing payment amount.
- During deferment period, enables you to define 'NO Interest to be charged' by defining 'Stop Accrual' to the 'EXTENSION transaction' for the same terms of Extension. A batch job re-starts Interest Accrual, once the system posts comments for the same

Once the OFF MILITARY DUTY transaction is posted on account, system facilitates setting up and validating the following:

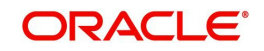

- The contractual terms are returned once the SCRA condition is removed. That is, the payment amount, terms, and interest rate must revert to their pre-SCRA state. Thus, resulting in a balloon payment at the end of Lease.
- To extend On Military Duty benefits, you can perform any of the following:
	- OFF Military Duty transaction must not be posted
	- If already posted, OFF Military Duty transaction must be REVERSED
	- Close current Military Duty by posting the OFF transaction and then opening a new Duty period by posting the On Military Duty Transaction. Ensure not to overlap the periods.

# **A.4 Black Book Interface**

The system performs collateral valuation for all the active accounts at a set frequency. However, valuation is not performed for collaterals with account status <ACTIVE> and Asset Status <ACTIVE> and <PRIMARY>.

The source for the above valuation is Black book or any other Collateral Evaluator agency. These valuation details are stored for each collateral in Collateral tables. If an account has multiple collaterals, then the valuation details must be stored for each collateral.

You can run 'BLACK BOOK INTERFACE' batch to perform valuation for active accounts and active collaterals. This batch job performs the following:

- Validates for current valuation in the Black Book interface tables and gets the latest valuation
- After getting the valuation updates the collateral valuation with source as Source setup.
- **Loads Black Book values**

The system date is saved as Valuation Date along with other valuation details during batch run. Once the batch is run, black book values will load process to Oracle Valuation Section

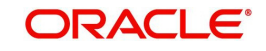

# **Appendix B: Payment Amount Conversions**

The following table contains the calculations Oracle Financial Services Lending and Leasing uses to convert different payment frequencies (weekly, biweekly, semi monthly, and so on) to standard monthly values for instalment accounts.

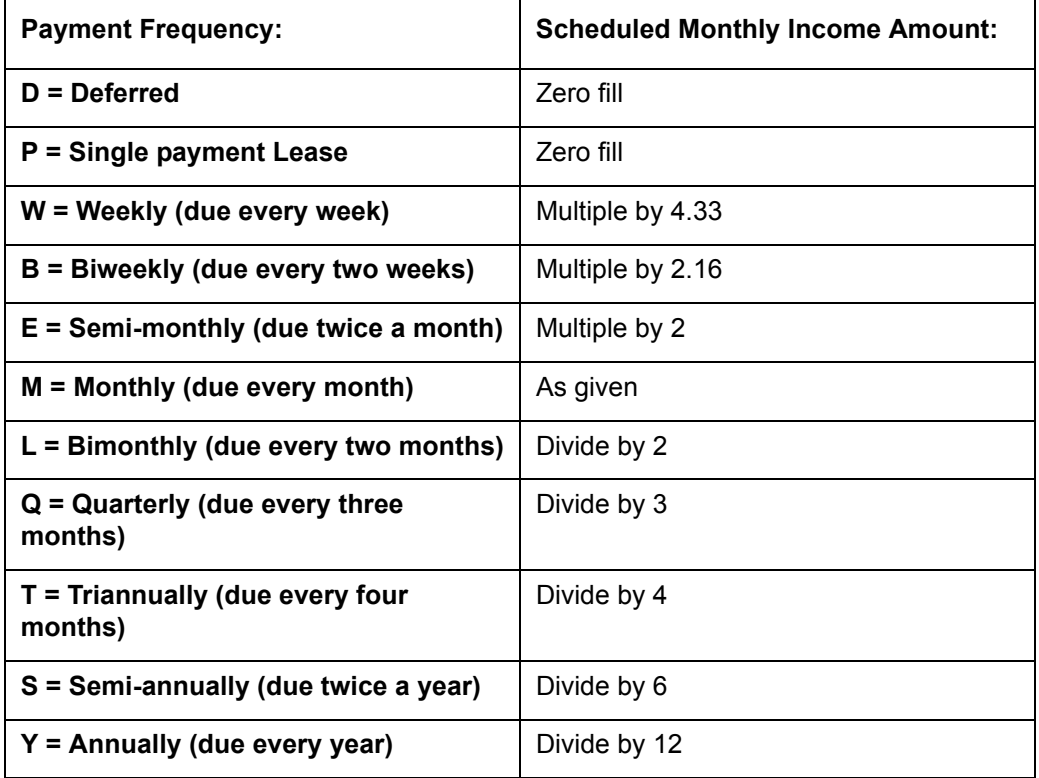

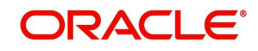